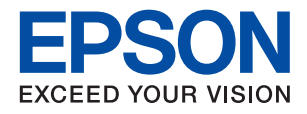

# ET-8550 Series L8180 Series **מדריך למשתמש**

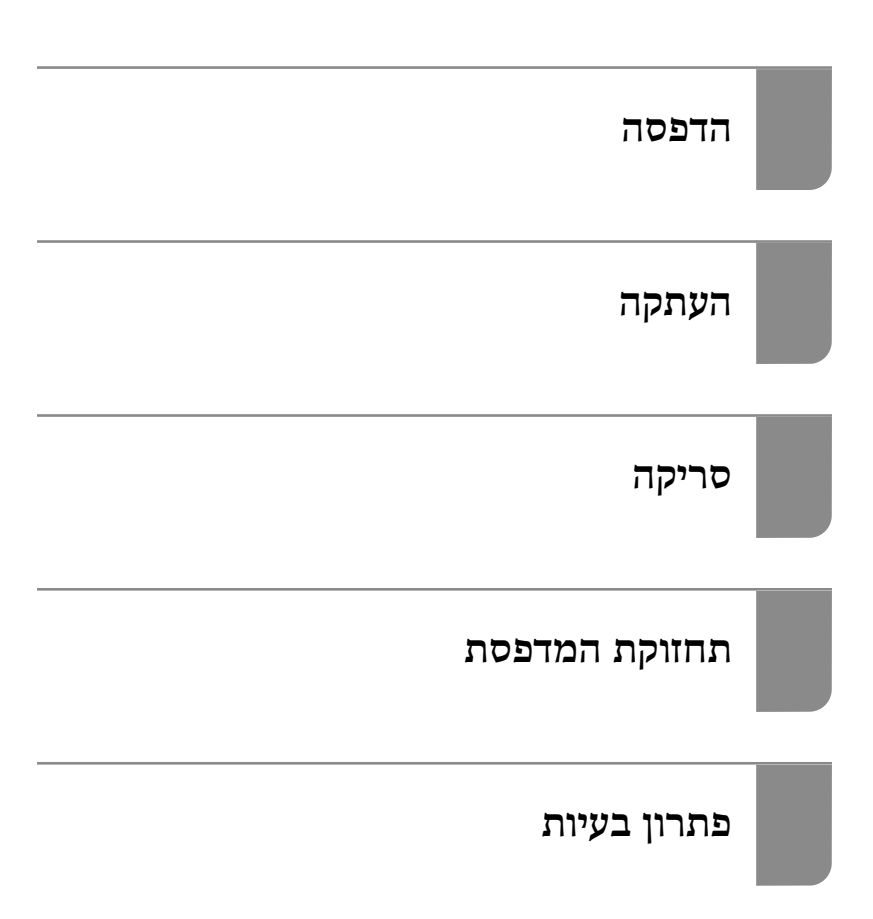

## *תוכן עניינים*

#### *מדריך [למדריך](#page-4-0) זה*

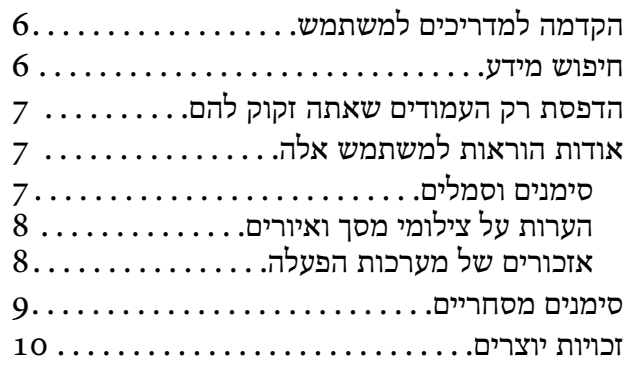

#### *הוראות [חשובות](#page-11-0)*

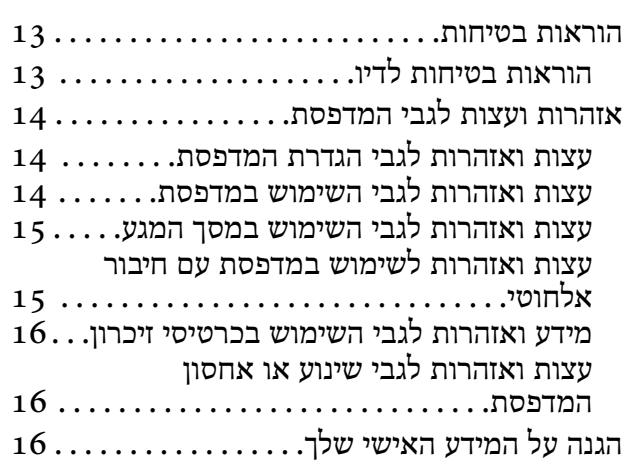

## *שמות החלקים [ותפקידיהם](#page-16-0)*

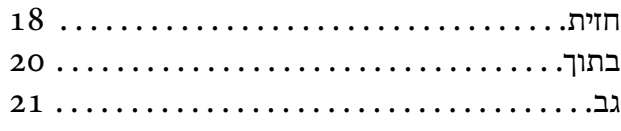

#### *מדריך ללוח [הבקרה](#page-22-0)*

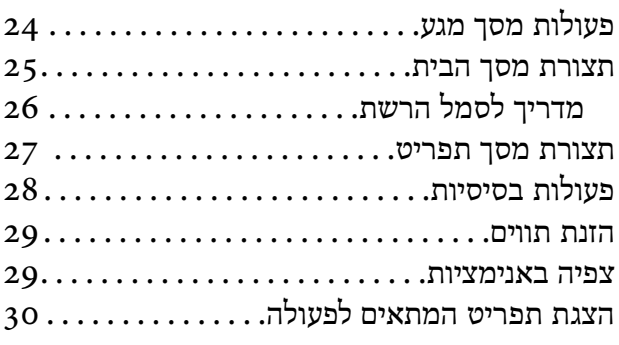

## *[טעינת](#page-31-0) ניירות ו[-DVD/CDים](#page-31-0)*

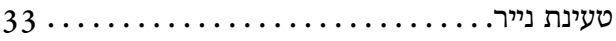

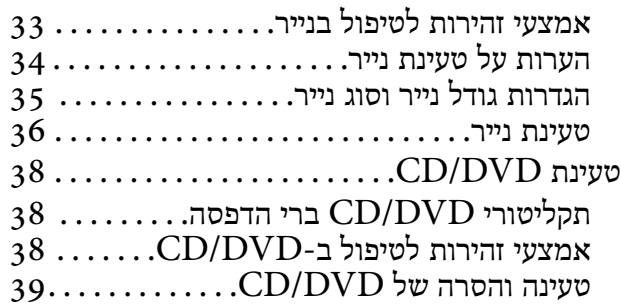

#### *הנחת [המסמכים](#page-39-0) המקוריים*

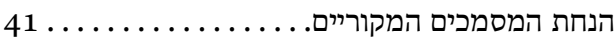

#### *[הכנסה](#page-42-0) והסרה של התקן זכרון*

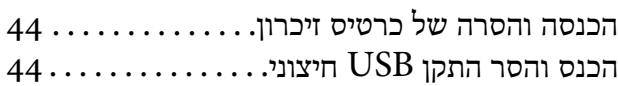

#### *[הדפסה](#page-45-0)*

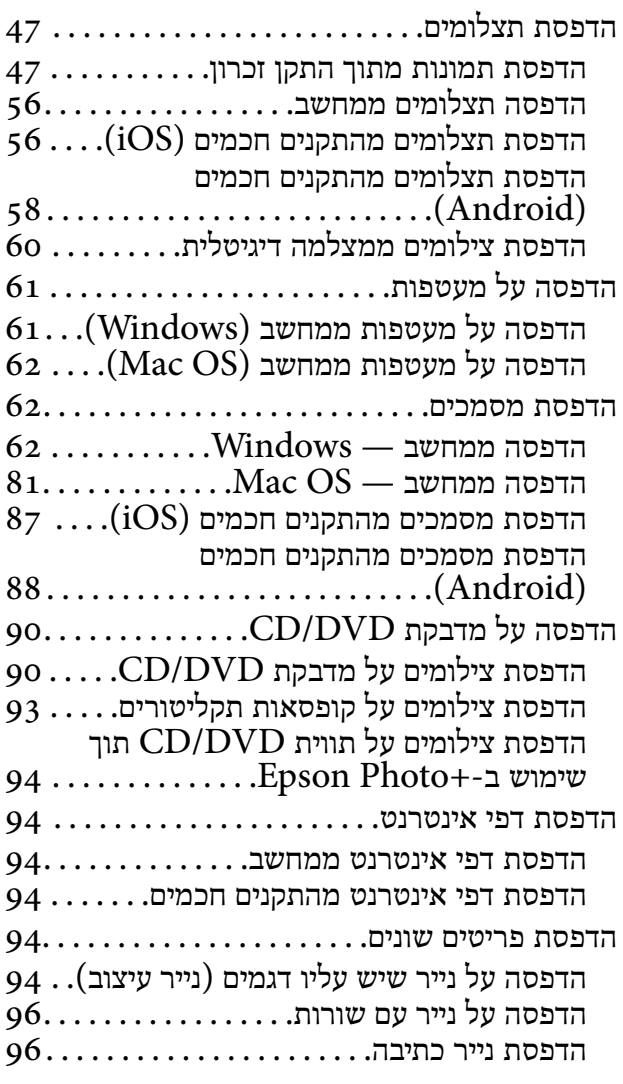

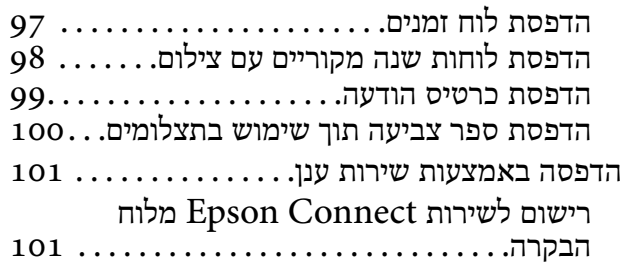

#### *[העתקה](#page-102-0)*

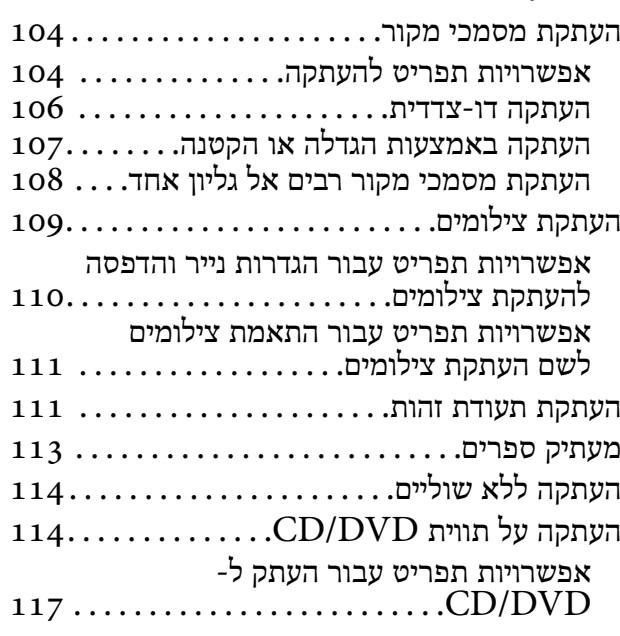

#### *[סריקה](#page-117-0)*

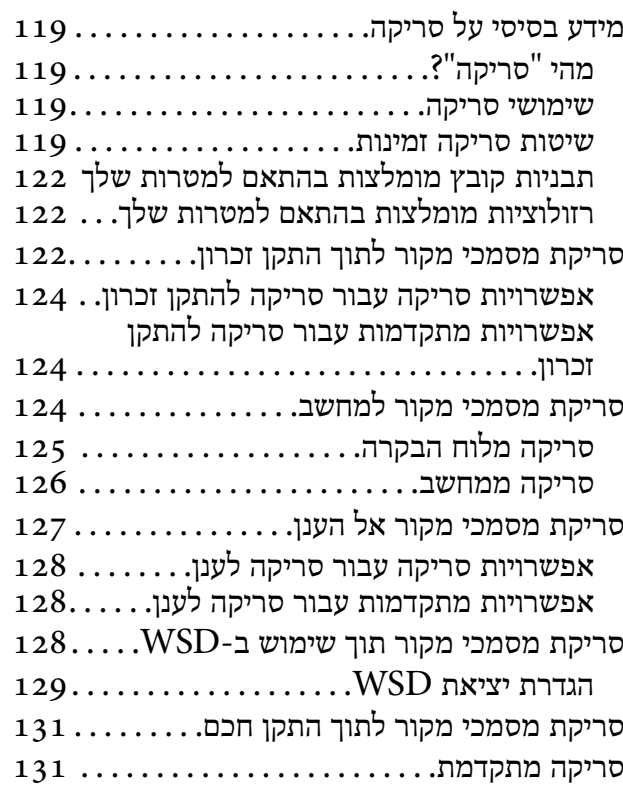

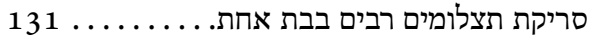

#### *[שמירה](#page-132-0) ושיתוף נתונים*

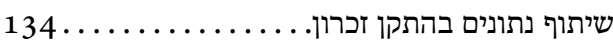

#### *תחזוקת [המדפסת](#page-134-0)*

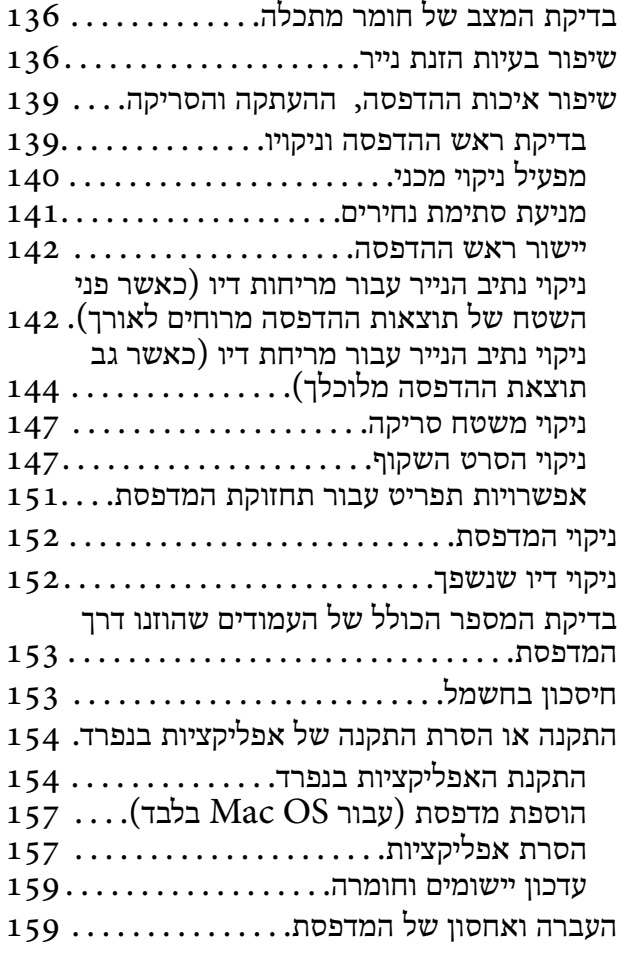

#### *פתרון [בעיות](#page-164-0)*

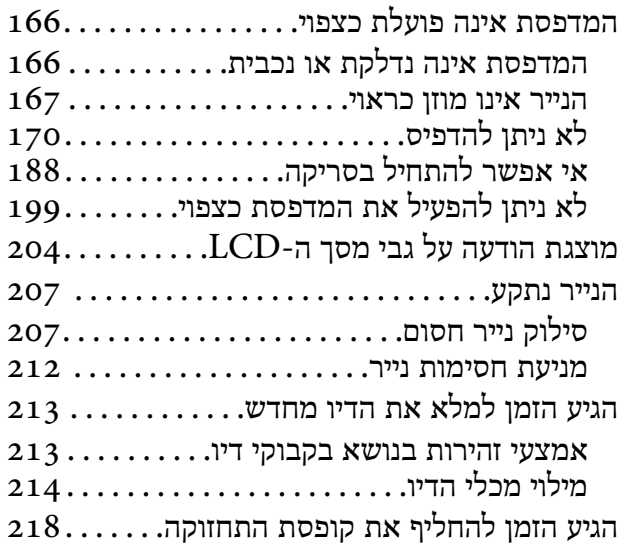

אמצעי זהירות בזמן [השימוש](#page-217-0) בתיבת

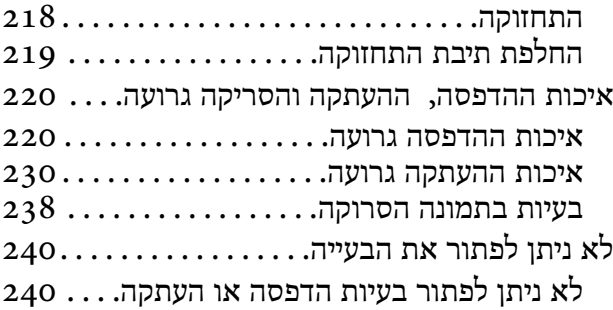

#### *הוספה או החלפה של [המחשב](#page-241-0) או [ההתקנים](#page-241-0)*

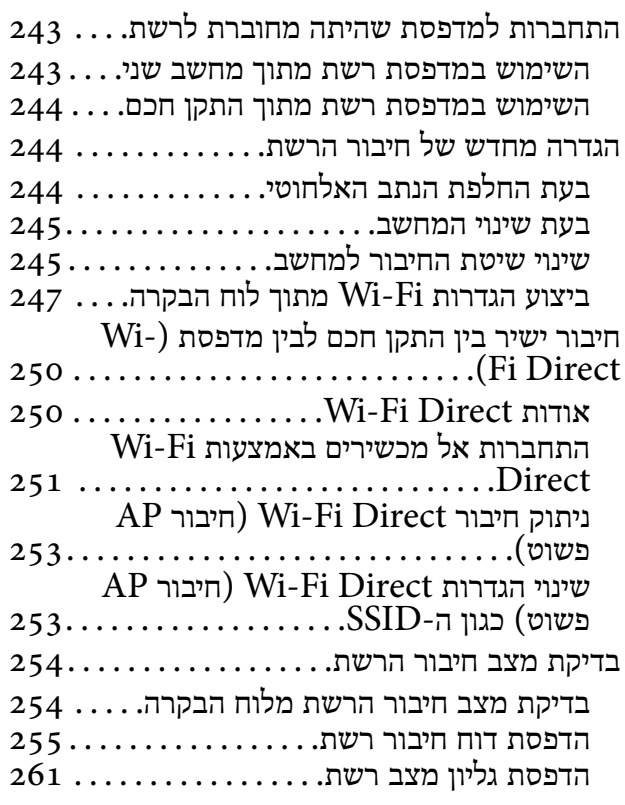

#### *מידע על [המוצר](#page-262-0)*

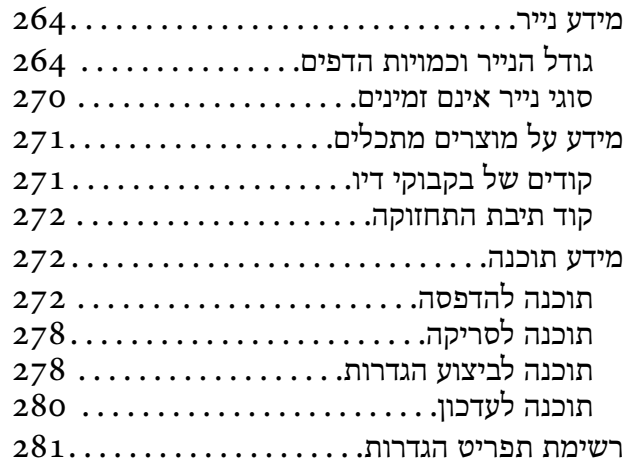

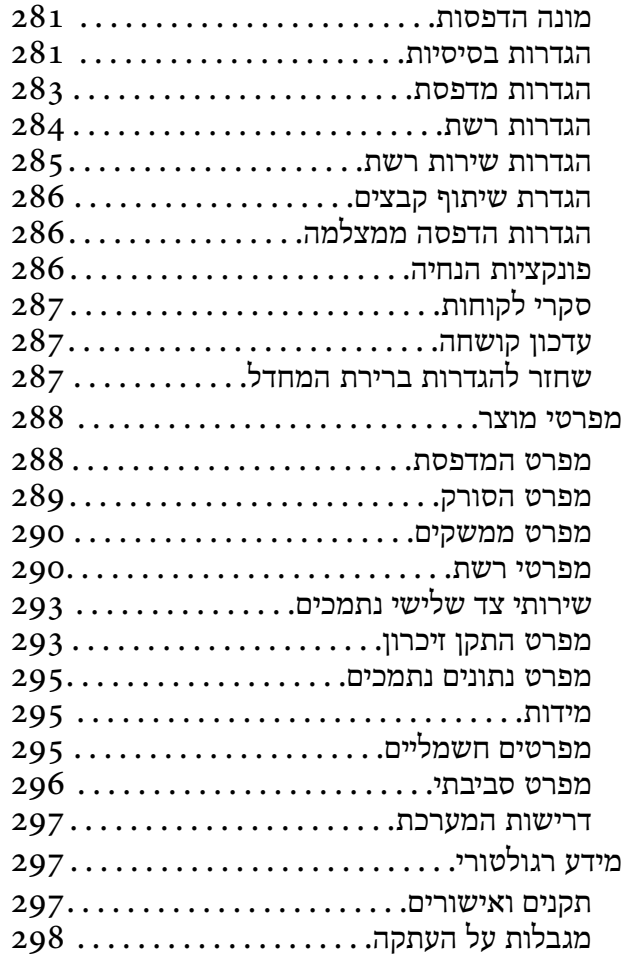

## *היכן [מקבלים](#page-299-0) עזרה*

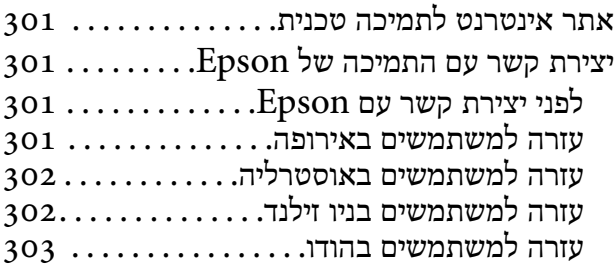

# מדריך למדריך זה

<span id="page-4-0"></span>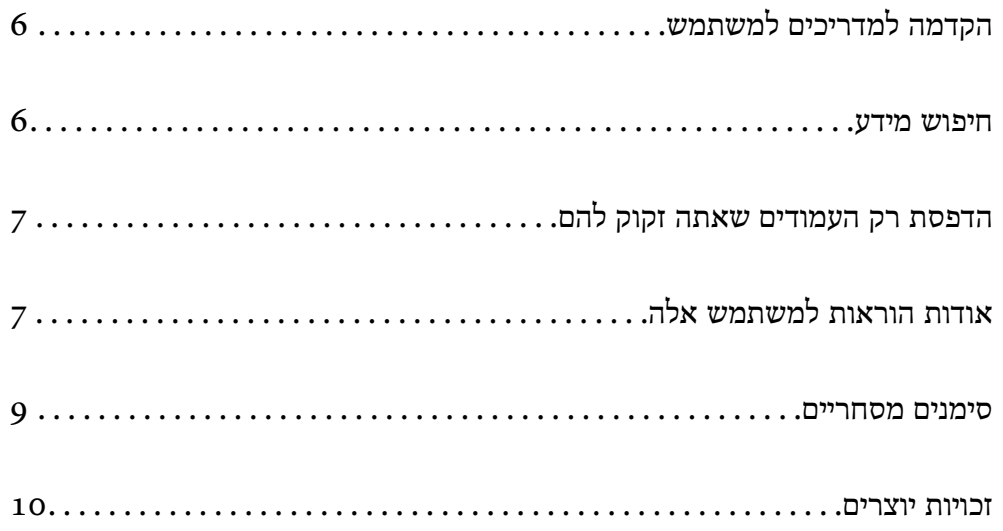

## **הקדמה למדריכים למשתמש**

<span id="page-5-0"></span>המדריכים הבאים מצורפים למדפסת Epson. בנוסף למדריכים, בדוק את הסוגים השונים של מידע עזרה שניתן<br>למצוא במדפסת עצמו או באפליקציות תוכנה של Epson.

❏ הוראות בטיחות חשובות (מדריך מודפס)

מספק הוראות להבטחת שימוש בטוח במדפסת.

❏ התחל כאן (מדריך מודפס)

מספק מידע על הגדרת המדפסת והתקנת התוכנה.

❏ מדריך למשתמש (מדריך דיגיטלי)

מדריך זה. מדריך זה זמין כ-PDF ובאינטרנט. מספק מידע כללי והוראות ביחס לשימוש במדפסת, להגדרות<br>הרשת המתאימות לשימוש במדפסת ברשת, ולפתרון בעיות.

ניתן להשיג את הגרסאות העדכניות של המדריכים הנ"ל בדרכים הבאות.

❏ מדריך מודפס

בקר באתר התמיכה של Epson אירופה בכתובת http://www.epson.eu/support, באתר התמיכה<br>העולמי של Epson בכתובת http://support.epson.net/.

❏ מדריך דיגיטלי

על מנת להציג את המדריך באינטרנט, בקר באתר הבא, הזן את שם המוצר ואז עבור אל **תמיכה**. <http://epson.sn>

#### **חיפוש מידע**

מדריך ה-PDF מאפשר לך לחפש את המידע שאתה מבקש באמצעות מילת מפתח, או לקפוץ ישירות לסעיפים ספציפיים באמצעות הסימניות. סעיף זה מסביר כיצד להשתמש במדריך ה-PDF שנפתח ב- Adobe<br>Acrobat Reader DC במחשב שלר.

**חיפוש על פי מילת מפתח**

לחץ **חיפוש**. הערכים המתאימים מוצגים כרשימה. לחץ על אחד הערכים שהוצגו כדי לעבור לאותו עמוד. לחץ **ערוך** <sup>&</sup>gt; **חיפוש מתקדם**. הזן את מילת המפתח (כיתוב) עבור המידע שברצונך למצוא בחלון החיפוש, ואז

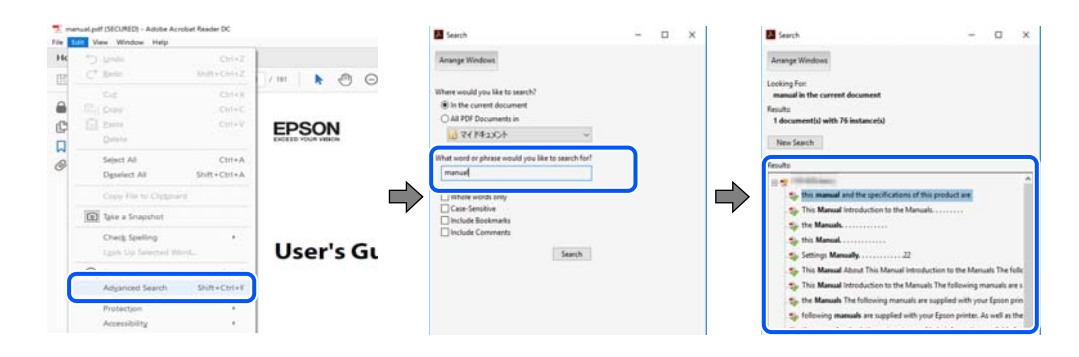

#### **קפיצה ישירה אל הסימניות**

לחץ על כותרת כדי לקפוץ לאותו עמוד. לחץ + או > כדי לצפות בכותרים ברמה יותר נמוכה באותו סעיף. כדי<br>לשוב לעמוד הקודם, בצע את הפעולה הבאה במקלדתר.

❏ Windows: לחץ והחזק **Alt**, ואז לחץ **←**.

<span id="page-6-0"></span>❏ OS Mac: לחץ והחזק את מקש command, ואז לחץ **←**.

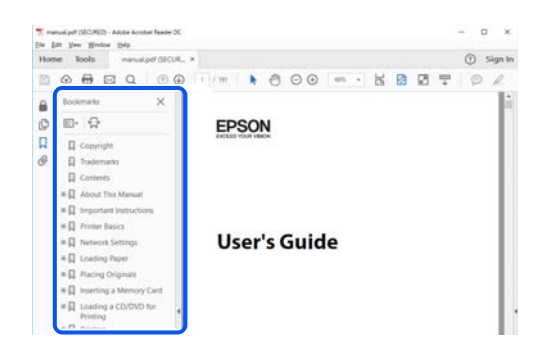

## **הדפסת רק העמודים שאתה זקוק להם**

שברצונך להדפיס <sup>ב</sup>**עמודים** בתוך **עמודים להדפסה**. תוכל גם לשלוף ולהדפיס רק את העמודים שאתה זקוק להם. לחץ **הדפס** בתפריט **קובץ**, ואז ציין את העמודים

פדי לציין סדרה של עמודים, הזן מקף בין עמוד ההתחלה לעמוד הסיום.  $\Box$ 

דוגמה: 20-25

כדי לציין עמודים שאינם מסודרים בסידרה, חלק את העמודים בפסיקים.  $\Box$ 

דוגמה: ,5 ,10 15

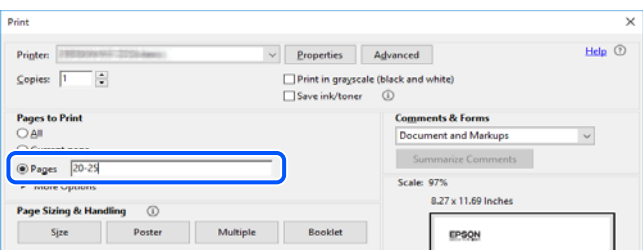

# **אודות הוראות למשתמש אלה**

סעיף זה מסביר את המשמעות של סימנים וסמלים, הערות על תיאורים, ומידע על הפניות מערכת ההפעלה<br>המשמשות במדריר זה.

### **סימנים וסמלים**

*הוראות שיש לציית להן בזהירות כדי למנוע פציעה גופנית.* !*זהירות:*

## *חשוב:* c

*הוראות שיש לציית להן כדי למנוע נזק לציוד שלך.*

*מספק מידע משלים ומידע התייחסות. לתשומת לבך:*

**מידע קשור**

| קישורים לסעיפים קרובים.

## **הערות על צילומי מסך ואיורים**

- <span id="page-7-0"></span>⊡ צילומי מסך של מנהל התקן המדפסת לקוחים מ-Windows 10 או מ-macOS High Sierra. התוכן משתנה, תלוי בדגם ובמצב.<br>המוצג על המסך משתנה, תלוי בדגם ובמצב.
- ⊡ האיורים המשמשים במדריך זה הם להמחשה בלבד. אמנם יכולים להיות הבדלים קלים בתפעול, תלוי בדגם,<br>אולם שיטת התפעול היא אותה השיטה
	- ❏ פריטי תפריט מסוימים במסך ה-LCD משתנים, תלוי בדגם ובהגדרות.
		- ם תוכל לקרוא את קוד הקודר באמצעות אפליקציה ייעודית.  $\Box$

## **אזכורים של מערכות הפעלה**

#### **Windows**

במדריך זה, מונחים כמו "Windows 8.1", "Windows 10", "Windows Server 2016", "Windows Server 2016",<br>"Windows Server 2016", "Windows Server 2019", "Windows Server 2012", "Windows Server 2008 R2", "Windows Server 2012",<br>"Windo

- $\rm{Microsoft}^{\tiny{\textregistered}}$  Windows  $^{\tiny{\textregistered}}$  10 מערכת ההפעלה D
- 8.1 RWindows ❏ ® מערכת ההפעלה Microsoft
	- 8 RWindows ❏ ® מערכת ההפעלה Microsoft
	- $\rm{Microsoft}^{\tiny{\textregistered}}$  Windows ∠ ש מערכת ההפעלה D
- $\rm\,Microsoft^@$  Windows Vista $^{\circledR}$  השרכת ההפטלה  $\Box$ 
	- $\rm{Microsoft} ^{\circledast}$  Windows® XP המבטלה Microsoft
- $\rm{Microsoft}^{\circledR}$  Windows $\rm{^{\circledR}}$  XP Professional x64 Edition ההפעלה  $\Box$ 
	- $\rm\,Microsoft^@$  Windows Server $^{\circledR}$  2019 השרכת ההפעלה  $\Box$
	- $\rm{Microsoft} ^{\circledR}$  Windows Server $^{\circledR}$  2016 ההפעלה  $\Box$
	- Microsoft ההפעלה מערכת R ❏ Windows Server® 2012 R2

 $\rm\, Microsoft^@$  Windows Server $^@$  2012 ההפעלה  $\Box$ 

<span id="page-8-0"></span> $\rm{Microsoft}^{\tiny{\textregistered}}$  Windows Server® 2008 R2 מערכת ההפעלה **□** 

 $\rm{Microsoft} ^{\circledast}$  Windows Server $^{\circledast}$  2008 מערכת ההפעלה  $\Box$ 

 $\rm\,Microsoft^@$  Windows Server $^@$  2003 R2 מערכת ההפעלה  $\Box$ 

 $\rm{Microsoft} ^{\circledast}$  Windows Server $^{\circledast}$  2003 מערכת ההפעלה  $\Box$ 

#### **Mac OS**

. במדריך זה, "Mac OS X v10.6.8<br/>  $\,^\prime$  "Mac OS  $^\prime\,$  <br/>  $\,$  Arc OS  $^\prime\,$ 

#### **סימנים מסחריים**

- EPSON ❏® EXCEED או EPSON EXCEED YOUR VISION והביטויים רשום מסחרי סימן הוא .Seiko Epson Corporation של מסחריים סימנים הם YOUR VISION
	- Epson Scan 2 software is based in part on the work of the Independent JPEG ❏ Group.

libtiff ❏

Copyright © 1988-1997 Sam Leffler

Copyright © 1991-1997 Silicon Graphics, Inc.

Permission to use, copy, modify, distribute, and sell this software and its documentation for any purpose is hereby granted without fee, provided that (i) the above copyright notices and this permission notice appear in all copies of the software and related documentation, and (ii) the names of Sam Leffler and Silicon Graphics may not be used in any advertising or publicity relating to the software without the specific, prior written permission of Sam Leffler and Silicon Graphics.

THE SOFTWARE IS PROVIDED "AS-IS" AND WITHOUT WARRANTY OF ANY KIND, EXPRESS, IMPLIED OR OTHERWISE, INCLUDING WITHOUT LIMITATION, ANY WARRANTY OF MERCHANTABILITY OR FITNESS FOR A PARTICULAR PURPOSE.

IN NO EVENT SHALL SAM LEFFLER OR SILICON GRAPHICS BE LIABLE FOR ANY SPECIAL, INCIDENTAL, INDIRECT OR CONSEQUENTIAL DAMAGES OF ANY KIND, OR ANY DAMAGES WHATSOEVER RESULTING FROM LOSS OF USE, DATA OR PROFITS, WHETHER OR NOT ADVISED OF THE POSSIBILITY OF DAMAGE, AND ON ANY THEORY OF LIABILITY, ARISING OUT OF OR IN CONNECTION WITH THE USE OR PERFORMANCE OF THIS SOFTWARE.

SDXC Logo is a trademark of SD-3C, LLC.  $\Box$ 

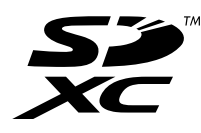

#### PictBridge is a trademark. ❏

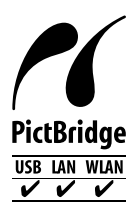

- <span id="page-9-0"></span>QR Code is a registered trademark of DENSO WAVE INCORPORATED in Japan □ and other countries.
	- Microsoft<sup>®</sup>, Windows<sup>®</sup>, Windows Server<sup>®</sup>, and Windows Vista<sup>®</sup> are registered  $\Box$ trademarks of Microsoft Corporation.
- Apple, Mac, macOS, OS X, Bonjour, ColorSync, Safari, AirPrint, iPad, iPhone, iPod ❏ touch, and iTunes are trademarks of Apple Inc., registered in the U.S. and other countries.
- Use of the Works with Apple badge means that an accessory has been designed to ❏ work specifically with the technology identified in the badge and has been certified by the developer to meet Apple performance standards.
	- Chrome, Google Play, and Android are trademarks of Google LLC. ❏
	- Adobe, Acrobat, and Reader are either registered trademarks or trademarks of ❏ Adobe in the United States and/or other countries.
	- Firefox is a trademark of the Mozilla Foundation in the U.S. and other countries. ❏
- Mopria® and the Mopria® Logo are registered and/or unregistered trademarks and ❏ service marks of Mopria Alliance, Inc. in the United States and other countries. Unauthorized use is strictly prohibited.
- ⊑ הערה כללית: שמות מוצרים אחרים הנזכרים כאן נועדו לשם זיהוי בלבד וייתכן שהם יהיו סימנים מסחריים של<br>בעליהם.Epson מתנערת מכל זכות בסימנים אלה.

#### **זכויות יוצרים**

אין לשכפל, לאחסן במערכת אחזור, או לשדר פרסום זה בכל צורה שהיא או בכל אמצעי שהוא, בין אלקטרוני, בין מכני, בין בצילום, הקלטה או כל דרך אחרת, בלא הסמכה בכתב מראש של חברת Seiko Epson. אין הנחה של חבות פטנט כלשהי ביחס לשימוש במידה הכלול כאן. אף אין הנחה של חבות כלשהי בגין<br>נזקים שמקורם בשימוש במידע הכלול כאן. המידע הכלול כאן נועד אך ורק לשימוש עם מוצר Epson זה.<br>Epson אינה אחראית לשימוש כלשהו במידע

חברת Seiko Epson והחברות המסונפות לה לא תישאנה בכל חבות כלפי רוכש מוצר זה או צד שלישי כלשהו<br>בגין נזקים, אובדן, עלויות או הוצאות שנגרמו לרוכש או לצד שלישי כלשהו כתוצאה מתאונה, שימוש שגוי, או שימוש לרעה במוצר זה או ביצוע שינויים בלתי מורשים, תיקונים או שינויים אחרים במוצר זה, או (לא כולל<br>ארה"ב) אי הקפדה על ציות להוראות התפעול והתחזוקה של חברת Seiko Epson.

חברת Epson Seiko והחברות המסונפות לה לא תשאנה בכל חבות בגין נזקים או בעיות שמקורם בשימוש Epson מאושרים על ידי חברת Epson Seiko. באפשרות כלשהי או במוצרי צריכה אחרים כלשהם פרט לאלו שהוגדרו כמוצרי Epson מקוריים או מוצרי חברת Seiko Epson לא תישא בכל חבות בגין נזק שמקורו בהפרעות אלקטרומגנטיות המתרחשות כתוצאה<br>מהשימוש בכבלי ממשק כלשהם מחוץ לאלא שהוגדרו כמוצרי Epson מאושרים על ידי חברת Seiko Epson.

Seiko Epson Corporation 2020 ©

תוכן מדריך זה ומפרטי מוצר זה נתונים לשינויים ללא הודעה מראש.

# **הוראות חשובות**

<span id="page-11-0"></span>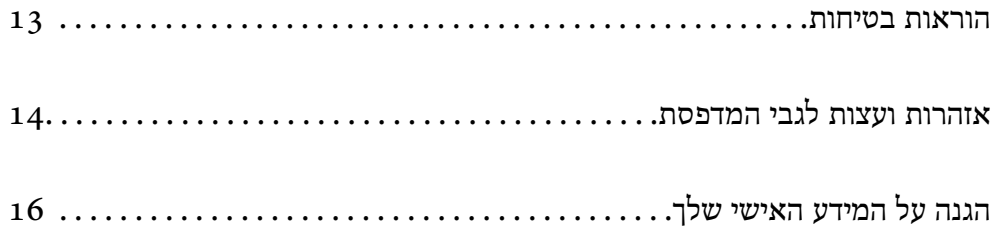

#### **הוראות בטיחות**

<span id="page-12-0"></span>קרא את ההוראות להלן ומלא אותן כדי להבטיח שהשימוש במדפסת זאת יהיה בטיחותי.הקפד לשמור את<br>המדריך לעיוו בעתיד.כמו כו, הקפד למלא את כל ההוראות והאזהרות המסומנות על גבי המדפסת.

חלק מהסמלים שמוצגים במדפסת נועדו להבטיח בטיחות ושימוש נאות במדפסת. בקר באתר האינטרנט  $\Box$ <br>שלהלו כדי ללמוד על משמעות הסמלים.

<http://support.epson.net/symbols>

- השתמש אך ורק בכבל החשמל שסופק עם המדפסת ואל תשתמש בכבל זה עם כל ציוד אחר. שימוש בכבלים  $\Box$ אחרים עם המדפסת הזאת או שימוש בכבל החשמל שסופק עם ציוד אחר יכול לגרום לשרפה או למכת הנשמל
	- $\Box$  ודא שכבל החשמל שלר עומד בתקני הבטיחות הנהוגים במדינת ישראל.
- $\Box$  לעולם אל תפרק, אל תשנה ואל תנסה לתקן את כבל החשמל, את התקע, את יחידת המדפסת, את יחידת<br>הסורק או את הציוד האופציונלי בעצמך, אלא אם פעולות אלה מוסברות ספציפית במדריכים של המדפסת.

ם נתק את המדפסת והפנה לתיקון אצל טכנאי תיקונים מוסמכים בתנאים להלן:  $\Box$ כבל החשמל או התקע ניזוקו; נוזלים נכנסו למדפסת; המדפסת נפלה או בית המדפסת ניזוק; המדפסת אינה<br>פועלת כרגיל או מפגינה שינוי ניכר בביצועים. אל תכוונן פקדים שאינם מתוארים בהוראות ההפעלה.

- $\Box$  הצב את המדפסת קרוב לשקע חשמל שממנו אפשר לנתק את התקע בקלות.
- גת המדפסת אסור להציב או לאחסן בחוץ או במקומות שבהם יש הרבה לכלוך, אבק, מים ומקורות חום או ∏<br>במקומות החשופים למכות, לרטט, לטמפרטורה גבוהה או ללחות גבוהה.
	- ❏ הקפד לא לשפוך נוזלים על המדפסת ולא לטפל בה בידיים רטובות.
- הקפד על מרחק של 22 סנטימטרים בין המדפסת לבין קוצבי לב. גלי רדיו מהמדפסת עלולים להשפיע השפעה G הוצבי לב.<br>שלילית על פעולתם של קוצבי לב.
- ם אם מסך ה-LCD ניזוק, צור קשר עם הספק שלך. אם תמיסת הגבישים הנוזליים מגיעה אל ידיך שטוף אותם  $\Box$ ביסודיות במים ובסבון. אם תמיסת הגבישים הנוזליים מגיעה אל עיניך שטוף אותם מיד במים רבים ובסבון. אם<br>לאחר השטיפה היסודית יש עדייו אי נוחות או בעיות בראיה, פנה מידית לרופא.

#### **הוראות בטיחות לדיו**

⊒ היזהר לא לגעת בדיו כלשהי בעת טיפול במכלי הדיו, בפקקים של מכלי הדיו, בבקבוקי דיו פתוחים או<br>בפקקים של בקבוקי דיו.

ם דיו מגיעה אל ידיך שטוף אותן ביסודיות במים ובסבון.  $\Box$ 

- אם דיו מגיעה אל עיניך שטוף אותן מיד במים רבים ובסבון. אם לאחר השטיפה היסודית יש עדיין אי נוחות G אם עדיין אי נו<br>או בטיות בראיה. פנה מידית לרופא.
	- ם אם די מגיעה לפיך, פנה לרופא תכף ומיד. $\Box$

❏ אל תפרק את תיבת התחזוקה מכיוון שהדיו עלול לחדור לעיניים או לעור.

 $\Box$  אל תנער בקבוק דיו במרץ רב מדי ואל תפעיל עליו מכות חזקות משום שהדבר עלול לגרום לדיו לדלוף.

<span id="page-13-0"></span>שמור את בקבוקי הדיו ואת תיבת התחזוקה הרחק מהישג ידם של ילדים. אל תאפשר לילדים לשתות מבקבוקי <mark>⊔</mark><br>הדיו

# **אזהרות ועצות לגבי המדפסת**

קרא את ההוראות הללו ומלא אותן כדי למנוע נזק למדפסת או לרכושך. הקפד לשמור את המדריך לעיון בעתיד.

#### **עצות ואזהרות לגבי הגדרת המדפסת**

- שסור לחסום את פתחי האוורור והפתחים האחרים במדפסת ואסור לכסות אותם.  $\Box$ 
	- $\Box$  השתמש אר ורק במקור חשמל מהסוג המצויו בתווית המדפסת.
- הימנע משימוש בשקעים הנמצאים באותו מעגל אם מכונות צילום מסמכים או עם מערכות בקרת אוויר [<br>הנדלקות ונכבות לטתים סדירות.
	- ם הימנע משקעים המבוקרים בידי מתגי קיר או בידי קוצבי זמן אוטומטיים.  $\Box$
- ⊑ הרחק את כל מערכת המחשבים ממקורות פוטנציאליים של הפרעות אלקטרומגנטיות כגון רמקולים או יחידות<br>רסיס של טלפווים אלחוטיים.
- יש להניח כבלי חשמל כך שלא ישתפשפו, ייחתכו, יקוצצו, יתקפלו ויתפתלו. אל תניח חפצים על כבלי  $\Box$ החשמל ואל תאפשר לדרוך עליהם או לדרוס אותם. הקפד במיוחד על כך שכבלי החשמל יהיו ישרים בקצוות<br>ובנקודות שבהן הם נכנסים לשנאי ויוצאים ממנו.
	- ם אם אתה משתמש בחוט מאריך עם המדפסת,  $\,$ ודא שדירוג האמפרים הכולל של ההתקנים המחוברים לחוט  $\Box$ המאריך אינו עולה על דירוג האמפרים של החוט המאריך. כמו כן, ודא שדירוג האמפרים הכולל של כל<br>ההתקנים המחוברים לשקע החשמל אינו עולה על דירוג האמפרים של השקע.
	- עם מתכננים להשתמש במדפסת בגרמניה, ההתקנה בבניין חייבת בהגנה של מפסק 10 או 16 אמפר כדיΩ<br>לתת הגנה מספקת מקצר חשמלי ומעומס יתר.
- ⊡ כשמחברים את המדפסת למחשב או להתקן אחר בעל כבל יש לוודא שכיוון המחברים נכון. לכל מחבר יש רק<br>כיוון נכון אחד. הכנסת מחבר בכיוון לא נכון עלולה לפגוע בשני ההתקנים המחוברים בכבל.
	- ⊡ הצב את המדפסת משטח שטוח ויציב הנמשך בכל הכיוונים מעבר לבסיס המדפסת. המדפסת לא תפעל<br>כהלכה אם היא מוטה בזווית.
		- ❏ השאר מקום מעל למדפסת כך שתוכל להרים לגמרי את מכסה המסמכים.
			- ❏ השאר מספיק מקום מול המדפסת כדי לאפשר לנייר לצאת במלואו.
	- ⊡ הימנע ממקומות החשופים לשינויים מהירים בטמפרטורה ובלחות. כמו כן, הרחק את המדפסת מאור שמש<br>ישיר, מאור חזק וממקורות חום.

#### **עצות ואזהרות לגבי השימוש במדפסת**

- שסור להכניס חפצים דרך חריצים במדפסת.  $\Box$
- $\Box$  אל תכניס את ידך לתוך המדפסת בשעת הדפסה.
- $\Box$  אל תיגע בכבל הלבו והשטוח ובצינורות הדיו שבתור המדפסת.
- <span id="page-14-0"></span>לשרפה. ❏ אל תשתמש בתרסיסים המכילים גזים דליקים בתוך המדפסת או מסביבה. אם תעשה זאת אתה עלול לגרום
	- $\Box$  אל תזיז את ראש ההדפסה ביד אם לא קיבלת הוראה לעשות כן; אחרת יתכן שתפגע במדפסת.
		- היזהר לא ללכוד את ידך או את אצבעותיך בעת סגירת יחידת הסורק.  $\square$
		- $\Box$  אל תלחץ חזק מדי על משטח סריקה בעת הנחת המסמכים המקוריים.
- עם מכל דיו כלשהו אינו מלא עד לקו התחתון, מלא את הדיו מחדש תוך זמן קצר.שימוש ממושך במדפסת ∏<br>כאשר מפלס הדיו הוא מתחת לקו התחתון עלול לפגוע במדפסת.
- בבה תמיד את המדפסת באמצעות הלחצן  $\rm C$ . אל תנתק את המדפסת ואל תכבה אותה בשקע החשמל עד  $\Box$ שהנורה  $\mathrm{C}\hspace{-2.4mm}\mathrm{C}$  מפסיקה להבהב.
	- ם אם אינך עומד להשתמש במדפסת במשך זמן רב,  $\,$ ודא שניתקת את כבל החשמל משקע החשמל.  $\Box$

#### **עצות ואזהרות לגבי השימוש במסך המגע**

- ⊡ מסך ה-LCD יכול להכיל כמה נקודות קטנות בהירות או כהות ובגלל תכונותיו יתכן שהבהירות שלו לא תהיה ◘<br>אחידה. תופעות אלה הן תופעות רגילות ואין פירושן שהמסך ניזוק בכל דרך שהיא.
	- $\Box$  לניקוי המסר יש להשתמש אר ורק בסמרטוט יבש. אסור להשתמש בנוזלים או בחומרי ניקוי כימיים.
	- ⊡ הכיסוי החיצוני של מסך המגע עלול להישבר אם הוא מקבל מכה חזקה. אם המשטח של המסך נסדק או<br>נשבר יש ליצור קשר עם הספק ולא לגעת בשברים או לנסות לסלקם.
		- $\Box$  לחץ על מסך המגע בעדינות עם האצבע. אל תפעיל לחץ חזק או תלחץ על המסך עם הציפורניים.
			- ם אל תשתמש בעצמים חדים כגון עט כדורי או עיפרון חד כדי לבצע פעולות.  $\Box$
	- ⊡ שינויים פתאומיים בטמפרטורה או ברמת הלחות עלולים לגרום לעיבוי והיווצרות של טיפות מים בתוך מסך<br>המגע, אשר יובילו לבעיות בתפקוד.

#### **עצות ואזהרות לשימוש במדפסת עם חיבור אלחוטי**

- גלי רדיו הנפלטים ממדפסת זאת יכולות להשפיע לרעה על פעולתו של ציוד רפואי אלקטרוני ולגרום לתקלה  $\Box$ אצלו.בעת שימוש במדפסת זאת בתוך מתקנים רפואיים או בקרבת ציוד רפואי יש למלא את הוראות אנשי הצוות המוסמכים המייצגים את המתקנים הרפואיים, ולמלא את כל ההוראות והאזהרות המופיעות על גבי<br>הציוד הרפואי.
- גלי רדיו הנפלטים ממדפסת זאת עלולים להשפיע לרעה על פעולתם של התקנים מבוקרים אוטומטית כגון  $\Box$ דלתות אוטומטיות או אזעקות שריפה ויכולים לגרום לתאונות בגלל המתרחשות בגלל תקלות.בעת שימוש במדפסת זאת בקרבת התקנים בבקרה אוטומטית יש למלא את כל ההוראות והאזהרות המופיעות על גבי<br>התקנים אלה.

#### **מידע ואזהרות לגבי השימוש בכרטיסי זיכרון**

 $\Box$  אין להוציא כרטיס זיכרון או לכבות את המדפסת בזמן שמחוון כרטיס הזיכרון מהבהב.

- <span id="page-15-0"></span>הזיכרון. ❏ אופן השימוש בכרטיסי זיכרון משתנה בהתאם לסוג הכרטיס. למידע נוסף, יש לעיין במדריך שצורף לכרטיס
	- ❏ השתמש רק בכרטיסי זיכרון שתואמים למדפסת.

#### **עצות ואזהרות לגבי שינוע או אחסון המדפסת**

- בעת אחסון המדפסת או העברתה, הימנע מלהטות אותה, מלהציב אותה במאונך או מלהפוך אותה; אחרת  $\Box$
- פני העברת המדפסת,  $\,$ ודא שמנעול ההעברה נמצא במצב נעול (העברה) ושראש ההדפסה נמצא במיקום $\, \Box \,$ הבית (ימין עד הסוף).

# **הגנה על המידע האישי שלך**

כאשר נותנים את המדפסת למישהו אחר או מסלקים אותה לאשפה יש למחוק את כל המידע האישי שבזיכרון<br>המדפסת באמצעות בחירה ב- הגדרות > שחזר להגדרות ברירת המחדל > כל ההגדרות על גבי לוח הבקרה.

# שמות החלקים ותפקידיהם

<span id="page-16-0"></span>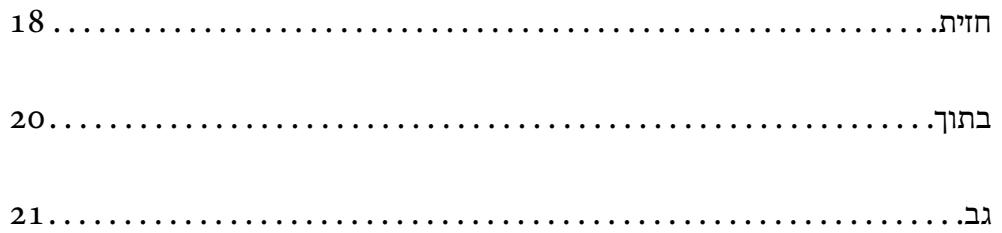

**חזית**

<span id="page-17-0"></span>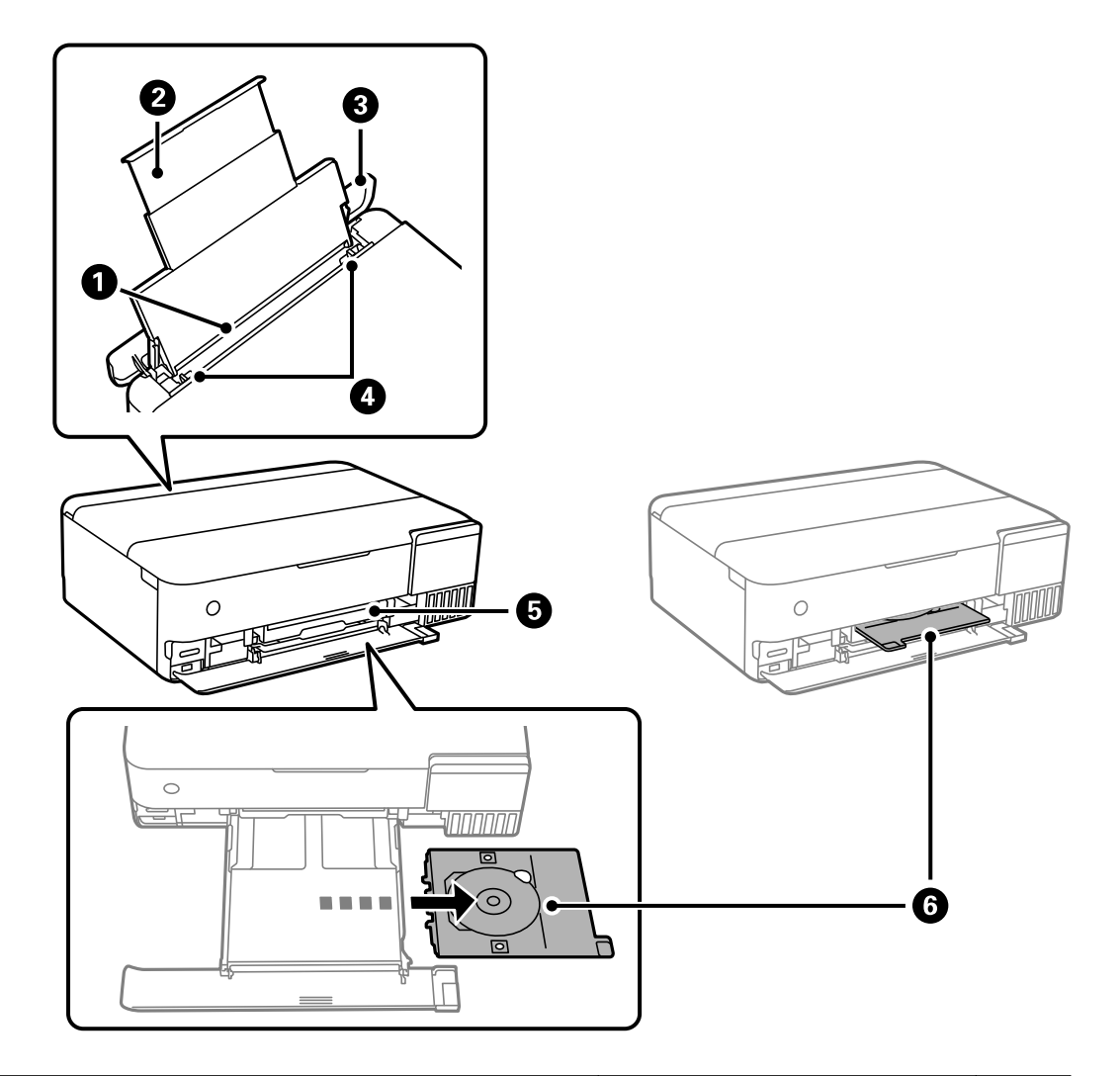

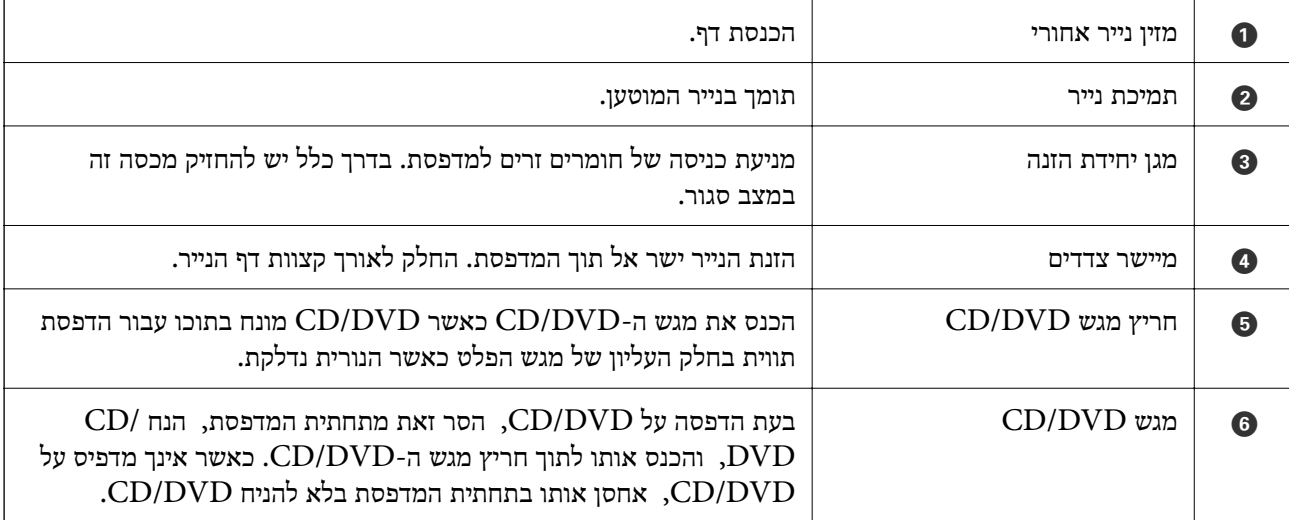

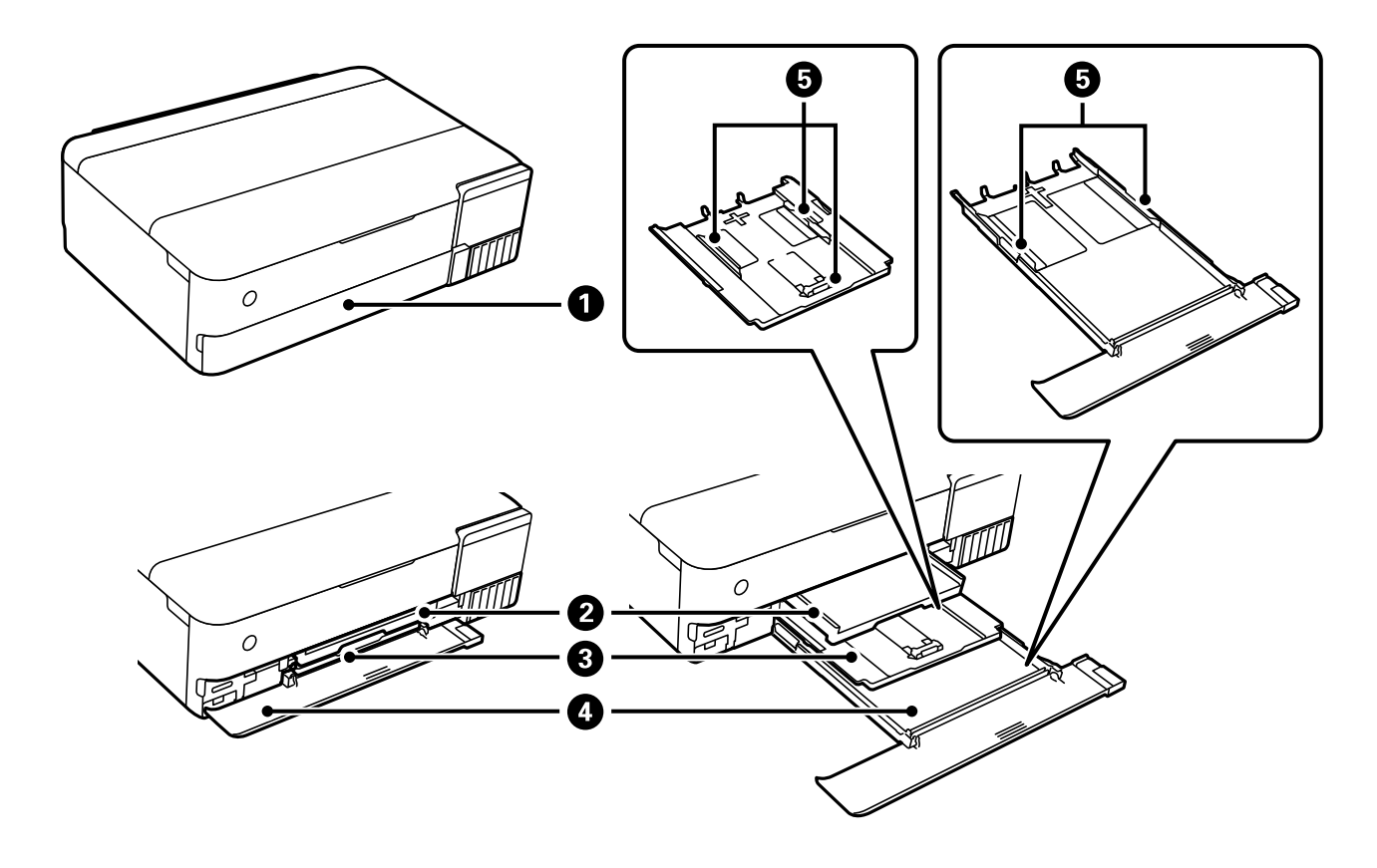

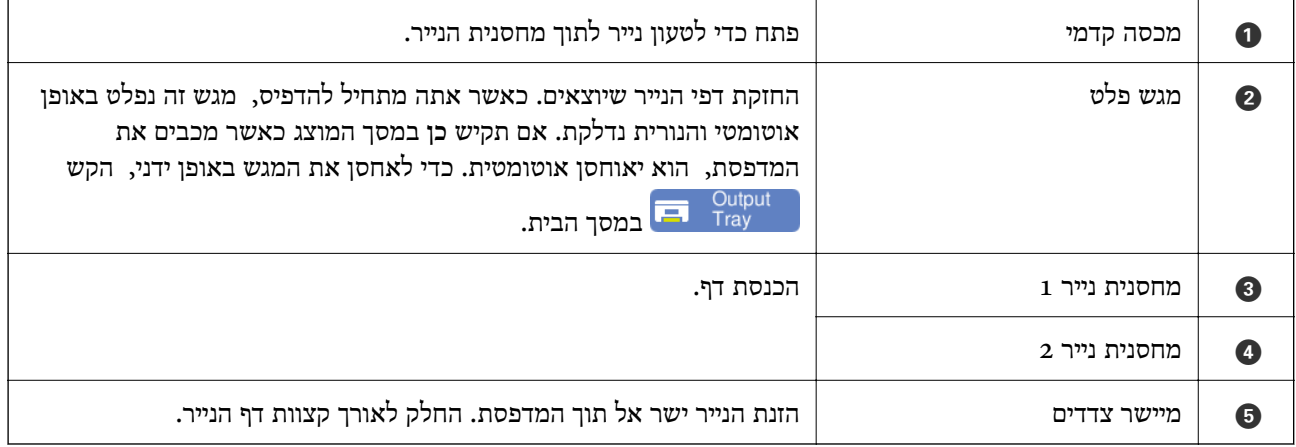

**בתוך**

<span id="page-19-0"></span>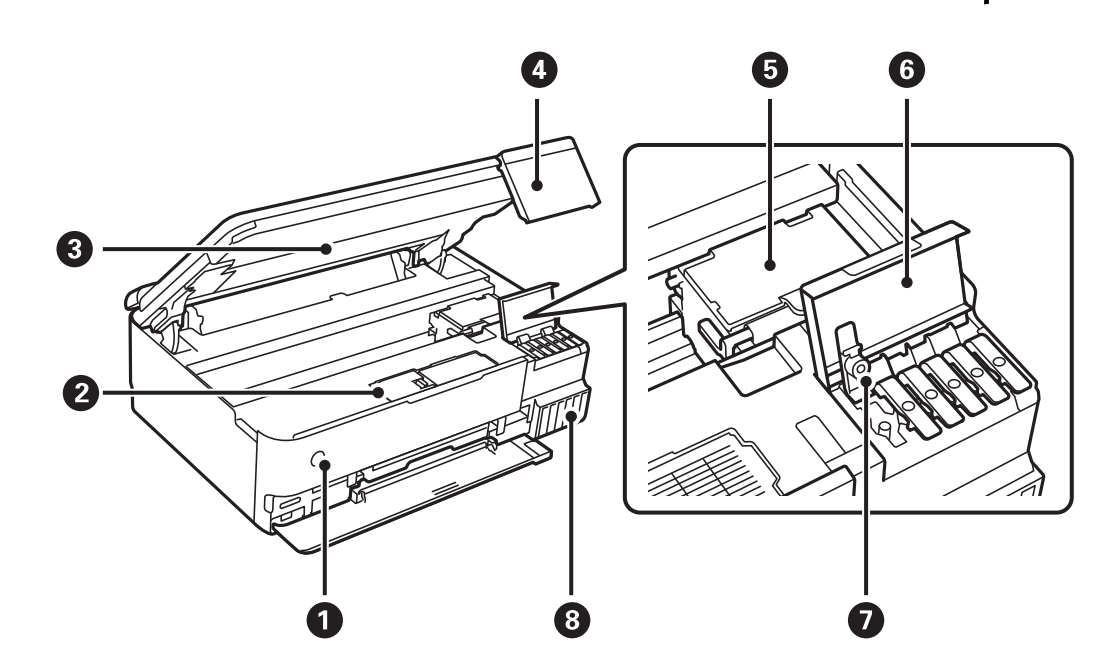

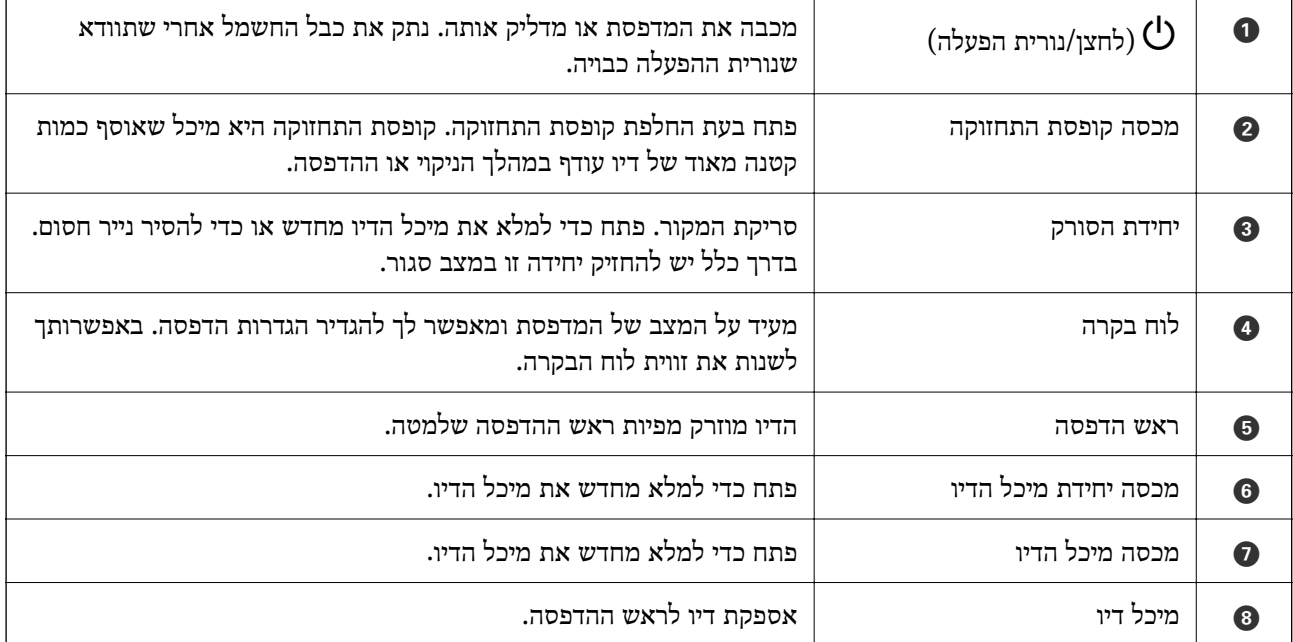

<span id="page-20-0"></span>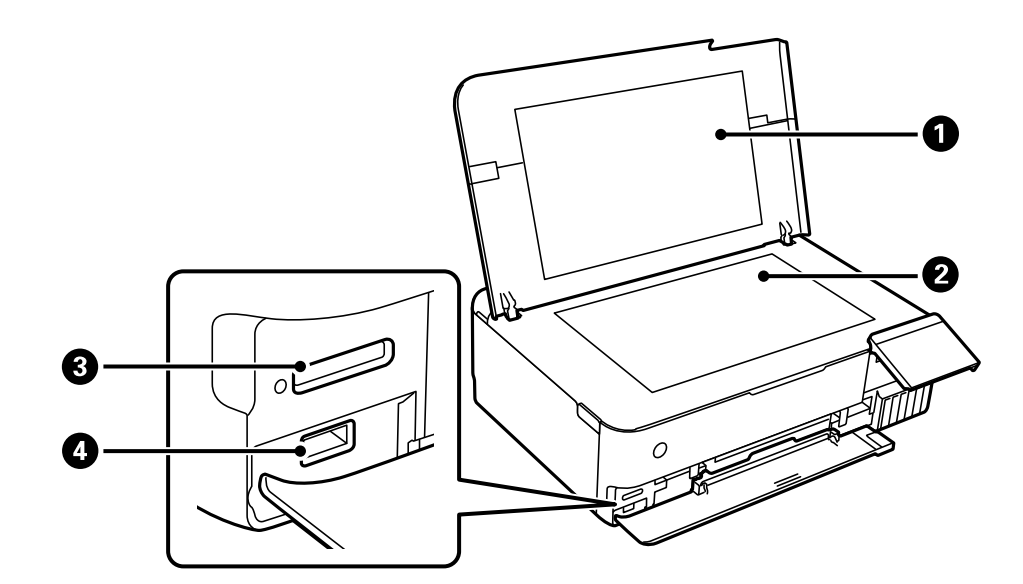

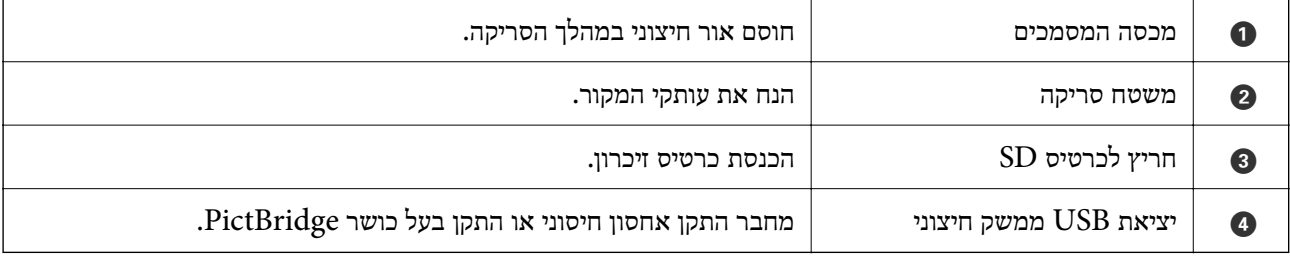

## **גב**

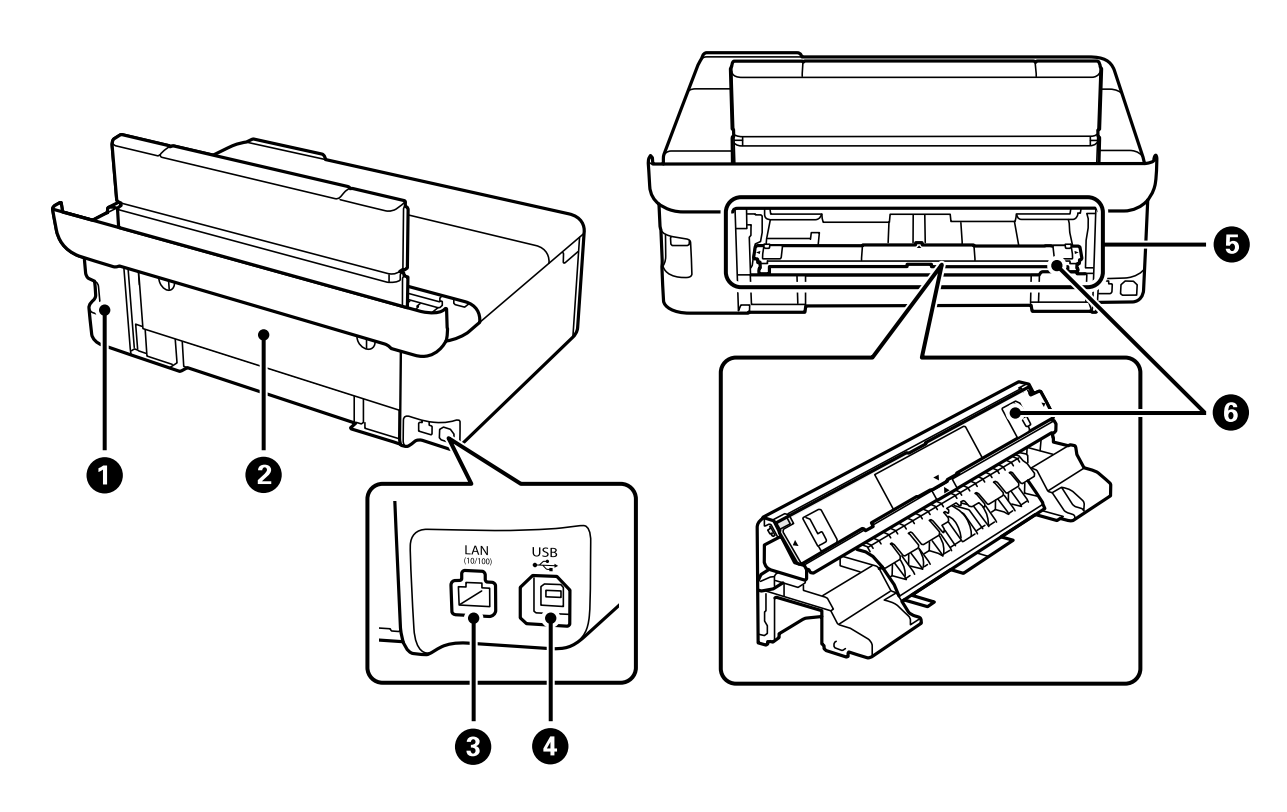

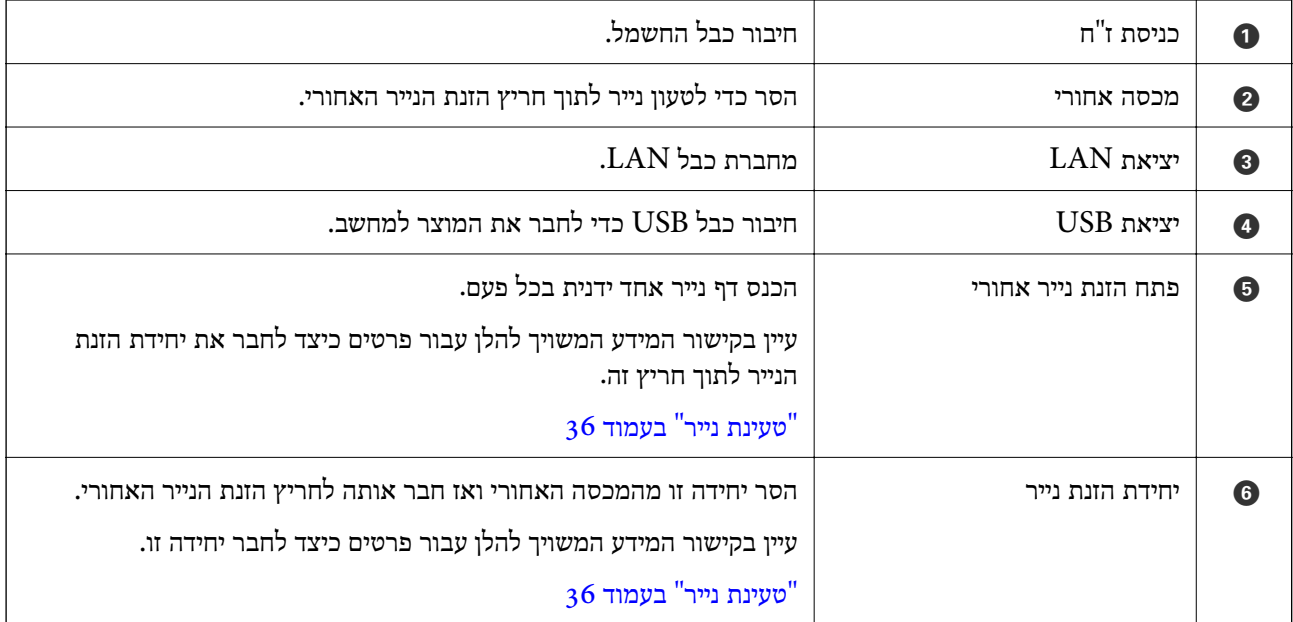

# מדריך ללוח הבקרה

<span id="page-22-0"></span>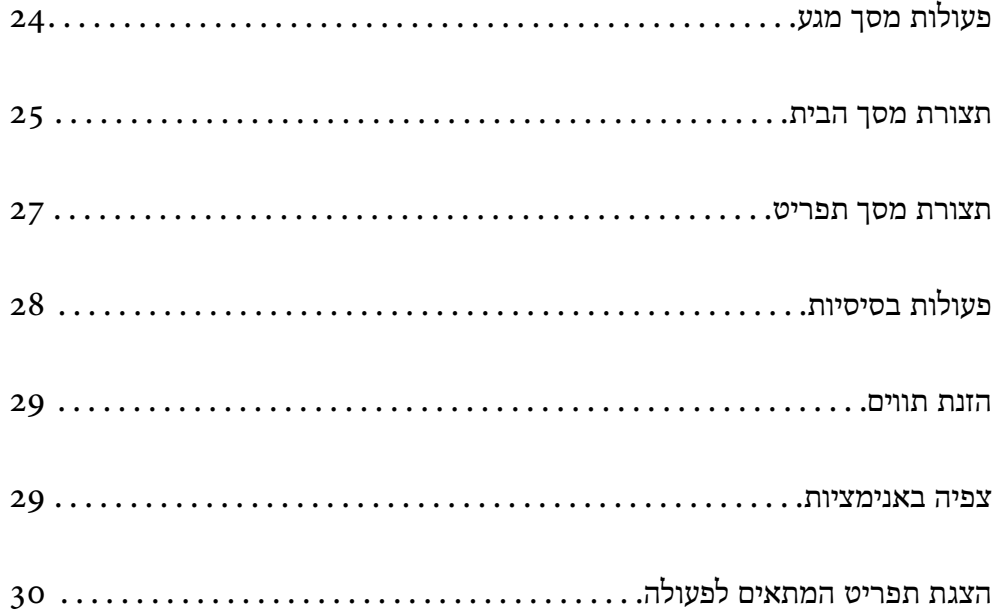

# **פעולות מסך מגע**

מסך המגע תואם לפעולות הבאות.

<span id="page-23-0"></span>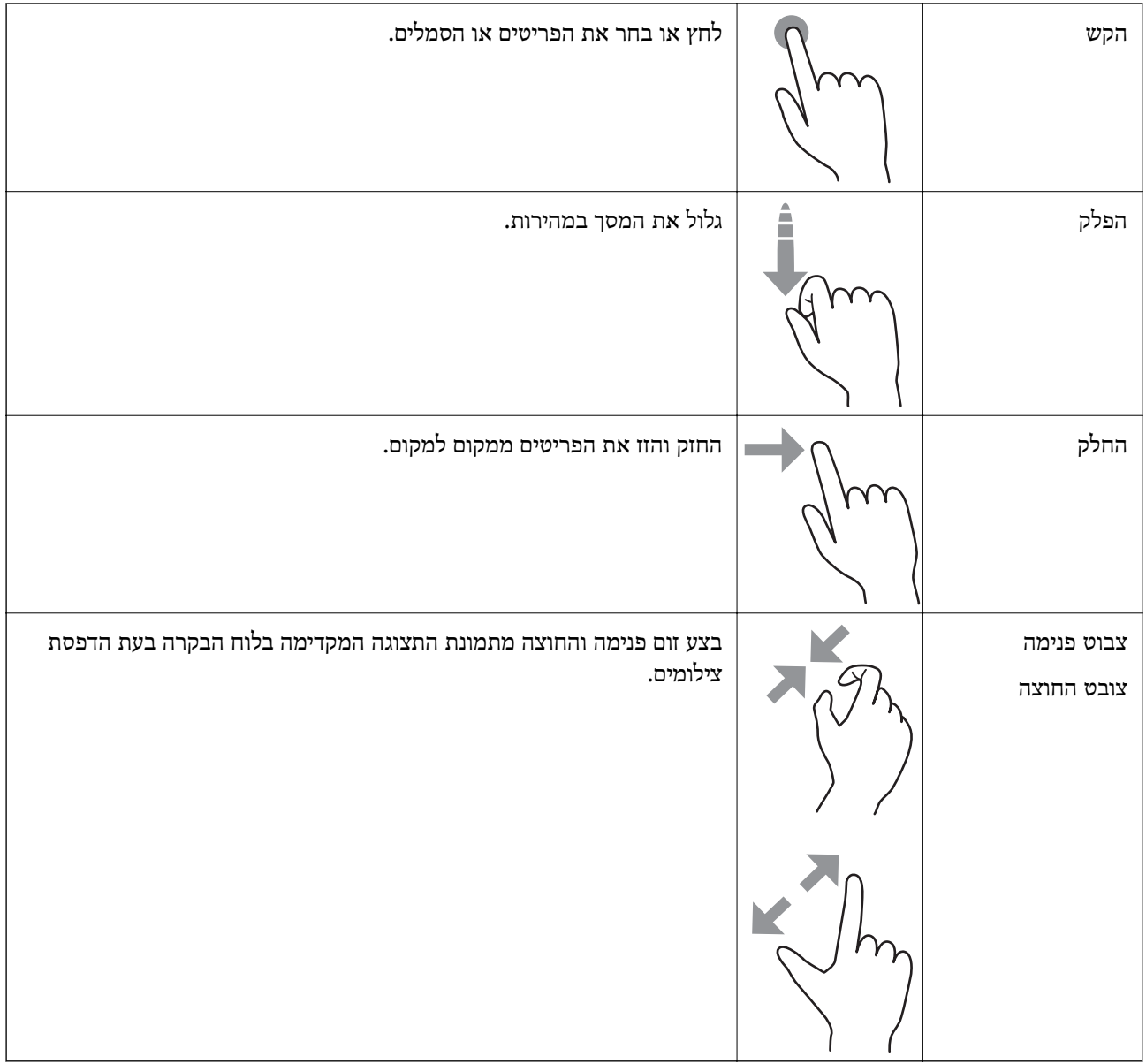

# **תצורת מסך הבית**

<span id="page-24-0"></span>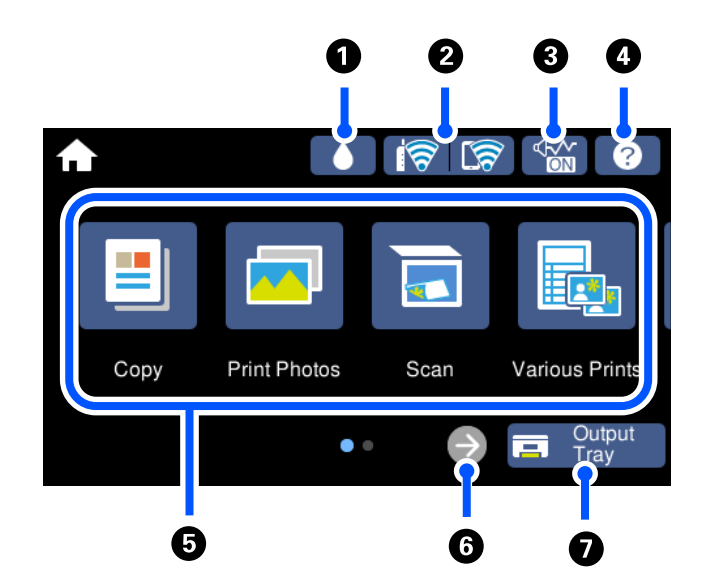

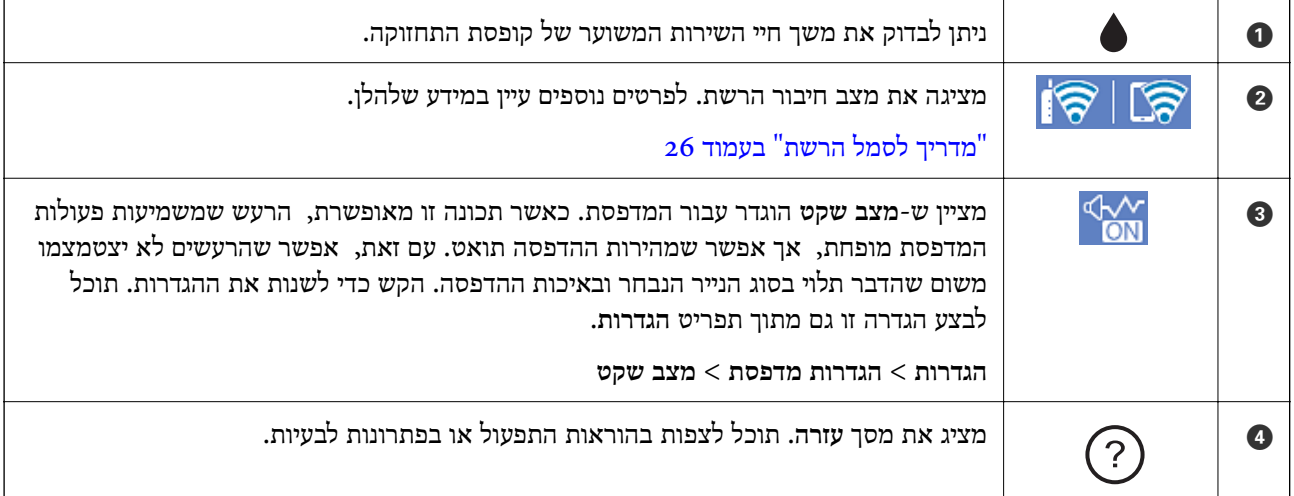

<span id="page-25-0"></span>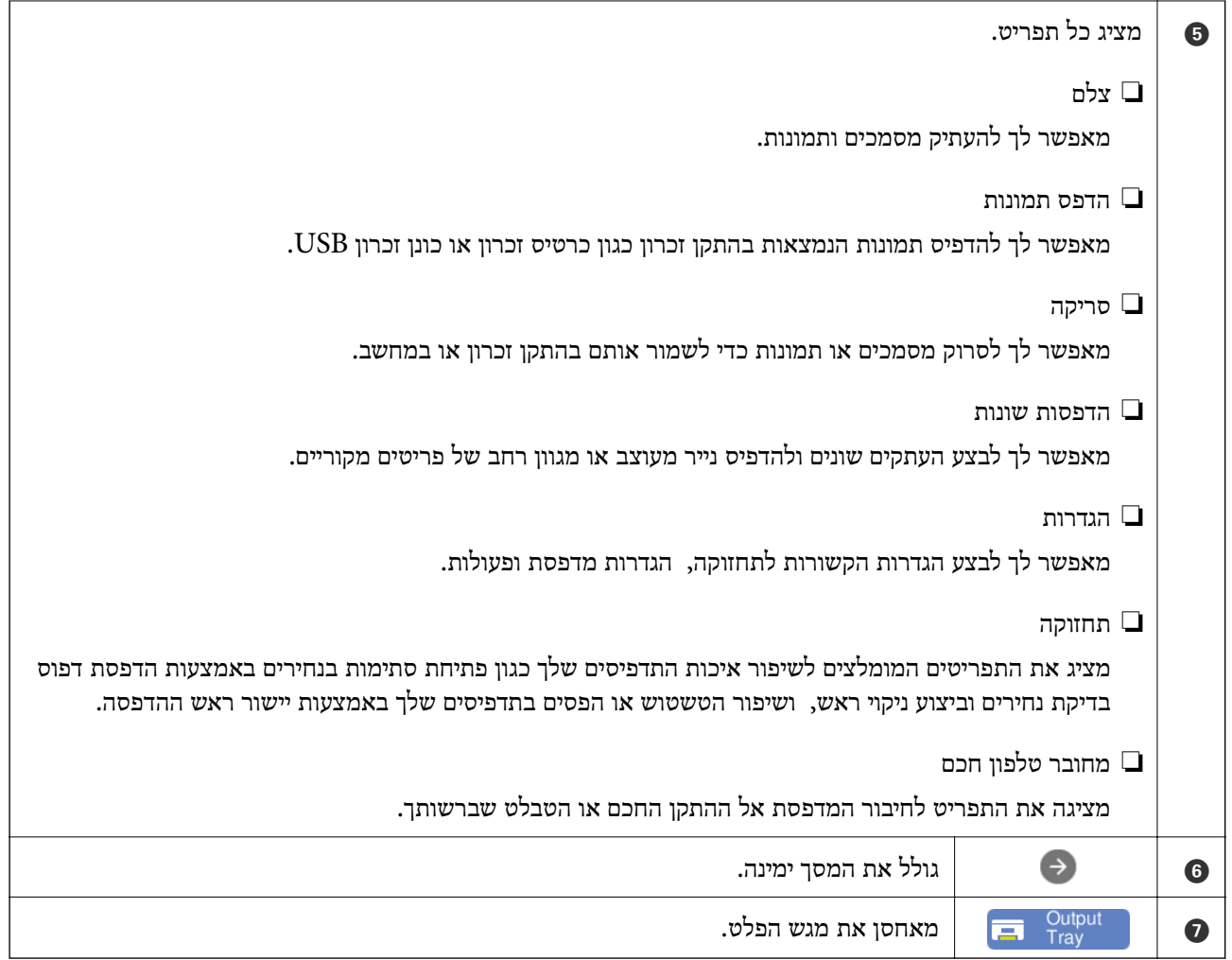

## **מדריך לסמל הרשת**

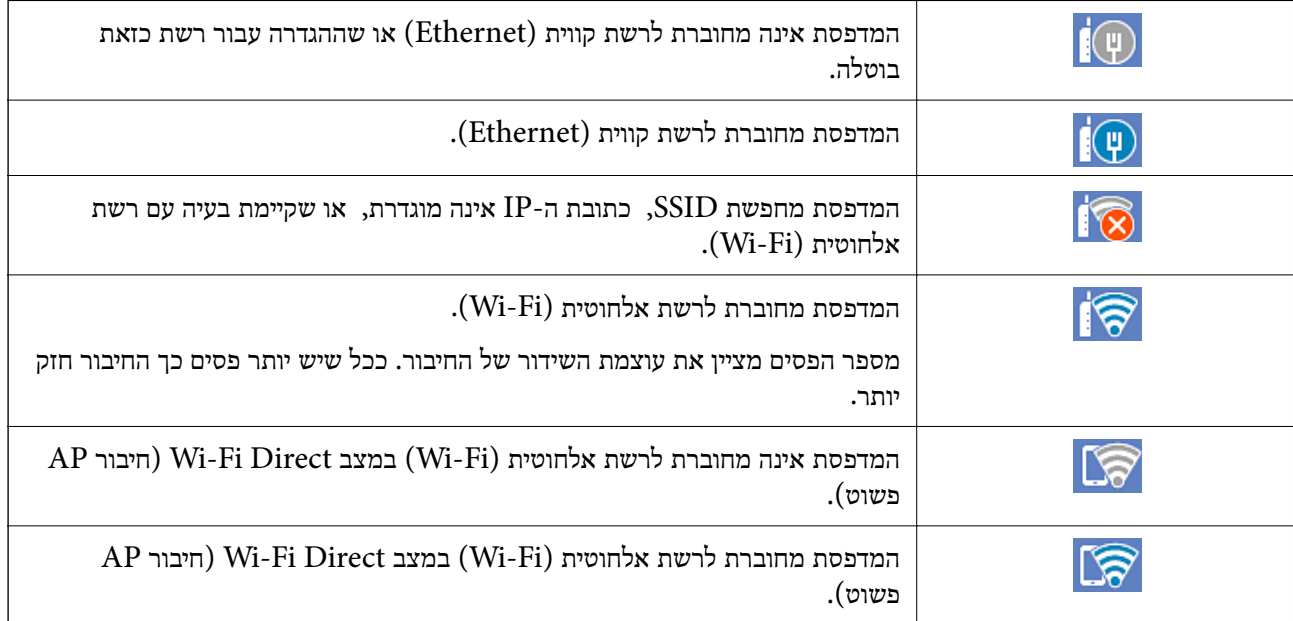

בחר את הסמל כדי להציג את מסך **הגדרות חיבור לרשת**.

ם כאשר המדפסת עדיין איננה מחוברת לרשת.  $\Box$ 

<span id="page-26-0"></span>בחר את הסמל של השיטה בה תרצה להשתמש כדי להתחבר, ואז הקש <mark>התחל הגדרה</mark> במסך הבא כדי להציג<br>את תפריט ההגדרות.

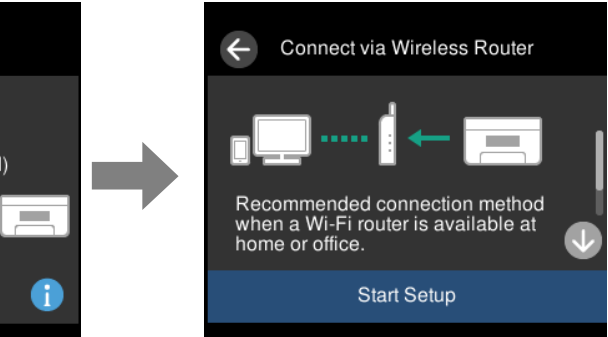

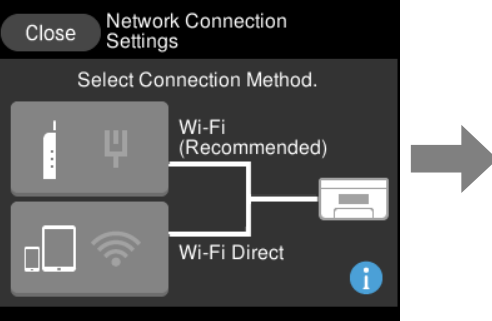

❏ כאשר המדפסת כבר מחוברת לרשת.

מציג את המידע של הגדרות רשת כמו כתובת ה-IP של המדפסת.

תוכל לבצע הגדרה זו גם מתוך תפריט **הגדרות**.

**הגדרות** > **הגדרות רשת** > **הגדרת Fi-Wi**

### **תצורת מסך תפריט**

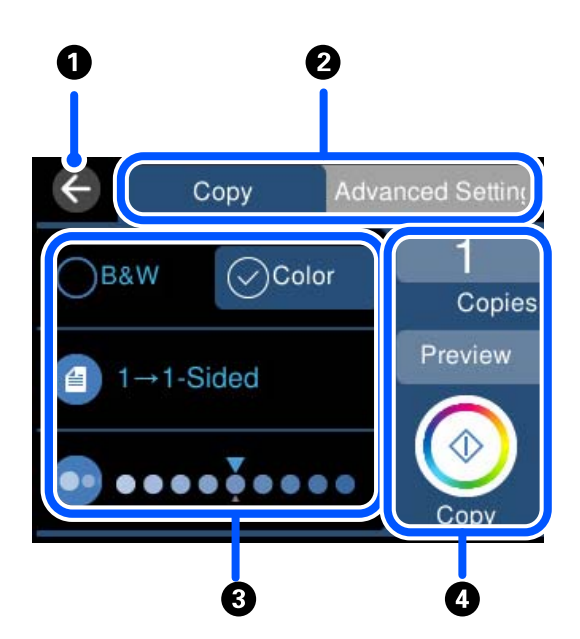

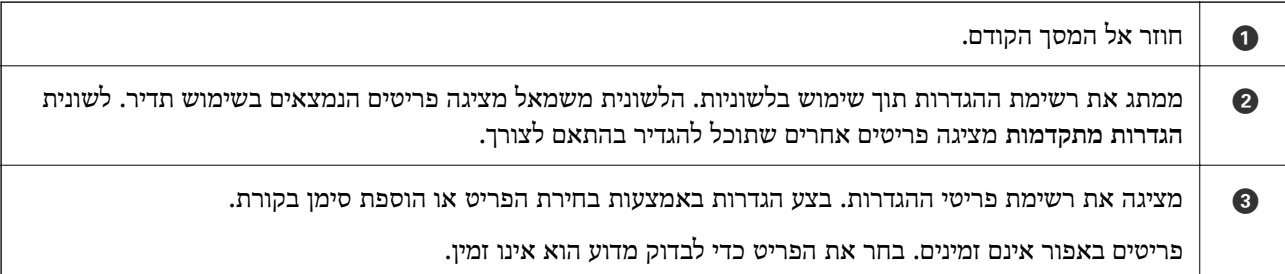

<span id="page-27-0"></span>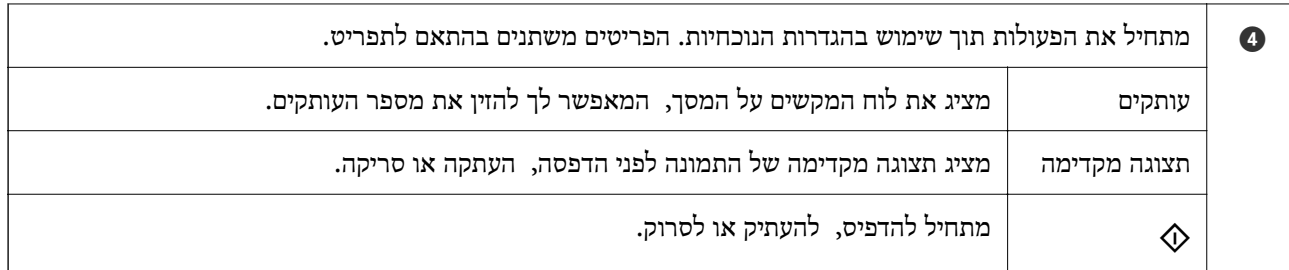

# **פעולות בסיסיות**

לחץ בכל מקום בפריט ההגדרה כדי להדליק או לכבות אותו.

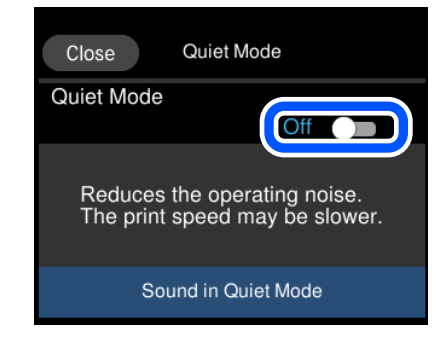

הקש את שדה הקלט כדי להזין את הערך, השם, וכן הלאה.

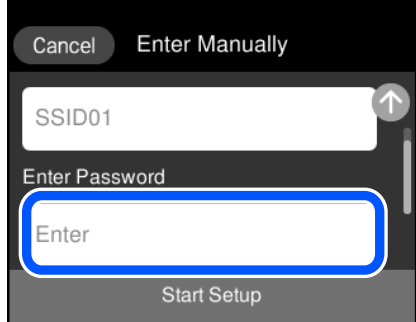

## **הזנת תווים**

<span id="page-28-0"></span>ניתן להזין תווים וסמלים באמצעות המקלדת המוצגת על גבי המסך כשמגדירים הגדרות רשת וכן הלאה.

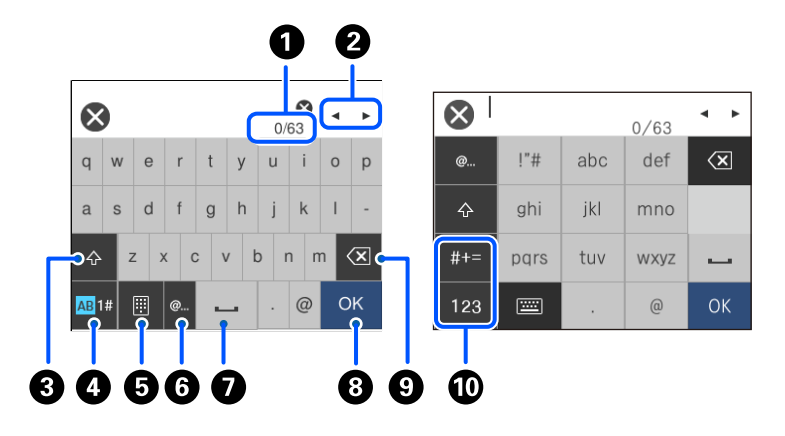

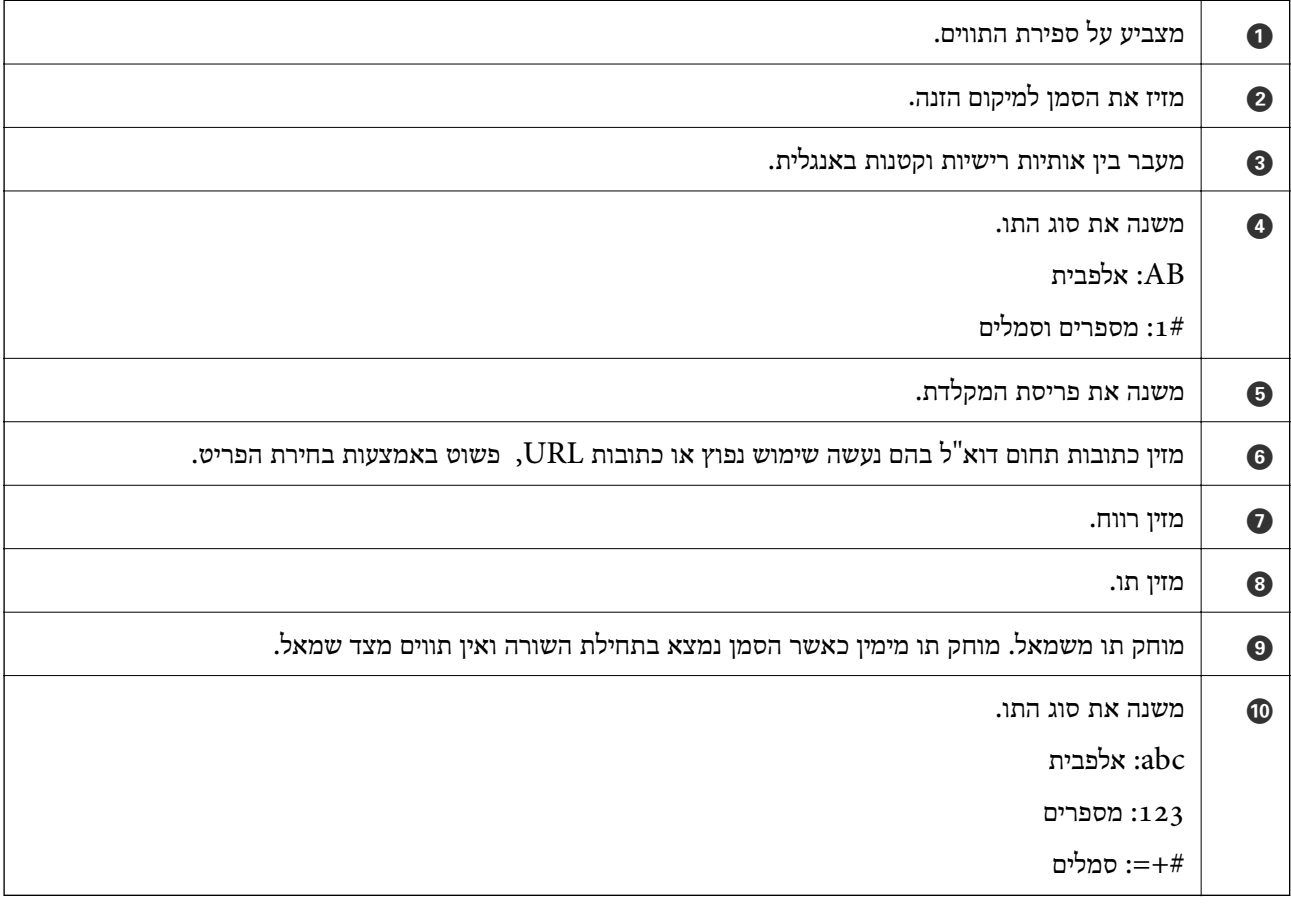

## **צפיה באנימציות**

תוכל לצפות במסך הגביש הנוזלי באנימציות של הוראות הפעלה כמו טעינת נייר או סילוק נייר חסום.

❏ הקשה על : מציגה את מסך העזרה. הקש **מדריך** ובחר את הפריטים בהם ברצונך לצפות.

<span id="page-29-0"></span>⊒ בחר <mark>מדריך</mark> בתחתית מסך התפעול כדי להציג אינמציה המתאימה להקשר. שים לב לכך שהאנימציה תלויה<br>בדגם המדפסת.

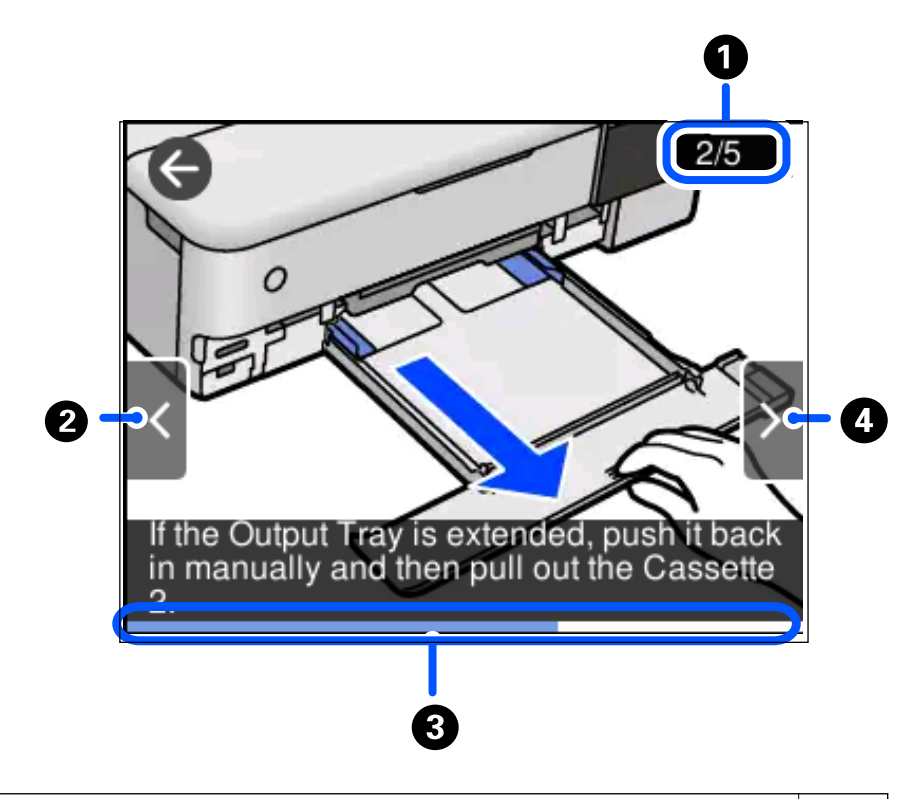

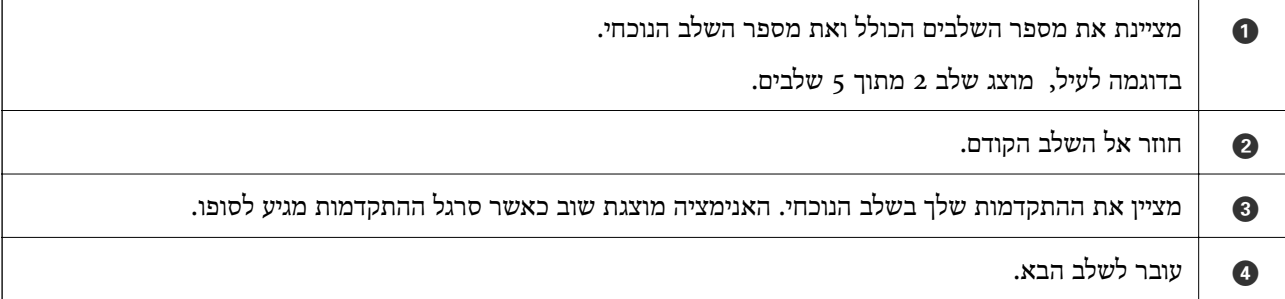

# **הצגת תפריט המתאים לפעולה**

המדפסת מציגה באופן אוטומטי תפריטים המתאימים לפעולה שלך. אם ברצונך לעצור את התכונה, השבת את<br>הגדרת <mark>מצב בחירה אוטומטית.</mark>

**הגדרות** > **פונקציות הנחיה** > **מצב בחירה אוטומטית**

❏ הכנס התקן זיכרון חיצוני כגון כרטיס זיכרון או התקן USB.

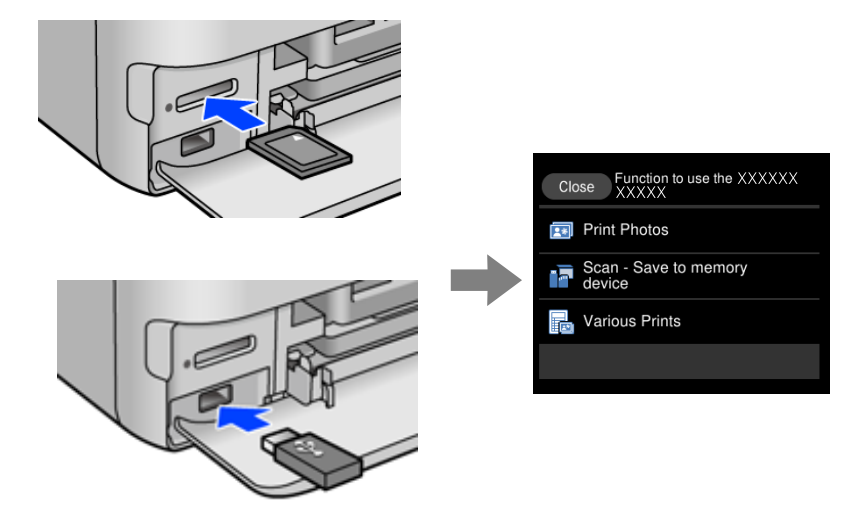

# <span id="page-31-0"></span> $\mathbf{CD} / \mathbf{D} \mathbf{V} \mathbf{D}$ ים סעינת ניירות ו

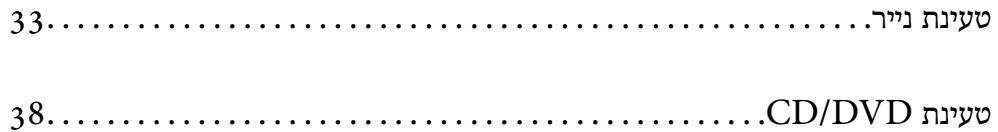

## **טעינת נייר**

#### **אמצעי זהירות לטיפול בנייר**

- קרא את דפי ההוראות שסופקו עם הנייר.  $\square$
- <span id="page-32-0"></span>פני הטענת הנייר במדפסת יש לאוורר את הנייר (לקחת חבילת דפים,  $\Box$  להחזיקה ביד אחת ולהעביר את  $\Box$ האגודל של היד השנייה על פני קצוות הדפים בצד השני כך שהדפים ייפרדו זה מזה) וליישר את הקצוות. נייר<br>לתצלומים אסור לאוורר ואסור לסלסל. פטולות אלה יכולות להזיק לצד הניתו להדפסה.

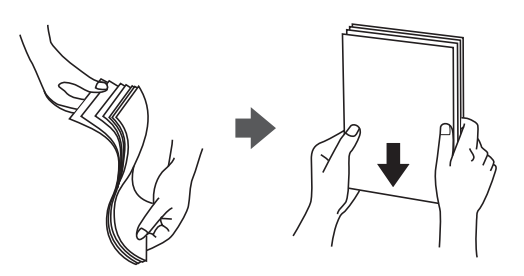

עם הנייר מסולסל יש לשטחו או לסלסל אותו מעט בכיוון הנגדי לפני הטעינה. הדפסה על נייר מסולסל עלולה <mark>עלולה αדתו מל</mark><br>לגרום לתקיעת נייר ולמריחות על התדפיס.

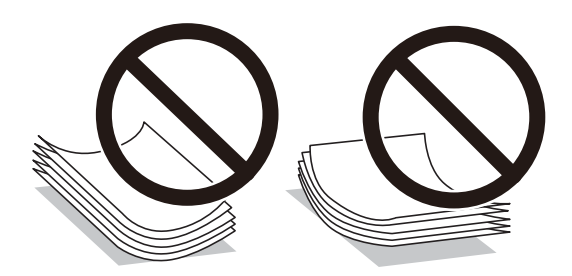

- בעיות הזנת נייר עשויות להתרחש לעיתים תדירות בהדפסה ידנית דו-צדדית כאשר מדפיסים על צד אחד של  $\Box$ נייר מודפס מראש. צמצם את מספר הגליונות לכדי מחצית או פחות, או טען גליון נייר אחד בכל פעם אם<br>חסימת הנייר נמשכת.
- עליהן כדי לשטפות ויישר את הקצוות לפני טעינתן למדפסת. אם המעטפות בערימה מלאות אוויר יש ללחוץ ∏<br>עליהן כדי לשטח אותן לפני הטעינה.

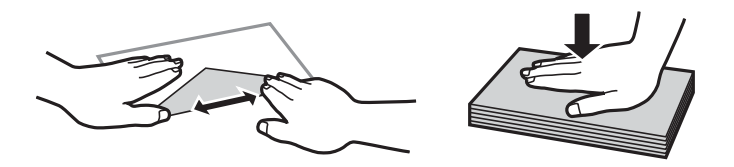

**מידע קשור**  $\,$  סוגי נייר אינם [זמינים" בעמוד](#page-269-0) 270 $\,$ 

## **הערות על טעינת נייר**

<span id="page-33-0"></span>למדפסת זו יש ארבעה מקורות נייר. טען נייר בעל גודל וסוג מתאים עבור צרכי ההדפסה שלך.

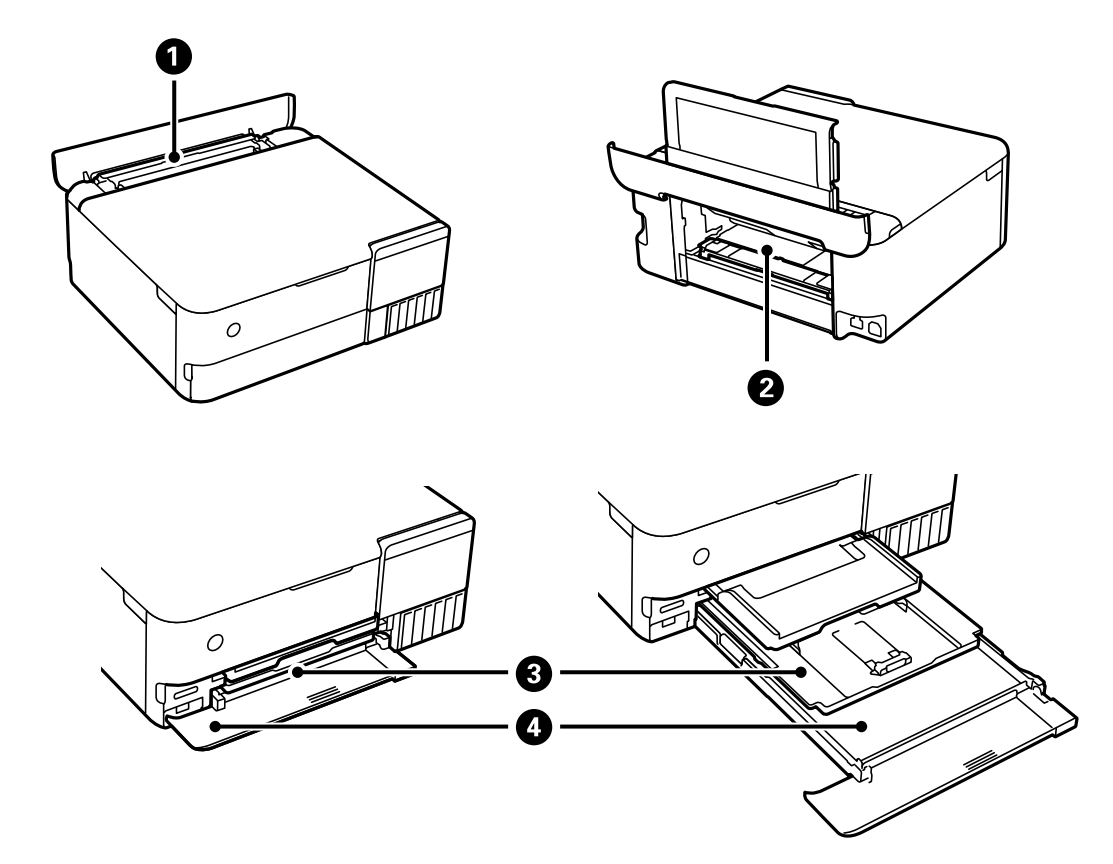

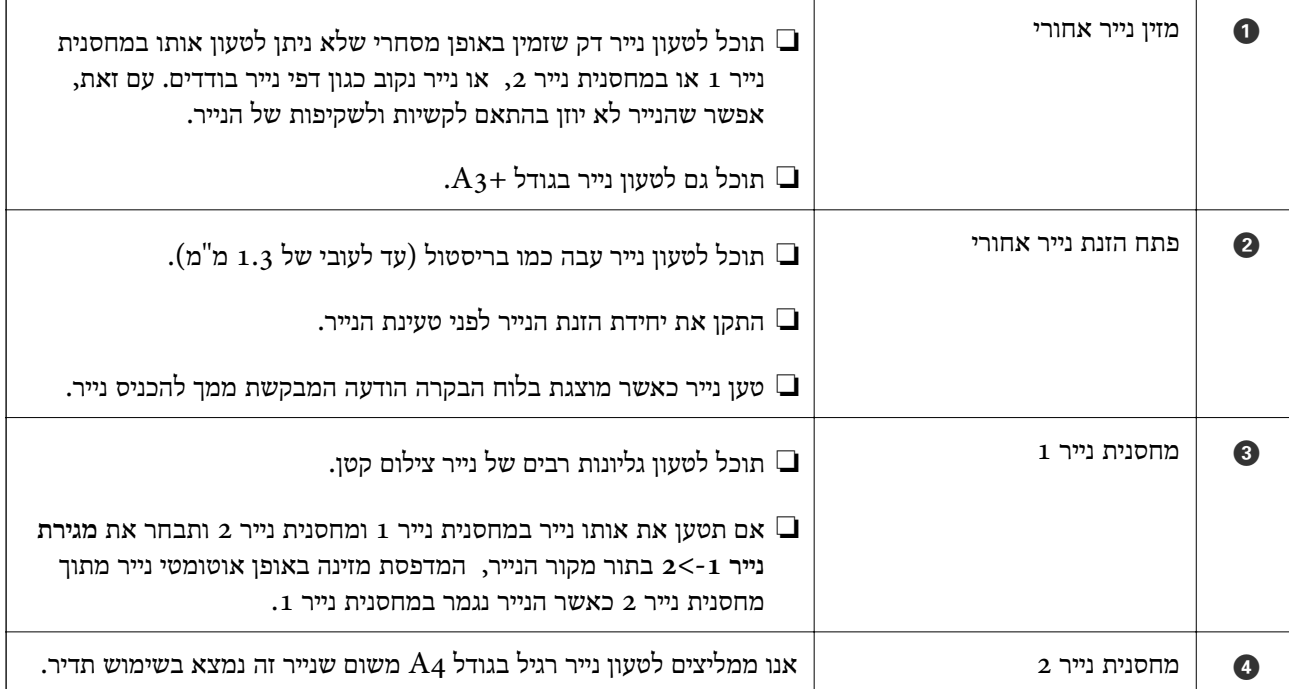

### **הגדרות גודל נייר וסוג נייר**

<span id="page-34-0"></span>אם תרשום את גודל הנייר וסוג הנייר במסך המוצג כאשר אתה מכניס את מחסנית הנייר, המדפסת מודיעה לך מתי יש הבדל בין המידע הרשום שלבין הגדרות ההדפסה. פונקציה זו מונעת ממך לבזבז נייר ודיו משום שהיא מוודאת שאתה לא מדפיס על גודל הנייר הלא נכון או בצבע הלא נכון כתוצאה משימוש בהגדרות שאינן תואמת<br>לסוג הוייר.

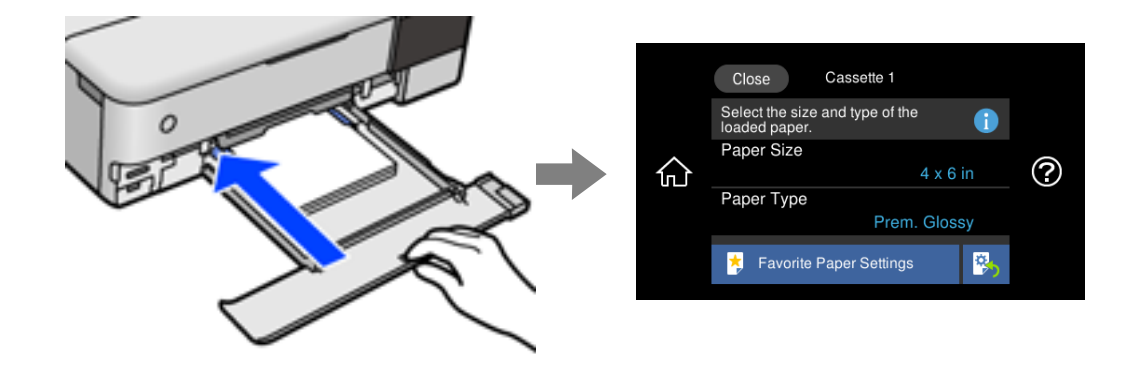

<mark>אם נמצא הבדל בין גודל הנייר וסוג הנייר המוצגים לבין הנייר שנטען, בחר את הפריט שברצונך לשנות. אם</mark><br>ההגדרות תואמת לנייר שהוטעו, סגור את המסך.

*לתשומת לבך:*

- ❏ *תוכל לבצע הגדרות בקלות באמצעות רישום שילובים של גודל נייר וסוג נייר שבהם אתה משתמש לעיתים תדירות כמועדפים. תוכל לבצע הגדרות נייר פשוט באמצעות בחירת ההגדרה הקבועה מראש שרשמת. כדי לרשום הגדרה קבועה מראש, בחר הגדרות נייר מועדף, בחר > במסך הבא ואז ציין את גודל הנייר וסוג הנייר.*
	- ❏ *מסך הגדרת הנייר לא יופיע אם ביטלת את האפשרות תצורת נייר בתפריטים הבאים. במצב זה לא תוכל להדפיס .AirPrint באמצעות iPod touch או iPad ,iPhone מתוך*

*הגדרות > הגדרות מדפסת > הגדרת מקור הנייר > תצורת נייר*

#### **רשימת סוג הנייר**

כדי ליהנות מתוצאות ההדפסה הטובות ביותר יש לבחור סוג נייר בהתאם למדיה שבה משתמשים.

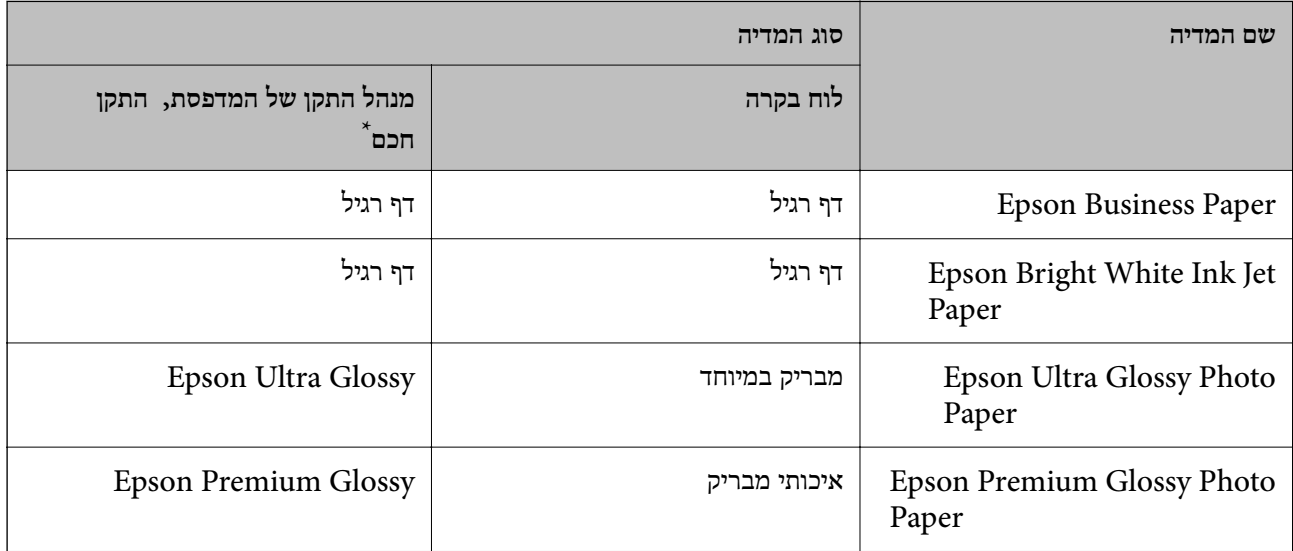

<span id="page-35-0"></span>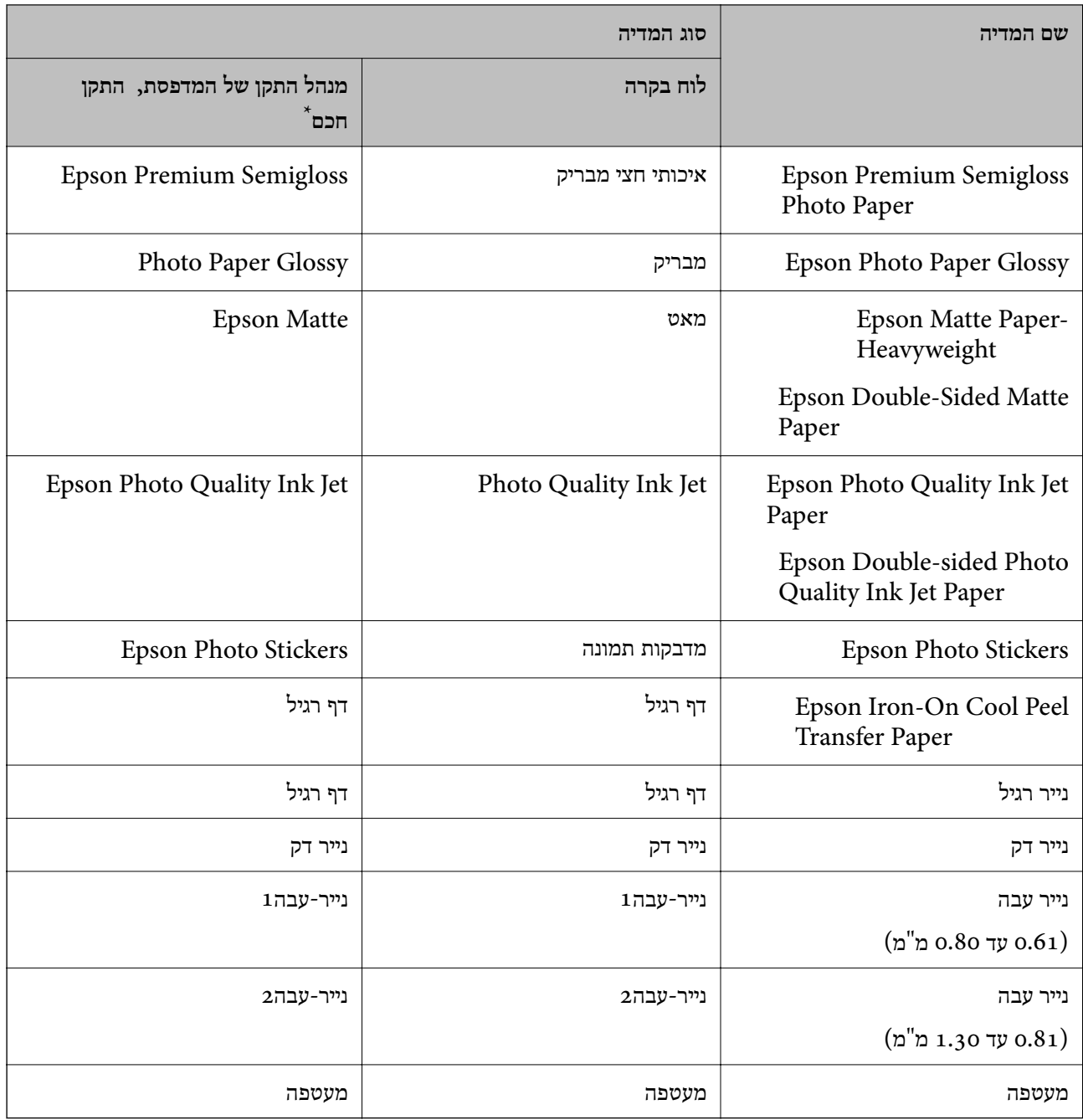

\* עבור התקנים חכמים, אפשר לבחור בסוגי מדיה אלה בעת ההדפסה תוך שימוש ב-iPrint Epson.

#### **טעינת נייר**

צפה בהנפשות המוצגות על מסך הגביש הנוזלי של המדפסת כדי לטעון נייר, מעטפות או נייר צילומים עבה.
בחר <sup>@</sup>, ואז בחר מדריך > הכנס נייר. בחר את סוג ומקור הנייר שבהם אתה רוצה להשתמש כדי להציג את<br>ההנפשות. בחר סיום כדי לסגור את מסר ההנפשות.

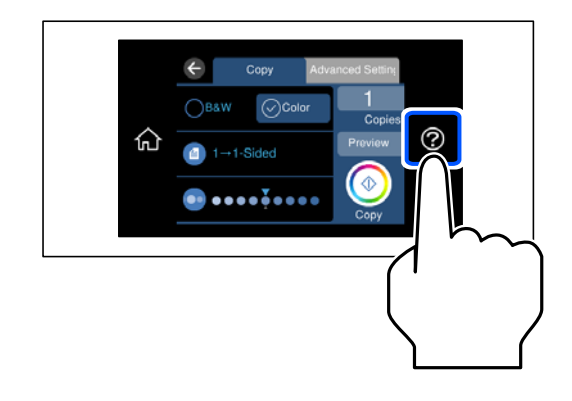

#### **טעינת נייר מחורר**

הטען נייר במרכז מזין הנייר האחורי כשהצד הניתן להדפסה פונה כלפי מעלה.

טען גיליון יחיד של נייר רגיל בגודל מוגדר עם חורי כריכה משמאל או מימין. התאם את מיקום ההדפסה של<br>הקובץ כדי לא להדפיס על החורים.

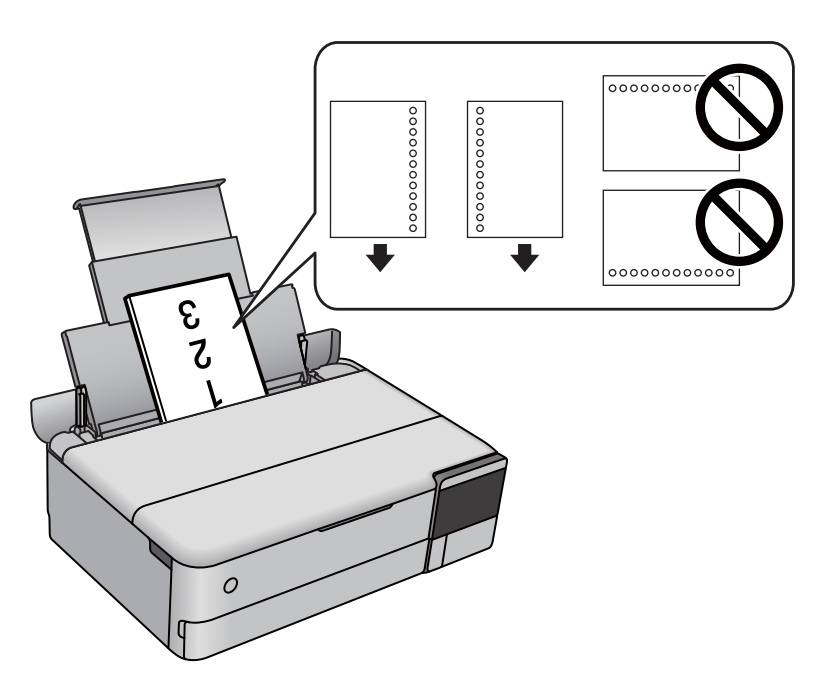

### **טעינת מדבקות תצלומים**

פעל בהתאם להורואת שסופו עם המדבקות כדי לטעון גליון אחד של Epson Photo Stickers. אל תעטן את<br>גליונות תמיכת הטעינה לתוך מוצר זה.

❏ מחסנית נייר 1 או מחסנית נייר 2

<span id="page-37-0"></span>טען מדבקה כאשר הצד בר-ההדפסה פונה כלפי מטה, עד שהיא תיגע בגב מחסנית נייר 1 או מחסנית נייר .2

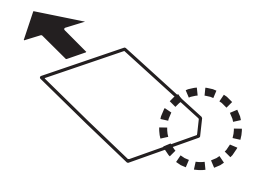

מזיו נייר אחורי $\Box$ 

טען מדבקה במרכז מזין הנייר האחורי כשהצד הניתן להדפסה פונה כלפי מעלה.

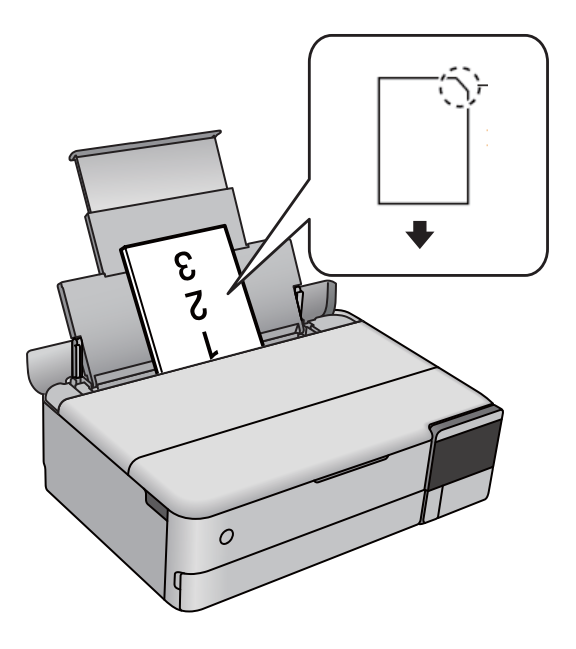

## **CD/DVD טעינת**

## **תקליטורי DVD/CD ברי הדפסה**

תוכל להדפיס על גבי תקליטור CD/DVD עגול בגודל 12 ס"מ המסומן כמתאים להדפסה,  $\,$  למשל: "ניתן להדפיס על שטח התווית" או "מתאים להדפסה במדפסות הזרקת דיו".

ניתן להדפיס גם על דיסקים מסוג ray-Blu™.

## **אמצעי זהירות לטיפול ב-DVD/CD**

❏ למידע נוסף על הטיפול ב-DVD/CD או כתיבת נתונים, עיין בתיעוד הנלווה ל-DVD/CD שברשותך.

- על תדפיס על ה-CD/DVD לפני שתכתוב בו את הנתונים שלך. אם תעשה זאת, עלולים טביעות אצבעות, ∏<br>לכלוך או שריטות על פני השטח לגרום לשגיאות בזמן כתיבת הנתונים.
	- בהתאם לסוג ה-CD/DVD או נתוני ההדפסה, אפשר שהדיו תימרח. נסה להדפיס הדפסת נסיון על  $\Box$ <br>CD/DVD מיותר. בדוק את פני השטח המודפסים אחרי שתחכה יום אחד שלם.
- בהשוואה להדפסה על נייר Epson מקורי, צפיפות ההדפסה נמוכה יותר כדי למנוע את מריחת הדיו על ה- **\_\_**<br>CD/DVD. שנה את צפיפות ההדפסה בהתאם לצורר.
- להניח ל-CD/DVD המודפסים להתייבש לפחות 24 שעות תוך מניעת חשיפה ישירה לאור השמש. אין **□** יש להכניס תקליטורי $\Box$  כתוך ההתקן שלך לפני שהם יבשים לחלוטין.
	- ם אם המשטח המודפס דביק גם אחרי הייבוש, יש להוריד את צפיפות ההדפסה. $\Box$
	- ם אפשר שהדפסה חוזרת על אותו  $\rm CD/DO$  לא תשפר את איכות ההדפסה.
	- ם אם בוצעה בטעות הדפסה על מגש הדיסק או התא השקוף הפנימי,  $\Box$  אם בוצעה בטעות הדפסה על מגש הדיו.
	- בהתאם להגדרת שטח ההדפסה, עלול מגש ה-CD/DVD או הדיסק להתלכלך. הגדר את ההדפסה כך Gבתאם בהגדרת שטח המיועד להדפסה
- ⊡ תוכל להגדיר את טווח ההדפסה עבור ה-CD/DVD למינימום של 18 מ"מ עבור הקוטר הפנימי ומקסימום<br>של 120 מ"מ עבור הקוטר החיצוני. בהתאם להגדרות, אפשר שמגש ה-CD/DVD או הדיסק יוכתמו בדיו.<br>הגדר את הגודל בטווח ההדפסה עבור ה-CD/DVD שב

## **טעינה והסרה של DVD/CD**

כאשר מדפיסים או מעתיקים על CD/DVD, מוצגות בלוח הבקרה הוראות המודיעות לך מתי לטעון את ה-<br>CD/DVD.פעל בהתאם להוראות המוצגות על המסך.

# **הנחת המסמכים המקוריים**

<span id="page-39-0"></span>הנחת המסמכים [המקוריים.............](#page-40-0) .............. ............... 41

## **הנחת המסמכים המקוריים**

הנח את מסמכי מקור על משטח הסריקה.

עקוב אחר השלבים שלהלן כדי לצפות בווידיאו המתאר כיצד להניח מסמכי מקור.

<span id="page-40-0"></span>בחר , ואז בחר **מדריך** > **הנח את המקור**. בחר **סיום** כדי לסגור את מסך ההנפשות.

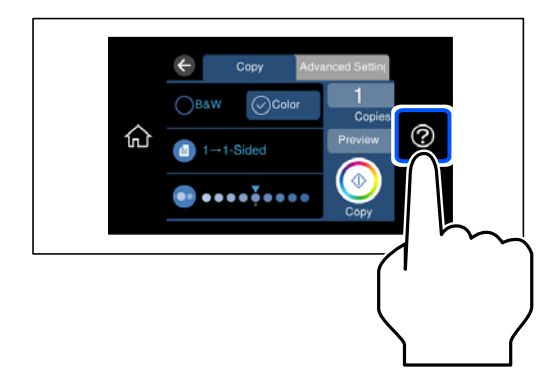

**השימוש במשטח הסריקה**

*היזהר לא ללכוד את ידך או את אצבעותיך בעת סגירת מכסה המסמכים. אם לא תיזהר, אתה עלול להיפצע.* !*זהירות:*

## *חשוב:* c

- ❏ *כאשר מניחים מסמכים מקוריים גדולים ומסורבלים, כגון ספרים, יש למנוע מהאור החיצוני להאיר ישירות על משטח הסריקה.*
	- ❏ *אין להפעיל כוח רב מדי על משטח הסריקה או על מכסה המסמכים. אחרת, הם עלולים להינזק.*

❏ *אל תוסיף מסמכים מקוריים בשעת הסריקה.*

*לתשומת לבך:*

❏ *פסולת או לכלוך כלשהם על גבי משטח הסריקה, עלולים לגרום להרחבת טווח הסריקה באופן שיכלול אותם, כך שתמונת המקור תזוז ממקומה או תוקטן. הסר כל לכלוך ופסולת ממשטח הסריקה לפני ביצוע הסריקה.*

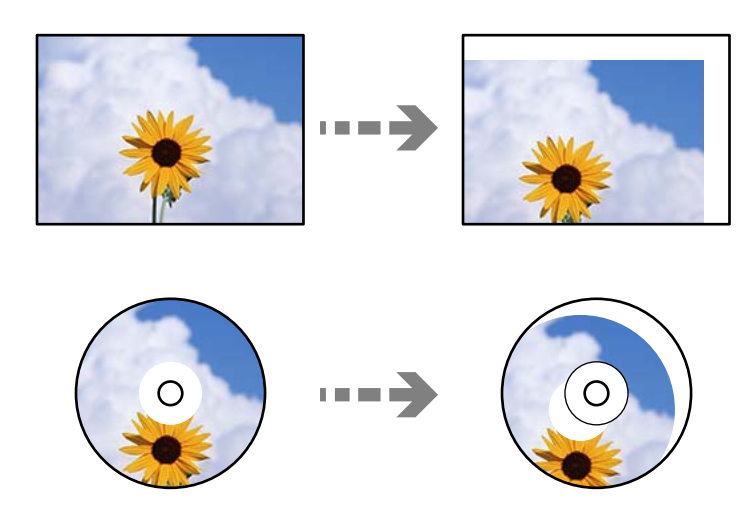

❏ *אם משאירים את המסמכים המקוריים על משטח הסריקה לזמן ממושך הם עלולים להידבק לפני השטח של הזכוכית.*

# **הכנסה והסרה של התקן זכרון**

<span id="page-42-0"></span>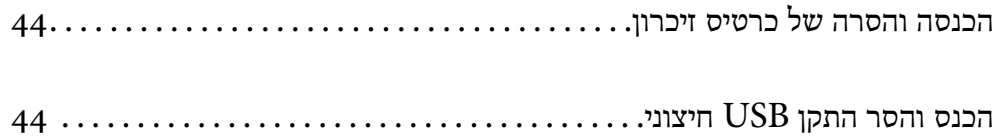

## **הכנסה והסרה של כרטיס זיכרון**

<span id="page-43-0"></span>תוכל להכניס כרטיס זכרון לתוך המדפסת באמצעות עיון בהנפשות המוצגות במסך הגביש הנוזלי של המדפסת. בחר , ואז בחר **מדריך** > **הכנס כרטיס זיכרון**.

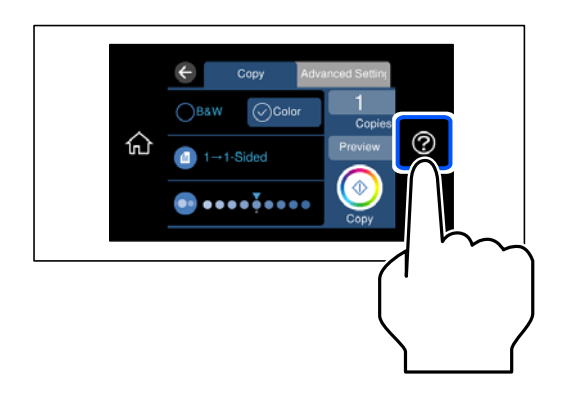

בצע את השלבים בסדר הפוך כדי להסיר את כרטיס הזכרון.

*חשוב:* c *אם תסיר את הכרטיס בזמן שהנורית מהבהבת, אפשר שהנתונים בכרטיס הזיכרון יאבדו.*

*אם נכנסת לכרטיס הזיכרון ממחשב, יהיה עליך להשתמש במחשב כדי להסיר בבטחה את הכרטיס. לתשומת לבך:*

**מידע קשור**

| "מפרט התקן [זיכרון" בעמוד](#page-292-0) 293

## **הכנס והסר התקן USB חיצוני**

תוכל להכניס התקן USB חיצוני לתוך יציאת ממשק USB חיצוני באמצעות עיון בהנפשות המוצגות במסך<br>תצוגת הגביש הנוזלית של המדפסת.

בחר , ואז בחר **מדריך** > **חיבור זיכרון באמצעות USB**.

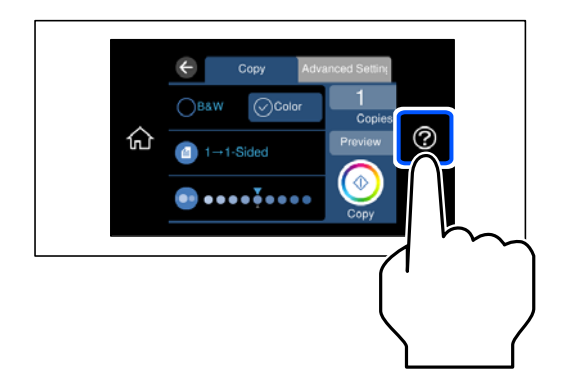

בצע את השלבים בסדר הפוך כדי להסיר את התקן ה-USB החיצוני.

## *חשוב:* c

*אם תסיר את התקן ה-USB החיצוני בעת תפעול המדפסת, אפשר שהנתונים בהתקן ה-USB החיצוני יאבדו.*

#### **מידע קשור**

| "מפרט התקן [זיכרון" בעמוד](#page-292-0) 293

## הדפסה

<span id="page-45-0"></span>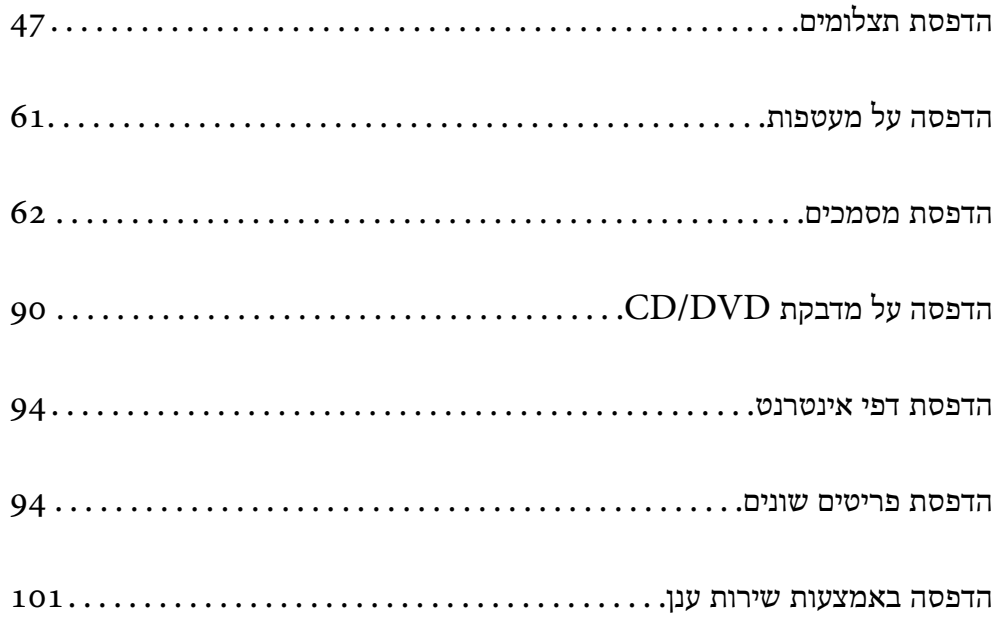

## **הדפסת תצלומים**

## **הדפסת תמונות מתוך התקן זכרון**

<span id="page-46-0"></span>תוכל להדפיס נתוני הדפסה מתוך התקן זכרון כמו כרטיס זכרון או התקן USB חיצוני.

**מידע קשור** | "מפרט התקן [זיכרון" בעמוד](#page-292-0) 293

## **הדפסת תצלומים נבחרים**

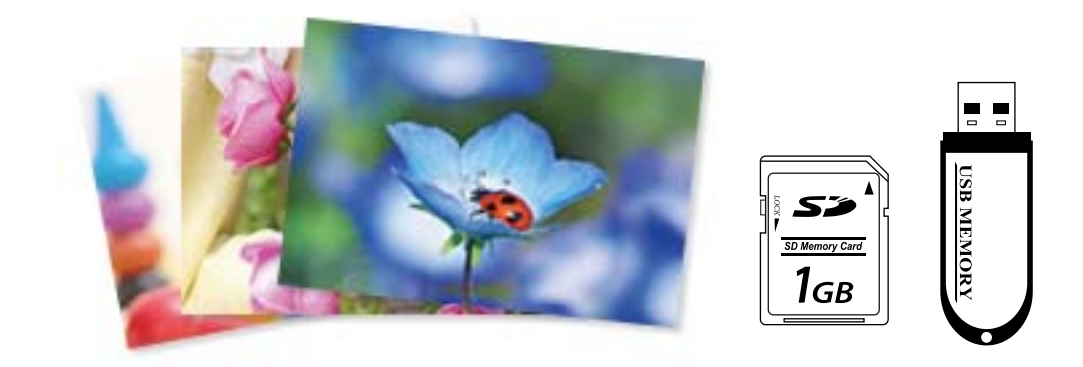

- טען נייר לתוך המדפסת.  $^1$ "טעינת [נייר" בעמוד](#page-35-0) 36
- הכנס התקן זיכרון לתוך חריץ כרטיס  ${\rm SD}$  או יציאת ממשק ה- ${\rm USB}$  החיצוני של המדפסת.  $^{-2}$ "הכנסה והסרה של כרטיס [זיכרון" בעמוד](#page-43-0) 44 ["הכנס](#page-43-0) והסר התקן [USB](#page-43-0) [חיצוני" בעמוד](#page-43-0) 44

**לסדר אינדקס**. אם מפעילים **מצב בחירה אוטומטית** בתוך **פונקציות הנחיה** מוצגת הודעה. בדוק את ההודעה, ואז בחר

- בחר **הדפס תמונות** בלוח הבקרה. .3
	- בחר **הדפסה**. .4
- כאשר מוצגת הודעה המודיעה לך שטעינת ציומים הושלמה, בחר **אישור**. .5
- בחר תצלום שברצונך להדפיס מהמסך תוך הצגת תמונה ממוזערת.  $^6\,$ התמונה הנבחרת מסומנת בסימן ביקורת ומספר התדפיסים (1 בתחילה) הרשום עליה.

*לתשומת לבך:*

- ❏ *בחר בפינה הימנית העליונה של המסך כדי להציג את תפריט בחירת תמונה. אם תציין תאריך באמצעות השימוש ב-עיין, יוצגו רק צילומים שצולמו בתאריך שצויין. "אפשרויות תפריט לבחירת [צילומים" בעמוד](#page-52-0) 53*
	-
	- ❏ *כדי לשנות את מספר התדפיסים, בחר תצוגה בודדת, ואז השתמש ב או .+ אם הסמלים אינם מוצגים, הקש בכל מקום על המסך. "מדריך למסך בחירת הצילום (תצוגה [בודדת\)" בעמוד](#page-48-0) 49*
		- בחר **תצוגה בודדת**, ואז בחר כדי לערוך את הצילום במידת הצורך. .7 "אפשרויות תפריט לעריכת [צילומים" בעמוד](#page-54-0) 55
		- בחר **הבא**, בצע הגדרות בלשונית **הגדרות בסיסיות**, ואז הגדר את מספר העותקים. .8 "אפשרויות תפריט עבור הגדרות נייר [והדפסה" בעמוד](#page-53-0) 54
			- בחר את הלשונית **הגדרות מתקדמות** ואז שנה את ההגדרות בהתאם לצורך. .9
				- בחר את לשונית **הגדרות בסיסיות** ואז הקש על לשונית x. .10
					- אשר שההדפסה הושלמה, ואז בחר **סגירה**. .11

<mark>אם שמת לב לבעיות באיכות ההדפסה כגון פסים, צבעים לא צפויים, או תמונות מטושטשות, בחר **פתרון**<br>בעיות כדי לראות את הפתרונות.</mark>

### *מדריך למסך בחירת הצילום (תצוגת אריחים)*

תוכל לבחור צילומים ממסך התמונות הממוזערות.אפשרות זו שימושית כאשר בוחרים מספר צילומים קטן מתוך<br>רמות נדולה של צילומים

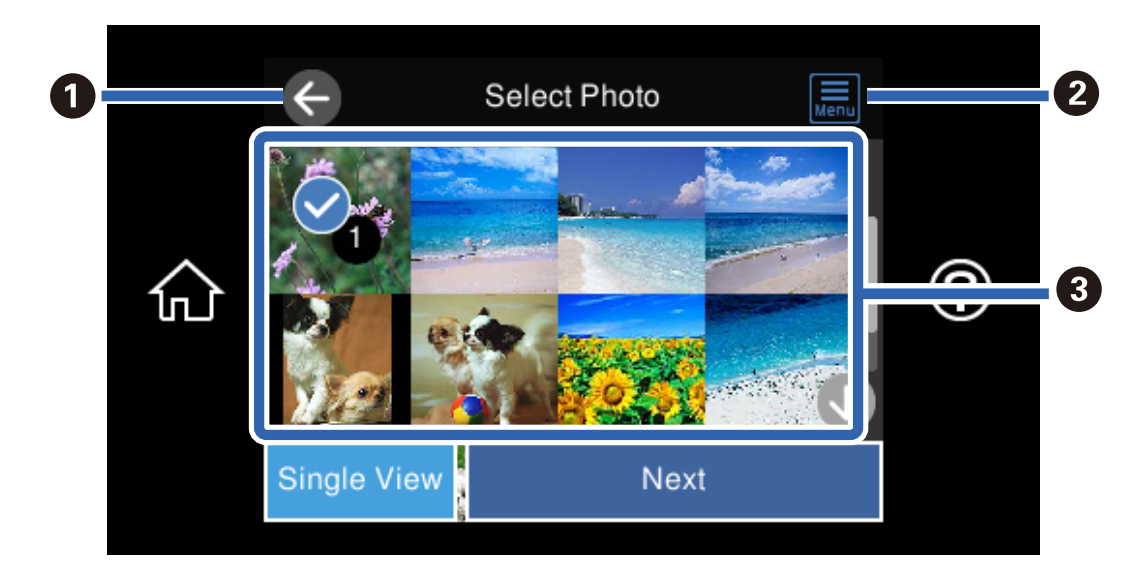

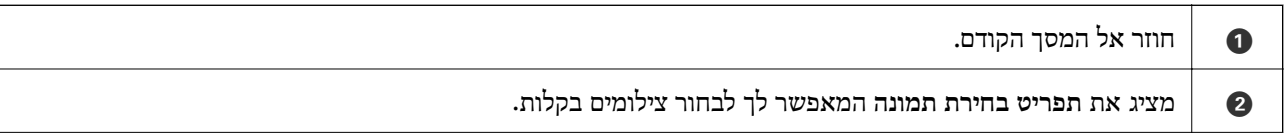

<span id="page-48-0"></span>הקש על צילומים כדי לבחור אותם.הצילומים הנבחרים מסומנים בסימני ביקורת ובמספר התדפיסים.  $\, \cdot \,$ 

## *מדריך למסך בחירת הצילום (תצוגה בודדת)*

בחר **תצוגה בודדת** במסך בחירת צילומים כדי להציג מסך זה. כאן ניתן לראות תמונות מוגדלות זו לצד זו.

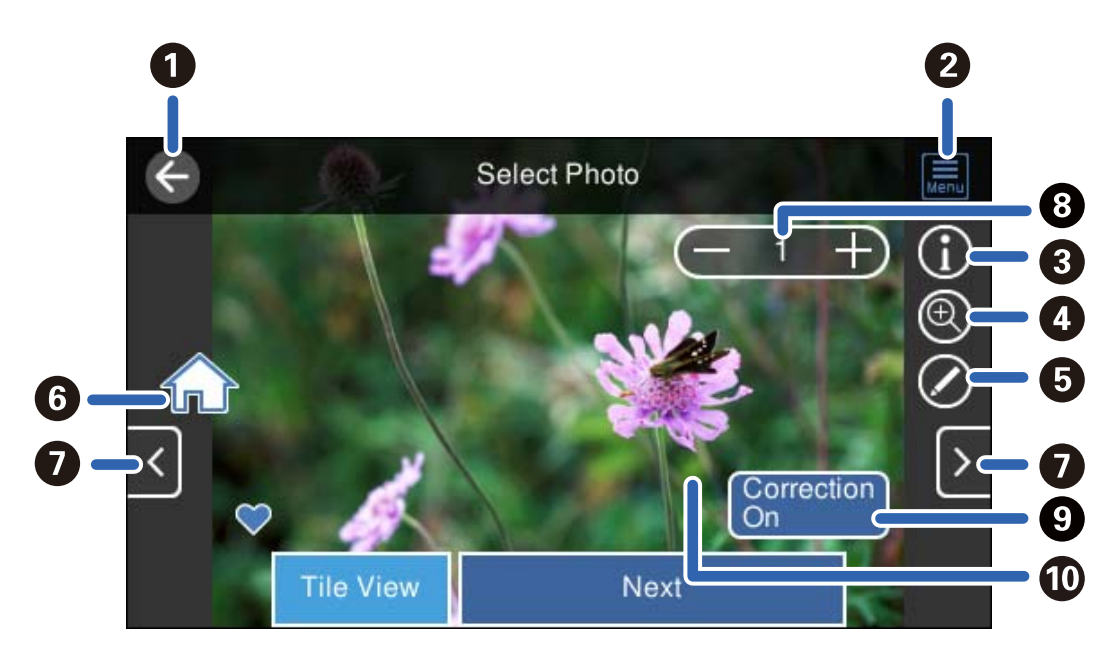

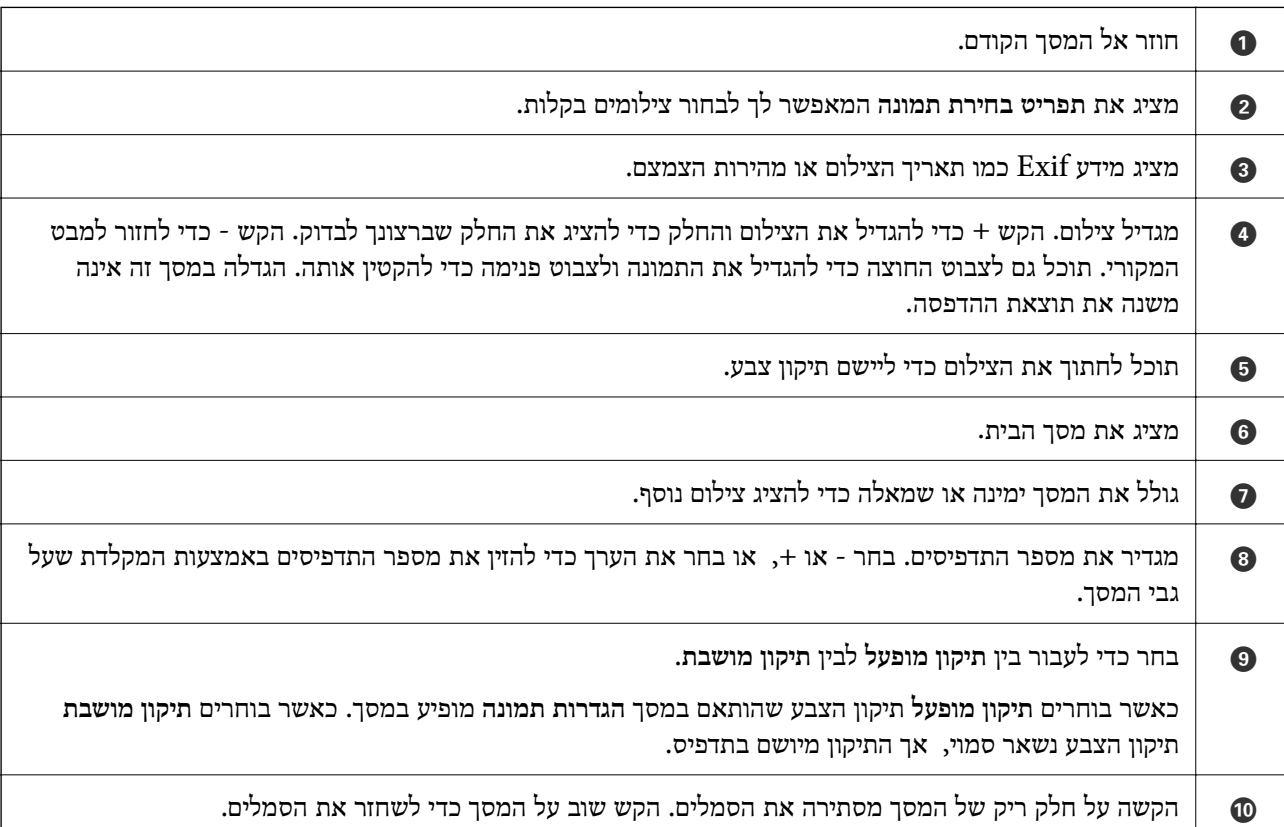

## **הדפסת קולג'ים של תמונות ותבניות רקע**

תוכל להדפיס צילומים הנמצאים בהתקן זכרון באמצעות יצירת פריסה והוספת עיצוב רקע.

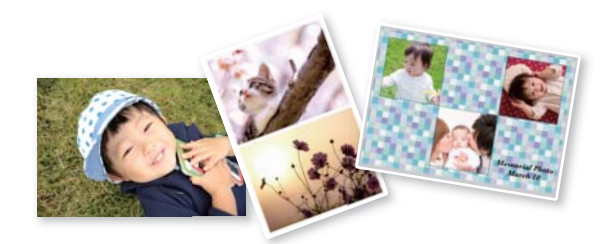

- טען נייר לתוך המדפסת.  $^1$ "טעינת [נייר" בעמוד](#page-35-0) 36
- הכנס התקן זיכרון לתוך חריץ כרטיס SD או יציאת ממשק ה-USB החיצוני של המדפסת.  $^{\rm -2}$ "הכנסה והסרה של כרטיס [זיכרון" בעמוד](#page-43-0) 44 ["הכנס](#page-43-0) והסר התקן [USB](#page-43-0) [חיצוני" בעמוד](#page-43-0) 44
	- בחר **הדפס תמונות** בלוח הבקרה. .3
		- בחר **קולאז'** > **קולאז' תמונות**. .4
			- בחר את הפריסה. .5
- בחר את סוג הרקע שבו אתה רוצה להשתמש. אפשר שפונקציה זו אינה זמינה עבור פריסות מסוימות.  $^{\rm 6}$

❏ עיצוב

בחר את התבנית, כגון, גבולות או נקודות פולקה, או <mark>עיצוב מקורי,</mark> ואז בחר את התבנית שיצרת<br>באמצטות תכונת הנייר המטוצב.

❏ ללא רקע

עבור לשלב הבא.

- כאשר מוצגת הודעה המודיעה לך שטעינת ציומים הושלמה, בחר **אישור**. .7
	- בצע אחת מהפעולות הבאות.  $\cdot{}^8$

בחר **הבא**. עבור לשלב .13 ❏ כאשר אתה בוחר פריסת צילום יחיד בשלב :5 בחר , בחר צילום אחד ממסך בחירת הצילומים, ואז

**אוטומטית**, בחר צילומים במסך בחירת הצילומים, ואז בחר **הבא**. עבור לשלב .13 ❏ כאשר אתה בוחר תבנית עבור מספר צילומים בשלב <sup>5</sup> וממקם צילומים באופן אוטומטי: בחר **פריסה**

 $\Box$  כאשר אתה בוחר פריסה לצילומים רבים ומניח את הצילומים ידנית: גש לשלב הבא

 $\Theta$  . . . . 9

- בחר את הצילום שברצונך להדפיס במסך בחירת הצילומים, ואז בחר **סיום**. .10 בחר **תצוגה בודדת**, ואז בחר כדי לערוך את הצילום במידת הצורך. "אפשרויות תפריט לעריכת [צילומים" בעמוד](#page-54-0) 55
	- חזור על צעדים 9 עד 10 עד שהצילומים יונחו.  $11\,$ 
		- בחר **הבא**. .12
- בצע את ההגדרות בלשונית **הגדרות בסיסיות** ואז הגדר את מספר העותקים. .13 "אפשרויות תפריט עבור הגדרות נייר [והדפסה" בעמוד](#page-53-0) 54
- בחר את הלשונית **הגדרות מתקדמות** ואז שנה את ההגדרות בהתאם לצורך. .14
	- בחר את לשונית **הגדרות בסיסיות** ואז הקש על לשונית x. .15

## **הדפדסת תמונה בגודל תעודת זהות**

תוכל להדפיס צילומי זהות באמצעות נתונים בהתקן זכרון. שני עותקים של צילום אחד יודפוס בשני גדלים שונים, 50.8×50.8 מ"מ ו- 35.0×45.0 מ"מ, על נייר צילום בגודל 15×10 ס"מ (6×4 אינץ').

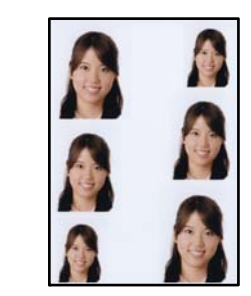

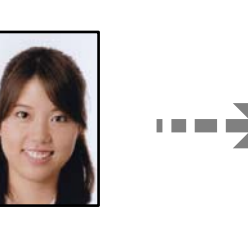

- טען נייר לתוך המדפסת.  $^1$ "טעינת [נייר" בעמוד](#page-35-0) 36
- הכנס התקו זיכרון לתוך חריץ כרטיס SD או יציאת ממשק ה-USB החיצוני של המדפסת.  $^{\rm 2}$ "הכנסה והסרה של כרטיס [זיכרון" בעמוד](#page-43-0) 44 ["הכנס](#page-43-0) והסר התקן [USB](#page-43-0) [חיצוני" בעמוד](#page-43-0) 44
	- בחר **הדפס תמונות** בלוח הבקרה. .3
	- בחר **קולאז'** > **הדפס תעודת זהות עם תמונה**. .4
	- כאשר מוצגת הודעה המודיעה לך שטעינת ציומים הושלמה, בחר **אישור**. .5
		- בחר . .6
- בחר את הצילום שברצונך להדפיס במסך בחירת הצילומים, ואז בחר **סיום**. .7 בחר **תצוגה בודדת**, ואז בחר כדי לערוך את הצילום במידת הצורך. "אפשרויות תפריט לעריכת [צילומים" בעמוד](#page-54-0) 55
	- בחר **הבא**. .8
- בצע את ההגדרות בלשונית **הגדרות בסיסיות** ואז הגדר את מספר העותקים. .9 "אפשרויות תפריט עבור הגדרות נייר [והדפסה" בעמוד](#page-53-0) 54
- בחר את הלשונית **הגדרות מתקדמות** ואז שנה את ההגדרות בהתאם לצורך. .10
	- בחר את לשונית **הגדרות בסיסיות** ואז הקש על לשונית x. .11

### **הדפסת צילומים עם הערות בכתב יד**

תוכל להדפיס צילום בהתקן זיכרון בשילוב עם כתב יד או רישומים. תכונה זו מאפשרת לך ליצור כרטיסים<br>מקוריים כמו כרטיסי ברכה לראש השנה או כרטיסי ברכה ליום הולדת.

בחר תחילה צילום והדפס תבנית על נייר רגיל. כתוב או צייר על התבנית ואז סרוק אותה עם המדפסת. תוכל אז<br>להדפיס את הצילום עם הערות ורישומים אישיים משלר.

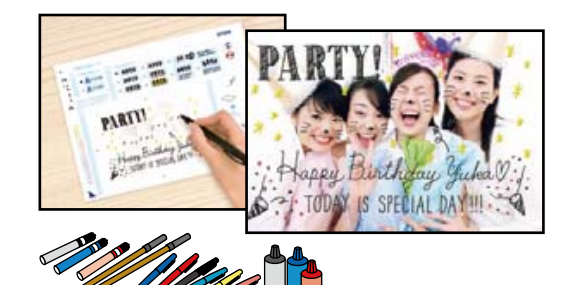

הכנס התקן זיכרון לתוך חריץ כרטיס SD או יציאת ממשק ה-USB החיצוני של המדפסת.  $^{\rm 1}$ "הכנסה והסרה של כרטיס [זיכרון" בעמוד](#page-43-0) 44 ["הכנס](#page-43-0) והסר התקן [USB](#page-43-0) [חיצוני" בעמוד](#page-43-0) 44

## *חשוב:* c

*אל תנתק את הזיכרון הנייד לפני סיום ההדפסה.*

- בחר **הדפסות שונות** בלוח הבקרה. .2
- בחר **כרטיס ברכה** > **בחר תמונה ותבנית הדפסה**. .3
- כאשר מוצגת הודעה המודיעה לך שטעינת ציומים הושלמה, בחר **אישור**. .4
- בחר את הצילום שברצונך להדפיס במסך בחירת הצילומים, ואז בחר **הבא**. .5
- <span id="page-52-0"></span>**ותבנית הדפסה**. בצע הגדרות הדפסה כגון סוג נייר או פריסה על מנת להדפיס צילום עם הערות בכתב יד ואז בחר **בחר תמונה** .6
	- טען נייר רגיל בגודל  $A$ 4 ב-מחסנית נייר 2 כדי להדפיס תבנית.  $\cdot$ "טעינת [נייר" בעמוד](#page-35-0) 36
		- הקש  $\bigcirc$  כדי להדפיס תבנית.  $^{8}$
		- בדוק את התדפיס, ואז בחר **סגירה**. .9
		- פעל בהתאם להוראות בתבנית כדי לכתוב ולצייר. .10
		- $\cdot 1$ סגור את מגש הפלט. טען נייר צילום בתוך מחסנית נייר  $\cdot 11$ "טעינת [נייר" בעמוד](#page-35-0) 36
			- בחר **הדפסה באמצעות התבנית**. .12
			- בחר **מדריך**, ואז הנח את התבנית על משטח סריקה. .13

*לתשומת לבך:*

*יש לוודא שהכיתוב על התבנית יבש לגמרי לפני שמניחים אותו על משטח סריקה. אם קיימים כתמים על משטח סריקה, גם הכתמים יודפסו על הצילום.*

"הנחת המסמכים [המקוריים" בעמוד](#page-40-0) 41

- בחר **ערוך** כדי לערוך את התמונות במידת הצורך. .14 "אפשרויות תפריט לעריכת [צילומים" בעמוד](#page-54-0) 55
	- . $\Phi$  הגדר את מספר העותקים ואז הקש- $^{15}$

### **אפשרויות תפריט להדפסה מלוח הבקרה**

אפשרויות תפריט לבחירת צילומים

עיין:

מציג את הצילומים בכרטיס הזיכרון כשהם ממוינים על פי התנאים שצוינו. האפשרויות<br>הזמינות תלויות בתכונות שבהן משתמשים.

❏ ביטול העיון:

מבטל את מיון הצילומים ומציג את כל הצילומים.

 $\Box$  שש:

בחר את שנת הצילומים שברצונך להציג.

:yyyy/mm ❏

בחר את השנה והחודש של הצילומים שברצונך להציג.

#### :yyyy/mm/dd ❏

<span id="page-53-0"></span>בחר את השנה, החודש והתאריך של הצילומים שברצונך להציג.

#### סדר הצגה:

משנה את סדר הצגת הצילומים בסדר עולה או בסדר יורד.

#### בחר את כל התמונות:

בוחר את כל הצילומים ומגדיר את מספר התדפיסים.

#### ביטול הבחירה של כל התמונות:

מחזיר את מספר התדפיסים של כל הצילומים ל0- (אפס).

#### בחר התקן זיכרון:

בחר את המתקן שממנו ברצונך לטעון צילומים.

#### אפשרויות תפריט עבור הגדרות נייר והדפסה

#### הגדרת נייר:

בחירת מקור הנייר שבו תרצה להשתמש. בחר כדי לבחור את גודל הנייר ואת סוגו.

#### הגדרת שוליים

#### ❏ ללא שוליים:

הדפסה ללא שוליים בקצוות. מגדיל את נתוני ההדפסה מעט יותר מגודל הדף כך שלא<br>מודפסים שוליים סביב קצוות הדף.

#### ❏ עם שוליים:

הדפסה עם שוליים לבנים סביב הקצוות.

#### הרחבה:

כאשר מדפיסים ללא שוליים, התמונה מוגדלת קצת כדי לסלק את הגבולות מקצוות הנייר.<br>בחר כמה להגדיל את התמונה.

#### התאמה למסגרת:

אם יחס הגובה-רוחב של התמונה שונה מגודל הנייר, התמונה תוגדל או תוקטן אוטומטית כך שהצד הקצר שלה יתאים לצד הקצר של הדף. אם התמונה ארוכה יותר מהדף, הצד הארוך<br>שלה ייחתך. אפשר שתכונה זו לא תפעל במקרה של תמונות פנורמיות.

#### איכות:

בחר את איכות ההדפסה. בחירה באפשרות **גבוה** גורמת להדפסה באיכות גבוהה יותר אך ההדפסה עלולה להיות אטית יותר. אם ברצונך להדפיס על נייר רגיל תוך שימוש באיכות הרבה יותר גבוהה, בחר **הטוב ביותר**. שים לב שמהירות ההדפסה עשויה להאט במידה ניכרת.

#### תאריך:

בחר את הפורמט שבו יודפס התאריך בתמונות שכוללות את פרטי התאריך שבו הן צולמו או<br>התאריך שבו הן נשמרו. התאריך לא מודפס בחלק מהפריסות.

הדפסת מידע על התמונות

❏ כבוי:

מדפיס ללא כל מידע.

❏ הגדרות מצלמה:

<span id="page-54-0"></span>תועד לא יודפס. מדפיס עם מעט מידע Exif כגון מהירות צמצם, יחס-f או רגישות ISO. מידע שלא

❏ טקסט מצלמה:

מדפיס כיתוב שהוגדר במצלמה הדיגיטלית. למידע על הגדרות הטקסט, עיין בתיעוד שנלווה למצלמה שלך. ניתן להדפיס את המידע רק בהדפסה ללא שוליים על גדלי נייר<br>10×15 ס"מ, 13×13 ס"מ, או גודל רחב 16:9.

❏ סימון דרך:

מדפיס את שם המקום או נקודת הציון שם בוצע הצילום במצלמות דיגיטליות שיש להן<br>תכונה של נקודות ציון. לפרטים נוספים, עיין באתר האינטרנט של יצרן מצלמתך. ניתן להדפיס את המידע רק בהדפסה ללא שוליים על גדלי נייר 10×10 ס"מ, 13×13 ס"מ,<br>או גודל רחב 16:9.

נקה את כל ההגדרות:

מאפס את הגדרות הנייר וההדפסה לערכי ברירת המחדל שלהם.

צפיפות דיסק:

עבור הדפסה על DVD/CD. הגדרת את הצפיפות בעת הדפסה על DVD/CD.

צפיפות:

עבור הדפסת ספר צביעה. בחר את רמת הצפיפות של קווי המתאר בגליון הצביעה.

זיהוי קווים:

עבור הדפסת ספר צביעה. בחר את הרגישות המשמשת כדי לגלות קווי מתאר בצילום.

#### אפשרויות תפריט לעריכת צילומים

הגדלה/סיבוב:

משנה את שטח החיתוך. תוכל להזיז את המסגרת אל האזור שברצונך לחתוך, או לשנות את גודל המסגרת באמצעות החלקת בפינות. תוכל גם לסובב את המסגרת.

מסנן:

מדפיס בספיה או בשחור-לבן.

שיפור:

בחר אחת מאפשרויות תיקון התמונה. **אוטומטית**, **אנשים**, **לרוחב**, או **צילום לילי** מפיק תמונות חדות יותר וצבעים חיים יותר באמצעות התאמה אוטומטית של הניגודיות, הרווייה<br>והבהירות של נתוני התמונה המקוריים.

❏ אוטומטית:

המדפסת מגלה את תכולת התמונה ומשפרת באופן אוטומטי את התמונה בהתאם לתוכן שהתגלה.

❏ אנשים:

מומלץ לתמונות של בני אדם.

❏ לרוחב:

מומלץ לתמונות נוף.

❏ צילום לילי:

מומלץ לתמונות ליליות.

❏ שיפור כבוי:

מכבה את תכונת **שיפור**.

קון עיניים אדומות:

<span id="page-55-0"></span>מתקן עיניים אדומות בצילומים. התיקונים לא יחולו על הקובץ המקרי, אלא רק על התדפיסים. בהתאם לסוג הצילום, אפשר שיתוקנו חלקים אחרים של התמונה שאינם העיניים.

#### בהירות:

מתקן את בהירות התמונה.

ניגודיות:

מתקן את ההבדל בין אור לחושך.

חדות:

משפר או מטשטש את המיקוד של מתאר התמונה.

רוויה:

מתקן את חיות התמונה.

## **הדפסה תצלומים ממחשב**

+Photo Epson מאפשרת לך להדפיס תצלומים בקלות ובצורה חלקה בפריסות שונות על נייר תצלומים או מדבקות CD/DVD (יש רק מספר דגמים התומכים בהדפסת מדבקות CD/DVD). לקבלת מידע נוסף, עיין<br>בעזרה של האפליקציה.

## **הדפסת תצלומים מהתקנים חכמים (iOS(**

תוכל להדפיס תצלומים מתוך התקן חכם כגון טלפון חכם או טבלט.

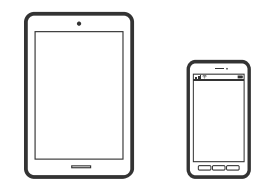

## **הדפסת תצלומים באמצעות Panel Smart Epson**

*הפעולות יכולות להשתנות בהתאם להתקן. לתשומת לבך:*

- טען נייר לתוך המדפסת.  $^1$ "טעינת [נייר" בעמוד](#page-35-0) 36
- הגדר את המדפסת שלך עבור הדפסה אלחוטית.  $^2$
- אינו מותקן, התקן אותו. Epson Smart Panel אינו מותקן, אותו. "אפליקציה עבור הפעלה קלה של המדפסת מתוך התקן חכם [\(Panel Smart Epson "\(בעמוד](#page-275-0) 276
	- חבר את ההתקן החכם שלך לאותה רשת אלחוטית כמו המדפסת שלך. .4
		- .5 .Epson Smart Panel את התחל
		- בחר בתפריט הדפסת תמונות במסך הבית.  $^6$ 
			- בחר את התמונה שברצונר להדפיס.  $\cdot^7$ 
				- החחל להדפיס.  $8$

## **הדפסת תצלומים באמצעות AirPrint**

AirPrint מאפשר הדפסה אלחוטית מיידית מ-iPad ,iPad, iPad, ו-Mac בלא שיהיה צורך<br>להתקין מנהלי התקנים או להוריד תוכנה.

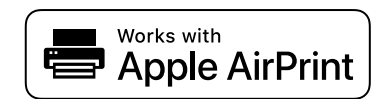

לתשומת לבך:<br>אם הפכת את הודעות תצורת הנייר ללא זמינות בלוח הבקרה של המוצר שלך, אינך יכול להשתמש ב-AirPrint. *ראה הקישור להלן כדי להפוך את ההודעות לזמינות אם יש בכך צורך.*

טעו נייר לתור המדפסת.  $^1$ 

"טעינת [נייר" בעמוד](#page-35-0) 36

- הגדר את המדפסת שלך עבור הדפסה אלחוטית. היעזר בקישור שלהלן.  $\cdot^2$ [http://epson.sn](http://epson.sn/?q=2)
- חבר את מכשיר Apple שברשותך לאותה רשת אלחוטית שבה משתמשת המדפסת.  $\cdot^3$ 
	- הדפס מהמכשיר למדפסת.  $\cdot 4$

*לקבלת פרטים, עיין בדף AirPrint באתר האינטרנט של Apple. לתשומת לבך:*

#### **מידע קשור**  $_18$ ניתן להדפיס למרות שנוצר חיבור (iOS) "לא מתן ל

## <span id="page-57-0"></span>**הדפסת תצלומים מהתקנים חכמים (Android(**

תוכל להדפיס תצלומים מתוך התקן חכם כגון טלפון חכם או טבלט.

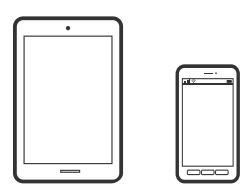

## **הדפסת תצלומים באמצעות Panel Smart Epson**

*הפעולות יכולות להשתנות בהתאם להתקן. לתשומת לבך:*

- טען נייר לתוך המדפסת.  $^1$ "טעינת [נייר" בעמוד](#page-35-0) 36
- הגדר את המדפסת שלך עבור הדפסה אלחוטית.  $^2$
- אינו מותקן, התקן אותו. Epson Smart Panel אינו מותקן, התקן אותו.  $3$ "אפליקציה עבור הפעלה קלה של המדפסת מתוך התקן חכם [\(Panel Smart Epson "\(בעמוד](#page-275-0) 276
	- חבר את ההתקן החכם שלך לאותה רשת אלחוטית כמו המדפסת שלך.  $4$ 
		- .5 .Epson Smart Panel את התחל
		- בחר בתפריט הדפסת תמונות במסך הבית.  $^6$ 
			- בחר את התמונה שברצונר להדפיס.  $\cdot^7$ 
				- התחל להדפיס.  $^8$

## **הדפסת תצלומים תוך שימוש ב-Enabler Print Epson**

תוכל להדפיס באופן אלחוטי את המסמכים, הדוא"ל הצילומים ועמודי האינטרנט שלך ישירות מתוך טלפון או סבלט Android שברשותך (Android גרסה 4.4 או מאוחרת ממנה). באמצעות כמה הקשות, יגלה התקן<br>ה-Android שברשותך מדפסת Epson שמחוברת לאותה רשת אלחוטית.

*הפעולות יכולות להשתנות בהתאם להתקן. לתשומת לבך:*

טען נייר לתוך המדפסת.  $^1$ "טעינת [נייר" בעמוד](#page-35-0) 36

- הגדר את המדפסת שלך עבור הדפסה אלחוטית.  $^2$
- בהתקן ה-Android שלך, התקן את תוסף Enabler Print Epson מ-Play Google. .3
	- חבר את התקן ה-Android שלך לאותה רשת אלחוטית שהמדפסת שלך משתמשת בה. .4
- אל **הגדרות** בהתקן ה-Android שלך, בחר **הדפסה**, ואז אפשר את Enabler Print Epson. .5 גש
- מתוך אפליקציית Android כמו Chrome, הקש על סמל התפריט והדפס את מה שנמצא על המסך.  $^{\rm 6}$ *אם אינך רואה את המדפסת שלך, הקש כל המדפסות ובחר את המדפסת שלך. לתשומת לבך:*

## **Mopria Print Service באמצעות הדפסה**

Mopria Print Service מאפשרת הדפסה אלחוטית מידית מתוך טלפונים חכמים או טבלטים עם מערכת<br>הפעלה Android.

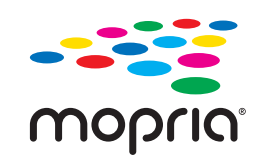

- .1 .Google Play מתוך Mopria Print Service את התקן
	- טען נייר לתוך המדפסת.  $^2$
- הגדר את המדפסת שלר עבור הדפסה אלחוטית. היעזר בקישור שלהלו.  $\cdot 3$ [http://epson.sn](http://epson.sn/?q=2)
- חבר את מכשיר Android שברשותך לאותה רשת אלחוטית שבה משתמשת המדפסת שלך. .4
	- הדפס מההתקן שלך אל המדפסת שלך.  $\cdot$ *לפרטים נוספים, גש אל אתר האינטרנט של Mopria ב[-org.mopria://https.](https://mopria.org) לתשומת לבך:*

## **הדפסת צילומים ממצלמה דיגיטלית**

*לתשומת לבך:*

- ❏ *תוכל להדפיס צילומים ישירות מתוך מצלמה דיגיטלית תואמת PictBridge. לפרטים נוספים על ביצוע פעולות במצלמה שלך, עיין בתיעוד שמלווה את המצלמה שלך.*
- ❏ *בדרך כלל ניתנת קדימות להגדרות המצלמה הדיגטיית; אולם, במצבים הבאים יקבלו הגדרות המדפסת קדימות.*
	- $^{\prime\prime}$  כאשר הגדרת ההדפסה של המצלמה מגדירה  $^{\prime\prime}$ להשתמש בהדפסת $\Box$
	- ❏ כאשר בוחרים את האפשרות **ספיה** או **שחור-לבן** בהגדרות ההדפסה של המדפסת.
	- ם כאשר שילוב בין הגדרות ההדפסה של המצלמה ושל המדפסת יוצר הגדרות שאינן זמינות במדפסת.  $\Box$

## **הדפסת תצלומים ממצלמה דיגיטלית המחוברת באמצעות כבל USB**

תוכל להדפיס צילומים ישירות ממצלמה דיגיטלית המחוברת לכבל USB.

- הסר התקן זיכרון מהמדפסת.  $^{\rm I}$ 
	- טעו נייר לתור המדפסת.  $^2$ "טעינת [נייר" בעמוד](#page-35-0) 36
- בחר **הגדרות** > **הגדרות הדפסה ממצלמה** בלוח הבקרה. .3
- בחר **הגדרות הדפסה** או **התאמות תמונה** ושנה את ההגדרות במידת הצורך. .4
- הדלק את המצלמה הדיגיטלית ואז חבר אותה למדפסת באמצעות כבל USB. .5

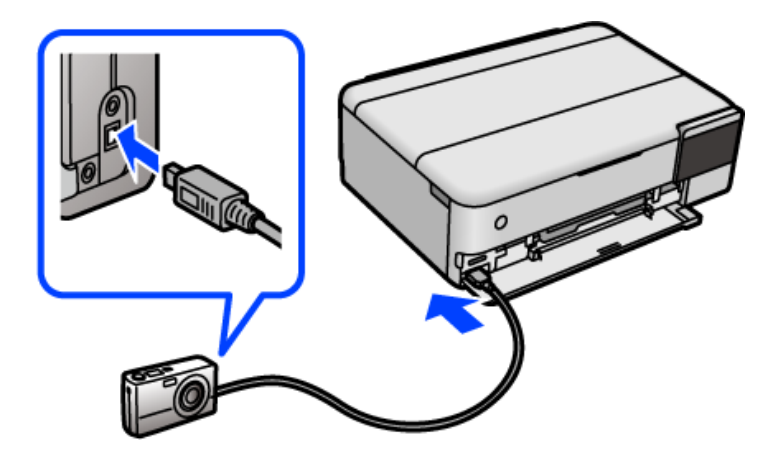

*על כבל ה-USB להיות קצר משני מטרים. לתשומת לבך:*

להדפיס. בחר את הצילומים שברצונך להדפיס מהמצלמה הדיגיטלית, בצע הגדרות כמו מספר עותקים, ואז התחל .6

### **הדפסה תצלומים ממצלמה דיגיטלית המחוברת באופן אלחוטי**

<span id="page-60-0"></span>תוכל להדפיס צילומים באופן אלחוטי מתוך מצלמות דיגיטליות שתומכות ב-DPS על תקן IP) להלן, LANPictBridge (אלחוטי)).

- ודא שהסמל שמעיד על כך שהמדפסת מחוברת לרשת אלחוטית מוצג במסך הבית.  $^{-1}$ "מדריך לסמל [הרשת" בעמוד](#page-25-0) 26
	- טען נייר לתוך המדפסת.  $^2$ "טעינת [נייר" בעמוד](#page-35-0) 36
	- בחר **הגדרות** > **הגדרות הדפסה ממצלמה** בלוח הבקרה. .3
	- בחר **הגדרות הדפסה** או **התאמות תמונה** ושנה את ההגדרות במידת הצורך. .4
		- חבר את המצלמה הדיגיטלית אל אותה רשת שאליה מחוברת המדפסת. .5
- הצג את רשימת המדפסות הזמינות במצלמה הדיגיטלית, ואז בחר את המדפסת שאליה ברצונך להתחבר. . $^{\rm 6}$ *לתשומת לבך:*

❏ *כדי לבדוק את שם המדפסת, הקשה על סמל מצב הרשת במסך הבית.*

- ❏ *אם יש למצלמה הדיגיטלית שלך פונקציה שמאפשרת לה לרשום מדפסות, תוכל להתחבר למדפסת באמצעות בחירתה מהמצלמה בפעם הבאה.*
	- להדפיס. בחר את הצילומים שברצונך להדפיס מהמצלמה הדיגיטלית, בצע הגדרות כמו מספר עותקים, ואז התחל .7
		- נתק את חיבור LANPictBridge) אלחוטי) אל המדפסת מהמצלמה הדיגיטלית.  $\,{}^8$

## *חשוב:* c

*כאשר אתה משתמש ב-LANPictBridge (אלחוטי), תוכל להשתמש בפונקציות מדפסת אחרות או להדפיס מהתקנים אחרים. נתק מיד אחרי שתסיים את ההדפסה.*

## **הדפסה על מעטפות**

## **הדפסה על מעטפות ממחשב (Windows(**

- טען מעטפות לתוך המדפסת.  $^{\rm 1}$ "טעינת [נייר" בעמוד](#page-35-0) 36
- פתח את הקובץ שברצונך להדפיס.  $^{\cdot 2}$
- עבור לחלון של מנהל ההתקן של המדפסת.  $\cdot3$
- בחר את גודל המעטפה מתוך **גודל המסמך** בלשונית **ראשי**, ואז בחר **מעטפה** מתוך **סוג דף**. .4
- <span id="page-61-0"></span>הגדר את הפריטים האחרים בכרטיסיות **ראשי** ו-**אפשרויות נוספות** לפי הצורך, ולאחר מכן לחץ על **אישור**. .5
	- לחץ על **הדפס**. .6

## **הדפסה על מעטפות ממחשב (OS Mac(**

- טען מעטפות לתוך המדפסת.  $^{\rm 1}$ "טעינת [נייר" בעמוד](#page-35-0) 36
- פתח את הקובץ שברצונך להדפיס.  $^2$
- בחר באפשרות **הדפס** בתפריט **קובץ** או בכל פקודה אחרת שתעביר אותך לתיבת הדו-שיח הדפסה. .3
	- בחר בגודל בתוך הגדרת **גודל דף**. .4
	- בחר באפשרות **הגדרות הדפסה** בתפריט שנפתח. .5
		- בחר **מעטפה** בתור הגדרת **סוג מדיה**. .6
		- הגדר את הפריטים האחרים לפי הצורך.  $\cdot$ 
			- לחץ על **הדפס**. .8

## **הדפסת מסמכים**

## **הדפסה ממחשב — Windows**

### **הדפסה באמצעות הגדרות קלות**

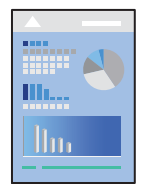

*הפעולות יכולות להשתנות, תלוי ביישום. לקבלת מידע נוסף, עיין בעזרה של האפליקציה. לתשומת לבך:*

- טעו נייר לתור המדפסת.  $^1$
- "טעינת [נייר" בעמוד](#page-35-0) 36
- פתח את הקובץ שברצונך להדפיס.  $\cdot^2$
- בחר **הדפס** או **הגדרות הדפסה** מתוך התפריט **קובץ**. .3
	- בחר את המדפסת שלך. .4
- בחר **העדפות** או **מאפיינים** כדי לגשת אל חלון מנהל ההתקן של המדפסת. .5

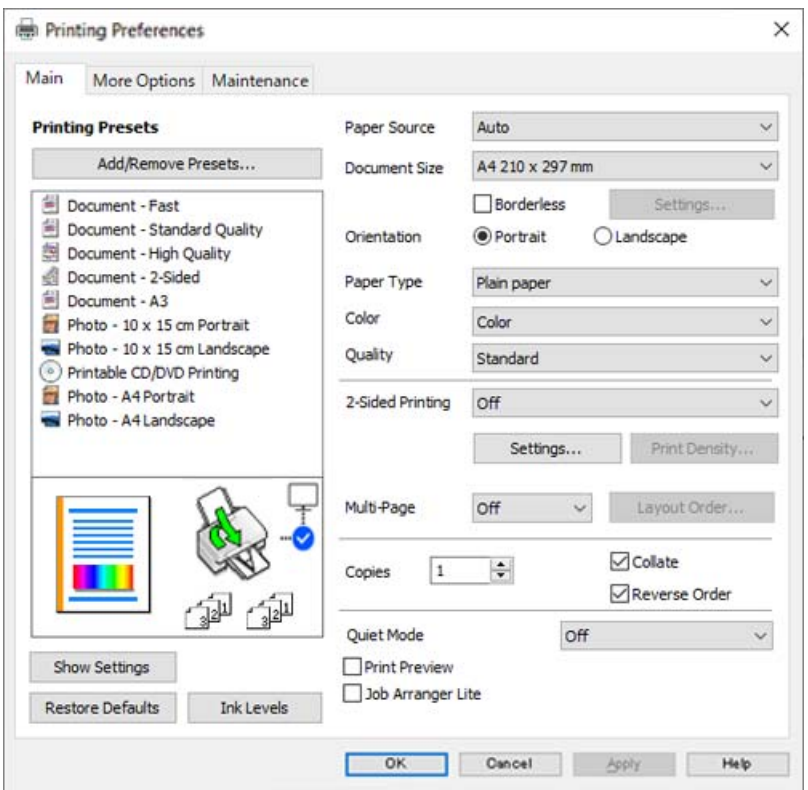

שנה את ההגדרות בהתאם לצורך.  $^6$ 

להסבר על פריטי ההגדרות תוכל לעיין בעזרה המקוונת. לחיצת עכבר ימנית על פריט מציגה את **עזרה**.

- לחץ **OK** כדי לסגור את חלון מנהל ההתקן של המדפסת. .7
	- לחץ על **הדפס**. .8

#### **מידע קשור**  $264$  "גודל הנייר וכמויות [הדפים" בעמוד](#page-263-0)  $\blacklozenge$

### **הוסף הגדרות הדפסה שנקבעו מראש עבור הדפסה קלה**

<mark>אם תיצור הגדרות קבועות מראש להדפסה אצל</mark> מנהל ההתקן של המדפסת תוכל להדפיס בקלות באמצעות<br>בחירה בהגדרות הקבועות מראש המופיעות ברשימה.

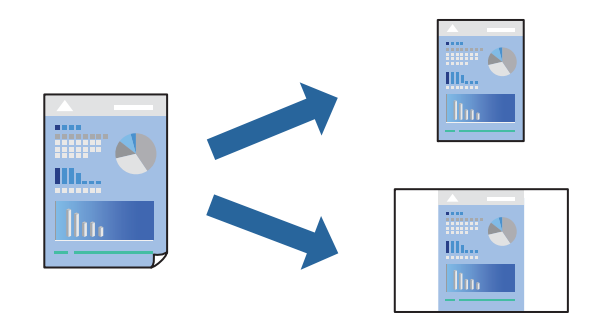

- במנהל ההתקן של המדפסת בלשונית **ראשי** או **אפשרויות נוספות** הגדר כל פריט (כגון, **גודל המסמך** ו-**סוג** .1 **דף**).
	- לחץ **הוסף/הסר מצבים קבועים מראש** בתוך **מצבי הדפסה קבועים מראש**. .2
		- הזן **שם** ובמידת הצורך, הזן הערה. .3
			- לחץ על **שמור**. .4

*לתשומת לבך: כדי למחוק הגדרה קבועה מראש שנוספה, לחץ על הוסף/הסר מצבים קבועים מראש, בחר בשם ההגדרה הקבועה מראש שברצונך למחוק מהרשימה ואז מחק אותה.*

לחץ על **הדפס**. .5

**מראש**, ולחץ **OK**. בפעם הבאה שאתה רוצה להדפיס עם אותן הגדרות, בחר את שם ההגדרה הרשום מתוך **מצבי הדפסה קבועים**

**מידע קשור**

- | "טעינת [נייר" בעמוד](#page-35-0) 36
- $\epsilon$ הדפסה באמצעות הגדרות [קלות" בעמוד](#page-61-0) 62 $\blacktriangleright$

#### **הדפסה דו-צדדית**

ניתן להשתמש באחת מהשיטות הבאות כדי להדפיס על שני צידי הנייר.

❏ הדפסה דו-צדדית אוטומטית

#### ❏ הדפסה דו-צדדית ידנית

כשהמדפסת מסיימת להדפיס את הצד הראון, הפוך את הנייר כדי להדפיס על הצד השני.

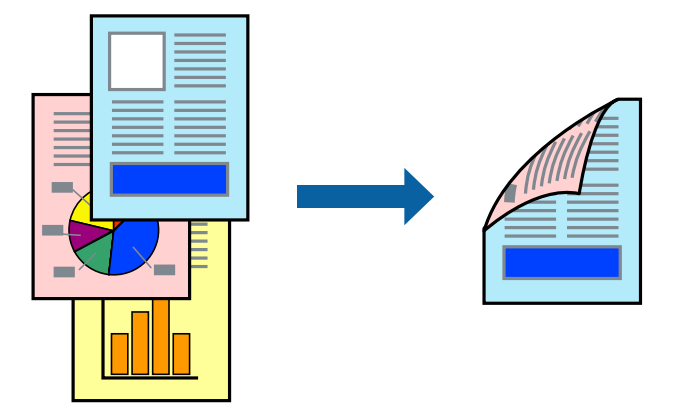

*לתשומת לבך:*

❏ *תכונה זאת אינה זמינה בשביל הדפסה ללא גבולות.*

❏ *אם אינך משתמש בנייר המתאים להדפסה דו-צדדית, איכות ההדפסה עלולה להיות ירודה והנייר עלול להיתקע. "נייר עבור הדפסה [דו-צדדית" בעמוד](#page-269-0) 270*

- ❏ *דיו עלולה להיספג מבעד לנייר ולהגיע אל צדו השני.*
- ❏ *לא תוכל לבצע הדפסה דו-צדדית ידנית אם לא תאפשר את 3 Monitor Status EPSON. אם 3 Monitor Status EPSON מושבת, גש אל חלון מנהל ההתקן של המדפסת, לחץ על הגדרות מורחבות בלשונית תחזוקה ולאחר מכן בחר הפעל את 3 Monitor Status EPSON.*
- ❏ *עם זאת, יתכן שהיא לא תהיה זמינה כאשר ניגשים למדפסת באמצעות רשת או כשמשתמשים בה כמדפסת משותפת.*
	- בלשונית **ראשי** של מנהל ההתקן של המדפסת, בחר את השיטה של **הדפסה דו-צדדית**. .1
		- לחץ על **הגדרות**, בצע את ההגדרות המתאימות ולאחר מכן לחץ על **אישור**. .2
	- לחץ על **צפיפות הדפסה**, קבע את ההגדרות המתאימות ולאחר מכן לחץ על **אישור**. .3 בעת הגדרת **צפיפות הדפסה**, נין לשנות את צפיפות ההדפסה בהתאם לסוג המסמך. *לתשומת לבך:*

❏ *הגדרה זו אינה זמינה כאשר בוחרים הדפסה ידנית דו-צדדית.*

❏ *ההדפסה עשויה להיות איטית, בהתאם לשילוב האפשרויות שבחרת בהגדרה בחר סוג מסמך בחלון התאמת צפיפות ההדפסה ובהגדרה איכות בכרטיסייה ראשי.*

- הגדר את הפריטים האחרים בכרטיסיות **ראשי** ו-**אפשרויות נוספות** לפי הצורך, ולאחר מכן לחץ על **אישור**. .4
	- לחץ על **הדפס**. .5

כשמדפיסים הדפסה דו-צדדית ידנית, כשהמדפסת מסיימת להדפיס את הצד הראשון, יוצג חלון מוקפץ<br>במחשב. פעל בהתאם להוראות המוצגות על המסך.

**מידע קשור**

- | "גודל הנייר וכמויות [הדפים" בעמוד](#page-263-0) 264
	- | "טעינת [נייר" בעמוד](#page-35-0) 36
- $\epsilon$ הדפסה באמצעות הגדרות [קלות" בעמוד](#page-61-0) 62 $\blacktriangleright$

#### **הדפסת חוברת**

תוכל גם להדפיס חוברת שאפשר ליצור אותה באמצעות סידור העמודים מחדש וקיפול התדפיס.

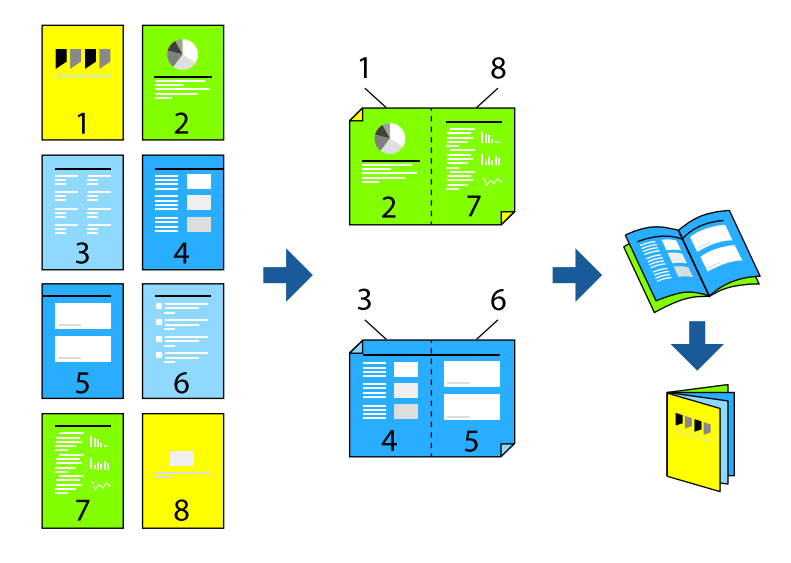

*לתשומת לבך:*

❏ *תכונה זאת אינה זמינה בשביל הדפסה ללא גבולות.*

- ❏ *אם אינך משתמש בנייר המתאים להדפסה דו-צדדית, איכות ההדפסה עלולה להיות ירודה והנייר עלול להיתקע. "נייר עבור הדפסה [דו-צדדית" בעמוד](#page-269-0) 270*
	- ❏ *דיו עלולה להיספג מבעד לנייר ולהגיע אל צדו השני.*
	- ❏ *לא תוכל לבצע הדפסה דו-צדדית ידנית אם לא תאפשר את 3 Monitor Status EPSON. אם 3 Monitor Status EPSON מושבת, גש אל חלון מנהל ההתקן של המדפסת, לחץ על הגדרות מורחבות בלשונית תחזוקה ולאחר מכן בחר הפעל את 3 Monitor Status EPSON.*
		- ❏ *עם זאת, יתכן שהיא לא תהיה זמינה כאשר ניגשים למדפסת באמצעות רשת או כשמשתמשים בה כמדפסת משותפת.*
- מתוך **הדפסה דו-צדדית**. בכרטיסיית **ראשי** של מנהל ההתקן של המדפסת, בחר את סוג הכריכה לאורך בה אתה רוצה להשתמש .1
	- לחץ **הגדרות**, בחר **חוברת**, ואז בחר **כריכה באמצע** או **כריכה בצד**. .2
- ∟ כריכה באמצע: השתמש בשיטה זו בעת הדפסת מספר קטן של עמודים שניתן לערום אותם ולקפל אותם<br>בקלות לשניים.
- ⊡ כריכה בצד. השתמש בשיטה זו בעת הדפסה גליון אחת (ארבעה עמודים) בכל פעם, תוך קיפול כל גליון ⊆כל הגליונות עמוד<br>לשניים. ואחר שילוב כל הגליונות יחד בכרר אחד.
- לחץ על **OK**. .3
- המתאימות, ואז לחץ **אישור**. בעת הדפסת נתונים שיש בהם צילומים ותמונות רבות, לחץ **צפיפות הדפסה**, ואז בצע את ההגדרות .4

בעת הגדרת **צפיפות הדפסה**, נין לשנות את צפיפות ההדפסה בהתאם לסוג המסמך.

*לתשומת לבך:*

*ההדפסה עשויה להיות איטית, בהתאם לשילוב האפשרויות שבחרת בהגדרה בחר סוג מסמך בחלון התאמת צפיפות ההדפסה ובהגדרה איכות בכרטיסייה ראשי.*

- הגדר את הפריטים האחרים בכרטיסיות **ראשי** ו-**אפשרויות נוספות** לפי הצורך, ולאחר מכן לחץ על **אישור**. .5
	- לחץ על **הדפס**. .6

#### **מידע קשור**

- | "גודל הנייר וכמויות [הדפים" בעמוד](#page-263-0) 264
	- | "טעינת [נייר" בעמוד](#page-35-0) 36
- $\epsilon$ הדפסה באמצעות הגדרות [קלות" בעמוד](#page-61-0) 62 $\blacktriangleright$

## **הדפסת כמה עמודים על גיליון אחד**

באפשרותך להדפיס שני עמודים של נתונים על גיליון נייר אחד.

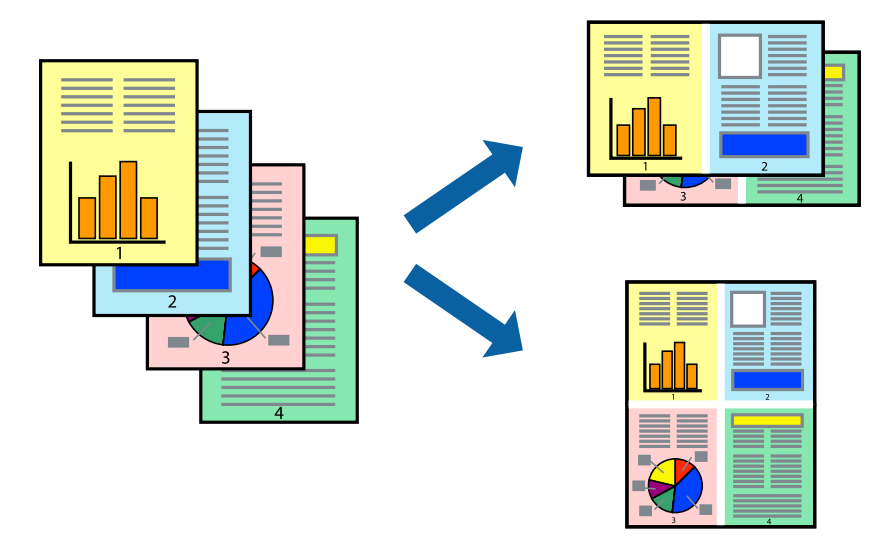

*תכונה זאת אינה זמינה בשביל הדפסה ללא גבולות. לתשומת לבך:*

- י בלשונית מנהל התקן המדפסת ראשי בחר 2-up ,2-up. 6 עמודים בדף, 8-up, 9 עמודים בדף, או 16 .<br>עמודים בדף כהגדרת ריבוי עמודים.
	- לחץ על **סדר פריסה**, קבע את ההגדרות המתאימות ולאחר מכן לחץ על **אישור**. .2
- הגדר את הפריטים האחרים בכרטיסיות **ראשי** ו-**אפשרויות נוספות** לפי הצורך, ולאחר מכן לחץ על **אישור**. .3

לחץ על **הדפס**. .4

**מידע קשור**

- | "טעינת [נייר" בעמוד](#page-35-0) 36
- $\epsilon$ הדפסה באמצעות הגדרות [קלות" בעמוד](#page-61-0) 62 $\blacktriangleright$

## **הדפסה כך שהתדפיס יתאים לגודל הנייר**

בחר את גודל הנייר שהטענת במדפסת בתור הגדרת גודל נייר היעד.

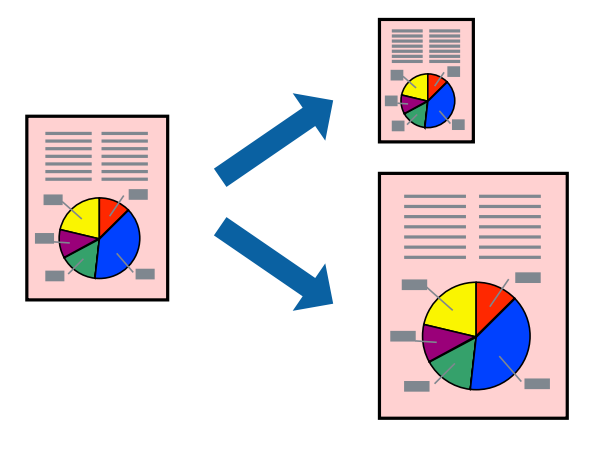

*תכונה זאת אינה זמינה בשביל הדפסה ללא גבולות. לתשומת לבך:*

בצע את ההגדרות הבאות בלשונית מנהל ההתקן של המדפסת **אפשרויות נוספות**. .1

הודל המסמך: בחר את גודל הנייר שהגדרת בהגדרות האפליקציה.  $\square$ 

 $\Box$  הנייר שיוצא: בחר את גודל הדף שהכנסת למדפסת.

**התאם לעמוד** נבחרת באופן אוטומטי.

*לחץ מרכז כדי להדפיס את התמונה המוקטנת באמצע הנייר. לתשומת לבך:*

- הגדר את הפריטים האחרים בכרטיסיות **ראשי** ו-**אפשרויות נוספות** לפי הצורך, ולאחר מכן לחץ על **אישור**. .2
	- לחץ על **הדפס**. .3

#### **מידע קשור**

- | "טעינת [נייר" בעמוד](#page-35-0) 36
- $\epsilon$ הדפסה באמצעות הגדרות [קלות" בעמוד](#page-61-0) 62 $\blacktriangleright$

## **הדפסת מסמך שהוקטן או הוגדל בכל רמת הגדלה**

באפשרותך להקטין מסמך או להגדילו באחוזים ספציפיים.

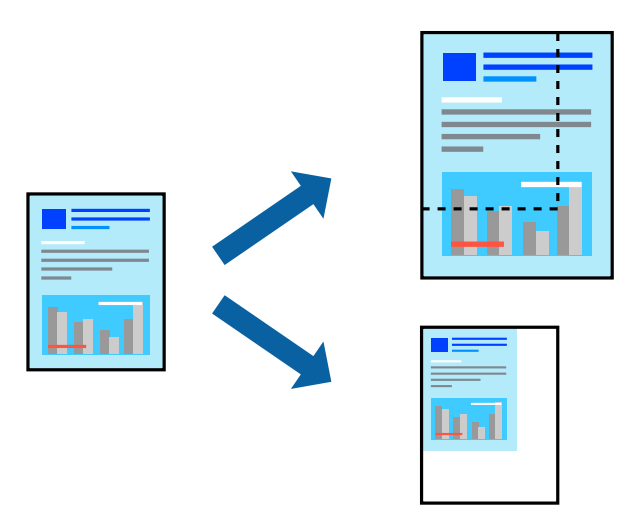

*תכונה זאת אינה זמינה בשביל הדפסה ללא גבולות. לתשומת לבך:*

- בלשונית מנהל ההתקן של המדפסת, **אפשרויות נוספות**, בחר את גודל המסמך מהגדרת **גודל המסמך**. .1
	- בחר את גודל הנייר שעליו ברצונך להדפיס מהגדרת **הנייר שיוצא**. .2
		- בחר **הקטן/הגדל מסמך**, **הגדל ל**,**-** ואז הזן אחוז. .3
- הגדר את הפריטים האחרים בכרטיסיות **ראשי** ו-**אפשרויות נוספות** לפי הצורך, ולאחר מכן לחץ על **אישור**. .4
	- לחץ על **הדפס**. .5

**מידע קשור**

- | "טעינת [נייר" בעמוד](#page-35-0) 36
- $\epsilon$ הדפסה באמצעות הגדרות [קלות" בעמוד](#page-61-0) 62 $\blacktriangleright$

**הדפסת תמונה אחת על גבי דפים רבים על מנת להגדילה (ובכך ליצור פוסטר)**

תכונה זו מאפשרת להדפיס תמונה אחת על מספר דפים. כך ניתן ליצור פוסטר גדול באמצעות הדבקתם זה אל זה.

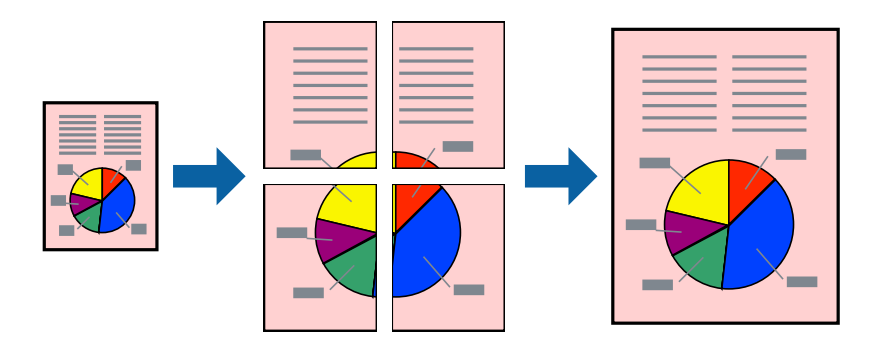

כהגדרת **ריבוי עמודים**. בלשונית מנהל התקן המדפסת **ראשי** בחר **פוסטר 1x**,**<sup>2</sup> פוסטר 2x**,**<sup>2</sup> פוסטר 3x**,**3** או **פוסטר 4x4** .1

לחץ על **הגדרות**, קבע את ההגדרות המתאימות ולאחר מכן לחץ על **אישור**. .2 *הדפס שולי חיתוך מאפשר לך להדפיס מדריך חיתוך. לתשומת לבך:*

- הגדר את הפריטים האחרים בכרטיסיות **ראשי** ו-**אפשרויות נוספות** לפי הצורך, ולאחר מכן לחץ על **אישור**. .3
	- לחץ על **הדפס**. .4

**מידע קשור**

- | "טעינת [נייר" בעמוד](#page-35-0) 36
- $\epsilon$ הדפסה באמצעות הגדרות [קלות" בעמוד](#page-61-0)  $\blacktriangleright$

*הדפסת פוסטרים תוך שימוש בסימני יישור חופפים*

**שולי חיתוך**. הנה דוגמה לאופן שבו אפשר להכין פוסטר כאשר בוחרים **פוסטר 2x2** ובוחרים **סימוני יישור חופפים** ב-**הדפס**

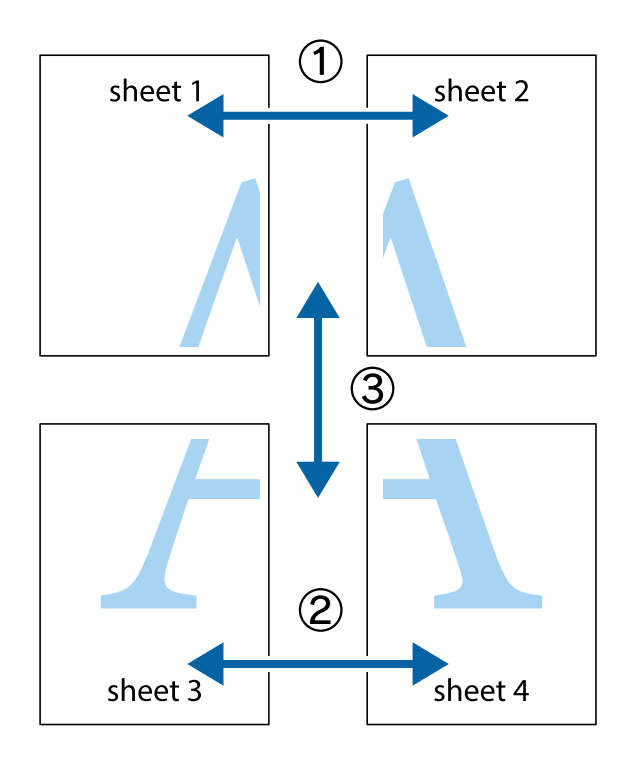

סימני הבן את 1 Sheet ואת 2 Sheet. גזור את השוליים של 1 Sheet לאורך הקו הכחול האנכי דרך המרכז של 4 Sheet .<br>סימני הצלב העליונים והתחתונים.

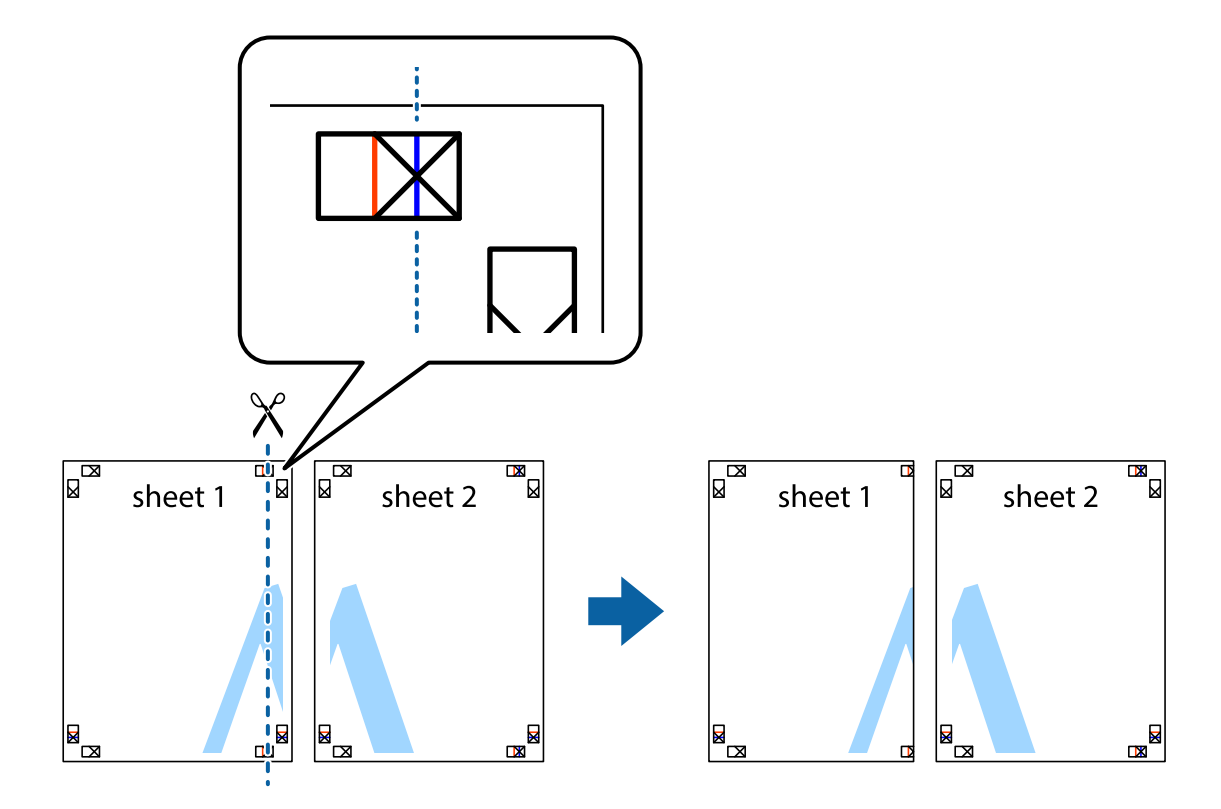

הבח את הקצה של Sheet 1 בקצה העליון של Sheet 2 ויישר את סימני הצלב; לאחר מכן הדבק בסרט .<sup>2</sup><br>הדבקה את שני הגיליונות יחד מהצד האחורי, הדבקה זמנית.

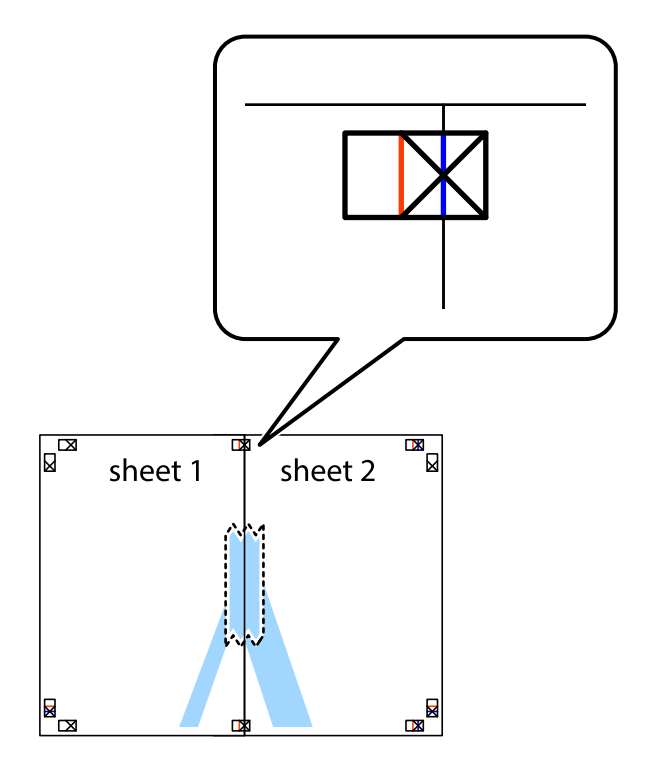

גזור את שני הגיליונות המודבקים לשניים לאורך הקו האדום האנכי דרך סמני היישור (הפעם, הקו לשמאל  $\cdot 3$ סימני הצלב).

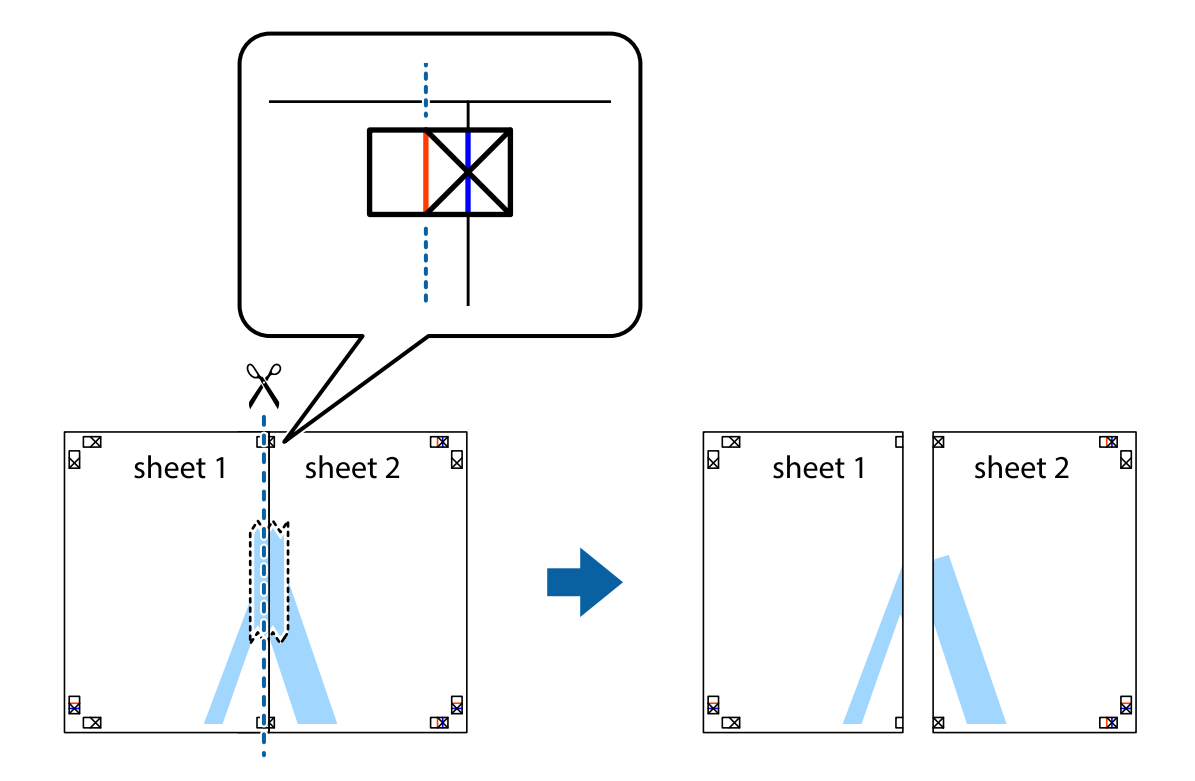

הדבק בסרט הדבקה את שני הגיליונות יחד מהצד האחורי.  $4$ 

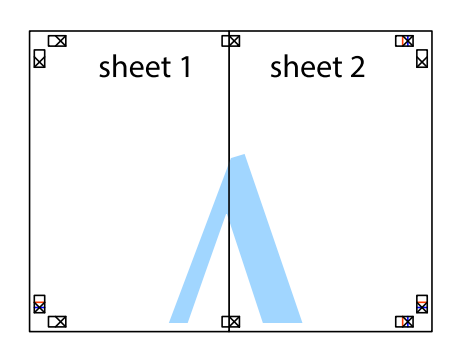

חזור על שלבים 1 עד 4 כדי להדביק יחד בסרט הדבקה את 3 Sheet ואת 4 Sheet. .5
ה גזור את השוליים של 1 Sheet ושל 2 Sheet לאורך הקו הכחול האופקי דרך המרכז של סימני הצלב . $^6$ 

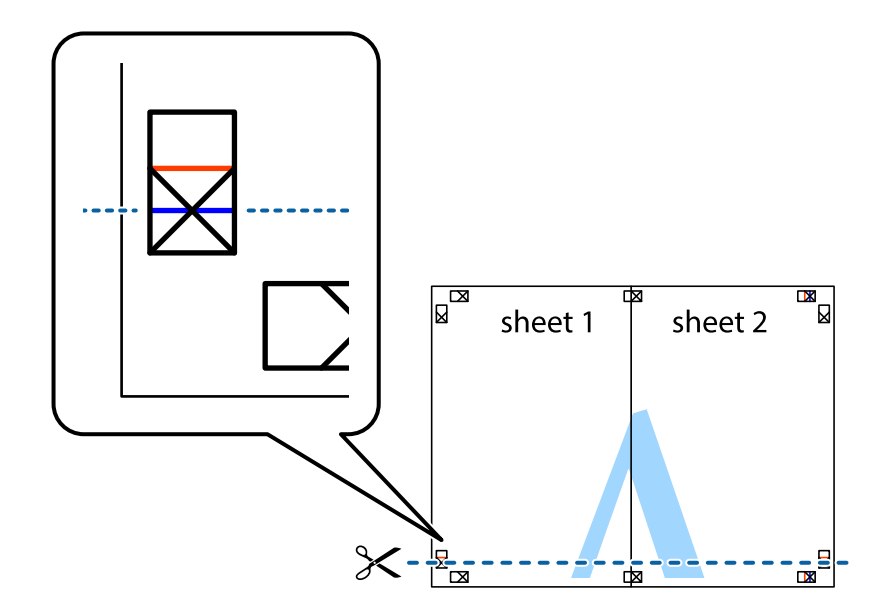

הנח את הקצה של Sheet 1 ושל Sheet 2 על גבי Sheet 3 ו-Sheet 4, יישר את סימני הצלב ולאחר מכן  $\cdot$ 7 יישר את סימני הצלב ולאחר מכן .

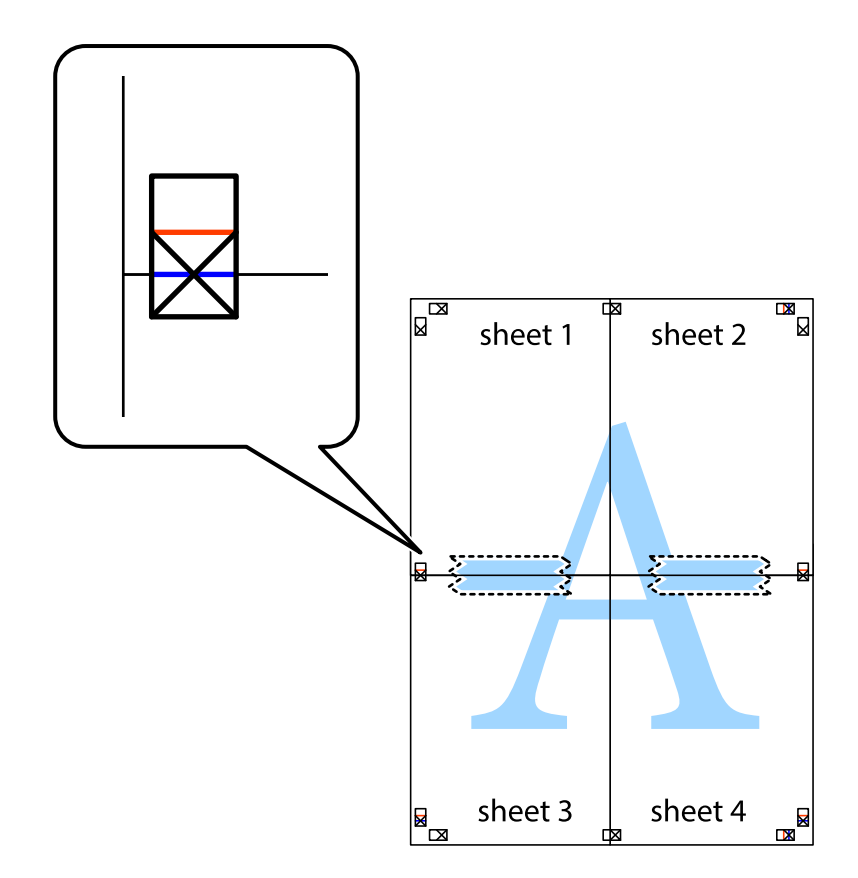

גזור את שני הגיליונות המודבקים לשניים לאורך הקו האדום האופקי דרך סמני היישור (הפעם, הקו מעל  $\cdot{}^8$ לסימני הצלב).

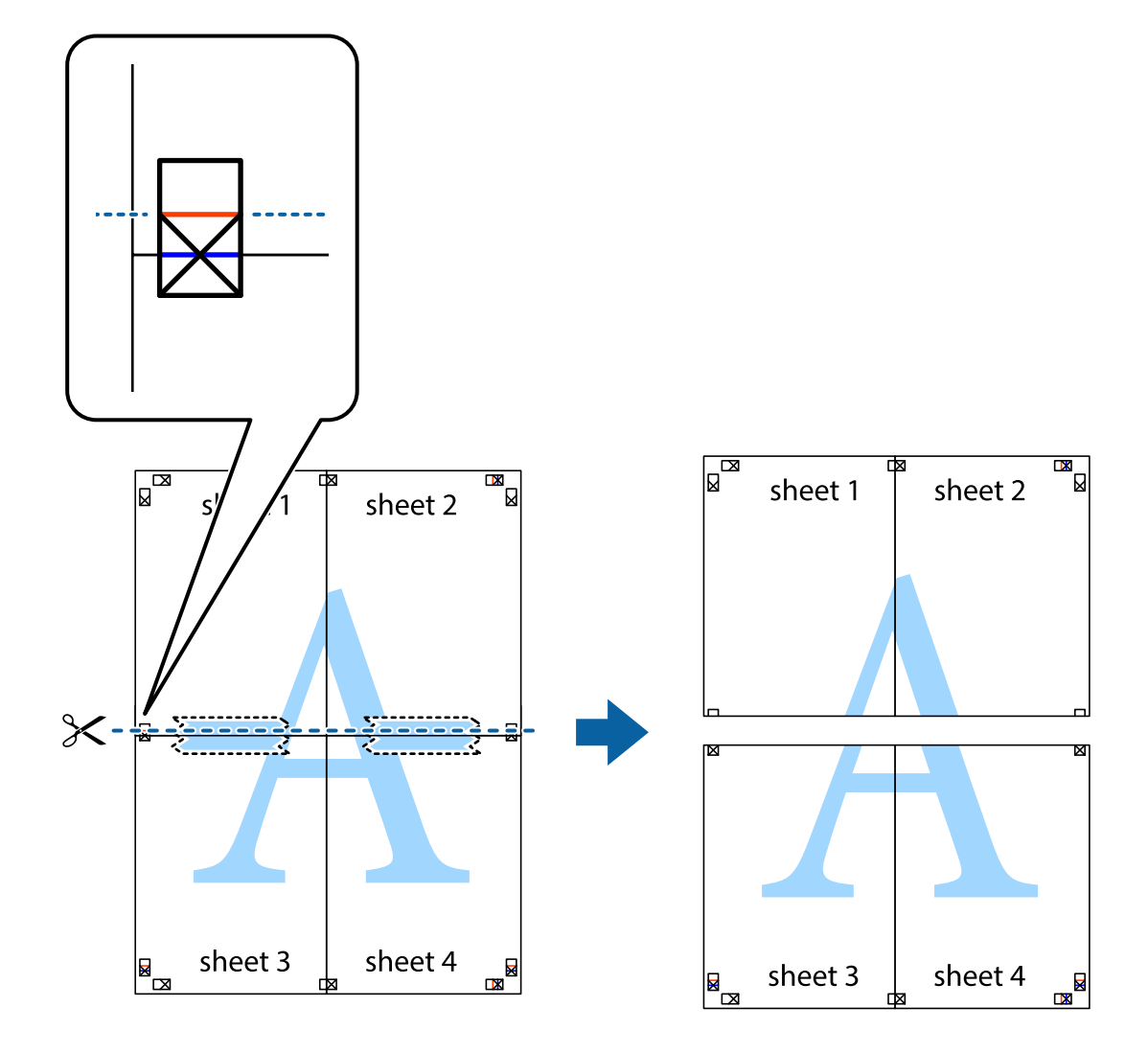

הדבק בסרט הדבקה את שני הגיליונות יחד מהצד האחורי.  $9$ 

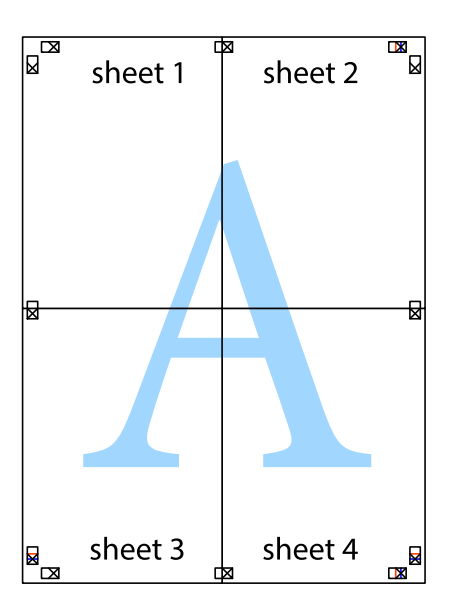

גזור את השוליים שנשארו לאורך המוליך החיצוני.  $^{10}$ 

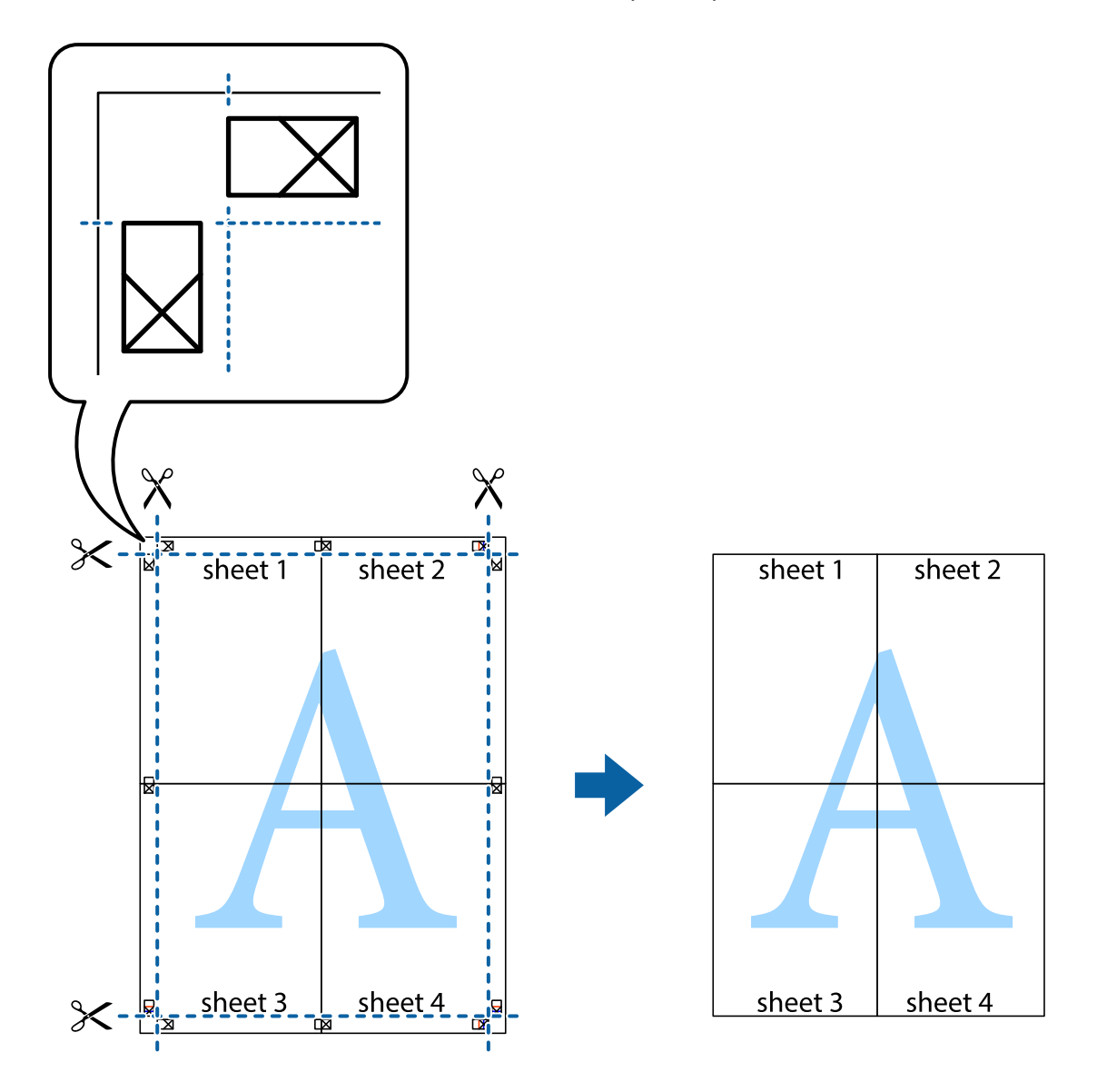

### **הדפסה עם כותרת עליונה וכותרת תחתונה**

באפשרותך להדפיס מידע כגון שם משתמש ותאריך הדפסה בתור כותרות עליונות או תחתונות.

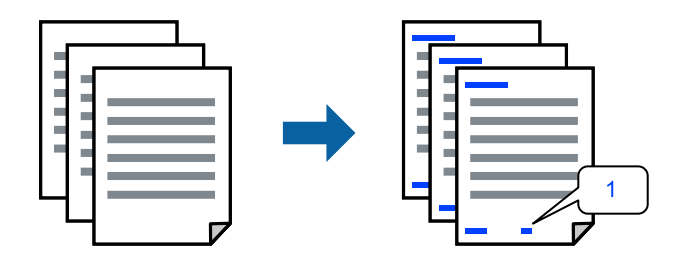

בלשונית **אפשרויות נוספות** של מנהל התקן המדפסת לחץ **תכונות סימני מים**, ואז בחר **כותרת עליונה/** .1 **תחתונה**.

**הגדרות** ואז בחר את הפריטים שברצונך להדפיס, ואז לחץ על OK. .2

*לתשומת לבך:*

- ❏ *כדי לציין את מספר העמוד הראשון, בחר את מספר העמוד מתוך המקום שבו אתה רוצה להדפיס בראש העמוד או בתחתית העמוד, ואז בחר את המספר ב-מספר העמוד הראשון.*
- ❏ *אם אתה רוצה להדפיס טקסט בכותרת העמוד או בתחתית העמוד, בחר את המיקום שבו ברצונך להדפיס ואז בחר טקסט. הזן את הטקסט שברצונך להדפיס בשדה קלט הטקסט.*
- הגדר את הפריטים האחרים בכרטיסיות **ראשי** ו-**אפשרויות נוספות** לפי הצורך, ולאחר מכן לחץ על **אישור**. .3
	- לחץ על **הדפס**. .4

**מידע קשור**

- | "טעינת [נייר" בעמוד](#page-35-0) 36
- $\epsilon$ הדפסה באמצעות הגדרות [קלות" בעמוד](#page-61-0) 62 $\blacktriangleright$

#### **הדפסת סימן מים**

באפשרותך להדפיס סימן מים כגון "חסוי" או דפוס נגד-העתקה על-גבי התדפיסים שלך. אם תבצע הדפסה עם דפוס נגד-העתקה, יופיעו האותיות הסמויות בעת ביצוע העתקה על מנת להבדיל בין מסמך המקור לבין<br>העותקים.

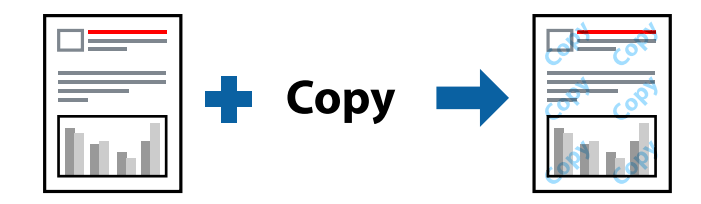

הדפס למניעת העתקה זמין בתנאים הבאים:

- ❏ סוג דף: דף רגיל, Letterhead
	- ❏ ללא שוליים: לא נבחר
		- $\Box$  איכות: רגיל
- ❏ הדפסה דו-צדדית: כבוי, ידנית (כריכה בצד הארוך), או ידנית (כריכה בצד הקצר)
	- תיקון צבעים: אוטומטי $\Box$
	- ❏ נייר עם סיבים לרוחב: לא נבחרה

*תוכל גם להוסיף סימן מים או דפוס נגד- העתקה משלך. לתשומת לבך:*

- העתקה או סימן מים. בלשונית **אפשרויות נוספות** של מנהל התקן המדפסת לחץ **תכונות סימני מים**, ואז בחר הדפס למניעת .1
	- לחץ על **הגדרות** כדי לשנות פרטים כגון גודל, צפיפות או מיקום הדפוס או הסימן. .2
- הגדר את הפריטים האחרים בכרטיסיות **ראשי** ו-**אפשרויות נוספות** לפי הצורך, ולאחר מכן לחץ על **אישור**. .3
	- לחץ על **הדפס**. .4

**מידע קשור**

- | "טעינת [נייר" בעמוד](#page-35-0) 36
- $\epsilon$ הדפסה באמצעות הגדרות [קלות" בעמוד](#page-61-0) 62 $\blacktriangleright$

#### **הדפסת קבצים מרובים יחד**

Job Arranger Lite מאפשר לשלב כמה קבצים שנוצרו בידי יישומים שונים ואז להדפיסם כעבודת הדפסה<br>אחת. באפשרותך לקבוע את הגדרות ההדפסה לקבצים משולבים, כגון פריסה מרובת עמודים והדפסה דו-צדדית.

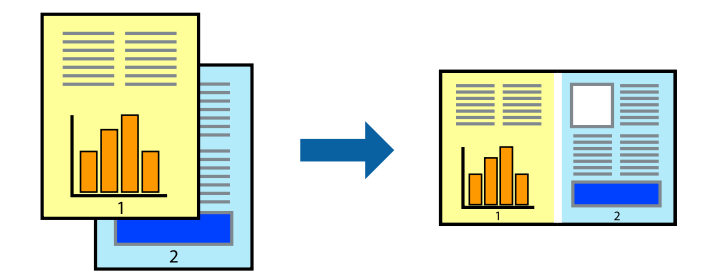

- בחר **Lite Arranger Job** בלשונית **ראשי** של מנהל ההתקן של המדפסת. .1
	- לחץ על **הדפס**. .2

כאשר אתה מתחיל להדפיס, מוצג חלון Lite Arranger Job.

- השלון Job Arranger Lite פתוח, פתח את הקובץ שברצונך לשלב עם הקובץ הנוכחי וחזור על .<sup>3</sup><br>השלרים הו"ל
- לערוך את פריסת העמוד. כאשר אתה בוחר משימת הדפסה שנוספה אל פרויקט הדפסה Lite בחלון Lite Arranger Job תוכל .4
	- לחץ **הדפס** מתוך תפריט **קובץ** כדי להתחיל להדפיס. .5

*לתשומת לבך:*

*אם תסגור את חלון Lite Arranger Job לפני שתוסיף את כל נתוני ההדפסה אל פרויקט הדפסה תבוטל עבודת ההדפסה עליה אתה עובד כרגע. לחץ שמור מתוך תפריט קובץ כדי לשמור את העבודה הנוכחית. הסיומת של הקבצים השמורים היא "ecl".*

*כדי לפתוח פרויקט הדפסה, לחץ Lite Arranger Job בלשונית תחזוקה של מנהל התקן המדפסת, על מנת לפתוח את חלון Lite Arranger Job. כעת בחר פתח מהתפריט קובץ כדי לבחור את הקובץ.*

**מידע קשור**

- | "טעינת [נייר" בעמוד](#page-35-0) 36
- $\epsilon$ הדפסה באמצעות הגדרות [קלות" בעמוד](#page-61-0)  $\blacktriangleright$

### **הדפסה תוך שימוש בתכונת הדפסת צבע אוניברסלית**

תוכל לשפר את המראה של כיתובים ותמונות בתדפיסים.

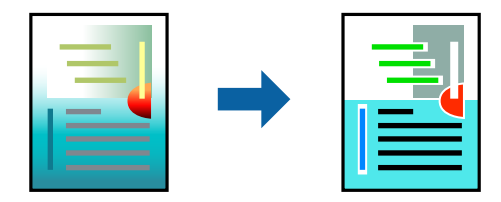

הדפסה בצבע אוניברסלי תכונה זו זמינה כאשר בוחרים בהגדרות הבאות.

- ❏ סוג דף: דף רגיל, Letterhead
- ❏ איכות: **רגיל** או איכות גבוהה יותר
	- ❏ צבע הדפסה: **צבע**
- ש אפליקציות: 2007 Microsoft® Office או מאוחר יותר  $\Box$ 
	- ❏ גודל כיתוב: 96 נקודות או קטן יותר
- בלשונית **אפשרויות נוספות** של מנהל התקן המדפסת, לחץ **אפשרויות תמונה** בהגדרת **תיקון צבעים**. .1
	- בחר אפשרות מתוך הגדרת **הדפסה בצבע אוניברסלי**. .2
		- **אפשרויות שיפור** כדי לבצע הגדרות נוספות. .3
- הגדר את הפריטים האחרים בכרטיסיות **ראשי** ו-**אפשרויות נוספות** לפי הצורך, ולאחר מכן לחץ על **אישור**. .4
	- לחץ על **הדפס**. .5

*לתשומת לבך:*

- ❏ *דפוסים עלולים לשנות תווים מסוימים, כגון "+" הנראה כמו "±".*
- ❏ *דפוסים ספציפיים לאפליקציה וקווים תחתונים עלולים לשנות את התוכן המודפס תוך שימוש בהגדרות אלה.*
- ❏ *איכות ההדפסה עלולה לרדת בצילומים ותמונות אחרות כאשר משתמשים בהגדרות הדפסה בצבע אוניברסלי.*

❏ *ההדפסה איטית יותר כאשר משתמשים בהגדרות הדפסה בצבע אוניברסלי.*

**מידע קשור**

- | "טעינת [נייר" בעמוד](#page-35-0) 36
- $\epsilon$ הדפסה באמצעות הגדרות [קלות" בעמוד](#page-61-0) 62 $\blacktriangleright$

#### **התאמת צבע התדפיס**

באפשרותך להתאים את הצבעים המשמשים בעבודת ההדפסה. התאמות אלה אינן חלות על הנתונים המקוריים.

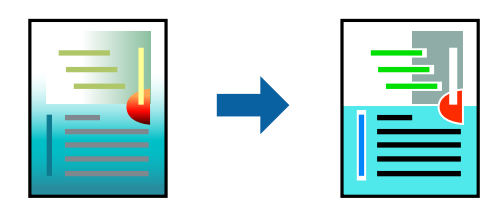

<mark>שיפור תמונה</mark> מפיק תמונות חדות יותר וצבעים חיים יותר באמצעות התאמה אוטומטית של הניגודיות, הרווייה<br>והבהירות של נתוני התמונה המקוריים.

*לתשומת לבך:*

*שיפור תמונה מתאים את הצבע באמצעות ניתוח מיקומו של האובייקט. משום כך אם שינית את מיקום האובייקט באמצעות הקטנה, הגדלה, חיתוך או סיבוב התמונה, יתכן שהצבע ישתנה באופן לא צפוי. בחירה בהגדרה של הדפסה ללא גבולות משנה את מיקום האובייקט וגורמת לשינויי צבעים. אם התמונה אינה ממוקדת, יתכן שהגוון יהיה לא טבעי. אם הצבע משתנה או נעשה לא טבעי, הדפס במצב אחר כלשהו, שאינו שיפור תמונה.*

בלשונית **אפשרויות נוספות** במנהל ההתקן של המדפסת, בחר את שיטת תיקון הצבע מתוך ההגדרה **תיקון** .1 **צבעים**.

ם אוטומטי: הגדרה זו מתאימה את הגוון באופן אוטומטי לסוג הנייר ולהגדרות של איכות ההדפסה.  $\Box$ 

❏ מותאם אישית: לחץ **מתקדם**, תוכל לבצע הגדרות משלך.

- הגדר את הפריטים האחרים בכרטיסיות **ראשי** ו-**אפשרויות נוספות** לפי הצורך, ולאחר מכן לחץ על **אישור**. .2
	- לחץ על **הדפס**. .3

#### **מידע קשור**

- | "טעינת [נייר" בעמוד](#page-35-0) 36
- $\epsilon$ הדפסה באמצעות הגדרות [קלות" בעמוד](#page-61-0) 62 $\blacktriangleright$

#### **הדפסה שמדגישה קווים דקים**

תוכל לעבות קווים דקים שהם שקים מכדי להדפיס.

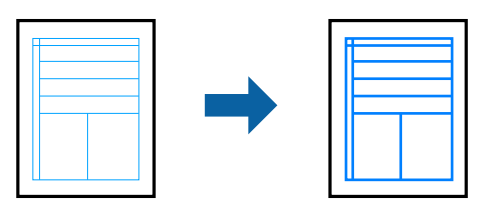

- בלשונית **אפשרויות נוספות** של מנהל התקן המדפסת, לחץ **אפשרויות תמונה** בהגדרת **תיקון צבעים**. .1
	- בחר **הדגש קווים דקים**. .2
- הגדר את הפריטים האחרים בכרטיסיות **ראשי** ו-**אפשרויות נוספות** לפי הצורך, ולאחר מכן לחץ על **אישור**. .3

לחץ על **הדפס**. .4

**מידע קשור**

- | "טעינת [נייר" בעמוד](#page-35-0) 36
- $\epsilon$ הדפסה באמצעות הגדרות [קלות" בעמוד](#page-61-0) 62 $\blacktriangleright$

#### **הדפסת ברקודים ברורים**

תוכל להדפיס ברקוד ברור ובכך להקל על סריקתו. יש לאפשר תכונה זו רק אם לא ניתן לסרוק את הברקוד<br>שהדפסת.

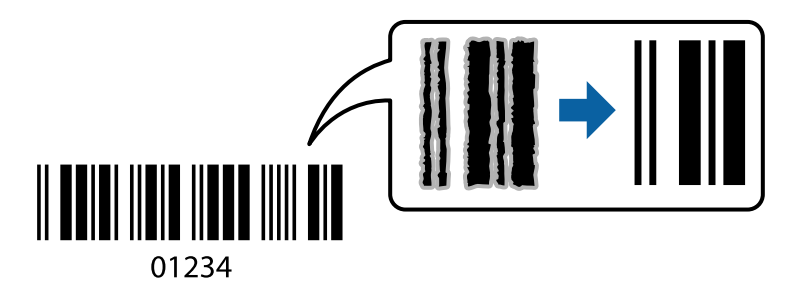

תוכל להשתמש בתכונה זו בתנאים הבאים.

❏ סוג דף: דף רגיל, Letterhead, או מעטפה

❏ איכות: **רגיל**

- בלשונית **תחזוקה** של מנהל התקן המדפסת לחץ **הגדרות מורחבות**, ואז בחר **מצב ברקוד**. .1
- הגדר את הפריטים האחרים בכרטיסיות **ראשי** ו-**אפשרויות נוספות** לפי הצורך, ולאחר מכן לחץ על **אישור**. .2
	- לחץ על **הדפס**. .3

*בהתאם לנסיבות, אפשר שלא תמיד ניתן יהיה לצמצם את הטשטוש. לתשומת לבך:*

**מידע קשור**

- | "טעינת [נייר" בעמוד](#page-35-0) 36
- $\epsilon$ הדפסה באמצעות הגדרות [קלות" בעמוד](#page-61-0) 62 $\blacktriangleright$

# **הדפסה ממחשב — OS Mac**

#### **הדפסה באמצעות הגדרות קלות**

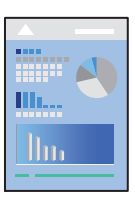

<span id="page-80-0"></span>*הפעולות ומציג עשויות להשתנות בהתאם ליישום. לקבלת מידע נוסף, עיין בעזרה של האפליקציה. לתשומת לבך:*

- טען נייר לתוך המדפסת.  $^1$ "טעינת [נייר" בעמוד](#page-35-0) 36
- פתח את הקובץ שברצונך להדפיס.  $\cdot^2$
- בחר באפשרות **הדפס** בתפריט **קובץ** או בכל פקודה אחרת שתעביר אותך לתיבת הדו-שיח הדפסה. .3

במידת הצורך, לחץ על **הצג פרטים** או על d כדי להרחיב את חלון ההדפסה.

בחר את המדפסת שלך. .4

בחר באפשרות **הגדרות הדפסה** בתפריט שנפתח. .5

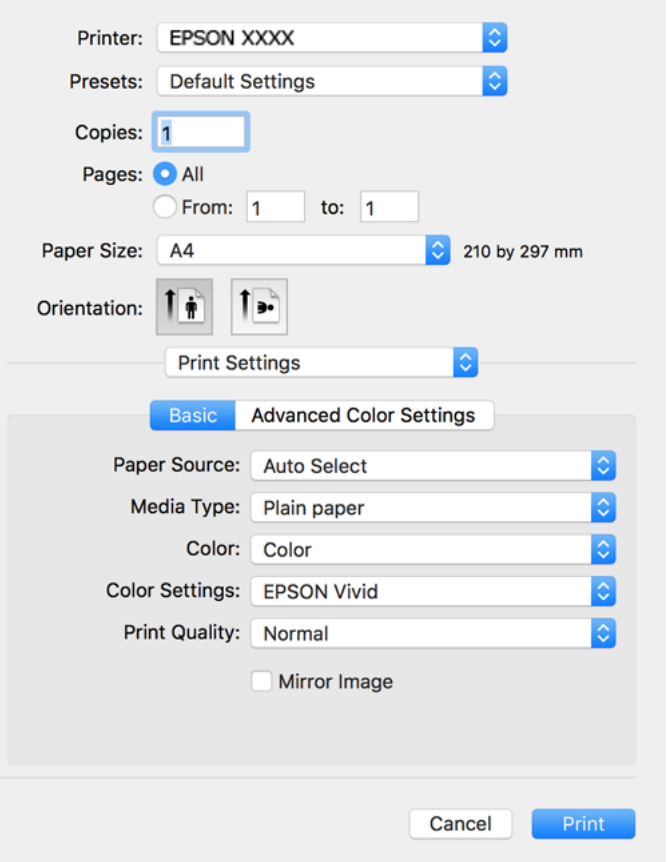

- שנה את ההגדרות בהתאם לצורך.  $^6$ 
	- לחץ על **הדפס**. .7

**מידע קשור**

 $264$  "גודל הנייר וכמויות [הדפים" בעמוד](#page-263-0)  $\blacklozenge$ 

### **הוסף הגדרות הדפסה שנקבעו מראש עבור הדפסה קלה**

<mark>אם תיצור הגדרות קבועות מראש להדפסה אצל מנהל ההתקן של המדפסת תוכל להדפיס בקלות באמצעות</mark><br>בחירה בהגדרות הקבועות מראש המופיעות ברשימה.

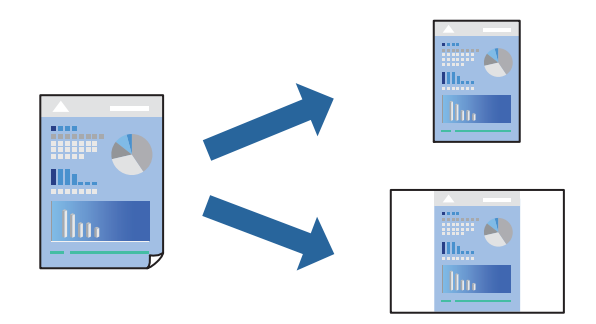

- הגדר כל פריט כגון **הגדרות הדפסה** ו**פריסה** (**גודל דף**, **סוג מדיה**, וכן הלאה). .1
- לחץ **הגדרות קבועות מראש** כדי לשמור את ההגדרות הנוכחיות כהגדרה קבועה מראש. .2
	- לחץ **OK**. .3

*לתשומת לבך:*

*כדי למחוק הגדרה קבועה מראש שנוספה, לחץ על הגדרות קבועות מראש > הצג הגדרות קבועות מראש, בחר בשם ההגדרה הקבועה מראש שברצונך למחוק מהרשימה ואז מחק אותה.*

לחץ על **הדפס**. .4

בפעם הבאה שאתה רוצה להדפיס עם אותן הגדרות, בחר את שם ההגדרה הרשום מתוך **ההגדרות הקבועות מראש**.

#### **מידע קשור**

- | "טעינת [נייר" בעמוד](#page-35-0) 36
- $81$  "הדפסה באמצעות הגדרות [קלות" בעמוד](#page-80-0)  $\blacklozenge$

#### **הדפסה דו-צדדית**

תוכל להדפיס משני צידי הנייר.

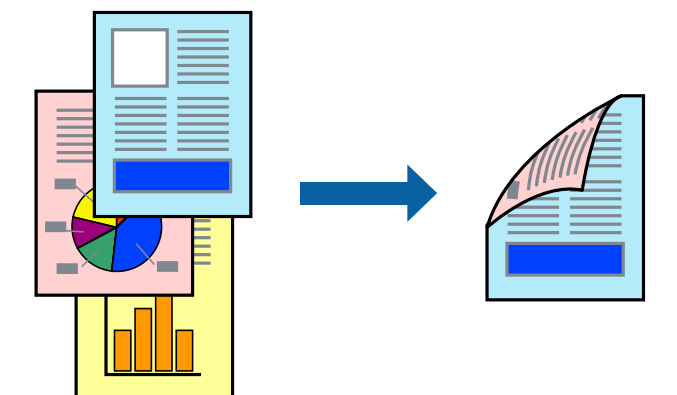

*לתשומת לבך:*

❏ *תכונה זאת אינה זמינה בשביל הדפסה ללא גבולות.*

❏ *אם אינך משתמש בנייר המתאים להדפסה דו-צדדית, איכות ההדפסה עלולה להיות ירודה והנייר עלול להיתקע. "נייר עבור הדפסה [דו-צדדית" בעמוד](#page-269-0) 270*

❏ *דיו עלולה להיספג מבעד לנייר ולהגיע אל צדו השני.*

- בחר באפשרות **הגדרות הדפסה דו-צדדית** בתפריט שנפתח. .1
	- בחר את סוג הכריכה בתוך **הדפסה דו-צדדית**. .2

בחר את סוג מסמך המקור בתוך **סוג מסמך**. .3

*לתשומת לבך:*

❏ *ההדפסה עשויה להיות איית, בהתאם להגדרה סוג מסמך.*

- ❏ *אם אתה מדפיס מסמכים עם נתונים צפופים כגון תמונות או תרשימים, בחר באפשרות טקסט עם תמונה או תמונה עבור ההגדרה סוג מסמך. אם ההדפסה בצד השני נמרחת או מטפטפת, שנה את צפיפות ההדפסה ומשך ייבוש הדיו באמצעות לחיצה על החץ שליד התאמות.*
	- הגדר את הפריטים האחרים לפי הצורך.  $4$ 
		- לחץ על **הדפס**. .5

#### **מידע קשור**

- $264$  "גודל הנייר וכמויות [הדפים" בעמוד](#page-263-0)  $\blacklozenge$ 
	- | "טעינת [נייר" בעמוד](#page-35-0) 36
- $81$  "הדפסה באמצעות הגדרות [קלות" בעמוד](#page-80-0)  $\blacklozenge$

### **הדפסת כמה עמודים על גיליון אחד**

באפשרותך להדפיס שני עמודים של נתונים על גיליון נייר אחד.

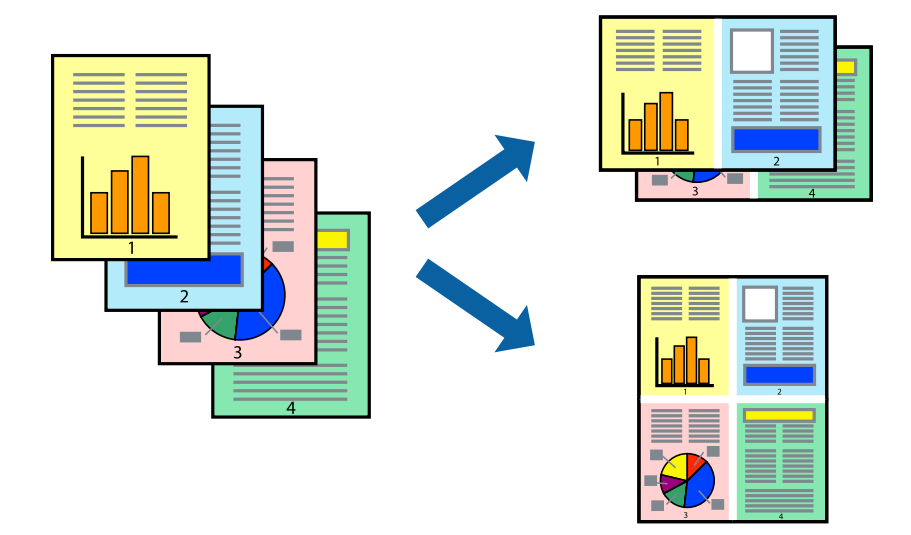

- בחר ב **פריסה** מהתפריט המוקפץ. .1
- הגדר את מספר העמודים ב **מספר עמודים בכל גיליון**, את **כיוון הפריסה** (סדר העמודים) ואת **גבול**. .2
	- הגדר את הפריטים האחרים לפי הצורך.  $\cdot 3$ 
		- לחץ על **הדפס**. .4

#### **מידע קשור**

- | "טעינת [נייר" בעמוד](#page-35-0) 36
- $81$  "הדפסה באמצעות הגדרות [קלות" בעמוד](#page-80-0)  $\blacklozenge$

### **הדפסה כך שהתדפיס יתאים לגודל הנייר**

בחר את גודל הנייר שהטענת במדפסת בתור הגדרת גודל נייר היעד.

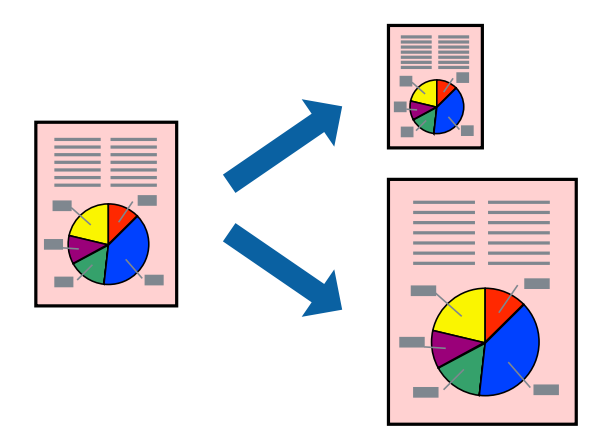

- בחר את גודל הנייר שהגדרת ביישום בתור הגדרת **גודל דף**. .1
	- בחר ב**טיפול בנייר** מהתפריט המוקפץ. .2
	- בחר ב-**שנה את קנה המידה כך שיתאים לגודל הנייר**. .3
- בחר את גודל הנייר שהטענת במדפסת בתור הגדרת **גודל נייר היעד**. .4
	- הגדר את הפריטים האחרים לפי הצורך.  $\cdot$ 
		- לחץ על **הדפס**. .6

#### **מידע קשור**

- | "טעינת [נייר" בעמוד](#page-35-0) 36
- $81$  "הדפסה באמצעות הגדרות [קלות" בעמוד](#page-80-0)  $\blacklozenge$

### **הדפסת מסמך שהוקטן או הוגדל בכל רמת הגדלה**

באפשרותך להקטין מסמך או להגדילו באחוזים ספציפיים.

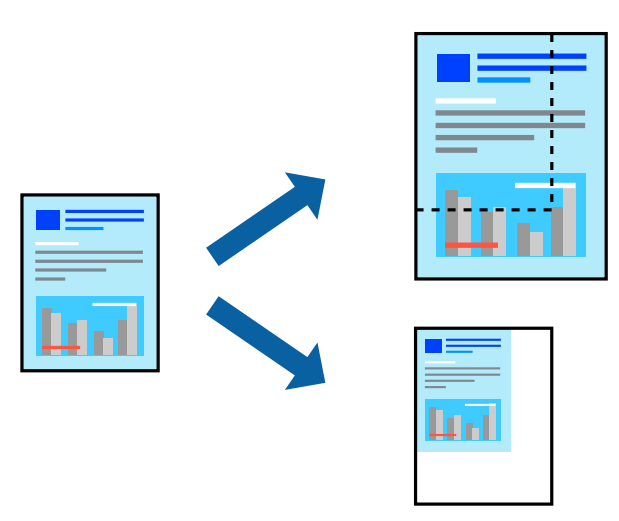

- בחר באפשרות **הדפס** בתפריט **קובץ** או בכל פקודה אחרת שתעביר אותך לתיבת הדו-שיח הדפסה. .1
	- בחר **הגדרת עמוד** מתוך התפריט **קובץ** באפליקציה. .2
	- בחר **מדפסת**, **גודל נייר**, הזן אחוז ב**קנה מידה**, ואז לחץ **OK**. .3 *בחר את גודל הנייר שהגדרת באפליקציה כהגדרת גודל הנייר. לתשומת לבך:*
		- הגדר את הפריטים האחרים לפי הצורך.  $4$ 
			- לחץ על **הדפס**. .5

#### **מידע קשור**

- | "טעינת [נייר" בעמוד](#page-35-0) 36
- $81$  "הדפסה באמצעות הגדרות [קלות" בעמוד](#page-80-0)  $\blacklozenge$

#### **התאמת צבע התדפיס**

באפשרותך להתאים את הצבעים המשמשים בעבודת ההדפסה. התאמות אלה אינן חלות על הנתונים המקוריים.

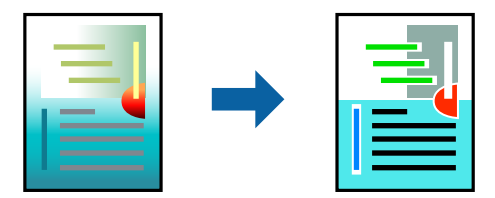

<mark>שיפור תמונה</mark> מפיק תמונות חדות יותר וצבעים חיים יותר באמצעות התאמה אוטומטית של הניגודיות, הרווייה<br>והבהירות של נתוני התמונה המקוריים.

*לתשומת לבך:*

*שיפור תמונה מתאים את הצבע באמצעות ניתוח מיקומו של האובייקט. משום כך אם שינית את מיקום האובייקט באמצעות הקטנה, הגדלה, חיתוך או סיבוב התמונה, יתכן שהצבע ישתנה באופן לא צפוי. בחירה בהגדרה של הדפסה ללא גבולות משנה את מיקום האובייקט וגורמת לשינויי צבעים. אם התמונה אינה ממוקדת, יתכן שהגוון יהיה לא טבעי. אם הצבע משתנה או נעשה לא טבעי, הדפס במצב אחר כלשהו, שאינו שיפור תמונה.*

- בחר ב- **התאמת צבעים** מהתפריט המוקפץ ולאחר מכן בחר **Controls Color EPSON**. .1
	- בחר באפשרות **הגדרות הדפסה** בתפריט שנפתח. .2
	- בלשונית **בסיסי**, בחר את סוג תיקון הצבע מתוך **הגדרות צבע**. .3
	- בחר את הלשונית **הגדרות צבעים מתקדמות**, ובצע את ההגדרות המתאימות. .4
		- הגדר את הפריטים האחרים לפי הצורך.  $\cdot$ 
			- לחץ על **הדפס**. .6

**מידע קשור**

- | "טעינת [נייר" בעמוד](#page-35-0) 36
- $81$  "הדפסה באמצעות הגדרות [קלות" בעמוד](#page-80-0)  $\blacklozenge$

# **הדפסת מסמכים מהתקנים חכמים (iOS(**

תוכל להדפיס מסמכים מתוך התקן חכם כגון טלפון חכם או טבלט.

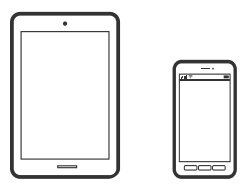

### **הדפסת מסמכים באמצעות Panel Smart Epson**

*הפעולות יכולות להשתנות בהתאם להתקן. לתשומת לבך:*

- טען נייר לתוך המדפסת.  $^1$ "טעינת [נייר" בעמוד](#page-35-0) 36
- הגדר את המדפסת שלך עבור הדפסה אלחוטית.  $^2$
- אם Panel Smart Epson אינו מותקן, התקן אותו. .3 "אפליקציה עבור הפעלה קלה של המדפסת מתוך התקן חכם [\(Panel Smart Epson "\(בעמוד](#page-275-0) 276
	- חבר את ההתקן החכם שלך לאותה רשת אלחוטית כמו המדפסת שלך. .4

- .5 .Epson Smart Panel את התחל
- $\,$ בחר בתפריט הדפסת המסמכים במסר הבית.  $\,6\,$ 
	- בחר את המסמך שברצונך להדפיס.  $\cdot^7$ 
		- החחל להדפיס.  $8$

#### **הדפסת מסמכים באמצעות AirPrint**

<span id="page-87-0"></span>AirPrint מאפשר הדפסה אלחוטית מיידית מ-iPad ,iPad, iPad, ו-Mac בלא שיהיה צורך<br>להתקין מנהלי התקנים או להוריד תוכנה.

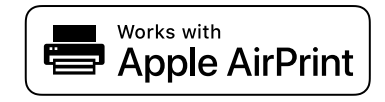

לתשומת לבך:<br>אם הפכת את הודעות תצורת הנייר ללא זמינות בלוח הבקרה של המדפסת שלך, לא תוכל להשתמש ב-AirPrint. *ראה הקישור להלן כדי להפוך את ההודעות לזמינות אם יש בכך צורך.*

טעו נייר לתור המדפסת.  $^1$ 

"טעינת [נייר" בעמוד](#page-35-0) 36

- הגדר את המדפסת שלך עבור הדפסה אלחוטית. היעזר בקישור שלהלן.  $\cdot^2$ [http://epson.sn](http://epson.sn/?q=2)
- חבר את מכשיר Apple שברשותך לאותה רשת אלחוטית שבה משתמשת המדפסת שלך.  $\cdot3$ 
	- הדפס מההתקו שלר אל המדפסת שלר.  $\cdot^4$

*לקבלת פרטים, עיין בדף AirPrint באתר האינטרנט של Apple. לתשומת לבך:*

**מידע קשור**

 $_18$ ניתן להדפיס למרות שנוצר חיבור (iOS) "לא ניתן  $^\bullet$ 

# **הדפסת מסמכים מהתקנים חכמים (Android(**

תוכל להדפיס מסמכים מתוך התקן חכם כגון טלפון חכם או טבלט.

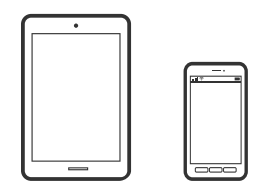

### **הדפסת מסמכים באמצעות Panel Smart Epson**

*הפעולות יכולות להשתנות בהתאם להתקן. לתשומת לבך:*

- טען נייר לתוך המדפסת.  $^1$ "טעינת [נייר" בעמוד](#page-35-0) 36
- הגדר את המדפסת שלך עבור הדפסה אלחוטית.  $^2$
- אינו מותקן, התקן אותו. Epson Smart Panel אינו מותקן, אותו. "אפליקציה עבור הפעלה קלה של המדפסת מתוך התקן חכם [\(Panel Smart Epson "\(בעמוד](#page-275-0) 276
	- חבר את ההתקן החכם שלך לאותה רשת אלחוטית כמו המדפסת שלך.  $4$ 
		- .5 .Epson Smart Panel את התחל
		- בחר בתפריט הדפסת המסמכים במסר הבית.  $^6$ 
			- בחר את המסמך שברצונך להדפיס.  $\cdot^7$ 
				- החחל להדפיס.  $8$

### **הדפסת מסמכים תוך שימוש ב-Enabler Print Epson**

תוכל להדפיס באופן אלחוטי את המסמכים, הדוא"ל הצילומים ועמודי האינטרנט שלך ישירות מתוך טלפון או ה-Android שברשותך מדפסת Epson שמחוברת לאותה רשת אלחוטית. טבלט Android שברשותך (Android גרסה 4.4 או מאוחרת ממנה). באמצעות כמה הקשות, יגלה התקן

*הפעולות יכולות להשתנות בהתאם להתקן. לתשומת לבך:*

- טען נייר לתור המדפסת.  $^1$ "טעינת [נייר" בעמוד](#page-35-0) 36
- הגדר את המדפסת שלך עבור הדפסה אלחוטית.  $^2$
- בהתקן ה-Android שלך, התקן את תוסף Enabler Print Epson מ-Play Google. .3
	- חבר את התקן ה-Android שלך לאותה רשת אלחוטית שהמדפסת שלך משתמשת בה. . . $^{4}$
- אל **הגדרות** בהתקן ה-Android שלך, בחר **הדפסה**, ואז אפשר את Enabler Print Epson. .5 גש
- מתוך אפליקציית Android כמו Chrome, הקש על סמל התפריט והדפס את מה שנמצא על המסך.  $^{\rm 6}$ *אם אינך רואה את המדפסת שלך, הקש כל המדפסות ובחר את המדפסת שלך. לתשומת לבך:*

### **Mopria Print Service באמצעות הדפסה**

<span id="page-89-0"></span>Mopria Print Service מאפשרת הדפסה אלחוטית מידית מתוך טלפונים חכמים או טבלטים עם מערכת<br>הפעלה Android.

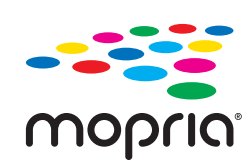

- .1 .Google Play מתוך Mopria Print Service את התקן
	- טעו נייר לתוך המדפסת.  $^2$
- הגדר את המדפסת שלך עבור הדפסה אלחוטית. היעזר בקישור שלהלן.  $\cdot3$ [http://epson.sn](http://epson.sn/?q=2)
- חבר את מכשיר Android שברשותך לאותה רשת אלחוטית שבה משתמשת המדפסת שלך. .4
	- הדפס מההתקן שלך אל המדפסת שלר.  $\cdot$ *לפרטים נוספים, גש אל אתר האינטרנט של Mopria ב[-org.mopria://https.](https://mopria.org) לתשומת לבך:*

# **הדפסה על מדבקת DVD/CD**

# **הדפסת צילומים על מדבקת DVD/CD**

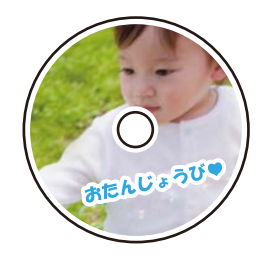

תוכל לבחור צילומים השמורים בהתקן זיכרון כדי להדפיסם על מדבקת DVD/CD.

# *חשוב:* c

❏ *לפני הדפסת DVD/CD, עיין באמצעי הזהירות לטיפול ב-DVD/CD.*

❏ *אל תכניס את מגש ה-DVD/CD בזמן שהמדפסת פועלת. הדבר עלול להזיק למדפסת.*

החיצוני של המדפסת.  $\mathrm{LSB}$ ה הריץ כרטיס  $\mathrm{SD}$  או יציאת ממשק ה- $\mathrm{USB}$  החיצוני של המדפסת  $^{-1}$ "הכנסה והסרה של כרטיס [זיכרון" בעמוד](#page-43-0) 44 ["הכנס](#page-43-0) והסר התקן [USB](#page-43-0) [חיצוני" בעמוד](#page-43-0) 44

- בחר **הדפסות שונות** בלוח הבקרה. .2
- בחר **העתק ל- DVD/CD** <**הדפסה על DVD/CD**. .3
	- בחר את הפריסה. .4

האפשרויות הזמינות הן **1 DVD/CD בדף**, **4 DVD/CD בדף**, ו- **DVD/CD בתפזורת**.

*לתשומת לבך:*

❏ *כאשר אתה משנה את הקוטר החיצוני והפנימי, בחר בפינה הימנית העליונה של המסך, ואז בחר דיסק פנימי/חיצוני. הגדר את ההיקף החיצוני והפנימי באמצעות , ואז בחר אישור. תוכל להגדיר את ההיקף*

*גם באמצעות בחירה של הערך במסגרת ושימוש במקלדת שעל המסך.*

*תוכל להגדיר 114 עד 120 מ"מ כהיקף החיצוני, ו-18 עד 46 מ"מ כהיקף הפנימי בשיעורים של 1 מ"מ.*

❏ *הקוטר הפנימי והקוטר החיצוני שהגדרת הוחזרו למצב ברירת המחדל שלהם אחרי הדפסת תווית הדיסק. תוכל לשנות את ברירות המחדל בתוך הגדרות > הגדרות מדפסת > דיסק פנימי/חיצוני.*

- כאשר מוצגת הודעה המודיעה לך שטעינת ציומים הושלמה, בחר **אישור**. .5
	- בצע אחת מהפעולות הבאות.  $^6$

❏ **1 DVD/CD בדף**: בחר , בחר תמונה, ואז בחר **סיום**. בחר **הבא**, ואז עבור לשלב .9

❏ **4 DVD/CD בדף**: עבור לשלב הבא.

עבור לשלב .9 ❏ **DVD/CD בתפזורת**: בוחר צילומים עד שמספר הצילומים שניתן להגדיר מגיע ל- .0 בחר **הבא**, ואז

בחר , בחר את הצילום שברצונך להדפיס במסך בחירת הצילומים, ואז בחר **סיום**. .7

בחר **תצוגה בודדת**, ואז בחר כדי לערוך את הצילום במידת הצורך.

"אפשרויות תפריט לעריכת [צילומים" בעמוד](#page-54-0) 55

- חזור על צעד 7 עד שיונחו כל הצילומים, ואז בחר **הבא**. .8
	- בחר **DVD/CD** בלשונית **הגדרות בסיסיות**. .9

"אפשרויות תפריט עבור הגדרות נייר [והדפסה" בעמוד](#page-53-0) 54

*לתשומת לבך:*

*להדפסת מבחן, בחר כגרסת ניסיון, ואז טען נייר רגיל בגודל 4A בתוך ה-מחסנית נייר .2 תוכל לבדוק את תמונת התדפיס לפני שתדפיס אותה על תווית DVD/CD.*

*"טעינת [נייר" בעמוד](#page-35-0) 36*

בחר **מדריך**, וטען DVD/CD בהתאם להוראות. .10

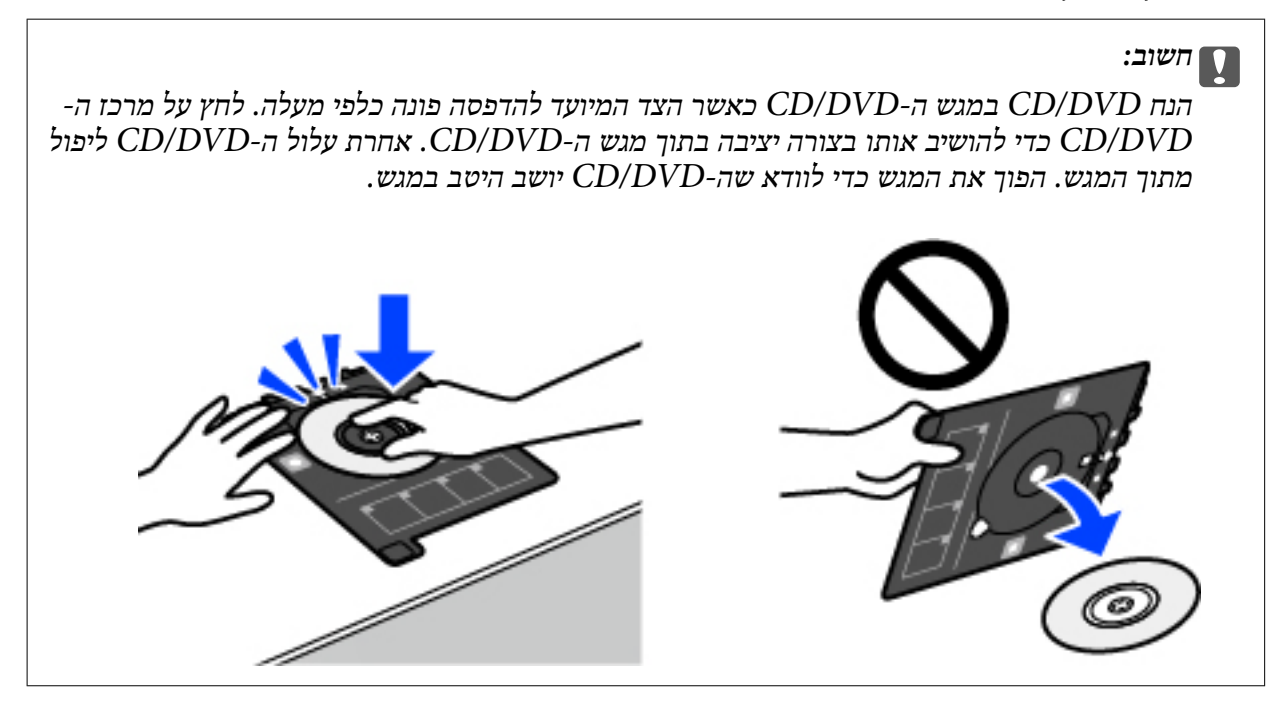

*לתשומת לבך:*

*אפשר שתחוש חיכוך מסוים כאשר תכניס את המגש לתוך המדפסת. תחושה זו תקינה ועליך להמשיך להכניס אותו באופן אופקי.*

- בחר את הלשונית **הגדרות מתקדמות** ואז שנה את ההגדרות בהתאם לצורך. .11
	- בחר את לשונית **הגדרות בסיסיות** ואז הקש על לשונית x. .12
- עם סיום ההדפסה, נפלט מגש ה-DVD/CD. הסר את המגש מהמדפסת, ואז בחר **ההדפסה הסתיימה**. .13

#### *חשוב:***p**

*אחרי סיום ההדפסה, ודא שהסרת את מגש ה-DVD/CD. אם לא תסיר את המגש ותדליק או תכבה את המדפסת, או תפעיל ניקוי ראש, יפגע מגש ה-DVD/CD בראש ההדפסה ועלול לגרום לתקלה במדפסת.*

. הסר את ה-CD/DVD ואחסו את מגש ה-CD/DVD בתחתית מחסנית נייר 2.

# **הדפסת צילומים על קופסאות תקליטורים**

תוכל בקלות להדפיס צילומים על קופסאות תקליטורים תוך שימוש בצילום מהתקן הזיכרון שלך. הדפס את<br>העטיפה על נייר בגודל A4 ואז חתור אותה כדי להתאים אותה לגודל הקופסה.

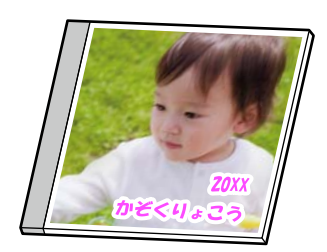

- טעו נייר לתור המדפסת.  $^1$ "טעינת [נייר" בעמוד](#page-35-0) 36
- הכנס התקן זיכרון לתוך חריץ כרטיס  ${\rm SD}$  או יציאת ממשק ה- ${\rm USB}$  החיצוני של המדפסת.  $^{-2}$ "הכנסה והסרה של כרטיס [זיכרון" בעמוד](#page-43-0) 44 ["הכנס](#page-43-0) והסר התקן [USB](#page-43-0) [חיצוני" בעמוד](#page-43-0) 44
	- בחר **הדפסות שונות** בלוח הבקרה. .3
	- בחר **העתק ל- DVD/CD** <**הדפסה על מארז**. .4
		- בחר את הפריסה.  $\cdot 5$
	- כאשר מוצגת הודעה המודיעה לך שטעינת ציומים הושלמה, בחר **אישור**. .6
		- בצע אחת מהפעולות הבאות.  $\cdot$
- בחר **הבא**. ❏ כאשר אתה בוחר **עטיפה** בשלב :5 בחר , בחר תצלום אחד במסך הצילומים שנבחר, ואז בחר **סיום**.
- ואז בחר **הבא**. ❏ כאשר אתה בוחר **עטיפה פנימית** בשלב :5 בחר תצלומים עד שמספר התצלומים שניתן להגדיר מגיע ל-0

בחר **תצוגה בודדת**, ואז בחר כדי לעורך את הצילום במידת הצורך. "אפשרויות תפריט לעריכת [צילומים" בעמוד](#page-54-0) 55

- בצע את ההגדרות בלשונית **הגדרות בסיסיות**. .8 "אפשרויות תפריט עבור הגדרות נייר [והדפסה" בעמוד](#page-53-0) 54
- בחר את הלשונית **הגדרות מתקדמות** ואז שנה את ההגדרות בהתאם לצורך. .9
	- בחר את לשונית **הגדרות בסיסיות** ואז הקש על לשונית x. .10

# <span id="page-93-0"></span>**הדפסת צילומים על תווית DVD/CD תוך שימוש ב+-Photo Epson**

+Photo Epson מאפשרת לך להדפיס תצלומים בקלות ובצורה חלקה בפריסות שונות על נייר תצלומים או מדבקות CD/DVD (יש רק מספר דגמים התומכים בהדפסת מדבקות CD/DVD). לקבלת מידע נוסף, עיין<br>בטזרה של האפליקציה.

### **הדפסת דפי אינטרנט**

#### **הדפסת דפי אינטרנט ממחשב**

+Epson Photo מאפשר לך להציג דפי אינטרנט, לחתוך את האזור שצוין, ואז לערוך ולהדפיס אותם. לקבלת<br>מידע נוסף, עייו בעזרה של האפליקציה.

#### **הדפסת דפי אינטרנט מהתקנים חכמים**

*הפעולות יכולות להשתנות בהתאם להתקן. לתשומת לבך:*

- טעו נייר לתור המדפסת.  $^1$ "טעינת [נייר" בעמוד](#page-35-0) 36
- הגדר את המדפסת שלך עבור הדפסה אלחוטית.  $^2$
- אם Panel Smart Epson אינו מותקן, התקן אותו. .3 "אפליקציה עבור הפעלה קלה של המדפסת מתוך התקן חכם [\(Panel Smart Epson "\(בעמוד](#page-275-0) 276
	- חבר את ההתקן החכם שלך לאותה רשת אלחוטית כמו המדפסת שלך.  $4$
	- פתח את דף האינטרנט שאתה רוצה להדפיס באפליקציית דפדפו האינטרנט שלר.  $\cdot$ 
		- **שתף** מהתפריט של אפליקציית דפדפן האינטרנט. .6 הקש
			- .7 .**Smart Panel** בחר
				- **הדפס**. .8 הקש

### **הדפסת פריטים שונים**

### **הדפסה על נייר שיש עליו דגמים (נייר עיצוב)**

תוכל להדפיס מגוון של סוגי נייר מעצבים באמצעות התבניות המאוחסנות במדפסת, כגון גבולות ונקודות. תוכל גם בקלות לשמור דפוסי הדפסה מקוריים עם צילום מתוך התקן זיכרון. תכונה זו מאפשרת לך להשתמש בנייר במגוון דרכים, כגון יצירת עטיפות ספרים מתוצרת בית, נייר עטיפה, וכן הלאה. בקר באתר האינטרנט שלהלן<br>כדי לקרוא פרטים על הדרך ליצירת פרטים משלך.

#### [http://epson.sn](http://epson.sn/?q=2)

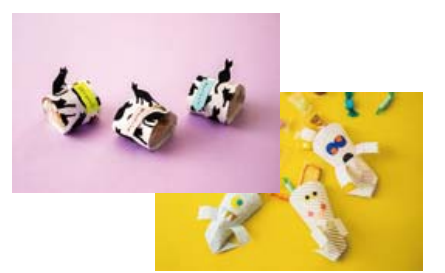

*Print Creative Epson מאפשרת לך להדפיס נייר עיצוב עם מגוון של דפוסים. לתשומת לבך: "אפליקציה המאפשרת ליהנות ממגוון הדפסות תצלומים [\(Print Creative Epson "\(בעמוד](#page-276-0) 277*

- טען נייר לתוך המדפסת.  $^1$ "טעינת [נייר" בעמוד](#page-35-0) 36
- בחר **הדפסות שונות** בלוח הבקרה. .2
- בחר **נייר מכתבים אישי** > **נייר מעוצב**. .3
	- בצע אחת מהפעולות הבאות.  $4$

ם כדי להשתמש בדפוסים המאוחסנים במדפסת, בחר דפוס כגון גבולות או נקודות.  $\Box$ 

ליצור דפוס חדש, בחר **צור**, ואז פעל בהתאם להוראות שעל גבי המסך כדי לבחור ולשמור תמונה. ❏ כדי להשתמש בצילומים המאוחסנים בהתקן זכרון, בחר **עיצוב מקורי**, ואז הכנס את התקן הזכרון. כדי

"הכנסה והסרה של כרטיס [זיכרון" בעמוד](#page-43-0) 44 ["הכנס](#page-43-0) והסר התקן [USB](#page-43-0) [חיצוני" בעמוד](#page-43-0) 44

- בצע את הגדרות הנייר.  $\cdot 5$
- הזן את מספר העותקים ואז הקש $\circ$ .  $^6$

### **הדפסה על נייר עם שורות**

תכול להדפיס על כמה סוגים של נייר עם שורות, נייר משבצות, או נייר תווים וליצור דפים או מחברת מקורית משלך.

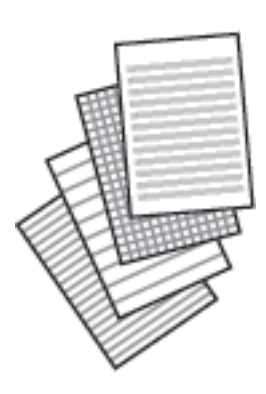

- טען נייר לתוך המדפסת.  $^1$ "טעינת [נייר" בעמוד](#page-35-0) 36
- בחר **הדפסות שונות** בלוח הבקרה. .2
- בחר **נייר מכתבים אישי** > **דף שורות**. .3
	- בחר את סוג הקו עבור השורות.  $4$ 
		- בצע את הגדרות הנייר.  $\cdot 5$
- הזן את מספר העותקים ואז הקש $\circ$ .  $^6$

#### **הדפסת נייר כתיבה**

תוכל בקלות להדפיס נייר כתיבה מקורי עם צילום הלקוח מהתקן זיכרון בתור רקע. התמונה מודפסת בגוון בהיר<br>מאוד כך שאפשר לכתוב עליה בקלות.

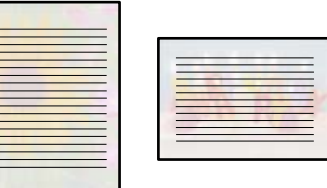

- טען נייר לתוך המדפסת.  $^1$ "טעינת [נייר" בעמוד](#page-35-0) 36
- הכנס התקן זיכרון לתוך חריץ כרטיס SD או יציאת ממשק ה-USB החיצוני של המדפסת.  $^{\cdot 2}$ "הכנסה והסרה של כרטיס [זיכרון" בעמוד](#page-43-0) 44 ["הכנס](#page-43-0) והסר התקן [USB](#page-43-0) [חיצוני" בעמוד](#page-43-0) 44

- בחר **הדפסות שונות** בלוח הבקרה. .3
- בחר **נייר מכתבים אישי** > **דפי כתיבה**. .4
	- $\cdot$ בחר את סוג נייר הכתיבה.  $\cdot$ 
		- בחר את הרקע.  $\,$

האפשרויות משתנות בהתאם לסוג נייר הכתיבה.

 $\cdot$ י בחר באחד הבאים בהתאם לרקע שבחרת בשלב  $\cdot$ 

האפשרויות משתנות בהתאם לסוג הרקע.

❏ עיצוב

בחר את התבנית, כגון, גבולות או נקודות פולקה, או <mark>עיצוב מקורי,</mark> ואז בחר את התבנית שיצרת<br>באמצעות תכונת הנייר המעוצב.

❏ תמונה

שברצונך להדפיס במסך בחירת הצילומים, ואז בחר **סיום**. בחר **הבא**. כאשר מוצגת הודעה המודיעה לך שטעינת ציומים הושלמה, בחר **אישור**. בחר , בחר את הצילום

❏ צבע

בחר את צבע הרקע.

- ❏ ללא רקע עבור לשלב הבא.
- בצע את הגדרות הנייר.  $\, 8$
- $\cdot^3$ הזן את מספר העותקים ואז הקש  $\cdot^9$

### **הדפסת לוח זמנים**

תוכל בקלות להדפיס לוח זמנים חודשי, שבועי, או יומי.

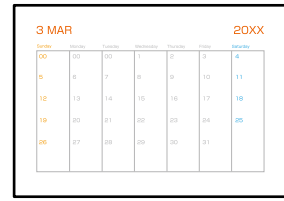

- טען נייר לתוך המדפסת.  $^{\rm 1}$ "טעינת [נייר" בעמוד](#page-35-0) 36
- בחר **הדפסות שונות** בלוח הבקרה. .2
- בחר **נייר מכתבים אישי** > **לוח זמנים**. .3
- בחר את סוג לוח הזמנים. .4
- כאשר אתה בוחר **חודשי** או **יומי**, הגדר את התאריך ואז בחר **אישור**. .5
	- בצע את הגדרות הנייר.  $^6\,$
	- $\cdot$ הזן את מספר העותקים ואז הקש  $\cdot$ י  $^{-7}$

### **הדפסת לוחות שנה מקוריים עם צילום**

תוכל בקלות להדפיס לוחות שנה מקוריים מתוך צילום הלקוח מהתקן זיכרון.

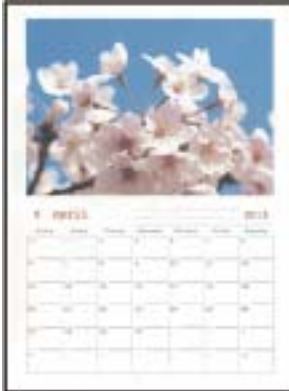

- טען נייר לתוך המדפסת.  $^{\rm 1}$ "טעינת [נייר" בעמוד](#page-35-0) 36
- הכנס התקן זיכרון לתוך חריץ כרטיס SD או יציאת ממשק ה-USB החיצוני של המדפסת.  $^2$ "הכנסה והסרה של כרטיס [זיכרון" בעמוד](#page-43-0) 44 ["הכנס](#page-43-0) והסר התקן [USB](#page-43-0) [חיצוני" בעמוד](#page-43-0) 44
	- בחר **הדפסות שונות** בלוח הבקרה. .3
	- בחר **נייר מכתבים אישי** > **לוח שנה**. .4
		- בחר את סוג לוח השנה. .5
	- הגדר את החודש והשנה ואז בחר **אישור**. .6
	- כאשר מוצגת הודעה המודיעה לך שטעינת ציומים הושלמה, בחר **אישור**. .7
		- בחר . .8
	- בחר את הצילום שברצונך להדפיס במסך בחירת הצילומים, ואז בחר **סיום**. .9 בחר **תצוגה בודדת**, ואז בחר כדי לערוך את הצילום במידת הצורך.

"אפשרויות תפריט לעריכת [צילומים" בעמוד](#page-54-0) 55

בחר **הבא**. .10

 $\langle \mathbb{O} \rangle$ הזו את מספר הטותקים ואז הקש. $^{11}$ 

#### **הדפסת כרטיס הודעה**

תוכל בקלות להדפיס כרטיס הודעה מקוריים מתוך תצלום בהתקן הזיכרון שלך.

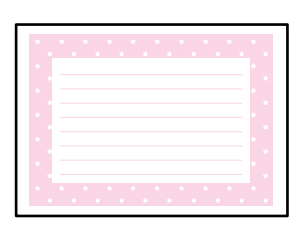

- טעו נייר לתור המדפסת.  $^1$ "טעינת [נייר" בעמוד](#page-35-0) 36
- הכנס התקן זיכרון לתוך חריץ כרטיס  ${\rm SD}$  או יציאת ממשק ה-USB החיצוני של המדפסת.  $^{-2}$ "הכנסה והסרה של כרטיס [זיכרון" בעמוד](#page-43-0) 44 ["הכנס](#page-43-0) והסר התקן [USB](#page-43-0) [חיצוני" בעמוד](#page-43-0) 44
	- בחר **הדפסות שונות** בלוח הבקרה. .3
	- בחר **נייר מכתבים אישי** > **כרטיס ברכה**. .4
		- בחר את מיקום התמונה. .5

בחר  $\overline{\Xi\overline{\Xi}}$  בפינה הימנית העליונה כדי לשנות את הסוג או הצבע של קווי סרגל.

בחר את התמונה שאתה רוצה למקם.  $^6$ 

❏ עיצוב: בחר את הדפוס, ואז גש לשלב .11

❏ תמונה: עבור לשלב הבא.

- כאשר מוצגת הודעה המודיעה לך שטעינת ציומים הושלמה, בחר **אישור**. .7
	- $\bullet$ .  $\bullet$  .8
- בחר את הצילום שברצונך להדפיס במסך בחירת הצילומים, ואז בחר **סיום**. .9 בחר **תצוגה בודדת**, ואז בחר כדי לערוך את הצילום במידת הצורך. "אפשרויות תפריט לעריכת [צילומים" בעמוד](#page-54-0) 55

בחר **הבא**. .10

 $\langle \hat{\mathbb{Q}}\rangle$ הזו את מספר הטותקים ואז הקש- $^{11}$ 

### **הדפסת ספר צביעה תוך שימוש בתצלומים**

תוכל להדפיס תמונות באמצעות הוצאת המתאר של צילומים או איורים בלבד. תכונה זו מאפשרת לך ליצור ספרי<br>צביטה ייחודיים.

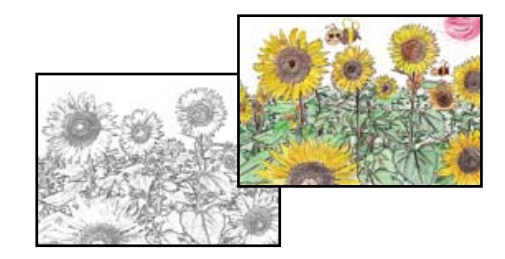

*לתשומת לבך:*

*יהיה עליך לקבל רשות ממחזיק זכויות היוצרים כאשר אתה משתמש במסמכי מקור המוגנים בזכויות יוצרים כדי ליצור ספר צביעה, אלא אם אתה משתמש בו רק לשימוש אישי (בבית או באזור מצומצם אחר).*

טעו נייר לתור המדפסת.  $^1$ 

"טעינת [נייר" בעמוד](#page-35-0) 36

הממש ברצונך להשתמש בצילום מהתקן זיכרון, הכנס א ההתקן לתוך חריץ כרטיס SD או כניסת USB של  $\cdot^2$ <br>הממשק החיצוני של המדפסת.

"הכנסה והסרה של כרטיס [זיכרון" בעמוד](#page-43-0) 44 ["הכנס](#page-43-0) והסר התקן [USB](#page-43-0) [חיצוני" בעמוד](#page-43-0) 44

- בחר **הדפסות שונות** בלוח הבקרה. .3
	- בחר **חוברת צביעה**. .4
	- בצע אחת מהפעולות הבאות. .5

❏ כאשר אתה בוחר **סרוק מקור**: בצע את הגדרות ההדפסה, ואז הנח את קובץ המקור על ה-משטח סריקה. הקש x.

"הנחת המסמכים [המקוריים" בעמוד](#page-40-0) 41

❏ כאשר אתה בוחר **בחר מכרטיס הזיכרון**: כאשר מופיעה הודעה האומרת לך שטעינת התצלומים הושלמה, בחר **אישור**. בחר את התצלום שאתה רוצה להדפיס ואז בחר **הבא**. בצע הגדרות בלשונית **הגדרות בסיסיות** בחר את הלשונית **הגדרות מתקדמות** ואז שנה את ההגדרות בהתאם לצורך. בחר את לשונית

**הגדרות בסיסיות** ואז הקש על לשונית x.

# **הדפסה באמצעות שירות ענן**

<span id="page-100-0"></span>באמצעות שירות Connect Epson העומד לרשותך באינטרנט באפשרותך להדפיס מהטלפון החכם שלך, ממחשב הלוח שלך או מהמחשב הנייד בכל מקום ובכל שעה. כדי להשתמש בשירות זה, עליך לרשום את<br>המשתמש ואת המדפסת בשירות Epson Connect.

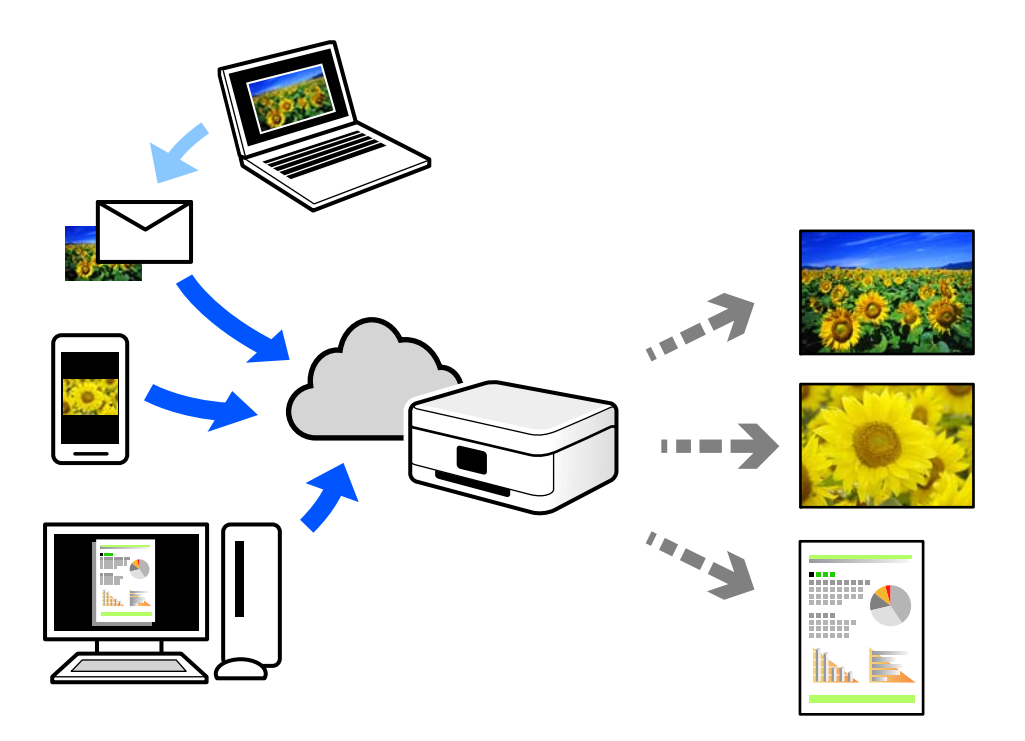

התכונות הזמינות באינטרנט הן כלהלן.

#### Email Print ❏

כאשר אתה שולח דוא"ל עם צרופות כגון מסמכים או תמונות אל כתובת דוא"ל שהוקצתה למדפסת,<br>ביכולתר להדפיס את הדוא"ל והצרופות מאתרים מרוחקים כמו ביתר או מדפסת במשרד.

#### Epson iPrint ❏

אפליקציה זו מיועדת למערכות הפעלה iOS ו- Android, ומאפשרת לך להדפיס או לסרוק מטלפון חכם או טבלט. תוכל להדפיס מסמכים, תמונות ואתרי אינטרנט באמצעות שליחתם ישירות למדפסת המחוברת<br>לאותו LAN אלחוטי

#### Remote Print Driver ❏

זהו מנהל התקן משותף שיש לא תמיכה במנהל ההתקן להדפסה מרחוק. כאשר אתה מדפיס באמצעות<br>מדפסת הנמצאת באתר מרוחק, תוכל להדפיס באמצעות שינוי המדפסת בבחלון האפליקציות הרגילות.

עיין בפורטל האינטרט של Connect Epson לפרטים על הדרך להגדיר או להדפיס.

<https://www.epsonconnect.com/>

(אירופהבלבד) [http://www.epsonconnect.eu](http://www.epsonconnect.eu/)

# **רישום לשירות Connect Epson מלוח הבקרה**

פעל בהתאם לשלבים הבאים כדי לרשום את המדפסת.

- בחר **הגדרות** בלוח הבקרה. .1
- הרישום. בחר **הגדרות שירות רשת** <sup>&</sup>gt; **שירותי Connect Epson** <sup>&</sup>lt;**שמור** <sup>&</sup>gt; **התחל הגדרה** כדי להדפיס את דף .2
	- פעל בהתאם להוראות בדף הרישום כדי לרשום את המדפסת.  $\cdot 3$

# העתקה

<span id="page-102-0"></span>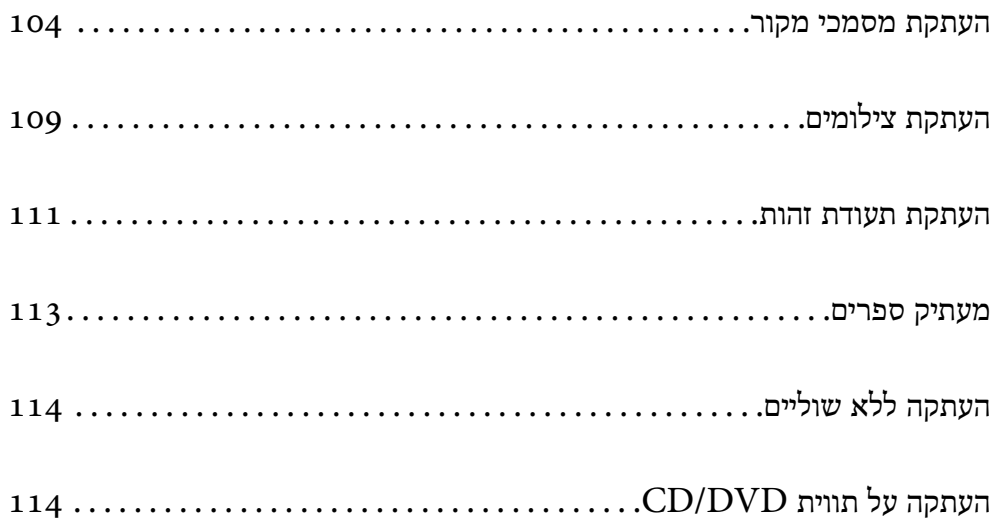

# **העתקת מסמכי מקור**

<span id="page-103-0"></span>סעיף זה מסביר כיצד להשתמש בתפריט **צלם** בלוח הבקרה כדי להעתיק מסמכי מקור.

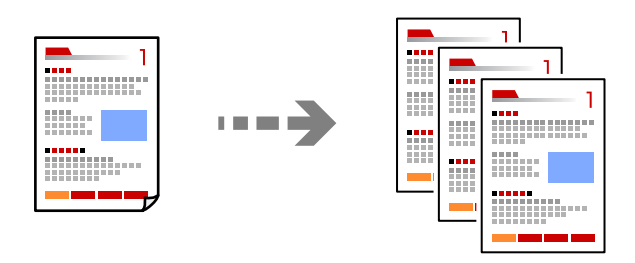

- טען נייר לתוך המדפסת.  $^{\rm 1}$ "טעינת [נייר" בעמוד](#page-35-0) 36
- הנח את עותקי המקור.  $\cdot^2$ "הנחת המסמכים [המקוריים" בעמוד](#page-40-0) 41
	- בחר **צלם** בלוח הבקרה. .3
- בחר את הלשונית **צלם**, ואז בחר **שחור-לבן** או **צבע**. .4

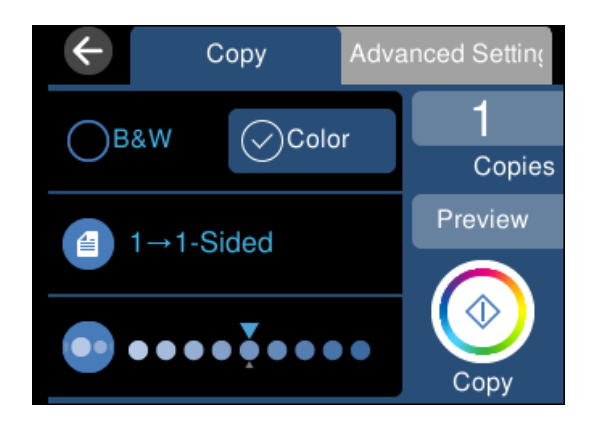

הגדר את מספר העותקים.  $\cdot$ 5

 $.$ 6 הקש $\Phi$ .

*לתשומת לבך:* ❏ *אם תבחר תצוגה מק', תוכל לבדוק את התמונה הסרוקה.*

❏ *הצבע, הגודל והגבולות של התמונה המועתקת שונים מעט מהמקור.*

# **אפשרויות תפריט להעתקה**

הפריטים הזמינים בלשונית **צלם** ולשונית **הגדרות מתקדמות** משתנים בהתאם לתפריט שבחרת.

תצוגה מק':

מציג תמונה סרוקה כדי לצפות בתוצאות ההעתקה בתצוגה מקדימה.

שחור-לבן:

מעתיק את המקור בשחור-לבן.

צבע:

מעתיק את המקור בצבע.

(דו-צדדי):

❏ עמוד 1 בצד 1

מעתיק צד אחד מהמקור לצד אחד של הדף.

רדו-צדדי $1<\Box$ 

מעתיק מקור דו-צדדי לשני הצדדים של דף אחד. בחר את הכיוון של מסמך המקור שלך ואת<br>מיקום הכריכה של הנייר.

(צפיפות):

הגדלת את רמת הצפיפות באמצעות + כשתוצאות ההעתקה דהויות. הורד את רמת הצפיפות<br>באמצעות - כאשר הדיו נמרחת.

(קנה מידה):

מגדיר את שיעור ההגדלה או ההקטנה. בחר את הערך וציין את שיעור ההגדלה או ההקטנה של<br>המקור בתחום של 25 עד 400 אחוזים.

❏ גודל בפועל

מעתיק בהגדלה של .%100

❏ התאמה אוטו לעמוד

מזהה את אזור הסריקה ומגדיל או מקטין את המקור באופן אוטומטי כדי שיתאים לגודל הנייר שבחרת. כאשר יש שוליים לבנים סביב המקור, השוליים הלבנים המתחילים בסימן הפינה של<br>זכוכית הסורק מזוהים בתור אזור הסריקה אולם יתכן שהשוליים בקצה ממול יחתכו.

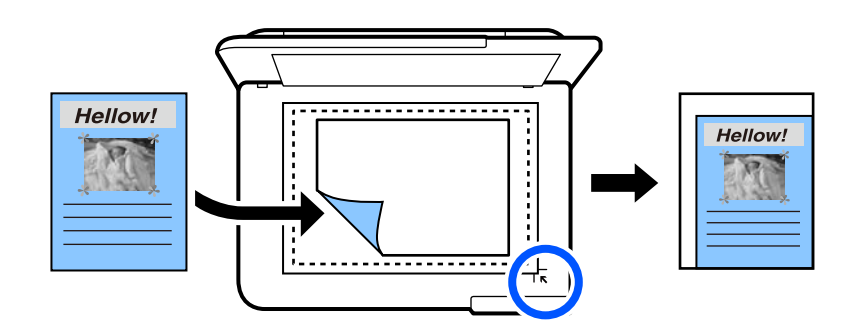

❏ 15x10 ס"מ->4A, 15x10<4-A ס"מ וכן, הלאה מגדיל או מקטין אוטומטית את קובץ המקור כדי להתאימו לגודל נייר ספציפי.

#### (הגדרת נייר):

בחירת מקור הנייר שבו תרצה להשתמש. בחר כדי לבחור את גודל הנייר ואת סוג הנייר שהטענת.

פריסה:

❏ עמוד אחד

מעתיק מסמך מקור בעל צד אחד אל דף יחיד.

 $2$ -up  $\Box$ 

מעתיק שני מסמכי מקור עם צד אחד לגיליון אחד עם פריסה של שני עמודים בגיליון.

❏ עמוד אחד

מעתיק עמוד אחד של ספר לצד אחד של גליון נייר. תפריט זה מוצג רק בתפריט עותק ספר.

עמודים בדף 2  $\Box$ 

מעתיק שני עמודי ספר הנמצאים זה מול זה לצד אחד של גליון נייר. תפריט זה מוצג רק בתפריט<br>עותק ספר.

#### איכות:

בחר את איכות עובר העתקה. בחירה באפשרות **גבוה** גורמת להדפסה באיכות גבוהה יותר אך ההדפסה עלולה להיות אטית יותר. אם ברצונך להדפיס על נייר רגיל תוך שימוש באיכות הרבה יותר<br>גבוהה, בחר ה**טוב ביותר.** שים לב שמהירות ההדפסה עשויה להאט במידה ניכרת.

#### הסרת רקע:

מגלה את צבע הנייר (צבע רקע) של המסמך המקורי, ומסיר או מבהיר את הצבע. בהתאם לכהות<br>ולחיות של הצבע. אפשר שהוא לא יוסר או יובהר.

#### הרחבה:

עם ההעתקה ללא שוליים, התמונה מוגדלת קצת כדי לסלק את הגבולות מקצוות הנייר. בחר כמה<br>להגדיל את התמונה.

נקה את כל ההגדרות:

איפוס הגדרות ההעתקה חזרה לערכי ברירת המחדל שלהן.

#### **העתקה דו-צדדית**

העתק מסמכי מקור רבים על שני צדי הנייר.

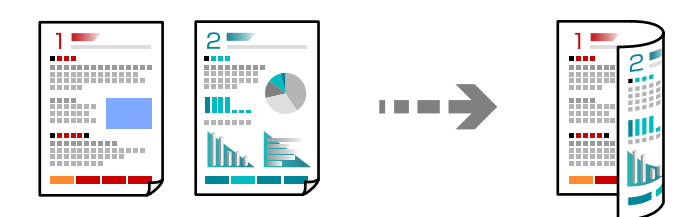

- טען נייר לתוך המדפסת.  $^{\rm 1}$ "טעינת [נייר" בעמוד](#page-35-0) 36
- הנח את עותקי המקור.  $\cdot^2$ "הנחת המסמכים [המקוריים" בעמוד](#page-40-0) 41
	- בחר **צלם** בלוח הבקרה. .3
	- בחר (דו-צדדי) בלשונית **צלם**. .4
		- בחר **>1דו-צדדי**. .5
- ציין את כיוון מסמך המקור ואת השוליים לכריכה, ואז בחר **אישור**. .6 תוכל לבדוק את התמונה המוכנה בצד הימני של המסך.

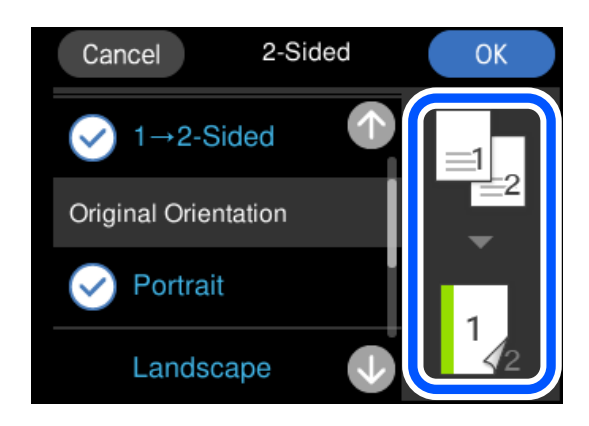

. .7 הקש x

*לתשומת לבך:*

❏ *אם תבחר תצוגה מק', תוכל לבדוק את התמונה הסרוקה.*

❏ *הצבע, הגודל והגבולות של התמונה המועתקת שונים מעט מהמקור.*

# **העתקה באמצעות הגדלה או הקטנה**

תוכל להעתיק מסמכי מקור בהגדלה שתציין.

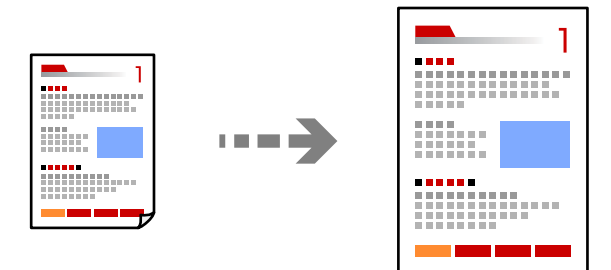

- טען נייר לתוך המדפסת.  $^1$ "טעינת [נייר" בעמוד](#page-35-0) 36
- הנח את עותקי המקור.  $\cdot^2$ "הנחת המסמכים [המקוריים" בעמוד](#page-40-0) 41
	- בחר **צלם** בלוח הבקרה. .3
- בחר את הלשונית **הגדרות מתקדמות** ואז בחר **קנה מידה**. .4
- ציין את שיעור ההגלה על מנת להתאים לגודל המקור ולגודל הנייר שהגדרת, ואז בחר **אישור**. .5 <mark>אם תבחר התאמה אוטו לעמוד</mark>, המערכת תזהה את אזור הסריקה באופן אוטומטי ותגדיל או תקטין את<br>המקור כדי שיתאים לגודל הנייר שבחרת.
	- בחר בלשונית **צלם**. .6
		- .<br>7· הקש  $\cdot$

*לתשומת לבך:*

❏ *אם תבחר תצוגה מק', תוכל לבדוק את התמונה הסרוקה.*

❏ *הצבע, הגודל והגבולות של התמונה המועתקת שונים מעט מהמקור.*

# **העתקת מסמכי מקור רבים אל גליון אחד**

מעתיק שני מסמכי מקור עם צד אחד לגיליון אחד עם פריסה של שני עמודים בגיליון.

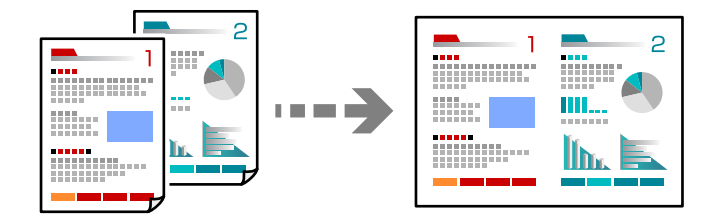

- טען נייר לתוך המדפסת.  $^1$ "טעינת [נייר" בעמוד](#page-35-0) 36
- הנח את עותקי המקור.  $\cdot^2$ "הנחת המסמכים [המקוריים" בעמוד](#page-40-0) 41
	- בחר **צלם** בלוח הבקרה. .3
- בחר את הלשונית **הגדרות מתקדמות** ואז בחר **פריסה**. .4
	- בחר **up**.**2-** .5
<span id="page-108-0"></span>ציין את כיוון מסמך המקור ואת גודל מסמך המקור, ואז בחר **אישור**. .6 תוכל לבדוק את התמונה המוכנה בצד הימני של המסך.

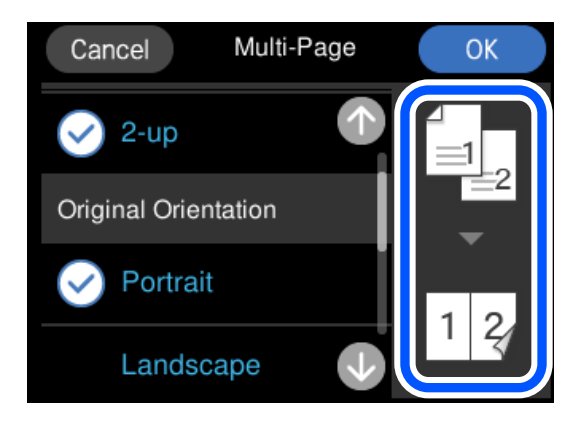

בחר בלשונית **צלם**. .7

```
. הקש\Phi.
```
*לתשומת לבך:*

❏ *אם תבחר תצוגה מק', תוכל לבדוק את התמונה הסרוקה.*

❏ *הצבע, הגודל והגבולות של התמונה המועתקת שונים מעט מהמקור.*

# **העתקת צילומים**

תוכל להעתיק צילומים בקלות. תוכל גם לשחזר את הצבע בצילומים שדהו.

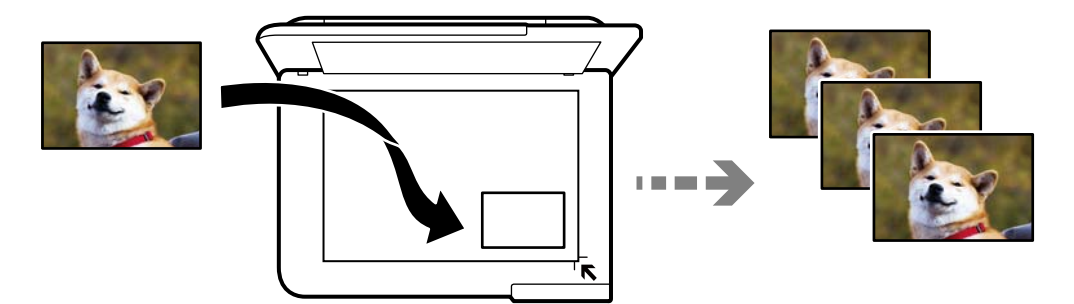

גודל מסמך המקור הקטן ביותר שתוכל להעתיק הוא 30 על 40 מ"מ.

*אפשר שהסריקה לא תזהה את השטח הלבן סביב הצילום. לתשומת לבך:*

- טען נייר לתוך המדפסת.  $^{\rm 1}$ "טעינת [נייר" בעמוד](#page-35-0) 36
- בחר **הדפסות שונות** בלוח הבקרה. .2
- בחר **עותקים שונים** > **העתק/שחזר תצלומים**. .3
- שנה את הגדרות ההדפסה בהתאם לצורך, ואז בחר **למיקום מסמכי המקור**. .4 "אפשרויות תפריט עבור הגדרות נייר והדפסה להעתקת צילומים" בעמוד 110
	- הנח את המקור כשפניו למטה והחלק אותו אל סימן הפינה.  $\cdot$

הנח את הצילומים במרחק של 5 מ"מ מסימון הפינה של משטח הסריקה של הסורק. תוכל להניח תמונות<br>רבות ותמונות בגדלים שונים.

בעת הנחת תמונות רבות, השאר מרווח מזערי של 5 מ"מ בין התמונות.

הגדול המירבי: 10 על 15 ס"מ (6×4 אינץ')

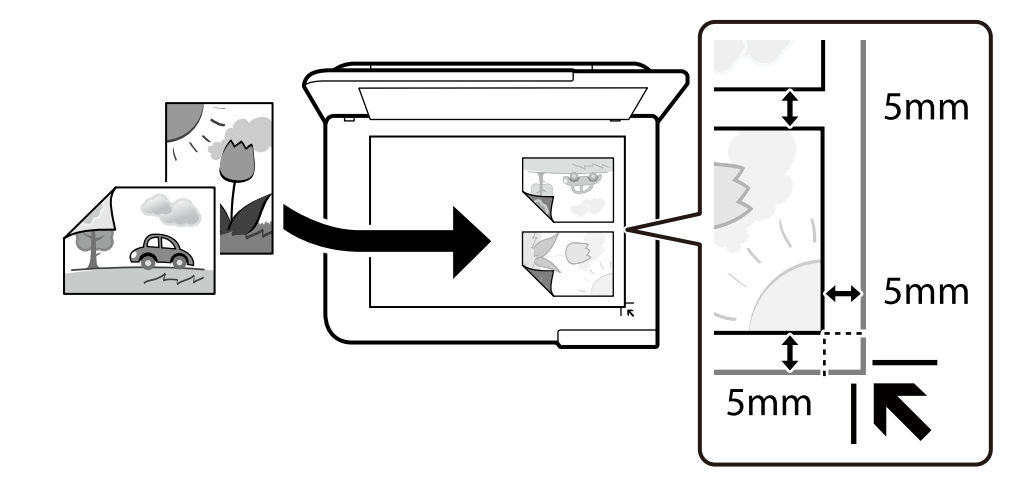

בחר **התחלת הסריקה**. .6

הצילומים נסרקים ומוצגים על המסך.

בחר **ערוך** אם יש צורך לבצע הגדרות כגון תיקוני צילום. .7

*לתשומת לבך:*

*אם אתה רוצה להדפיס באמצעות הגדלת חלק מצילום, בחר חתוך/שנה גודל תמונה, ואז בצע הגדרות. החלק את מסגרת אזור ההדפסה שמאלה, ימינה, למעלה ולמטה, ואז שנה את גודל המסגרת באמצעות הפעלת על פינות המסגרת.*

"אפשרויות תפריט עבור התאמת צילומים לשם העתקת [צילומים" בעמוד](#page-110-0) 111

 $\bigotimes$   $\overline{\mathbb{C}}$   $\overline{\mathbb{C}}$ 

*הצבע, הגודל והגבולות של התמונה המועתקת שונים מעט מהמקור. לתשומת לבך:*

# **אפשרויות תפריט עבור הגדרות נייר והדפסה להעתקת צילומים**

שחזור צבע:

משחזר את צבעיהם הדהויים של צילומים.

#### הגדרת נייר:

<span id="page-110-0"></span>בחירת מקור הנייר שבו תרצה להשתמש. בחר $\blacksquare$  כדי לבחור את גודל הנייר ואת סוג הנייר שהטענת.

#### הגדרת שוליים:

#### ❏ ללא שוליים

מעתיק בלי שוליים בקצוות. התמונה מוגדלת מעט כדי לסלק את השוליים מקצה הנייר. בחר כמה<br>להגדיל רהגדרת הרחרה.

❏ עם שוליים

מעתיק עם שוליים בקצוות.

נקה את כל ההגדרות:

איפוס הגדרות ההעתקה חזרה לערכי ברירת המחדל שלהן.

## **אפשרויות תפריט עבור התאמת צילומים לשם העתקת צילומים**

#### התאמות תמונה:

בחירת <mark>שפר תמונה</mark> מפיקה תמונות חדות יותר וצבעים חיים יותר באמצעות התאמה אוטומטית של<br>הניגודיות, הרווייה והבהירות של נתוני התמונה המקוריים.

מסנן:

עותקים בשחור-לבן.

חתוך/שנה גודל תמונה:

מגדיל חלק מהצילום המיועד להעתקה.

בטל את העריכה:

נקה את עריכת הצילומים.

# **העתקת תעודת זהות**

סורק את שני הצדדים של תעודה מזהה ומעתיק אל צד אחד של נייר בגודל 4A.

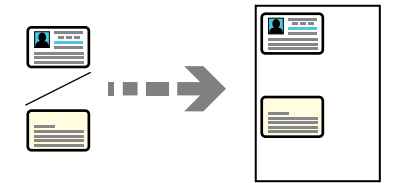

טעו נייר לתור המדפסת.  $^{\rm 1}$ "טעינת [נייר" בעמוד](#page-35-0) 36

הנח את המקור כשפניו למטה והחלק אותו אל סימן הפינה.  $\cdot^2$ הנח את תעודת הזהות במרחק של 5 מ"מ מסימון הפינה של משטח הסריקה של הסורק.

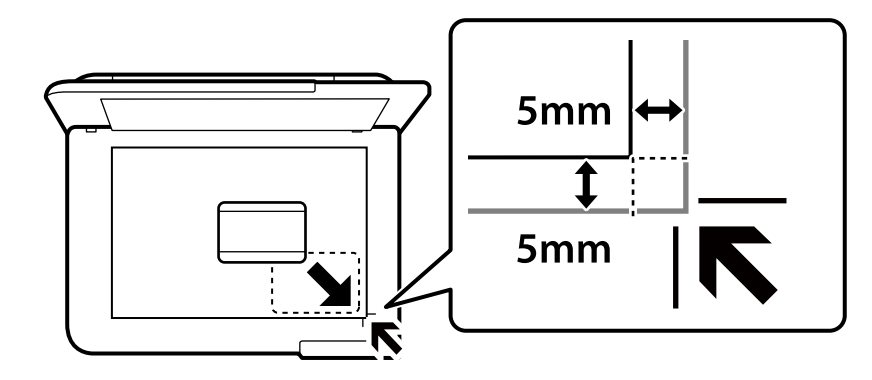

- בחר **הדפסות שונות** בלוח הבקרה. .3
- בחר **עותקים שונים** > **תעודת זהות**. .4
- ציין את מקור הנייר ואת גודל הנייר ואז בחר **אישור**. .5
	- בחר בלשונית **צלם**. .6
- .<br>7. הקש  $\cdot$ *אם תקיש תצוגה מק', תוכל לבדוק את התמונה הסרוקה. לתשומת לבך:*
- עקוב אחר ההוראות המוצגות על המסך כדי למקם את גב מסמך המקור, ואז הקש **התחלת הסריקה**. .8 הנח את תעודת הזהות במרחק של 5 מ"מ מסימון הפינה של משטח הסריקה של הסורק.

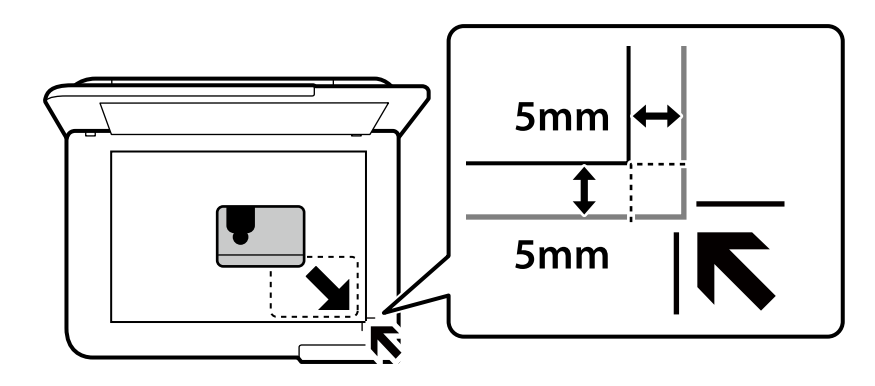

*הצבע, הגודל והגבולות של התמונה המועתקת שונים מעט מהמקור. לתשומת לבך:*

## **מעתיק ספרים**

מעתיק שני עמודי ספר בגודל 4A וכדומה על גיליון נייר יחיד.

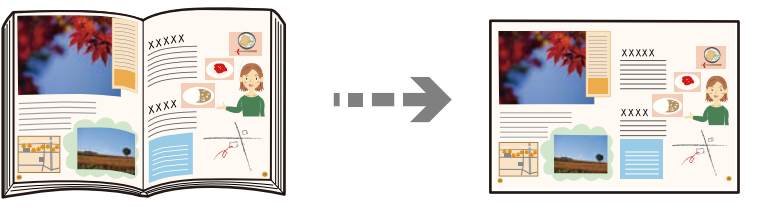

- טען נייר לתוך המדפסת.  $^1$ "טעינת [נייר" בעמוד](#page-35-0) 36
- בחר **הדפסות שונות** בלוח הבקרה. .2
- בחר **עותקים שונים** > **עותק ספר**. .3
- הנח את עותקי המקור.  $4$ עקוב אחר ההוראות המוצגות על המסך כדי למקם את העמוד הראשון של מסמך המקור, ואז הקש **הגדרות הדפסה**.
	- בחר את לשונית **הגדרות מתקדמות** ואז שנה את ההגדרות בהתאם לצורך. .5 אם תבחר **2 עמודים בדף** בתוך **פריסה**, תוכל להדפיס שני עמודי ספר מקבילים על גבי צד אחד של הנייר.
		- בחר בלשונית **צלם**. .6
			- . .7 הקש x

*אם תקיש תצוגה מק', תוכל לבדוק את התמונה הסרוקה. לתשומת לבך:*

**הסריקה**. עקוב אחר ההוראות המוצגות על המסך כדי למקם את העמוד השני של מסמך המקור, ואז הקש **התחלת** .8

*הצבע, הגודל והגבולות של התמונה המועתקת שונים מעט מהמקור. לתשומת לבך:*

# **העתקה ללא שוליים**

<span id="page-113-0"></span>מעתיק בלי שוליים בקצוות. התמונה מוגדלת מעט כדי לסלק את השוליים מקצה הנייר.

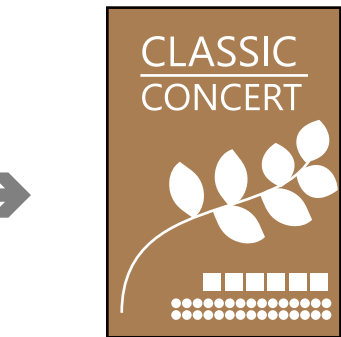

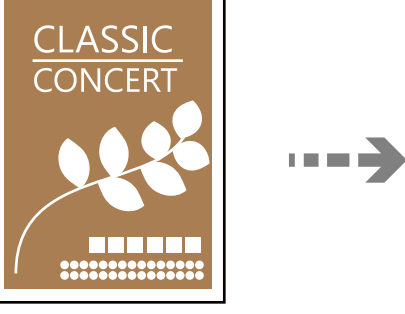

- טען נייר לתוך המדפסת.  $^{\rm 1}$ "טעינת [נייר" בעמוד](#page-35-0) 36
- הנח את עותקי המקור.  $\cdot^2$ "הנחת המסמכים [המקוריים" בעמוד](#page-40-0) 41
	- בחר **הדפסות שונות** בלוח הבקרה. .3
- בחר **עותקים שונים** > **עותק ללא גבולות**. .4
	- בחר בלשונית **צלם**. .5

. .6 הקש x *לתשומת לבך:* ❏ *אם תבחר תצוגה מק', תוכל לבדוק את התמונה הסרוקה.*

❏ *הצבע, הגודל והגבולות של התמונה המועתקת שונים מעט מהמקור.*

# **העתקה על תווית DVD/CD**

תוכל להעתיק תווית דיסק או מסמך מקור מרובע, כגון צילום, על גבי תווית DVD/CD.

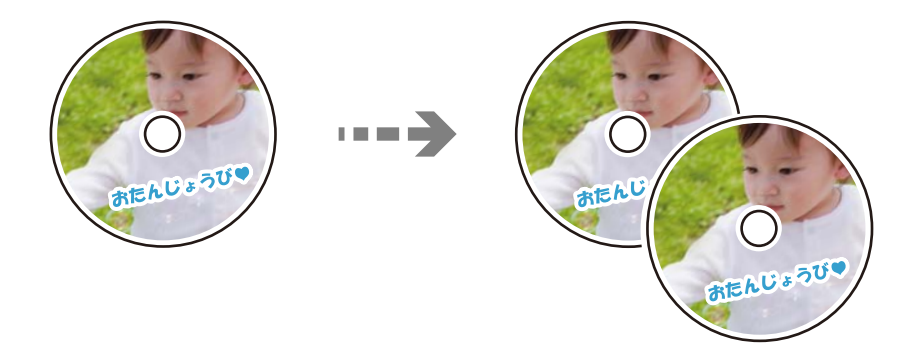

*חשוב:* c

❏ *לפני הדפסת DVD/CD, עיין באמצעי הזהירות לטיפול ב-DVD/CD. ["אמצעי](#page-37-0) זהירות לטיפול ב[-DVD/CD "בעמוד](#page-37-0) 38*

❏ *אל תכניס את מגש ה-DVD/CD בזמן שהמדפסת פועלת. הדבר עלול להזיק למדפסת.*

❏ *אל תכניס את מגש ה-DVD/CD לפני שתקבל הוראה לעשות זאת. אחרת, עלולה להתרחש שגיאה, וה- .ייפלט CD/DVD*

- בחר **הדפסות שונות** בלוח הבקרה. .1
- בחר **העתק ל- DVD/CD** <**העתק ל-DVD/CD**. .2
- **חיצוני**.**.** הנח את קובץ המקור בהתאם להוראות המוצגות על גבי המסך ואז בחר **המשך להגדרת החלק הפנימי/** .3

אם אין מניחים את ה-CD/DVD בדיוק במרכז מתבצעת התאמה אוטומטית של המיקום.

הגדר את הקוטר הפנימי ואת הקוטר החיצוני באמצעות , ואז בחר **בחר סוג**. .4

תוכל גם לבחור בתוך המסגרת של הקוטר הפנימי והקוטר החיצוני, ואז להזין את הערך באמצעות המקלדת<br>שעל המסר.

*לתשומת לבך:*

❏ *תוכל להגדיר 114 עד 120 מ"מ כהיקף החיצוני, ו-18 עד 46 מ"מ כהיקף הפנימי בשיעורים של 1 מ"מ.*

❏ *הקוטר החיצוני והקוטר הפנימי שהגדרת הוחזרו למצב ברירת המחדל שלהם אחרי הדפסת תווית הדיסק. עליך להגדיר קטרים אלה בכל פעם שאתה מדפיס.*

["אפשרויות](#page-116-0) תפריט עבור העתק ל-[DVD/CD "בעמוד](#page-116-0) 117

בחר **הדפסה על DVD/CD**. .5

לתשומת לבך:<br>כדי להדפיס הדפסת מבחו<sub>י</sub> בחר הדפסת ניסיוו על דף A4. ואז טעו נייר רגיל בגודל A4 בתור ה-מחסנית נייר. *תוכל לבדוק את תמונת התדפיס לפני שתדפיס אותה על תווית DVD/CD.* שעל המסך כדי לטעון DVD/CD. כאשר מוצגת על המסך הודעה האומרת לך לטעון DVD/CD, בחר **מדריך**, ואז פעל בהתאם להוראות .6

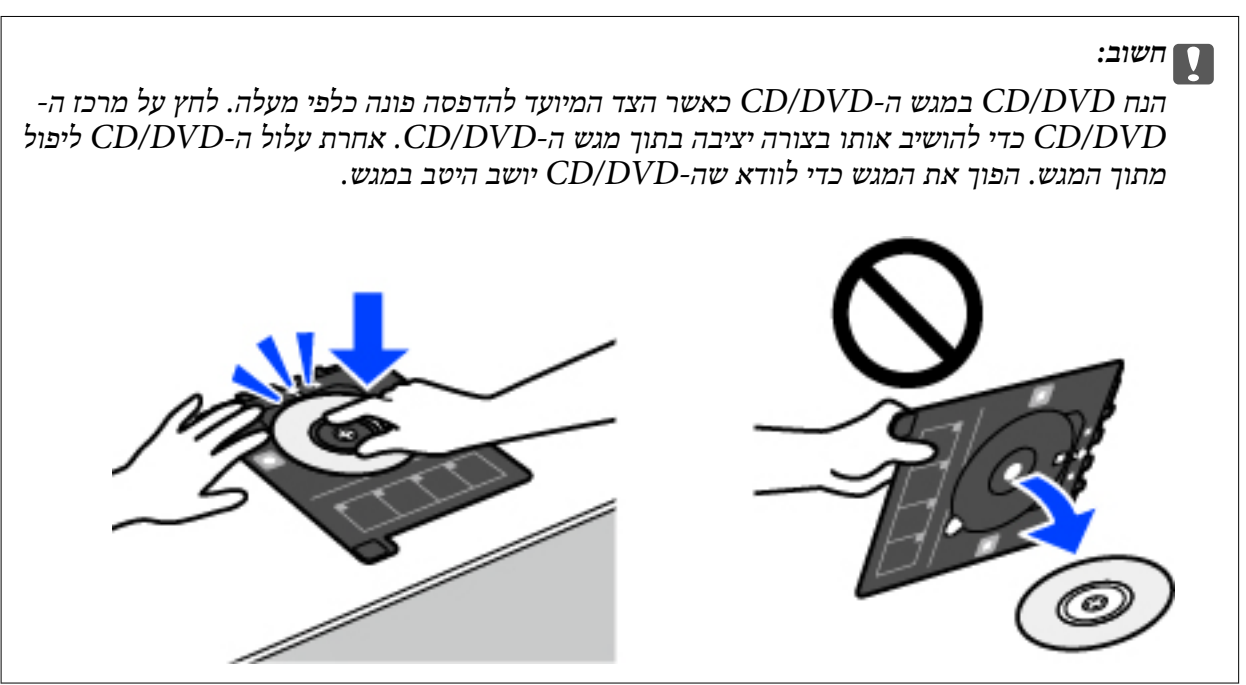

*לתשומת לבך:*

*אפשר שתחוש חיכוך מסוים כאשר תכניס את המגש לתוך המדפסת. תחושה זו תקינה ועליך להמשיך להכניס אותו באופן אופקי.*

- בחר **מותקנת**. .7
- בהתאם לצורך. בחר בלשונית **הדפסה על DVD/CD** בחר העתקה בצבע או בשחור-לבן, ואז שנה את צפיפות ההעתקה .8

*לתשומת לבך:*

*בחר כדי לצפות בתמונה הסרוקה. תוכל לשנות את מיקום ההדפסה במסך התצוגה המקדימה.*

["אפשרויות](#page-116-0) תפריט עבור העתק ל-[DVD/CD "בעמוד](#page-116-0) 117

- בחר את לשונית **הגדרות מתקדמות** ואז שנה את ההגדרות בהתאם לצורך. .9  $117$  אפשרויות תפריט עבור העתק ל-CD/DVD" בעמוד 117
	- $\cdot$ בחר את הלשונית הדפסה על CD/DVD ואז הקש על  $^{10}$
- שעל גבי המסך, כדי לבחור **ההדפסה הסתיימה**. עם סיום ההדפסה, נפלט מגש ה-DVD/CD. הוצא את המגש מתוך המדפסת, ופעל בהתאם להוראות .11

#### *חשוב:***C**

*אחרי סיום ההדפסה, ודא שהסרת את מגש ה-DVD/CD. אם לא תסיר את המגש ותדליק או תכבה את המדפסת, או תפעיל ניקוי ראש, יפגע מגש ה-DVD/CD בראש ההדפסה ועלול לגרום לתקלה במדפסת.*

. הסר את ה- $\mathrm{CD/DO}$  ואחסן את מגש ה- $\mathrm{CD/DO}$  בתחתית ה-מחסנית נייר  $^{12}$ 

# **אפשרויות תפריט עבור העתק ל-DVD/CD**

#### פנימי, חיצוני:

<span id="page-116-0"></span>ציין את טווח ההדפסה. ניתן לציין עד 120 מ"מ עבור הקוטר החיצוני, ומינימום של 18 מ"מ עבור את הטווח כך שיתאים לאזור בר-הדפסה על ה-DVD/CD שלך. הקוטר הפנימי. בהתאם להגדרה, עלולים ה-DVD/CD או מגש ה-DVD/CD להתלכלך. בחר

### הדפסה על CD/DVD, הדפסה ניסיון על דף  $\mathop{\rm CD}\nolimits$

בוחר **הדפסת ניסיון על דף 4A** תוכל לבדוק את תוצאת ההדפסה לפני שתדפיס על DVD/CD. בחר אם להדפיס על DVD/CD או לבצע הדפסת מבחן על נייר רגיל בגודל 4A. כאשר אתה

### (התאמת מיקום ההדפסה):

התחל לסרוק את מסמך המקור ולהציג את התמונה הסרוקה. תוכל לשנות את מיקום ההדפסה<br>במסר התצוגה המקדימה.

#### צבע:

מעתיק את המקור בצבע.

#### שחור-לבן:

מעתיק את המקור בשחור-לבן.

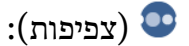

הגדלת את רמת הצפיפות באמצעות + כשתוצאות ההעתקה דהויות. הורד את רמת הצפיפות<br>באמצטות - כאשר הדיו נמרחת.

#### איכות:

בחר את איכות עובר העתקה. בחירה באפשרות **גבוה** גורמת להדפסה באיכות גבוהה יותר אך ההדפסה עלולה להיות אטית יותר. אם ברצונך להדפיס על נייר רגיל תוך שימוש באיכות הרבה יותר<br>גבוהה, בחר ה<mark>טוב ביותר.</mark> שים לב שמהירות ההדפסה עשויה להאט במידה ניכרת.

#### נקה את כל ההגדרות:

איפוס הגדרות ההעתקה חזרה לערכי ברירת המחדל שלהן.

# **סריקה**

<span id="page-117-0"></span>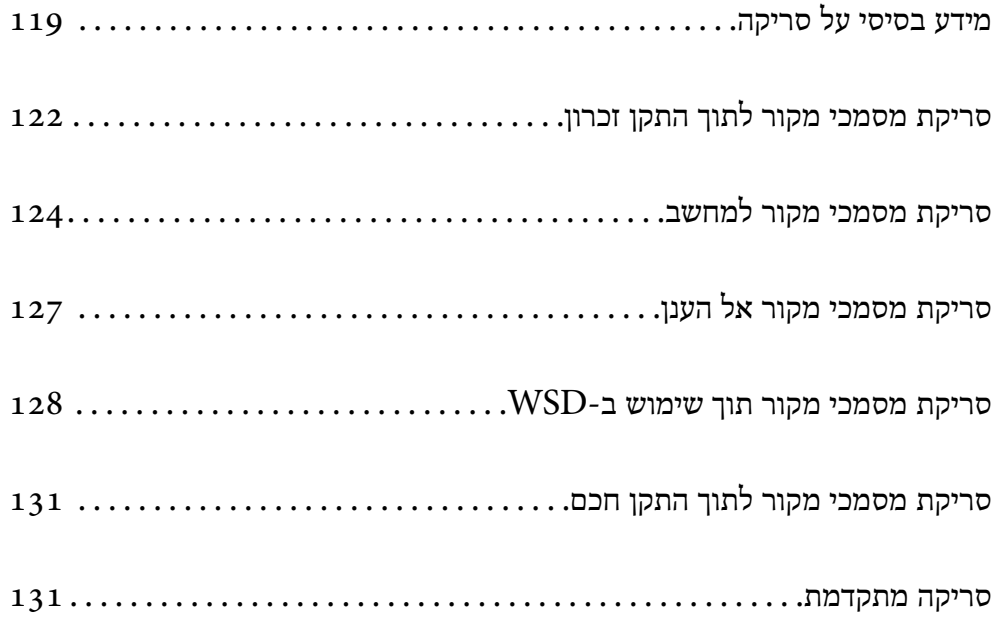

# **מידע בסיסי על סריקה**

# **מהי "סריקה"?**

<span id="page-118-0"></span>"סריקה" היא התהליך של המרת מידע אופטי של נתוני נייר (כגון, מסמכים, גזירי כתב עת, תצלומים, איורים<br>שצוירו ביד, וכן הלאה) לנתוני תמונה דיגיטליים.

תוכל לשמור נתונים סרוקים כתמונה דיגיטלית כגון JPEG או PDF.

תוכל אז להדפיס את התמונה, לשלוח אותה בדוא"ל וכן הלאה.

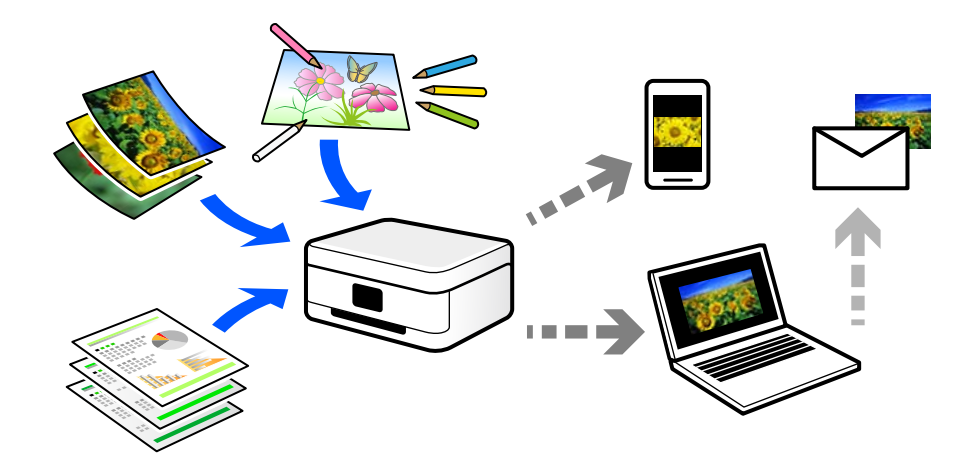

### **שימושי סריקה**

תוכל להשתמש בסקירה במגוון דרכים כדי להפוך את החיים שלך לנוחים יותר.

באמצעות סריקת מסמך נייר והפיכתו לנתונים דיגטיליים, תוכל לקרוא אותו במחשב או בהתקן חכם.  $\Box$ 

באמצעות סריקת כרטיסים או עלונים והפיכתם לנתונים דיגיטליים, תוכל להשליך את מסמכי המקור ולצמצם  $\Box$ 

⊒ באמצעות סריקת מסמכים חשובים, תוכל לגבות אותם בשירותי ענן או באמצעי אחסון אחר, למקרה שהם<br>יארדו.

❏ תוכל לשלוח את התצלומים או המסמכים שסרקת לחברים באמצעות הדוא"ל.

⊑ באמצעות סריקת איורים שבוצעו ביד וכן הלאה, תוכל לשתף אותם במדיה חברתית באיכות הרבה יותר ∏<br>גבוהה מאשר לו היית מצלם אותם בהתקן החכם שלך.

⊒ באמצעות סריקת העמודים החביבים עליך מתוך עיתונים או כתבי עת, תוכל לשמור אותם ולהשליך את ⊃<br>המקור.

### **שיטות סריקה זמינות**

תוכל להשתמש בכל אחת מהשיטות הבאות כדי לסרוק באמצעות מדפסת זו.

**מידע קשור**

- | "סריקה להתקן זיכרון" בעמוד 120
	- | "סריקה למחשב" בעמוד 120
- | "שליחה לשירות [ענן" בעמוד](#page-120-0) 121
- | ["סריקה](#page-120-0) תוך שימוש ב-[WSD "בעמוד](#page-120-0) 121
- | "סריקה ישירה מהתקנים [חכמים" בעמוד](#page-120-0) 121

### **סריקה להתקן זיכרון**

תוכל לשמור תמונות סרוקות ישירות להתקן זכרון שהוכנס לתוך המדפסת.

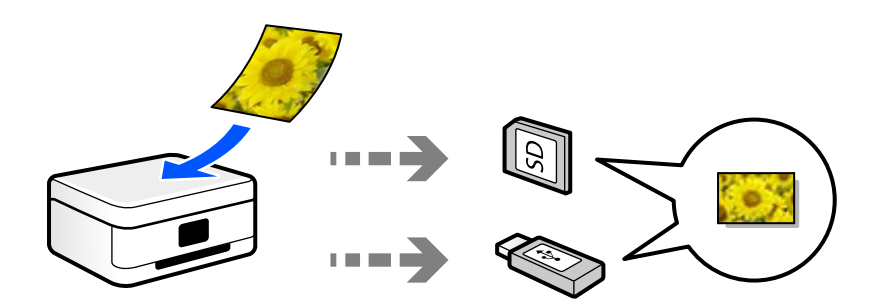

**מידע קשור** | "מפרט התקן [זיכרון" בעמוד](#page-292-0) 293

### **סריקה למחשב**

קיימות שתי שיטות לסריקת מסמכי מקור למחשב; סריקה באמצעות לוח הבקרה של המדפסת, וסריקה מתוך המחשב.

תוכל לסרוק בקלות מלוח הבקרה של המדפסת.

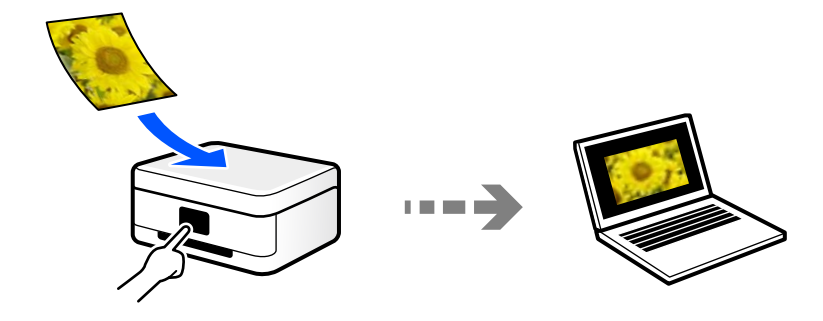

<span id="page-120-0"></span>השתמש באפליקציית הסריקה ScanSmart Epson כדי לסרוק מהמחשב. תוכל לערוך תמונות אחרי סריקה.

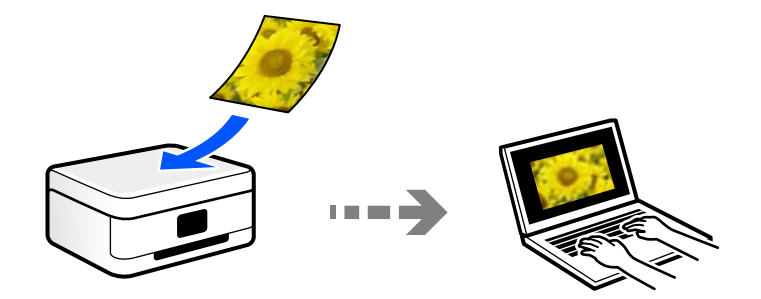

### **שליחה לשירות ענן**

תוכל לשלוח תמונות סרוקות מלוח הבקרה של המדפסת אל שירותי ענן שנרשמת אליהם מראש.

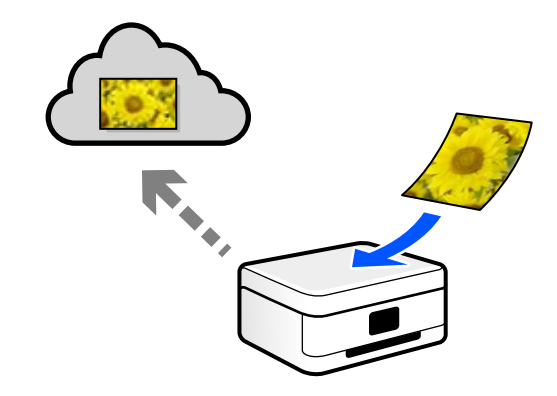

### **סריקה תוך שימוש ב-WSD**

תוכל לשמור את התמונה הסרוקה במחשב המחובר למדפסת, באמצעות תכונת WSD.

במחשב שלך לפני ביצוע הסריקה. אם אתה משתמש במערכת הפעלה Vista Windows7/ Windows, עליך לבצע את הגדרות WSD

### **סריקה ישירה מהתקנים חכמים**

תוכל לשמור תמונות סרוקות ישירות אל התקן חכם כמו טלפון חכם או טבלט באמצעות האפליקציה Epson<br>Smart Panel בהתקן החכם.

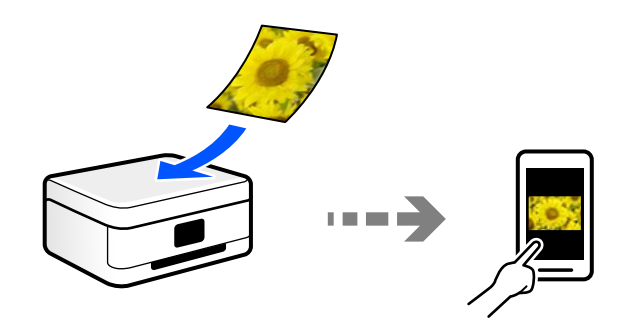

# **תבניות קובץ מומלצות בהתאם למטרות שלך**

באופן כללי, תבנית JPEG מתאימה לתצלומים בעוד שתבנית PDF מתאימה למסמכים. עיין בתיאורים הבאים כדי לבחור את התבנית הטובה ביותר למה שברצונך לעשות.

<span id="page-121-0"></span>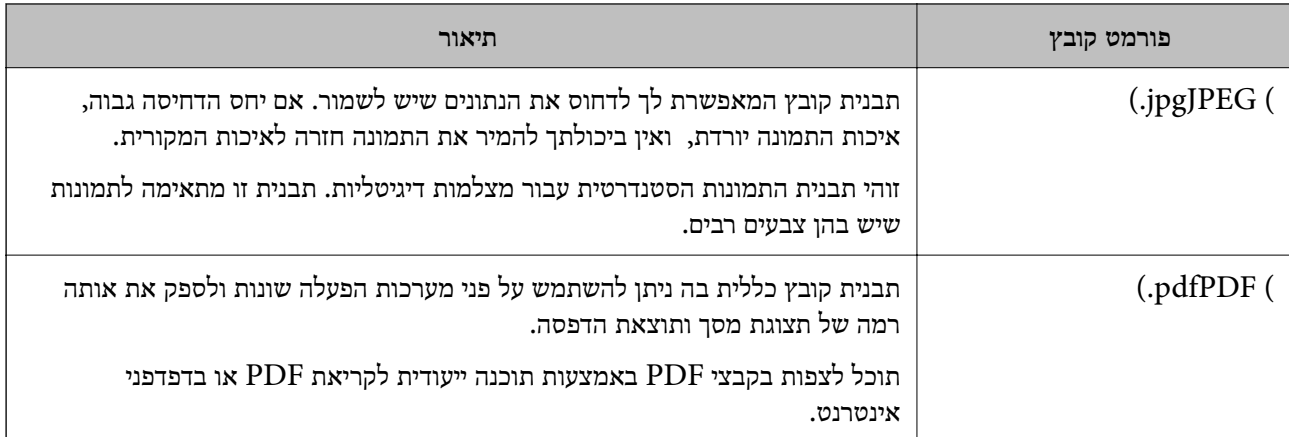

# **רזולוציות מומלצות בהתאם למטרות שלך**

הרזולוציה מציינת את מספר הפיקסלים (השטח הקטן ביותר בתמונה) עבור כל אינץ (25.4 מ"מ) והיא נמדדת ב-dpi (נקודות לאינץ'). היתרון של הגברת הרזולוציה נעוץ בחידוד פרטי התמונה. עם זאת, אפשר גם שיהיו<br>לכך גם החסרונות הבאים.

❏ גודל הקובץ גדל

(כאשר מכפילים את הרזולוציה, גודל הקובץ גדל בערך פי ארבע).

הסריקה, השמירה והקריאה של התמונה אורכים זמן רב  $\square$ 

התמונה הופכת לגדולה מכדי שניתן יהיה להתאימה לתצוגה או להדפיס אותה על הנייר  $\square$ 

עיין בטבלה והגדר את הרזולוציה המתאימה למטרת התמונה הסרוקה שלך.

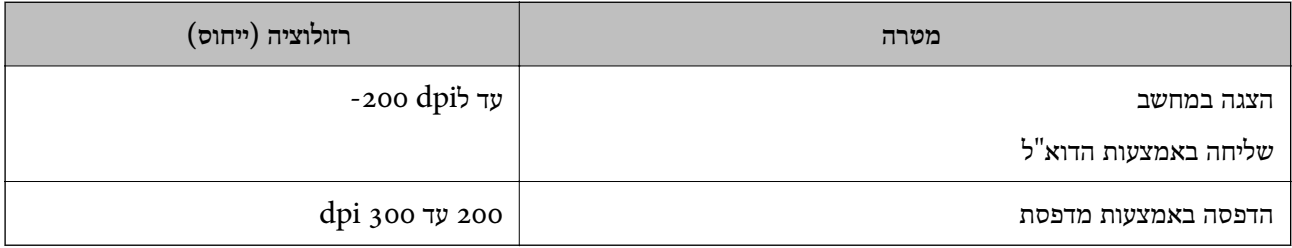

# **סריקת מסמכי מקור לתוך התקן זכרון**

ניתן לשמור את התמונות הסרוקות בזיכרון נייד.

הנח את שותקי המקור.  $^{\rm 1}$ 

"הנחת המסמכים [המקוריים" בעמוד](#page-40-0) 41

- הכנס התקן זיכרון לתוך המדפסת.  $^{\cdot 2}$ "הכנסה והסרה של כרטיס [זיכרון" בעמוד](#page-43-0) 44 ["הכנס](#page-43-0) והסר התקן [USB](#page-43-0) [חיצוני" בעמוד](#page-43-0) 44
	- בחר **סריקה** בלוח הבקרה. .3

בחר **זיכרון נייד**. .4

אם תחבר התקני זיכרון רבים למדפסת, בחר את התקן הזיכרון שאליו נשמרות התמונות הסרוקות.

הגדר פריטים בלשונית **סריקה**, כגון פורמט השמירה. .5 "אפשרויות סריקה עבור סריקה להתקן [זכרון" בעמוד](#page-123-0) 124

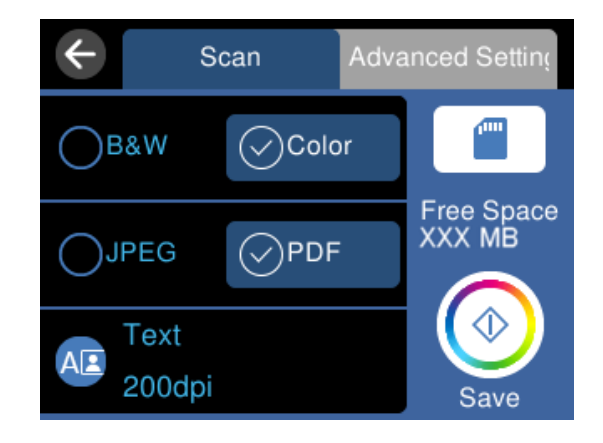

בחור את הלשונית **הגדרות מתקדמות**, ואז בדוק את ההגדרות ושנה אותם במידת הצורך. .6 "אפשרויות מתקדמות עבור סריקה להתקן [זכרון" בעמוד](#page-123-0) 124

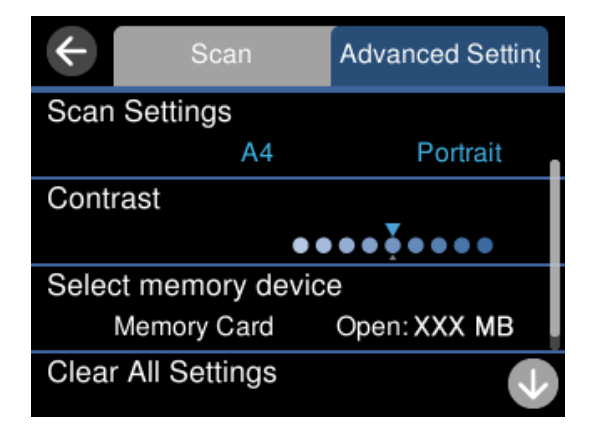

בחר שוב את לשונית **סריקה** ואז הקש x. .7

*לתשומת לבך:*

❏ *תמונות סרוקות נשמרות בתיקיות "001" עד "999" בתיקיית "EPSCAN".*

❏ *הגודל, הצבע והגבולות של התמונה הסרוקה לא יהיו בדיוק זהים למסמך המקור.*

### <span id="page-123-0"></span>**אפשרויות סריקה עבור סריקה להתקן זכרון**

שחור-לבן/צבע

בחר אם לסרוק בשחור לבן או בצבע.

#### PDF/JPEG

בחר את הפורמט לשמירת התמונה הסרוקה.

(איכות) AB

❏ סוג המסמך:

בחר את סוג מסמך המקור שלך.

❏ רזולוציה:

בחר את רזולוציית הסריקה.

### **אפשרויות מתקדמות עבור סריקה להתקן זכרון**

הגדרות סריקה

❏ גודל סריקה:

בחר את גודל הסריקה. כדי לחתוך את הרווח הלבן סביב הטקסט או התמונה בעת הסריקה,<br>בחר **חיתוך אוטומטי**. כדי לסרוק את השטח המרבי של משטח סריקה, בחר **אזור מקסימלי**.

❏ כיוון המקור:

בחר את כיוון מסמך המקור.

ניגודיות

בחר את הניגודיות של התמונה הסרוקה.

בחר התקן זיכרון

בחר את התקן הזיכרון שבו תרצה לשמור את התמונה הסרוקה.

נקה את כל ההגדרות

מאפס את הגדרות הסריקה לברירות המחדל שלהן.

# **סריקת מסמכי מקור למחשב**

קיימות שתי שיטות לסריקת מסמכי מקור למחשב; סריקה באמצעות לוח הבקרה של המדפסת, וסריקה מתוך המחשב.

**מידע קשור**

- | "סריקה מלוח [הבקרה" בעמוד](#page-124-0) 125
	- | "סריקה [ממחשב" בעמוד](#page-125-0) 126

# **סריקה מלוח הבקרה**

*כדי להשתמש בתכונה זו, ודא שהאפליקציות הבאות מותקנות במחשב שלך. לתשומת לבך:*

*(ומעלה OS X El Capitan או ,ומעלה Windows 7 (Epson ScanSmart* ❏

<span id="page-124-0"></span>*OS X Yosemite/OS X או ,Windows Vista/Windows XP (Epson Event Manager* ❏ *(Mavericks/OS X Mountain Lion/Mac OS X v10.7.x/Mac OS X v10.6.8*

❏ *2 Scan Epson) תוכנה שצריך כדי לסרוק)*

*עיין בפרטים הבאים כדי לבדוק אם יש אפליקציות מותקנות.*

*10 Windows: לחץ על לחצן ההפעלה ואז בדוק את Software Epson התיקיה > ScanSmart Epson, ואת .Epson Scan 2 < התיקיה EPSON*

*8 Windows8.1/ Windows: הזן את שם היישום בצ'ארם החיפוש ולאחר מכן בחר בסמל המוצג.*

*7 Windows: לחץ על לחצן התחל ואז בחר כל התוכניות. לאחר מכן בדוק את Software Epson התיקיה > .Epson Scan 2 < התיקיה EPSON ואת ,Epson ScanSmart*

*XP Windows/Vista Windows: לחץ על לחצן התחל ואז בחר כל התוכניות או תוכניות. לאחר מכן בדוק את .Epson Scan 2 < התיקיה EPSON ואת ,Epson Event Manager < התיקיה Epson Software*

*.Epson Software < אפליקציות > בצע בחר :Mac OS*

- הנח את עותקי המקור.  $^{\rm 1}$ "הנחת המסמכים [המקוריים" בעמוד](#page-40-0) 41
	- בחר **סריקה** בלוח הבקרה. .2
		- בחר **מחשב**. .3
- בחר את המחשב שבו תרצה לשמור את התמונות הסרוקות.  $4$

❏ אם מוצג המסך **בחר מחשב**, בחר את המחשב מהמסך.

❏ אם מוצג המסך **סריקה למחשב** והמחשב כבר נבחר, יש לוודא שהמחשב הנבחר נכון. אם אתה רוצה לשנות את המחשב, בחר  $\blacksquare$ , ואז בחר מחשב אחר.

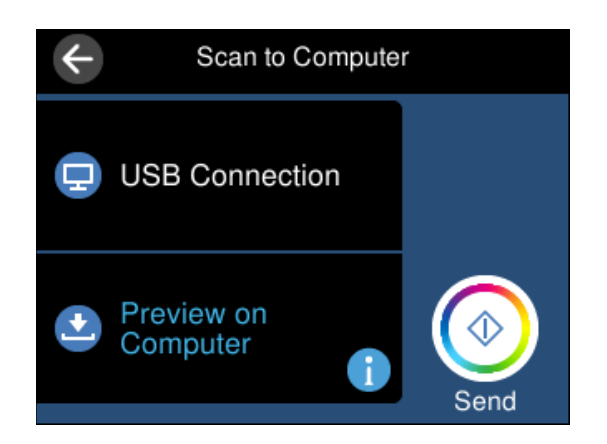

 $\mathbf{C}$ בחר  $\mathbf{C}$  כדי לבחור כיצד לשמור את התמונה הסרוקה במחשב.  $\cdot$ 

<span id="page-125-0"></span>תצוגה מקדימה במחשב (7 Windows ומעלה, או OS X El Capitan ומעלה): מציג תצוגה Qapitan ומעלה).<br>מקדימה של התמונה הסרוקה במחשב לפני שמירת התמונות.

❏ שמור כקובץ JPEG: שומר את התמונה הסרוקה בפורמט JPEG.

❏ שמור כקובץ PDF: שומר את התמונה הסרוקה בפורמט PDF.

 $\Omega$ . הקש $\Omega$ 

בעת השימוש ב-7 Windows ומעלה, או OS X El Capitan ומעלה: Epson ScanSmart מופעלת<br>באופן אוטומטי במחשב שלך והסריקה מתחילה.

*לתשומת לבך:*

❏ *עיין בעזרה של ScanSmart Epson למידע מפורט על פעולת התוכנה. לחץ עזרה במסך ScanSmart Epson כדי לפתוח את העזרה.*

❏ *הגודל, הצבע והגבולות של התמונה הסרוקה לא יהיו בדיוק זהים למסמך המקור.*

### **סריקה ממחשב**

תוכל לסרוק ממחשב באמצעות ScanSmart Epson.

אפליקציה זו מאפשרת לך לסרוק בקלות מסמכים ותצלומים, ואז לשמור את התמונות הסרוקות בשלבים פשוטים.

- הנח את עותקי המקור.  $^{\rm 1}$ "הנחת המסמכים [המקוריים" בעמוד](#page-40-0) 41
	- התחל את ScanSmart Epson. .2
- Windows 10<del>□</del> לחץ על הלחצן 'התחל', ואז בחר **Software Epson** < **ScanSmart Epson**.
	- Windows 8.1/Windows 8 ❏

הזן את שם היישום בצ'ארם החיפוש ולאחר מכן בחר בסמל המוצג.

Windows 7 ❏

לחץ על לחצן התחל, ולאחר מכן בחר **כל התוכניות** > **Software Epson** < **ScanSmart Epson**.

Mac OS **□** 

בחר באפשרות **עבור אל** > **יישומים** > **Software Epson** < **ScanSmart Epson**.

כאשר מוצג מסך Epson ScanSmart פעל בהתאם להוראות המוצגות על המסך כדי לסרוק.  $\cdot 3$ *לחץ עזרה כדי לצפות במידע פעולה מפורט. לתשומת לבך:*

# **סריקת מסמכי מקור אל הענן**

<span id="page-126-0"></span>ניתן לשלוח תמונות סרוקות לשירותי ענן. לפני השימוש בתכונה זו, בצע הגדרות באמצעות Epson<br>Connect לפרטים ראה את אתר הפורטל Epson Connect.

<https://www.epsonconnect.com/>

(בלבד אירופה([http://www.epsonconnect.eu](http://www.epsonconnect.eu/)

- ודא שבצעת הגדרות באמצעות Epson Connect .
	- הנח את עותקי המקור.  $\cdot^2$

"הנחת המסמכים [המקוריים" בעמוד](#page-40-0) 41

- בחר **סריקה** בלוח הבקרה. .3
	- בחר **ענן**. .4
- בחר  $\bullet$  בראש המסך, ואז בחר יעד.

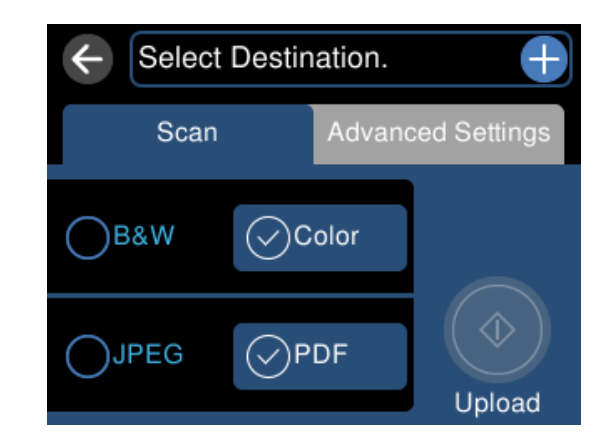

- הגדר פריטים בלשונית **סריקה**, כגון פורמט השמירה. .6 "אפשרויות סריקה עבור סריקה [לענן" בעמוד](#page-127-0) 128
- בחור את הלשונית **הגדרות מתקדמות**, ואז בדוק את ההגדרות ושנה אותם במידת הצורך. .7 "אפשרויות מתקדמות עבור סריקה [לענן" בעמוד](#page-127-0) 128

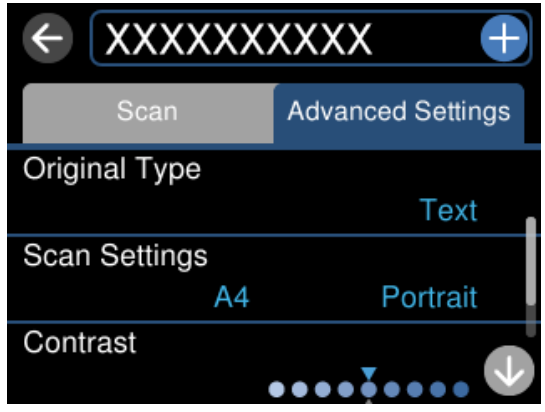

בחר שוב את לשונית **סריקה** ואז הקש x. .8

<span id="page-127-0"></span>*הגודל, הצבע והגבולות של התמונה הסרוקה לא יהיו בדיוק זהים למסמך המקור. לתשומת לבך:*

# **אפשרויות סריקה עבור סריקה לענן**

#### שחור-לבן/צבע

בחר אם לסרוק בשחור לבן או בצבע.

#### PDF/JPEG

בחר את הפורמט לשמירת התמונה הסרוקה.

## **אפשרויות מתקדמות עבור סריקה לענן**

סוג המסמך

בחר את סוג מסמך המקור שלך.

#### הגדרות סריקה

❏ גודל סריקה:

בחר את גודל הסריקה. כדי לחתוך את הרווח הלבן סביב הטקסט או התמונה בעת הסריקה,<br>בחר **חיתוך אוטומטי.** כדי לסרוק את השטח המרבי של משטח סריקה. בחר **אזור מקסימלי**.

❏ כיוון המקור:

בחר את כיוון מסמך המקור.

#### ניגודיות

בחר את הניגודיות של התמונה הסרוקה.

נקה את כל ההגדרות

מאפס את הגדרות הסריקה לברירות המחדל שלהן.

# **סריקת מסמכי מקור תוך שימוש ב-WSD**

תוכל לשמור את התמונה הסרוקה במחשב המחובר למדפסת, באמצעות תכונת WSD.

*לתשומת לבך:*

- ❏ *תכונה זו זמינה רק למחשבים עם מערכת ההפעלה Windows8/ Windows8.1/ Windows10/ Windows .7/Windows Vista*
- ❏ *אם משתמשים במערכת ההפעלה Vista Windows7/ Windows, יש להגדיר את המחשב מראש באמצעות תכונה זו.*

הנח את עותקי המקור.  $^{\rm 1}$ 

"הנחת המסמכים [המקוריים" בעמוד](#page-40-0) 41

- בחר **סריקה** בלוח הבקרה. .2
	- בחר **WSD**. .3
	- בחר מחשב. .4
		- .<br>5. הקש<br/>  $\cdot$  5.

<span id="page-128-0"></span>*הגודל, הצבע והגבולות של התמונה הסרוקה לא יהיו בדיוק זהים למסמך המקור. לתשומת לבך:*

# **הגדרת יציאת WSD**

סעיף זה מסביר כיצד להגדיר יציאת WSD עבור Vista Windows7/ Windows. *עבור 8 Windows8.1/ Windows10/ Windows, מוגדרת יציאת WSD באופן אוטומטי. לתשומת לבך:*

על מנת להגדיר יציאת WSD דרושים הדברים הבאים.

❏ המדפסת והמחשב מחוברים לרשת.

ם מנהל ההתקן של המדפסת הותקן במחשב.  $\Box$ 

- הדלק את המדפסת.  $^{\rm 1}$
- לחץ "התחל" ואז לחץ **רשת** במחשב. .2
- לחץ לחיצה ימנית על המדפסת, ואז לחץ על **התקן**. .3 לחץ **המשך** כאשר יוצג מסך **בקרת חשבון משתמש**.

 $\bigodot \bigodot \blacksquare$  Pit > Network >  $\bullet$   $\bullet$  Search Network  $\Omega$ Network and Sharing Center Add a printer >><br>- with micrometric control of the state of the state of the state of the state of the state of the state of the state of the state of the state of the state of the state of the s  $E - 10$ Organize < Install Search Active Directory x **A** Favorites **POINT PAINTEN** Desktop Downloads 4 Other Devices (1) Recent Places **CONTRACTOR** PO MAIL Libraries Documents  $\triangle$  Printers (5) Music Pictures **POST** PERMIT Videos Computer **MELKEN LITTER** Local Disk (C:) Local Disk (D:) Install E **Gu** Network view device webpage (M) Heliography EPS Create shortcut **N** MORES F EPSON RESERVED Categories: Printers Properties Network location:

לחץ **הסר התקנה** והתחל שוב אם מסך **הסר התקנה** מוצג.

*שם המדפסת שצריך להגדיר ברשת ושם הדגם ((XXXX-XX (XXXXXX EPSON (מוצגים במסך הרשת. לתשומת לבך: תוכל לבדוק את שם המדפסת שהוגדר ברשת בלוח הבקרה של המדפסת או באמצעות הדפסת גליון מצב רשת.*

לחץ **ההתקן שלך מוכן לשימוש**. .4

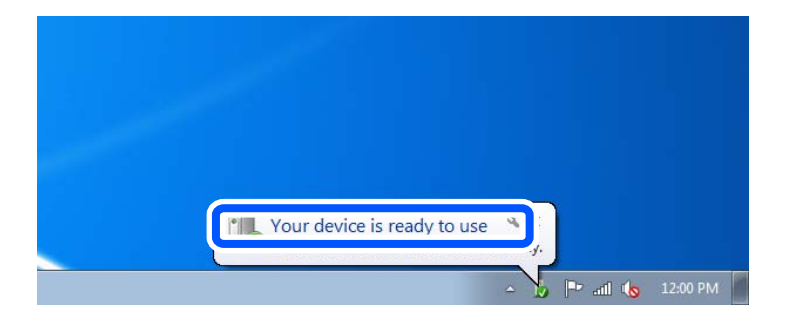

בדוק את ההודעה, ואז לחץ **סגור**. .5

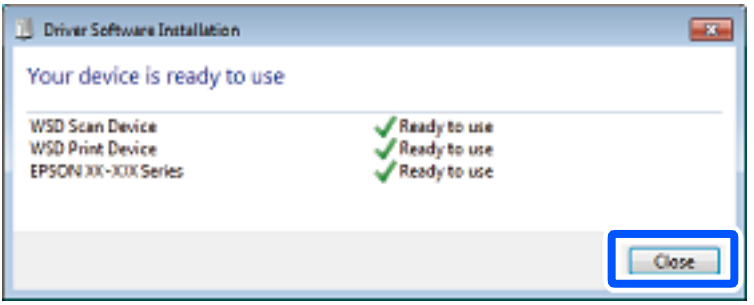

- פתח את מסך **ההתקנים והמדפסות**. .6
- <span id="page-130-0"></span>Windows 7 ❏ לחץ "התחל" > **לוח הבקרה** > **חומרה וקול** או **חומרה** > **התקנים ומדפסות**.
	- Windows Vista ❏ לחץ "התחל" > **לוח בקרה** > **חומרה וקול** > **מדפסות**.
		- ודא שמוצג סמל עם שם המדפסת ברשת.  $\cdot^7$ בחר את שם המדפסת כאשר אתה משתמש ב-WSD.

# **סריקת מסמכי מקור לתוך התקן חכם**

*לתשומת לבך:*

❏ *לפני הסריקה, התקן את Panel Smart Epson בהתקן החכם שלך.*

❏ *Panel Smart Epson המסכים הבאים עשויים להשתנות ללא התראה מראש.*

❏ *Panel Smart Epson התוכן עשוי להשתנות בהתאם למוצר.*

- הנח את עותקי המקור.  $^{\rm 1}$ "הנחת המסמכים [המקוריים" בעמוד](#page-40-0) 41
- הפעל את Panel Smart Epson בהתקן החכם שלך. .2
	- בחר בתפריט הסריקה במסך הבית.  $\cdot 3$
- לשמירת התמונות, פעל בהתאם להוראות שעל גבי המסך. .4

# **סריקה מתקדמת**

## **סריקת תצלומים רבים בבת אחת**

באמצעות השימוש ב-ScanSmart Epson, תוכל לסרוק תצלומים רבים בעת ובעונה אחת ולשמור כל תמונה בנפרד. יהגות את התצלומים על משטח הסריקה. הנח אותם במרחק 4.5 מ"מ (0.2 אינץ') מהקצוות האופקיים .<br>והאנכיים של משטח הסריקה, והנח אותם במרחק של 20 מ"מ (0.8 אינץ') לפחות אלו מאלו.

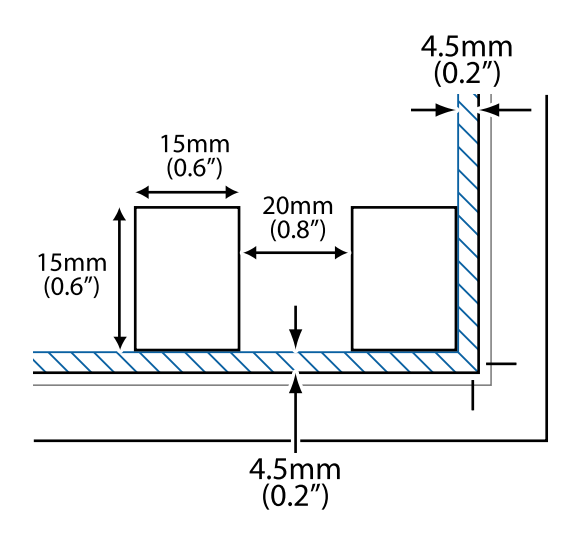

*לתשומת לבך: על התצלומים להיות גדולים יותר מאשר 15 על 15 מ"מ (0.6×0.6 אינץ').*

- התחל את Epson ScanSmart.
	- Windows 10 ❏

לחץ על הלחצן 'התחל', ואז בחר **Software Epson** < **ScanSmart Epson**.

Windows 8.1/Windows 8 ❏

הזן את שם היישום בצ'ארם החיפוש ולאחר מכן בחר בסמל המוצג.

Windows 7 ❏

לחץ על לחצן התחל, ולאחר מכן בחר **כל התוכניות** > **Software Epson** < **ScanSmart Epson**.

Mac OS ❏

בחר באפשרות **עבור אל** > **יישומים** > **Software Epson** < **ScanSmart Epson**.

כאשר מוצג מסך Epson ScanSmart פעל בהתאם להוראות המוצגות על המסך כדי לסרוק.  $\cdot 3$ 

תצלומים סרוקים נשמרים כתמונות נבדלות.

# **שמירה ושיתוף נתונים**

<span id="page-132-0"></span>שיתוף נתונים בהתקן [זכרון.............](#page-133-0) .............. .............. 134

# **שיתוף נתונים בהתקן זכרון**

<span id="page-133-0"></span>מתוך מחשב, תוכל לכתוב או לקרוא נתונים בהתקן זכרון כגון כרטיס זכרון שהוכנס לתוך המדפסת.

# *חשוב:* c

❏ *הכנס כרטיס זכרון אחרי הסרת ההגנה מפני כתיבה.*

- ❏ *אם נשמרה תמונה ממחשב אל כרטיס הזכרון, לא יתבצע רענון של התמונה ומספר הצילומים במסך הגביש הנוזלי. הסר והכנס שוב את כרטיס הזכרון.*
- ❏ *כאשר אתה משתף התקן זכרון המוכנס לתוך המדפסת בין מחשבים המחוברים באמצעות USB או באמצעות רשת, תותר הגישה לכתיבה רק למחשבים המחוברים בשיטה שבחרת עבור המדפסת. כדי לכתוב להתקן הזכרון הזן הגדרות בלוח הבקרה, ואז בחר הגדרת שיתוף קבצים ושיטת חיבור.*

*לוקח זמן כדי לזהות נתונים ממחשב אם מחובר התקן זכרון גדול, כגון התקן זכרון בנפח <sup>2</sup> TB. לתשומת לבך:*

### **Windows**

בחר התקן זכרון מתוך **מחשב** או **המשחב שלי**. יוצגו הנתונים בהתקן הזכרון.

*לתשומת לבך:*

*אם מחברים את המדפסת לרשת ללא דיסק התוכנה או Installer Web, יש למפות חריץ כרטיס זיכרון או יציאת USB ככונן רשת. פתח את הפעלה, הזן את שם המדפסת XXXXX \\או את כתובת ה- IP\ XXX.XXX.XXX.XXX \ולחץ על פתח.: לחץ לחיצה ימנית על סמל ההתקן שמוצג כדי להקצות את הרשת. כונן הרשת יופיע בתוך המחשב או המחשב שלי.*

#### **Mac OS**

בחר סמן מתאים להתקן. יוצגו הנתונים בהתקן האחסון החיצוני.

*לתשומת לבך:*

- ❏ *כדי להסיר התקן זכרון, גרור את סמל ההתקן אל סמל פח האשפה ושחרר אותו. אם לא תעשה זאת, ייתכן שהנתונים שבכונן המשותף לא יוצגו כהלכה, כאשר יוכנס התקן זכרון נוסף.*
- ❏ *כדי לגשת להתקן זכרון באמצעות הרשת, בחר המשך > התחבר אל השרת מתוך התפריט בשולחן העבודה. הזן את שם המדפסת XXXXX://cifs או XXXXX://smb) כאשר "XXXXX "הוא שם המדפסת) בשדה כתובת השרת, ולחץ על התחבר.*

#### **מידע קשור**

| "מפרט התקן [זיכרון" בעמוד](#page-292-0) 293

# **תחזוקת המדפסת**

<span id="page-134-0"></span>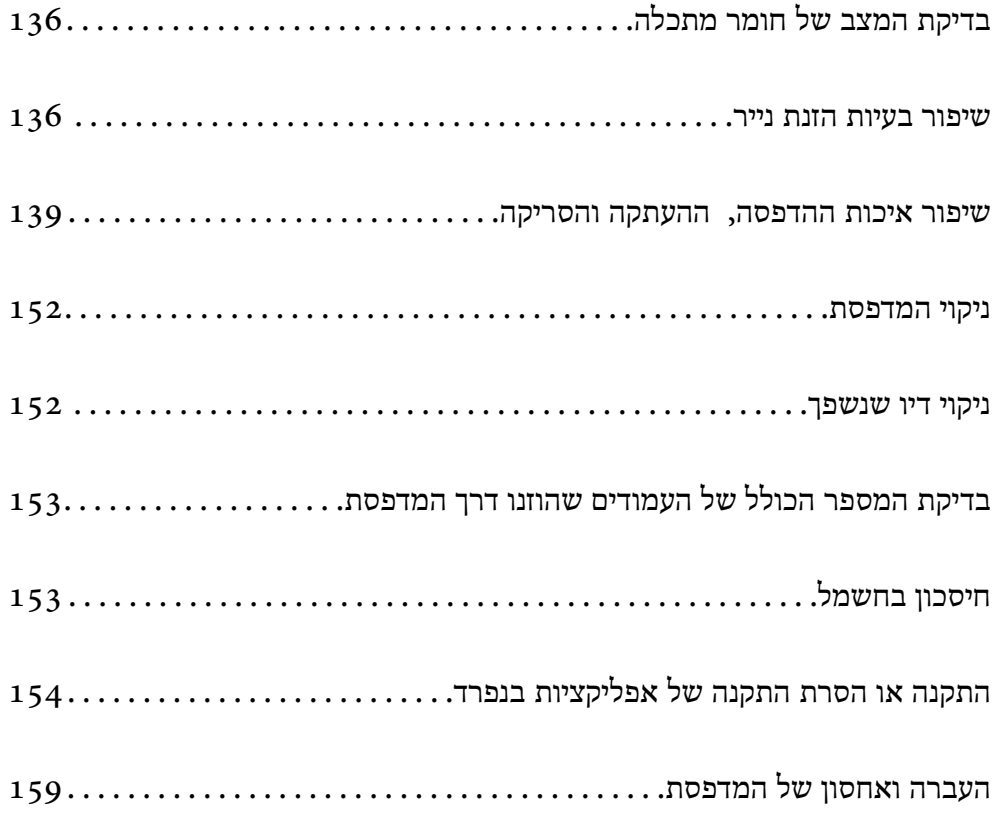

# **בדיקת המצב של חומר מתכלה**

<span id="page-135-0"></span>ניתן לבדוק את משך חיי השימוש המשוער של קופסת התחזוקה מלוח הבקרה של המדפסת. בחר ב- במסך הבית.

כדי לוודא כמה דיו נשארה בפועל יש לבדוק חזותית את כל מפלסי הדיו בכל מכלי המדפסת.

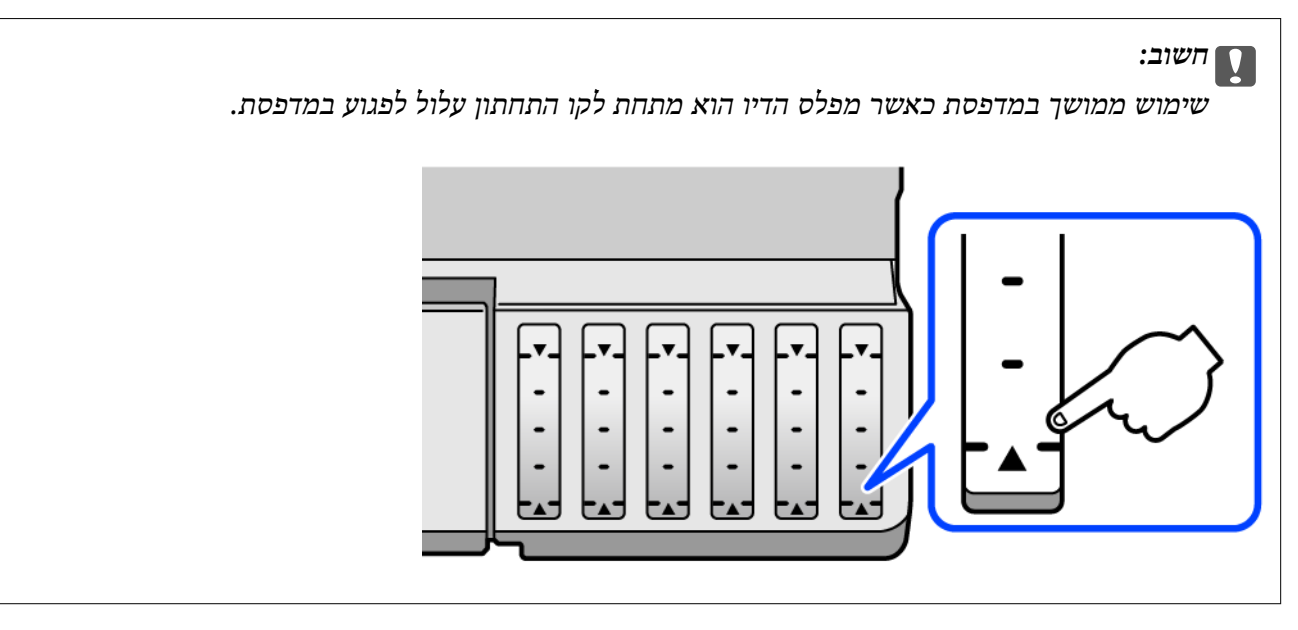

*לתשומת לבך:*

*באפשרותך גם לבדוק את מפלסי הדיו, בקירוב, ואת אורך חיי השירות המשוער של תיבת התחזוקה מתוך מנטר הסטטוס במנהל ההתקן של המדפסת. לפרטים, עיין בקישור מידע הרלוונטי שלהלן.*

**מידע קשור**

- | "אפליקציה להדפסה ממחשב (Windows מנהל התקן [מדפסת\)" בעמוד](#page-271-0) 272
	- מדריך למנהל התקן של Mac OS ["מדריך](#page-274-0) של " $\blacktriangleleft$ 
		- $\,$  "הגיע הזמן למלא את הדיו [מחדש" בעמוד](#page-212-0)  $\blacktriangleright$
	- $\,$  "הגיע הזמן להחליף את קופסת [התחזוקה" בעמוד](#page-217-0) 218 $\,$

## **שיפור בעיות הזנת נייר**

כאשר הנייר אינו מוזן נכון מתוך מחסנית הנייר, נקה את הגלגלת הפנימית.

- $\rm \ddot{C}$ י כבה את המדפסת באמצעות לחיצה על הלחצו  $^{-1}$
- הוצא את תקע החשמל מהשקע, ואז נתק את כבל החשמל.  $\cdot^2$
- נתק את כבל ה-USB ואז הסר את כרטיס הזיכרון ואת התקן ה-USB החיצוני.  $\cdot3$

ודא שמכסה מיכל הדיו סגור היטב. .4

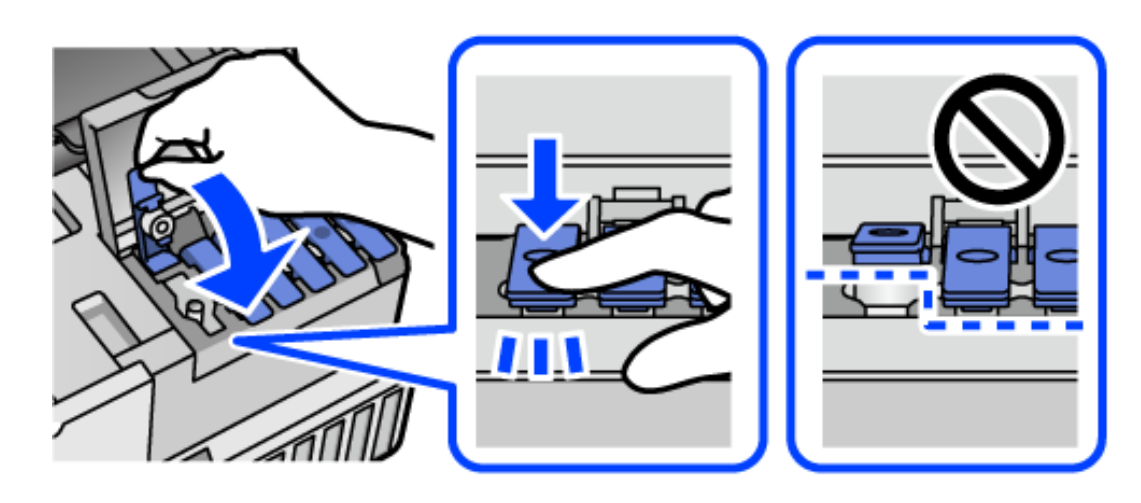

*חשוב:*

*אם מכסה מיכל אינו סגור היטב, עלול דיו לדלוף.*

סגור את יחידת הסורק.  $\cdot 5$ 

**C** 

החלק החוצה את מחסנית הנייר, ואז הסר את הנייר.  $^6$ 

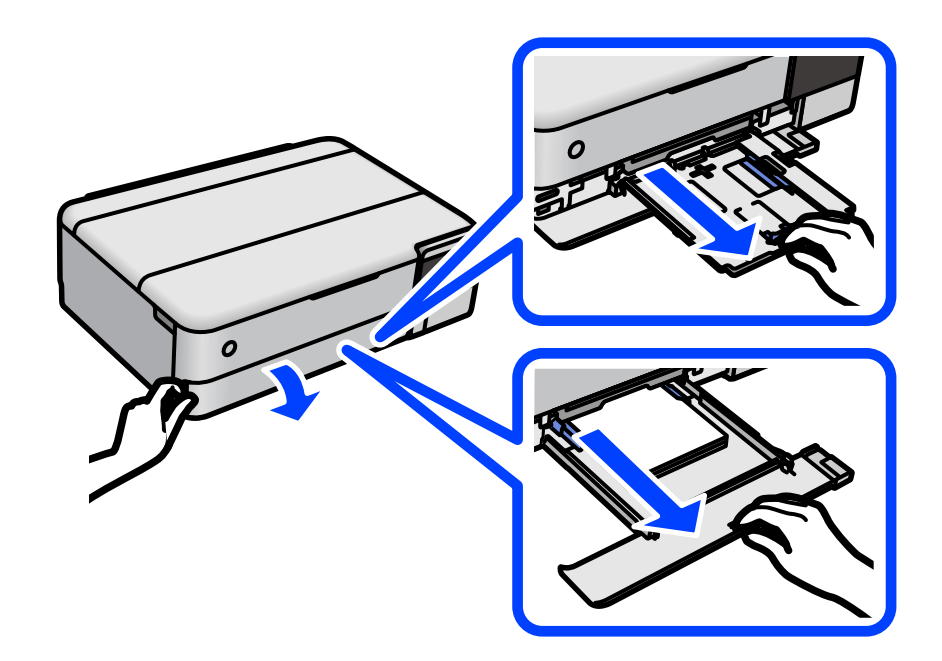

העמד את המדפסת על צידה כך שמכל הדיו של המדפסת יהיה למטה.  $\cdot$ 

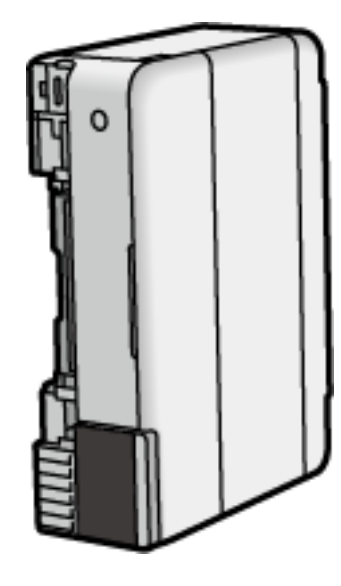

*היזהר לא ללכוד את ידך או את אצבעותיך בעת העמדת המדפסת. אם לא תיזהר, אתה עלול להיפצע.* !*זהירות:*

#### *חשוב:***C**

*אל תשאיר את המדפסת עומדת למשך זמן רב.*

לחלח מטלית רכה במים, סחוט אותה היטב, ואז נגב את הגליל תוך סיבובו עם המטלית.  $8$ 

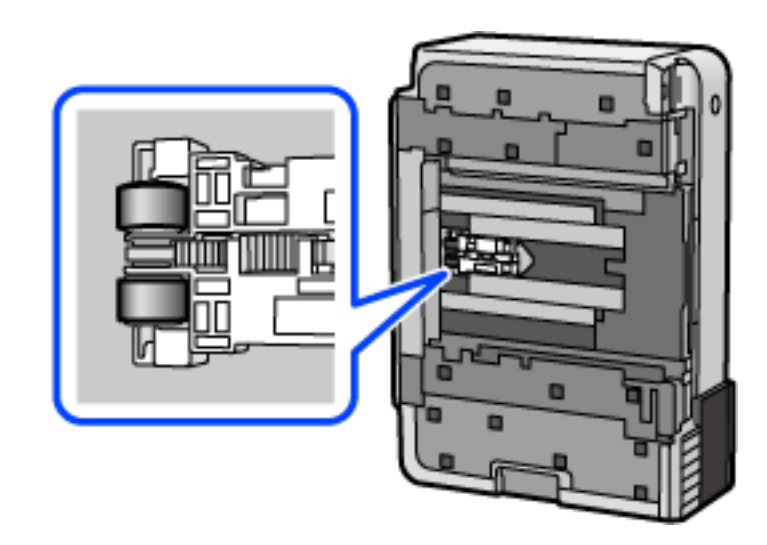

החזרה את המדפסת למיקומה הרגיל, ואז הכנס את מחסנית הנייר. .9

חבר את כבל המתח.  $\cdot^{10}$ 

# **שיפור איכות ההדפסה, ההעתקה והסריקה**

### **בדיקת ראש ההדפסה וניקויו**

<span id="page-138-0"></span>אם הנחירים סתומים התדפיסים נעשים דהויים, יש רצועות נראות לעין או שמופיעים צבעים לא צפויים. אם הנחירים סתומים מאוד, יודפס דף ריק. כשאיכות ההדפסה יורדת, השתמש תחילה בתכונת בדיקת הנחירים<br>ובדוק אם הנחירים סתומים. אם הנחירים סתומים נקה את ראש ההדפסה.

# *חשוב:* c

- ❏ *בשעת ניקוי הראש אסור לפתוח את יחידת הסורק ואסור לכבות את המדפסת. אם ניקוי הראש לא הושלם יתכן שלא תוכל להדפיס.*
	- ❏ *ניקוי הראש צורך דיו ולכן אין לבצע אותו יותר מהדרוש.*
	- ❏ *אם כמות הדיו נמוכה ייתכן שלא תוכל לנקות את ראש ההדפסה.*
	- ❏ *אם איכות ההדפסה לא השתפרה לאחר החזרה על בדיקת הנחירים ועל ניקוי הראש כ3- פעמים, המתן לפחות 12 שעות ללא הדפסה ולאחר מכן בדוק שוב את הנחירים ונקה את ראש ההדפסה אם יש בכך*

*צורך. אנו ממליצים לכבות את המדפסת באמצעות לחיצה על הלחצן* P*. אם איכות ההדפסה עדיין לא השתפרה, הפעל ניקוי מכני.*

- ❏ *כדי למנוע מראש ההדפסה להתייבש, אל תנתק את המדפסת כשהיא דולקת.*
	- בחר **תחזוקה** בלוח הבקרה של המדפסת. .1
		- בחר **בדיקת פיית ראש ההדפסה**. .2
- פעל לפי ההוראות שמופיעות על המסך כדי לטעון נייר ולהדפיס את תבנית בדיקת החרירים.  $\cdot 3$ 
	- בדוק את הדגם המודפס כדי לראות אם יש סתימה בנחירי ראש ההדפסה.  $\cdot^4$

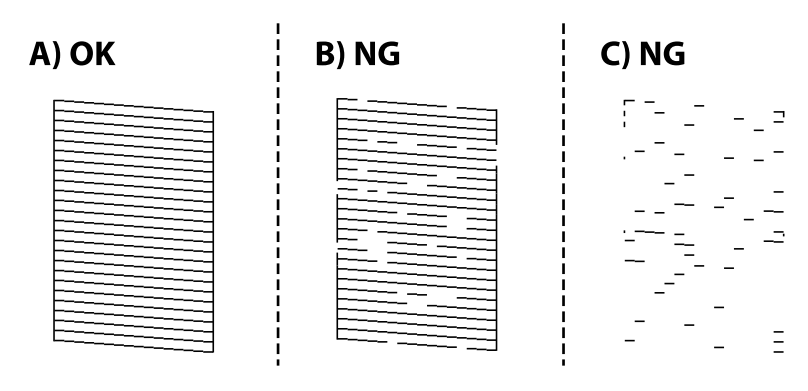

### $:A \square$

כל הקווים הודפסו. בחר  $\bf{O}$ . אין צורך בשלבים נוספים.

 $B$ או קרוב ל-B  $\Box$ 

כמה נחירים סתומים. בחר $\blacktriangleright$ , ואז פעל בהתאם להוראות המוצגות על המסך לניקוי ראש ההדפסה.

 $C$ או קרוב ל-C או  $C\Box$ 

אם מרבית השורות חסרות או שלא הודפסו, הדבר מצביע על כך שרוב הנחירים סתומים. בחר ◘ כדי<br>לצאת מתכונת בדיקת הנחירים ואז הפעל את ניקוי מכני. עבור פרטים, עיין ב"מידע קשור" להלו.

<sup>5</sup>· בגמר הניקוי, הדפס שוב את תבנית הבדיקה של נחירי ראש ההדפסה. חזור על הניקוי ועל הדפסת התבנית<br>עד שכל הקווים יודפסו בשלמותם.

# *חשוב:* c

*אם איכות ההדפסה לא השתפרה לאחר החזרה על בדיקת הנחירים ועל ניקוי הראש כ3- פעמים, המתן לפחות 12 שעות ללא הדפסה ולאחר מכן בדוק שוב את הנחירים ונקה את ראש ההדפסה אם יש בכך צורך.*

*אנו ממליצים לכבות את המדפסת באמצעות לחיצה על הלחצן* P*. אם איכות ההדפסה עדיין לא השתפרה, הפעל ניקוי מכני.*

לתשומת לבך:<br>תוכל גם לבדוק ולנקות את ראש ההדפסה ממנהל ההתקן של המדפסת. לפרטים, עיין בקישור מידע הרלוונטי שלהלן.

#### **מידע קשור**

- | "אפליקציה להדפסה ממחשב (Windows מנהל התקן [מדפסת\)" בעמוד](#page-271-0) 272
	- $\,$  ["מדריך](#page-274-0) למנהל התקן של Mac OS" בעמוד 275 $^{\prime\prime}$ 
		- $\,$ מפעיל ניקוי מכני" בעמוד 140 $\,$

## **מפעיל ניקוי מכני**

שירות <mark>ניקוי מכני</mark> מאפשר להחליף את כל הדיו בתוך צינורות הדיו. במצבים הבאים, אפשר יהיה עליך להשתמש<br>בתוכנה זו כדי לשפר את איכות ההדפסה.

הדפסת או בצעת ניקוי ראש כאשר מפלסי הדיו היו נמוכים מכדי שניתן יהיה לראותם בחלונות מכל הדיו.  $\Box$ 

הדפסה, את בדיקת הנחירים ואת ניקוי הראש 3 פעמים ואז המתן לפחות 12 שעות ללא הדפסה, אך איכות  $\Box$ 

קרא את ההוראות הבאות לפני הפעלת תכונה זו.

# *חשוב:* c

*ודא שיש מספיק דיו במכלי הדיו.*

*בדוק חזותית שכל מכלי הדיו מלאים לפחות כדי שליש.מפלסי דיו נמוכים במהלך ביצוע ניקוי מכני עלולים לפגוע במוצר.*

# *חשוב:* c

*יש להמתין 12 שעות בין כל ביצוע של ניקוי מכני.*

*בדרך כלל, די בביצוע של ניקוי מכני אחד כדי לפתור את בעיות איכות ההדפסה בתוך 12 שעות.לכן, כדי למנוע שימוש בדיו שלא לצורך, עליך להמתין 12 שעות לפני שתנסה שוב.*

# *חשוב:* c

*אפשר שיהיה צורך להחליף את קופסת התחזוקה.*

*הדיו יופקד בקופסת התחזוקה.אם היא מתמלאת, עליך להכין ולהתקין קופסת תחזוקה חלופית כדי להמשיך להדפיס.*

#### *לתשומת לבך:*

*כאשר מפלסי הדיו או המקום הפנוי בקופסת התחזוקה אינם מספיקים לביצועניקוי מכני, לא תוכל להפעיל תכונה זו.גם במקרה זה, אפשר שהמפלסים והמקום הפנוי להדפסה יישארו.*

- בחר **תחזוקה** בלוח הבקרה של המדפסת. .1
	- בחר **ניקוי מכני**. .2
- $\,$  פעל בהתאם להוראות שעל גבי המסך כדי להפעיל את תכונת ניקוי מכני.  $\,3$

```
לתשומת לבך:
```
*אם אין ביכולתך להפעיל תכונה זו, פתור את הבעיות המוצגות על גבי המסך. לאחר מכן, פעל על פי נוהל זה משלב 1 כדי להפעיל תכונה זו שוב.*

> אחרי הפעלת תכונה זו, הפעל את בדיקת הנחירים כדי לוודא שהנחירים אינם סתומים.  $\cdot^4$ לפרטים על הדרך הנכונה להפעיל בדיקת נחירים, עיין בקישור המידע הרלוונטי להלן.

# *חשוב:* c

*אם איכות ההדפסה לא השתפרה אחרי הרצת ניקוי מכני, המתן לפחות 12 שעות בלא להדפיס, ואז הדפס שוב את תבנית בדיקת הנחירים. הפעל שוב את ניקוי ראש ההדפסה או את ניקוי מכני בהתאם לתבנית שהודפסה. אם האיכות עדיין לא השתפרה, צור קשר עם התמיכה של Epson.*

*תוכל גם להפעיל ניקוי חשמלי באמצעות מנהל ההתקן של המדפסת. לפרטים, עיין בקישור מידע הרלוונטי שלהלן. לתשומת לבך:*

#### **מידע קשור**

- | "אפליקציה להדפסה ממחשב (Windows מנהל התקן [מדפסת\)" בעמוד](#page-271-0) 272
	- מדריך למנהל התקן של Mac OS ["מדריך](#page-274-0) של " $\blacktriangleleft$ 
		- $\,$  "בדיקת ראש ההדפסה [וניקויו" בעמוד](#page-138-0) 139 $\,$

### **מניעת סתימת נחירים**

השתמש תמיד בלחצן ההפעלה בעת כיבוי והדלקת המדפסת.

בדוק שנורית ההפעלה כבויה לפני שתנתק את כבל החשמל.

הדיו עצמו עלול להתייבש אם אין הוא מכוסה. בדיוק כמו הנחת מכסה על עט נובע או עט שמן כדי למנוע<br>התייבשות שלה. ודא שראש ההדפסה מכוסה כראוי כדי למנוט את התייבשות הדיו.

אחרי ניתוק כבל החשמל או במקרה של הפסקת חשמל במהלך פעולת המדפסת, אפשר שראש ההדפסה לא להתייבש. יכוסה כראוי. אם משאירים את ראש ההדפסה כמות שהוא, הוא יתייבש ויגרום לנחירים (יציאות הדיו)

במקרים אלה, הדלק את המדפסת וכבה אותה שוב, במהירות האפשרית על מנת לכסות את ראש ההדפסה.

### **יישור ראש ההדפסה**

<span id="page-141-0"></span>אם רואים שקווים אנכיים אינם מיושרים כהלכה או אם רואים תמונות מטושטשות יש ליישר את ראש ההדפסה.

- בחר **תחזוקה** בלוח הבקרה של המדפסת. .1
	- בחר **יישור ראש הדפסה**. .2
	- בחר אחד מתפריטי היישור.  $\cdot 3$
- ❏ קווים אנכיים נראים עקומים או שהתדפיסים נראים מטושטשים: בחר **יישור אנכי**.
	- ❏ מופיעים פסים אופקיים במרווחים סדירים: בחר **יישור אופקי**.
	- פעל לפי ההוראות שמופיעות על המסך כדי לטעון נייר ולהדפיס את דפוס היישור. .4

## **ניקוי נתיב הנייר עבור מריחות דיו (כאשר פני השטח של תוצאות ההדפסה מרוחים לאורך)**

כאשר התדפיסים מרוחים או שרוטים, נקה את הגלגלת בפנים. אתה זקוק לפריטים הבאים כדי לבצע את הנהלים מצעד .4

❏ מקל דק

- $\Box$  גזה או מטלית לחה שוסחטה היטב
- בחר **תחזוקה** בלוח הבקרה של המדפסת. .1
	- בחר **ניקוי מיישר הנייר**. .2
- פעל לפי ההוראות שמופיעות על המסר לניקוי נתיב הנייר.  $\cdot 3$

חזור על התהליך הנ"ל עד שהנייר לא יוכתם בדיו. אם הנייר עדיין מתלכלך בדיו גם אחרי ביצוע ניקוי מספר<br>פטמים. גש אל השלב הבא.

עטוף גזה או מטלית לחה או סחוטה היטב סביב קצה של מקל דק.  $\cdot 4$ 

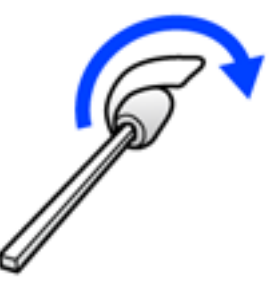

 $\rm \ddot{C}$ י כבה את המדפסת באמצעות לחיצה על הלחצן  $\rm \ddot{P}$ .

- הוצא את תקע החשמל מהשקע, ואז נתק את כבל החשמל.  $^6$ 
	- החלק את מגש הפלט החוצה.  $\cdot$

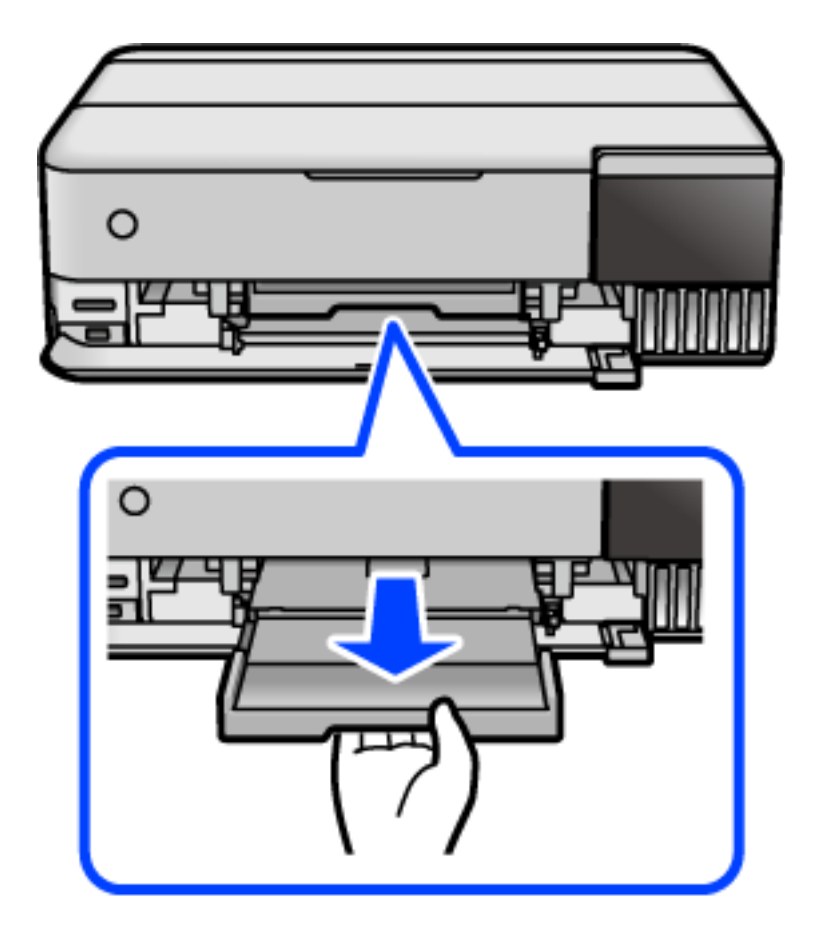

- 
- השתמש במקל שהכנת בצעד 4 כדי לנגב את שני הגלילים הלבנים באמצעות סיבובם.  $\cdot{}^8$

*חשוב:* c *אין להשתמש בנייר טישו לניקוי בתוך המדפסת. נחירי ראש ההדפסה עלולים להיסתם מסיבי בד.*

חבר את כבל המתח. .9

# **ניקוי נתיב הנייר עבור מריחת דיו (כאשר גב תוצאת ההדפסה מלוכלך)**

- כבה את המדפסת באמצעות לחיצה על הלחצן  $^{-1}$ 
	- סגור את מכסה המסמכים אם הוא פתוח.  $\cdot^2$
פתח את יחידת הסורק בשתי הידיים עד שהיא תינעל.  $\cdot 3$ 

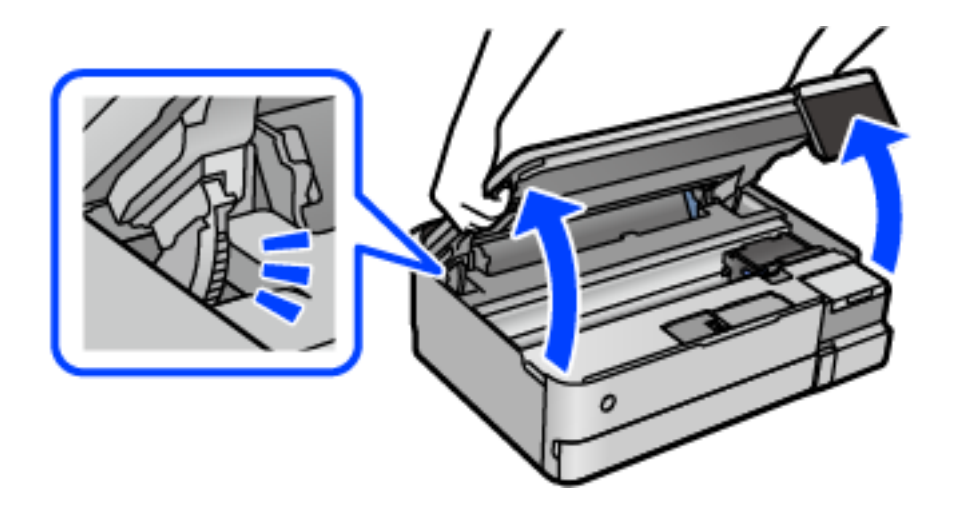

י השתמש במטוש כותנה כדי לנגב את הדיו מהחלקים בתוך המדפסת המוצגים באיור הבא.

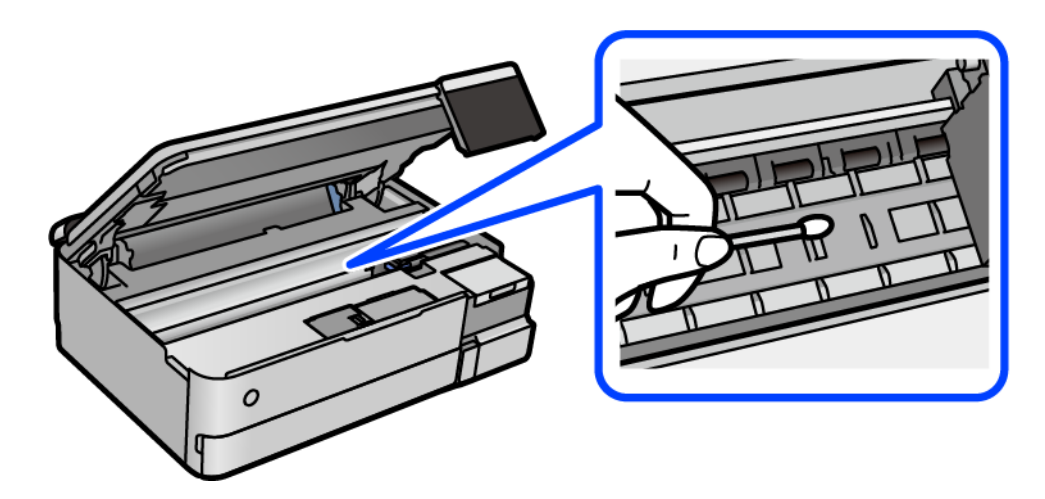

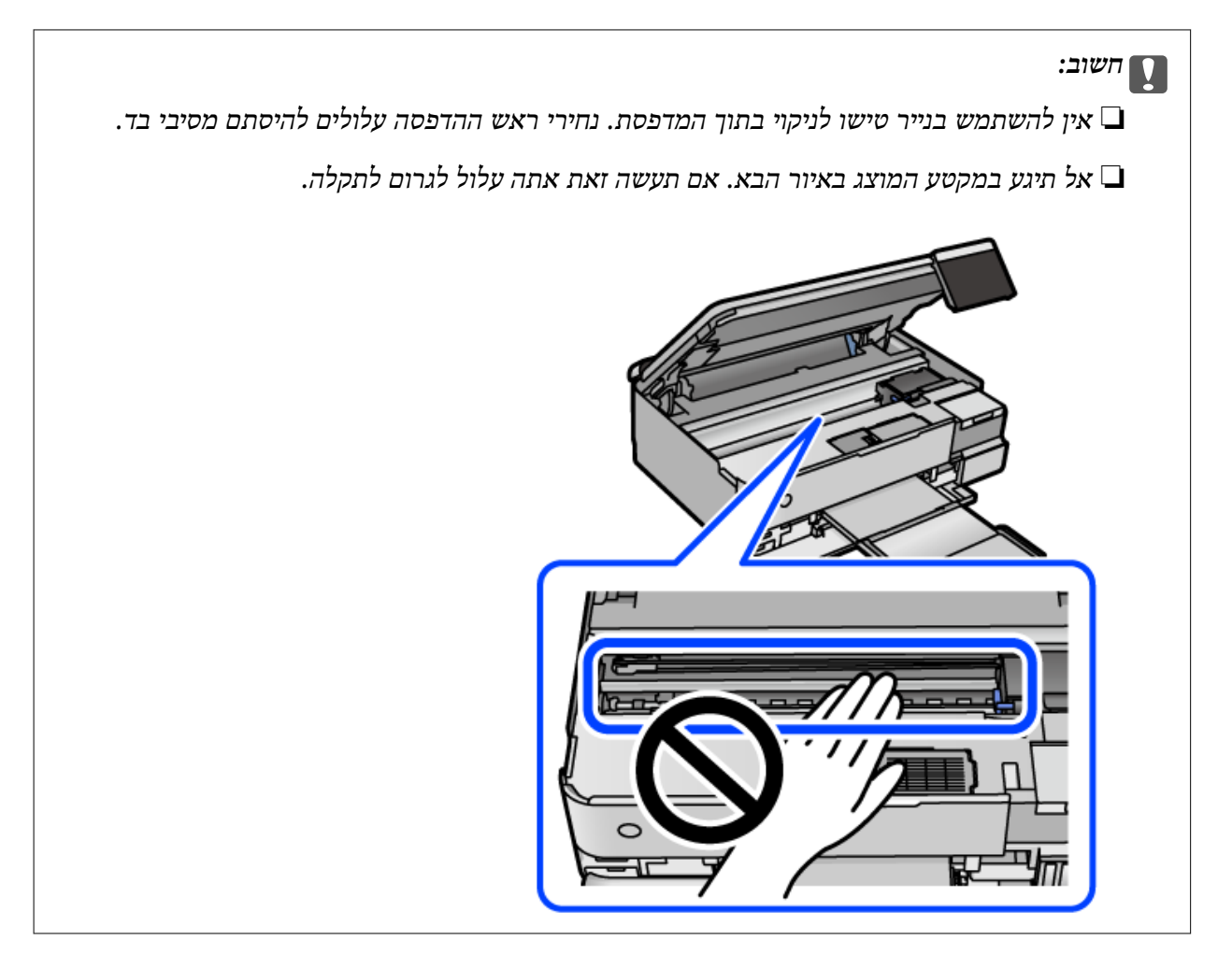

סגור את יחידת הסורק. .5

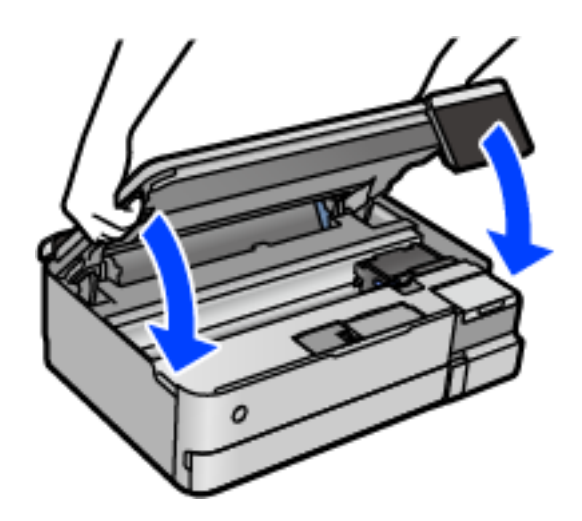

*לתשומת לבך:*

*יחידת הסורק תוכננה להיסגר באיטיות ולהתנגד מעט כאמצעי זהירות בפני לכידת אצבעות. המשך לסגור את היחידה גם אם אתה חש התנגדות מסוימת.*

# **ניקוי משטח סריקה**

כאשר ההעתקים או התמונות הסרוקות מרוחים, נקה את משטח סריקה.

# *חשוב:* c

<span id="page-146-0"></span>*לעולם אל תשתמש באלכוהול או במדלל לניקוי המדפסת. הכימיקלים האלה עלולים להזיק למדפסת.*

פתח את מכסה המסמכים.  $\cdot^1$ 

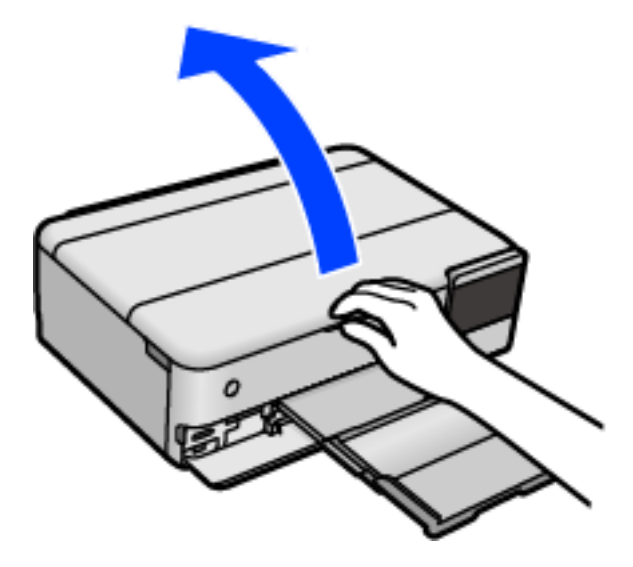

השתמש בסמרטוט רך, יבש ונקי כדי לנקות את משטח משטח סריקה.  $^2$ 

# *חשוב:* c

❏ *אם משטח הזכוכית מוכתם בשומן או בחומר אחר שקשה להסירו, השתמש בכמות קטנה של מנקה זגוגיות ובסמרטוט רך כדי להסירו. נגב את כל שאריות הנוזל.*

❏ *אל תלחץ חזק מדי על משטח הזכוכית.*

❏ *הקפד לא לשרוט את משטח הזכוכית ולא לפגוע בו. משטח זכוכית פגוע יכול להפחית את איכות הסריקה.*

### **ניקוי הסרט השקוף**

כאשר התדפיס אינו משתפר אחרי יישור ראש ההדפסה או ניקוי נתיב הנייר, אפשר שהסרט השקוף בתוך<br>המדפסת מוכתם.

הפריטים הדרושים:

❏ (מספר) מטושי צמר גפן

 $\Box$  מים עם כמה טיפות של חומר ניקוי (2 או 3 טיפות של חומר ניקוי בתוך 1/4 כוס של מי ברז)

❏ תאורה המאפשרת לבדוק את הכתמים

# *חשוב:* c

*אין להשתמש בנוזל ניקוי אחר מחוץ למים עם כמה טיפות של חומר ניקוי.*

- כבה את המדפסת באמצעות לחיצה על הלחצן  $^{-1}$ .  $^{-1}$ 
	- סגור את מכסה המסמכים אם הוא פתוח.  $\cdot^2$
- . פתח את יחידת הסורק בשתי הידיים עד שהיא תינעל.  $3$

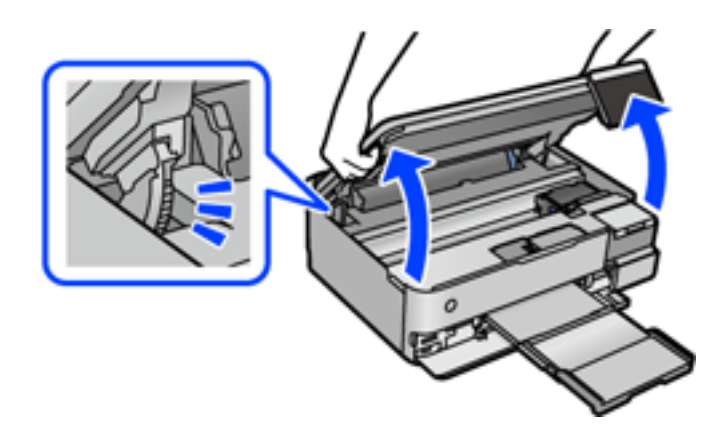

בדוק אם הסרט השקוף מוכתם. קל יותר לראות את הכתמים באור.  $4$ אם קיימים כתמים (כגון, סימני טביעות אצבעות או שמן) על הסרט השקוף  ${\rm (A)}$ , עבור לשלב הבא.

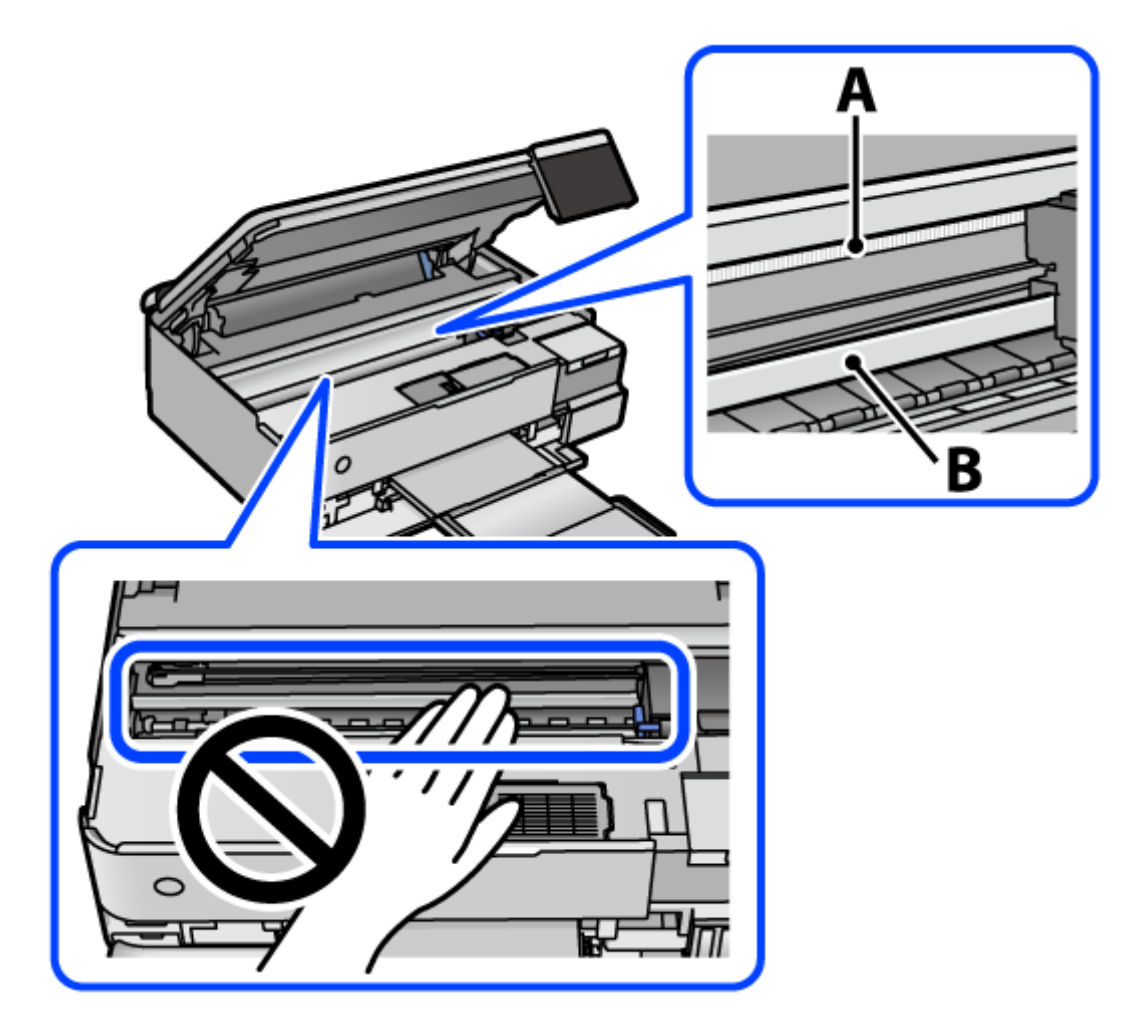

### הסרט השקוף : $\rm A$

B: מסילה

# *חשוב:* c

*יש להיזהר לא לגעת במסילה (B(. אחרת, אפשר שלא תוכל להדפיס. אל תנגב את השמן מהמסילה, משום שהוא חיוני לפעולות.*

<sup>5</sup>י לחלח את מטוש צמר הגפן במים עם מספר טיפות של חומר ניקוי באופן שהמטוש לא יטפטף מים, ואז<br>העבר אותו על החלק המוכתם.

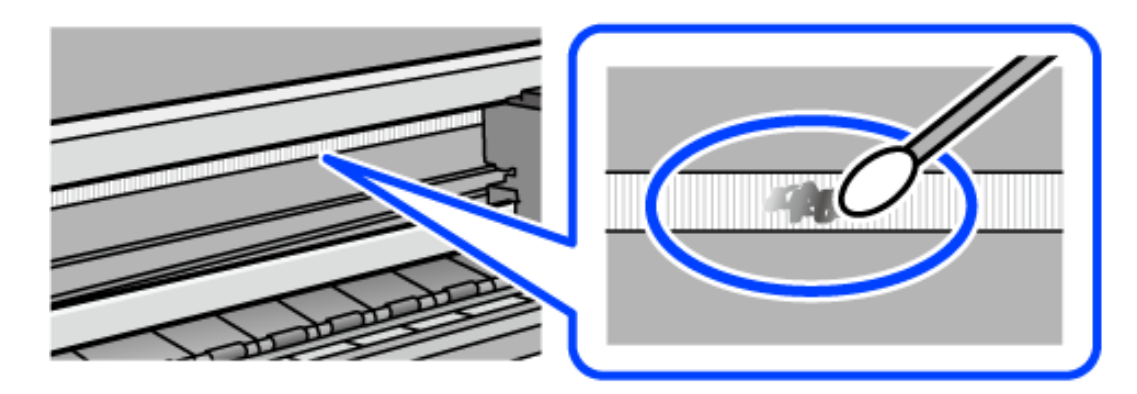

#### *חשוב:***C**

*נגב בעדינות את הכתם. אם תלחץ את מטוש צמר הגפן חזק מדי כנגד הסרט, עלולים קפיצי הסרט לצאת ממקום וייגרם נזק למדפסת.*

ש להשתמש במטוש צמר גפן חדש ויבש כדי לנגב את הסרט.  $\cdot^6$ 

# *חשוב:* c

*אל תשאיר סיבים כלשהם על הסרט.*

*כדי למנוע מהכתם להתפשט, החלף לעיתים קרובות את מטוש צמר הגפן במטוש חדש. לתשומת לבך:*

- חזור על שלבים 5 ו- 6 עד שייעלמו הכתמים מהסרט.  $\cdot$ 
	- בדוק חזותית שאין כתמים על הסרט.  $\,3\,$ 
		- סגור את יחידת הסורק. .9

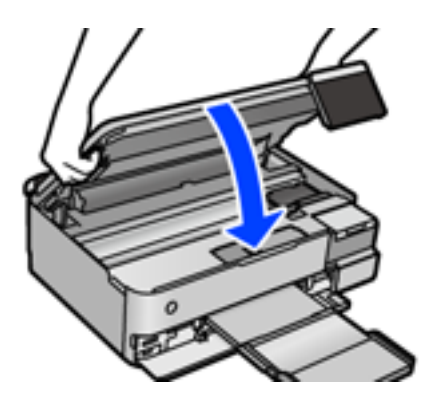

*לתשומת לבך:*

*יחידת הסורק תוכננה להיסגר באיטיות ולהתנגד מעט כאמצעי זהירות בפני לכידת אצבעות. המשך לסגור את היחידה גם אם אתה חש התנגדות מסוימת.*

### **אפשרויות תפריט עבור תחזוקת המדפסת**

בחר תחזוקה בלוח הבקרה של המדפסת.

בדיקת פיית ראש ההדפסה:

בחר תכונה זו כדי לבדוק אם יש סתימה בנחירי ראש ההדפסה. המדפסת מדפיסה דפוס בדיקת נחירים.

ניקוי ראש ההדפסה:

בחר תכונה זו כדי לנקות נחירים סתומים בראש ההדפסה.

ניקוי מכני:

בחר תכונה זו כדי להחליף את כל הדיו בתוך צינורות הדיו. תהליך זה צורך יותר דיו מאפשר הניקוי<br>הרגיל. עייו ב"מידע קשור" להלו. לפרטים על השימוש בתכונה זו.

יישור ראש הדפסה:

בחר תכונה זו כדי לכוון את ראש ההדפסה על מנת לשפר את איכות ההדפסה.

❏ יישור אנכי

בצע תכונה זו אם התדפיסים שלך נראים מטושטשים או שכיתוב או קווים אינם ישרים.

❏ יישור אופקי

בחר תכונה זו אם מופיעים פסים אופקיים במרווחים סדירים בתדפיסים שלך.

מילוי דיו:

בחר תכונה זאת כדי לאפס את מפלס הדיו למצב %100 לפני מילוי מיכל הדיו.

הגדרת רמת הדיו:

בחר תכונה זו כדי להגדיר את מפלס הדיו בהתאם לכמות הדיו הנותרת בפועל.

הקיבולת שנותרה לקופסת התחזוקה:

הצגת תוחלת החיים המשוערת של תיבת התחזוקה. כשמוצג . , תיבת התחזוקה כמעט מלאה. כשמוצג  $\clubsuit$ , תיבת התחזוקה מלאה.

ניקוי מיישר הנייר:

בחר תכונה זו אם קיימים כתמי דיו על גבי הגלילים הפנימיים. המדפסת מזינה נייר כדי לנקות את<br>הנלילים הפנימיים

### **מידע קשור**

- $\,$  בדיקת ראש ההדפסה [וניקויו" בעמוד](#page-138-0) 139 $\,$ 
	- $\,$ מפעיל ניקוי [מכני" בעמוד](#page-139-0) 140 $\,$
	- $214$  "מילוי מכלי [הדיו" בעמוד](#page-213-0)  $\blacklozenge$
- | "ניקוי נתיב הנייר עבור מריחות דיו (כאשר פני השטח של תוצאות ההדפסה מרוחים [לאורך\)" בעמוד](#page-141-0) 142

# **ניקוי המדפסת**

אם הרכיבים והמארז מלוכלכים או מאובקים, כבה את המדפסת ונקה אותם באמצעות מטלית רכה ונקיה<br>שלוחלחה במים. אם לא תוכל להסיר את הלכלוך, נסה להוסיף כמות קטנה של חומר ניקוי קל למטלית לחה.

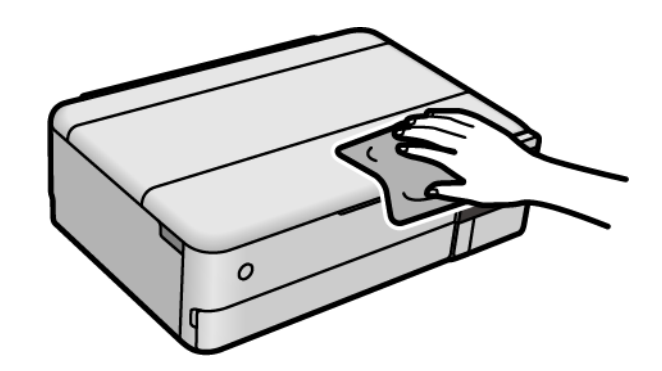

# *חשוב:* c

- ❏ *היזהר שלא ייכנסו מים לתוך מנגנון המדפסת או כל רכיב חשמלי. אחרת, עלול להיגרם נזק למדפסת.*
- ❏ *לעולם אל תשתמש באלכוהול או במדלל צבע כדי לנקות את הרכיבים והמארז. חומרים כימיים אלה עלולים להזיק להם.*
	- ❏ *אל תיגע בחלקים המוצגים באיור שלהלן. אם תעשה זאת אתה עלול לגרום לתקלה.*

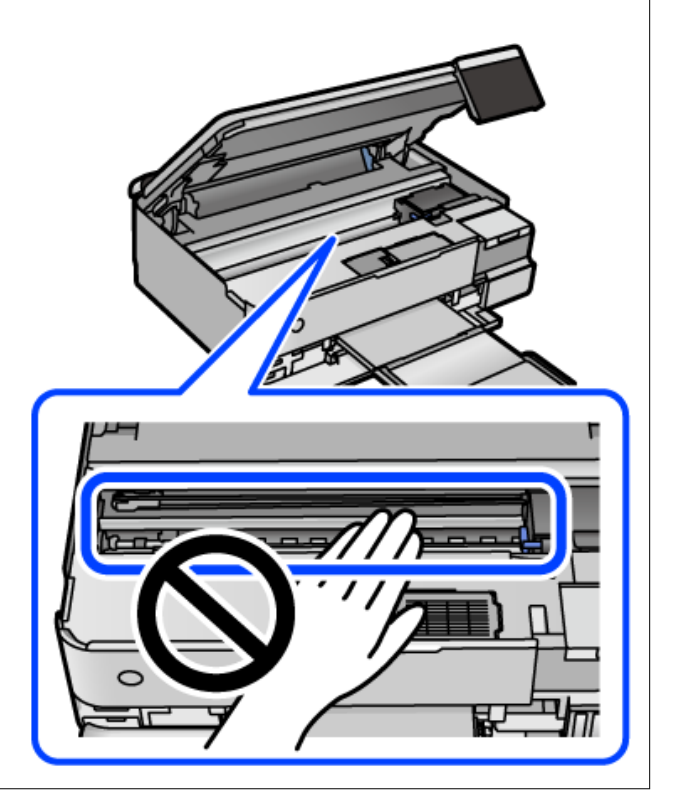

# **ניקוי דיו שנשפך**

אם נשפך דיו, יש לנקות אותו בדרכים הבאות.

ם אם דיו נדבק לשטח שמסביב למכל, נגב אותו באמצטות מטלית נקיה נטולת מור, או מטוש צמר גפו.  $\Box$ 

עם דיו נשפך על השולחן או על הריצפה, נגב אותו מיד. כאשר הדיו יבש, יהיה קשה להסיר את הכתם. כדי ∏ אם הספג עת<br>למנוע מהכתם להתפשט, הספג את הדיו במטלית יבשה, ואז נגב אותה במטלית לחה.

ם אם הדיו מכתים את ידיך, שטוף אותן במים וסבון.  $\Box$ 

# **בדיקת המספר הכולל של העמודים שהוזנו דרך המדפסת**

באפשרותך לבדוק את המספר הכולל של העמודים שהוזנו דרך המדפסת. המידע מודפס עם תבנית הבדיקה של הנחירים.

- בחר **תחזוקה** בלוח הבקרה של המדפסת. .1
	- בחר **בדיקת פיית ראש ההדפסה**. .2
- פעל לפי ההוראות שמופיעות על המסר כדי לטעוו נייר ולהדפיס את תבנית בדיקת החרירים.  $\cdot 3$

*לתשומת לבך:*

*באפשרותך גם לבדוק את המספר הכולל של העמודים שהוזנו מתוך מנהל ההתקן של המדפסת. לפרטים, עיין בקישור מידע הרלוונטי שלהלן.*

**מידע קשור**

- | "אפליקציה להדפסה ממחשב (Windows מנהל התקן [מדפסת\)" בעמוד](#page-271-0) 272
	- $\,$  ["מדריך](#page-274-0) למנהל התקן של Mac OS" בעמוד 275 $^{\prime\prime}$

# **חיסכון בחשמל**

המדפסת נכנסת למצב שינה או נכבית אוטומטית אם לא עושים שום פעולה בתוך משך זמן מוגדר. ניתן לכוונן את משך הזמן לפני שהגדרת ניהול צריכת החשמל תופעל. כל הגדלה תשפיע על יעילות האנרגיה של המוצר. יש<br>להתחשב בסביבה לפני שמבצעים שינויים.

- בחר ב-**הגדרות** במסך הבית. .1
	- בחר **הגדרות בסיסיות**. .2
- בצע אחת מהפעולות הבאות.  $3$

❏ בחר **טיימר שינה** או **הגדרות כיבוי** > **הכיבוי אינו פעיל** או **הכיבוי מנותק**.

❏ בחר **טיימר שינה** או **טיימר כיבוי**.

*ייתכן שבמוצר שברשותך כלולה התכונה הגדרות כיבוי או טיימר כיבוי, בהתאם למיקום הרכישה. לתשומת לבך:*

בחר את ההגדרות. .4

# **התקנה או הסרת התקנה של אפליקציות בנפרד**

<span id="page-153-0"></span>חבר את המחשב לרשת והתקן את הגרסה העדכנית של כל היישומים מהאתר. היכנס למחשב שלך כמנהל. הזן<br>את סיסמת המנהל אם המחשב מנחה לטשות זאת.

# **התקנת האפליקציות בנפרד**

*כאשר מתקינים יישום כלשהו מחדש יש להסירו קודם. לתשומת לבך:*

- ודא שהמחשב והמדפסת זמינים לתקשורת, ושהמדפסת מחוברת לאינטרנט.  $^{\,1}$ 
	- .2 .EPSON Software Updater את התחל

צילום המסך הוא דוגמה במערכת הפעלה Windows.

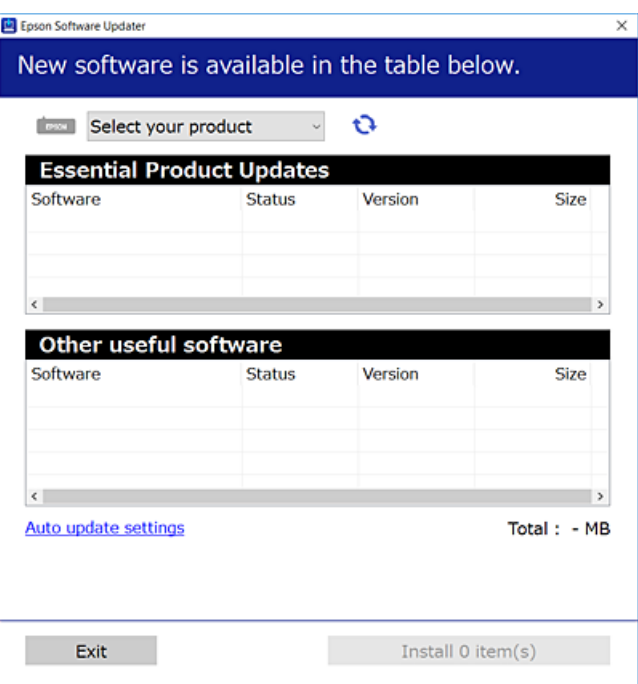

- עבור Windows, בחר את המדפסת שלך ואז לחץ  $\mathbf G$  כדי לבדוק את האפליקציות העדכניות הזמינות.  $3$ 
	- בחר את הפריטים שברצונך להתקין או לעדכן, ולאחר מכן לחץ על לחצן ההתקנה.  $\cdot^4$

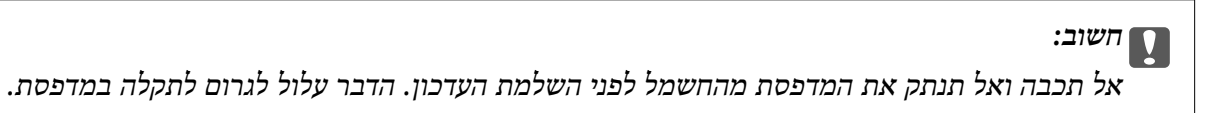

*לתשומת לבך:*

❏ *תוכל להוריד את האפליקציות העדכניות ביותר מאתר האינטרנט של Epson. [http://www.epson.com](http://www.epson.com/)*

<span id="page-154-0"></span>❏ *אם אתה משתמש במערכות הפעלה Server Windows לא תוכל להשתמש ב-Software Epson Updater. הורד את האפליקציות העדכניות ביותר מאתר האינטרנט של Epson.*

**מידע קשור**

- $\,$  "אפליקציה לעדכון תוכנה וקושחה (EPSON Software Updater" בעמוד 280
	- | "הסרת [אפליקציות" בעמוד](#page-156-0) 157

# **בדיקה אם מותקן מנהל התקן מדפסת Epson — מערכת הפעלה Windows**

תוכל לבדוק אם מנהל התקן מדפסת מקורי של Epson מותקן במחשב שלך באמצעות אחת מהשיטות הבאות.

לפתוח את חלון תכונות שרת ההדפסה. בחר **לוח בקרה** <sup>&</sup>gt; **צפה בהתקנים ומדפסות** (**מדפסות**, **מדפסות ופקסים**), ואז בצע את הפעולות הבאות כדי

Windows Windows 10/Windows 8.1/Windows 8/Windows 7/Windows Server ❏ 2019/Windows Server 2016/Windows Server 2012 R2/Windows Server 2012/ Windows Server 2008 R2

לחץ על סמל המדפסת, ואז לחץ **תכונות שרת הדפסה** בראש החלון.

- Windows Vista/Windows Server 2008 ❏ לחץ לחיצה ימנית על תיקיית **מדפסות** ואז לחץ על **הפעל כמנהל** > **תכונות שרת**.
- Windows XP/Windows Server 2003 R2/Windows Server 2003 ❏ מתוך תפריט **קובץ** בחר **תכונות שרת**.

<span id="page-155-0"></span>Epson מקורי במחשב שלך. לחץ על לשונית **מנהל התקן**. אם שם המדפסת שלך מוצג ברשימה, זהו סימן שמותקן מנהל התקן מדפסת

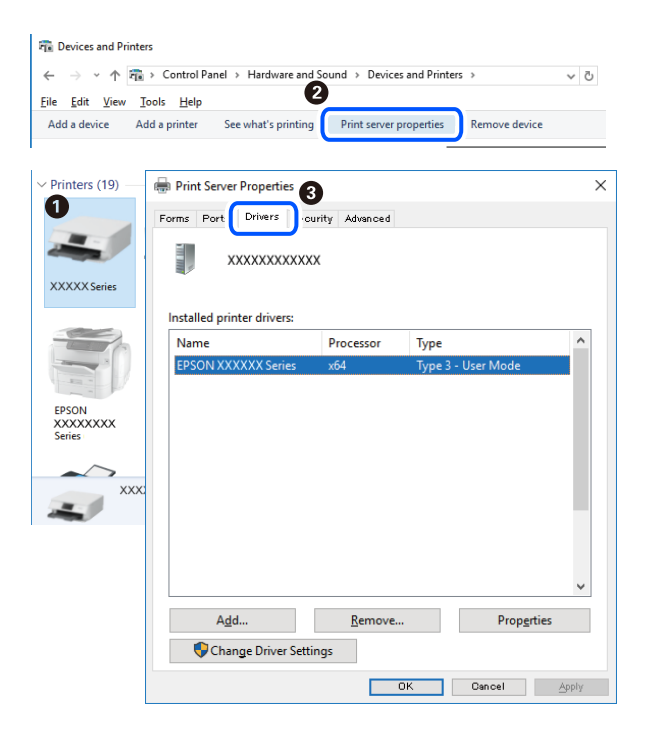

### **מידע קשור** | "התקנת האפליקציות [בנפרד" בעמוד](#page-153-0) 154

# **בדיקה אם מותקן מנהל התקן מדפסת מקורי של OS Mac — Epson**

תוכל לבדוק אם מנהל התקן מדפסת מקורי של Epson מותקן במחשב שלך באמצעות אחת מהשיטות הבאות.

בחר באפשרות **העדפות המערכת** מתוך תפריט Apple < **מדפסות וסורקים** (או **הדפסה וסריקה**, **הדפסה** ולשונית **תוכנת עזר** בחלון, הרי שמנהל התקן מדפסת מקורי של Epson מותקן במחשב שלך. **ופקס**), ולאחר מכן בחר את המדפסת. לחץ **אפשרויות וחומרים מתכלים**, ואם מוצגות לשונית <sup>ה</sup>**אפשרויות**

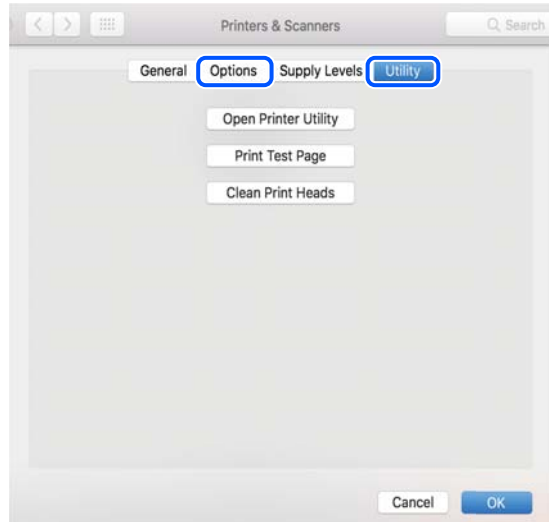

### **מידע קשור**

| "התקנת האפליקציות [בנפרד" בעמוד](#page-153-0) 154

# **הוספת מדפסת (עבור OS Mac בלבד)**

- <span id="page-156-0"></span>בחר **העדפות מערכת** מתוך התפריט Apple < **מדפסות וסורקים** (או **הדפסה וסריקה**, **הדפסה ופקס**). .1
	- לחץ ,**+** ואז בחר **הוסף מדפסת אחרת או סורק אחר**. .2
	- בחר את המדפסת שלך, ואז בחר את המדפסת שלך מתוך ה**שימוש**. .3
		- לחץ **הוסף**. .4

```
אם המדפסת שלך אינה רשומה, ודא שהיא מחוברת בצורה נכונה למחשב ושהמדפסת דלוקה. לתשומת לבך:
```
# **הסרת אפליקציות**

היכנס למחשב שלך כמנהל. הזן את סיסמת המנהל אם המחשב מנחה אותך לעשות זאת.

## **הסרת יישומים — Windows**

- לחץ על הכפתור  $\rm C$  כדי לכבות את המדפסת.  $^1$ 
	- צא מכל היישומים הרצים.  $\cdot^2$ 
		- פתח את **לוח הבקרה**: .3
- Windows 10/Windows Server 2019/Windows Server 2016 ❏ לחץ על לחצן 'התחל' ואז בחר **מערכת Windows** < **לוח בקרה**.
- Windows 8.1/Windows 8/Windows Server 2012 R2/Windows Server 2012 ❏ בחר **שולחן עבודה** > **הגדרות** > **לוח בקרה**.
- Windows 7/Windows Vista/Windows XP/Windows Server 2008 R2/Windows ❏ Server 2008/Windows Server 2003 R2/Windows Server 2003 לחץ על לחצן 'התחל' ובחר **לוח הבקרה**.
	- פתח את **הסר התקנת תכנית** (או **הוספה או הסרה של תוכניות**): .4
- Windows 10/Windows 8.1/Windows 8/Windows 7/Windows Vista/Windows ❏ Server 2019/Windows Server 2016/Windows Server 2012 R2/Windows Server 2012/Windows Server 2008 R2/Windows Server 2008 בחר **הסר התקנת תכנית** ב**תוכניות**.
	- Windows XP/Windows Server 2003 R2/Windows Server 2003 ❏ לחץ על **הוספה או הסרה של תוכניות**.

בחר את היישום שברצונר להסיר.  $\cdot$ 

לא תוכל להסיר את התקנת מנהל התקן המדפסת אם קיימות עבודות הדפסה. מחק או המתן להדפסת<br>העבודות לפני הסרת ההתקנה.

הסר את היישומים:  $\cdot^6$ 

Windows 10/Windows 8.1/Windows 8/Windows 7/Windows Vista/Windows ❏ Server 2019/Windows Server 2016/Windows Server 2012 R2/Windows Server 2012/Windows Server 2008 R2/Windows Server 2008 לחץ על **הסר התקנה/שנה** או על **הסר התקנה**.

> Windows XP/Windows Server 2003 R2/Windows Server 2003 ❏ לחץ על **הסר התקנה/שנה** או על **הסר**.

> > *אם מופיע חלון בקרת חשבון משתמש לחץ על המשך. לתשומת לבך:*

פעל בהתאם להוראות המוצגות על המסך. .7

# **הסרת יישומים — OS Mac**

- .1 .EPSON Software Updater באמצעות Uninstaller את הורד לאחר הורדת ה-Uninstaller אין צורך להוריד אותו שוב בכל פעם שבו מסירים את היישום.
	- $\,$ לחץ על הכפתור  $\,$  כדי לכבות את המדפסת.  $^2$
- (או **הדפס וסרוק**, **הדפסה ופקס**), ואחר כך הסר את המדפסת מרשימת המדפסות הזמינות. כדי להסיר את מנהל ההתקן של המדפסת, בחר **העדפות מערכת** מהתפריט Apple <sup>&</sup>lt; **מדפסות וסורקים** .3
	- צא מכל היישומים הרצים. .4
	- בחר באפשרות **עבור אל** > **יישומים** > **Software Epson** < **Uninstaller**. .5
		- בחר את היישום שברצונך להסיר ואחר כך לחץ על **Uninstall**. .6

# *חשוב:* c

*ה-Uninstaller מסיר מהמחשב את כל מנהלי ההתקנים של מדפסות הזרקת דיו של Epson. אם יש כמה מדפסות הזרקת דיו של Epson בשימוש וברצונך למחוק מנהלי התקנים מסוימים בלבד, מחק קודם את כולם ואז התקן שוב את מנהל ההתקן הנחוץ של המדפסת.*

לתשומת לבך:<br>אם אינר יכול למצוא ברשימת היישומים את היישום שברצונר להסיר אינר יכול להסיר תור שימוש ב-*Uninstaller. במצב זה, בחר עבור אל > יישומים > Software Epson, בחר ביישום שברצונך להסיר ואחר כך גרור אותו אל סמל האשפה.*

**מידע קשור**

 $\,$  "אפליקציה לעדכון תוכנה וקושחה (EPSON Software Updater" בעמוד 280

## **עדכון יישומים וחומרה**

<span id="page-158-0"></span>יתכן שתוכל לפתור בעיות מסוימות ולשפר פונקציות או להוסיפן בעזרת עדכון היישומים והקושחה. ודא שאתה<br>משתמש בגרסה העדכנית של היישומים ושל הקושחה.

- ודא שהמחשב והמדפסת מחוברים ושהמחשב מחובר לאינטרנט.  $^{\,1}$
- הפעל את EPSON Software Updater ועדכן את היישומים או את הקושחה.  $^{2}$

# *חשוב:* c

*אל תכבה את מחשב או את המדפסת ואל תנתק אותו לפני השלמת העדכון; אחרת, עלולה להתרחש במדפסת תקלה.*

*לתשומת לבך:*

*אם אינך יכול למצוא ברשימה את היישום שברצונך לעדכן אינך יכול לעדכן תוך שימוש ב-Software EPSON Updater. בדוק מהן הגרסאות העדכניות של היישומים באתר האינטרנט הישראלי של Epson.*

*[http://www.epson.com](http://www.epson.com/)*

**מידע קשור**  $\,$  "אפליקציה לעדכון תוכנה וקושחה (EPSON Software Updater" בעמוד 280

### **עדכון קושחת המדפסת באמצעות לוח הבקרה**

<mark>אם ניתן לחבר את המדפסת לאינטרנט, תוכל לעדכן את</mark> קושחת המדפסת באמצעות לוח הבקרה. אפשר גם<br>להגדיר למדפסת לבדוק באופן סדיר אם קיימים עדכוני קושח ולהודיע לר במידה ויש עדכונים זמינים מסוג זה.

**מידע קשור**

 $\,$  "אפליקציה לעדכון תוכנה וקושחה (EPSON Software Updater" בעמוד 280

# **העברה ואחסון של המדפסת**

כאשר צריך להעביר את המדפסת למקום אחר או להזיז אותה כאשר מעבירים אותה או שולחים אותה למעבדה<br>לתיקוו, פעל בהתאם לשלבים הבאים כדי לארוז את המדפסת.

- $\rm \ddot{C}$ י כבה את המדפסת באמצעות לחיצה על הלחצו  $^{-1}$ 
	- $\cdot$ ודא שמחוון ההפעלה כבה ונתק את כבל החשמל.  $^2$

*חשוב:* c

*נתק את כבל החשמל מהשקע רק כשמחוון ההפעלה כבה. אחרת ראש ההדפסה לא יחזור למיקומו המקורי, הדיו עלול להתייבש וייתכן שלא תוכל להדפיס.*

 $1.088$ ינתק את כל הכבלים מהמדפסת, כגון כבל החשמל וכבל  $3$ 

- הוצא את כל הדפים מהמדפסת. .4
- ודא שאין עותקי מקור במדפסת.  $\cdot$
- פתח את יחידת הסורק כשמכסה המסמכים סגור.  $\epsilon$

# !*זהירות:*

*היזהר לא ללכוד את ידך או את אצבעותיך בעת פתיחת יחידת הסורק או סגירתה. אם לא תיזהר, אתה עלול להיפצע.*

> העבר את מנעול ההעברה למצב הנעול (העברה).  $\cdot$ מנעול ההעברה מונע את אספקת הדיו כדי למנוע דליפת דיו בעת העברה ואחסון. אם ראש ההדפסה אינו במיקום שהוצג להלן, יש להזיז אותו באופן ידני.

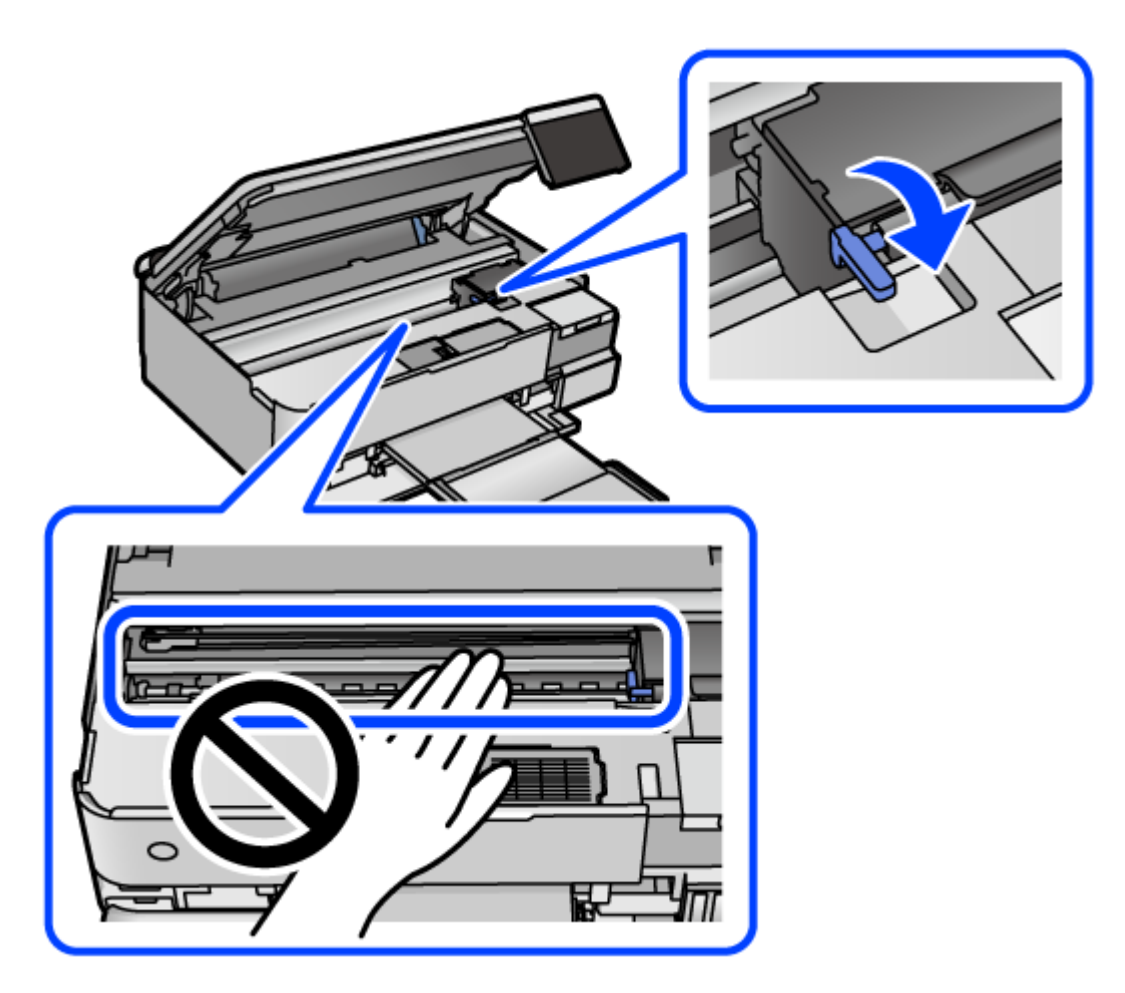

אבטח את ראש ההדפסה למארז בעזרת סרט הדבקה.  $\,^8$ 

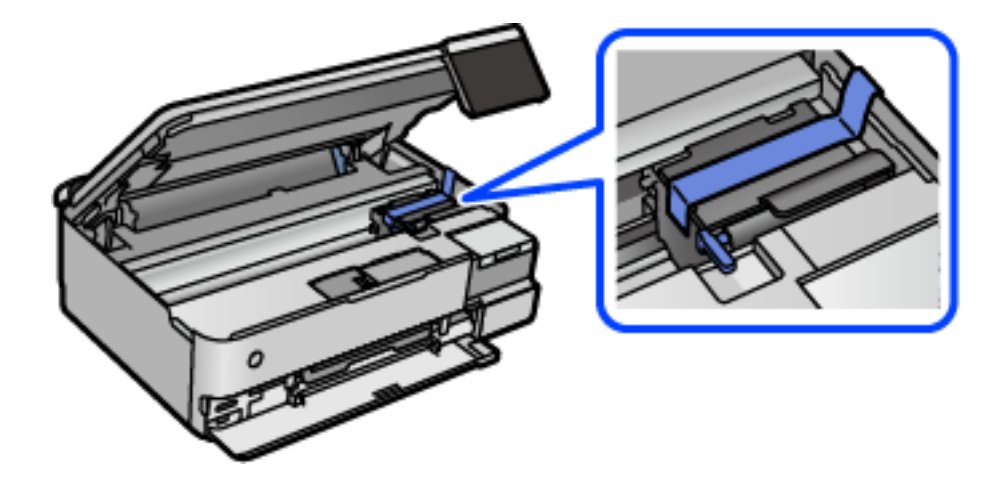

הקפד לחבר את הפקק למכל הדיו ולסגור אותו היטב.  $9$ 

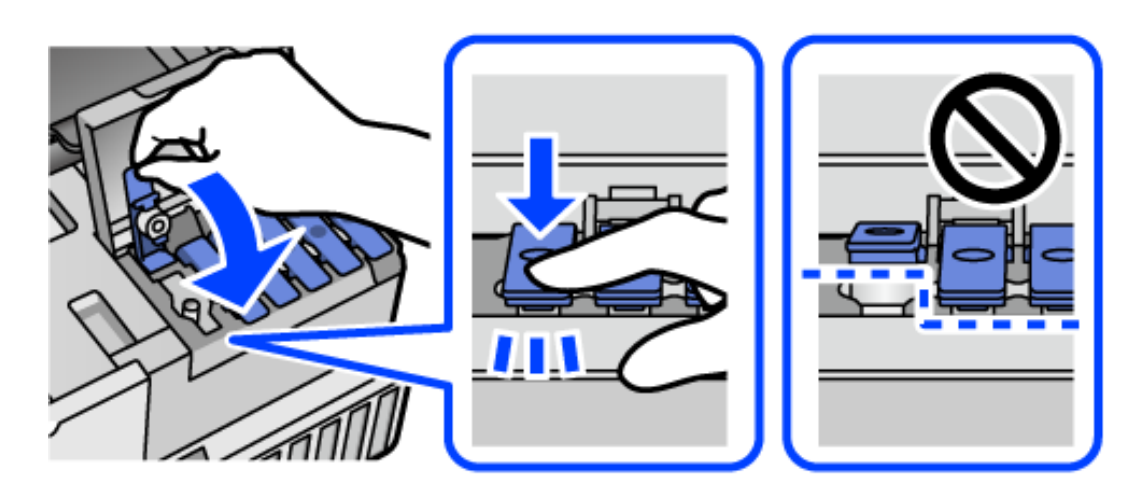

סגור היטב את מכסה יחידת מיכל הדיו. .10

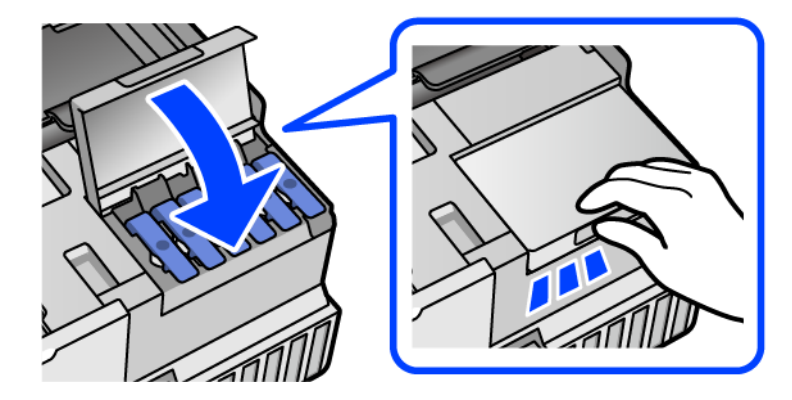

סגור את יחידת הסורק.  $\cdot^{11}$ 

יחידת הסורק תוכננה להיסגר באיטיות ולהתנגד מעט כאמצעי זהירות בפני לכידת אצבעות. המשך לסגור את<br>היחידה גם אם אתה חש התנגדות מסוימת.

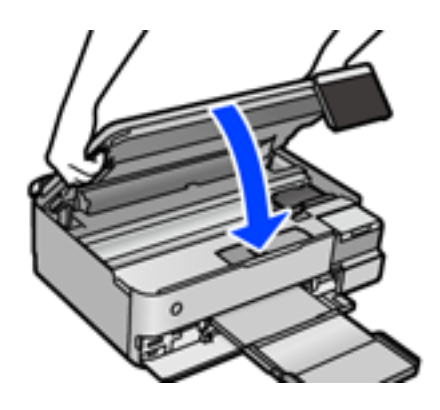

הכן את המדפסת לאריזה כפי שמוצג בהמשך.  $\cdot^{12}$ 

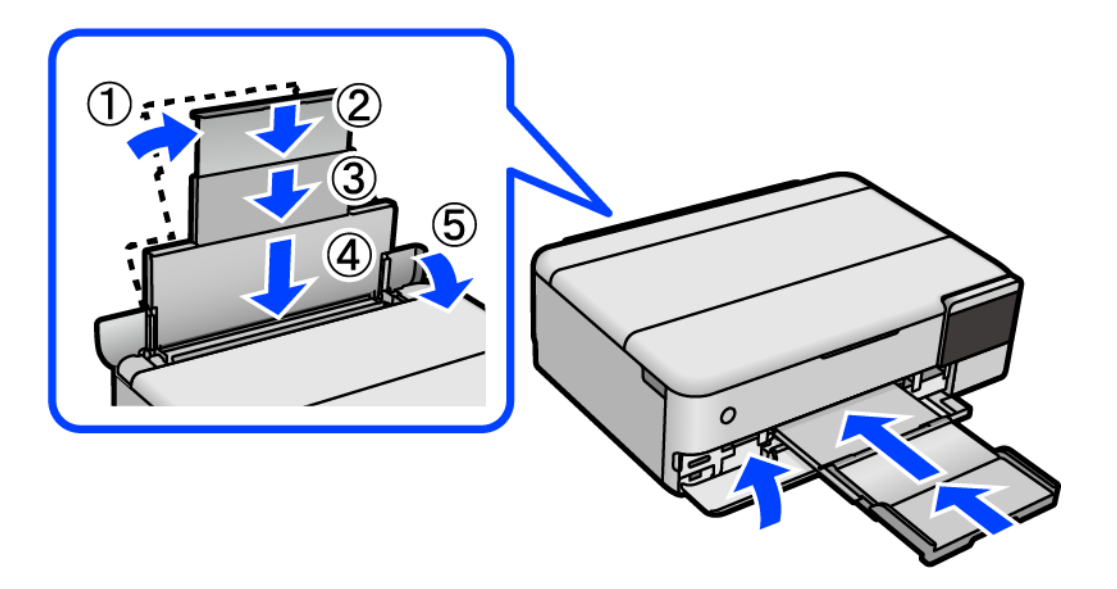

הנח את המדפסת בשקית הפלסטיק עבור העברה וקפל את השקית כדי לסגור אותה. $\cdot^{13}$ 

ארוז את המדפסת בקופסה והשתמש בחומרי המגן.  $\cdot^{14}$ 

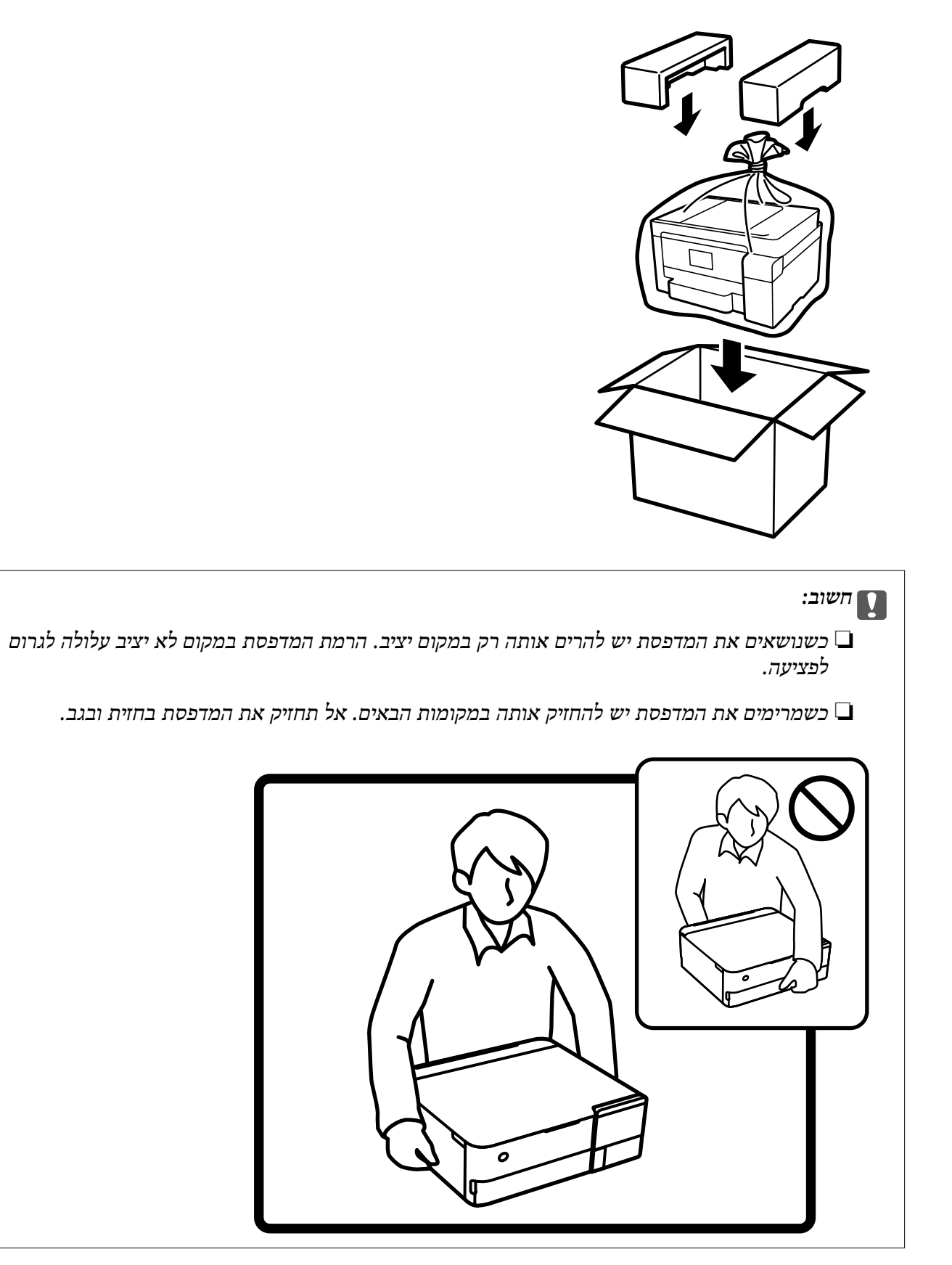

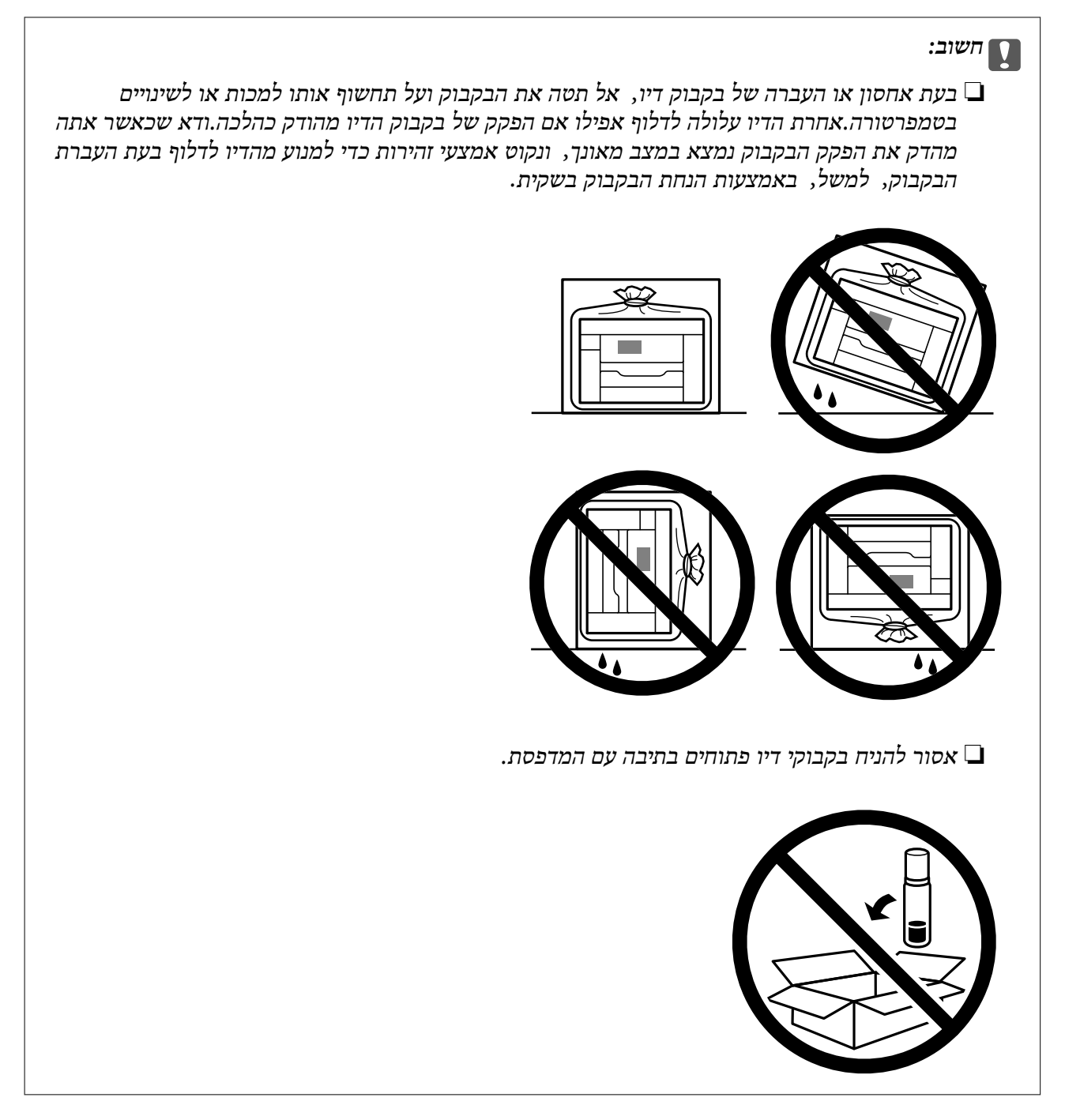

בפעם הבאה שתשתמש במדפסת, דאג להסיר את הסרט המאבטח את ראש ההדפסה והעבר מנעול ההעברה למצב פתוח (הדפסה). בפעם הבאה שתשתמש במדפסת, אם איכות ההדפסה פחתה, נקה ויישר את ראש<br>ההדפסה.

### **מידע קשור**

- | "בדיקת ראש ההדפסה [וניקויו" בעמוד](#page-138-0) 139
	- $_1$ יישור ראש [ההדפסה" בעמוד](#page-141-0)  $\blacktriangleright$

# **פתרון בעיות**

<span id="page-164-0"></span>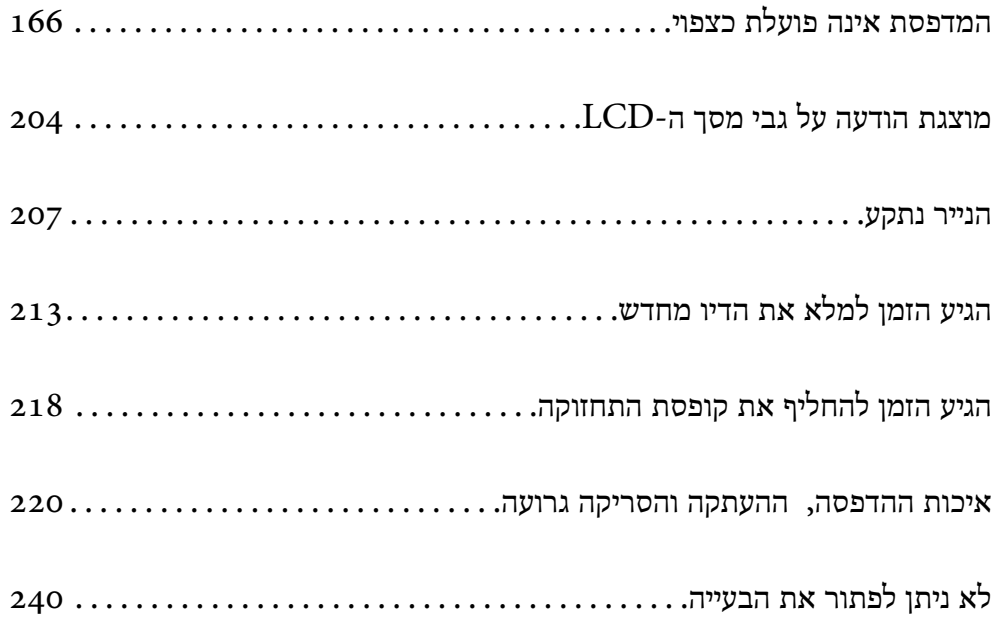

# <span id="page-165-0"></span>**המדפסת אינה פועלת כצפוי**

# **המדפסת אינה נדלקת או נכבית**

**המדפסת לא נדלקת** ניתן לשקול את הסיבות הבאות.

**כבל החשמל אינו מחובר כראוי לשקע החשמל.**

**פתרונות**

ודא שכבל החשמל מחובר כהלכה.

**לא לחצת על לחצן** P **מספיק זמן.**

**פתרונות**

החזק את הלחצן  $\operatorname{\mathsf{U}}$  לחוץ זמן ארוך קצת יותר.

**המדפסת אינה נדלקת באופן אוטומטי**

**הפעלה אוטומטית פועלת מושבתת.**

**פתרונות**

❏ בחר באפשרות **הגדרות** > **הגדרות בסיסיות** ואפשר את ההגדרה **הפעלה אוטומטית פועלת**.

ואל התחברות באמצעות כבל USB, דאג לחבר את כבל ה-USB בצורה בטוחה אל המדפסת GJ<br>ואל המחשב.

כאשר מתחברים באמצעות רשת, ודא שהמדפסת מחוברת כראוי לרשת במסך הבית של  $\square$ <br>המדפסת.

| "מדריך לסמל [הרשת" בעמוד](#page-25-0) 26

**המדפסת לא נכבית**

**לא לחצת על לחצן** P **מספיק זמן.**

**פתרונות**

החזק את הלחצן  $\mathop{\mathrm{U}}$  לחוץ זמן ארוך קצת יותר. אם עדיין אינך מצליח לכבות את המדפסת, נתק את כבל החשמל מהחשמל. כדי למנוע מראש ההדפסה להתייבש לחלוטין, הדלק את המדפסת שוב וכבה  $\rm C$ אותה באמצעות לחיצה על הלחצו  $\rm C$ 

### **הנייר אינו מוזן כראוי**

### **הדפים לא מוזנים**

ניתן לשקול את הסיבות הבאות.

**מיקום ההתקנה אינו הולם.**

### **פתרונות**

<span id="page-166-0"></span>הנח את המדפסת על משטח שטוח והפעל אותה בתנאי הסביבה המומלצים.

| "מפרט [סביבתי" בעמוד](#page-295-0) 296

**נעשה שימוש בנייר ללא תמיכה.**

### **פתרונות**

השתמש בנייר הנתמך בידי מדפסת זאת.

- $\,$  "גודל הנייר וכמויות [הדפים" בעמוד](#page-263-0) 264 $\,$ 
	- | "סוגי נייר אינם [זמינים" בעמוד](#page-269-0) 270

### **הטיפול בנייר אינו מתאים.**

### **פתרונות**

מלא את ההוראות בנושא אמצעי זהירות לטיפול בנייר.

 $_3$  אמצעי זהירות לטיפול [בנייר" בעמוד](#page-32-0)  $\blacktriangleright$ 

**יותר מדי גליונות הוטענו לתוך המדפסת.**

### **פתרונות**

אל תכניס יותר דפים מהכמות המרבית של דפים שניתן.

 $\,$  "גודל הנייר וכמויות [הדפים" בעמוד](#page-263-0) 264 $\,$ 

**הגדרות הנייר במדפסת שגויות.**

**פתרונות**

ודא שגודל הנייר וסוג הנייר תואמים לגודל ולסוג הנייר שהכנסת בפועל למדפסת.

| "הגדרות גודל נייר וסוג [נייר" בעמוד](#page-34-0) 35

**הנייר מחליק כאשר אבק נייר נדבק אל הגלגלת הפנימית.**

**פתרונות**

נקה את הגלגלת הפנימית.

 $136$  שיפור בעיות הזנת [נייר" בעמוד](#page-135-0)  $\blacklozenge$ 

**הנייר מוזן עקום** ניתן לשקול את הסיבות הבאות.

**מיקום ההתקנה אינו הולם.**

#### **פתרונות**

הנח את המדפסת על משטח שטוח והפעל אותה בתנאי הסביבה המומלצים.

| "מפרט [סביבתי" בעמוד](#page-295-0) 296

**נעשה שימוש בנייר ללא תמיכה.**

**פתרונות**

השתמש בנייר הנתמך בידי מדפסת זאת.

- $\,$  "גודל הנייר וכמויות [הדפים" בעמוד](#page-263-0) 264 $\,$ 
	- | "סוגי נייר אינם [זמינים" בעמוד](#page-269-0) 270

**הטיפול בנייר אינו מתאים.**

**פתרונות**

מלא את ההוראות בנושא אמצעי זהירות לטיפול בנייר.

 $_3$  אמצעי זהירות לטיפול [בנייר" בעמוד](#page-32-0) 33 $\blacklozenge$ 

**הנייר נטען באופן שגוי.**

**פתרונות**

טען נייר בכיוון הנכון והחלק את מוליך הקצוות כנגד קצוות הנייר.

**יותר מדי גליונות הוטענו לתוך המדפסת.**

**פתרונות**

אל תכניס יותר דפים מהכמות המרבית של דפים שניתן.

 $\,$  "גודל הנייר וכמויות [הדפים" בעמוד](#page-263-0) 264 $\,$ 

**הגדרות הנייר במדפסת שגויות.**

**פתרונות**

ודא שגודל הנייר וסוג הנייר תואמים לגודל ולסוג הנייר שהכנסת בפועל למדפסת.

| "הגדרות גודל נייר וסוג [נייר" בעמוד](#page-34-0) 35

**הנייר מחליק כאשר אבק נייר נדבק אל הגלגלת הפנימית.**

**פתרונות**

- נקה את הגלגלת הפנימית.
- $136$  שיפור בעיות הזנת [נייר" בעמוד](#page-135-0)  $\blacklozenge$

**כמה דפי נייר מוזנים ביחד** ניתן לשקול את הסיבות הבאות.

**מיקום ההתקנה אינו הולם.**

**פתרונות**

הנח את המדפסת על משטח שטוח והפעל אותה בתנאי הסביבה המומלצים.

| "מפרט [סביבתי" בעמוד](#page-295-0) 296

**נעשה שימוש בנייר ללא תמיכה.**

**פתרונות**

השתמש בנייר הנתמך בידי מדפסת זאת.

- $\,$  "גודל הנייר וכמויות [הדפים" בעמוד](#page-263-0) 264 $\,$ 
	- | "סוגי נייר אינם [זמינים" בעמוד](#page-269-0) 270

**הטיפול בנייר אינו מתאים.**

**פתרונות**

מלא את ההוראות בנושא אמצעי זהירות לטיפול בנייר.

 $_3$  אמצעי זהירות לטיפול [בנייר" בעמוד](#page-32-0) 33 $^\bullet$ 

**הנייר לח.**

**פתרונות**

טען נייר חדש.

**חשמל סטטי גורם לגליונות נייר להידבק אחד לשני.**

**פתרונות**

פרוס את הנייר לפני הטעינה. אם הנייר עדיין לא מוזן, טען גליון אחד של נייר בכל פעם.

**יותר מדי גליונות הוטענו לתוך המדפסת.**

**פתרונות**

אל תכניס יותר דפים מהכמות המרבית של דפים שניתן.

 $\,$  "גודל הנייר וכמויות [הדפים" בעמוד](#page-263-0) 264 $\,$ 

**הגדרות הנייר במדפסת שגויות.**

**פתרונות**

<span id="page-169-0"></span>ודא שגודל הנייר וסוג הנייר תואמים לגודל ולסוג הנייר שהכנסת בפועל למדפסת.

| "הגדרות גודל נייר וסוג [נייר" בעמוד](#page-34-0) 35

**הנייר מחליק כאשר אבק נייר נדבק אל הגלגלת הפנימית.**

**פתרונות**

נקה את הגלגלת הפנימית.

 $136$  שיפור בעיות הזנת [נייר" בעמוד](#page-135-0)  $\blacklozenge$ 

**גליונות רבים של הזנת נייר באותה עת במהלך הפסה ידנית דו-צדדית.**

**פתרונות**

הסר כל נייר שהוטען לתוך מקור הנייר לפני שתטען מחדש את הנייר.

**נייר נפלט במהלך ההדפסה**

**Letterhead לא נבחר כסוג הנייר.**

**פתרונות**

<mark>באשר טוענים נייר מכתבים (נייר שעליו יש מידע</mark> כגון שם השולח או שם החברה המודפסים מראש<br>בכותרת), בחר Letterhead כהגדרת סוג הנייר.

# **לא ניתן להדפיס**

# **לא ניתן להדפיס מתוך Windows**

ודא שהמחשב והמדפסת מחוברים בצורה נכונה. הסיבה לבעיה ופתרונה שונות אם הם מחוברים או לא.

*בדיקת מצב החיבור*

השתמש ב-Epson Printer Connection Checker כדי לבחור את מצב החיבור עבור המחשב והמדפסת.<br>אפשר שיהיה ביכולתך לפתור את הבעיה בהתאם לתוצאות של הבדיקה.

לחץ לחיצה כפולה על סמל **Checker Connection Printer Epson** בשולחן העבודה. .1 .לפעול מתחיל Epson Printer Connection Checker Checker Connection. אם אין סמל על שולחן העבודה, פעל בהתאם לשיטות שלהלן כדי להפעיל את Printer Epson

Windows 10 <del>□</del>

**Checker**. לחץ על הלחצן 'התחל', ואז בחר **Software Epson** <sup>&</sup>lt; **Connection Printer Epson**

Windows 8.1/Windows 8 ❏

הזן את שם היישום בצ'ארם החיפוש ולאחר מכן בחר בסמל המוצג.

Windows 7 ❏

**Checker Connection**. לחץ על לחצן התחל, ולאחר מכן בחר **כל התוכניות** <sup>&</sup>gt; **Software Epson** <sup>&</sup>lt; **Printer Epson**

כדי לבדוק, פעל בהתאם להוראות המוצגות על המסך.  $\cdot^2$ *אם שם המדפסת אינו מוצג, התקן מנהל התקן הדפסה מקורי של Epson. לתשומת לבך:*

*"בדיקה אם מותקן מנהל התקן [מדפסת](#page-154-0) [Epson](#page-154-0) — [מערכת](#page-154-0) הפעלה [Windows "בעמוד](#page-154-0) 155*

כאשר זיהית את הבעיה, פעל בהתאם לפתרון המוצג על המסך.

כאשר אין ביכולתך לפתור את הבעיה, בדוק את הפרטים הבאים בהתאם למצבך.

❏ המדפסת אינה מזוהה בחיבור רשת

"לא ניתן להתחבר לרשת" בעמוד 171

- ❏ המדפסת אינה מזוהה בחיבור USB ["המדפסת](#page-173-0) אינה מצליחה להתחבר באמצעות [Windows \(USB "\(בעמוד](#page-173-0) 174
	- ם המדפסת מזוהה,  $\,$  אך ההדפסה אינה מתבצעת.  $\Box$ "לא ניתן להדפיס למרות שנוצר חיבור [\(Windows "\(בעמוד](#page-173-0) 174

**לא ניתן להתחבר לרשת**

הבעיה יכולה להיות אחת מהבעיות הבאות.

**משהו השתבש בהתקני הרשת עבור חיבור Fi-Wi.**

**פתרונות**

כבה את ההתקנים שאתה רוצה לחבר אל הרשת. המתן כ-10 שניות, ולאחר מכן הדלק את ההתקנים בסדר הבא: נתב אלחוטי, מחשב או התקן חכם, ואז את המדפסת. קרב את המדפסת והמחשב או ההתקן החכם אל הנתב האלחוטי כדי לסייע לתקשורת גלי הרדיו, ואז נסה לבצע שוב את הגדרות הרנשת

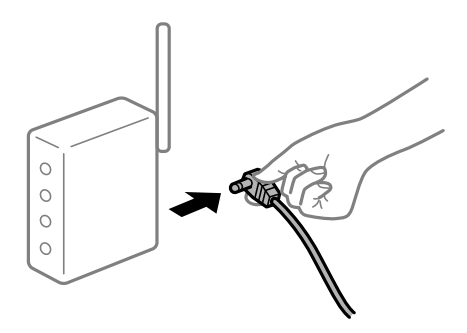

**התקנים לא יכולים לקבל אותות מהנתב האלחוטי משום שהם מרוחקים מדי אלו מאלו.**

**פתרונות**

אחרי הזזת המחשב או ההתקן החכם והמדפסת קרוב יותר אל הנתב האלחוטי, כבה את הנתב<br>האלחוטי. וחזור והדלק אותו.

**כאשר משנים את הנתב האלחוטי, ההגדרות אינן תואמות את הנתב החדש.**

**פתרונות**

בצע שוב את הגדרות החיבור כך שהן תואמות את הנתב האלחוטי החדש.

| "בעת החלפת הנתב [האלחוטי" בעמוד](#page-243-0) 244

**ה-SSIDים המחוברים מהמחשב או מההתקן החכם והמחשב שונים.**

**פתרונות**

כאשר אתה משתמש בנתבים אלחוטיים מרובים בעת ובעונה אחת או שיש לנתב האלחוטי SSIDים<br>מרובים והתקנים שמחוברים ל-SSIDים שונים, אין ביכולתך להתחבר אל הנתב האלחוטי.

חבר את המחשב או את ההתקן החכם לאותו SSID של המדפסת.

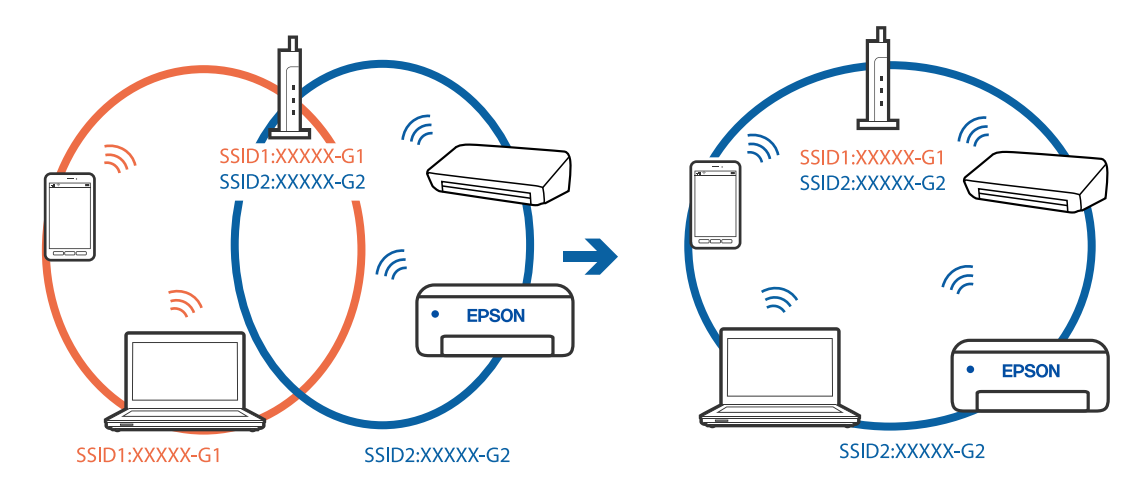

**מפריד פרטיות זמין בנתב האלחוטי.**

**פתרונות**

למרבית הנתבים האלחוטיים יש פונקציית הפרדה שחוסמת את התקשורת בין מכשירים בעלי SSID זהה. אם אין ביכולתך ליצור תקשורת בין מדפסת ומחשב או התקן החכם אף על פי שהם מחוברים לאותה הרשת, השבת את פונקציית המפריד בנתב האלחוטי. לפרטים נוספים, עיין במדריך שסופק<br>טם הנתב האלחוטי.

**כתובת ה-IP הוקצתה באופן שגוי.**

### **פתרונות**

,255.255.0.0 אפשר שכתובת ה-IP לא הוקצתה נכונה. אם כתובת ה-IP שהוקצתה למדפסת היא .169.254XXX.XXX, ומסכת תת-הרשת היא

מסכת תת-הרשת שהוקצו למדפסת. בחר **הגדרות** <sup>&</sup>gt; **הגדרות רשת** <sup>&</sup>gt; **מתקדם** בלוח הבקרה של המדפסת, ואז בדוק את כתובת ה-IP ואת

אתחל שוב את הנתב האלחוטי או אפס את הגדרות הרשת עבור המדפסת.

| "הגדרה מחדש של חיבור [הרשת" בעמוד](#page-243-0) 244

**קיימת בעיה בהגדרות הרשת במחשב.**

**פתרונות**

נסה לגשת לכל אתר אינטרנט מהמחשב כדי לוודא שהגדרות הרשת של המחשב נכונות. אם אינך יכול<br>לגשת לשום אתר אינטרנט. הרי שיש בטיה במחשב.

בדוק את חיבור הרשת של המחשב. לפרטים, עיין בתיעוד שסופק עם המחשב.

**המדפסת מחוברת באמצעות Ethernet תוך שימוש בהתקנים שתומכים ב-az802.3 IEEE) חיבור Ethernet בעל יעילות אנרגטית).**

**פתרונות**

כאשר אתה מחבר את המדפסת באמצעות Ethernet תוך שימוש בהתקנים התומכים ב-IEEE 802.3az (חיבור Ethernet בעל יעילות אנרגטית), אפשר שהבעיות הבאות תופענה בהתאם לרכזת<br>או לנתב שבו אתה משתמש.

החיבור מאבד את היציבות שלו, המדפסת מתחברת ומתנתקת שוב ושוב.  $\square$ 

❏ לא ניתן להתחבר למדפסת.

❏ מהירות התקשורת מואטת.

פעל בהתאם לצעדים הבאים כדי להשבית את az802.3 IEEE עבור המדפסת, ואז חבר.

- הסר את כבל ה-Fthernet המוחרר למחשב ולמדפסת.  $^1$
- כאשר ה- $\textrm{IEEE}$  802.3az עבור המחשב מאופשר, השבת אותו.  $^{12}$ לפרטים, עיין בתיעוד שסופק עם המחשב.
	- חבר את המחשב והמדפסת ישירות באמצעות כבל Ethernet. .3
		- במדפסת, הדפס דו"ח חיבור רשת. .4 "הדפסת דוח חיבור [רשת" בעמוד](#page-254-0) 255
		- בדוק את כתובת ה-IP של המדפסת בדו"ח חיבור הרשת. .5
- $\cdot$  במחשב, גש אל Web Config. הפעל דפדפן אינטרנט ולאחר מכן הזן את כתובת ה-IP של המדפסת.  $278$  "אפליקציה עבור הגדרת תצורת פעולות מדפסת (Web Config) "
	- בחר **Settings Advanced** מתוך רשימה בפינה הימנית העליונה של החלון. .7
		- .8 .**Wired LAN** < **Network Settings** בחר

.9 .**IEEE 802.3az** עבור **OFF** בחר

לחץ על **Next**. .10

לחץ על **OK**. .11

הסר את כבל ה-Ethernet המוחבר למחשב ולמדפסת. .12

<span id="page-173-0"></span>אם השבתת את IEEE 802.3az עבור המחשב בצעד 2, אפשר אותו.  $\cdot^{13}$ 

חבר את כבלי ה-Ethernet שהסרת בצעד 1 אל המחשב ואל המדפסת. .14

אם הבעיה עדיין נמשכת, אפשר שהתקנים אחרים חוץ מהמדפסת גורמים את הבעיה.

**המדפסת אינה מצליחה להתחבר באמצעות ) WindowsUSB(** ניתן לשקול את הסיבות הבאות.

**כבל ה-USB אינו מחובר בצורה נכונה לשקע החשמל.**

**פתרונות**

חבר את כבל ה-USB היטב אל המדפסת ואל המחשב.

**קיימת בעיה עם רכזת USB.**

**פתרונות**

אם אתה משתמש ברכזת USB נסה לחבר את המדפסת ישירות אל המחשב.

**קיימת בעיה בכבל ה-USB או בכניסת ה-USB.**

**פתרונות**

אם לא ניתן לזהות את כבל ה-USB, שנה את הכניסה או שנה את כבל ה-USB.

**לא ניתן להדפיס למרות שנוצר חיבור (Windows(**

ניתן לשקול את הסיבות הבאות.

**לא הותקן מנהל התקן מדפסת מקורי של Epson.**

**פתרונות**

אם לא הותקן מנהל התקן מדפסת מקורי של Epson, (EPSON XXXXX) הפונקציות הזמינות<br>מוגבלות. אנו ממליצים להשתמש במנהל התקן מדפסת מקורי של Epson.

| "בדיקה אם מותקן מנהל התקן [מדפסת](#page-154-0) [Epson](#page-154-0) — [מערכת](#page-154-0) הפעלה [Windows "בעמוד](#page-154-0) 155

 $\,$  "בדיקה אם מותקן מנהל התקן [מדפסת](#page-155-0) מקורי של Epson — Mac OS" בעמוד  $\,$ 

**קיימת בעיה עם התוכנה או הנתונים.**

**פתרונות**

- נמוכה מדפיס נתונים בכמות גדולה זיכרון המחשב עלול לאזול. הדפס את התמונה ברזולוציה  $\Box$ <br>נמוכה יותר או במידות קטנות יותר.
	- אם ניסית את כל הפתרונות ולא פתרת את הבעיה נסה להסיר את מנהל ההתקן של המדפסת  $\Box$ ולהתקינו מחדש
		- | "התקנה או הסרת התקנה של אפליקציות [בנפרד" בעמוד](#page-153-0) 154

**קיימת בעיה עם הסטטוס של המדפסת.**

**פתרונות**

לחץ **3 Monitor Status EPSON** במנהל ההתקן של המדפסת, בלשונית **תחזוקה** ואז בדוק את מצב המדפסת. אם **3 Monitor Status EPSON** אינו זמין, היכנס אל מנהל ההתקן של **3 Monitor Status**. המדפסת, לחץ על **הגדרות מורחבות** בכרטיסייה **תחזוקה**, ולאחר מכן בחר **הפעל את EPSON**

**יש עדיין עבודה הממתינה להדפסה.**

**פתרונות**

**בטל את כל המסמכים** מתוך תפריט <sup>ה</sup>**מדפסת**. לחץ על **תור הדפסה** בלשונית **תחזוקה** של מנהל ההתקן של המדפסת. אם נשארו נתונים מיותר, בחר

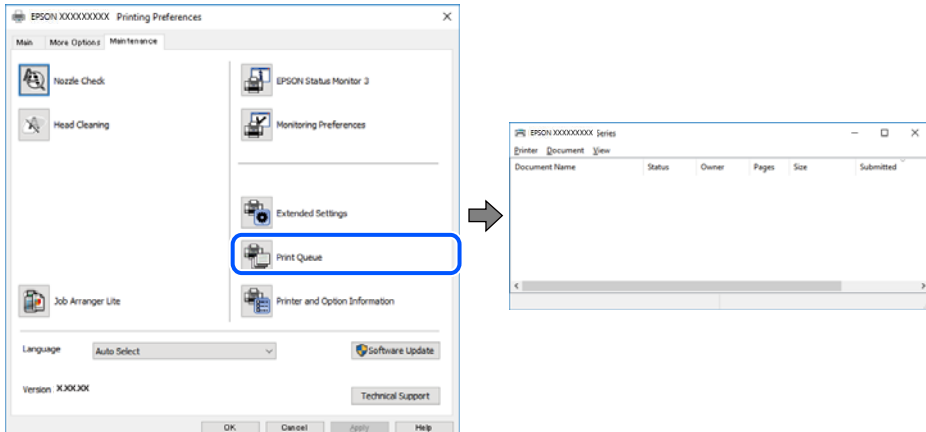

**המדפסת ממתינה או שאינה מקוונת.**

**פתרונות**

לחץ על **תור הדפסה** בלשונית **תחזוקה** של מנהל ההתקן של המדפסת.

אם המדפסת לא מקוונת או אם היא ממתינה, נקה את ההגדרה הרלוונטית למצבה (לא מקוונת או<br>ממתינה) מהתפריט **מדפסת.** 

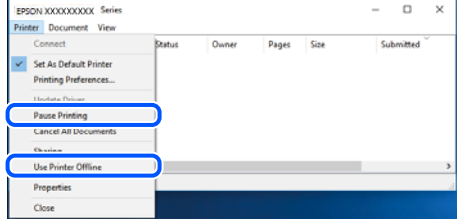

**המדפסת לא נבחרה כמדפסת ברירת המחדל.**

**פתרונות**

**ופקסים**) ולחץ על **הגדר כמדפסת ברירת מחדל**. לחץ לחיצה ימנית על סמל המדפסת <sup>ב</sup>**לוח הבקרה** <sup>&</sup>gt; **צפה בהתקנים ובמדפסות** (או **מדפסות**, **מדפסות**

*אם קיימים סמלי מדפסת רבים, עיין בפרטים הבאים כדי לבחור את המדפסת הנכונה. לתשומת לבך:*

דוגמה)

EPSON XXXX Series מסדרת מדפסות :USB חיבור

חיבור רשת: מדפסות מסדרת Series XXXX EPSON

אם תתקין את מנהל ההתקן של המדפסת פעמים רבות, אפשר שתיצור בכך עותקים של מנהל התקן המדפסת. אם נוצרים עותקים כגון, "EPSON XXXX Series (copy 1)" יש ללחוץ לחיצה ימנית<br>על סמן מנהל ההתקן שהועתק ואז ללחוץ ה<mark>סר התקן.</mark>

**יציאת המדפסת לא הוגדרה בצורה נכונה.**

**פתרונות**

לחץ על **תור הדפסה** בלשונית **תחזוקה** של מנהל ההתקן של המדפסת. ודא שיציאת המדפסת הוגדרה בצורה נכונה ב **תכונה** > **יציאה** מתפריט ה**מדפסת**. **EpsonNet Print Port** :רשת חיבור ,**USBXXX** :USB חיבור

> **לפתע אין המדפסת מסוגלת להדפיס באמצעות חיבור רשת** הבעיה יכולה להיות אחת מהבעיות הבאות.

> > **סביבת הרשת השתנתה.**

**פתרונות**

אחרי שינוי סביבת הרשת, כגון הנתב האלחוטי או הספק שלך, נסה ליצור שוב הגדרות רשת עבור<br>המדפסת.

חבר את המחשב או את ההתקן החכם לאותו SSID של המדפסת.

| "הגדרה מחדש של חיבור [הרשת" בעמוד](#page-243-0) 244

**משהו השתבש בהתקני הרשת עבור חיבור Fi-Wi.**

#### **פתרונות**

כבה את ההתקנים שאתה רוצה לחבר אל הרשת. המתן כ-10 שניות, ולאחר מכן הדלק את ההתקנים בסדר הבא: נתב אלחוטי, מחשב או התקן חכם, ואז את המדפסת. קרב את המדפסת והמחשב או ההתקן החכם אל הנתב האלחוטי כדי לסייע לתקשורת גלי הרדיו, ואז נסה לבצע שוב את הגדרות הרשת.

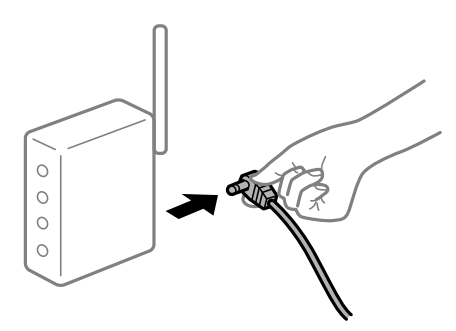

**המדפסת אינה מחוברת לרשת.**

**פתרונות**

בחר הגדרות > הגדרות רשת > בדיקת חיבור, ואז הדפס דו<sup>"</sup>ח חיבור רשת. אם הדו<sup>"</sup>ח מראה שחיבור<br>הרשת נכשל, בדוק את דו<sup>"</sup>ח חיבור הרשת ופעל בהתאם לפתרונות המודפסים בו.

| "הדפסת דוח חיבור [רשת" בעמוד](#page-254-0) 255

**קיימת בעיה בהגדרות הרשת במחשב.**

### **פתרונות**

נסה לגשת לכל אתר אינטרנט מהמחשב כדי לוודא שהגדרות הרשת של המחשב נכונות. אם אינך יכול<br>לגשת לשום אתר אינטרנט, הרי שיש בעיה במחשב.

בדוק את חיבור הרשת של המחשב. לפרטים, עיין בתיעוד שסופק עם המחשב.

**יש עדיין עבודה הממתינה להדפסה.**

### **פתרונות**

**בטל את כל המסמכים** מתוך תפריט <sup>ה</sup>**מדפסת**. לחץ על **תור הדפסה** בלשונית **תחזוקה** של מנהל ההתקן של המדפסת. אם נשארו נתונים מיותר, בחר

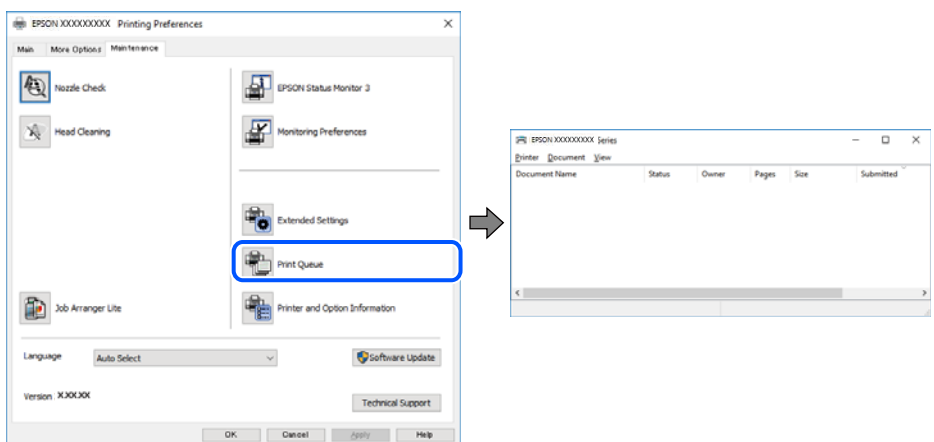

**המדפסת ממתינה או שאינה מקוונת.**

### **פתרונות**

לחץ על **תור הדפסה** בלשונית **תחזוקה** של מנהל ההתקן של המדפסת.

אם המדפסת לא מקוונת או אם היא ממתינה, נקה את ההגדרה הרלוונטית למצבה (לא מקוונת או<br>ממתינה) מהתפריט **מדפסת.** 

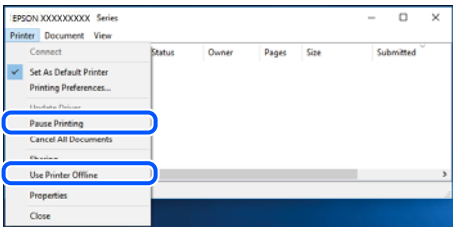

**המדפסת לא נבחרה כמדפסת ברירת המחדל.**

**פתרונות**

**ופקסים**) ולחץ על **הגדר כמדפסת ברירת מחדל**. לחץ לחיצה ימנית על סמל המדפסת <sup>ב</sup>**לוח הבקרה** <sup>&</sup>gt; **צפה בהתקנים ובמדפסות** (או **מדפסות**, **מדפסות**

*אם קיימים סמלי מדפסת רבים, עיין בפרטים הבאים כדי לבחור את המדפסת הנכונה. לתשומת לבך:*

דוגמה)

EPSON XXXX Series מסדרת מדפסות :USB חיבור

חיבור רשת: מדפסות מסדרת Series XXXX EPSON

אם תתקין את מנהל ההתקן של המדפסת פעמים רבות, אפשר שתיצור בכך עותקים של מנהל התקן המדפסת. אם נוצרים עותקים כגון, "EPSON XXXX Series (copy 1)" יש ללחוץ לחיצה ימנית<br>על סמן מנהל ההתקן שהועתק ואז ללחוץ <mark>הסר התקן.</mark>

**יציאת המדפסת לא הוגדרה בצורה נכונה.**

**פתרונות**

לחץ על **תור הדפסה** בלשונית **תחזוקה** של מנהל ההתקן של המדפסת. ודא שיציאת המדפסת הוגדרה בצורה נכונה ב **תכונה** > **יציאה** מתפריט ה**מדפסת**. **EpsonNet Print Port** :רשת חיבור ,**USBXXX** :USB חיבור

# **לא ניתן להדפיס מתוך OS Mac**

ודא שהמחשב והמדפסת מחוברים בצורה נכונה. הסיבה לבעיה ופתרונה שונות אם הם מחוברים או לא.

### *בדיקת מצב החיבור*

השתמש ב-Monitor Status EPSON כדי לבחור את מצב החיבור עבור המחשב והמדפסת.

- **ופקס**), ולאחר מכן בחר את המדפסת. בחר באפשרות **העדפות המערכת** מתוך תפריט Apple <sup>&</sup>lt; **מדפסות וסורקים** (או **הדפסה וסריקה**, **הדפסה** .1
	- לחץ על **אפשרויות וציוד** > **שירות** > **פתח שירות מדפסת**. .2

### .3 .**EPSON Status Monitor** על לחץ

כאשר מוצגים מפלסי הדיו הנותרים, זהו סימן לכך שהחיבור נוצר בהצלחה בין המחשב לבין המדפסת. בדוק את הדברים הבאים אם החיבור לא נוצר.

- ❏ המדפסת אינה מזוהה בחיבור רשת "לא ניתן להתחבר לרשת" בעמוד 179
- ❏ המדפסת אינה מזוהה בחיבור USB המדפסת אינה מצליחה להתחבר באמצעות USB (Mac OS)" בעמוד 182 $"$

בדוק את הדברים הבאים אם החיבור נוצר.

ם המדפסת מזוהה, אך ההדפסה אינה מתבצעת.  $\Box$  $\,$ לא ניתן להדפיס למרות שנוצר חיבור  $\,$ Mac OS) $\,$  בעמוד 183 $\,$ 

### **לא ניתן להתחבר לרשת**

הבעיה יכולה להיות אחת מהבעיות הבאות.

**משהו השתבש בהתקני הרשת עבור חיבור Fi-Wi.**

#### **פתרונות**

כבה את ההתקנים שאתה רוצה לחבר אל הרשת. המתן כ-10 שניות, ולאחר מכן הדלק את ההתקנים בסדר הבא: נתב אלחוטי, מחשב או התקן חכם, ואז את המדפסת. קרב את המדפסת והמחשב או ההתקן החכם אל הנתב האלחוטי כדי לסייע לתקשורת גלי הרדיו, ואז נסה לבצע שוב את הגדרות הרשת.

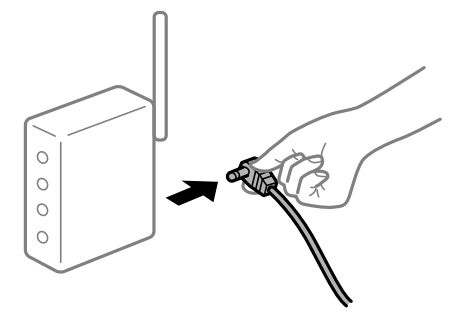

**התקנים לא יכולים לקבל אותות מהנתב האלחוטי משום שהם מרוחקים מדי אלו מאלו.**

**פתרונות**

אחרי הזזת המחשב או ההתקן החכם והמדפסת קרוב יותר אל הנתב האלחוטי, כבה את הנתב<br>האלחוטי, וחזור והדלק אותו.

**כאשר משנים את הנתב האלחוטי, ההגדרות אינן תואמות את הנתב החדש.**

**פתרונות**

בצע שוב את הגדרות החיבור כך שהן תואמות את הנתב האלחוטי החדש.

| "בעת החלפת הנתב [האלחוטי" בעמוד](#page-243-0) 244

**ה-SSIDים המחוברים מהמחשב או מההתקן החכם והמחשב שונים.**

### **פתרונות**

כאשר אתה משתמש בנתבים אלחוטיים מרובים בעת ובעונה אחת או שיש לנתב האלחוטי SSIDים<br>מרובים והתקנים שמחוברים ל-SSIDים שונים, אין ביכולתר להתחבר אל הנתב האלחוטי.

חבר את המחשב או את ההתקן החכם לאותו SSID של המדפסת.

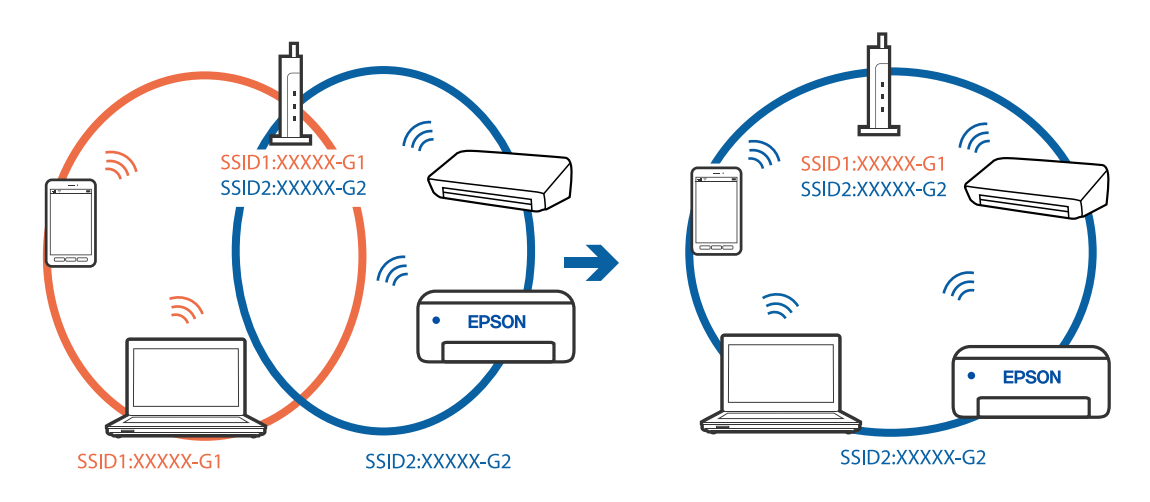
**מפריד פרטיות זמין בנתב האלחוטי.**

**פתרונות**

למרבית הנתבים האלחוטיים יש פונקציית הפרדה שחוסמת את התקשורת בין מכשירים בעלי SSID זהה. אם אין ביכולתך ליצור תקשורת בין מדפסת ומחשב או התקן החכם אף על פי שהם מחוברים לאותה הרשת, השבת את פונקציית המפריד בנתב האלחוטי. לפרטים נוספים, עיין במדריך שסופק<br>טם הנתב האלחוטי.

**כתובת ה-IP הוקצתה באופן שגוי.**

**פתרונות**

אם כתובת ה-IP שהוקצתה למדפסת היא XXX.XXX.169.254, ומסכת תת-הרשת היא<br>255.255.0.0 אפשר שכתובת ה-IP לא הוקצתה נכונה.

מסכת תת-הרשת שהוקצו למדפסת. בחר **הגדרות** <sup>&</sup>gt; **הגדרות רשת** <sup>&</sup>gt; **מתקדם** בלוח הבקרה של המדפסת, ואז בדוק את כתובת ה-IP ואת

אתחל שוב את הנתב האלחוטי או אפס את הגדרות הרשת עבור המדפסת.

| "הגדרה מחדש של חיבור [הרשת" בעמוד](#page-243-0) 244

**קיימת בעיה בהגדרות הרשת במחשב.**

**פתרונות**

נסה לגשת לכל אתר אינטרנט מהמחשב כדי לוודא שהגדרות הרשת של המחשב נכונות. אם אינך יכול<br>לגשת לשום אתר אינטרנט, הרי שיש בעיה במחשב.

בדוק את חיבור הרשת של המחשב. לפרטים, עיין בתיעוד שסופק עם המחשב.

**ההתקן המחובר אל יציאת 3.0 USB גורם להפרעות תדר רדיו.**

**פתרונות**

כאשר אתה המחבר התקן אל יציאת 3.0 USB ב- Mac, אפשר שתתרחש הפרעת תדר-רדיו. נסה מאבדות את יציבותן. את הפעולות הבאות במידה ואין ביכולתך להתחבר אל LAN אלחוטי (Fi-Wi (או אם הפעולות

 $\Box$  הרחק מהמחשב את ההתקו המחובר ליציאת USB 3.0.

❏ התחבר אל ה-SSID עבור הטווח של 5 GHz.

| "ביצוע [הגדרות](#page-246-0) [Fi-Wi](#page-246-0) [באמצעות](#page-246-0) הזנת ה[-SSID](#page-246-0) [והסיסמה" בעמוד](#page-246-0) 247

**המדפסת מחוברת באמצעות Ethernet תוך שימוש בהתקנים שתומכים ב-az802.3 IEEE) חיבור Ethernet בעל יעילות אנרגטית).**

**פתרונות**

כאשר אתה מחבר את המדפסת באמצעות Ethernet תוך שימוש בהתקנים התומכים ב-IEEE 802.3az (חיבור Ethernet בעל יעילות אנרגטית), אפשר שהבעיות הבאות תופענה בהתאם לרכזת<br>או לוחר שרו אחה משחמש.

החיבור מאבד את היציבות שלו, המדפסת מתחברת ומתנתקת שוב ושוב.  $\Box$ 

### ❏ לא ניתן להתחבר למדפסת.

❏ מהירות התקשורת מואטת.

<span id="page-181-0"></span>פעל בהתאם לצעדים הבאים כדי להשבית את az802.3 IEEE עבור המדפסת, ואז חבר.

- הסר את כבל ה-Ethernet המוחבר למחשב ולמדפסת. .1
- כאשר ה- $\rm{IEEE}~8$ 02.3az עבור המחשב מאופשר, השבת אותו.  $^{-2}$ לפרטים, עיין בתיעוד שסופק עם המחשב.
	- חבר את המחשב והמדפסת ישירות באמצעות כבל Ethernet. .3
		- במדפסת, הדפס דו"ח חיבור רשת. .4 "הדפסת דוח חיבור [רשת" בעמוד](#page-254-0) 255
		- בדוק את כתובת ה-IP של המדפסת בדו"ח חיבור הרשת. .5
- $\cdot$  במחשב, גש אל Web Config. הפעל דפדפן אינטרנט ולאחר מכן הזן את כתובת ה-IP של המדפסת.  $278$  "אפליקציה עבור הגדרת תצורת פעולות מדפסת (Web Config) "
	- בחר **Settings Advanced** מתוך רשימה בפינה הימנית העליונה של החלון. .7
		- .8 .**Wired LAN** < **Network Settings** בחר
			- .9 .**IEEE 802.3az** עבור **OFF** בחר
				- לחץ על **Next**. .10
				- לחץ על **OK**. .11

הסר את כבל ה-Ethernet המוחבר למחשב ולמדפסת. .12

אם השבתת את IEEE 802.3az עבור המחשב בצעד 2, אפשר אותו.  $^{13}$ 

חבר את כבלי ה-Ethernet שהסרת בצעד 1 אל המחשב ואל המדפסת. .14 אם הבעיה עדיין נמשכת, אפשר שהתקנים אחרים חוץ מהמדפסת גורמים את הבעיה.

> **המדפסת אינה מצליחה להתחבר באמצעות ) OSUSB Mac(** ניתן לשקול את הסיבות הבאות.

**כבל ה-USB אינו מחובר בצורה נכונה לשקע החשמל.**

**פתרונות**

```
חבר את כבל ה-USB היטב אל המדפסת ואל המחשב.
```
**קיימת בעיה עם רכזת USB.**

**פתרונות**

אם אתה משתמש ברכזת USB נסה לחבר את המדפסת ישירות אל המחשב.

**קיימת בעיה בכבל ה-USB או בכניסת ה-USB.**

**פתרונות**

אם לא ניתן לזהות את כבל ה-USB, שנה את הכניסה או שנה את כבל ה-USB.

**לא ניתן להדפיס למרות שנוצר חיבור (OS Mac(**

ניתן לשקול את הסיבות הבאות.

**לא הותקן מנהל התקן מדפסת מקורי של Epson.**

**פתרונות**

אם לא הותקן מנהל התקן מדפסת מקורי של Epson, (EPSON XXXXX) הפונקציות הזמינות<br>מוגבלות. אנו ממליצים להשתמש במנהל התקן מדפסת מקורי של Epson.

- | "בדיקה אם מותקן מנהל התקן [מדפסת](#page-154-0) [Epson](#page-154-0) [מערכת](#page-154-0) הפעלה [Windows "בעמוד](#page-154-0) 155
	- $\,$  "בדיקה אם מותקן מנהל התקן [מדפסת](#page-155-0) מקורי של Epson Mac OS" בעמוד  $\,$

**קיימת בעיה עם התוכנה או הנתונים.**

**פתרונות**

- אם אתה מדפיס נתונים בכמות גדולה זיכרון המחשב עלול לאזול. הדפס את התמונה ברזולוציה Z<br>נמוכה יותר או במידות קטנות יותר.
	- אם ניסית את כל הפתרונות ולא פתרת את הבעיה נסה להסיר את מנהל ההתקן של המדפסת  $\Box$ ולהתקינו מחדש
		- | "התקנה או הסרת התקנה של אפליקציות [בנפרד" בעמוד](#page-153-0) 154

**קיימת בעיה בסטטוס של המדפסת.**

**פתרונות**

ודא שמצב המדפסת אינו **השהיה**.

בחר באפשרות **העדפות המערכת** מתוך תפריט **Apple** < **מדפסות וסורקים** (או **הדפסה וסריקה**, **הדפסה ופקס**), ולאחר מכן לחץ לחיצה כפולה על המדפסת. אם המדפסת בהשהיה, לחץ על **חדש פעולה**.

**לפתע אין המדפסת מסוגלת להדפיס באמצעות חיבור רשת**

הבעיה יכולה להיות אחת מהבעיות הבאות.

**סביבת הרשת השתנתה.**

**פתרונות**

אחרי שינוי סביבת הרשת, כגון הנתב האלחוטי או הספק שלך, נסה ליצור שוב הגדרות רשת עבור<br>המדפסת.

חבר את המחשב או את ההתקן החכם לאותו SSID של המדפסת.

| "הגדרה מחדש של חיבור [הרשת" בעמוד](#page-243-0) 244

**משהו השתבש בהתקני הרשת עבור חיבור Fi-Wi.**

**פתרונות**

כבה את ההתקנים שאתה רוצה לחבר אל הרשת. המתן כ-10 שניות, ולאחר מכן הדלק את ההתקנים בסדר הבא: נתב אלחוטי, מחשב או התקן חכם, ואז את המדפסת. קרב את המדפסת והמחשב או ההתקן החכם אל הנתב האלחוטי כדי לסייע לתקשורת גלי הרדיו, ואז נסה לבצע שוב את הגדרות הרשת.

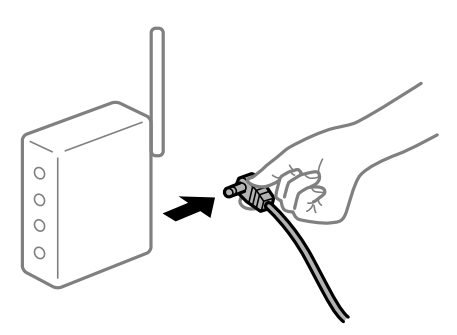

**המדפסת אינה מחוברת לרשת.**

**פתרונות**

בחר הגדרות > הגדרות רשת > בדיקת חיבור, ואז הדפס דו<sup>"</sup>ח חיבור רשת. אם הדו<sup>"</sup>ח מראה שחיבור<br>הרשת נכשל, בדוק את דו<sup>"</sup>ח חיבור הרשת ופעל בהתאם לפתרונות המודפסים בו.

 $\,$  "הדפסת דוח חיבור רשת $\,$ " בעמוד  $\,$ 

**קיימת בעיה בהגדרות הרשת במחשב.**

**פתרונות**

נסה לגשת לכל אתר אינטרנט מהמחשב כדי לוודא שהגדרות הרשת של המחשב נכונות. אם אינך יכול<br>לגשת לשום אתר אינטרנט, הרי שיש בעיה במחשב.

בדוק את חיבור הרשת של המחשב. לפרטים, עיין בתיעוד שסופק עם המחשב.

**תפריט הגדרות הדפסה אינו מוצג.**

ניתן לשקול את הסיבות הבאות.

### **מנהל ההתקן של מדפסת Epson לא הותקן בצורה נכונה**

#### **פתרונות**

אם תפריט הגדרות הדפסה אינו מוצג ב-10.15macOS Catalina) ) או גירסה מאוחרת יותר, (10.11OS X El Capitan ),<br>10.12macOS Sierra ), (10.13macOS High Sierra) ), 10.8OS X Mountain Lion ))<br>10.9OS X Mavericks ((10.10OS X Yosemite) )

**וסריקה**), ולאחר מכן הוסף שוב את המדפסת. כדי להוסיף מדפסת עיין בהוראות הבאות. בחר ב-**העדפות מערכת** מתוך תפריט Apple <sup>&</sup>lt; **מדפסות וסורקים** (או **הדפסה וסריקה**, **הדפסה**

"הוספת [מדפסת \(עבור](#page-156-0) [OS Mac](#page-156-0) [בלבד\)" בעמוד](#page-156-0) 157

TextEdit. Mojave macOS10.14 ( (אינו יכול לגשת אל **הגדרות הדפסה** באפליקציות מתוצרת Apple כגון

### **לא ניתן להדפיס מתוך התקן חכם**

ודא שההתקן החכם והמדפסת מחוברים בצורה נכונה. הסיבה לבעיה ופתרונה שונות אם הם מחוברים או לא.

*בדוק את החיבור עם המכשיר החכם*

השתמש ב-Panel Smart Epson כדי לבדוק את החיבור בין המכשיר החכם לבין המדפסת. פתח את Panel Smart Epson. אין ביכולתך לחבר את המדפסת, הקש [+] בראש המסך כדי לאפס. אם אינך משתמש ב-Panel Smart Epson, עיין בקישור שלהלן. [http://epson.sn](http://epson.sn/?q=2)

> **לא ניתן להתחבר לרשת** הבעיה יכולה להיות אחת מהבעיות הבאות.

**משהו השתבש בהתקני הרשת עבור חיבור Fi-Wi.**

**פתרונות**

כבה את ההתקנים שאתה רוצה לחבר אל הרשת. המתן כ-10 שניות, ולאחר מכן הדלק את ההתקנים בסדר הבא: נתב אלחוטי, מחשב או התקן חכם, ואז את המדפסת. קרב את המדפסת והמחשב או ההתקן החכם אל הנתב האלחוטי כדי לסייע לתקשורת גלי הרדיו, ואז נסה לבצע שוב את הגדרות הרשת.

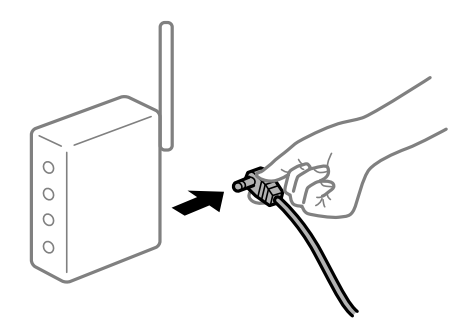

**התקנים לא יכולים לקבל אותות מהנתב האלחוטי משום שהם מרוחקים מדי אלו מאלו.**

**פתרונות**

אחרי הזזת המחשב או ההתקן החכם והמדפסת קרוב יותר אל הנתב האלחוטי, כבה את הנתב<br>האלחוטי. וחזור והדלק אותו.

**כאשר משנים את הנתב האלחוטי, ההגדרות אינן תואמות את הנתב החדש.**

**פתרונות**

בצע שוב את הגדרות החיבור כך שהן תואמות את הנתב האלחוטי החדש.

| "בעת החלפת הנתב [האלחוטי" בעמוד](#page-243-0) 244

**ה-SSIDים המחוברים מהמחשב או מההתקן החכם והמחשב שונים.**

**פתרונות**

כאשר אתה משתמש בנתבים אלחוטיים מרובים בעת ובעונה אחת או שיש לנתב האלחוטי SSIDים<br>מרובים והתקנים שמחוברים ל-SSIDים שונים, אין ביכולתך להתחבר אל הנתב האלחוטי.

חבר את המחשב או את ההתקן החכם לאותו SSID של המדפסת.

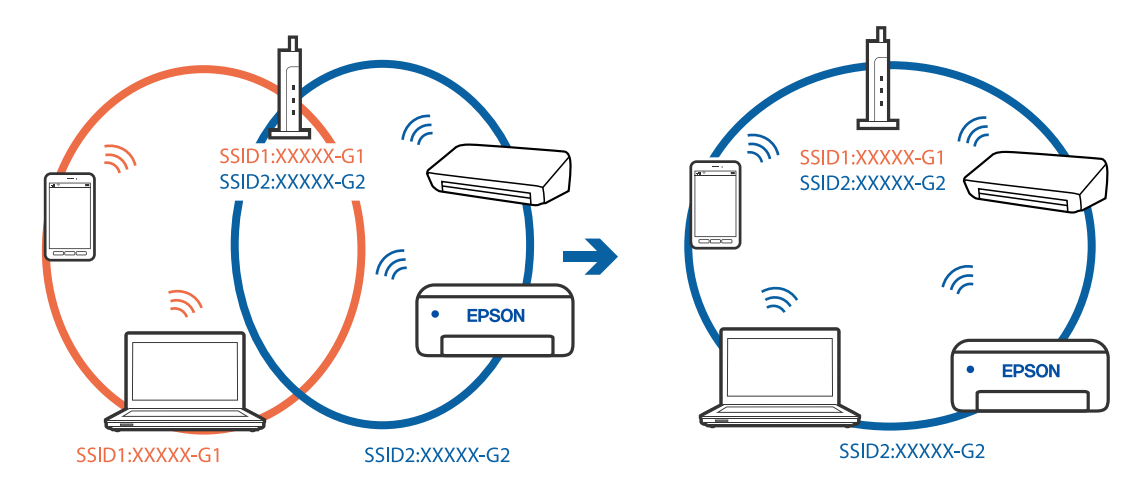

**מפריד פרטיות זמין בנתב האלחוטי.**

**פתרונות**

למרבית הנתבים האלחוטיים יש פונקציית הפרדה שחוסמת את התקשורת בין מכשירים בעלי SSID זהה. אם אין ביכולתך ליצור תקשורת בין מדפסת ומחשב או התקן החכם אף על פי שהם מחוברים לאותה הרשת, השבת את פונקציית המפריד בנתב האלחוטי. לפרטים נוספים, עיין במדריך שסופק<br>טם הנתב האלחוטי.

**כתובת ה-IP הוקצתה באופן שגוי.**

### **פתרונות**

,255.255.0.0 אפשר שכתובת ה-IP לא הוקצתה נכונה. אם כתובת ה-IP שהוקצתה למדפסת היא .169.254XXX.XXX, ומסכת תת-הרשת היא

מסכת תת-הרשת שהוקצו למדפסת. בחר **הגדרות** <sup>&</sup>gt; **הגדרות רשת** <sup>&</sup>gt; **מתקדם** בלוח הבקרה של המדפסת, ואז בדוק את כתובת ה-IP ואת

אתחל שוב את הנתב האלחוטי או אפס את הגדרות הרשת עבור המדפסת.

| "הגדרה מחדש של חיבור [הרשת" בעמוד](#page-243-0) 244

**קיימת בעיה בהגדרות הרשת בהתקן החכם.**

**פתרונות**

נסה לגשת לכל אתר אינטרנט מההתקן החכם שלך כדי לוודא שהגדרות הרשת של ההתקן החכם שלך<br>נכונות. אם אינר יכול לגשת לשום אתר אינטרנט, הרי שיש בעיה בהתקן החכם.

בדוק את חיבור הרשת של המחשב. לפרטים עיין בתיעוד שהתקבל עם ההתקן החכם.

**לא ניתן להדפיס למרות שנוצר חיבור (iOS(**

ניתן לשקול את הסיבות הבאות.

**תצורת נייר מושבתת.**

**פתרונות**

אפשר **תצורת נייר** בתפריט הבא.

**הגדרות** > **הגדרות מדפסת** > **הגדרת מקור הנייר** > **תצורת נייר**

### **AirPrint אינה זמינה.**

**פתרונות**

הפוך את ההגדרה AirPrint לזמינה ב-Config Web.

 $\,$  "אפליקציה עבור הגדרת תצורת פעולות מדפסת  $^\prime$  (Web Config) " $\blacktriangleright$ 

**לפתע אין המדפסת מסוגלת להדפיס באמצעות חיבור רשת**

הבעיה יכולה להיות אחת מהבעיות הבאות.

**סביבת הרשת השתנתה.**

**פתרונות**

אחרי שינוי סביבת הרשת, כגון הנתב האלחוטי או הספק שלך, נסה ליצור שוב הגדרות רשת עבור<br>המדפסת.

חבר את המחשב או את ההתקן החכם לאותו SSID של המדפסת.

| "הגדרה מחדש של חיבור [הרשת" בעמוד](#page-243-0) 244

**משהו השתבש בהתקני הרשת עבור חיבור Fi-Wi.**

#### **פתרונות**

<span id="page-187-0"></span>כבה את ההתקנים שאתה רוצה לחבר אל הרשת. המתן כ-10 שניות, ולאחר מכן הדלק את ההתקנים בסדר הבא: נתב אלחוטי, מחשב או התקן חכם, ואז את המדפסת. קרב את המדפסת והמחשב או ההתקן החכם אל הנתב האלחוטי כדי לסייע לתקשורת גלי הרדיו, ואז נסה לבצע שוב את הגדרות הרשת.

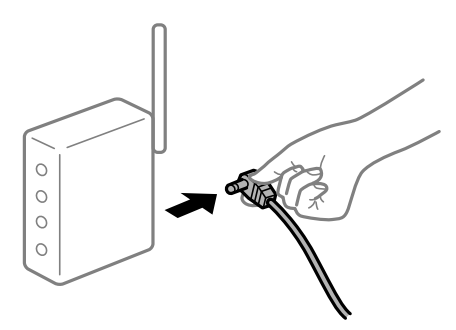

**המדפסת אינה מחוברת לרשת.**

**פתרונות**

בחר הגדרות > הגדרות רשת > בדיקת חיבור, ואז הדפס דו<sup>"</sup>ח חיבור רשת. אם הדו<sup>"</sup>ח מראה שחיבור<br>הרשת נכשל, בדוק את דו"ח חיבור הרשת ופעל בהתאם לפתרונות המודפסים בו.

| "הדפסת דוח חיבור [רשת" בעמוד](#page-254-0) 255

**קיימת בעיה בהגדרות הרשת בהתקן החכם.**

### **פתרונות**

נסה לגשת לכל אתר אינטרנט מההתקן החכם שלך כדי לוודא שהגדרות הרשת של ההתקן החכם שלך<br>נכונות. אם אינך יכול לגשת לשום אתר אינטרנט, הרי שיש בעיה בהתקן החכם.

בדוק את חיבור הרשת של המחשב. לפרטים עיין בתיעוד שהתקבל עם ההתקן החכם.

## **אי אפשר להתחיל בסריקה**

### **לא ניתן להתחיל לסרוק מתוך Windows**

ודא שהמחשב והמדפסת מחוברים בצורה נכונה.

הסיבה לבעיה ופתרונה שונות אם הם מחוברים או לא.

### *בדיקת מצב החיבור*

השתמש ב-Epson Printer Connection Checker כדי לבחור את מצב החיבור עבור המחשב והמדפסת.<br>אפשר שיהיה ביכולתר לפתור את הבעיה בהתאם לתוצאות של הבדיקה.

לחץ לחיצה כפולה על סמל **Checker Connection Printer Epson** בשולחן העבודה. .1 .לפעול מתחיל Epson Printer Connection Checker

Checker Connection. אם אין סמל על שולחן העבודה, פעל בהתאם לשיטות שלהלן כדי להפעיל את Printer Epson

- Windows 10<del>□</del> **Checker**. לחץ על הלחצן "התחל", ואז בחר **Software Epson** <sup>&</sup>lt; **Connection Printer Epson**
	- Windows 8.1/Windows 8 ❏

הזן את שם היישום בצ'ארם החיפוש ולאחר מכן בחר בסמל המוצג.

Windows 7 ❏

**Checker Connection**. לחץ על לחצן התחל, ואז בחר **כל התוכניות** <sup>&</sup>gt; **Software Epson** <sup>&</sup>lt; **Printer Epson**

כדי לבדוק, פעל בהתאם להוראות המוצגות על המסך.  $\cdot^2$ 

*אם שם המדפסת אינו מוצג, התקן מנהל התקן הדפסה מקורי של Epson. לתשומת לבך: "בדיקה אם מותקן מנהל התקן [מדפסת](#page-154-0) [Epson](#page-154-0) — [מערכת](#page-154-0) הפעלה [Windows "בעמוד](#page-154-0) 155*

כאשר זיהית את הבעיה, פעל בהתאם לפתרון המוצג על המסך.

כאשר אין ביכולתך לפתור את הבעיה, בדוק את הפרטים הבאים בהתאם למצבך.

❏ המדפסת אינה מזוהה בחיבור רשת "לא ניתן להתחבר לרשת" בעמוד 189

❏ המדפסת אינה מזוהה בחיבור USB ["המדפסת](#page-173-0) אינה מצליחה להתחבר באמצעות [Windows \(USB "\(בעמוד](#page-173-0) 174

ם המדפסת מזוהה, אך הסריקה אינה מתבצעת. $\Box$ 

"לא ניתן לסרוק למרות שהחיבור נוצר בצורה נכונה [\(Windows "\(בעמוד](#page-192-0) 193

### **לא ניתן להתחבר לרשת**

הבעיה יכולה להיות אחת מהבעיות הבאות.

**משהו השתבש בהתקני הרשת עבור חיבור Fi-Wi.**

### **פתרונות**

כבה את ההתקנים שאתה רוצה לחבר אל הרשת. המתן כ-10 שניות, ולאחר מכן הדלק את ההתקנים בסדר הבא: נתב אלחוטי, מחשב או התקן חכם, ואז את המדפסת. קרב את המדפסת והמחשב או ההתקן החכם אל הנתב האלחוטי כדי לסייע לתקשורת גלי הרדיו, ואז נסה לבצע שוב את הגדרות הרשת.

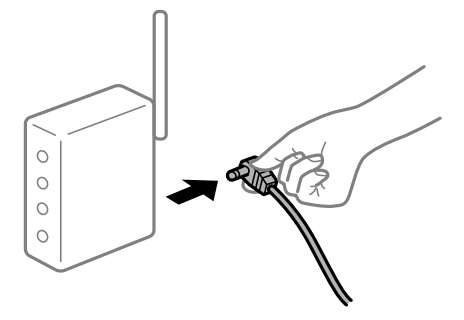

**התקנים לא יכולים לקבל אותות מהנתב האלחוטי משום שהם מרוחקים מדי אלו מאלו.**

**פתרונות**

אחרי הזזת המחשב או ההתקן החכם והמדפסת קרוב יותר אל הנתב האלחוטי, כבה את הנתב<br>האלחוטי, וחזור והדלק אותו.

**כאשר משנים את הנתב האלחוטי, ההגדרות אינן תואמות את הנתב החדש.**

**פתרונות**

בצע שוב את הגדרות החיבור כך שהן תואמות את הנתב האלחוטי החדש.

| "בעת החלפת הנתב [האלחוטי" בעמוד](#page-243-0) 244

**ה-SSIDים המחוברים מהמחשב או מההתקן החכם והמחשב שונים.**

### **פתרונות**

כאשר אתה משתמש בנתבים אלחוטיים מרובים בעת ובעונה אחת או שיש לנתב האלחוטי SSIDים<br>מרובים והתקנים שמחוברים ל-SSIDים שונים, אין ביכולתר להתחבר אל הנתב האלחוטי.

חבר את המחשב או את ההתקן החכם לאותו SSID של המדפסת.

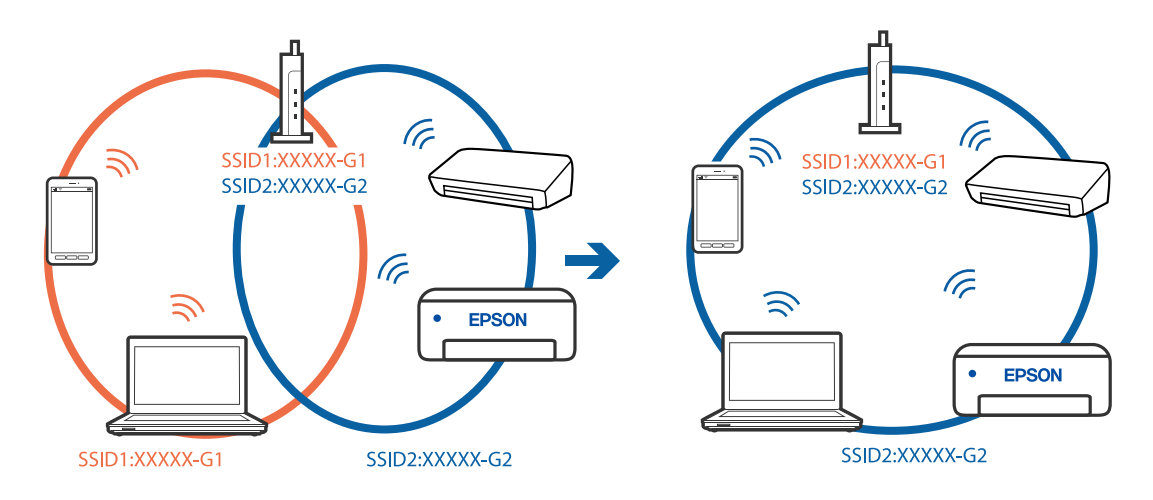

**מפריד פרטיות זמין בנתב האלחוטי.**

**פתרונות**

למרבית הנתבים האלחוטיים יש פונקציית הפרדה שחוסמת את התקשורת בין מכשירים בעלי SSID זהה. אם אין ביכולתך ליצור תקשורת בין מדפסת ומחשב או התקן החכם אף על פי שהם מחוברים לאותה הרשת, השבת את פונקציית המפריד בנתב האלחוטי. לפרטים נוספים, עיין במדריך שסופק<br>טם הנתב האלחוטי.

**כתובת ה-IP הוקצתה באופן שגוי.**

**פתרונות**

אם כתובת ה-IP שהוקצתה למדפסת היא XXX.XXX.169.254, ומסכת תת-הרשת היא<br>255.255.0.0 אפשר שכתובת ה-IP לא הוקצתה נכונה.

מסכת תת-הרשת שהוקצו למדפסת. בחר **הגדרות** <sup>&</sup>gt; **הגדרות רשת** <sup>&</sup>gt; **מתקדם** בלוח הבקרה של המדפסת, ואז בדוק את כתובת ה-IP ואת

אתחל שוב את הנתב האלחוטי או אפס את הגדרות הרשת עבור המדפסת.

| "הגדרה מחדש של חיבור [הרשת" בעמוד](#page-243-0) 244

**קיימת בעיה בהגדרות הרשת במחשב.**

**פתרונות**

נסה לגשת לכל אתר אינטרנט מהמחשב כדי לוודא שהגדרות הרשת של המחשב נכונות. אם אינך יכול<br>לגשת לשום אתר אינטרנט, הרי שיש בעיה במחשב.

בדוק את חיבור הרשת של המחשב. לפרטים, עיין בתיעוד שסופק עם המחשב.

**המדפסת מחוברת באמצעות Ethernet תוך שימוש בהתקנים שתומכים ב-az802.3 IEEE) חיבור Ethernet בעל יעילות אנרגטית).**

**פתרונות**

כאשר אתה מחבר את המדפסת באמצעות Ethernet תוך שימוש בהתקנים התומכים ב-IEEE 802.3az (חיבור Ethernet בעל יעילות אנרגטית), אפשר שהבעיות הבאות תופענה בהתאם לרכזת<br>או לנתב שבו אתה משתמש.

החיבור מאבד את היציבות שלו, המדפסת מתחברת ומתנתקת שוב ושוב.  $\Box$ 

❏ לא ניתן להתחבר למדפסת.

❏ מהירות התקשורת מואטת.

פעל בהתאם לצעדים הבאים כדי להשבית את az802.3 IEEE עבור המדפסת, ואז חבר.

- הסר את כבל ה-Ethernet המוחבר למחשב ולמדפסת. .1
- כאשר ה-2 $\times$  IEEE 802.3az עבור המחשב מאופשר, השבת אותו.  $^2$ לפרטים, עיין בתיעוד שסופק עם המחשב.
	- $\,$  חבר את המחשב והמדפסת ישירות באמצעות כבל Ethernet  $\, \cdot 3$
- במדפסת, הדפס דו"ח חיבור רשת. .4 "הדפסת דוח חיבור [רשת" בעמוד](#page-254-0) 255
- בדוק את כתובת ה-IP של המדפסת בדו"ח חיבור הרשת.  $\cdot$
- $\cdot$  במחשב, גש אל Web Config. הפעל דפדפן אינטרנט ולאחר מכן הזן את כתובת ה-IP של המדפסת.  $278$  "אפליקציה עבור הגדרת תצורת פעולות מדפסת (Web Config) בעמוד
	- בחר **Settings Advanced** מתוך רשימה בפינה הימנית העליונה של החלון. .7
		- .8 .**Wired LAN** < **Network Settings** בחר
			- .9 .**IEEE 802.3az** עבור **OFF** בחר
				- לחץ על **Next**. .10
				- לחץ על **OK**. .11
		- הסר את כבל ה-Ethernet המוחבר למחשב ולמדפסת. .12

אם השבתת את IEEE 802.3az עבור המחשב בצעד 2, אפשר אותו.  $^{13}$ 

חבר את כבלי ה-Ethernet שהסרת בצעד 1 אל המחשב ואל המדפסת. .14 אם הבעיה עדיין נמשכת, אפשר שהתקנים אחרים חוץ מהמדפסת גורמים את הבעיה.

> **המדפסת אינה מצליחה להתחבר באמצעות ) WindowsUSB(** ניתן לשקול את הסיבות הבאות.

> > **כבל ה-USB אינו מחובר בצורה נכונה לשקע החשמל.**

### **פתרונות**

חבר את כבל ה-USB היטב אל המדפסת ואל המחשב.

**קיימת בעיה עם רכזת USB.**

### **פתרונות**

אם אתה משתמש ברכזת USB נסה לחבר את המדפסת ישירות אל המחשב.

### **קיימת בעיה בכבל ה-USB או בכניסת ה-USB.**

### **פתרונות**

אם לא ניתן לזהות את כבל ה-USB, שנה את הכניסה או שנה את כבל ה-USB.

### <span id="page-192-0"></span>**לא ניתן לסרוק למרות שהחיבור נוצר בצורה נכונה (Windows(**

**סריקה ברזולוציה גבוהה דרך רשת.**

**פתרונות**

נסה לסרוק ברזולוציה נמוכה יותר.

## **לא ניתן להתחיל לסרוק מתוך OS Mac**

ודא שהמחשב והמדפסת מחוברים בצורה נכונה. הסיבה לבעיה ופתרונה שונות אם הם מחוברים או לא.

### *בדיקת מצב החיבור*

השתמש ב-Monitor Status EPSON כדי לבחור את מצב החיבור עבור המחשב והמדפסת.

- **ופקס**), ולאחר מכן בחר את המדפסת. בחר באפשרות **העדפות המערכת** מתוך תפריט Apple <sup>&</sup>lt; **מדפסות וסורקים** (או **הדפסה וסריקה**, **הדפסה** .1
	- לחץ על **אפשרויות וציוד** > **שירות** > **פתח שירות מדפסת**. .2
		- .3 .**EPSON Status Monitor** על לחץ

כאשר מוצגים מפלסי הדיו הנותרים, זהו סימן לכך שהחיבור נוצר בהצלחה בין המחשב לבין המדפסת. בדוק את הדברים הבאים אם החיבור לא נוצר.

> ❏ המדפסת אינה מזוהה בחיבור רשת "לא ניתן להתחבר לרשת" בעמוד 193

❏ המדפסת אינה מזוהה בחיבור USB

["המדפסת](#page-181-0) אינה מצליחה להתחבר באמצעות [OS Mac \(USB "\(בעמוד](#page-181-0) 182

בדוק את הדברים הבאים אם החיבור נוצר.

ם המדפסת מזוהה, אך הסריקה אינה מתבצעת.  $\Box$ "לא ניתן לסרוק למרות שהחיבור נוצר בצורה נכונה [\(OS Mac "\(בעמוד](#page-196-0) 197

### **לא ניתן להתחבר לרשת**

הבעיה יכולה להיות אחת מהבעיות הבאות.

**משהו השתבש בהתקני הרשת עבור חיבור Fi-Wi.**

### **פתרונות**

כבה את ההתקנים שאתה רוצה לחבר אל הרשת. המתן כ-10 שניות, ולאחר מכן הדלק את ההתקנים בסדר הבא: נתב אלחוטי, מחשב או התקן חכם, ואז את המדפסת. קרב את המדפסת והמחשב או ההתקן החכם אל הנתב האלחוטי כדי לסייע לתקשורת גלי הרדיו, ואז נסה לבצע שוב את הגדרות הרשת.

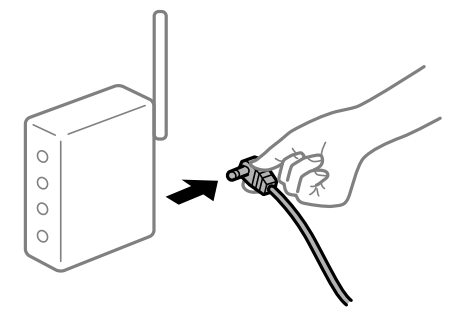

**התקנים לא יכולים לקבל אותות מהנתב האלחוטי משום שהם מרוחקים מדי אלו מאלו.**

**פתרונות**

אחרי הזזת המחשב או ההתקן החכם והמדפסת קרוב יותר אל הנתב האלחוטי, כבה את הנתב<br>האלחוטי, וחזור והדלק אותו.

**כאשר משנים את הנתב האלחוטי, ההגדרות אינן תואמות את הנתב החדש.**

**פתרונות**

בצע שוב את הגדרות החיבור כך שהן תואמות את הנתב האלחוטי החדש.

| "בעת החלפת הנתב [האלחוטי" בעמוד](#page-243-0) 244

**ה-SSIDים המחוברים מהמחשב או מההתקן החכם והמחשב שונים.**

### **פתרונות**

כאשר אתה משתמש בנתבים אלחוטיים מרובים בעת ובעונה אחת או שיש לנתב האלחוטי SSIDים<br>מרובים והתקנים שמחוברים ל-SSIDים שונים, אין ביכולתר להתחבר אל הנתב האלחוטי.

חבר את המחשב או את ההתקן החכם לאותו SSID של המדפסת.

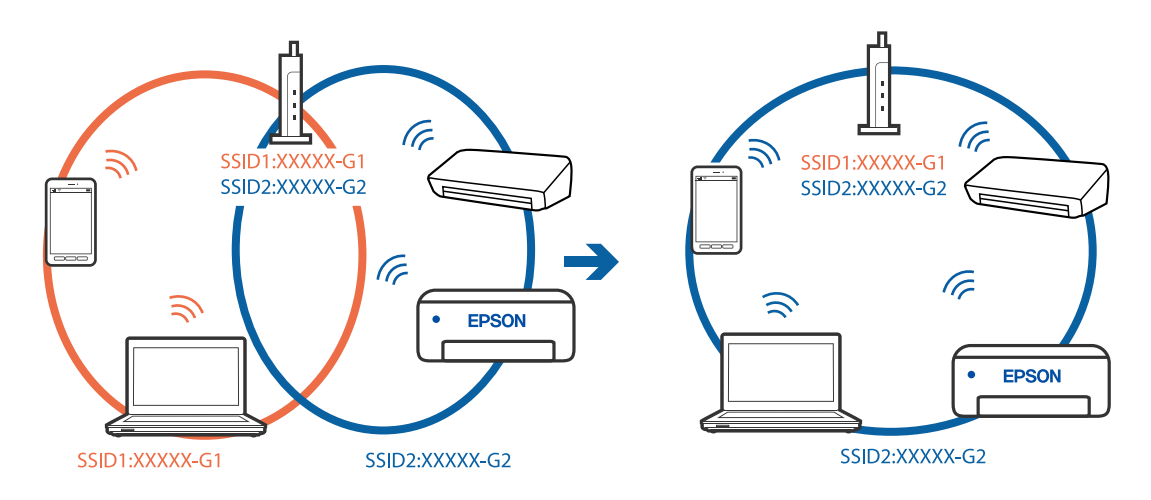

**מפריד פרטיות זמין בנתב האלחוטי.**

**פתרונות**

למרבית הנתבים האלחוטיים יש פונקציית הפרדה שחוסמת את התקשורת בין מכשירים בעלי SSID זהה. אם אין ביכולתך ליצור תקשורת בין מדפסת ומחשב או התקן החכם אף על פי שהם מחוברים לאותה הרשת, השבת את פונקציית המפריד בנתב האלחוטי. לפרטים נוספים, עיין במדריך שסופק<br>טם הנתב האלחוטי.

**כתובת ה-IP הוקצתה באופן שגוי.**

**פתרונות**

אם כתובת ה-IP שהוקצתה למדפסת היא XXX.XXX.169.254, ומסכת תת-הרשת היא<br>255.255.0.0 אפשר שכתובת ה-IP לא הוקצתה נכונה.

מסכת תת-הרשת שהוקצו למדפסת. בחר **הגדרות** <sup>&</sup>gt; **הגדרות רשת** <sup>&</sup>gt; **מתקדם** בלוח הבקרה של המדפסת, ואז בדוק את כתובת ה-IP ואת

אתחל שוב את הנתב האלחוטי או אפס את הגדרות הרשת עבור המדפסת.

| "הגדרה מחדש של חיבור [הרשת" בעמוד](#page-243-0) 244

**קיימת בעיה בהגדרות הרשת במחשב.**

**פתרונות**

נסה לגשת לכל אתר אינטרנט מהמחשב כדי לוודא שהגדרות הרשת של המחשב נכונות. אם אינך יכול<br>לגשת לשום אתר אינטרנט, הרי שיש בעיה במחשב.

בדוק את חיבור הרשת של המחשב. לפרטים, עיין בתיעוד שסופק עם המחשב.

**ההתקן המחובר אל יציאת 3.0 USB גורם להפרעות תדר רדיו.**

**פתרונות**

כאשר אתה המחבר התקן אל יציאת 3.0 USB ב- Mac, אפשר שתתרחש הפרעת תדר-רדיו. נסה מאבדות את יציבותן. את הפעולות הבאות במידה ואין ביכולתך להתחבר אל LAN אלחוטי (Fi-Wi (או אם הפעולות

 $\Box$  הרחק מהמחשב את ההתקו המחובר ליציאת USB 3.0.

❏ התחבר אל ה-SSID עבור הטווח של 5 GHz.

| "ביצוע [הגדרות](#page-246-0) [Fi-Wi](#page-246-0) [באמצעות](#page-246-0) הזנת ה[-SSID](#page-246-0) [והסיסמה" בעמוד](#page-246-0) 247

**המדפסת מחוברת באמצעות Ethernet תוך שימוש בהתקנים שתומכים ב-az802.3 IEEE) חיבור Ethernet בעל יעילות אנרגטית).**

**פתרונות**

כאשר אתה מחבר את המדפסת באמצעות Ethernet תוך שימוש בהתקנים התומכים ב-IEEE 802.3az (חיבור Ethernet בעל יעילות אנרגטית), אפשר שהבעיות הבאות תופענה בהתאם לרכזת<br>או לוחר שרו אחה משחמש.

החיבור מאבד את היציבות שלו, המדפסת מתחברת ומתנתקת שוב ושוב.  $\Box$ 

### ❏ לא ניתן להתחבר למדפסת.

❏ מהירות התקשורת מואטת.

פעל בהתאם לצעדים הבאים כדי להשבית את az802.3 IEEE עבור המדפסת, ואז חבר.

- הסר את כבל ה-Ethernet המוחבר למחשב ולמדפסת. .1
- . כאשר ה-18802.3az עבור המחשב מאופשר, השבת אותו.  $^2$ לפרטים, עיין בתיעוד שסופק עם המחשב.
	- חבר את המחשב והמדפסת ישירות באמצעות כבל Ethernet. .3
		- במדפסת, הדפס דו"ח חיבור רשת. .4 "הדפסת דוח חיבור [רשת" בעמוד](#page-254-0) 255
		- בדוק את כתובת ה-IP של המדפסת בדו"ח חיבור הרשת. .5
- $\cdot$  במחשב, גש אל Web Config. הפעל דפדפן אינטרנט ולאחר מכן הזן את כתובת ה-IP של המדפסת.  $278$  "אפליקציה עבור הגדרת תצורת פעולות מדפסת (Web Config) "
	- בחר **Settings Advanced** מתוך רשימה בפינה הימנית העליונה של החלון. .7
		- .8 .**Wired LAN** < **Network Settings** בחר
			- .9 .**IEEE 802.3az** עבור **OFF** בחר
				- לחץ על **Next**. .10
				- לחץ על **OK**. .11
		- הסר את כבל ה-Ethernet המוחבר למחשב ולמדפסת. .12
		- אם השבתת את IEEE 802.3az עבור המחשב בצעד 2, אפשר אותו.  $^{13}$
- חבר את כבלי ה-Ethernet שהסרת בצעד 1 אל המחשב ואל המדפסת. .14 אם הבעיה עדיין נמשכת, אפשר שהתקנים אחרים חוץ מהמדפסת גורמים את הבעיה.

**המדפסת אינה מצליחה להתחבר באמצעות ) OSUSB Mac(** ניתן לשקול את הסיבות הבאות.

**כבל ה-USB אינו מחובר בצורה נכונה לשקע החשמל.**

**פתרונות**

```
חבר את כבל ה-USB היטב אל המדפסת ואל המחשב.
```
### **קיימת בעיה עם רכזת USB.**

### **פתרונות**

<span id="page-196-0"></span>אם אתה משתמש ברכזת USB נסה לחבר את המדפסת ישירות אל המחשב.

**קיימת בעיה בכבל ה-USB או בכניסת ה-USB.**

### **פתרונות**

אם לא ניתן לזהות את כבל ה-USB, שנה את הכניסה או שנה את כבל ה-USB.

### **לא ניתן לסרוק למרות שהחיבור נוצר בצורה נכונה (OS Mac(**

**סריקה ברזולוציה גבוהה דרך רשת.**

### **פתרונות**

נסה לסרוק ברזולוציה נמוכה יותר.

### **לא ניתן להתחיל לסרוק מתוך התקן חכם**

ודא שההתקן החכם והמדפסת מחוברים בצורה נכונה. הסיבה לבעיה ופתרונה שונות אם הם מחוברים או לא.

### *בדוק את החיבור עם המכשיר החכם*

השתמש ב-Panel Smart Epson כדי לבדוק את החיבור בין המכשיר החכם לבין המדפסת. פתח את Panel Smart Epson. אין ביכולתך לחבר את המדפסת, הקש [+] בראש המסך כדי לאפס. אם אינך משתמש ב-Panel Smart Epson, עיין בקישור שלהלן. [http://epson.sn](http://epson.sn/?q=2)

### **לא ניתן להתחבר לרשת**

הבעיה יכולה להיות אחת מהבעיות הבאות.

**משהו השתבש בהתקני הרשת עבור חיבור Fi-Wi.**

### **פתרונות**

כבה את ההתקנים שאתה רוצה לחבר אל הרשת. המתן כ-10 שניות, ולאחר מכן הדלק את ההתקנים בסדר הבא: נתב אלחוטי, מחשב או התקן חכם, ואז את המדפסת. קרב את המדפסת והמחשב או ההתקן החכם אל הנתב האלחוטי כדי לסייע לתקשורת גלי הרדיו, ואז נסה לבצע שוב את הגדרות הרשת.

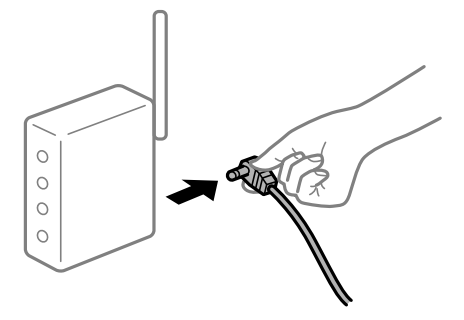

**התקנים לא יכולים לקבל אותות מהנתב האלחוטי משום שהם מרוחקים מדי אלו מאלו.**

**פתרונות**

אחרי הזזת המחשב או ההתקן החכם והמדפסת קרוב יותר אל הנתב האלחוטי, כבה את הנתב<br>האלחוטי, וחזור והדלק אותו.

**כאשר משנים את הנתב האלחוטי, ההגדרות אינן תואמות את הנתב החדש.**

**פתרונות**

בצע שוב את הגדרות החיבור כך שהן תואמות את הנתב האלחוטי החדש.

| "בעת החלפת הנתב [האלחוטי" בעמוד](#page-243-0) 244

**ה-SSIDים המחוברים מהמחשב או מההתקן החכם והמחשב שונים.**

### **פתרונות**

כאשר אתה משתמש בנתבים אלחוטיים מרובים בעת ובעונה אחת או שיש לנתב האלחוטי SSIDים<br>מרובים והתקנים שמחוברים ל-SSIDים שונים, אין ביכולתר להתחבר אל הנתב האלחוטי.

חבר את המחשב או את ההתקן החכם לאותו SSID של המדפסת.

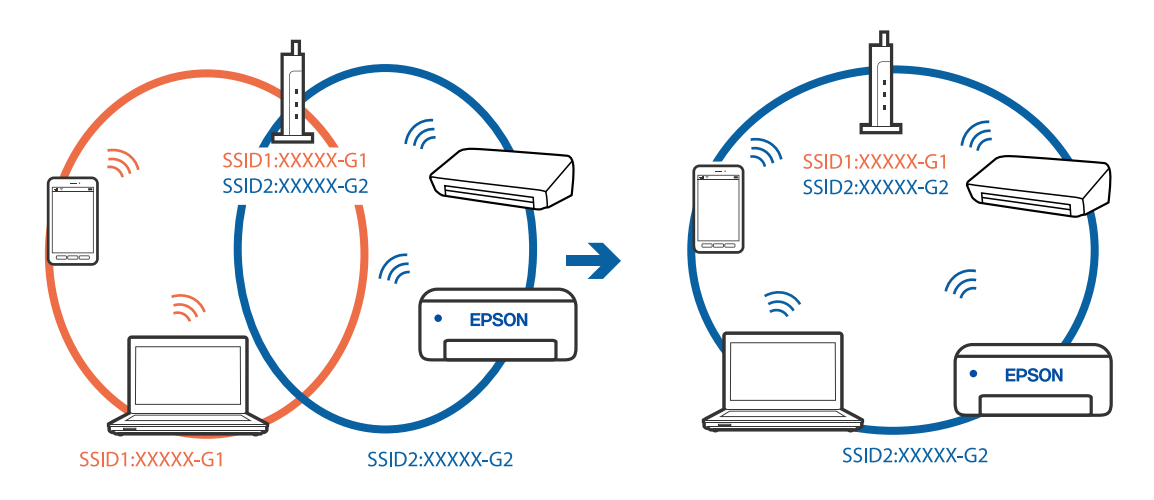

**מפריד פרטיות זמין בנתב האלחוטי.**

**פתרונות**

<span id="page-198-0"></span>למרבית הנתבים האלחוטיים יש פונקציית הפרדה שחוסמת את התקשורת בין מכשירים בעלי SSID זהה. אם אין ביכולתך ליצור תקשורת בין מדפסת ומחשב או התקן החכם אף על פי שהם מחוברים לאותה הרשת, השבת את פונקציית המפריד בנתב האלחוטי. לפרטים נוספים, עיין במדריך שסופק<br>טם הנתב האלחוטי.

**כתובת ה-IP הוקצתה באופן שגוי.**

**פתרונות**

אם כתובת ה-IP שהוקצתה למדפסת היא XXX.XXX.169.254, ומסכת תת-הרשת היא<br>255.255.0.0 אפשר שכתובת ה-IP לא הוקצתה נכונה.

מסכת תת-הרשת שהוקצו למדפסת. בחר **הגדרות** <sup>&</sup>gt; **הגדרות רשת** <sup>&</sup>gt; **מתקדם** בלוח הבקרה של המדפסת, ואז בדוק את כתובת ה-IP ואת

אתחל שוב את הנתב האלחוטי או אפס את הגדרות הרשת עבור המדפסת.

| "הגדרה מחדש של חיבור [הרשת" בעמוד](#page-243-0) 244

**קיימת בעיה בהגדרות הרשת בהתקן החכם.**

**פתרונות**

נסה לגשת לכל אתר אינטרנט מההתקן החכם שלך כדי לוודא שהגדרות הרשת של ההתקן החכם שלך<br>נכונות. אם אינך יכול לגשת לשום אתר אינטרנט, הרי שיש בעיה בהתקן החכם.

בדוק את חיבור הרשת של המחשב. לפרטים עיין בתיעוד שהתקבל עם ההתקן החכם.

## **לא ניתן להפעיל את המדפסת כצפוי**

### **הפעולות איטיות**

**ההדפסה אטית מדי**

ניתן לשקול את הסיבות הבאות.

**יש אפליקציות מיותרות פועלות.**

**פתרונות**

סגור כל אפליקציה מיותרת במחשב או בהתקן החכם שלך.

**איכות ההדפסה הוגדרה כגבוהה.**

**פתרונות**

הקטן את איכות ההדפסה.

**הדפסה דו-צדדית מושבתת.**

**פתרונות**

הפוך את ההגדרה הדו-כיוונית (או הגדרת המהירות הגבוהה) לזמינה. כאשר הגדרה זאת הופכת<br>לזמינה ראש ההדפסה מדפיס כשהוא נט בשני הכיוונים ומהירות ההדפסה גודלת.

❏ לוח בקרה

אפשר **דו-כיווני** בתוך **הגדרות** > **הגדרות מדפסת**.

Windows ❏

בחר **הדפסה דו-כיוונית** בכרטיסייה **אפשרויות נוספות** של מנהל ההתקן של המדפסת.

Mac OS **□** 

בחר **העדפות מערכת** מתוך התפריט Apple < **מדפסות וסורקים** (או **הדפסה וסריקה**, **הדפסה** מופעל כהגדרת **הדפסה במהירות גבוהה**. **ופקס**), ואז בחר את המדפסת. לחץ על **אפשרויות וציוד** <sup>&</sup>gt; **אפשרויות** (או **מנהל התקן**). בחר

**מצב שקט מאופשר.**

### **פתרונות**

השבת את **מצב שקט**. מהירות ההדפסה מאיטה כאשר המדפסת פועלת במצב **מצב שקט**.

❏ לוח בקרה

בחר במסך הבית, ואז בחר **Off**.

### Windows ❏

בחר באפשרות **כבוי** עבור ההגדרה **מצב שקט** בכרטיסייה **ראשי** של מנהל ההתקן של המדפסת.

Mac OS ❏

בחר באפשרות **העדפות המערכת** מתוך תפריט Apple < **מדפסות וסורקים** (או **הדפסה וסריקה**, **התקן**). בחר באפשרות כבוי עבור ההגדרה **מצב שקט**. **הדפסה ופקס**), ולאחר מכן בחר את המדפסת. לחץ על **אפשרויות וציוד** <sup>&</sup>gt; **אפשרויות** (או **מנהל**

### **אפשר שיש בעיות בחיבור הרשת עם הנתב האלחוטי.**

### **פתרונות**

אתחל מחדש את הנתב האלחוטי תוך לקיחה בחשבון של משתמשים אחרים המחוברים לרשת. אם אין בכך כדי לפתור את הבעיה, הנח את המדפסת קרוב יותר אל הנתב האלחוטי שלך או עיין בתיעוד<br>שסופק עם נקודת הגישה.

**המדפסת מדפיסה נתונים בצפיפות גבוהה כגון תצלומים על נייר רגיל.**

### **פתרונות**

אם אתה מדפיס נתונים בעלי צפיפות גבוהה כמו צילומים על נייר רגיל, אפשר שההדפסה תארך זמן<br>מה כדי לשמר את איכות התדפיס. זו אינה תקלה.

### **ההדפסה מאטה במידה ניכרת במהלך הדפסה רציפה**

**הפונקציה שמונעת ממנגנון המדפסת נזק והתחממות יתר פועלת.**

**פתרונות**

תוכל להמשיך להדפיס. כדי לחזור למהירות הדפסה רגילה יש להשאיר את המדפסת במצב סרק<br>למשך 30 דקות לפחות. מהירות ההדפסה אינה חוזרת למהירות רגילה אם אספקת החשמל מכובה.

**מהירות הסריקה היא איטית**

**סריקה ברזולוציה גבוהה יותר.**

**פתרונות**

נסה לסרוק ברזולוציה נמוכה יותר.

**מסך הגביש הנוזלי מחשיך**

**המדפסת נמצאת במצב שינה.**

**פתרונות**

הקש במקום כלשהו במסך הגביש הנוזלי כדי להחזיר אותו למצבו הקודם.

**"!" מוצג על המסך ואין ביכולתך לבחור תצלומים**

**אין תמיכה בקובץ התמונה.**

**פתרונות**

"!" מוצג במסך הגביש הנוזלי כאשר המוצר אינו תומך בקובץ התמונה. השתמש בקבצים שהמוצר<br>תומר בהם.

| "מפרט נתונים [נתמכים" בעמוד](#page-294-0) 295

**שם הקובץ ארוך מכדי שהמדפסת תוכל לזהות אותו.**

**פתרונות**

תוכל להשתמש בפתרונות הבאים כדי להדפיס תצלומים.

❏ הדפסה ממחשב

❏ הדפס מהתקן חכם באמצעות Panel Smart Epson אין צורך להסיר את כרטיס הזכרון מתוך ההתקן החכם שלך.

**לא ניתן לצבוט פנימה או לצבוט החוצה**

**לא מופעלן מספיק לחץ בעת לחיצה על המסך.**

**פתרונות**

אם ביכולתך לצבוט פנימה או לצפות החוצה בצורה נכונה, בצע פעולות תוך לחיצה קלה על המסך.

**לא ניתן לסגור את יחידת הסורק**

**יחידת הסורק תוכננה להיסגר באיטיות ולהתנגד מעט כאמצעי זהירות בפני לכידת אצבעות.**

**פתרונות**

המשך לסגור את היחידה גם אם אתה חש התנגדות מסוימת.

### **מכסה המסך ירד**

פתח את מגן המזין, ואז הכנס את מכסה המסמך באופן אנכי כאשר הלשוניות ישרות.

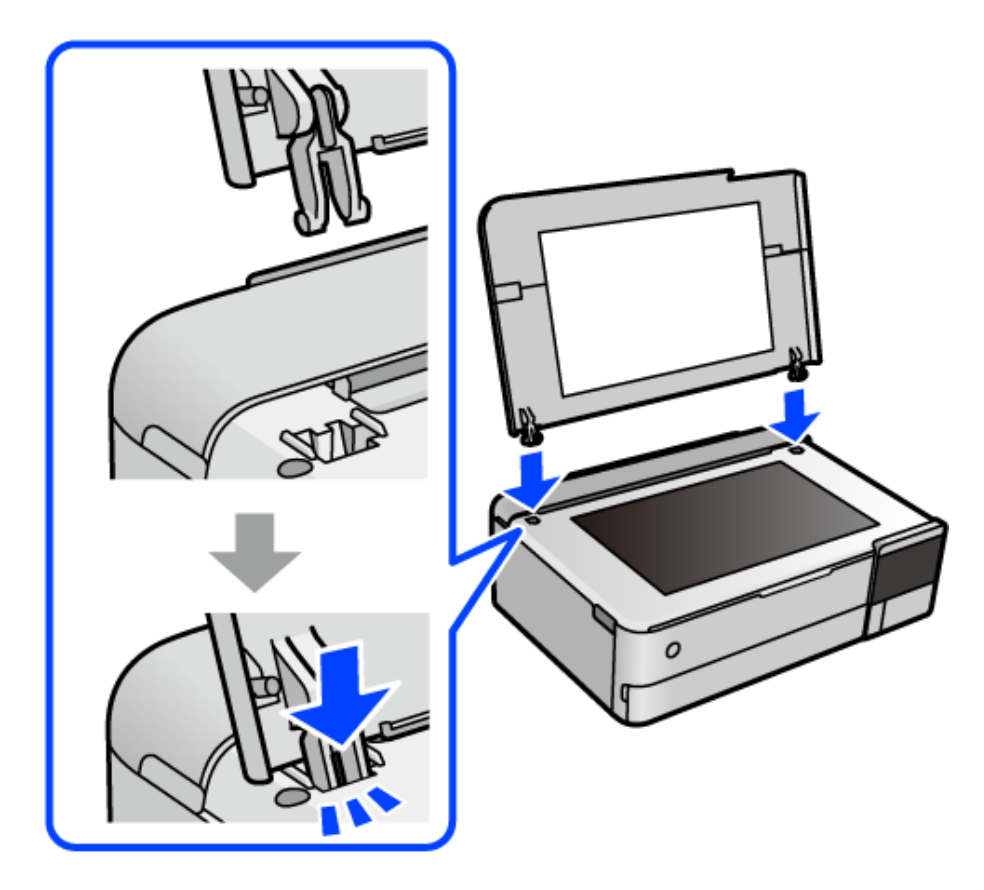

### **לא ניתן לסגור תמיכת הנייר האחורית**

הזקף את תמיכת הנייר ואז הכנס אותה לתוך החריץ כפי שמוצג באיור הבא.

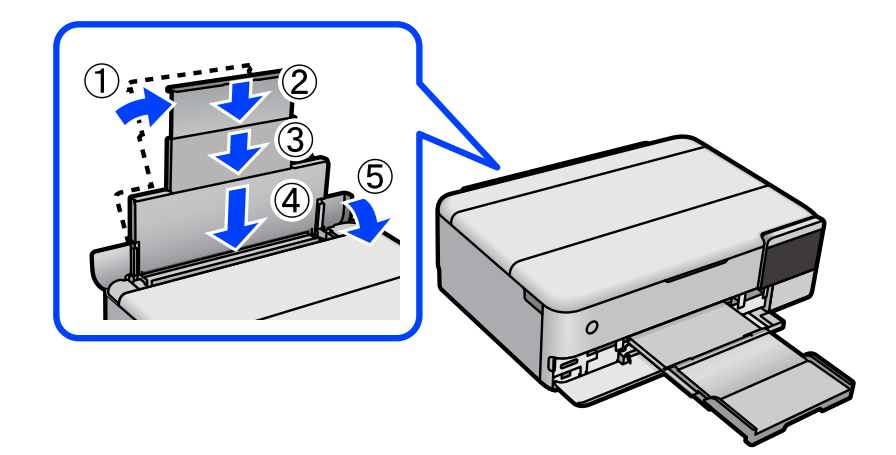

**לא ניתן לשמור את הנתונים בזיכרון הנייד** ניתן לשקול את הסיבות הבאות.

**נעשה שימוש בהתקן זכרון שאין עבורו תמיכה.**

**פתרונות**

עליך להשתמש בהתקן זכרון מסוג שהמוצר תומך בו.

**הזיכרון הנייד מוגן מפני כתיבה.**

**פתרונות**

בטל את ההגנה מפני כתיבה בזיכרון הנייד.

**אין מספיק מקום פנוי בהתקן הזכרון.**

**פתרונות**

מחק נתונים מיותרים או הכנס התקן זכרון אחר.

**רעשי הפעולה חזקים**

**מצב שקט מושבת במחשב.**

**פתרונות**

אם המדפסת מרעישה מדי הפעל את **מצב שקט**. הפעלת תכונה זו עשויה להאט את מהירות המדפסת.

❏ לוח בקרה

בחר במסך הבית, ואז בחר **פועל**.

Windows ❏

בחר **מופעל** כ-**מצב שקט** בלשונית הראשית של מנהל ההתקן של המדפסת **ראשי**.

Mac OS ❏

<span id="page-203-0"></span>בחר באפשרות **העדפות המערכת** מתוך תפריט Apple < **מדפסות וסורקים** (או **הדפסה וסריקה**, **התקן**). בחר באפשרות מופעל עבור ההגדרה **מצב שקט**. **הדפסה ופקס**), ולאחר מכן בחר את המדפסת. לחץ על **אפשרויות וציוד** <sup>&</sup>gt; **אפשרויות** (או **מנהל**

**יש לעדכן את אישור הבסיס**

**תוקף אישור הבסיס פג.**

**פתרונות**

הפעל את Config Web, ואז עדכן את אישור הבסיס.

 $\,$  "אפליקציה עבור הגדרת תצורת פעולות מדפסת  $^\prime$  (Web Config) " $\blacktriangleright$ 

**לא ניתן לבטל הדפסה ממחשב עם מערכת הפעלה 10.6.8v X OS Mac**

**קיימת בעיה בהפעלת AirPrint שלך.**

**פתרונות**

הפעל את Config Web, ואז בחר את **9100Port** כהגדרת **הפרוטוקול בעל הקדימות הגבוהה הדפסה וסריקה**, **הדפסה וסריקה**), ולאחר מכן הוסף שוב את המדפסת. **ביותר** <sup>ב</sup> **הגדרת AirPrint**. בחר ב- **העדפות מערכת** מתוך תפריט Apple <sup>&</sup>lt; **מדפסות וסורקים** (או

 $\,$  "אפליקציה עבור הגדרת תצורת פעולות מדפסת  $^\prime$  (Web Config) " $\blacktriangleright$ 

# **מוצגת הודעה על גבי מסך ה-LCD**

אם מופיעה הודעת שגיאה על גבי מסך ה-LCD, מלא את ההוראות על גבי המסך או השתמש בפתרונות להלן<br>כדי להתגבר על הבטיה.

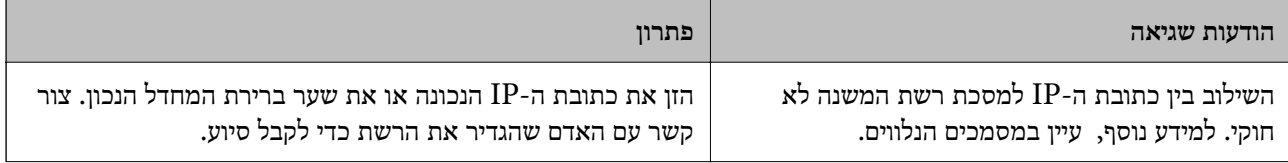

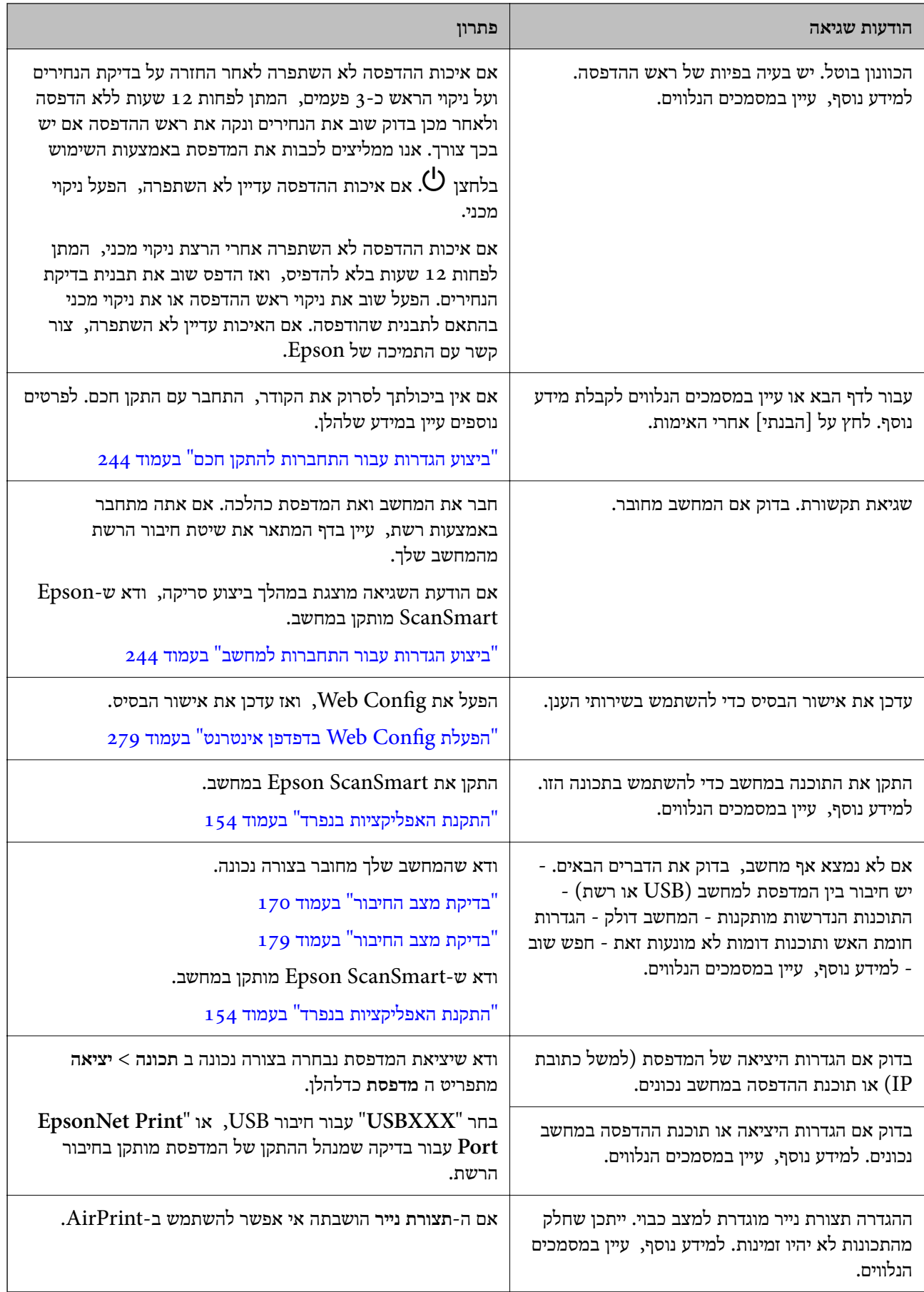

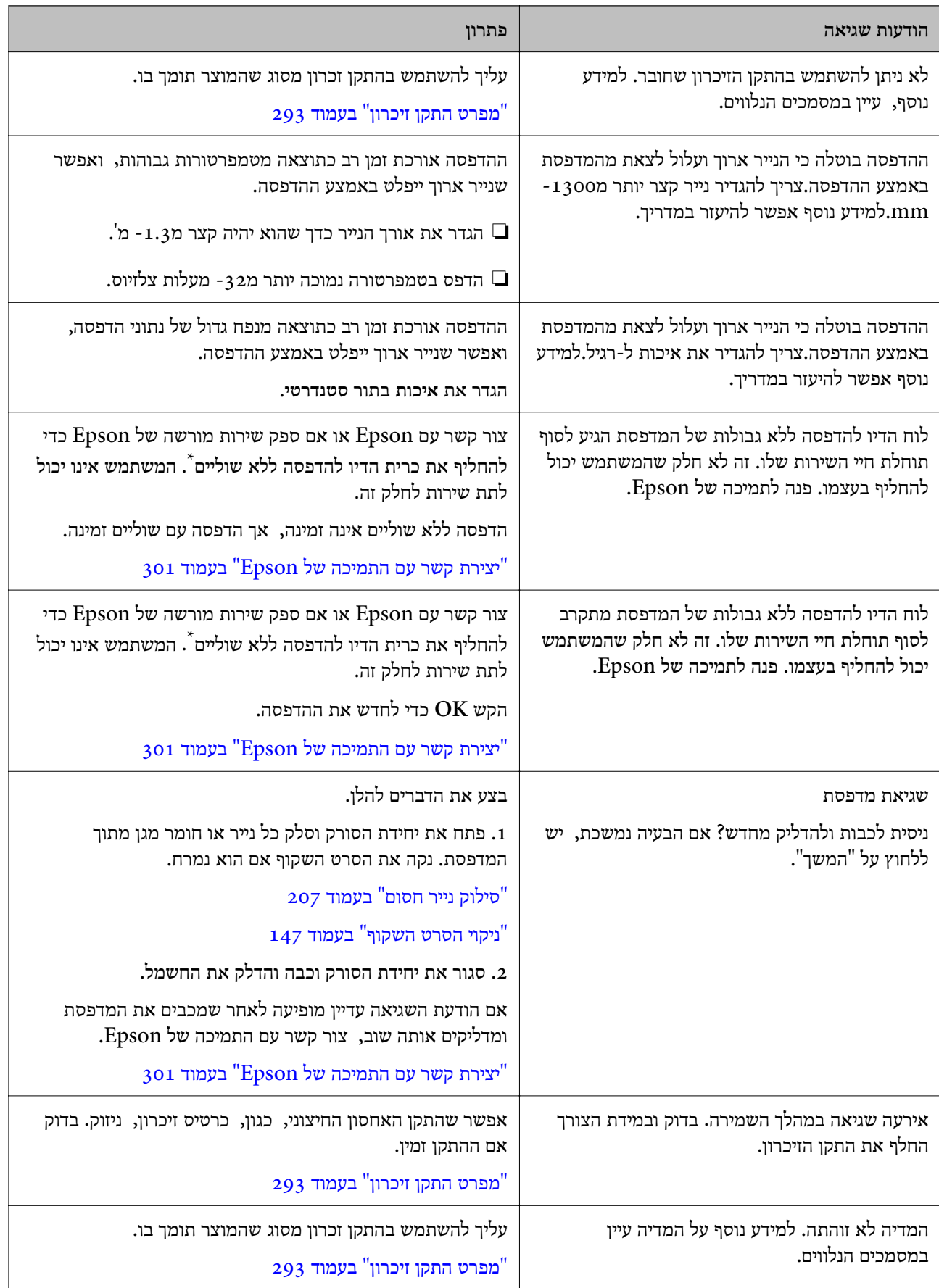

<span id="page-206-0"></span>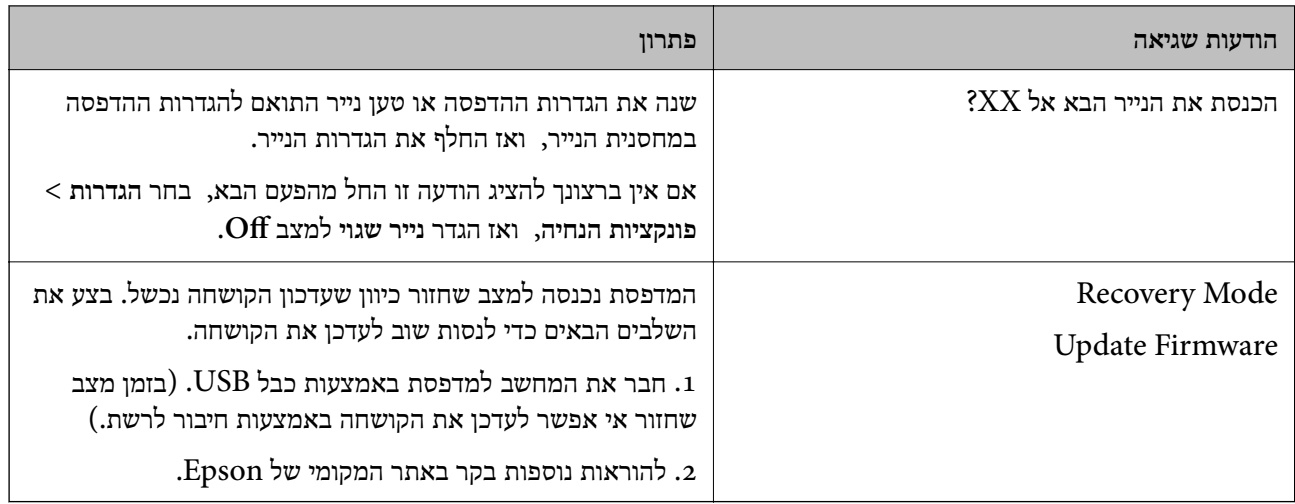

\* במחזורי הדפסה מסוימים, ייתכן שכמות קטנה של דיו עודף תיאסף בכרית הדיו להדפסה ללא שוליים. כדי למנוע דליפה מכרית הדיו, המוצר מעוצב כך שיפסיק להדפיס ללא שוליים כאשר כרית הדיו מגיעה לקצה גבול יכולת הספיגה שלה. מספר העמודים שמדפיסים תוך שימוש באפשרות ההדפסה ללא גבולות קובע מתי הדבר יידרש ובאיזה תדירות. הצורך להחליף את כרית הדיו, אין פירושו הוא שהמדפסת הפסיקה לפעול בהתאם<br>למפרט שלה. המדפסת תודיע לר כאשר יש להחליף את כרית הדיו ואת הפעולה הזאת יכול לעשות רק איש שירות מוסמך של Epson. אחריות Epson אינה כוללת את עלות ההחלפה הזאת. למפרט שלה. המדפסת תודיע לך כאשר יש להחליף את כרית הדיו ואת הפעולה הזאת יכול לעשות רק איש

## **הנייר נתקע**

בדוק מהי השגיאה המופיעה על גבי לוח הבקרה ומלא את ההוראות כדי לסלק את הנייר התקוע, כולל פיסות נייר קרועות. לאחר מכן, מחק את השגיאה. מסך הגביש הנוזלי מציג אנימציה המראה לך כיצד להסיר נייר חסום.

### !*זהירות:*

*לעולם אל תיגע בלחצנים שעל גבי לוח הבקרה כאשר ידך בתוך המדפסת. אם המדפסת מתחילה לפעול היא יכולה לגרום לפציעה. היזהר לא לגעת בחלקים הבולטים, כדי להימנע מפציעה.*

#### *חשוב:***C**

*סלק בזהירות את הנייר התקוע. הסרת הנייר בחוזק רב מדי יכולה לגרום לנזק למדפסת.*

## **סילוק נייר חסום**

### !*זהירות:*

❏ *היזהר לא ללכוד את ידך או את אצבעותיך בעת פתיחת יחידת הסורק או סגירתה. אם לא תיזהר, אתה עלול להיפצע.*

❏ *לעולם אל תיגע בלחצנים שעל גבי לוח הבקרה כאשר ידך בתוך המדפסת. אם המדפסת מתחילה לפעול היא יכולה לגרום לפציעה. היזהר לא לגעת בחלקים הבולטים, כדי להימנע מפציעה.*

- סגור את מכסה המסמכים אם הוא פתוח.  $^{\,1}$
- . פתח את יחידת הסורק בשתי הידיים עד שהיא תינעל.  $\cdot^2$

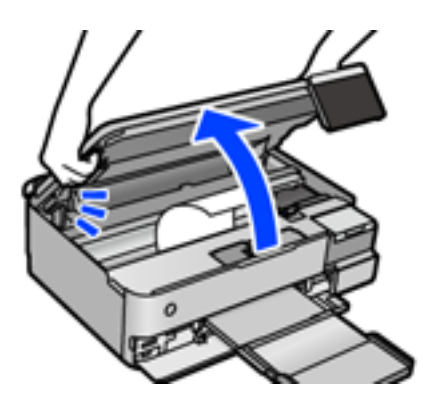

הוצא את הנייר התקוע.  $3$ 

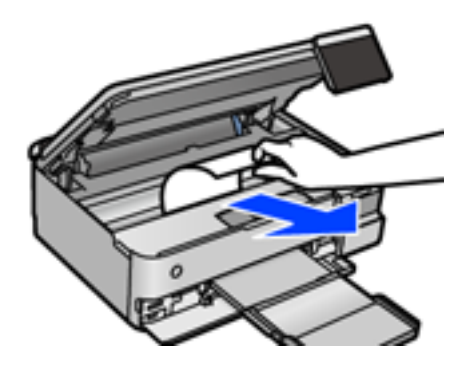

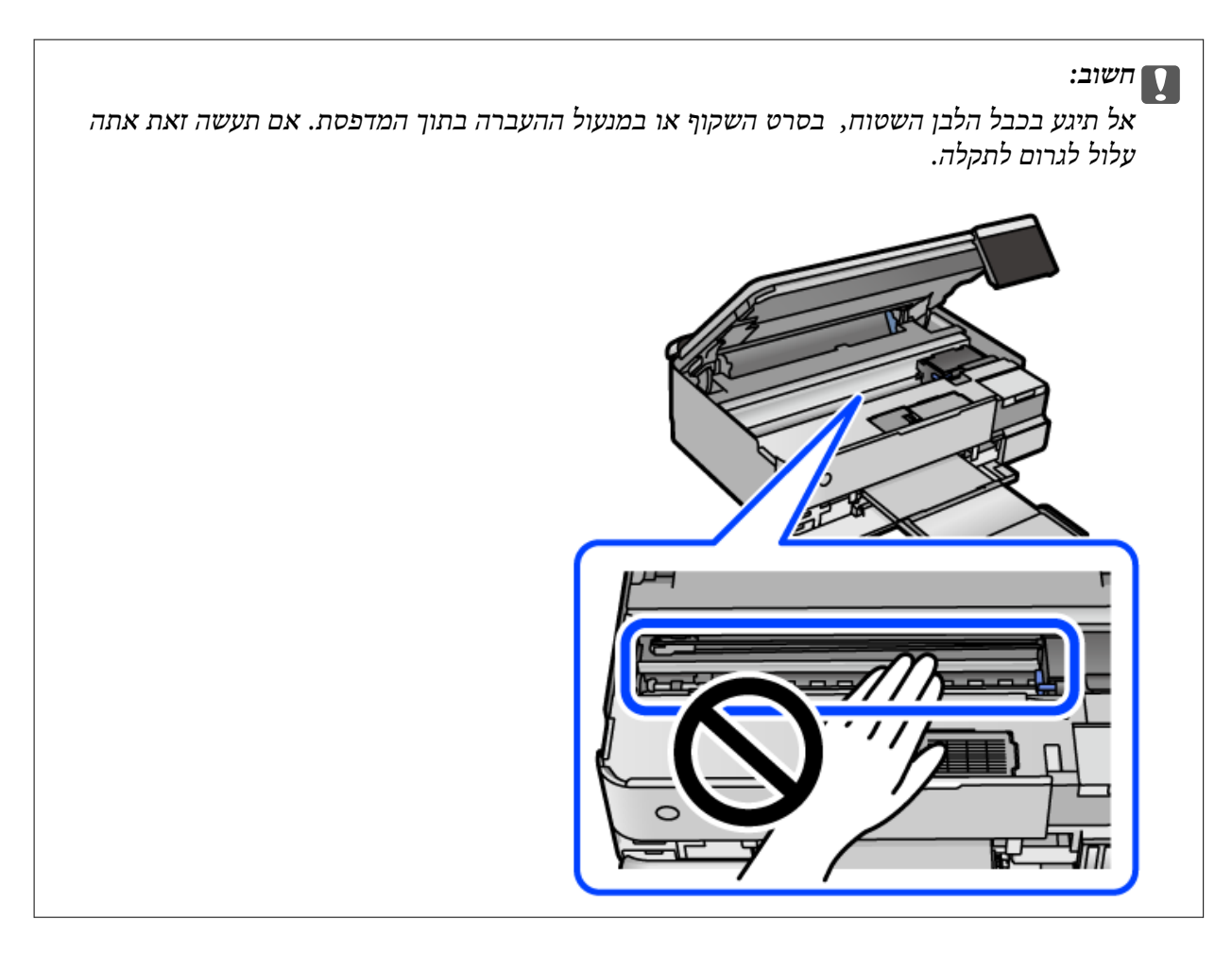

סגור את יחידת הסורק.  $4$ 

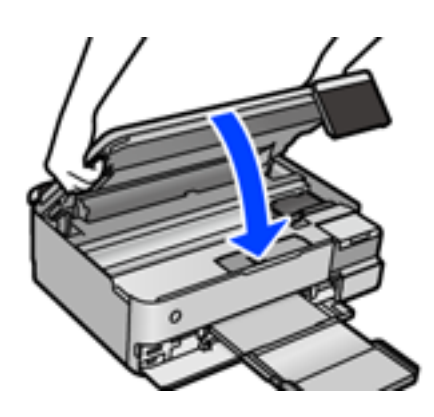

*לתשומת לבך:*

*יחידת הסורק תוכננה להיסגר באיטיות ולהתנגד מעט כאמצעי זהירות בפני לכידת אצבעות. המשך לסגור את היחידה גם אם אתה חש התנגדות מסוימת.*

הוצא את מכסה אחורי.  $\cdot$ 

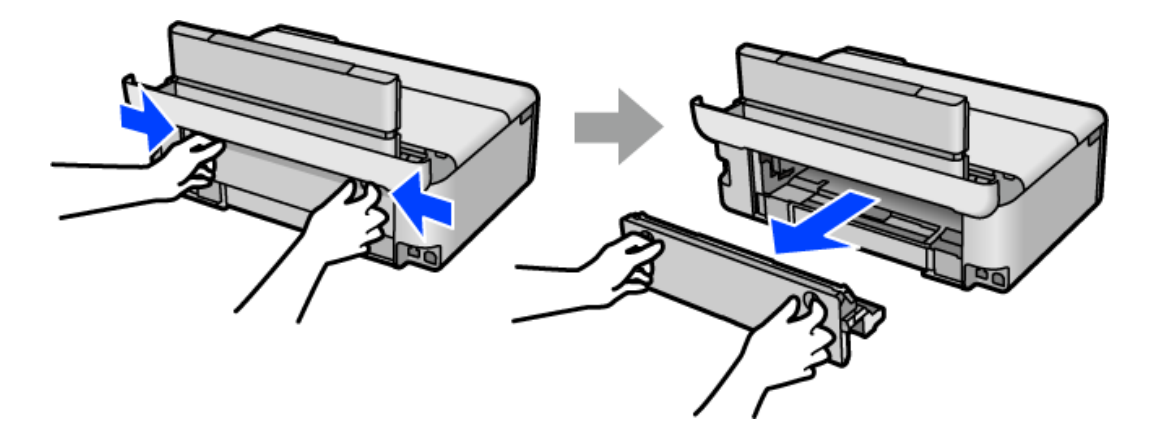

הוצא את הנייר התקוע.  $6$ 

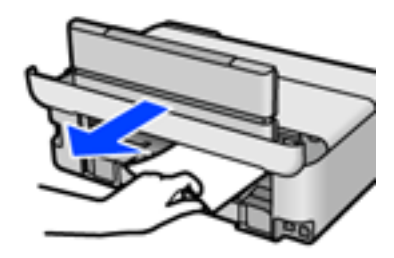

הוצא את הנייר התקוע מתוך מכסה אחורי. $\cdot 7$ 

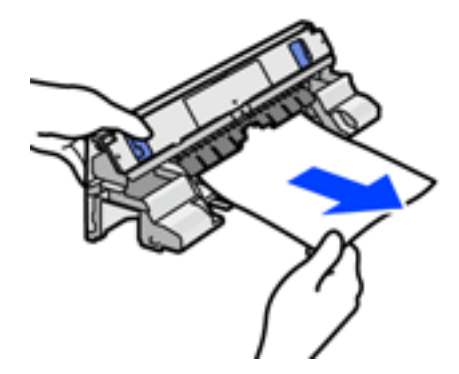

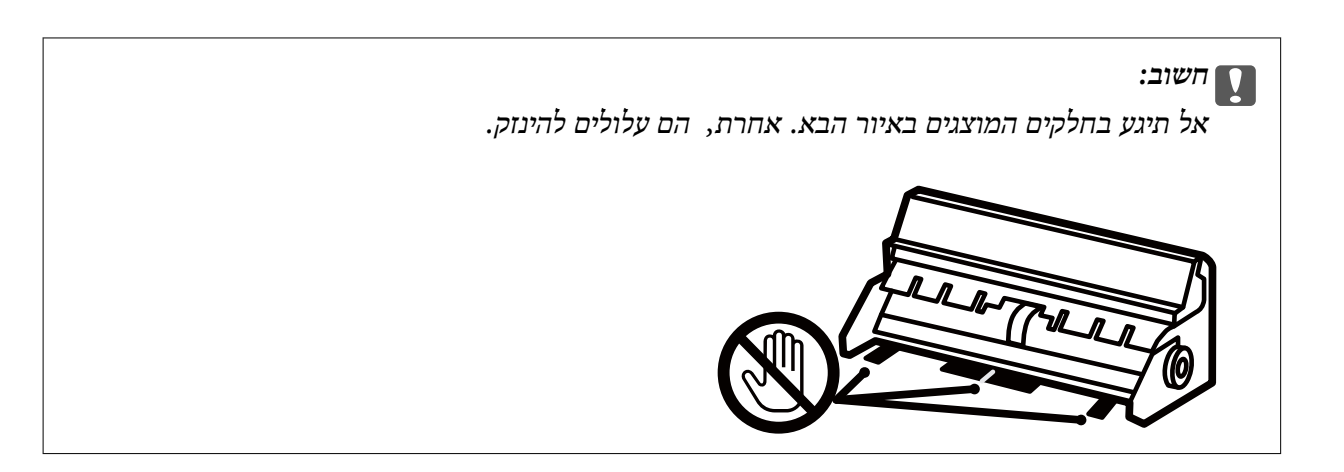

- הכנס אתמכסה אחורי לתוך המדפסת.  $\cdot{}8$ 
	- סגור את מגש הפלט.  $9$
	- שלוף החוצה את מחסנית נייר.  $10$

עבור מחסנית נייר ,2 הרם אותה קלות כלפי מעלה, ואז משוך אותה החוצה.

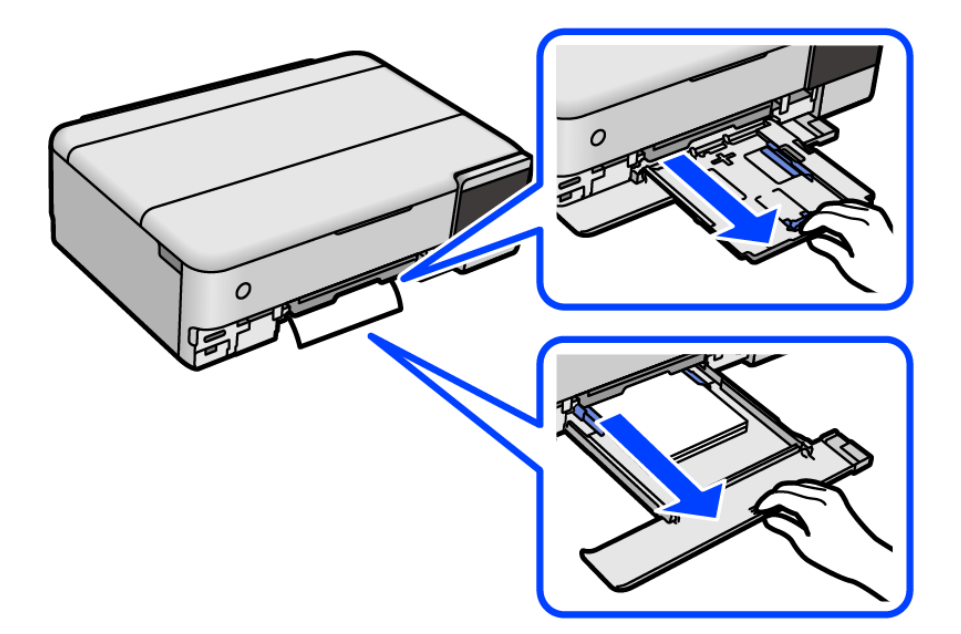

הוצא את הנייר התקוע. $\cdot^{11}$ 

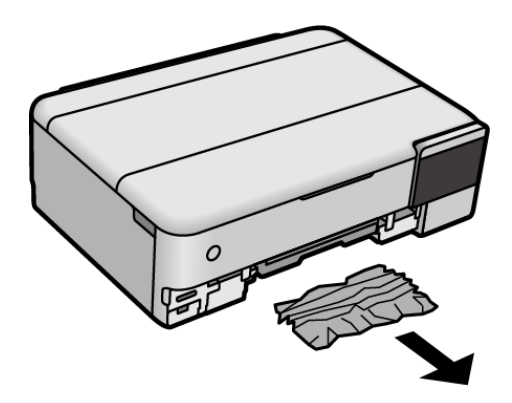

יישר את דף הנייר והזז את המסילות הצדדיות לאורך קצוות הדף. $\cdot^{12}$ 

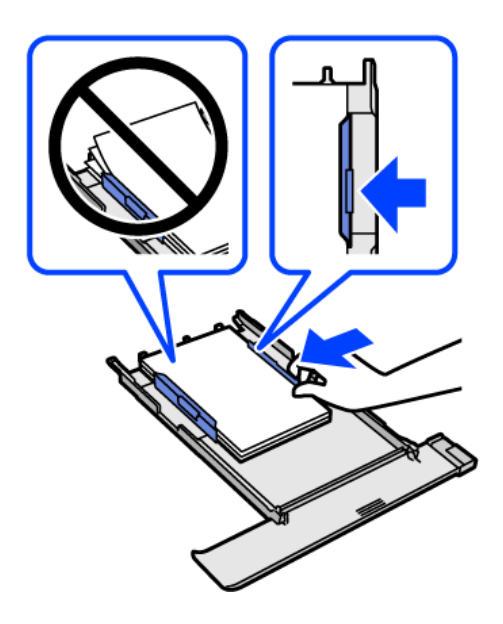

הכנס אתמחסנית נייר לתוך המדפסת.  $\cdot^13$ 

### **מניעת חסימות נייר**

- בדוק את הדברים הבאים אם חסימות נייר מתרחשות לעיתים קרובות.
- הנח את המדפסת על משטח שטוח והפעל אותה בתנאי הסביבה המומלצים.  $\Box$ "מפרט [סביבתי" בעמוד](#page-295-0) 296
	- ם השתמש בנייר הנתמך בידי מדפסת זאת.  $\Box$ "גודל הנייר וכמויות [הדפים" בעמוד](#page-263-0) 264
	- ם מלא את ההוראות בנושא אמצעי זהירות לטיפול בנייר.  $\Box$ "אמצעי זהירות לטיפול [בנייר" בעמוד](#page-32-0) 33
	- טען נייר בכיוון הנכון והחלק את מוליך הקצוות כנגד קצוות הנייר.  $\Box$ "טעינת [נייר" בעמוד](#page-35-0) 36
	- $\Box$  אל תטעו יותר דפים מהכמות המרבית של דפים שהוגדרה עבור הנייר.
		- ם אם הכנסת כמה דפים הכנס דף נייר אחר בכל פעם. $\Box$
- הדא שגודל הנייר וסוג הנייר תואמים לגודל ולסוג הנייר שהכנסת בפועל למדפסת.  $\Box$ "רשימת סוג [הנייר" בעמוד](#page-34-0) 35
	- ❏ נקה את הגלגלת בתוך המדפסת. "שיפור בעיות הזנת [נייר" בעמוד](#page-135-0) 136

# <span id="page-212-0"></span>**הגיע הזמן למלא את הדיו מחדש**

### **אמצעי זהירות בנושא בקבוקי דיו**

לפני מילוי דיו מחדש קרא את ההוראות להלן.

**אחסון אמצעי אזהרה עבור דיו**

- שמור את בקבוקי הדיו הרחק מאור שמש ישיר. $\Box$
- $\Box$  אל תאחסן את בקבוקי הדיו בטמפרטורות גבוהות או קפואות.
- ם מומלץ להשתמש בבקבוקי הדיו לפני התאריר המודפס על גבי האריזה.  $\Box$
- בעת אחסון או העברה של בקבוק דיו, אל תטה את הבקבוק ועל תחשוף אותו למכות או לשינויים  $\Box$ בטמפרטורה.אחרת הדיו עלולה לדלוף אפילו אם הפקק של בקבוק הדיו מהודק כהלכה.ודא שכאשר אתה מהדק את הפקק הבקבוק נמצא במצב מאונך, ונקוט אמצעי זהירות כדי למנוע מהדיו לדלוף בעת העברת<br>הבקבוק. למשל. באמצעות הנחת הבקבוק בשקית.
- ⊡ לאחר שמביאים בקבוק דיו מאחסון במקרר יש לאפשר לו להתחמם בטמפרטורת החדר למשך שלוש שעות<br>לפחות לפני השימוש רו.
- אסור לפתוח את אריזת בקבוק הדיו בטרם מוכנים להתקין אותו במדפסת.הבקבוק ארוז בריק כדי לשמור על ∏ אסור לפתוח את ה<br>אמינותו.אם משאירים בקבוק דיו מחוץ לאריזה לזמן ממושך לפני השימוש בה יתכו שלא יהיה אפשר להדפיס.
	- ברגע שאתה פותח בקבוק דיו,  $\,$ אנו ממליצים להשתמש בו בהקדם האפשרי.  $\Box$

**אמצעי זהירות בעת מילוי חוזר של דיו**

- כדי להבטיח קבלת איכות הדפסה מעולה וכדי לעזור לשמור על ראש ההדפסה יש רזרבה משתנה של דיו $\Box$ הנשארת במכל הדיו לשם הבטיחות כאשר המדפסת מציינת שיש למלא את המכל מחדש.התפוקה המצוינת<br>איוה רוללת את הרזררה הזו.
	- ם כדי לקבל תוצאות הדפסה מיטביות אל תישאר עם מפלסי דיו נמוכים על פני תקופות זמן ארוכות.  $\Box$ 
		- ם השתמש בבקבוקי דיו עם קוד החלק הנכון עבור מדפסת זאת.  $\Box$
	- ⊡ יש לטפל בזהירות בדיו עבור מדפסת זו. הדיו עלול להינתז בעת מילוי מכלי הדיו או מילוים מחדש. אם דיו<br>מגיטה לבגדים או לחפצים. ייתכו שהיא לא תרד מהם.
		- $\Box$  אל תנער את בקבוקי הדיו במרץ רב מדי ואל תלחץ עליהם.
- שימוש ממושך במדפסת כאשר מפלס הדיו הוא מתחת לקו התחתון עלול לפגוע במדפסת. מלא את מכל הדיו $\Box$ עד לקו העליון בעת שהמדפסת אינה פועלת. כדי להציג את האומדן הנכון של מפלס הדיו, אפס את מפלס<br>הדיו אחרי מילוי המרל.
	- הדי ליהנות מתוצאות ההדפסה הטובות ביותר מלא את מכלי הדיו עד לקו העליון לפחות פעם בשנה.  $\square$

**צריכת דיו**

על מנת לשמור שביצועי ראש ההדפסה יהיו מיטביים, המדפסת צורכת כמות דיו מסוימת מכל מכלי הדיו ⊋ על מנתה.<br>בשעת פעולות תחזוקה כגון ניקוי ראש ההדפסה. אפשר גם שהמדפסת תצרוך מעט דיו כאשר מדליקים אותה.

- <span id="page-213-0"></span>כאשר מדפיסים בשחור-לבן או בגווני אפור אפשר להשתמש בדיו צבעונית במקום בשחורה, תלוי בהגדרות  $\Box$ סוג הנייר או בהגדרות איכות ההדפסה. הסיבה לכך היא שלשם יצירת הצבע השחור משתמשים בתערובת של<br>דיו צבעונית.
- הדיו בבקבוקי הדיו שסופקו עם המדפסת נצרכת חלקית במהלך ההקמה הראשונית של המדפסת.כדי לשמור  $\square$ על הדפסות איכותיות ראש ההדפסה שבמדפסת ייטען בדיו במלואו.תהליך חד-פעמי זה צורך כמות מסוימת<br>של דיו ולכו יתכו שהבקבוקים הללו ידפיסו פחות עמודים בהשוואה לבקבוקי דיו אחרים.
	- ⊡ התפוקות שצוינו יכולות להשתנות, תלוי בתמונות שמדפיסים, בסוג הנייר שמשתמשים בו, בתדירות<br>ההדפסות ובתנאי סביבה כגון טמפרטורה.
- ⊡ בדוק בעין את כמות הדיו שיש בפועל במכלי הדיו. שימוש ממושך במדפסת ללא דיו עלול לפגוע בה. אם מיכל<br>דיו כלשהו אינו מלא עד לקו התחתון, מלא את הדיו עד לקו העליון במיכל.

### **מילוי מכלי הדיו**

- סגור את מכסה המסמכים אם הוא פתוח.  $^{\,1}$
- פתח את יחידת הסורק בשתי הידיים עד שהיא תינעל.  $\cdot^2$

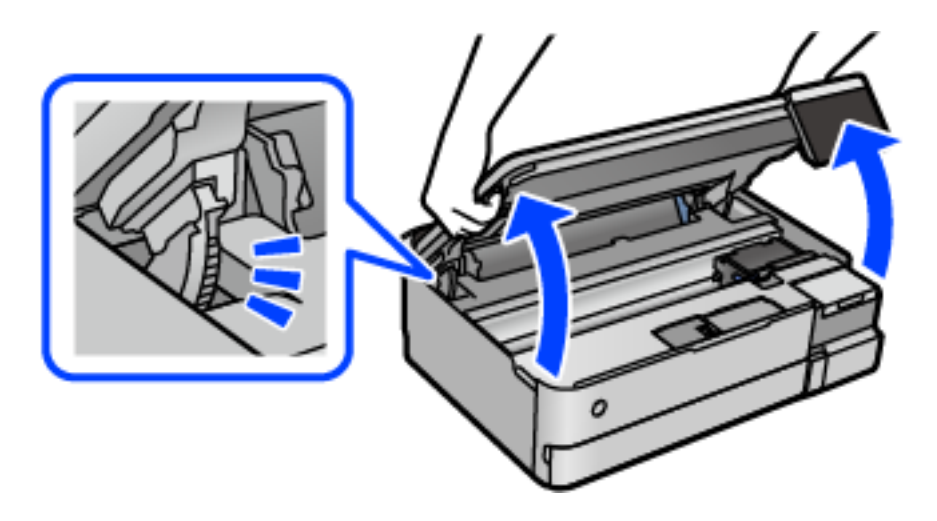

פתח את מכסה מיכל הדיו. .3

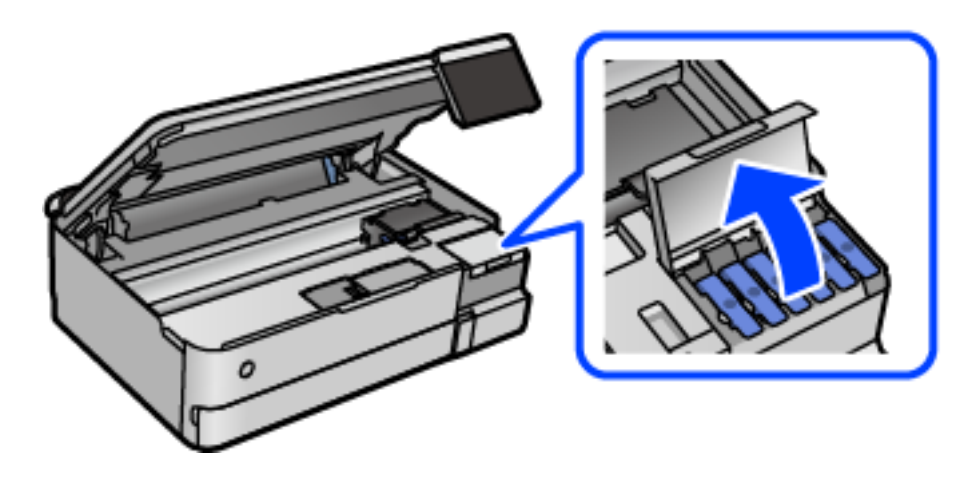

קרא את אכל זהרות השימוש לגבי מילוי דיו במסך, ואז עבור למסך הבא.

פתח את פקק מכל הדיו. .4

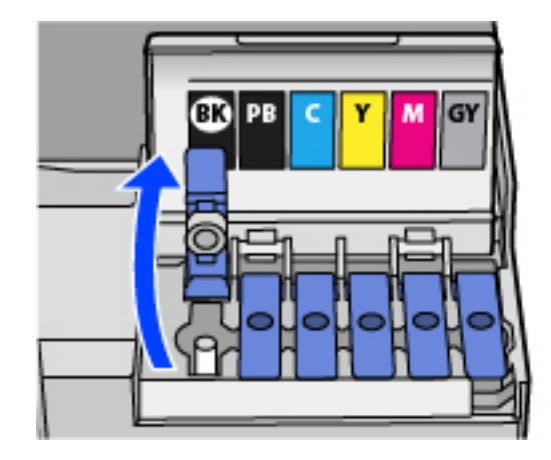

*חשוב:* c *ודא שצבע מכל הדיו מתאים לצבע הדיו שברצונך למלא.*

תוך החזקת בקבוק הדיו במצב זקוף, סובב את המכסה אט אט כדי להסירו.  $\cdot$ 

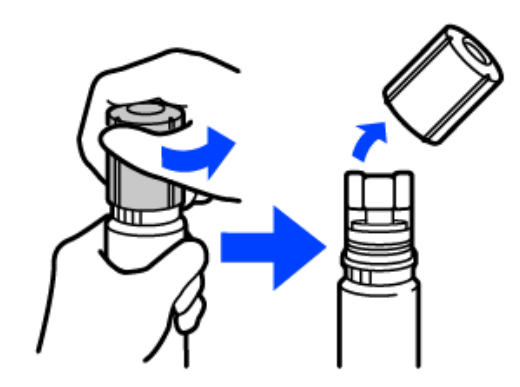

## *חשוב:* c

❏ *חברת Epson ממליצה להשתמש בבקבוקי דיו מקוריים של Epson.*

❏ *הקפד לא לשפוך דיו.*

במיכל הדיו.  $\,$ 

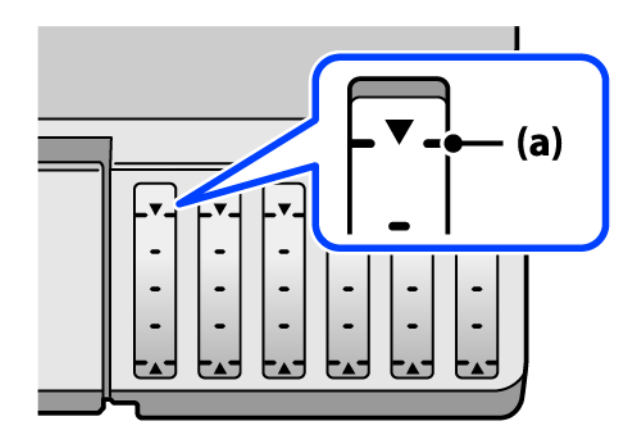

יישר את חלקו העליון של בקבוק הדיו בקו אחד עם פתח המילוי, ואז הכנס אותו ישר לתוך הפתח כדי למלא . $\cdot^7$ <br>דיו עד לעצירה אוטומטית בקו העליון.

כאשר תכניס את בקבוק הדיו לתוך פתח המילוי עבור הצבע הנכון, יתחיל הדיו לזרום והזרימה תיפסק<br>אוטומטית כאשר הדיו יגיע לקו העליון.

אם הדיו אינו מתחיל לזרום לתוך המכל, הסר את בקבוק הדיו והכנס אותו מחדש. עם זאת, אל תסדיר<br>ותכניס מחדש את בקבוק הדיו כאשר הדיו הגיע לקו העליון; אחרת עלול הדיו לדלוף.

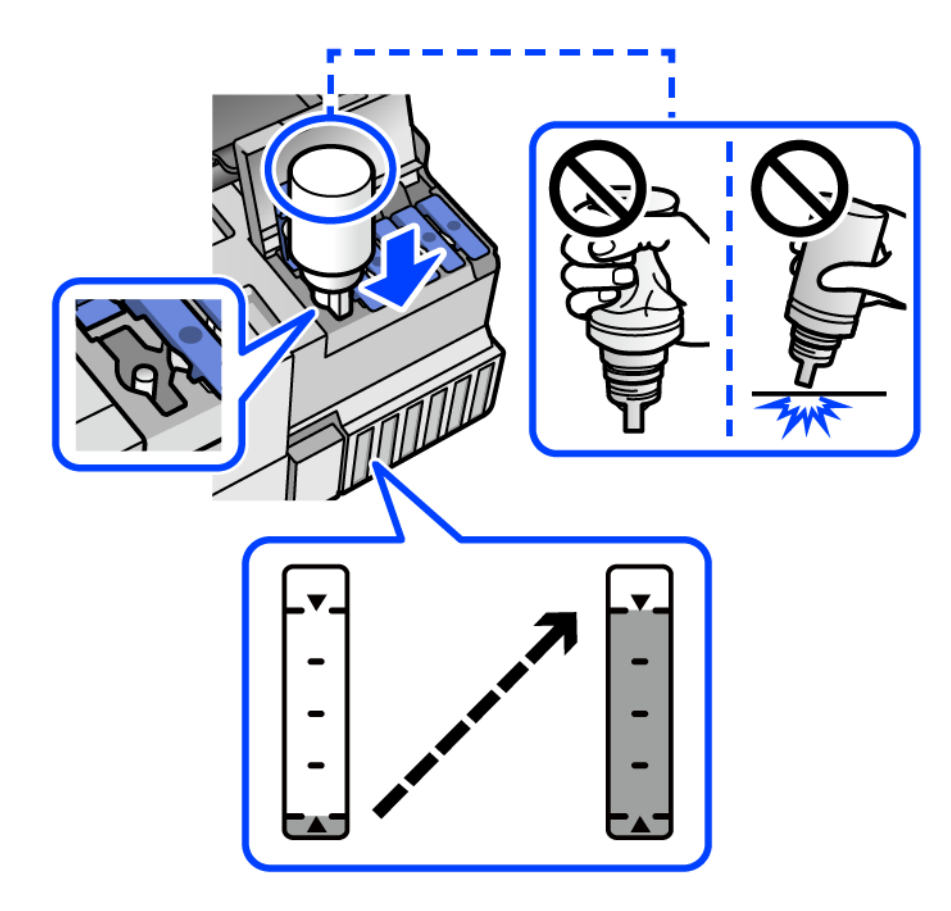
כאשר תסיים למלא את הדיו, הסר את בקבוק הדיו.  $8$ 

### *חשוב:* c

*אל תשאיר את בקבוק הדיו כשהוא מוכנס; הדבר עלול להזיק לבקבוק או לגרום לדליפת דיו.*

לתשומת לבך:<br>אם נשארת כמות כלשהי של דיו בבקבוק הדיו, הדק את המכסה ואחסן את הבקבוק במצב אנכי לשימוש עתידי.

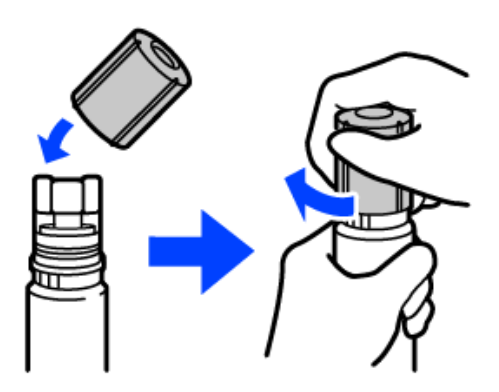

סגור היטב את המכסה של מיכל הדיו.  $9$ 

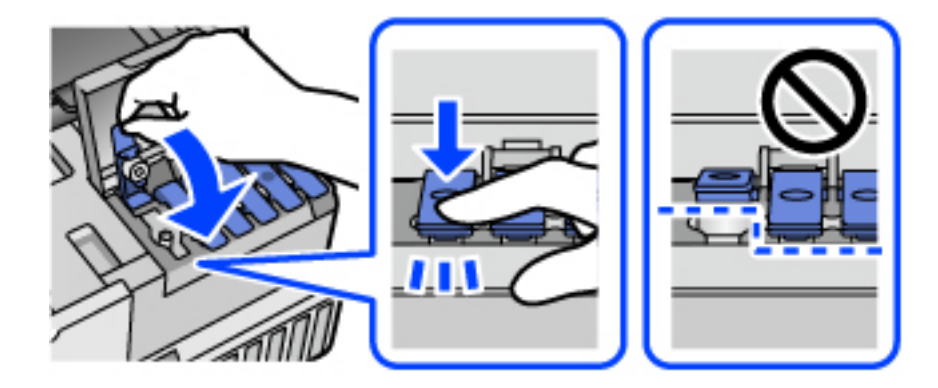

סגור היטב את מכסה יחידת מיכל הדיו.  $^{10}$ 

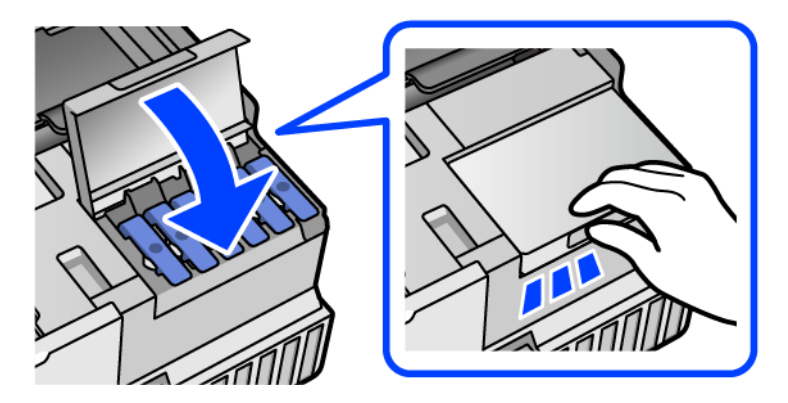

סגור את יחידת הסורק.  $\cdot^{11}$ 

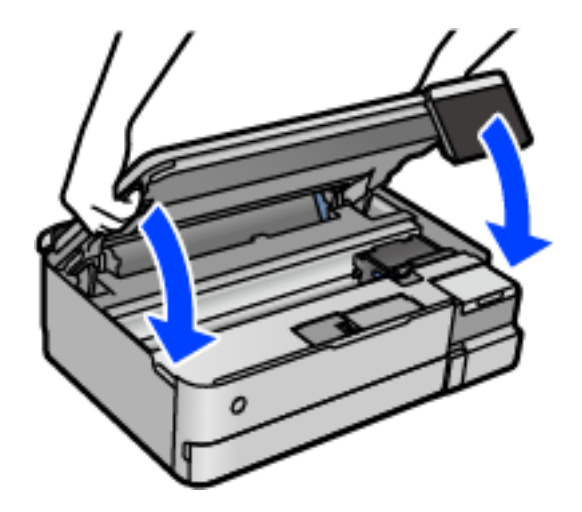

*לתשומת לבך:*

<span id="page-217-0"></span>*יחידת הסורק תוכננה להיסגר באיטיות ולהתנגד מעט כאמצעי זהירות בפני לכידת אצבעות. המשך לסגור את היחידה גם אם אתה חש התנגדות מסוימת.*

פעל בהתאם להוראות המוצגות על גבי המסר כדי להגדיר את רמת הדיו עבור הצבע של הדיו שמילאת.  $^{12}$ 

### *חשוב:* c

*גם אם לא תמלא דיו חזרה עד לקו העליון במיכל הדיו, תוכל להמשיך להשתמש במדפסת. אמנם, כדי לשמור על תפקוד מיטבי של המדפסת, מלא את מיכל הדיו עד לפס העליון ואפס את מפלס הדיו מייד.*

#### **מידע קשור**

- $\,$  קודים של בקבוקי [דיו" בעמוד](#page-270-0)  $\,$
- $\,$  אמצעי זהירות בנושא בקבוקי [דיו" בעמוד](#page-212-0) 213 $^{\prime\prime}$ 
	- | "ניקוי דיו [שנשפך" בעמוד](#page-151-0) 152

## **הגיע הזמן להחליף את קופסת התחזוקה**

### **אמצעי זהירות בזמן השימוש בתיבת התחזוקה**

קרא את ההוראות הבאות לפני החלפת תיבת התחזוקה.

- ם אסור לגעת בשבב הירוק בצדה של תיבת התחזוקה. אם תעשה זאת יתכן שהדבר ימנע הדפסה ופעולה רגילה.  $\square$ 
	- שסור להחליף את תיבת התחזוקה בשעת ההדפסה; אחרת הדיו עלולה לדלוף.  $\Box$
- ط אסור להסיר את קופסת התחזוקה או פתח את המכסה שלה פרט למקרה שבו מחליפים את קופסת התחזוקה;<br>אחרת הדיו טלולה לדלוף.
	- ⊾ אסור להשתמש שימוש חוזר בתיבת תחזוקה שהוסרה מהמדפסת ונשארה בנפרד לזמן ממושך. הדיו בתוך ∏<br>התיבה התקשתה ואי אפשר לספוג עוד דיו.

שסור להטות את תיבת התחזוקה המשומשת לפני שאוטמים אותה בשקית; אחרת הדיו עלולה לדלוף.  $\Box$ 

 $\Box$  אל תאחסו את תיבת התחזוקה בטמפרטורות גבוהות או קפואות.

שמור את תיבת התחזוקה הרחק מאור שמש ישיר. $\Box$ 

 $\Box$  אל תפיל את תיבת התחזוקה ושמור עליה מפני זעזועים חזקים.

 $\Box$  אל תיגע בפתחים שבתיבת התחזוקה משום שאתה עלול להתלכלך בדיו.

### **החלפת תיבת התחזוקה**

במחזורי הדפסה מסוימים יתכן שכמות קטנה של דיו עודפת תיאסף בתיבת התחזוקה. כדי למנוע דליפה מתיבת התחזוקה, המדפסת מעוצבת כך שתפסיק להדפיס כאשר תיבת התחזוקה מגיעה לקצה גבול יכולת הספיגה שלה. הצורך בכך, והתדירות, משתנים בהתאם למספר הדפים שמודפסים, סוג החומר שמודפס ומספר מחזורי<br>הניקוי שהמדפסת מבצעת.

כאשר מוצגת הודעה המבקשת ממך להחליף את תיבת התחזוקה, עיין באנימציות המוצגות בלוח הבקרה. הצורך להחליף את תיבת התחזוקה, אין פירושו הוא שהמדפסת הפסיקה לפעול בהתאם למפרט שלה. אחריות Epson<br>אינה כוללת את עלות ההחלפה הזאת. התיבה היא חלק שהמשתמש יכול לתת לו שירות.

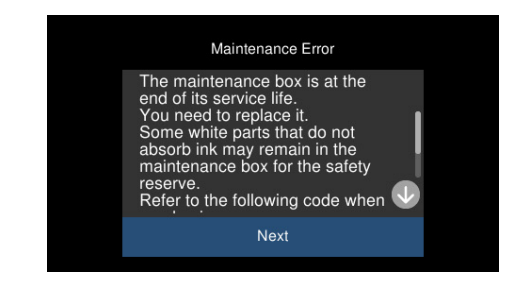

### *לתשומת לבך:*

❏ *כאשר קופסת התחזוקה מלאה, לא ניתן להדפיס ולנקות את ראש ההדפסה עד שמחליפים אותה כדי למנוע דליפת דיו. עם זאת, אפשר לבצע פעולות שלא משתמשות בדיו כמו סריקה.*

❏ *כאשר מוצג המסך הבא, משתמשים לא יכולים להחליף את החלק. פנה לתמיכה של Epson.*

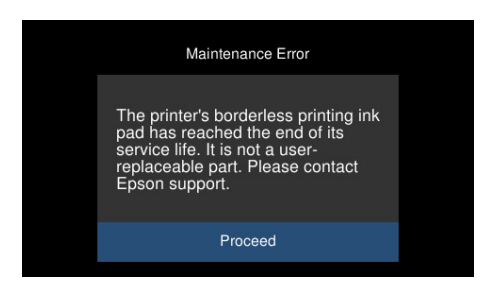

**מידע קשור**

- $\,$  "קוד תיבת [התחזוקה" בעמוד](#page-271-0) 272 $\,$
- $\,$  אמצעי זהירות בזמן השימוש בתיבת [התחזוקה" בעמוד](#page-217-0) 218 $\,$

## <span id="page-219-0"></span>**איכות ההדפסה, ההעתקה והסריקה גרועה**

### **איכות ההדפסה גרועה**

**צבע חסר, פסים או צבעים בלתי צפויים מופיעים בתדפיסים**

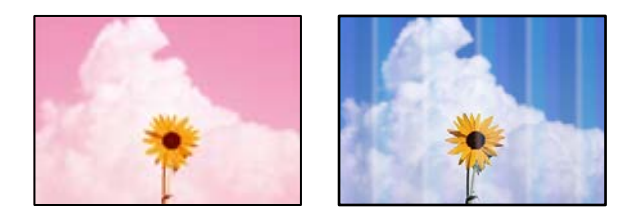

**יתכן שנחירי ראש ההדפסה סתומים.**

**פתרונות**

בצע בדיקת נחיר כדי לבדוק אם יש סתימה בנחירי ראש ההדפסה. בצע בדיקת פיה ולאחר מכן נקה<br>את ראש ההדפסה אם אחת מהפיות בראש ההדפסה סתומות. אם לא השתמשת במדפסת הרבה זמן,<br>ייתכו שפיות ראש ההדפסה סתומות ולא יוציאו את הדיו.

| "בדיקת ראש ההדפסה [וניקויו" בעמוד](#page-138-0) 139

### **איכות ההדפסה גרועה עם דיו שחור**

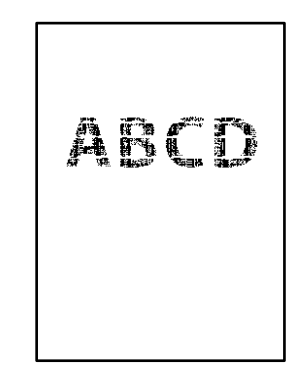

*יתכן שנחירי ראש ההדפסה סתומים.*

בצע בדיקת נחיר כדי לבדוק אם יש סתימה בנחירי ראש ההדפסה. בצע בדיקת פיה ולאחר מכן נקה את ראש  $\Box$ ההדפסה אם אחת מהפיות בראש ההדפסה סתומות. אם לא השתמשת במדפסת הרבה זמן, <sup>יי</sup>תכן שפיות<br>ראש ההדפסה סתומות ולא יוציאו אם הדיו.

"בדיקת ראש ההדפסה [וניקויו" בעמוד](#page-138-0) 139

ה לא תוכל לפתור את הבעיה באמצעות ניקוי הראש, תוכל להדפיס מיד עם תערובת של סוגי דיו צבעוניים Q אם תערובת באמצעות<br>כדי ליצור שחור מצרפי באמצעות שינוי ההגדרות ב-Windows.

לחץ על הגדרות מורחבות בלשונית תחזוקה של מנהל ההתקן של המדפסת. אם תבחר שימוש בכמה סוגי דיו<br>צבעוני ליצירת שחור, vou תוכל להדפיס באיכות הדפסה ברמת רגיל כאשר סוג דף הוא דף רגיל או מעטפה. שים לב שתכונה זו לא יכולה לפתור את בעיית סתימת הנחירים. כדי לפתור סתימת נחירים, אנו ממליצים<br>ליצור קשר עם התמיכה של Epson עבור תיקונים.

**פסים צבעוניים מופיעים במרווחים קבועים של כ2.5- ס"מ**

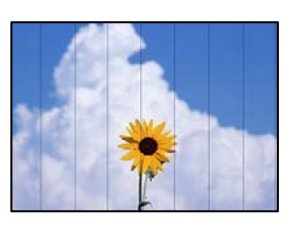

ניתן לשקול את הסיבות הבאות.

**הגדרת סוג הנייר אינה תואמת את הנייר שהוטען.**

**פתרונות**

בחר בהגדרת סוג הנייר המתאימה לסוג הנייר המוטען במדפסת.

**איכות ההדפסה הוגדרה כנמוכה.**

**פתרונות**

בעת הדפסה על נייר רגיל, הדפס באמצעות הגדרת איכות גבוהה יותר.

❏ לוח בקרה

בחר באפשרות **גבוה** עבור ההגדרה **איכות**. "אפשרויות תפריט עבור הגדרות נייר [והדפסה" בעמוד](#page-53-0) 54

Windows ❏

בחר **גבוה** מתוך **איכות** בלשונית **ראשי** של מנהל התקן המדפסת.

Mac OS <del>□</del>

בחר **מדויק** בתור **Quality Print** מתוך תפריט הדו-שיח של ההדפסה **הגדרות הדפסה**.

**מיקום ראש ההדפסה יצא מהיישור.**

### **פתרונות**

ההדפסה. בחר את תפריט **תחזוקה** <sup>&</sup>gt; **יישור ראש הדפסה** <sup>&</sup>gt; **יישור אופקי** בלוח הבקרה כדי ליישר את ראש

**תדפיסים מטושטשים, רצועות אנכיות או יציאה מהיישור**

# entnanen ane 1 Aufdruck. W  $\sqrt{5008}$  "Regel

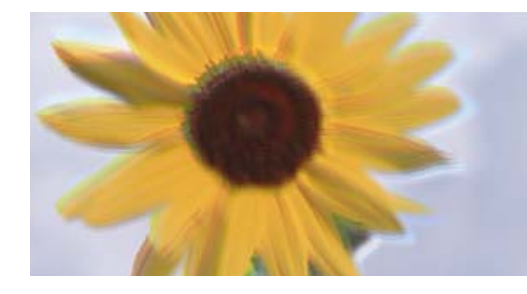

ניתן לשקול את הסיבות הבאות.

**מיקום ראש ההדפסה יצא מהיישור.**

### **פתרונות**

ההדפסה. בחר את תפריט **תחזוקה** <sup>&</sup>gt; **יישור ראש הדפסה** <sup>&</sup>gt; **יישור אנכי** בלוח הבקרה כדי ליישר את ראש

**הגדרת ההדפסה הדו-צדדית אופשרה.**

#### **פתרונות**

אם איכות ההדפסה אינה משתפרת אחרי יישור ראש ההדפסה, השבת את ההגדרה הדו-צדדית.

בזמן הדפסה דו-כיוונית (או במהירות גבוהה) ראש ההדפסה מדפיס כשהוא נע בשני הכיוונים וקווים אנכיים עשויים להיות לא ישרים. השבתת הגדרה זו עשויה להאט את מהירות ההדפסה אך לשפר את<br>איכות ההדפסה.

### ❏ לוח בקרה

השבת את **דו-כיווני הגדרות** בתוך **הגדרות** > **הגדרות מדפסת**.

### Windows ❏

המדפסת. הסר את הסימון מהאפשרות **הדפסה דו-כיוונית** בכרטיסייה **אפשרויות נוספות** של מנהל ההתקן של

### Mac OS ❏

בחר **העדפות מערכת** מתוך התפריט Apple < **מדפסות וסורקים** (או **הדפסה וסריקה**, **הדפסה** באפשרות **כבוי** עבור ההגדרה **הדפסה במהירות גבוהה**. **ופקס**), ואז בחר את המדפסת. לחץ על **אפשרויות וציוד** <sup>&</sup>gt; **אפשרויות** (או **מנהל התקן**). בחר

### **התדפיס יוצא כדף ריק**

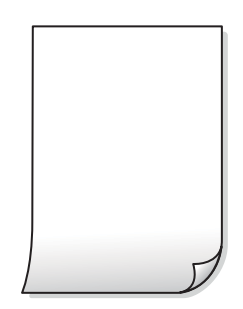

**יתכן שנחירי ראש ההדפסה סתומים.**

**פתרונות**

בצע את בדיקת הנחירים, ואז נסה לבצע ניקוי מכני אם נחירי ראש ההדפסה סתומים.

 $\,$ מפעיל ניקוי [מכני" בעמוד](#page-139-0) 140 $\,$ 

**הגדרות ההדפסה וגודל הנייר שהוטען לתוך המדפסת שונים.**

#### **פתרונות**

שנה את הגדרות ההדפסה בהתאם לגודל הנייר שהוטען לתוך מחסנית הנייר. טען נייר לתוך מחסנית<br>הנייר התואמת את הגדרות ההדפסה.

**ריבוי גליונות נייר מוזנים לתוך המדפסת באותה עת.**

**פתרונות**

עיין בדברים הבאים כדי למנוע הזנת ריבוי גליונות נייר לתוך המדפסת באותה עת.

 $\,$ וכמה דפי נייר מוזנים [ביחד" בעמוד](#page-168-0)  $\blacktriangleright\,$ 

**הנייר מרוח או שרוט**

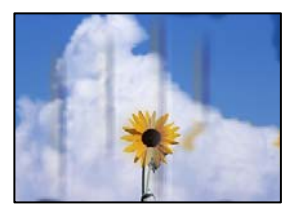

ניתן לשקול את הסיבות הבאות.

**הנייר נטען באופן שגוי.**

**פתרונות**

כאשר מופיעות רצועות אופקיות (ניצבות לכיוון ההדפסה) או שיש מריחה בראש או בתחתית הנייר,<br>טען נייר בכיוון הנכון והחלק את מוליכי הקצוות עד לקצוות הנייר.

 $_3$ 0 שעינת [נייר" בעמוד](#page-35-0)" $\blacklozenge$ 

**נתיב נייר מרוח.**

**פתרונות**

כאשר מופיעות רצועות אנכיות (אופקיות לכיוון ההדפסה), או שהנייר מרוח, יש לנקות את נתיב הנייר.

| "ניקוי נתיב הנייר עבור מריחות [דיו \(כאשר](#page-141-0) פני השטח של תוצאות ההדפסה מרוחים לאורך)" [בעמוד](#page-141-0) 142

| "ניקוי נתיב הנייר עבור מריחת דיו (כאשר גב תוצאת ההדפסה [מלוכלך\)" בעמוד](#page-143-0) 144

**הנייר מעוקל.**

**פתרונות**

הנח את הנייר על גבי משטח שטוח על מנת לוודא שהוא לא מתעקל. אם הוא אינו ישר, יישר אותו.

**ראש ההדפסה משפשף את פני השטח של הנייר.**

### **פתרונות**

כאשר מדפיסים על נייר עבה, ראש ההדפסה קרוב לשטח ההדפסה ועלול לשפשף את הנייר. במקר כזה, יש לאפשר את הגדרת הפחותת השפשוף. אם תאפשר הגדר זו, אפשר שאיכות ההדפסה תרד<br>או שההדפסה תאט.

### ❏ לוח בקרה

בחר **הגדרות** > **הגדרות מדפסת** ממסך הבית, ואז אפשר את **נייר עבה**.

### Windows ❏

**נייר ומעטפות עבים**. לחץ על **הגדרות מורחבות** בכרטיסייה **תחזוקה** במנהל ההתקן של המדפסת, ולאחר מכן בחר את

### Mac OS ❏

בחר **העדפות מערכת** מתוך התפריט Apple < **מדפסות וסורקים** (או **הדפסה וסריקה**, **הדפסה** באפשרות **מופעל** עבור ההגדרה **נייר ומעטפות עבים**. **ופקס**), ואז בחר את המדפסת. לחץ על **אפשרויות וציוד** <sup>&</sup>gt; **אפשרויות** (או **מנהל התקן**). בחר

**גב הנייר הודפס לפני שהצד שכבר הודפס התייבש.**

### **פתרונות**

בשעת הדפסה ידנית על שני צדי הגיליון יש לוודא שהדיו יבשה לגמרי לפני הטענת הנייר מחדש.

**בעת השימוש בהדפסה דו-צדדית אוטומטית, צפיפות ההדפסה גבוהה מדי וזמן הייבוש קצר מדי.**

### **פתרונות**

אם משתמשים בתכונה <sup>י</sup>הדפסה דו-צדדית אוטומטית<sup>י</sup> ומדפיסים מסמך עם נתונים בצפיפות גבוהה,<br>כמו תמונות וגרפים, צריך להקטין את צפיפות ההדפסה ולהאריך את משך הייבוש.

 $64$  "הדפסה [דו-צדדית" בעמוד](#page-63-0)  $\bullet$ 

 $64$  "הדפסה [דו-צדדית" בעמוד](#page-63-0)  $\bullet$ 

### **התמונות המודפסות דביקות**

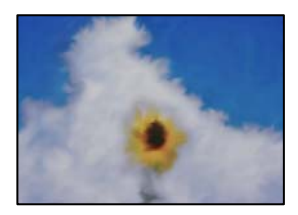

**ההדפסה בוצעה בצד הלא נכון של נייר הצילום.**

**פתרונות**

ודא שאתה מדפיס על הצד המיועד להדפסה. אחרי שמדפיסים בצד הלא נכון של נייר צילום, יש<br>לנקות את נתיב הנייר.

| "ניקוי נתיב הנייר עבור מריחות [דיו \(כאשר](#page-141-0) פני השטח של תוצאות ההדפסה מרוחים לאורך)" [בעמוד](#page-141-0) 142

**התמונות או הצילומים מודפסים בצבעים לא צפויים**

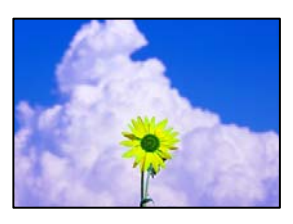

ניתן לשקול את הסיבות הבאות.

**יתכן שנחירי ראש ההדפסה סתומים.**

**פתרונות**

בצע בדיקת נחיר כדי לבדוק אם יש סתימה בנחירי ראש ההדפסה. בצע בדיקת פיה ולאחר מכן נקה<br>את ראש ההדפסה אם אחת מהפיות בראש ההדפסה סתומות. אם לא השתמשת במדפסת הרבה זמן,<br>ייתכו שפיות ראש ההדפסה סתומות ולא יוציאו את הדיו.

| "בדיקת ראש ההדפסה [וניקויו" בעמוד](#page-138-0) 139

**תיקון צבע יושם.**

**פתרונות**

כשמדפיסים מלוח הבקרה או באמצעות מנהל ההתקן למדפסת ב-Windows הגדרת היישור האוטומטי של התמונות של Epson (שפר תמונה) מוחלת כברירת מחדל, בהתאם לסוג הנייר. כדי<br>לשנות הגדרה זו.

❏ לוח בקרה

ההגדרה אינו פועל, כבה את **שפר תמונה** באמצעות בחירת **שיפור כבוי**. שנה את הגדרת **שיפור** setting ממצב **אוטומטית** למצב **אנשים**, **צילום לילי**, או **לרוחב**. אם שינוי

❏ מנהל התקן המדפסת ב-Windows

בלשונית **אפשרויות נוספות** בחר את **מותאם אישית** בתוך **תיקון צבעים**, ואז לחץ על **מתקדם**. שנה את ההגדרה **תיקון סצנה** מההגדרה **אוטומטי** לאחת האפשרויות האחרות. אם לא הצלחת לשנות בתוך **ניהול צבעים**. את ההגדרה, עליך להשתמש בשיטה אחרת כלשהי לתיקון צבע מחוץ לשיטה של **שיפור תמונה**

| "אפשרויות תפריט לעריכת [צילומים" בעמוד](#page-54-0) 55

| "התאמת צבע [התדפיס" בעמוד](#page-78-0) 79

### **הצבעים בתדפיסים שונים מאלו שבתצוגה**

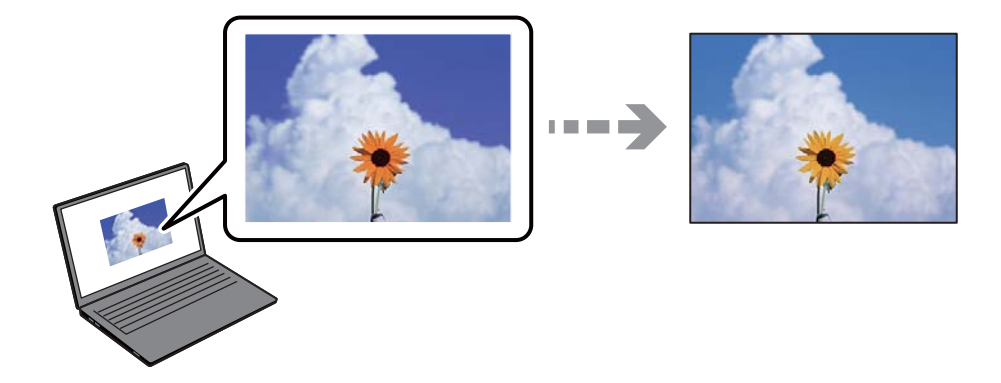

**תכונות הצבע עבור התקן התצוגה בו אתה משתמש לא הותאמו בצורה נכונה.**

#### **פתרונות**

להתקני תצוגה כמו מסכי מחשב יש תכונות תצוגה משל עצמם. אם התצוגה אינה מאוזנת התמונה לא מוצגת בבהירות ובצבעים הנכונים. כוון את הגדרות תכונות ההתקן. בשלב הבא, בצע את הפעולות הבאות.

### Windows ❏

גש לחלון מנהל התקן המדפסת, בחר <mark>מותאם אישית</mark> בתור הגדרת ת<mark>יקון צבעים</mark> בלשונית אפשרויות<br>נוספות ואז לחץ מתקדם. בחר באפשרות EPSON רגיל עבור ההגדרה מצב צבעים.

### Mac OS ❏

**הגדרות מתקדמות**. בחר באפשרות **EPSON רגיל** עבור ההגדרה **מצב**. עבור לתיבת הדו-שיח להדפסה. בחר **אפשרויות צבע** מהתפריט הקופץ, ואז לחץ על החץ שלצד

**התקן התצוגה משקף אור חיצוני.**

### **פתרונות**

הימנע מאור שמש ישיר ואשר את התמונה במקום בו מובטחת לך תאורה הולמת.

**להתקן התצוגה יש רזולוציה גבוהה.**

### **פתרונות**

<mark>אפשר שהצבעים יהיו שונים ממה שנראה בהתקנים חכמים כמו</mark> טלפונים חכמים או טבלטים שהתצוגה<br>שלהם היא בעלת רזולוציה גבוהה.

**להתקן התצוגה ולמדפסת יש תהליך שונה של הפקת צבעים.**

### **פתרונות**

הצבעים בתצוגה אינם זהים לחלוטין לאלו המופיעים על הנייר משום שתהליך הפקת הצבע של התקן<br>התצוגה שונה מזה של המדפסת. שנה את תכונות הצבע כך שהצבעים יהיו זהים.

### **לא ניתן להדפיס ללא שוליים**

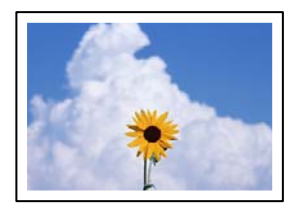

**האפשרות 'ללא גבולות' לא הוגדרה בהגדרות ההדפסה.**

**פתרונות**

הגדר <sup>י</sup>ללא שוליים<sup>י</sup> בהגדרות המדפסת. אם תבחר סוג נייר שאינו תומך בהדפסה ללא שוליים, לא<br>תוכל לבחור את האפשרות **ללא שוליים.** בחר סוג נייר שתומך בהדפסה ללא שוליים.

❏ לוח בקרה

בחר את **ללא שוליים** עבור **הגדרת שוליים**.

Windows ❏

בחר **ללא שוליים** בכרטיסייה **ראשי** של מנהל ההתקן של המדפסת.

Mac OS ❏

בחר גודל נייר ללא גבולות מתוך **גודל דף**.

- | "אפשרויות תפריט עבור הגדרות נייר [והדפסה" בעמוד](#page-53-0) 54
	- | "נייר עבור הדפסה ללא [שוליים" בעמוד](#page-268-0) 269

**קצוות התמונה נגזרים בעת הדפסה ללא שוליים**

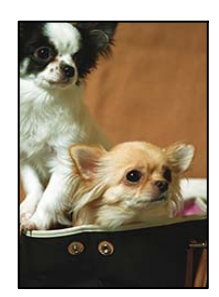

**השטח הבולט נגזר משום שהתמונה מוגדלת מעט.**

### **פתרונות**

בחר הגדרת הגדלה קטנה יותר.

❏ לוח בקרה

שנה את הגדרת **הרחבה**.

Windows ❏

לחץ <mark>הגדרות</mark> לצד תיבת הסימון <mark>ללא שוליים</mark> בלשונית מנהל ההתקן של המדפסת <mark>ראשי</mark> ולאחר מכן<br>שנה את ההגדרות.

Mac OS ❏

שנה את הגדרת **הרחבה** מהתפריט **הגדרות הדפסה** של דיאלוג ההדפסה.

| "אפשרויות תפריט עבור הגדרות נייר [והדפסה" בעמוד](#page-53-0) 54

**המיקום, הגודל או השוליים של התדפיס שגויים**

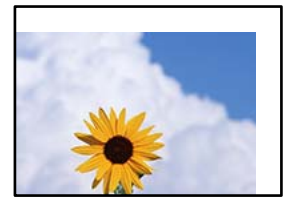

ניתן לשקול את הסיבות הבאות.

**הנייר נטען באופן שגוי.**

**פתרונות**

טען נייר בכיוון הנכון והחלק את מוליך הקצוות כנגד קצוות הנייר.

**גודל הנייר הוגדר בצורה שגויה.**

**פתרונות**

בחר את ההגדרה המתאימה לגודל הנייר.

**הגדרת השוליים בתוכנת האפליקציה אינה בתוך שטח ההדפסה.**

**פתרונות**

התאם את הגדרת השוליים ביישום כך שהשוליים יהיו בתוך השטח הניתן להדפסה.

| "שטח בר [הדפסה" בעמוד](#page-287-0) 288

**מיקום ההדפסה של מדבקות צילום שגוי**

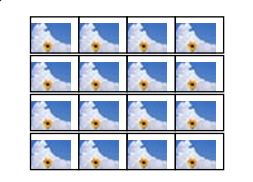

**צריך לשנות את מיקום ההדפסה.**

**פתרונות**

התאם את מיקום ההדפסה בתפריט **הגדרות** > **הגדרות מדפסת** > **מדבקות** בלוח הבקרה.

#### **התווים המודפסים הם שגויים או מעורבבים**

<B図図コ L冈·図斥彗二 ZAオ鋕・コ i2 薀・」・サー8Q図/ア図r 図b8 図:\$ NB図X図· B7kBcT,図· B · ½; | EE図Pク図 | 2; · 図1ツ M<sub>Nu</sub>

#### N ?NN ?▲N ?NNNNNNNNNNNNNNNNNNNNNN

o6æA'Hcκ=<sup>—</sup>oĖo´oo;Çð¼!"A;é€o`ro<br>ÔŐκcr^µaLo÷‰+u)"\*mà∙Ñ-hƒûhãŠĂo‰woæα<br>rýoÿoŻm,Ü®ïo—çËås—Æûo£œwûZxmÈ}Û'®—ç<br>oÑÂe™Ñ=oPÉ"!?d}C"æuž¿žáa»'(ÜÊ—oò£ő

ניתן לשקול את הסיבות הבאות.

**כבל ה-USB אינו חובר נכון.**

#### **פתרונות**

חבר את כבל ה-USB היטב אל המדפסת ואל המחשב.

### **יש עבודה הממתינה להדפסה.**

#### **פתרונות**

בטל כל עבודת הדפסה הנמצאת בהשהיה.

**המחשב הועבר באופן ידני למצב תרדמה או למצב שינה במהלך הדפסה.**

#### **פתרונות**

בשעת ההדפסה אל תכניס את המחשב למצב <mark>תרדמה א</mark>ו למצב <mark>שינה.</mark> בפעם הבאה שתדליק את<br>המחשב יתכן שיודפסו עמודים של טקסט מעורבב.

#### **התמונה המודפסת היא הפוכה**

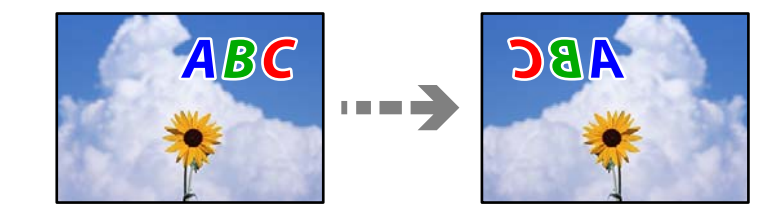

**התמונה הוגדרה בהגדרות ההדפסה כך שהיא תתהפך אופקית.**

### **פתרונות**

נקה הגדרות של תמונת ראי במנהל ההתקן של המדפסת או ביישום.

### Windows ❏

המדפסת. הסר את הסימון מהאפשרות **תמונת מראה** בכרטיסייה **אפשרויות נוספות** של מנהל ההתקן של

### Mac OS ❏

נקה **תמונת מראה** מהתפריט **הגדרות הדפסה** של דיאלוג ההדפסה.

#### **דפוסים דמויי-מוזאיקה בתדפיסים**

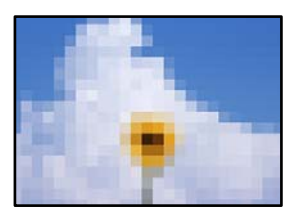

**הודפסו תמונות או תצלומים עם רזולוציה נמוכה.**

**פתרונות**

<span id="page-229-0"></span>בהדפסת תמונות או תצלומים הדפסה תוך שימוש בנתוני רזולוציה גבוהה. תמונות באתרי אינטרנט הן לעתים קרובות ברזולוציה נמוכה אף על פי שהן נראות טוב מספיק בתצוגה ולכן איכות ההדפסה עלולה לרדת.

### **איכות ההעתקה גרועה**

**צבע חסר, פסים או צבעים בלתי צפויים מופיעים בהעתקים**

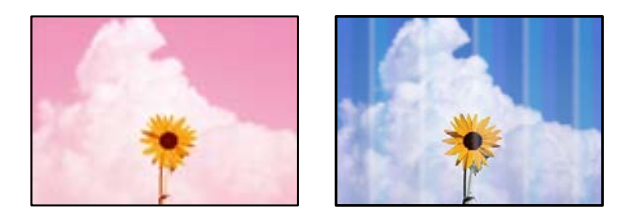

**יתכן שנחירי ראש ההדפסה סתומים.**

**פתרונות**

בצע בדיקת נחיר כדי לבדוק אם יש סתימה בנחירי ראש ההדפסה. בצע בדיקת פיה ולאחר מכן נקה<br>את ראש ההדפסה אם אחת מהפיות בראש ההדפסה סתומות. אם לא השתמשת במדפסת הרבה זמן,<br>ייתכן שפיות ראש ההדפסה סתומות ולא יוציאו את הדיו.

| "בדיקת ראש ההדפסה [וניקויו" בעמוד](#page-138-0) 139

**אפשר שאיכות ההדפסה הוגדרה כאיכות טיוטה.**

**פתרונות**

שנה את הגדרת איכות ההדפסה למשהו שונה מאשר טיוטה, ואז הדפס שוב.

### **פסים צבעוניים מופיעים במרווחים קבועים של כ2.5- ס"מ**

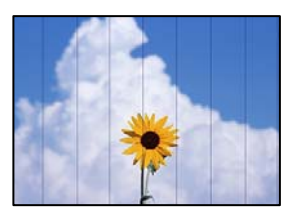

ניתן לשקול את הסיבות הבאות.

**הגדרת סוג הנייר אינה תואמת את הנייר שהוטען.**

**פתרונות**

בחר בהגדרת סוג הנייר המתאימה לסוג הנייר המוטען במדפסת.

**איכות ההדפסה הוגדרה כנמוכה.**

**פתרונות**

בעת הדפסה על נייר רגיל, הדפס באמצעות הגדרת איכות גבוהה יותר.

בחר **הגדרות מתקדמות** > **איכות** ואז בחר **גבוה** בכל תפריט עותק.

**מיקום ראש ההדפסה יצא מהיישור.**

**פתרונות**

ההדפסה. בחר את תפריט **תחזוקה** <sup>&</sup>gt; **יישור ראש הדפסה** <sup>&</sup>gt; **יישור אופקי** בלוח הבקרה כדי ליישר את ראש

**עותקים מטושטשים, רצועות אנכיות או יציאה מהיישור**

enthanen ane ) Aufdruck. W  $15008$  "Regel

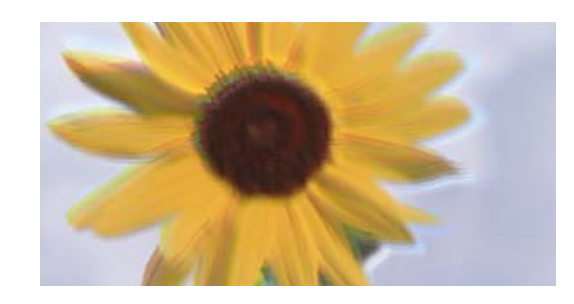

ניתן לשקול את הסיבות הבאות.

**מיקום ראש ההדפסה יצא מהיישור.**

### **פתרונות**

ההדפסה. בחר את תפריט **תחזוקה** <sup>&</sup>gt; **יישור ראש הדפסה** <sup>&</sup>gt; **יישור אנכי** בלוח הבקרה כדי ליישר את ראש

**הדפסה דו-צדדית מאופשרת.**

**פתרונות**

בלוח הבקרה ואז השבת **דו-כיווני**. אם איכות ההדפסה אינה משתפרת גם אחרי יישור ראש ההדפסה, בחר **הגדרות** <sup>&</sup>gt; **הגדרות מדפסת**

בזמן הדפסה דו-כיוונית (או במהירות גבוהה) ראש ההדפסה מדפיס כשהוא נע בשני הכיוונים וקווים<br>אנכיים טשויים להיות לא ישרים. השבתת הגדרה זו עשויה להאט את מהירות ההדפסה.

**התדפיס יוצא כדף ריק**

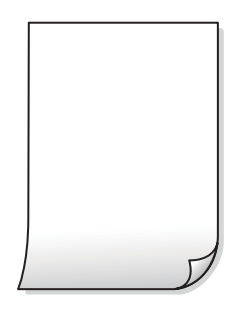

**יתכן שנחירי ראש ההדפסה סתומים.**

**פתרונות**

בצע את בדיקת הנחירים, ואז נסה לבצע ניקוי מכני אם נחירי ראש ההדפסה סתומים.

 $\,$ מפעיל ניקוי [מכני" בעמוד](#page-139-0) 140 $\,$ 

**הגדרות ההדפסה וגודל הנייר שהוטען לתוך המדפסת שונים.**

**פתרונות**

שנה את הגדרות ההדפסה בהתאם לגודל הנייר שהוטען לתוך מחסנית הנייר. טען נייר לתוך מחסנית<br>הנייר התואמת את הגדרות ההדפסה.

**ריבוי גליונות נייר מוזנים לתוך המדפסת באותה עת.**

**פתרונות**

עיין בדברים הבאים כדי למנוע הזנת ריבוי גליונות נייר לתוך המדפסת באותה עת.

 $\,$ וכמה דפי נייר מוזנים ביחד" $\blacktriangleright\,$ 

**הנייר מרוח או שרוט**

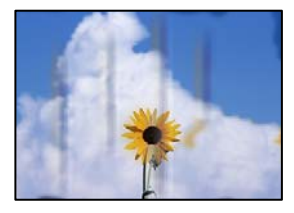

ניתן לשקול את הסיבות הבאות.

**הנייר נטען באופן שגוי.**

**פתרונות**

כאשר מופיעות רצועות אופקיות (ניצבות לכיוון ההדפסה) או שיש מריחה בראש או בתחתית הנייר,<br>טען נייר בכיוון הנכון והחלק את מוליכי הקצוות עד לקצוות הנייר.

 $_3$ 0 שעינת [נייר" בעמוד](#page-35-0)" $\blacklozenge$ 

**נתיב נייר מרוח.**

**פתרונות**

כאשר מופיעות רצועות אנכיות (אופקיות לכיוון ההדפסה), או שהנייר מרוח, יש לנקות את נתיב הנייר.

| "ניקוי נתיב הנייר עבור מריחות [דיו \(כאשר](#page-141-0) פני השטח של תוצאות ההדפסה מרוחים לאורך)" [בעמוד](#page-141-0) 142

| "ניקוי נתיב הנייר עבור מריחת דיו (כאשר גב תוצאת ההדפסה [מלוכלך\)" בעמוד](#page-143-0) 144

```
הנייר מעוקל.
```
**פתרונות**

הנח את הנייר על גבי משטח שטוח על מנת לוודא שהוא לא מתעקל. אם הוא אינו ישר, יישר אותו.

**ראש ההדפסה משפשף את פני השטח של הנייר.**

**פתרונות**

**מדפסת** בלוח הבקרה. אם תאפשר הגדרה זו, אפשר שאיכות ההדפסה תרד או שההדפסה תאט. אם התדפיסים מלוכלכים בעת העתקה של נייר עבה, אפשר את **נייר עבה** בתפריט **הגדרות** <sup>&</sup>gt; **הגדרות**

**התמונות המועתקות דביקות**

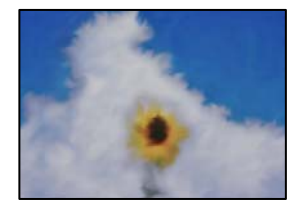

**העותק בוצע בצד הלא נכון של נייר הצילום.**

**פתרונות**

ודא שאתה מעתיק בצד המיועד להדפסה. אם העתקת בטעות בצד הלא נכון של נייר צילום, יהיה עליך<br>לנקות את נתיב הנייר.

 $_36$  שעינת [נייר" בעמוד](#page-35-0)" $\blacklozenge$ 

| "ניקוי נתיב הנייר עבור מריחות [דיו \(כאשר](#page-141-0) פני השטח של תוצאות ההדפסה מרוחים לאורך)" [בעמוד](#page-141-0) 142

**לא ניתן להעתיק ללא שוליים**

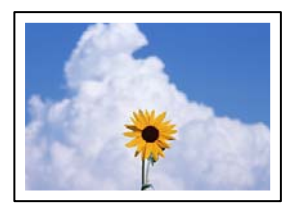

**האפשרות 'ללא גבולות' לא הוגדרה בהגדרות ההדפסה.**

**פתרונות**

בחר הדפסות שונות > עותקים שונים > העתק/שחזר תצלומים > הגדרת שוליים > ללא שוליים בלוח<br>הבקרה. אם תבחר נייר שאינו תומך בהדפסה ללא גבולות, לא תוכל לאפשר הגדרות ללא גבולות.<br>בחר סוג נייר שתומר בהדפסה ללא שוליים.

- | "העתקה ללא [שוליים" בעמוד](#page-113-0) 114
- | "נייר עבור הדפסה ללא [שוליים" בעמוד](#page-268-0) 269

**קצוות התמונה נגזרים בעת העתקה ללא שוליים**

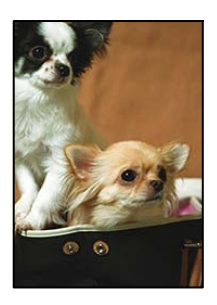

**השטח הבולט נגזר משום שהתמונה מוגדלת מעט.**

**פתרונות**

בחר הגדרת הגדלה קטנה יותר.

❏ העתקת צילומים

בלוח הבקרה ואז שנה את הגדרת **הרחבה**. בחר **הדפסות שונות** <sup>&</sup>gt; **עותקים שונים** <sup>&</sup>gt; **העתק/שחזר תצלומים** <sup>&</sup>gt; **הגדרת שוליים** <sup>&</sup>gt; **ללא שוליים**

❏ העתקה ללא גבולות

הבקרה ואז שנה את ההגדרה. בחר **הדפסות שונות** <sup>&</sup>gt; **עותקים שונים** <sup>&</sup>gt; **עותק ללא גבולות** <sup>&</sup>gt; **הגדרות מתקדמות** <sup>&</sup>gt; **הרחבה** בלוח

| "העתקה ללא [שוליים" בעמוד](#page-113-0) 114

### **המיקום, הגודל או השוליים של העותקים שגויים**

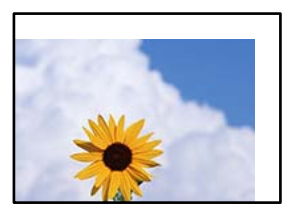

ניתו לשקול את הסיבות הבאות.

**הנייר נטען באופן שגוי.**

**פתרונות**

טען נייר בכיוון הנכון והחלק את מוליך הקצוות כנגד קצוות הנייר.

**מסמכי המקור לא הונחו בצורה נכונה.**

**פתרונות**

 $\Box$  ודא שהנחת נכון את המקור בהתאם לסימונים במשטח הסריקה.

ם אם השוליים של הסריקה חסרים,  $\,$ הזז מעט את המקור הרחק מהקצוות של משטח הסריקה.  $\Box$ 

 $\,$  "הנחת המסמכים [המקוריים" בעמוד](#page-40-0) $\,$   $\,\blacktriangleright\,$ 

**נראה שיש אבק או כתמים על משטח הסריקה.**

### **פתרונות**

נקה את משטח הסריקה ואת מכסה המסמכים באמצעות מטלית יבשה, רכה ונקייה. אם יש אבק או כתמים סביב מסמכי המקור על הזכוכית, שטח ההעתקה יכול להתרחב כדי לכלול את האבק או את<br>הכתמים וכך נגרמים מצב העתקה שגוי או תמונות קטנות.

 $\,$  "ניקוי משטח [סריקה" בעמוד](#page-146-0)  $\,$ 

**גודל הנייר הוגדר בצורה שגויה.**

**פתרונות**

בחר את ההגדרה המתאימה לגודל הנייר.

### **מיקום ההעתקה על DVD/CD שגוי**

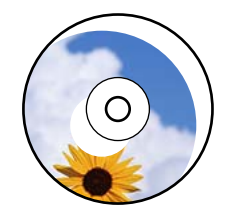

ניתן לשקול את הסיבות הבאות.

**צריך לשנות את מיקום ההדפסה.**

**פתרונות**

בחר את תפריט **הגדרות** > **הגדרות מדפסת** > **DVD/CD** בלוח הבקרה ושנה את מיקום ההדפסה.

**נראה שיש אבק או כתמים על משטח הסריקה.**

**פתרונות**

נקה את משטח הסריקה ואת מכסה המסמכים באמצעות מטלית יבשה, רכה ונקייה. אם יש אבק או כתמים סביב מסמכי המקור על הזכוכית, שטח ההעתקה יכול להתרחב כדי לכלול את האבק או את<br>הכתמים וכך נגרמים מצב העתקה שגוי או תמונות קטנות.

 $\,$  "ניקוי משטח [סריקה" בעמוד](#page-146-0)  $\,$ 

**בתמונה שהועתקה מופיעים צבעים בלתי אחידים, מריחות, נקודות או קווים ישרים**

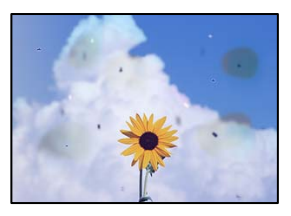

ניתן לשקול את הסיבות הבאות.

**נתיב הנייר מלוכלך.**

**פתרונות**

טען נייר ופלוט אותו ללא הדפסה, כדי לנקות את נתיב הניירות.

| "ניקוי נתיב הנייר עבור מריחות [דיו \(כאשר](#page-141-0) פני השטח של תוצאות ההדפסה מרוחים לאורך)" [בעמוד](#page-141-0) 142

**יש אבק או לכלוך על עותקי המקור או משטח הסריקה.**

**פתרונות**

הסר כל אבק או לכלוך הנדבק למסמכי המקור, ונקה את משטח הסריקה.

 $\,$  "ניקוי משטח [סריקה" בעמוד](#page-146-0)  $\,$ 

**הופעל לחץ רב מדי על מסמך המקור.**

**פתרונות**

אם תלחץ בכוח רב מדי, אפשר שיגרמו טשטוש, כתמים ונקודות. אל תלחץ בכוח רב מדי על מסמך המקור או על מכסה המסמכים.

 $\,$  "הנחת המסמכים [המקוריים" בעמוד](#page-40-0)  $\,$ 

**הגדרת צפיפות ההעתקה גבוהה מדי.**

**פתרונות**

הורד את הגדרת צפיפות ההעתקה.

| "אפשרויות תפריט [להעתקה" בעמוד](#page-103-0) 104

**תבנית moiré) קווקווים) מופיעה בתמונה שהועתקה**

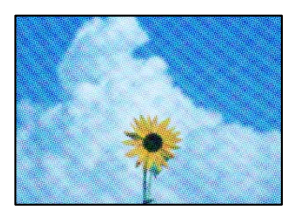

**אם מסמך המקור הוא מסמך מודפס כגון כתב עת או קטלוג, מופיע דפוס גלי מנוקד.**

**פתרונות**

שנה את הגדרת ההקטנה וההגדלה. אם עדיין מופיע דפוס גלי, מקם את המקור בזווית מעט שונה.

| "אפשרויות תפריט [להעתקה" בעמוד](#page-103-0) 104

**תמונה של הצד ההפוך של המקור מופיעה בתמונה המועתקת**

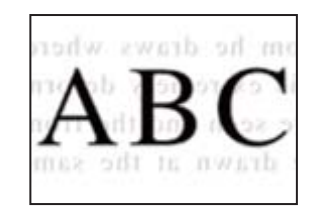

ניתן לשקול את הסיבות הבאות.

**כאשר סורקים עותקי מקור דקים, אפשר שהתמונות בגב תיסרקנה באותה עת.**

**פתרונות**

הנח את מסמך המקור על משטח הסריקה ואז הנח פיסת נייר שחורה מעליו.

 $\,$  "הנחת המסמכים [המקוריים" בעמוד](#page-40-0)  $\,$ 

**הגדרת צפיפות ההעתקה גבוהה מדי.**

**פתרונות**

הורד את הגדרת צפיפות ההעתקה.

| "אפשרויות תפריט [להעתקה" בעמוד](#page-103-0) 104

**מסמכי מקור רבים מועתקים על גבי דף יחיד**

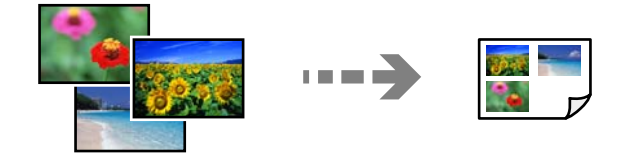

**המרווח בין שני מסמכי המקור קטן מדי.**

**פתרונות**

<span id="page-237-0"></span>כאשר אתה מניח כמה מסמכי מקור על גבי משטח הסריקה כדי להעתיק אותם בנפרד אך הם מועתקים על גבי דף יחיד, השאר מרווח של 5 מ"מ לפחות בין מסמכי המקור. אם הבעיה ממשיכה<br>להתרחש, הנח מסמך מקורי אחד בכל פעם.

| "העתקת [צילומים" בעמוד](#page-108-0) 109

### **בעיות בתמונה הסרוקה**

**צבעים שאינם אחידים, לכלוך, נקודות וכן הלאה המופיעים בתמונה הסרוקה**

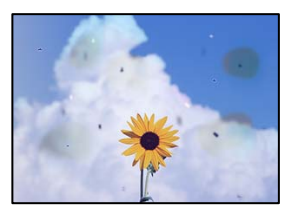

**יש אבק או לכלוך על עותקי המקור או משטח הסריקה.**

**פתרונות**

הסר כל אבק או לכלוך הנדבק למסמכי המקור, ונקה את משטח הסריקה.

 $\,$  "ניקוי משטח [סריקה" בעמוד](#page-146-0)  $\,$ 

**הופעל לחץ רב מדי על מסמך המקור.**

**פתרונות**

אם תלחץ בכוח רב מדי, אפשר שיגרמו טשטוש, כתמים ונקודות. אל תלחץ בכוח רב מדי על מסמך המקור או על מכסה המסמכים.

 $\,$  "הנחת המסמכים [המקוריים" בעמוד](#page-40-0)  $\,$ 

### **מופיע היסט ברקע של תמונות סרוקות**

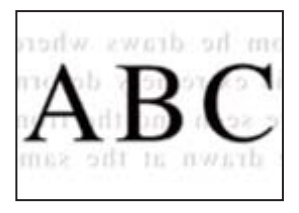

**כאשר סורקים עותקי מקור דקים, אפשר שהתמונות בגב תיסרקנה באותה עת.**

**פתרונות**

בעת סריקה ממשטח הסריקה, הנח נייר שחור או פד שולחני מעל למסמך המקור.

 $\,$  "הנחת המסמכים [המקוריים" בעמוד](#page-40-0)  $\,$ 

**לא ניתן לסרוק את האזור הנכון**

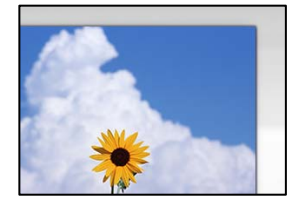

**מסמכי המקור לא הונחו בצורה נכונה.**

**פתרונות**

הדא שהנחת נכון את המקור בהתאם לסימונים במשטח הסריקה. T

ם אם השוליים של הסריקה חסרים,  $\,$ הזז מעט את המקור הרחק מהקצוות של משטח הסריקה.  $\Box$ 

 $\,$  "הנחת המסמכים [המקוריים" בעמוד](#page-40-0)  $\,$ 

**יש אבק או לכלוך על משטח הסריקה.**

**פתרונות**

אם אתה סורק מלוח הבקרה ומשתמש בפונקציית החיתוך האוטומטי של אזור הסריקה, נקה את הלכלוך או האבק ממשטח הסריקה וממכסה המסמכים. אם יש לכלוך סביב המקור, טווח הסריקה<br>עשוי להתרחב כדי לכלול אותו.

 $\,$  "ניקוי משטח [סריקה" בעמוד](#page-146-0)  $\,$ 

**בעת סריקת מסמכי מקור רבים באמצעות ScanSmart Epson, אין רווח מספיק בין מסמכי המקור.**

**פתרונות**

בעת הנחת מסמכי מקור רבים על משטח הסריקה, ודא שיש רווח של 20 מ"מ לפחות (0.8 אינץ')<br>בין מסמכי המקור.

| "סריקת תצלומים רבים בבת [אחת" בעמוד](#page-130-0) 131

### **לא ניתן לפתור את הבעיות בתמונה הסרוקה**

בדוק את הדברים הבאים אם ניסת את כל הפתרונות ולא פתרת את הבעיה.

**קיימות בעיות עם הגדרות תוכנת הסריקה.**

#### **פתרונות**

<span id="page-239-0"></span>השתמש ב-Utility 2 Scan Epson כדי לאתחל את ההגדרות עבור תוכנת הסורק. *Utility 2 Scan Epson היא אפליקציה שסופקה עם תוכנת הסורק. לתשומת לבך:*

- .1 .Epson Scan 2 Utility את הפעל
- Windows 10<del>□</del> לחץ על לחצן התחל, ואז בחר **EPSON** < **Utility 2 Scan Epson**.
	- Windows 8.1/Windows 8 ❏ הזן את שם היישום בצ'ארם החיפוש ולאחר מכן בחר בסמל המוצג.
- Windows 7/Windows Vista/Windows XP ❏ **Utility 2 Scan Epson**. לחץ על לחצן התחל, ואז בחר **כל התוכניות** או **תוכניות** <sup>&</sup>gt; **EPSON** <sup>&</sup>lt; **2 Scan Epson**<sup>&</sup>lt;
	- Mac OS**□** .**Epson Scan 2 Utility** < **Epson Software** < **אפליקציות** > **בצע** בחר
		- בחר בלשונית **אחר**. .2
			- לחץ על **איפוס**. .3

אם האתחול אינו פותר את הבעיה, הסר את ההתקנה של תוכנת הסורק והתקן אותה שוב.

| "התקנה או הסרת התקנה של אפליקציות [בנפרד" בעמוד](#page-153-0) 154

## **לא ניתן לפתור את הבעייה**

אם אין ביכולתך לפתור את הבעיה אחרי שניסית את כל הפתרונות, צור קשר עם התמיכה של Epson. אם לא תוכל לפתור בעיות הדפסה או העתקה, עיין במידע הקשור שלהלן.

**מידע קשור**

 $_{\rm 240}$  ניתן לפתור בעיות הדפסה או העתקה" בעמוד  $\bullet$ 

### **לא ניתן לפתור בעיות הדפסה או העתקה**

נסה את הבעיות הבאות החל מלמעלה עד שתפתור את הבעיה.

ההתאמה בין סוג הנייר שהוטען במדפסת לבין סוג הנייר שהוגדר במדפסת והגדרות סוג הנייר במנהל E וההתקו

"הגדרות גודל נייר וסוג [נייר" בעמוד](#page-34-0) 35

- ❏ השתמש בהגדרת איכות בלוח גבוהה יותר בלוח הבקרה או במנהל ההתקן של המדפסת.
	- ❏ ישר את ראש ההדפסה.

"יישור ראש [ההדפסה" בעמוד](#page-141-0) 142

הפעל בדיקת נחיר כדי לבדוק אם יש סתימה בנחירי ראש ההדפסה. $\Box$ 

אם קיימים מקטעים חסרים בתבנית בדיקת הנחירים, אפשר שהנחירים סתומים. חזור לחליפין על ניקוי<br>הראשון ובדיקת הנחירים 3 פעמים ובדוק אם הסתימה נפתחה.

שים לב שניקוי ראש ההדפסה משתמש בכמות מסוימת של דיו.

"בדיקת ראש ההדפסה [וניקויו" בעמוד](#page-138-0) 139

ם כבה את המדפסת,  $\,$ המתו לפחות 12 שעות ואז בדוק אם הסתימה נפתחה.  $\Box$ אם הבעיה היא סתימה, אפשר שהשארת המדפסת למשך זמן מה ללא פעילות עשויה לפתור את הבעיה. תוכל לבדוק את הפריטים הבאים בזמן שהמדפסת מכובה.

- ❏ בדוק שאתה משתמש בבקבוקי דיו מקוריים של Epson. נסה להשתמש בבקבוקי דיו מקוריים של Epson. השימוש בבקבוקי דיו שאינם מקוריים יכול לגרום לירידה<br>ראירות ההדפסה.
	- ם בדוק אם הסרט השקוף מוכתם.  $\Box$ אם מופיעות מריחות על הסרט השקוף, נגב את המריחה בעדינות. "ניקוי הסרט [השקוף" בעמוד](#page-146-0) 147
	- ם ודא שלא נשארו פיסות נייר בתוך המדפסת.  $\Box$ כאשר אתה מסיר את הנייר, אל תיגע בסרט השקוף ביד או בנייר.
		- ❏ בדוק את הנייר.

בדוק עם הנייר מעוקל או שהוטען כאשר הצד המיועד להדפסה כלפי מעלה.

"אמצעי זהירות לטיפול [בנייר" בעמוד](#page-32-0) 33

"גודל הנייר וכמויות [הדפים" בעמוד](#page-263-0) 264

"סוגי נייר אינם [זמינים" בעמוד](#page-269-0) 270

מם תכבה את המדפסת, המתן לפחות 12 שעות, ואם איכות ההדפסה עדיין לא השתפרה, הפעל את ניקוי **□**<br>מכני.

"מפעיל ניקוי [מכני" בעמוד](#page-139-0) 140

אם אינך יכול לפתור את הבעיה באמצעות בדיקת הפתרונות הנ"ל, אפשר שיהיה עליך לבקש תיקונים. פנה<br>לתמיכה של Epson.

# <span id="page-241-0"></span>**הוספה או החלפה של המחשב או ההתקנים**

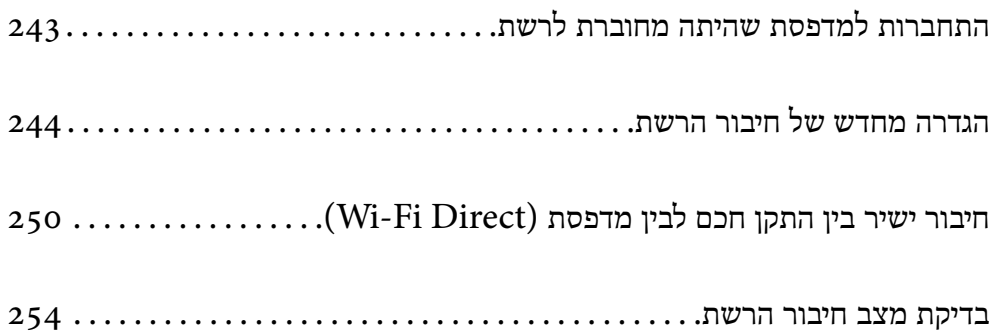

## **התחברות למדפסת שהיתה מחוברת לרשת**

<span id="page-242-0"></span>כאשר המדפסת כבר חוברה לרשת, תוכל לחבר מחשב או התקן חכם למדפסת דרך הרשת.

### **השימוש במדפסת רשת מתוך מחשב שני**

אנו ממליצים להשתמש בתוכנת ההתקנה כדי לחבר את המדפסת למחשב. תוכל להפעיל את תוכנת ההתקנה<br>באמצעות אחת מהשיטות הבאות.

### הגדרה מתוך אתר האינטרנט  $\Box$

גש לאתר האינטרנט שלהלן, ואז הזן את שם המוצר. גש אל **התקנה**, והתחל לבצע את ההגדרה. [http://epson.sn](http://epson.sn/?q=2)

 $\Box$  הגדרה באמצעות דיסק תוכנה (רק עבור דגמים שהגיעו עם דיסק תוכנה ומשתמשים שמחשבים ה-Windows שלהם מצוידים בכונני דיסקים).

הכנס למחשב את דיסק התוכנה, ולאחר פעל על פי ההנחיות שבמסך.

### **בחירת המדפסת**

אליה, ואז לחץ **הבא**. פעל בהתאם להוראות המוצגות על גבי המסך עד שיוצג המסך הבא, בחר את שם המדפסת שברצונך להתחבר

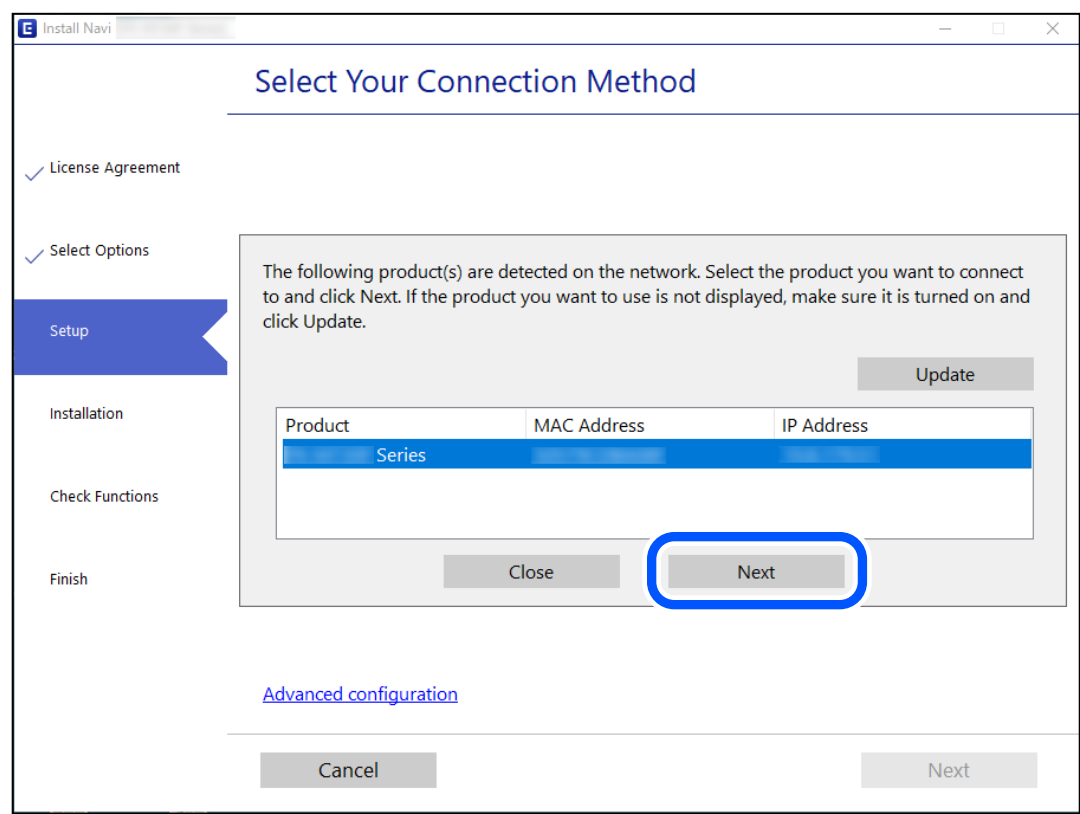

פעל בהתאם להוראות המוצגות על המסך.

### **השימוש במדפסת רשת מתוך התקן חכם**

תוכל לחבר התקן חכם למדפסת באמצעות אחת מהשיטות הבאות.

<span id="page-243-0"></span>**התחברות דרך נתב אלחוטי** חבר את ההתקן החכם לאותה רשת Fi-Wi) אותו SSID (שאליה מחוברת המדפסת. לפרטים נוספים עיין במידע שלהלן. "ביצוע הגדרות עבור התחברות להתקן חכם" בעמוד 244

> **Wi-Fi Direct באמצעות התחברות** חבר את ההתקן החכם אל המדפסת בואפן ישיר ללא נתב אלחוטי. לפרטים נוספים עיין במידע שלהלן. "חיבור ישיר בין התקן חכם לבין מדפסת [\(Direct Fi-Wi "\(בעמוד](#page-249-0) 250

## **הגדרה מחדש של חיבור הרשת**

סעיף זה מסביר כיצד לבצע את הגדרות חיבור הרשת ולשנות את שיטת החיבור כאשר מחליפים את הנתב<br>האלחוטי או את המחשב.

### **בעת החלפת הנתב האלחוטי**

כאשר אתה מחליף את הנתב האלחוטי, בצע הגדרות עבור החיבור בין המחשב לבין ההתקן החכם והמדפסת. עליך לבצע הגדרות אלה אם אתה משנה את ספק שירותי האינטרנט שלך וכן הלאה.

### **ביצוע הגדרות עבור התחברות למחשב**

אנו ממליצים להשתמש בתוכנת ההתקנה כדי לחבר את המדפסת למחשב. תוכל להפעיל את תוכנת ההתקנה<br>באמצעות אחת מהשיטות הבאות.

הגדרה מתור אתר האינטרנט $\Box$ 

גש לאתר האינטרנט שלהלן, ואז הזן את שם המוצר. גש אל **התקנה**, והתחל לבצע את ההגדרה. [http://epson.sn](http://epson.sn/?q=2)

 $\Box$  הגדרה באמצעות דיסק תוכנה (רק עבור דגמים שהגיעו עם דיסק תוכנה ומשתמשים שמחשבים ה-Windows שלהם מצוידים בכונני דיסקים).

הכנס למחשב את דיסק התוכנה, ולאחר פעל על פי ההנחיות שבמסך.

### **ביצוע הגדרות עבור התחברות להתקן חכם**

תוכל להשתמש במדפסת מהתקן חכם כאשר אתה מחבר את המדפסת לאותה רשת Fi-Wi) רשת SSID (כמו ההתקן החכם. כדי להשתמש במדפסת מהתקן חכם, בצע את ההגדרות מאתר האינטרנט הבא. גישה לאתר<br>האינטרנט מההתקן החכם שברצונר לחבר למדפסת.

**התקנה** > [http://epson.sn](http://epson.sn/?q=2)

### **בעת שינוי המחשב**

בעת שינוי המחשב, בצע הגדרות חיבור בין המחשב לבין המדפסת.

### **ביצוע הגדרות עבור התחברות למחשב**

<span id="page-244-0"></span><mark>אנו ממליצים להשתמש בתוכנת ההתקנה כדי לחבר את המדפסת למחשב. תוכל להפעיל את תוכנת ההתקנה</mark><br>באמצטות אחת מהשיטות הבאות.

הגדרה מתוך אתר האינטרנט  $\Box$ 

גש לאתר האינטרנט שלהלן, ואז הזן את שם המוצר. גש אל **התקנה**, והתחל לבצע את ההגדרה. [http://epson.sn](http://epson.sn/?q=2)

– הגדרה באמצעות דיסק תוכנה (רק עבור דגמים שהגיעו עם דיסק תוכנה ומשתמשים שמחשבים ה Windows שלהם מצוידים בכונני דיסקים).

הכנס למחשב את דיסק התוכנה, ולאחר פעל על פי ההנחיות שבמסך.

פעל בהתאם להוראות המוצגות על המסך.

### **שינוי שיטת החיבור למחשב**

סעיף זה מסביר כיצד לשנות את שיטת החיבור כאשר המחשב והמדפסת חוברו.

### **שינוי חיבור הרשת מ-Ethernet ל-Fi-Wi**

שנה את חיבור ה-Ethernet לחיבור Wi-Fi מלוח הבקרה של המדפסת. שיטת שינוי החיבור זהה במהותה לןזו<br>של הנדרות חירור ה-Wi-Fi.

**מידע קשור**

| "ביצוע [הגדרות](#page-246-0) [Fi-Wi](#page-246-0) מתוך לוח [הבקרה" בעמוד](#page-246-0) 247

### **שינוי חיבור הרשת מ-Fi-Wi ל-Ethernet**

פעל על פי הצעדים הבאים כדי לשנות את החיבור מ-Fi-Wi ל-Ethernet.

- **הגדרות** במסך הבית. .1 הקש
- **הגדרות רשת** > **הגדרת רשת קווית**. .2 הקש
	- **התחל הגדרה**. .3 הקש
	- בדוק את ההודעה, ואז הקש **אישור**. .4

חבר את המדפסת לנתב באמצעות כבל Ethernet. .5

### **מעבר מחיבור USB לחיבור רשת**

שימוש בתוכנת ההתקנה כדי להגדיר מחדש שיטות חיבור שונה.

הגדרה מתוך אתר האינטרנט  $\Box$ 

גש לאתר האינטרנט שלהלן, ואז הזן את שם המוצר. גש אל **התקנה**, והתחל לבצע את ההגדרה.

[http://epson.sn](http://epson.sn/?q=2)

– הגדרה באמצעות דיסק תוכנה (רק עבור דגמים שהגיעו עם דיסק תוכנה ומשתמשים שמחשבים ה  $\square$ Windows שלהם מצוידים בכונני דיסקים).

הכנס למחשב את דיסק התוכנה, ולאחר פעל על פי ההנחיות שבמסך.

**בחירת שינוי שיטות החיבור**

פעל לפי ההוראות שעל-גבי המסך עד שיוצג המסך הבא.

**באמצעות רשת קווית (אתרנט)**, ואז לחץ **הבא**. בחר את חיבור הרשת שבו ברצונך להשתמש, **חיבור באמצעות רשת אלחוטית (Fi-Wi (**או **התחברות**

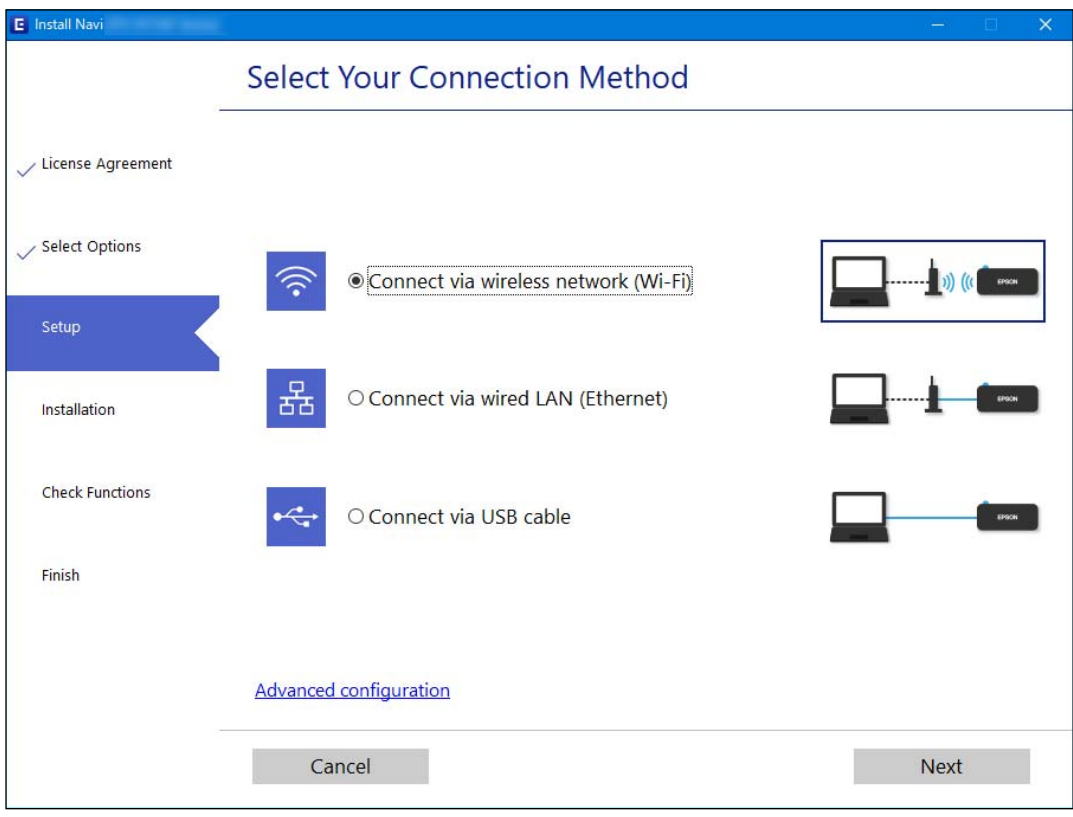

*שיטת החיבור המוצגת משתנה בהתאם לדגם. לתשומת לבך:*

פעל בהתאם להוראות המוצגות על המסך.

### **ביצוע הגדרות Fi-Wi מתוך לוח הבקרה**

<span id="page-246-0"></span>תוכל להגדיר הגדרות רשת מלוח הבקרה של המדפסת במספר דרכים. בחר את שיטות החיבור המתאימה<br>לסביבה ולתנאים שלר.

אם ידוע לך המידע על הנתב האלחוטי, כגון SSID וסיסמה, תוכל לבצע את ההגדרות באופן ידני.

אם הנתב האלחוטי תומך ב-WPS, תוכל לבצע את ההגדרות באמצעות ההגדרה בלחיצת כפתור.

אחרי חיבור המדפסת אל הרשת, חבר את המדפסת מההתקן בו ברצונך להשתמש (מחשב, התקן חכם, טבלט וכן הלאה).

### **מידע קשור**

- | "ביצוע הגדרות Fi-Wi באמצעות הזנת ה-SSID והסיסמה" בעמוד 247
	- ביצוע [הגדרות](#page-247-0) Wi-Fi [באמצעות](#page-247-0) התקנת לחצן (WPS) "ביצוע באדרות ב $\bullet$
- | "ביצוע [הגדרות](#page-248-0) [Fi-Wi](#page-248-0) [באמצעות](#page-248-0) הגדרת קוד [\(WPS \(PIN "בעמוד](#page-248-0) 249

### **ביצוע הגדרות Fi-Wi באמצעות הזנת ה-SSID והסיסמה**

הוכל להגדיר רשת Wi-Fi באמצעות הזנת המידע הדרוש כדי להתחבר לנתב אלחוטי מתוך לוח הבקרה של<br>המדפסת. על מנת לבצע את ההגדרה בשיטה זו. תהיה זקוק ל-SSID ולסיסמה של נתב אלחוטי.

### *לתשומת לבך:*

*אם אתה משתמש בנתב אלחוטי עם הגדרות ברירת המחדל שלו, ה-SSID והסיסמה מופיעות על התווית. אם אינך יודע את ה- SSID ואת הסיסמה, עיין בתיעוד שסופק עם הנתב האלחוטי.*

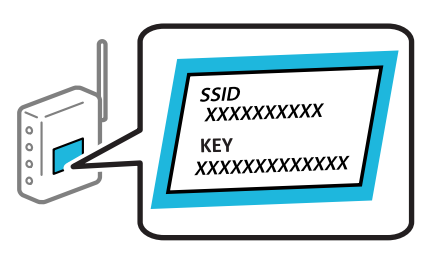

- במסך הבית. .1 הקש
	- בחר **Fi-Wi) מומלץ)**. .2

אם המדפסת כבר חוברה באמצעות Ethernet, בחר **ראוטר**.

**התחל הגדרה**. .3 הקש

אם חיבור הרשת כבר הוגדר, יוצגו פרטי החיבור. הקש **שינוי ההגדרות** כדי לשנות את ההגדרות. ההודעה. אם המדפסת כבר חוברה באמצעות Ethernet, הקש על **שנה לחיבור Fi-Wi**,**.** ואז בחר **כן** אחרי בדיקת

בחר **אשף הגדרת רשת אלחוטית**. .4

<span id="page-247-0"></span>האל בהתאם להוראות המוצגות על גבי המסך כדי לבחור את ה-SSID, להזין את הסיסמה עבור הנתב . $^5$ <br>האלחוטי, ולהתחיל את ההגדרה.

<mark>אם ברצונך לבדוק את מצב חיבור הרשת עבור המדפסת אחרי השלמת ההגדרה, עיין בקישור המידע הקשור</mark><br>להלו עבור פרטים.

*לתשומת לבך:*

❏ *אם אינך יודע את ה-SSID, בדוק אם הוא כתוב על תווית הנתב האלחוטי. אם אתה משתמש בנתב האלחוטי עם הגדרות ברירת המחדל שלו, השתמש ב-SSID המופיע על התווית. אם אין ביכולתך למצוא מידע כלשהו, עיין בתיעוד שסופק עם הנתב האלחוטי.*

❏ *הסיסמה רגישה לאותיות קטנות וגדולות באנגלית.*

❏ *אם אינך יודע את הסיסמה, בדוק אם המידע כתוב על תווית הנתב האלחוטי. אפשר שהסיסמה שמופיעה על התווית מצויינת בשם "Key Network"," Password Wireless", וכן הלאה. אם אתה משתמש בנתב האלחוטי עם הגדרות ברירת המחדל שלו, השתמש בסיסמה המופיעה על התווית.*

**מידע קשור**

- $\,$  "הזנת [תווים" בעמוד](#page-28-0) 29" $\,$
- | "בדיקת מצב חיבור [הרשת" בעמוד](#page-253-0) 254

### **ביצוע הגדרות Fi-Wi באמצעות התקנת לחצן (WPS(**

תוכל להתקין רשת Wi-Fi באופן אוטומטי בלחיצת כפתור בנתב האלחוטי. אם יתמלאו התנאים הבאים, תוכל<br>להתקין את ה-Wi-Fi באמצעות שיטה זו.

❏ הנתב האחלוטי תואם ל-WPS) התקנת Fi-Wi מוגנת).

❏ חיבור ה- Fi-Wi הנוכחי בוצע באמצעות לחיצת כפתור בנתב האלחוטי.

- במסך הבית. .1 הקש
	- **(מומלץ)**. .2 הקש **Fi-Wi**

אם המדפסת כבר חוברה באמצעות Ethernet, הקש **ראוטר**.

**התחל הגדרה**. .3 הקש

אם חיבור הרשת כבר הוגדר, יוצגו פרטי החיבור. הקש **שינוי ההגדרות** כדי לשנות את ההגדרות. ההודעה. אם המדפסת כבר חוברה באמצעות Ethernet, הקש על **שנה לחיבור Fi-Wi**,**.** ואז הקש **כן** אחרי אישור

**הגדרת לחצן (WPS(**. .4 הקש

<span id="page-248-0"></span>החזק את כפתור ה- ${\rm [WPS]}$  במצב לחוץ בנתב האלחוטי עד שנורית האבטחה תהבהב.  $5$ 

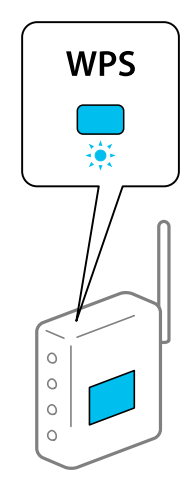

אם אינך יודע היכן נמצא לחצן ה-[WPS], או שאין לחצנים בנתב האלחוטי, עיין בתיעוד שנלווה אל הנתב<br>האלחוטי שלר לפרטים נוספים.

- **התחל הגדרה**. .6 הקש
	- **סגירה**. .7 הקש

אם לא תקיש **סגירה**, המסך ייסגר אוטומטית לאחר זמן מה.

*אם החיבור נכשל, הפעל את הנתב האלחוטי מחדש, קרב אותו למדפסת ונסה שוב. אם החיבור עדיין לא פועל, לתשומת לבך: הדפס דוח חיבור רשת ובדוק את הפיתרון.*

- **סגירה** במסך הגדרות חיבור הרשת. .8 הקש
	- **מידע קשור**
	- | "בדיקת מצב חיבור [הרשת" בעמוד](#page-253-0) 254

### **ביצוע הגדרות Fi-Wi באמצעות הגדרת קוד (WPS (PIN**

תוכל להתחבר באופן אוטומטי לנתב אלחוטי באמצעות קוד PIN. תוכל להשתמש בשיטה זו כדי לבצע את לתוך הנתב האלחוטי. ההתקנה אם נתב אלחוטי תומך ב-WPS) הגדרה מוגנת Fi-Wi(. יש להשתמש במחשב כדי להזין קוד PIN

- 1. הקש **10 | מס**ך הבית.
	- **(מומלץ)**. .2 הקש **Fi-Wi**

אם המדפסת כבר חוברה באמצעות Ethernet, הקש **ראוטר**.

**התחל הגדרה**. .3 הקש

אם חיבור הרשת כבר הוגדר, יוצגו פרטי החיבור. הקש **שינוי ההגדרות** כדי לשנות את ההגדרות.

<span id="page-249-0"></span>ההודעה. אם המדפסת כבר חוברה באמצעות Ethernet, הקש על **שנה לחיבור Fi-Wi**,**.** ואז הקש **כן** אחרי אישור

- **אחרים** > **הגדרת קוד PIN) WPS(**. .4 הקש
- המדפסת לתוך נתב אלחוטי בתוך שתי דקות. במחשב שלך כדי להזין את קוד ה-PIN) מספר בן שמונה ספרות) המוצג בלוח הבקרה של .5 השתמש *עיין בתיעוד הנלווה לנתב האלחוטי שלך לפרטים על הזנת קוד PIN. לתשומת לבך:*
	- **התחל הגדרה** בלוח הבקרה של המדפסת. .6 הקש
		- **סגירה**. .7 הקש

אם לא תקיש **סגירה**, המסך ייסגר אוטומטית לאחר זמן מה. *אם החיבור נכשל, הפעל את הנתב האלחוטי מחדש, קרב אותו למדפסת ונסה שוב. אם החיבור עדיין לא עובד, לתשומת לבך: הדפס דוח חיבורים ובדוק את הפיתרון.*

**סגירה** במסך הגדרות חיבור הרשת. .8 הקש

**מידע קשור**

| "בדיקת מצב חיבור [הרשת" בעמוד](#page-253-0) 254

## **חיבור ישיר בין התקן חכם לבין מדפסת (Direct Fi-Wi(**

Wi-Fi Direct (חיבור AP פשוט) מאפשר לך לחבר התקן חכם ישירות למדפסת ללא נתב אלחוטי והדפס<br>מתור ההתקו החכם.

### **Wi-Fi Direct אודות**

השתמש בשיטת החיבור הזאת כשאינך משתמש ב-Fi-Wi בבית או במשרד או כשאתה רוצה לחבר את המדפסת ואת המחשב או ההתקן החכם ישירות. במצב זה המדפסת מתפקדת כנתב אלחוטי ותוכל לחבר את

<span id="page-250-0"></span>ההתקנים למדפסת בלא צורך בנתב אלחוטי סטנדרטי. עם זאת, התקנים המחוברים ישירות למדפסת אינם<br>יכולים לתקשר זה עם זה דרך המדפסת.

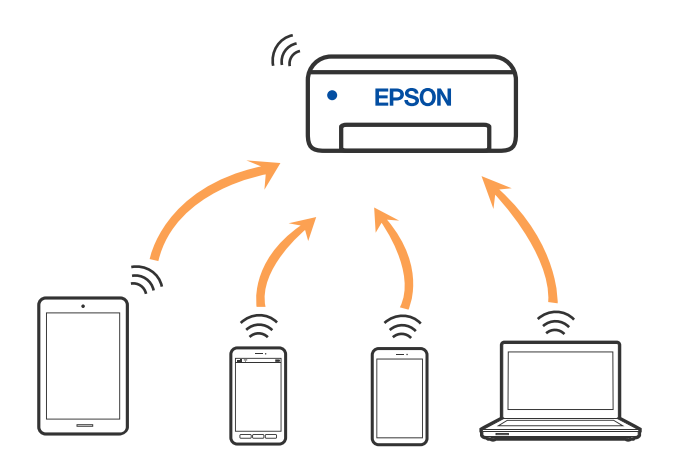

אפשר לחבר את המדפסת בעת ובעונה אחת באמצעות Fi-Wi או Ethernet, ובאמצעות חיבור Fi-Wi פשוט) כאשר המדפסת כבר מחוברת באמצעות Fi-Wi, ינותק חיבור ה-Fi-Wi באופן זמני. Direct) חיבור AP פשוט). עם זאת, אם מתחילים חיבור רשת בשיטת חיבור Direct Fi-Wi) חיבור AP

### **התחברות אל מכשירים באמצעות Direct Fi-Wi**

שיטה זאת מאפשרת לחבר את המדפסת ישירות עם התקנים, ללא שימוש בנתב אלחוטי.

*עבור משתמשי iOS או Android, נוח לבצע את ההגדרה מתוך Panel Smart Epson. לתשומת לבך:*

*עליך לבצע רק פעם אחת את ההגדרות עבור המדפסת והמכשיר שאליו ברצונך להתחבר. אם לא תשבית את Fi-Wi Direct או תשחזר את הגדרות הרשת למצב ברירת המחדל שלהם, לא תצטרך לבצע הגדרות אלה שוב.*

- במסך הבית. .1 הקש
	- **Wi-Fi Direct** הקש .2 .
		- **התחל הגדרה**. .3 הקש
			- בחר **אמצעי אחר**. .4
	- בחר **מכשירים אחרים**. .5

במסך ה-Wi-Fi של המכשיר, בחר את ה-SSID המוצג בלוח הבקרה של המדפסת ואז הזן את הסיסמה.  $^6$ 

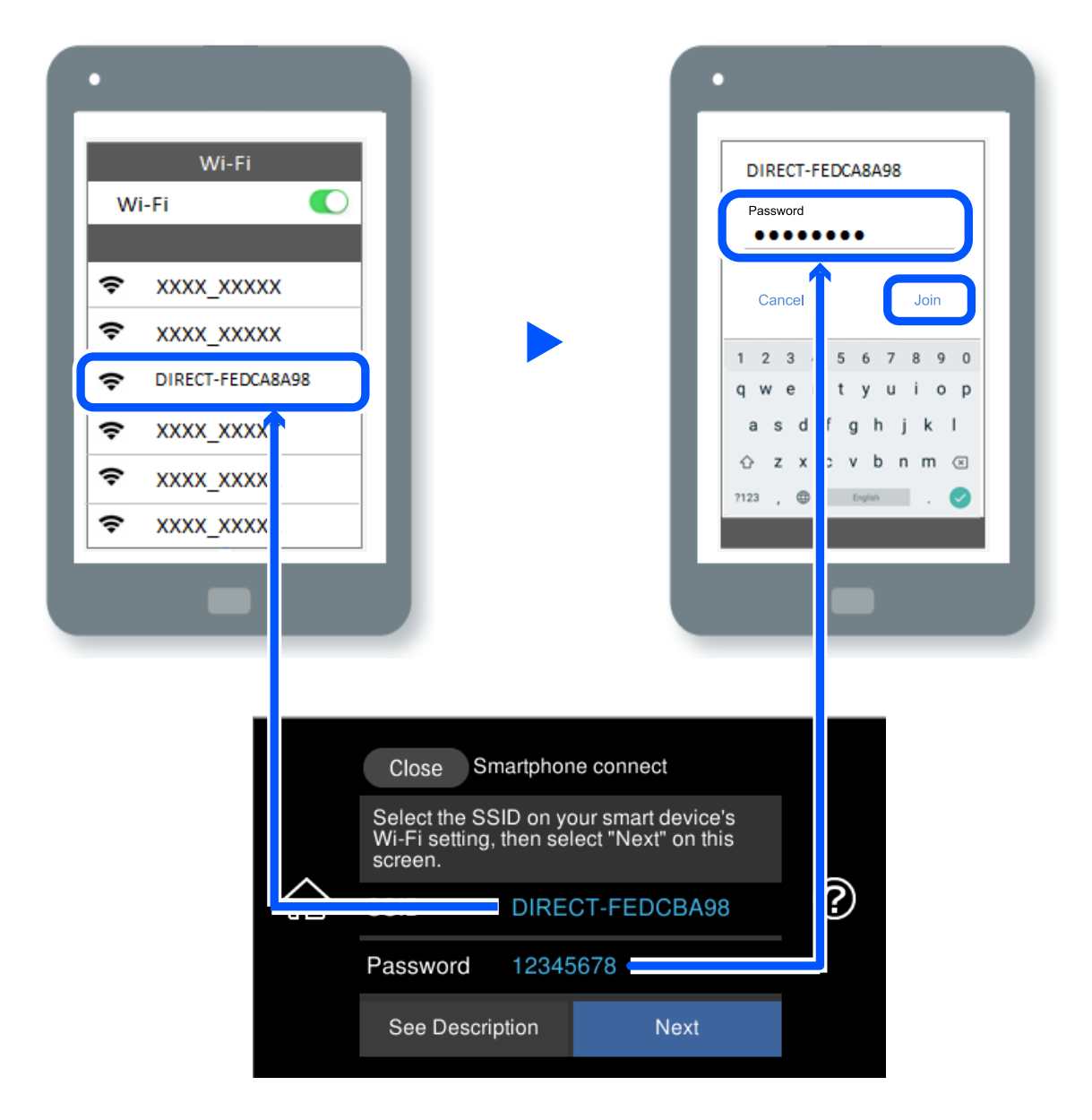

- במסך אפליקציית ההדפסה עבור המכשיר, בחר את המדפסת שאליה אתה רוצה להתחבר.  $\cdot$ 
	- בלוח הבקרה של המדפסת, בחר **סיום**. .8

עבור מכשירים שכבר היו מחוברים למדפסת בעבר, בחר את שם הרשת (SSID) במסך ה-Wi-Fi של המכשיר<br>על מנת לחזור ולחברם.

### *לתשומת לבך:*

*אם אתה משתמש במכשיר iOS, תוכל להתחבר גם באמצעות סריקת קוד QR עם מצלמת ה-iOS הסטנדרטית. עיין [.http://epson.sn](http://epson.sn/?q=2) שלהלן בקישור*
## **ניתוק חיבור Direct Fi-Wi) חיבור AP פשוט)**

*לתשומת לבך:*

*כאשר חיבור Direct Fi-Wi) חיבור AP פשוט) מושבת, כל המחשבים וההתקנים החכמים המחוברים למדפסת בחיבור Direct Fi-Wi) חיבור AP פשוט) מנותקים. אם ברצונך לנתק התקן מסוים, נתק באמצעות ממשק הבקרה של המכשיר עצמו ולא מלוח הבקרה של המדפסת.*

- 1. הקש **1 המסך הבית.** .1
- .2 .**Wi-Fi Direct** בחר יוצג מידע על Direct Fi-Wi.
	- **התחל הגדרה**. .3 הקש
		- $\begin{array}{|c|} \hline \hline \hline \hline \hline \hline \hline \hline \hline \hline \end{array}$ הקש.
- .5 .**Wi-Fi Direct השבתת** בחר
	- על **השבת את ההגדרות**. .6 הקש
- כאשר מוצגת הודעה שהפעולה הושלמה, סגור את המסך.  $\cdot 7$ המסך נסגר אוטומטית אחרי פרק זמן ספציפי.
	- סגור את מסך **הגדרות חיבור לרשת**. .8

## **שינוי הגדרות Direct Fi-Wi) חיבור AP פשוט) כגון ה-SSID**

כאשר אופשר חיבור Direct Fi-Wi) חיבור AP פשוט), תוכל לשנות את ההגדרות מתוך >

**Direct Fi-Wi** < **התחל הגדרה** > , ואז יוצגו פריטי התפריט הבאים.

#### **שינוי שם הרשת**

שנה את שם הרשת של Wi-Fi Direct (חיבור AP פשוט) (SSID) שבור חיבור המדפסת לשם שרירותי להזין עד <sup>22</sup> תווים. כלשהו. תוכל להגדיר את שם הרשת (SSID (בתווי ASCII המוצגים במקלדת התוכנה בלוח הבקרה. תוכל

בעת שינוי שם הרשת (SSID), מנותקים כל ההתקנים המחוברים. השתמש בשם הרשת החדש (SSID) אם<br>ברצונך לחבר מחדש את ההתקן.

#### **שינוי הסיסמה**

שנה את סיסמת Wi-Fi Direct (חיבור AP פשוט) עבור חיבור המדפסת לערך שרירותי כלשהו. תוכל להגדיר<br>את הסיסמה בתווי ASCII המוצגים במקלדת התוכנה בלוח הבקרה. תוכל להזין 8 עד 22 תווים.

בעת שינוי סיסמה, מנותקים כל ההתקנים המחוברים. השתמש בסיסמה החדשה אם ברצונך לחבר מחדש את ההתקן.

**שינוי טווח התדרים**

<span id="page-253-0"></span>שנה את תחום התדרים של Direct Fi-Wi המשמשים לשם חיבור המדפסת. תוכל לבחור 2.4 GHz או 5 .GHz

בעת שינוי טווח התדרים מנותקים כל ההתקנים המחוברים. חבר מחדש את ההתקן.

שים לב שלא תוכל להתחבר מחדש מהתקנים שאינם תומכים בטווח התדרים של 5 GHz כאשר תעבור ל-5 .GHz

### **Wi-Fi Direct השבתת**

השבת את הגדרות Wi-Fi Direct (חיבור AP פשוט) עבור המדפסת. בעת ההשבתה, כל ההתקנים<br>המחוברים למדפסת באמצעות חיבור Wi-Fi Direct (חיבור AP פשוט) ינותקו.

**שחזר להגדרות ברירת המחדל**

שחזור כל הגדרות Wi-Fi Direct (חיבור AP פשוט) לערכי ברירת המחדל שלהם.

יימחק המידע על חיבור Wi-Fi Direct (חיבור AP פשוט) של ההתקן החכם שנשמר במדפסת.

## **בדיקת מצב חיבור הרשת**

תוכל לבדוק את מצב חיבור הרשת בדרך הבאה.

**מידע קשור**  $\,$  בדיקת מצב חיבור הרשת מלוח הבקרה" בעמוד  $\,$ 

- - | "הדפסת דוח חיבור [רשת" בעמוד](#page-254-0) 255

## **בדיקת מצב חיבור הרשת מלוח הבקרה**

תוכל לבדוק את מצב החיבור של הרשת באמצעות סמל הרשת או מידע הרשת בלוח הבקרה של המדפסת.

## **בדיקת מצב חיבור הרשת באמצעות סמל הרשת**

תוכל לבדוק את מצב החיבור של הרשת ואת עוצמת גל הרדיו באמצעות סמל הרשת במסך הבית של המדפסת.

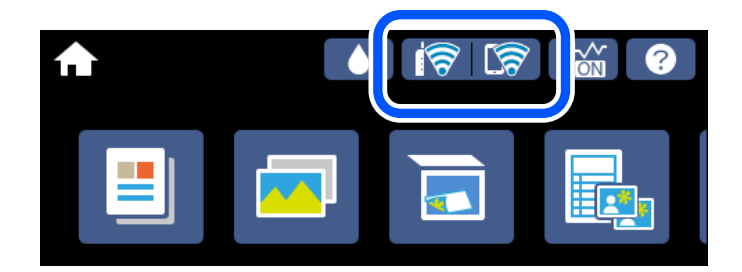

**מידע קשור**  $\,$  "מדריך לסמל [הרשת" בעמוד](#page-25-0) 26 $\,$ 

## **הצגת מידע מפורט על הרשת מתוך לוח הבקרה**

<span id="page-254-0"></span>כשהמדפסת שלך מחוברת לרשת, אתה יכול לצפות במידע נוסף הקשור לרשת באמצעות בחירת תפריטי הרשת<br>שברצונך לבדוק.

- **הגדרות** במסך הבית. .1 הקש
- בחר **הגדרות רשת** > **סטטוס הרשת**. .2
- כדי לבדוק את המידע, לחץ על התפריטים שאתה רוצה לבדוק.  $\cdot 3$ 
	- ❏ סטטוס רשת Fi-Wi/קווית

מציג את המידע על הרשת (שם ההתקן, החיבור, עוצמת האות, השגת כתובת IP וכן האלה) עבור<br>חיבורי Ethernet או Wi-Fi.

Wi-Fi Direct מצב❏

חיבור Wi-Fi Direct המציג אם Direct חיבור AP פשוט) מאופשר או מושבת עבור חיבורי Wi-Fi Direct חיבור AP פשוט).

❏ הדפס גיליון סטטוס

מדפיס גיליון מצב רשת. המידע עבור Wi-Fi Direct ,Wi-Fi ,Ethernet, (חיבור AP פשוט) וכן<br>האלה. מודפס על שני עמודים או יותר.

## **הדפסת דוח חיבור רשת**

תוכל להדפיס דו"ח חיבור רשת כדי לבדוק את המצב בין המדפסת לבין הנתב האלחוטי.

- טעו ניירות.  $^{\rm 1}$
- **הגדרות** במסך הבית. .2 הקש
- **הגדרות רשת** > **בדיקת חיבור**. .3 הקש בדיקת החיבור מתחילה.
	- **הדפסת דוח בדיקה**. .4 הקש
- פעל בהתאם להוראות על גבי מסך המדפסת כדי להדפיס את דו"ח חיבור הרשת. .5 אם מתרחשת שגיאה, בדוק את דוח חיבור הרשת, ולאחר מכן בצע את הפתרונות המודפסים.
	- **סגירה**. .6 הקש
		- **מידע קשור**
	- | "הודעות ופתרונות בדוח חיבור [הרשת" בעמוד](#page-255-0) 256

### **הודעות ופתרונות בדוח חיבור הרשת**

<span id="page-255-0"></span>בדוק את ההודעות ואת קודי השגיאות בדוח חיבור הרשת, ולאחר מכן בצע את הפתרונות.

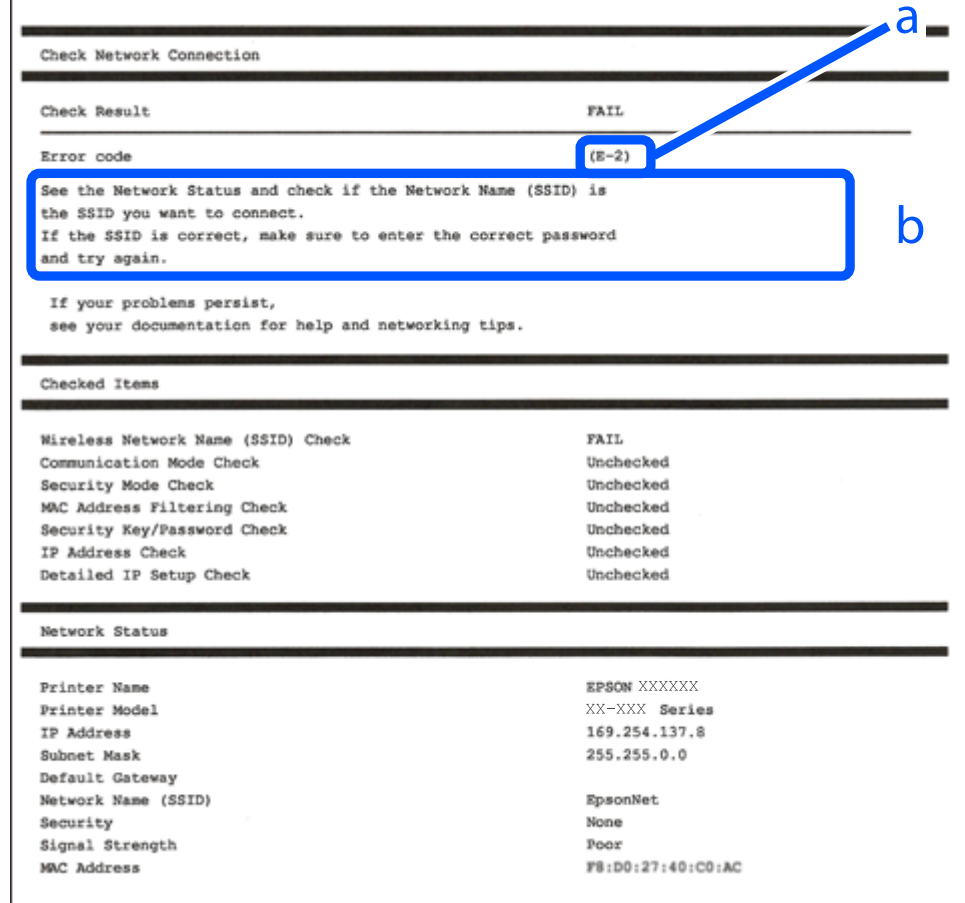

א. קוד שגיאה

ב. הודעות בסביבת הרשת

```
מידע קשור
               257 "בעמוד 257" ^{\prime\prime}E-1
בעמוד 257 E-7, E-3 E-2" E-3258 "E-5" בעמוד 258
               בעמוד 258 "E-6"
               בעמוד 258" <m−" בעמוד 258
               ± "E-9" בעמוד 259
             259 "E-10" +E-10"
             בעמוד 259" "E-11" \blacktriangleleft260 בעמוד 260"E-12"
             260בעמוד "E-13" \blacktriangleleft261 "הודעה בסביבת הרשת" ב
```
## **E-1**

**פתרונות:**

- <span id="page-256-0"></span>❏ ודא שכבל Ethernet מחובר היטב למדפסת שלך ואל הרכזת שלך או התקני רשת אחרים.
	- ם ודא שהרכזת או התקני רשת אחרים מופעלים.  $\Box$
- שה ברצונך לחבר את המדפסת באמצעות Wi-Fi, בצע שוב את הגדרות ה-Wi-Fi עבור המדפסת משום Gus<br>שהיא מושרתם.

## **E-7 ,E-3 ,E-2**

**פתרונות:**

- ם ודא שהראוטר האלחוטי דולק.  $\Box$
- ם ודא שהמחשב או המכשיר מחוברים נכון לראוטר האלחוטי.  $\Box$
- ם כבה את הראוטר האלחוטי. המתן כ10- שניות והדלק אותו מחדש.  $\Box$
- הרב את המדפסת לראוטר האלחוטי ואם יש ביניהם חפצים שעלולים לחסום את התקשורת הזז אותם.  $\Box$
- בדוח חיבור הרשת. ❏ אם הזנת את שם הרשת (SSID (ידנית בדוק שהוא נכון. בדוק את ה-SSID בחלק **Status Network**
- המוצג. אם ה-SSID משתמש בתדר לא תקין, GSID האו ה-SSID האם לראוטר האלחוטי יש כמה SSID, בחר האלחוטי יש כמה  $\Box$ 
	- אם אתה משתמש בלחצן כדי ליצור חיבור לרשת, ודא שהראוטר האלחוטי תומך ב-WPS. אי אפשר  $\Box$ <br>להשתמש בלחצן הזה אם הראוטר לא תומך ב-WPS.
- מכיל תווים שאינם תווי ASCII. ❏ ודא שה-SSID מכיל רק תווי ASCII) אותיות וסמלים). המדפסת לא יכולה להציג את ה-SSID אם הוא
- הדא שאתה יודע את ה-SSID והסיסמה לפני החיבור לראוטר האלחוטי. אם אתה משתמש בהגדרות ברירת  $\Box$ המחדל של הראוטר האלחוטי, השתמש ב-SSID ובסיסמה שרשומים במדבקה שעל הראוטר. אם אינך יודע<br>את ה-SSID והסיסמה, פנה למי שהתקין את הראוטר האלחוטי או עיין במסמכים שצורפו אליו.
	- והסיסמה במסמכים שצורפו למכשיר. ❏ אם תרצה להתחבר לרשת שנוצרה באמצעות פונקציית שיתוף החיבור במכשיר חכם, בדוק את ה-SSID
	- עם החיבור לרשת Wi-Fi מתנתק בפתאומיות בדוק את הדברים הבאים. אם אחד מהמצבים האלה קרה, ∏<br>אפס את הגדרות הרשת על ידי הורדת התוכנה מהאתר הבא והפעלתה. **התקנה** > [http://epson.sn](http://epson.sn/?q=2)

ם מכשיר חכם נוסף חובר לרשת באמצעות הלחצן.  $\Box$ 

❏ רשת ה-Fi-Wi הוגדרה באמצעות שיטה אחרת שאינה לחצן התחברות.

### **מידע קשור**

- $\,$  ביצוע הגדרות עבור התחברות [למחשב" בעמוד](#page-244-0)  $\blacktriangleright$
- | "ביצוע [הגדרות](#page-246-0) [Fi-Wi](#page-246-0) מתוך לוח [הבקרה" בעמוד](#page-246-0) 247

## **E-5**

**פתרונות:**

<span id="page-257-0"></span>ודא שסוג האבטחה של הנתב האלחוטי מוגדר כאחד הסוגים להלן. אם הוא אינו מוגדר כך, שנה את סוג<br>האבטחה בנתב האלחוטי, ולאחר מכן אפס את הגדרות הרשת של המדפסת.

 $WEP-64(40$ 

 $WEP-128$  (104 $\Box$ 

```
*(WPA PSK (TKIP/AES ❏
```
\* (WPA2 PSK (TKIP/AES ❏

 $(WPA (TKIP/AES \Box$ 

 $(WPA<sub>2</sub> (TKIP/AES $\square$$ 

WPA3-SAE (AES) ❏

.WPA2 Personal-כ גם ידוע WPA Personal. WPA2 PSK-כ גם ידוע WPA PSK \*

## **E-6**

**פתרונות:**

- □ בדוק אם הסינון של כתובות MAC מושבת. אם הוא מופעל, שמור את כתובת ה-MAC של המדפסת כדי<br>שהיא לא תסונן. למידע נוסף, עיין במסמכים הנלווים של הראוטר האלחוטי. תוכל למצוא את כתובת ה-<br>MAC של המדפסת בקטע Network Status בדוח החי
- ם אם הראוטר האלחוטי משתמש במנגנון אימות משותף עם אבטחת WEP, ודא שמפתח האימות והאינדקס  $\Box$ <br>ורווים.
- עם מספר המכשירים שניתן לחבר לראוטר האלחוטי קטן ממספר המכשירים שאתה רוצה לחבר לרשת, שנה **⊡**<br>את ההגדרות של הראוטר האלחוטי כדי להגדיל את מספר המכשירים שניתן לחבר. למידע נוסף על ההגדרות,<br>עיין במסמכים הנלווים של הראוטר האלחו

**מידע קשור**

| "ביצוע הגדרות עבור התחברות [למחשב" בעמוד](#page-244-0) 245

## **E-8**

**פתרונות:**

- ם אפשר את DHCP בנתב האלחוטי אם האפשרות 'השג כתובת IP' של המדפסת הוגדרה כאוטומטית.  $\Box$
- כתוצאה מיציאה מהטווח (למשל: 0.0.0.0). הגדר כתובת IP מתוך לוח הבקרה של המדפסת. ❏ אם הגדרת 'השג כתובת IP 'של המדפסת הוגדרה כידנית, תהיה כתובת ה- IP שתגדיר ידנית בלתי חוקים

**מידע קשור**

 $|$  "הגדרות [רשת" בעמוד](#page-283-0) 284 $^{\prime\prime}$ 

## **E-9**

**פתרונות:** בדוק את הדברים הבאים.

❏ ההתקנים דולקים.

<span id="page-258-0"></span>❏ ניתן לגשת לאינטרנט ולמחשבים או התקני רשת אחרים באותה הרשת מההתקנים שברצונך לחבר למדפסת.

אם בדקת את הדברים האלה והמדפסת עדיין לא מתחברת לרשת כבה את הראוטר האלחוטי. המתן כ10-<br>שניות והדלק אותו מחדש. אפס את הגדרות הרשת על ידי הורדת תוכנת ההתקנה מהאתר הבא והפעלתה.

**התקנה** > [http://epson.sn](http://epson.sn/?q=2)

**מידע קשור** | "ביצוע הגדרות עבור התחברות [למחשב" בעמוד](#page-244-0) 245

## **E-10**

**פתרונות:**

בדוק את הדברים להלן.

ם התקנים אחרים ברשת פועלים.  $\Box$ 

⊡ כתובות רשת (כתובת IP, מסיכת רשת משנה, שער ברירת מחדל) הן נכונות אם הגדרת את אפשרות השגת IP.<br>כתובת ה-IP של המדפסת כידנית.

אפס את כתובת הרשת אם היא אינה נכונה. תוכל לבדוק את כתובת ה-IP, מסיכת רשת המשנה, ושער ברירת<br>מחדל בחלק ה-Network Status שבדו"ח חיבור הרשת.

אם DHCP מאופשר, שנה את הגדרות 'השג כתובת IP' שלה מדפסת למצב אוטומטי. אם ברצונך להגדיר את כתובת ה-IP באופן ידני, בדוק את כתובת ה-IP של המדפסת בחלק ה-**Status Network** בדו"ח חיבור הרשת, ואז בחר 'ידני' במסך הגדרות הרשת. הגדר את מסיכת רשת המשנה כך שתהיה [255.255.255.0].

אם עדיין לא נוצר חיבור בין המדפסת שלך לבין התקני רשת, כבה את הנתב האלחוטי. המתן בערך 10 שניות,<br>ואז הדלק אותה.

**מידע קשור**  $284$  הגדרות [רשת" בעמוד](#page-283-0)  $\blacklozenge$ 

## **E-11**

**פתרונות:** בדוק את הדברים הבאים. <span id="page-259-0"></span>❏ כתובת שער ברירת המחדל נכונה, אם הגדרת את "הגדרת IP/TCP "במדפסת לאפשרות "ידנית".

ם ההתקו שמוגדר כשער ברירת המחדל דולק.  $\Box$ 

**Status Network** בדוח החיבור לרשת. הגדר כתובת נכונה לשער ברירת המחדל. תוכל למצוא את כתובת שער ברירת המחדל בקטע

**מידע קשור**  $\,$  הגדרות [רשת" בעמוד](#page-283-0) 284 $\,$ 

## **E-12**

**פתרונות:**

בדוק את הדברים הבאים.

ם התקנים אחרים ברשת דולקים.  $\Box$ 

ם כתובות הרשת (כתובת IP , מסכת רשת משנה ושער ברירת המחדל) נכונים, במידה והזנת אותם ידנית.  $\Box$ 

ם כתובות הרשת של שאר ההתקנים (מסכת רשת משנה ושטר ברירת המחדל) זהות.  $\Box$ 

❏ כתובת ה-IP לא מתנגשת עם התקנים אחרים.

אם בדקת את הדברים האלה והמדפסת עדיין לא מתחברת לרשת נסה את הפתרון הבא.

ם כבה את הראוטר האלחוטי. המתן כ10- שניות והדלק אותו מחדש.  $\Box$ 

הגדר מחדש את הגדרות הרשת באמצעות תוכנת ההתקנה. אפשר להוריד ולהפעיל אותה מהאתר הבא.  $\square$ **התקנה** > [http://epson.sn](http://epson.sn/?q=2)

ב ניתן לשמור מספר סיסמאות בראוטר אלחוטי שמשתמש באבטחת WEP. אם שמרת מספר סיסמאות, <mark>⊥</mark><br>בדוק אם הסיסמה הראשונה ששמורה מוגדרת במדפסת.

**מידע קשור**

 $284$  הגדרות [רשת" בעמוד](#page-283-0)  $\blacklozenge$ 

| "ביצוע הגדרות עבור התחברות [למחשב" בעמוד](#page-244-0) 245

## **E-13**

**פתרונות:** בדוק את הדברים הבאים.

התקני הרשת, כגון הראוטר האלחוטי, הרכזת והראוטר, דולקים.  $\Box$ 

הפונקציה "הגדרת TCP/IP" בהתקני הרשת לא הוגדרה ידנית. (אם הפונקציה "הגדרת TCP/IP" במדפסת  $\Box$ הוגדרה אוטומטית בעוד שהפונקציה "הגדרת TCP/IP" של התקני רשת אחרים הוגדרה ידנית, ייתכן שהרשת של המדפסת שונה מזו של ההתקנים האחרים.)

אם בדקת את כל הדברים הנ"ל והבעיה נמשכת, נסה את הדברים הבאים.

ם כבה את הראוטר האלחוטי. המתן כ10- שניות והדלק אותו מחדש.  $\Box$ 

<span id="page-260-0"></span>הגדר את הגדרות הרשת במחשב שמחובר לאותה רשת כמו המדפסת באמצעות תוכנת ההתקנה. אפשר G הגדרות הרשת במחשב שמחובר ל<br>להוריד ולהפעיל אותה מהאתר הבא.

**התקנה** > [http://epson.sn](http://epson.sn/?q=2)

ב ניתן לשמור מספר סיסמאות בראוטר אלחוטי שמשתמש באבטחת WEP. אם שמרת מספר סיסמאות, <mark>⊥</mark><br>בדוק אם הסיסמה הראשונה ששמורה מוגדרת במדפסת.

#### **מידע קשור**

- $284$  הגדרות [רשת" בעמוד](#page-283-0)  $\blacklozenge$
- | "ביצוע הגדרות עבור התחברות [למחשב" בעמוד](#page-244-0) 245

### **הודעה בסביבת הרשת**

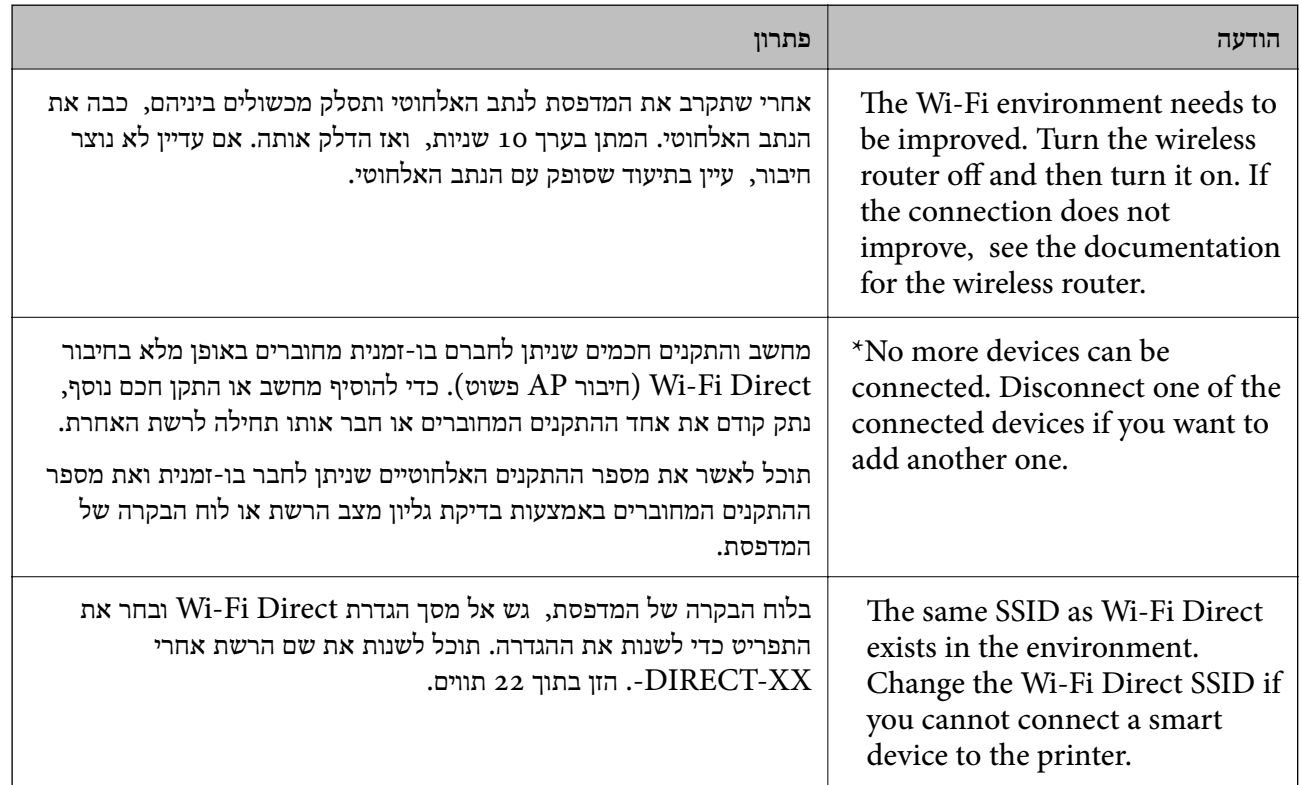

## **הדפסת גליון מצב רשת**

תוכל לבדוק את מידע הרשת המפורט באמצעות הדפסתו.

- טעו ניירות.  $\cdot^1$
- **הגדרות** במסך הבית. .2 הקש
- **הגדרות רשת** > **סטטוס הרשת**. .3 הקש

- **הדפס גיליון סטטוס**. .4 הקש
- בדוק את המסר, ואז הדפס את גליון מצב הרשת.  $\cdot$ 
	- **סגירה**. .6 הקש

# מידע על המוצר

<span id="page-262-0"></span>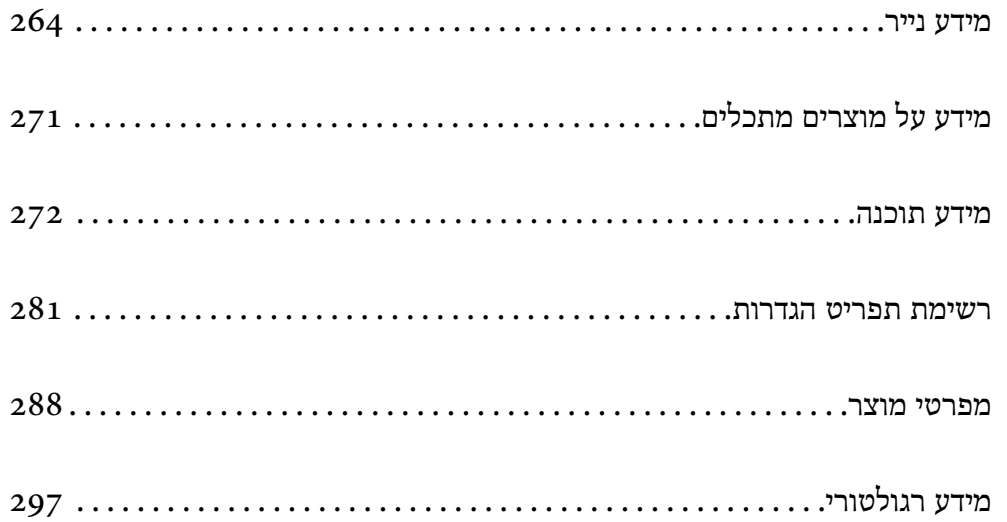

## **מידע נייר**

## **גודל הנייר וכמויות הדפים**

## **נייר מקורי של Epson**

<span id="page-263-0"></span>Epson ממליצה להשתמש בנייר מקורי של Epson כדי ליהנות מתוצאות הדפסה איכותיות.

*לתשומת לבך:*

❏ *זמינות הנייר משתנה ממיקום למיקום. למידע עדכני על זמינות הנייר באזורך, פנה לתמיכה של Epson.*

❏ *עיין במידע שלהלן ביחס לסוגי הנייר הזמינים עבור הדפסה ללא שוליים והדפסה דו-צדדית.*

*"נייר עבור הדפסה ללא [שוליים" בעמוד](#page-268-0) 269*

*"נייר עבור הדפסה [דו-צדדית" בעמוד](#page-269-0) 270*

## **נייר מתאים להדפסת מסמכים**

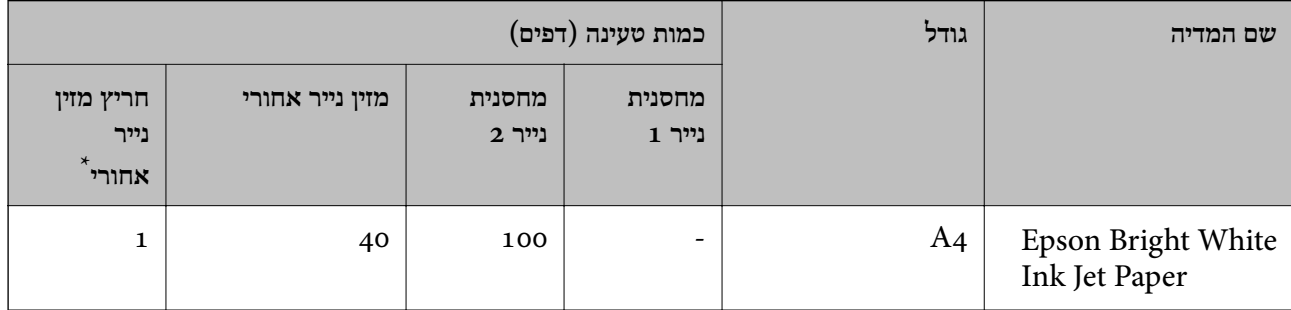

\* עבור החריץ האחורי להזנת נייר, לא תוכל להדפיס בתוך אזור של 20 מ"מ מהקצה התחתון.

**נייר מתאים להדפסת מסמכים וצילומים**

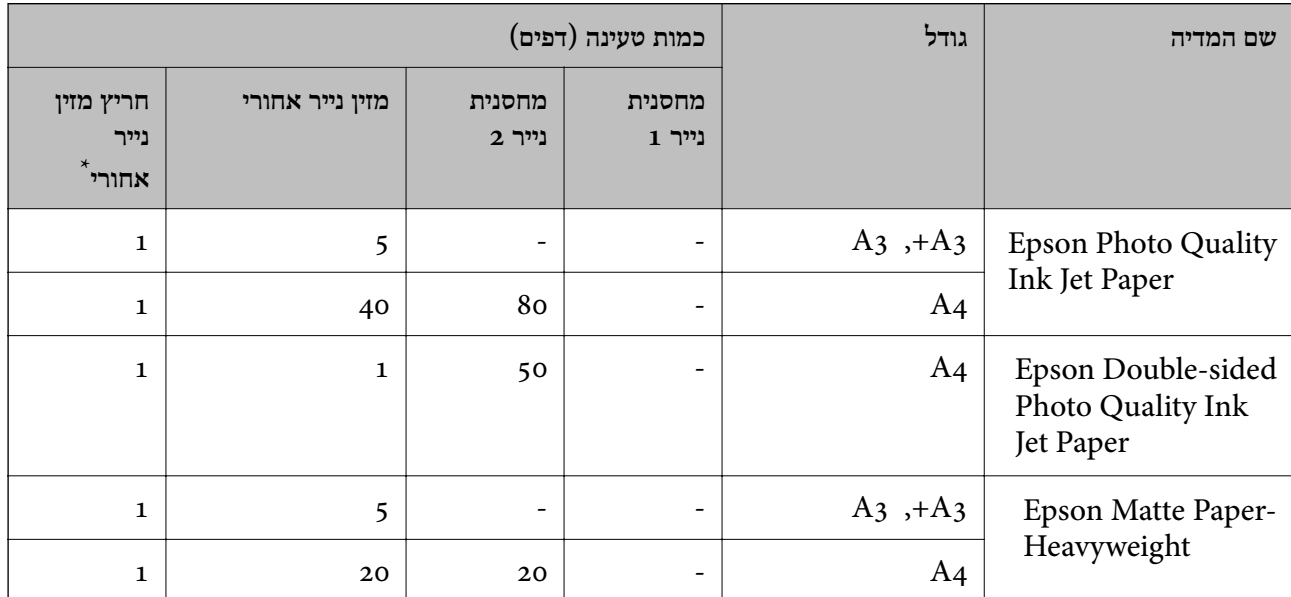

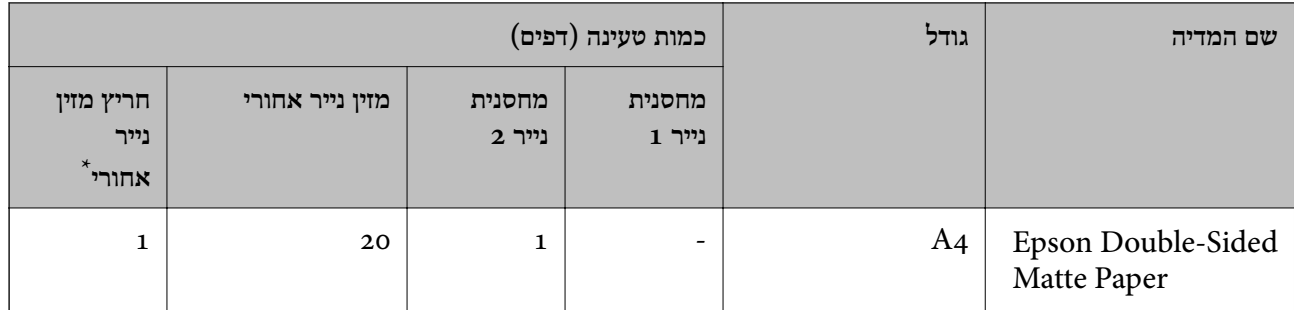

\* עבור החריץ האחורי להזנת נייר, לא תוכל להדפיס בתוך אזור של 20 מ"מ מהקצה התחתון.

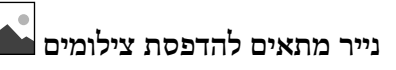

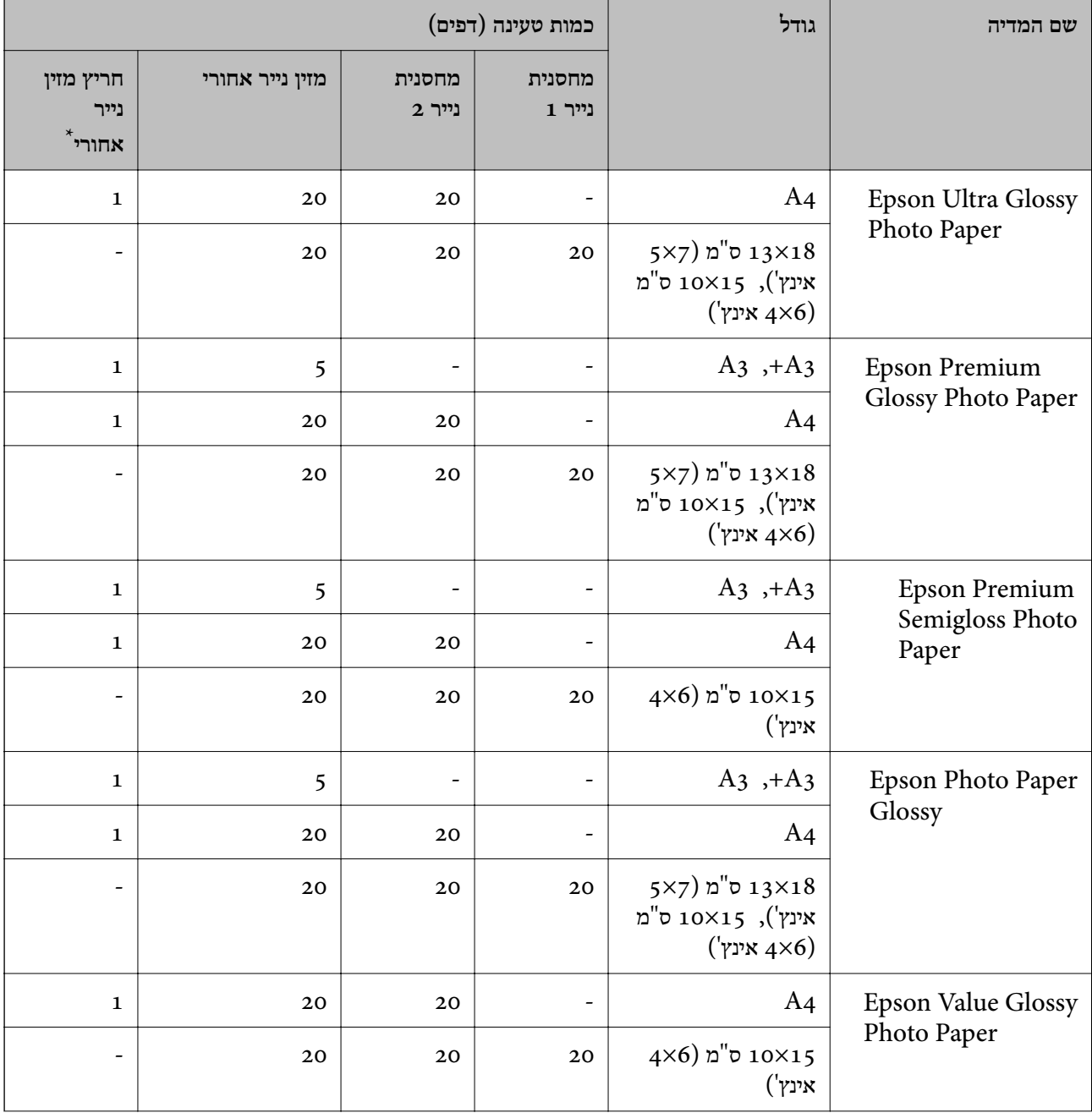

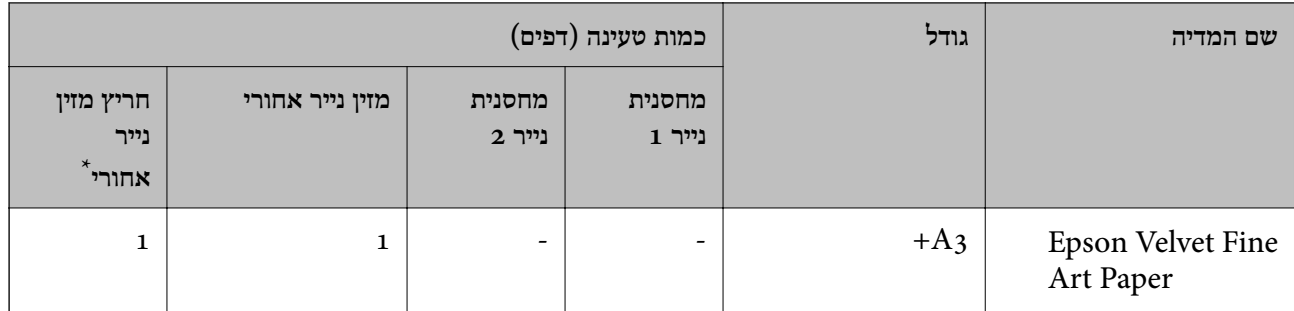

\* עבור החריץ האחורי להזנת נייר, לא תוכל להדפיס בתוך אזור של 20 מ"מ מהקצה התחתון.

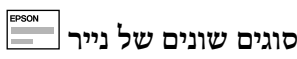

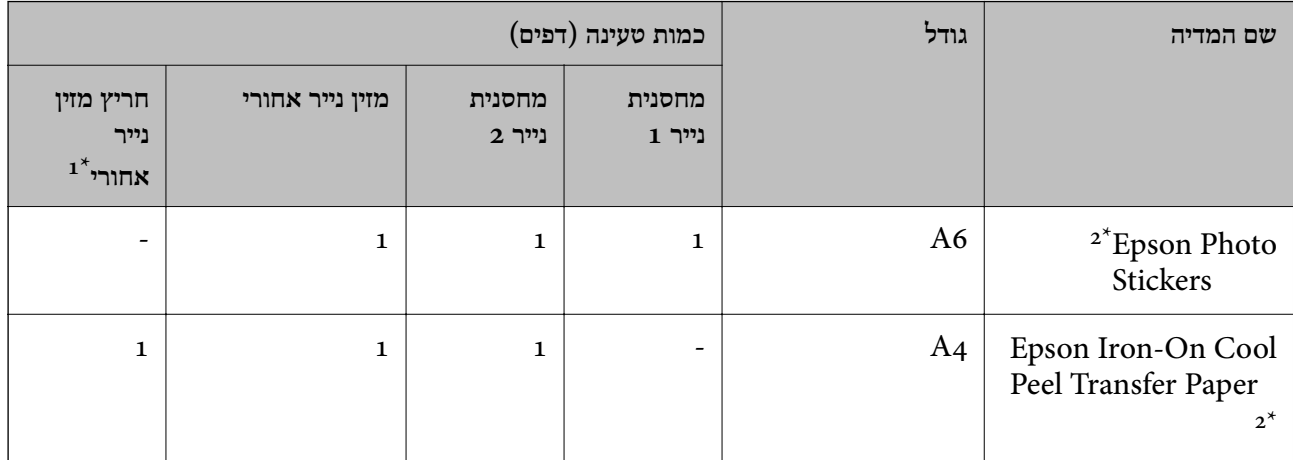

עבור החריץ האחורי להזנת נייר, לא תוכל להדפיס בתוך אזור של 20 מ"מ מהקצה התחתון.

.<br>אפשר להדפיס רק ממחשב $\textbf{z}^*$ 

## **נייר זמין מסחרית**

*עיין במידע שלהלן ביחס לסוגי הנייר הזמינים עבור הדפסה ללא שוליים והדפסה דו-צדדית. לתשומת לבך:*

*"נייר עבור הדפסה ללא [שוליים" בעמוד](#page-268-0) 269*

*"נייר עבור הדפסה [דו-צדדית" בעמוד](#page-269-0) 270*

### **ניירות רגילים**

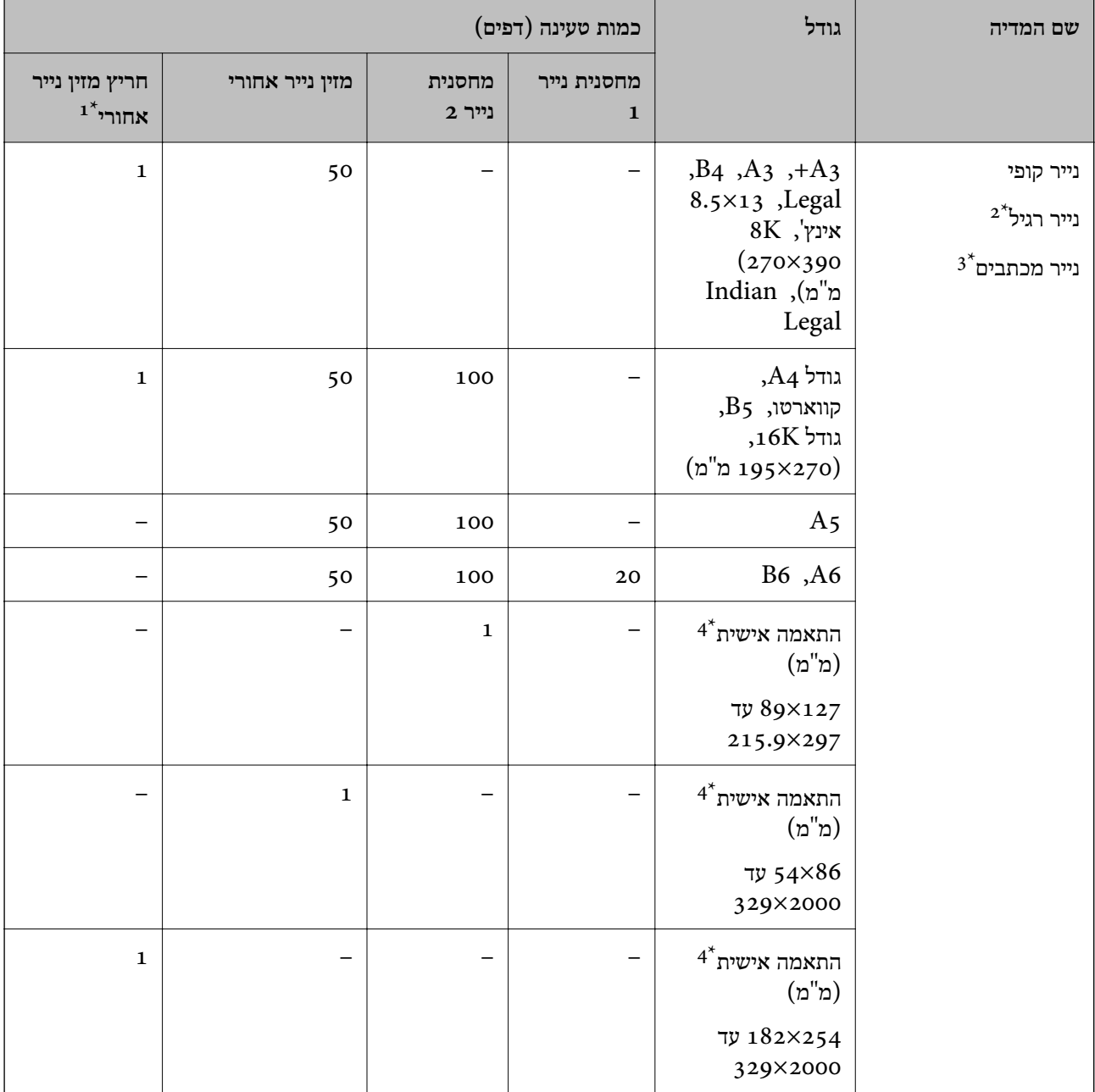

עבור החריץ האחורי להזנת נייר, לא תוכל להדפיס בתוך אזור של 20 מ"מ מהקצה התחתון.  $1^\star$ 

- השתמש במזין הנייר האחורי כדי לטעון נייר נקוב.  $2^\star$
- נייר שבכותרתו מודפס מראש מידע כמו שם השולח או שם החברה. יש להשאיר שוליים של 5 מ"מ או יותר בראש הדף. אי  $3^\star$ אפשר להשתמש בהדפסה דו-צדדית או ללא שוליים עם נייר מכתבים.

\*4 אפשר להדפיס רק ממחשב.

#### **ניירות דקים, ניירות עבים**

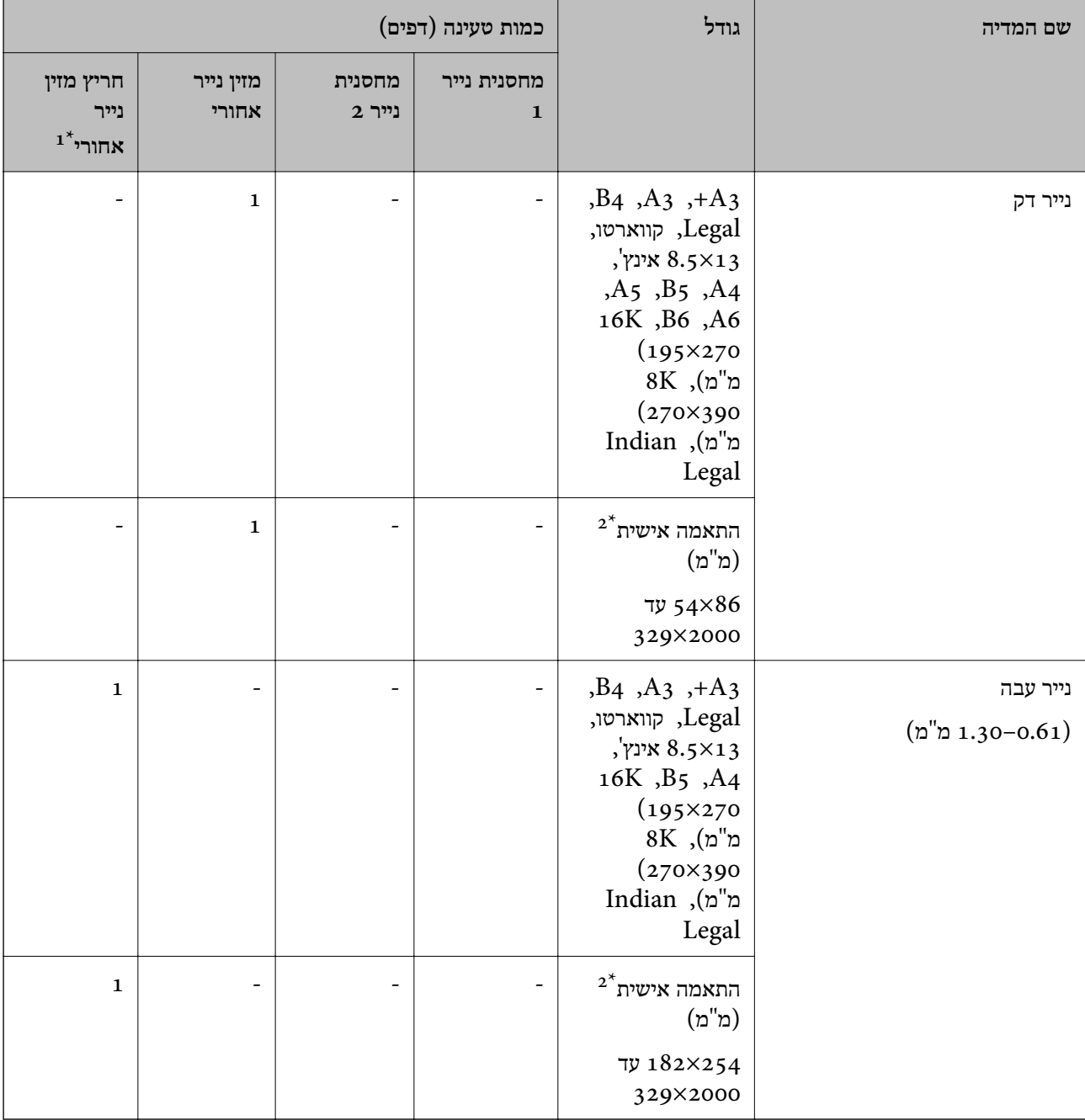

עבור החריץ האחורי להזנת נייר, לא תוכל להדפיס בתוך אזור של 20 מ"מ מהקצה התחתון.  $1^\star$ 

\*2 אפשר להדפיס רק ממחשב.

#### **מעטפה**

<span id="page-268-0"></span>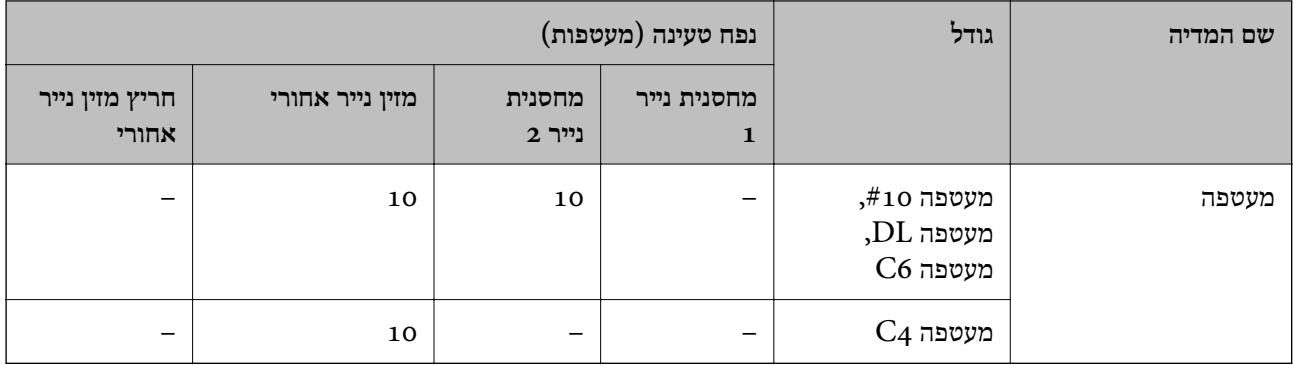

## **נייר עבור הדפסה ללא שוליים**

### *נייר מקורי של Epson*

Epson Bright White Ink Jet Paper ❏

Epson Photo Quality Ink Jet Paper ❏

Epson Double-sided Photo Quality Ink Jet Paper ❏

Epson Matte Paper-Heavyweight ❏

Epson Ultra Glossy Photo Paper ❏

Epson Premium Glossy Photo Paper ❏

Epson Premium Semigloss Photo Paper ❏

Epson Photo Paper Glossy ❏

Epson Value Glossy Photo Paper ❏

Epson Velvet Fine Art Paper ❏

### **מידע קשור**

 $264$  "גודל הנייר וכמויות [הדפים" בעמוד](#page-263-0)  $\blacklozenge$ 

#### *נייר זמין מסחרית*

 $\check{~}$  נייר רגיל, נייר צילום, נייר מכתבים $\Box$ 

 $^*$ נייר דק $\Box$ 

\* עבור הדפסה ללא שוליים, תוכל להשתמש ב3-A,+ 3A, Legal, קווארטו, 4A, וגדלי נייר שהוגדרו על ידי המשתמש.

#### **מידע קשור**

 $264$  "גודל הנייר וכמויות [הדפים" בעמוד](#page-263-0)  $\blacklozenge$ 

### **נייר עבור הדפסה דו-צדדית**

<span id="page-269-0"></span>*נייר מקורי של Epson* Epson Bright White Ink Jet Paper ❏ Epson Double-sided Photo Quality Ink Jet Paper ❏ Epson Double-Sided Matte Paper ❏

> **מידע קשור**  $264$  "גודל הנייר וכמויות [הדפים" בעמוד](#page-263-0)  $\blacklozenge$

> > *נייר זמין מסחרית*

 $\mathbf{D}$  נייר העתקה, נייר רגיל $\mathbf{\mathbf{\Box}}$ 

 $^{-2^{\ast}}$ נייר דק, נייר עבה  $\square$ 

- עבור הדפסה דו-צדדית אוטומטית, תוכל להשתמש בגדלי נייר קווארטו, 44, 55, 16K, וגדלים מותאמים אישית  $1^*$ (מ-182 על 257 מ"מ עד 215.9 על 297 מ"מ).
	- רדפסה ידנית דו-צדדית בלבד.  $2^*$

**מידע קשור**

| "גודל הנייר וכמויות [הדפים" בעמוד](#page-263-0) 264

### **סוגי נייר אינם זמינים**

אל תשתמש בניירות הבאים. שימוש בנייר מסוגים אלה עלול לגרום לתקיעת נייר ולמריחות על התדפיס.

❏ ניירות גליים

❏ ניירות קרועים או חתוכים

❏ ניירות מקופלים

❏ ניירות לחים

❏ ניירות עבים מדי או דקים מדי

❏ ניירות שיש להם מדבקות

אל תשתמש במעטפות הבאות. שימוש במעטפות מסוגים אלה עלול לגרום לחסימות נייר ולמריחות על התדפיס.

❏ מעטפות מעוקלות או מקופלות

ם מעטפות בעלות משטחים דביקים על פני הדשים או מעטפות בעלות חלונות  $\Box$ 

❏ מעטפות דקות מדי

הן עלולות להתעקל במהלך ההדפסה.

## **מידע על מוצרים מתכלים**

## **קודים של בקבוקי דיו**

חברת Epson ממליצה להשתמש בבקבוקי דיו מקוריים של Epson.

להלן הקודים של בקבוקי דיו מקוריים של Epson.

## *חשוב:* c

- <span id="page-270-0"></span>❏ *האחריות של Epson אינה מכסה נזק שייגרם משימוש בדיו אחר מזה שצוין, כולל בדיו לא מקורי של Epson ושאינו מיועד למדפסת זו או דיו של ספקים אחרים.*
- ❏ *מוצרים אחרים שאינם תוצרת Epson עלולים לגרום לנזק שאינו כלול באחריות של Epson ובנסיבות מסוימות עלולים לגרום למדפסת להתנהג בחוסר יציבות.*

*לתשומת לבך:*

- ❏ *הקודים של בקבוק הדיו עשויים להשתנות ממדינה אחת לשנייה. צור קשר עם התמיכה של Epson כדי לקבל את הקודים הנכונים באזור שלך.*
	- ❏ *אמנם יתכן שהבקבוקים מכילים חומרים ממוחזרים אולם עובדה זאת אינה משפיעה על תפקוד המדפסת ועל ביצועיה.*

❏ *המפרט והמראה של בקבוק הדיו יכולים להשתנות ללא הודעה מראש, לשם שיפור.*

**עבור אירופה**

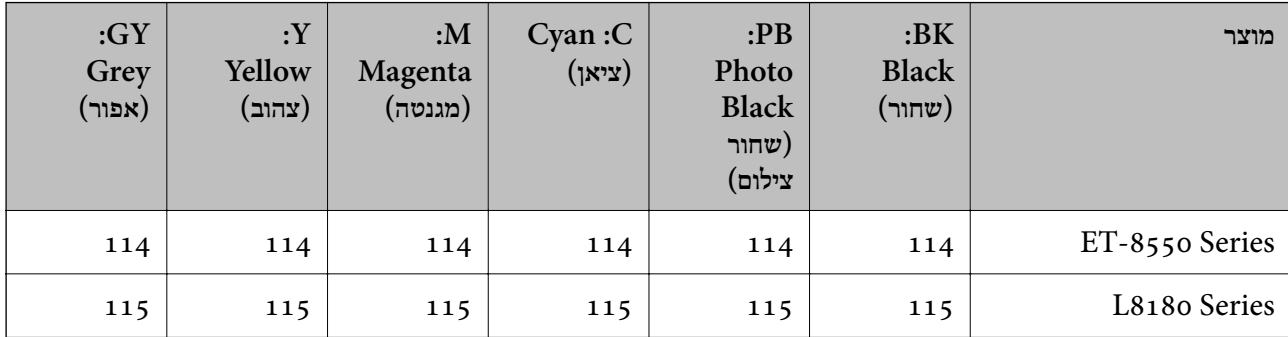

*בקרו באתר האינטרנט שלהלן כדי למצוא מידע על תפוקות בקבוק הדיו של Epson. לתשומת לבך:*

*<http://www.epson.eu/pageyield>*

## **For Australia and New Zealand**

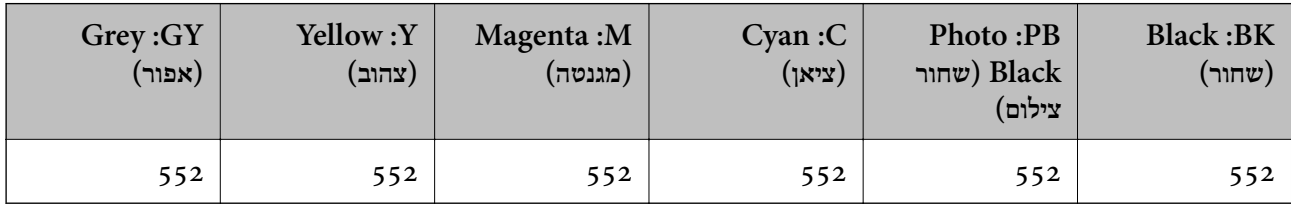

**עבור אסיה**

<span id="page-271-0"></span>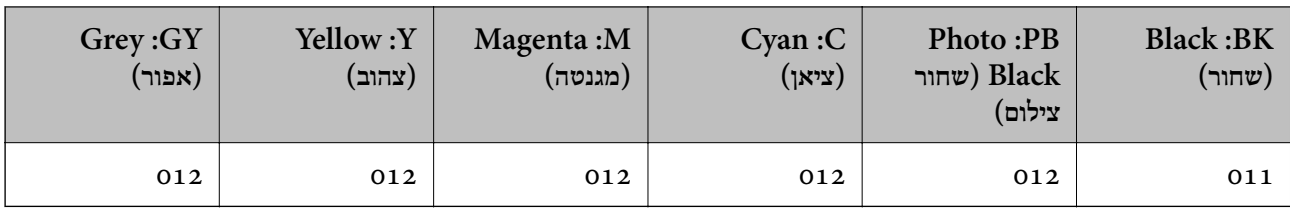

## **קוד תיבת התחזוקה**

המשתמש יכול לרכוש תיבת תחזוקה ולהחליף אותה בעצמו. חברת Epson ממליצה להשתמש בתיבת תחזוקה<br>מקורית של Epson.

הקוד הבא הוא הקוד של קופסת התחזוקה המקורית של Epson.

C9345

*חשוב:* c

*מרגע שהותקנה תיבת התחזוקה במדפסת, לא ניתן להשתמש בה עם מדפסות אחרות.*

## **מידע תוכנה**

חלק זה מסביר על שירותי הרשת ומוצרי התוכנה שזמינים למדפסת באתר של Epson המצורף.

## **תוכנה להדפסה**

## **אפליקציה להדפסה ממחשב (Windows מנהל התקן מדפסת)**

מנהל ההתקן של המדפסת שולט במדפסת בעזרת פקודות שניתנות מיישום מחשב. כאשר מגדירים הגדרות במנהל ההתקן של המדפסת מקבלים את תוצאות ההדפסה הטובות ביותר. באפשרותך גם לבדוק את מצב<br>המדפסת או לשמור שתהיה במצב תפעול תקין תוך שימוש בשירות מנהל ההתקן שלה.

*לתשומת לבך:*

*באפשרותך לשנות את שפת מנהל ההתקן של המדפסת. בחר את השפה שברצונך להשתמש בה מההגדרה שפה על הלשונית תחזוקה.*

### **גישה אל מנהל ההתקן של המדפסת מיישומים**

כדי להגדיר הגדרות החלות רק על היישום שבשימושך, יש להיכנס אל מנהל ההתקן מהיישום הזה.

בחר **הדפס** או **הגדרות הדפסה** מתוך התפריט **קובץ**. בחר במדפסת שלך ואז הקלק על **העדפות** או על **מאפיינים**.

*הפעולות עשויות להשתנות בהתאם ליישום. לקבלת מידע נוסף, עיין בעזרה של האפליקציה. לתשומת לבך:*

## **גישה אל מנהל ההתקן של המדפסת מלוח הבקרה**

כדי להגדיר את כל ההגדרות החלות על כל היישומים יש לגשת אל מנהל ההתקן מלוח הבקרה.

## Windows 10/Windows Server 2019/Windows Server 2016 ❏

לחץ על לחצן 'התחל' ואז בחר מערכת Windows> לוח הבקרה > הצג התקנים ומדפסות תחת חומרה<br>וקול. לחץ לחיצה ימנית, או לחיצה שמאלית ממושכת, על המדפסת, ובחר באפשרות העדפות הדפסה.

## Windows 8.1/Windows 8/Windows Server 2012 R2/Windows Server 2012 ❏

בחר שולחן עבודה > הגדרות > לוח הבקרה > הצג התקנים ומדפסות תחת חומרה וקול. לחץ לחיצה ימנית,<br>או לחיצה שמאלית ממושכת, על המדפסת, ובחר באפשרות העדפות הדפסה.

### Windows 7/Windows Server 2008 R2 ❏

העכבר הימני על המדפסת שלך ובחר **העדפות הדפסה**. לחץ על לחצן 'התחל' ובחר **לוח הבקרה** <sup>&</sup>gt; **הצג התקנים ומדפסות** תחת **חומרה וקול**. לחץ באמצעות לחצן

### Windows Vista/Windows Server 2008 ❏

המדפסת שלך ובחר **העדפות הדפסה**. לחץ על לחצן 'התחל' ובחר **לוח הבקרה** <sup>&</sup>gt; **מדפסות** תחת **חומרה וקול**. לחץ באמצעות לחצן העכבר הימני על

### Windows XP/Windows Server 2003 R2/Windows Server 2003 ❏

לחצן העכבר הימני על המדפסת שלך ובחר **העדפות הדפסה**. לחץ על לחצן 'התחל' ובחר **לוח הבקרה** <sup>&</sup>gt; **מדפסות ורכיבי חומרה אחרים** <sup>&</sup>gt; **מדפסות ופקסים**. לחץ באמצעות

### **גישה למנהל ההתקן של המדפסת מסמל המדפסת בשורת המשימות**

סמל המדפסת בשורת המשימות של שולחן העבודה הוא סמל קיצור דרך המאפשר לגשת במהירות למנהל<br>ההתקו של המדפסת.

<mark>אם מקליקים על סמל המדפסת ובוחרים ב-הגדרות מדפסת אפשר לגשת לאותו חלון הגדרות מדפסת המוצג</mark><br>מלוח הבקרה. לחיצה כפולה על סמל זה מאפשרת לבדוק את מצב המדפסת.

### *לתשומת לבך:*

*אם סמל המדפסת אינו מוצג בשורת המשימות, היכנס אל חלון מנהל ההתקן של המדפסת, לחץ על העדפות מעקב על הלשונית תחזוקה ולאחר מכן בחר ב-הוסף את סמל קיצור הדרך לשורת המשימות.*

### **הפעלת תוכנית השירות**

עבור לחלון של מנהל ההתקן של המדפסת. לחץ על הכרטיסייה **תחזוקה**.

#### **מידע קשור**

הדפסה ממחשב "Windows -- הדפסה "

## *קביעת הגדרות הפעלה למנהל התקן המדפסת של Windows*

באפשרותך לקבוע הגדרות כגון הפיכת **3 Monitor Status EPSON** לזמין.

- אל חלון מנהל ההתקן של המדפסת.  $^1$
- לחץ על **הגדרות מורחבות** בלשונית **תחזוקה**. .2
- קבע את ההגדרות המתאימות ולאחר מכן לחץ על **אישור**. .3 להסבר על פריטי ההגדרות ראה העזרה המקוונת.

#### **מידע קשור**

| "אפליקציה להדפסה ממחשב (Windows מנהל התקן [מדפסת\)" בעמוד](#page-271-0) 272

## **אפליקציה להדפסה ממחשב (OS Mac מנהל התקן מדפסת)**

מנהל ההתקן של המדפסת שולט במדפסת בעזרת פקודות שניתנות מיישום מחשב. כאשר מגדירים הגדרות במנהל ההתקן של המדפסת מקבלים את תוצאות ההדפסה הטובות ביותר. באפשרותך גם לבדוק את מצב<br>המדפסת או לשמור שתהיה במצב תפעול תקין תוך שימוש בשירות מנהל ההתקן שלה.

**גישה אל מנהל ההתקן של המדפסת מיישומים**

להרחיב את חלון ההדפסה. לחץ על **הגדרת עמוד** או על **הדפס** בתפריט **קובץ** של היישום. במידת הצורך, לחץ על **הצג פרטים** או על <sup>d</sup> כדי

*לתשומת לבך:*

*בהתאם לאפליקציה שבה אתה משתמש, ייתכן שהאפשרות הגדרת עמוד לא תופיע בתפריט קובץ והפעולות להצגת מסך ההדפסה יהיו שונות. לפרטים עיין בעזרה של האפליקציה.*

**הפעלת תוכנית השירות**

בחר באפשרות העדפות המערכת מתוך תפריט Apple > מדפסות וסורקים (או הדפסה וסריקה, הדפסה<br>ופקס). ולאחר מכו בחר את המדפסת. לחץ על אפשרויות וציוד > שירות > פתח שירות מדפסת.

**מידע קשור**

| ["הדפסה](#page-80-0) ממחשב — [OS Mac "בעמוד](#page-80-0) 81

## *מדריך למנהל התקן של OS Mac*

## **Epson Printer Utility**

באפשרותך להפעיל תכונת תחזוקה כגון בדיקת נחירים וניקוי ראש הדפסה ובאמצעות הפעלת<br>EPSON Status Monitor באפשרותר לבדוק את מצב המדפסת ולבדוק מידע שגיאות.

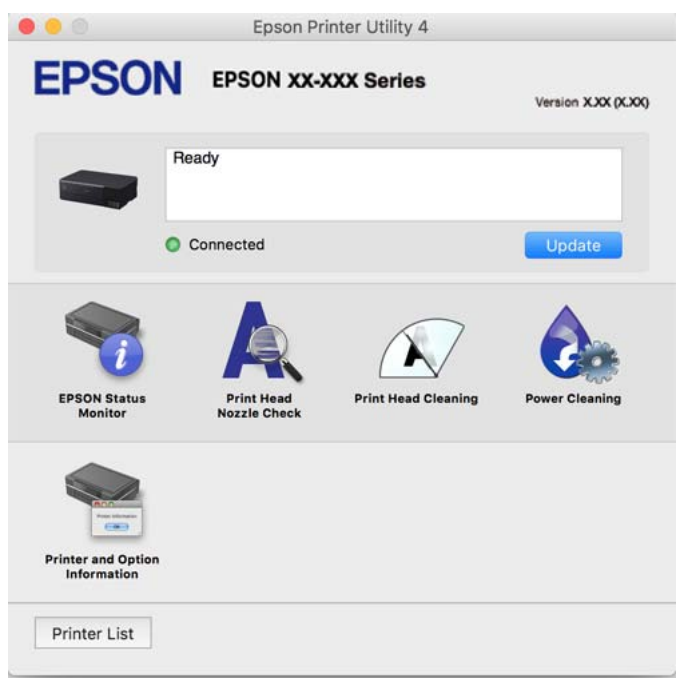

## *גישה אל חלון ההגדרות התפעוליות במנהל ההתקן של המדפסת במערכת ההפעלה OS Mac*

בחר באפשרות **העדפות המערכת** מתוך תפריט Apple < **מדפסות וסורקים** (או **הדפסה וסריקה**, **הדפסה ופקס**), ולאחר מכן בחר את המדפסת. לחץ על **אפשרויות וציוד** > **אפשרויות** (או **מנהל התקן**).

## **אפליקציה להדפסה מהירה ומשעשעת ממחשב (+Photo Epson(**

+Photo Epson היא אפליקציה המאפשרת להדפיס בקלות תמונות במגוון פריסות שונות. תוכל להשתמש במגוון של תבניות ולבצע תיקון תמונה ולשנות את התנוחה בעת צפייה בתצוגה מקדימה של המסמך שלך. תוכל<br>גם להבהיר את התמונות שלר באמצעות הוספת טקסט וחותמות בכל מקום שתרצה. הדפסה על נייר צילום מקורי של Epson, משפרת באופן מיטבי את ביצועי הדיו ויוצרת גימור יפה בעל איכות צבע מעולה.

זה גם מגיע עם התכונות הבאות. לקבלת מידע נוסף, עיין בעזרה של האפליקציה. תוכל להוריד את האפליקציות<br>העדכניות ביותר מאתר האינטרנט של Epson.

### [http://www.epson.com](http://www.epson.com/)

❏ הדפסת תוויות דיסק (רק דגמים שיש עבורם תמיכה)

❏ הדפסת קודי QR שנוצרו

הדפסת תמונות המציגות את תאריך ושעת הצילום  $\Box$ 

### *לתשומת לבך:*

❏ *מערכות הפעלה Server Windows אינן נתמכות.*

<span id="page-275-0"></span>❏ *יש להתקין את מנהל ההתקן עבור מדפסת זו על מנת להשתמש באפלקיציה זו.*

### **הפעלה ב-Windows**

Windows 10 <del>□</del>

לחץ על לחצן התחל ואז בחר **Software Epson** < **+Photo Epson**.

## Windows 8.1/Windows 8 ❏

הזן את שם היישום בצ'ארם החיפוש ולאחר מכן בחר בסמל המוצג.

### Windows 7/Windows Vista/Windows XP ❏

לחץ על לחצן התחל ובחר **כל התכניות** או **תוכניות** > **Software Epson** < **+Photo Epson**.

**הפעלה ב-OS Mac** בחר באפשרות **עבור אל** > **יישומים** > **Software Epson** < **+Photo Epson**.

> **מידע קשור** | "התקנת האפליקציות [בנפרד" בעמוד](#page-153-0) 154

## **אפליקציה עבור הפעלה קלה של המדפסת מתוך התקן חכם (Smart Epson (Panel**

Panel Smart Epson היא אפליקציה המאפשרת לך לבצע בקלות פעולות מדפסת, כולל הדפסה, העתקה או סריקה ממכשיר חכם כמו טלפון חכם או טבלט. תוכל לחבר את המדפסת אל המכשיר החכם באמצעות רשת <mark>אלחוטית, בדוק את רמות הדיו ואת הסטטוס של המדפסת, ואם התרחשה שגיאה בדוק אם קיימים עבורה</mark><br>פתרונות. תוכל גם להעתיק בקלות במאצעות רישום של מועדף העתקה.

.Google Play או App Store מתוך Epson Smart Panel והתקן חפש

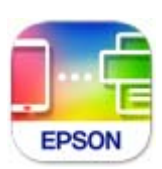

## *Epson Smart Panel למסך מדריך* פתח את Panel Smart Epson במכשיר החכם ובחר את הפריט שבו ברצונך להשתמש ממסך הבית.

המסכים הבאים עשויים להשתנות ללא התראה מראש. התוכן עשוי להשתנות בהתאם למוצר.

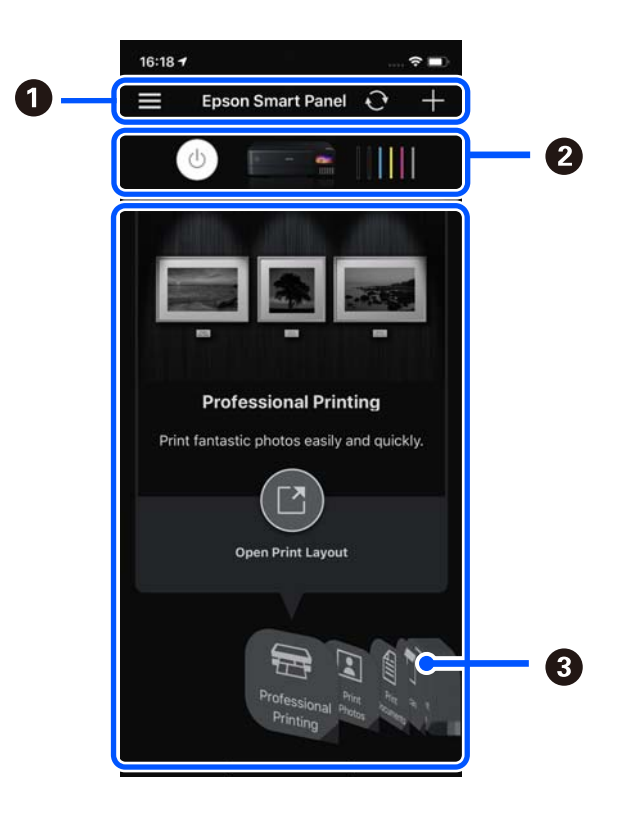

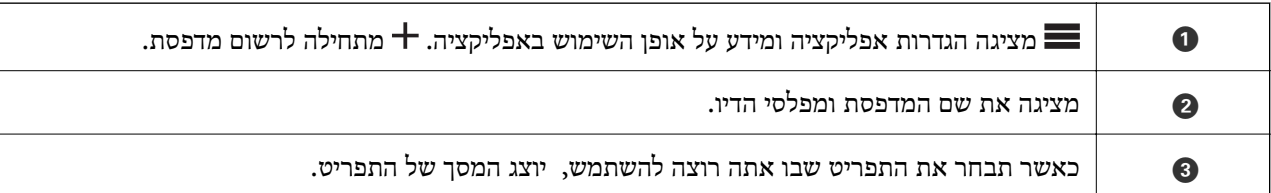

## **אפליקציה המאפשרת ליהנות ממגוון הדפסות תצלומים (Creative Epson (Print**

Epson Creative Print היא אפליקציה המאפשרת לך ליהנות ממגון של סוגים שונים של הדפסות צילומים<br>כגון הדפסת קולאז' ממכשירים חכמים כמו טלפון חכם או טבלט.

תוכל להתקין אותה ממסך הבית של iPrint Epson.

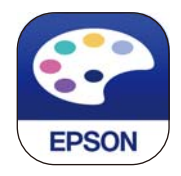

## **אפליקציה להדפסה בקלות מתוך אפליקציית Android) מאפשר ההדפסה של (Epson**

מאפשר ההדפסה של Epson הוא אפליקציה המאפשרת לך להדפיס באופן אלחוטי את המסמכים, הדוא"ל הצילומים ועמודי האינטרנט שלך ישירות מתוך טלפון או טבלט Andorid) גרסת 4.4 Android או מאוחרת <span id="page-277-0"></span>ממנה). באמצעות כמה הקשות, יגלה התקן ה-Android שברשותך מדפסת Epson שמחוברת לאותה רשת<br>אלחוטית.

חפש והתקן את מאפשר ההדפסה של Epson מ- Play Google.

## **תוכנה לסריקה**

## **אפליקציה לסריקה ממחשב (ScanSmart Epson(**

אפליקציה זו מאפשרת לך לסרוק בקלות מסמכים ותצלומים, ואז לשמור את התמונות הסרוקות בשלבים פשוטים.

עיין בעזרה של ScanSmart Epson כדי לקרוא פרטים על השימוש בתכונות.

## **הפעלה ב-Windows**

Windows 10 ❏

לחץ על הלחצן 'התחל', ואז בחר **Software Epson** < **ScanSmart Epson**.

### Windows 8.1/Windows 8 ❏

הזן את שם היישום בצ'ארם החיפוש ולאחר מכן בחר בסמל המוצג.

### Windows 7 ❏

לחץ על לחצן התחל, ולאחר מכן בחר **כל התוכניות** > **Software Epson** < **ScanSmart Epson**.

**הפעלה ב-OS Mac**

בחר באפשרות **עבור אל** > **יישומים** > **Software Epson** < **ScanSmart Epson**.

## **תוכנה לביצוע הגדרות**

## **אפליקציה עבור הגדרת תצורת פעולות מדפסת (Config Web(**

Config Web הוא יישום הפועל בדפדפן אינטרנט כגון Explorer Internet ו-Safari, במחשב או בהתקן חכם. באפשרותך לאשר את מצב המדפסת או לשנות את הגדרות שירותי הרשת ואת הגדרות המדפסת. כדי<br>להשתמש ב Web Config, חבר את המדפסת ואת המחשב או את ההתקן לאותה הרשת.

הדפדפנים להלן נתמכים.

Firefox ,ואילך Internet Explorer 8 ,Microsoft Edge \* Chrome , \* Safari , \*

\* השתמש בגרסה העדכנית ביותר.

### *לתשומת לבך:*

*הערך הראשוני של סיסמת מנהל Config Web הוא המספר הסידורי של המוצר. בדוק את המספר הסידורי של המוצר על התווית שעל המדפסת.*

## *הפעלת Config Web בדפדפן אינטרנט*

בדוק את כתובת ה- $\mathrm{IP}$  של המדפסת.  $^{-1}$ 

בחר את סמל הרשת במסך הבית של המדפסת, ואז בחר את שיטות החיבור הפעיל כדי לאשר את כתובת<br>ה-IP של המדפסת.

*תוכל לבדוק גם את כתובת ה-IP באמצעות הדפסת דו"ח חיבור רשת. לתשומת לבך:*

הפעל דפדפן אינטרנט ממחשב או מהתקן חכם ולאחר מכן הזן את כתובת ה-IP של המדפסת.  $^{\rm 2}$ 

תבנית:

 $/$ :http:IPv4)/כתובת ה-IP של המדפסת $/$ :http:

6IPv: http//:]כתובת ה-IP של המדפסת]/

דוגמאות:

/192.168.100.201//:http :IPv4

/[1000:1::db8:2001]//:http :IPv6

*לתשומת לבך:*

*באמצעות ההתקן החכם, תוכל גם להפעיל את Config Web מתוך מסך המידע על המוצר ב-Smart Epson .Panel*

מאחר והמדפסת משתמשת בתעודה עם חתימה עצמית בעת גישה ל-HTTPS, מוצגת אזהרה בדפדפן<br>כאשר אתה מפעיל את Web Config: אין בכך כדי להצביע על בעיה וניתן להתעלם מכך בבטחה.

#### **מידע קשור**

- $\,$  "אפליקציה עבור הפעלה קלה של המדפסת מתוך התקן חכם  $\,$  (Epson Smart Panel)" בעמוד 276 $\,$ 
	- | "הדפסת דוח חיבור [רשת" בעמוד](#page-254-0) 255

## *Windows-ב Web Config הפעלת*

בעת חיבור של מחשב למדפסת באמצעות WSD, בצע את הפעולות שלהלן להפעלת Config Web.

- פתח את רשימת המדפסות במחשב.  $^{\,1}$ 
	- Windows 10 <del>□</del>

לחץ על לחצן 'התחל' ואז בחר **מערכת Windows** <**לוח הבקרה** > **הצג התקנים ומדפסות** תחת **חומרה וקול**.

Windows 8.1/Windows 8 ❏

בחר **שולחן עבודה** > **הגדרות** > **לוח בקרה** > **הצג התקנים ומדפסות** ב **חומרה וקול** (או **חומרה**).

Windows 7 ❏

לחץ על לחצן 'התחל' ובחר **לוח הבקרה** > **הצג התקנים ומדפסות** תחת **חומרה וקול**.

Windows Vista ❏

לחץ על לחצן 'התחל' ובחר **לוח הבקרה** > **מדפסות** תחת **חומרה וקול**.

לחץ באמצעות לחצן העכבר הימני על המדפסת שלך ובחר **מאפיינים**. .2

בחר בלשונית **שירותי אינטרנט** ולחץ על ה-URL. .3

מאחר והמדפסת משתמשת בתעודה עם חתימה עצמית בעת גישה ל-HTTPS, מוצגת אזהרה בדפדפן<br>כאשר אתה מפעיל את Web Config: אין בכר כדי להצביע על בעיה וניתו להתעלם מכר בבטחה.

## *Mac OS-ב Web Config הפעלת*

- **ופקס**), ולאחר מכן בחר את המדפסת. בחר באפשרות **העדפות המערכת** מתוך תפריט Apple <sup>&</sup>lt; **מדפסות וסורקים** (או **הדפסה וסריקה**, **הדפסה** .1
	- לחץ על **אפשרויות וציוד** > **הראה דף אינטרנט של מדפסת**. .2

מאחר והמדפסת משתמשת בתעודה עם חתימה עצמית בעת גישה ל-HTTPS, מוצגת אזהרה בדפדפן<br>כאשר אתה מפעיל את Web Config; אין בכך כדי להצביע על בעיה וניתן להתעלם מכך בבטחה.

## **אפליקציה להגדרת התקן ברשת (Config EpsonNet(**

EpsonNet Config הוא יישום המאפשר להגדיר את כתובות ממשק הרשת ואת הפרוטוקולים שלה. לפרטים<br>נוספים, עיין במדריך התפעול עבור EpsonNet Config או בעזרה של האפליקציה.

### **הפעלה ב-Windows**

- Windows 10/Windows Server 2019/Windows Server 2016 ❏ לחץ על הלחצן 'התחל', ואז בחר **EpsonNet** < **Config EpsonNet**.
- Windows 8.1/Windows 8/Windows Server 2012 R2/Windows Server 2012 ❏ הזן את שם היישום בצ'ארם החיפוש ולאחר מכן בחר בסמל המוצג.
- Windows 7/Windows Vista/Windows XP/Windows Server 2008 R2/Windows ❏ Server 2008/Windows Server 2003 R2/Windows Server 2003 **Config EpsonNet**. לחץ על לחצן התחל ובחר **כל התכניות** או **תוכניות** <sup>&</sup>gt; **EpsonNet** <sup>&</sup>lt; **SE Config EpsonNet**<sup>&</sup>lt;

**הפעלה ב-OS Mac**

**EpsonNet** <sup>&</sup>lt; **EpsonNet Config SE** <sup>&</sup>lt; **EpsonNet** <sup>&</sup>lt; **Epson Software** <sup>&</sup>lt; **אפליקציות** <sup>&</sup>gt; **אל עבור** .**Config**

## **תוכנה לעדכון**

## **אפליקציה לעדכון תוכנה וקושחה (Updater Software EPSON(**

Updater Software EPSON היא אפליקציה המתקינה תוכנה חדשה, ומעדכנת חומרה ומדריכים באמצעות האינטרנט. אם ברצונך לבדוק באופן סדיר אם יש מידע על עדכונים, תוכל להגדיר מרווח זמן לבדיקת עדכונים<br>בהגדרות העדכון האוטומטיות של EPSON Software Updater.

*מערכות הפעלה Server Windows אינן נתמכות. לתשומת לבך:*

### **הפעלה ב-Windows**

#### Windows 10 ❏

<span id="page-280-0"></span>לחץ על הלחצן "התחל", ואז בחר **Software Epson** < **Updater Software EPSON**.

#### Windows 8.1/Windows 8 ❏

הזן את שם היישום בצ'ארם החיפוש ולאחר מכן בחר בסמל המוצג.

#### Windows 7/Windows Vista/Windows XP ❏

**Updater**. לחץ על לחצן התחל ואז בחר **כל התוכניות** (או **תוכניות**) <sup>&</sup>gt; **Software Epson** <sup>&</sup>lt; **Software EPSON**

*לתשומת לבך: באפשרותך להפעיל את Updater Software EPSON בלחיצה על סמל המדפסת בשורת המשימות שבשולחן העבודה ולאחריה בחירה באפשרות עדכון תוכנה.*

**הפעלה ב-OS Mac** בחר באפשרות **עבור אל** > **יישומים** > **Software Epson** < **Updater Software EPSON**.

> **מידע קשור** | "התקנת האפליקציות [בנפרד" בעמוד](#page-153-0) 154

## **רשימת תפריט הגדרות**

בחר **הגדרות** במסך הבית של המדפסת כדי לבצע הגדרות שונות.

### **מונה הדפסות**

בחר את התפריטים בלוח הבקרה כמתואר להלן.

**הגדרות** > **מונה הדפסות**

מציג את מספרם הכולל של התדפיסים, תדפיסים בשחור לבן, תדפיסי צבע, והמספר הכולל של עמודים שהוזנו<br>לתוך המדפסת כולל פריטים כגון דף הסטטוס, מאז שרכשת את המדפסת.

### **הגדרות בסיסיות**

בחר את התפריטים בלוח הבקרה כמתואר להלן.

**הגדרות** > **הגדרות בסיסיות**

צליל:

שנה את עוצמת הקול.

#### בהירות מסך:

כיוון הבהירות של מסך הגביש הנוזלי.

הפעלה אוטומטית פועלת:

בחר **מופעל** כדי להדליק את המדפסת באופן אוטומטי כאשר היא מקבלת עבודת הדפסה או סריקה דרך חיבור USB או חיבור רשת. כדי להתחיל להדפיס, עליך להחליק החוץ את מגש הפלט. בנוסף לכך, איפשור הפעלה אוטומטית פועלת מגביר מעט את צריכת החשמל במצב כוננות בהשוואה<br>לכיבוי מלא של המדפסת.

תוכל להשתמש בהגדרה טיימר כיבוי אם ברצונך לכבות את המדפסת באופן אוטומטי אחרי סיום<br>עבודת ההדפסה או הסריקה ואחרי שחלף פרק זמן קבוע מראש בלא שבוצעו פעולות כלשהן.<br>הגדרה זו שימושים כאשר מדפיסים מאתר מרוחק, כגון, באמצעות האינט

טיימר כיבוי:

ייתכן שתכונה זו, או התכונה **הגדרות כיבוי**, כלולה במוצר שברשותך, בהתאם למיקום הרכישה.

בחר הגדרה זו כדי לכבות את המדפסת באופן אוטומטי כאשר אין היא נמצאת בשימוש במשך פרק זמן מוגדר. ניתן לכוונן את משך הזמן לפני שהגדרת ניהול צריכת החשמל תופעל. כל הגדלה תשפיע<br>טל יטילות האנרגיה של המוצר. יש להתחשב בסביבה לפני שמבצטים שינויים.

#### הגדרות כיבוי:

ייתכן שתכונה זו, או התכונה **טיימר כיבוי**, כלולה במוצר שברשותך, בהתאם למיקום הרכישה.

#### ❏ הכיבוי אינו פעיל

בחר הגדרה זו כדי לכבות את המדפסת באופן אוטומטי כאשר אין היא נמצאת בשימוש במשך פרק זמן מוגדר. כל הגדלה תשפיע על יעילות האנרגיה של המוצר. יש להתחשב בסביבה לפני<br>שמבצעים שינויים.

#### ❏ הכיבוי מנותק

בחר הגדרה זו כדי לכבות את המדפסת לאחר 30 דקות כאשר כל היציאות, כולל יציאת ה-<br>USB מנותקות. אפשר שתכונה זו לא תהיה זמינה, בהתאם לאזורר.

#### טיימר שינה:

כוון את משך הזמן הדרוש כדי להיכנס למצב שינה (מצב חסכון באנרגיה) כאשר המדפסת לא<br>בצעה שום פעולה. מסך הגביש הנוזלי מחשיך כאשר חולף משך הזמן שהוגדר.

### שפה/Language:

בחר את השפה המוצגת במסך הגביש הנוזלי.

#### צבע הרקע:

שנה את צבע הרקע של מסך הגביש הנוזלי.

### בהירות הנורה של מגש הפלט:

כוון את הבהירות של נורית מגש הפלט במהלך ההדפסה. בחר 'מכובה' כדי לכבות את נורית מגש<br>הפלט במהלר ההדפסה.

### נקה את כל ההגדרות:

מאפס את **הגדרות בסיסיות** חזרה לברירות המחדל שלהם.

#### **מידע קשור**

| "חיסכון [בחשמל" בעמוד](#page-152-0) 153

## **הגדרות מדפסת**

בחר את התפריטים בלוח הבקרה כמתואר להלן.

**הגדרות** > **הגדרות מדפסת**

הגדרת מקור הנייר:

הגדרת נייר:

וסוג נייר. בחר בגודל הנייר ובסוג הנייר שטענת במקור הנייר. תוכל לבצע **הגדרות נייר מועדף** בגודל נייר

תצורת נייר:

בחר **On** כדי להציג באופן אוטומטי את מסך הגדרות הנייר באמצעות הפניה אל **הגדרות** > **הגדרות מדפסת** > **הגדרת מקור הנייר** > **הגדרת נייר** בעת טעינת הנייר במקור הנייר. אם AirPrint. תשבית תכונה זו, תוכל להדפיס מתוך iPhone, iPad או touch iPod באמצעות

### :CD/DVD

כדי להתאימו. משנה את מיקום ההדפסה של DVD/CD באמצעות הזזתו כלפי מעלה, מטה, שמאלה או ימינה

#### דיסק פנימי/חיצוני:

משנה את מיקום ההדפסה של הקטרים הפנימי והחיצוני של CD/DVD. ניתן לציין עד 120 מ"מ<br>עבור הקוטר החיצוני, ומינימום של 18 מ"מ עבור הקוטר הפנימי. בהתאם להגדרה, עלולים ה-DVD/CD או מגש ה-DVD/CD להתלכלך. בחר את הטווח כך שיתאים לאזור בר-הדפסה על ה-CD/DVD שלך. אזור ההדפסה שהוגדר כאן הוא הערך הראשוני בעת הדפסת צילומים<br>מכרטיס זיכרון אל CD/DVD.

#### מדבקות:

משנה את מיקום ההדפסה של מדבקת צילום באמצעות הזזתה כלפי מעלה, מטה, שמאלה או<br>ימיוה רדי להתאימה.

נייר עבה:

בחר <mark>פועל</mark> כדי למנוע מריחת דיו על התדפיסים שלך, אולם, הפעלת אפשרות זו עלולה להאט את<br>מהירות ההדפסה.

#### מצב שקט:

בחר **On** על מנת לצמצם את הרעש במהלך ההדפסה, אך פעולה זו עשויה להוריד את מהירות ההדפסה. יתכן שלא יהיה הבדל במידת הרעש של המדפסת, תלוי בסוג הנייר ובהגדרות איכות<br>ההדפסה שרחרת.

#### זמן ייבוש הדיו:

בחר את זמן ייבוש הדיו בו תרצה להשתמש בעת ביצוע הדפסה דו-צדדית. המדפסת מדפיסה בצד<br>השני של הדף אחרי הדפסתו של הצד הראשון. אם התדפיס מרוח, הארך את הגדרת משך הזמן.

דו-כיווני:

<span id="page-283-0"></span>בחר **פועל** כדי לשנות את כיוון ההדפסה; ההדפסה מתבצעת בעת שראש ההדפסה נע לשמאל או לימין. אם קווי האורך או הרוחב בהדפסה נראים מטושטשים או לישרים, השבתת התכונה הזו<br>עשויה לפתור את הבעיה. עם זאת, ההדפסה עשויה להיות איטית יותר.

צפיפות:

מכוונת את צפיפות ההדפסה.

נקה את כל ההגדרות

מאפס את **הגדרות מדפסת** חזרה לברירות המחדל שלהם.

## **הגדרות רשת**

בחר את התפריטים בלוח הבקרה כמתואר להלן.

**הגדרות** > **הגדרות רשת**

:Wi-Fi הגדרת

הגדר או שנה את הגדרות הרשת האלחוטית. בחר את שיטת הקישור מתוך האפשרויות הבאות<br>ולאחר מכו פעל בהתאם להוראות המוצגות בלוח הבקרה.

:(מומלץ) Wi-Fi

❏ אשף הגדרת רשת אלחוטית

 $(WPS)$  הגדרת לחצו

❏ אחרים

❏ הגדרת קוד PIN) WPS(

 $W$ התחבר אוטומטית אל Wi-Fi

 $Wi$ -Fi השבת

באפשרותך לפתור בעיות רשת באמצעות הפיכת הגדרות Fi-Wi ללא זמינות או

**השבת Fi-Wi** <sup>&</sup>lt;**התחל הגדרה**. קביעתן שנית. בחר <sup>&</sup>gt; **Fi-Wi) מומלץ)** <sup>&</sup>gt; **שינוי ההגדרות** <sup>&</sup>gt; **אחרים** <sup>&</sup>gt;

:Wi-Fi Direct

iOS ❏

❏ מכשירים אחרים

### Menu ❏

❏ שינוי שם הרשת

❏ שינוי הסיסמה

❏ שינוי טווח התדרים

אפשר שהגדרת מספר זה לא תוצג, בהתאם לאזור.

 $W$ i-Fi Direct השרתת

❏ שחזר להגדרות ברירת המחדל

הגדרת רשת קווית:

Fi-Wi מושבתים. הגדר או שנה חיבור רשת המשתמש בכבל LAN ונתב. כאשר משתמשים בחיבור זה, קישורי

#### סטטוס הרשת:

הצגה או הדפסה של ההגדרות הנוכחיות של הרשת.

❏ סטטוס רשת Fi-Wi/קווית

Wi-Fi Direct  $\Box$ 

❏ הדפס גיליון סטטוס

#### בדיקת חיבור:

בודקת את חיבור הרשת הנוכחית ומדפיסה דו"ח. אם יש בעיות כלשהן בחיבור ניתן לעיין בדו"ח כדי<br>לנסות לפתור את הבעיה.

#### מתקדם:

בצע את ההגדרות המפורטות הבאות.

ם שם המכשיר $\Box$ 

TCP/IP ❏

שרת פרוקסי $\Box$ 

### **מידע קשור**

- | "ביצוע [הגדרות](#page-246-0) [Fi-Wi](#page-246-0) [באמצעות](#page-246-0) הזנת ה-[SSID](#page-246-0) [והסיסמה" בעמוד](#page-246-0) 247
	- ביצוע [הגדרות](#page-247-0) Wi-Fi [באמצעות](#page-247-0) התקנת לחצן (WPS) "ביצוע באדרות ב $\bullet$
- $\,$  "חיבור ישיר בין התקן חכם לבין מדפסת (Wi-Fi Direct)" החיבור 250 $^{\prime\prime}$

| "בדיקת מצב חיבור [הרשת" בעמוד](#page-253-0) 254

## **הגדרות שירות רשת**

בחר את התפריטים בלוח הבקרה כמתואר להלן.

**הגדרות** > **הגדרות שירות רשת**

### :Epson Connect שירותי

הצגה אם המדפסת רשומה ומחוברת אל Epson Connect. תוכל להירשם לשירות באמצעות<br>בחירת **שמור** ופעולה בהתאם להוראות. אחרי שנרשמת, תוכל לשנות את ההגדרות הבאות.

❏ השהה/המשך

❏ בטל רישום

לפרטים נוספים, עיין באתר האינטרנט הבא.

<https://www.epsonconnect.com/>

(בלבד אירופה([http://www.epsonconnect.eu](http://www.epsonconnect.eu/)

**מידע קשור**

| "הדפסה באמצעות שירות [ענן" בעמוד](#page-100-0) 101

## **הגדרת שיתוף קבצים**

בחר את התפריטים בלוח הבקרה כמתואר להלן.

**הגדרות** > **הגדרת שיתוף קבצים**

בחר בשיטת החיבור בין המדפסת לבין מחשב שתהיה לו גישת כתיבה בכרטיס הזיכרון שהוכנס למדפסת.<br>המחשב בעל החיבור העדיף מקבל גישת קריאה וכתיבה. מחשבים אחרים מקבלים גישת קריאה בלבד.

## **הגדרות הדפסה ממצלמה**

בחר את התפריטים בלוח הבקרה כמתואר להלן. **הגדרות** > **הגדרות הדפסה ממצלמה**

בצע הגדרות בעת הדפסה ממצלמה דיגיטלית.

**מידע קשור** | "אפשרויות תפריט לעריכת [צילומים" בעמוד](#page-54-0) 55

### **פונקציות הנחיה**

בחר את התפריטים בלוח הבקרה כמתואר להלן.

**הגדרות** > **פונקציות הנחיה**

נייר שגוי:

מוצגת אזהרה אם הגדרות הנייר (הגדרות ההדפסה) עבור עבודת ההדפסה אינם תואמת את<br>הגדרות הנייר של המדפסת שביצעת כאשר הטענת את הנייר. הגדרה זו מונעת שגיאות בהדפסה.

מצב בחירה אוטומטית:

כאשר מתבצעת אחת מהפעולות הבאות, מוצגים התפריטים המתאימים לפעולה.

ם מוכנס כרטיס זכרוו.  $\Box$ 

❏ מוכנס זכרון USB.

כל ההגדרות:

מאפשר או משבית את כל פונקציות ההדרכה.

נקה את כל ההגדרות:

מאפס את הגדרות **פונקציות הנחיה** בחזרה אל ברירות המחדל שלהן.

## **סקרי לקוחות**

בחר את התפריטים בלוח הבקרה כמתואר להלן.

**הגדרות** > **סקרי לקוחות**

בחר **אשר** כדי לספק מדיע על השימוש במוצר כגון מספר התדפיסים ל-Corporation Epson Seiko.

## **עדכון קושחה**

בחר את התפריטים בלוח הבקרה כמתואר להלן.

**הגדרות** > **עדכון קושחה**

עדכן:

בודק אם הגירסה המעודכנת ביותר של הקושחה הועלתה לשרת הרשת. הקושח מתעדכנת כאשר<br>נמצאת קושחה חדשה. מרגע שהעדכון התחיל, לא ניתן להפסיק אותו.

התראה:

בחר **On** כדי לקבל הודעה אם יש עדכון קושחה זמין.

**מידע קשור** | "עדכון קושחת המדפסת באמצעות לוח [הבקרה" בעמוד](#page-158-0) 159

## **שחזר להגדרות ברירת המחדל**

בחר את התפריטים בלוח הבקרה כמתואר להלן.

**הגדרות** > **שחזר להגדרות ברירת המחדל**

הגדרות רשת

איפוס הגדרות הרשת לערכי ברירת המחדל.

הכל חוץ מהגדרות הרשת

<span id="page-287-0"></span>אפס את כל ההגדרות מלבד הגדרות הרשת כך שיחזרו לערכי ברירת המחדל.

כל ההגדרות

איפוס כל ההגדרות כך שיחזרו לערכי ברירת המחדל.

## **מפרטי מוצר**

## **מפרט המדפסת**

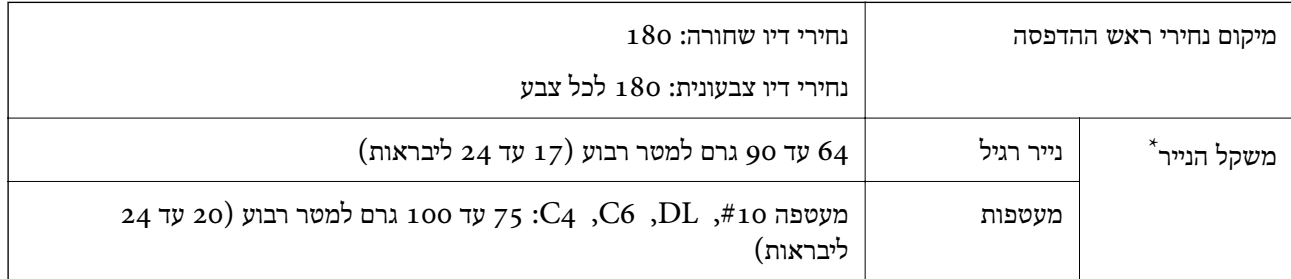

גם כאשר עובי הנייר נמצא בתוך טווח זה, אפשר שהנייר לא יוזן לתוך המדפסת או שתוצאת ההדפסה תושפע באופן שלילי, בהתאם לתכונות או איכות הנייר.

### **שטח בר הדפסה**

## *האזור המיועד להדפסה עבור גליונות בודדים*

איכות ההדפסה יכולה לרדת בשטחים המוצללים בגלל מנגנון המדפסת.

### **הדפסה עם שוליים**

כאשר אתה מדפיס באמצעות חריץ הזנת הנייר האחורי, לא תוכל להדפיס בתוך האזור המרוחק 20.0 מ"מ<br>מהקצה התחתון.

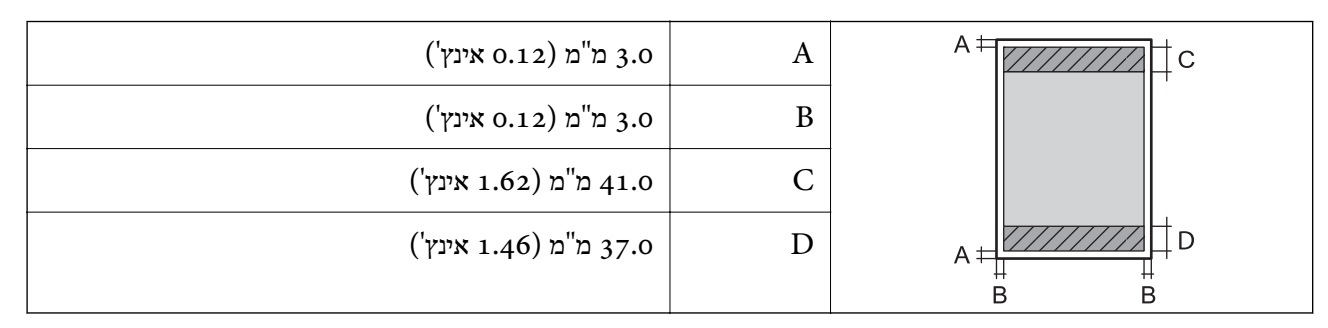
**הדפסה ללא שוליים**

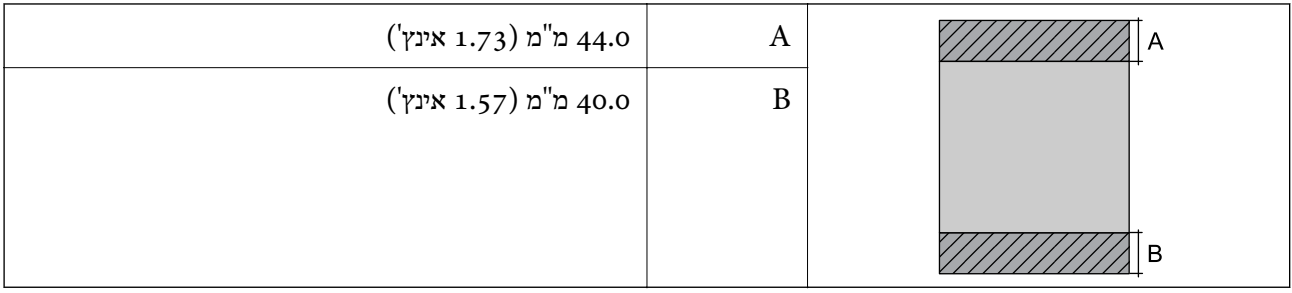

## *האזור הניתן להדפסה במעטפות*

איכות ההדפסה יכולה לרדת בשטחים המוצללים בגלל מנגנון המדפסת.

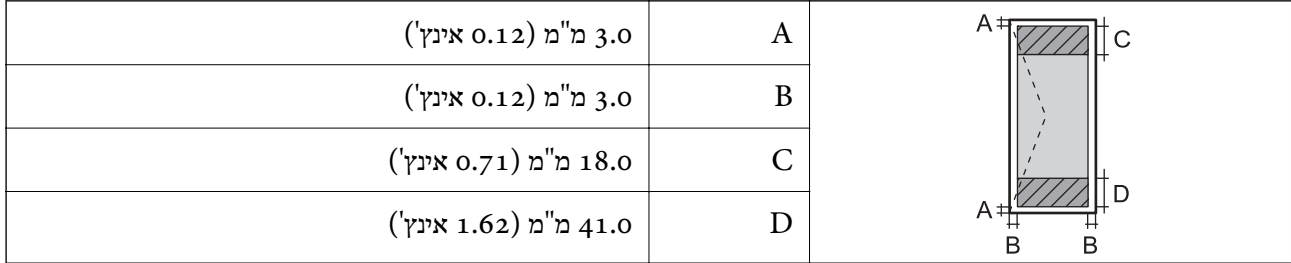

## **מפרט הסורק**

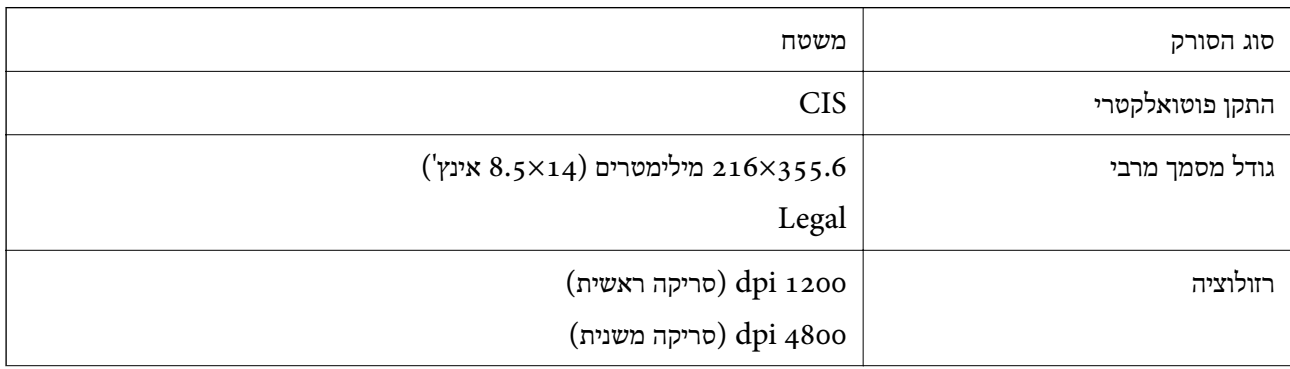

<span id="page-289-0"></span>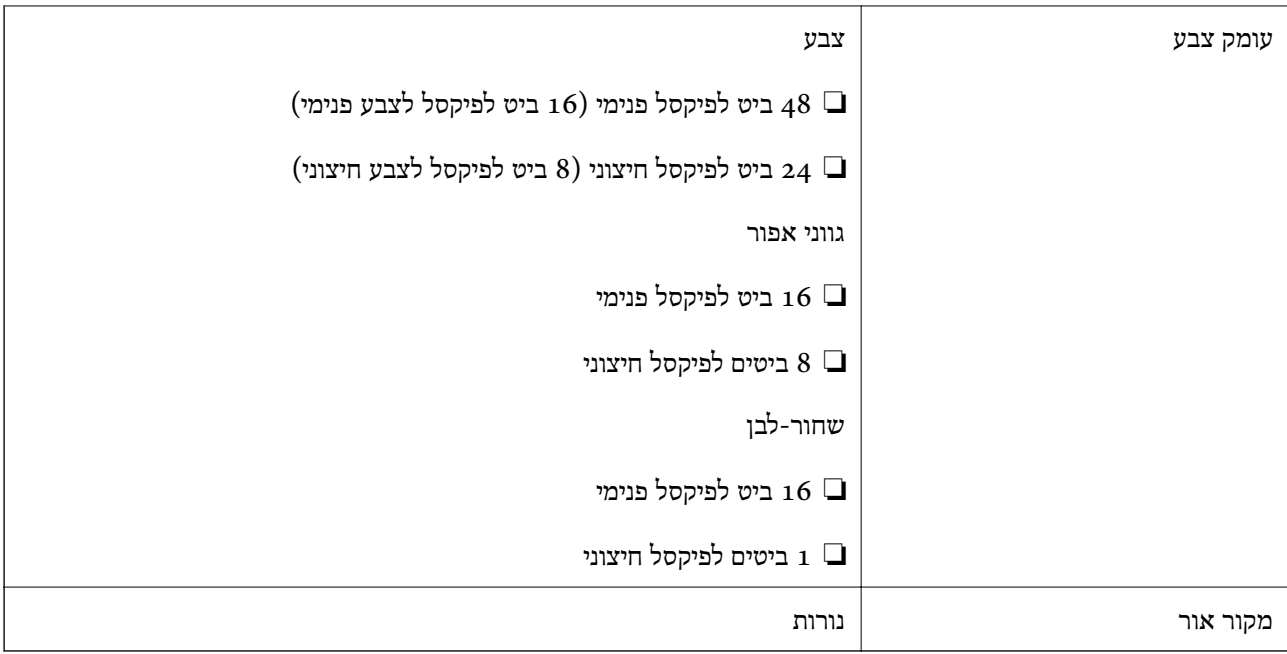

## **מפרט ממשקים**

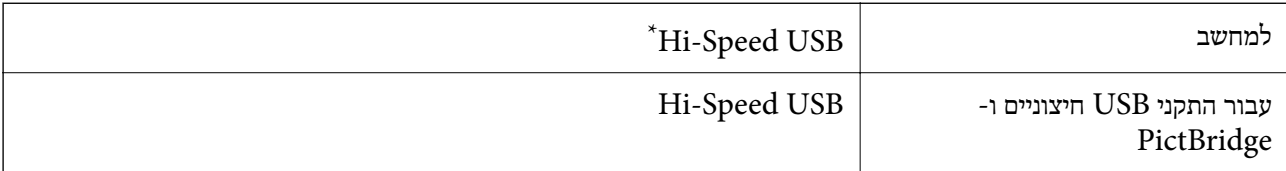

\* אין תמיכה בכבלי 3.0 USB.

## **מפרטי רשת**

## **Wi-Fi מפרט**

עיין בטבלה הבאה עבור מפרטי ה-Fi-Wi.

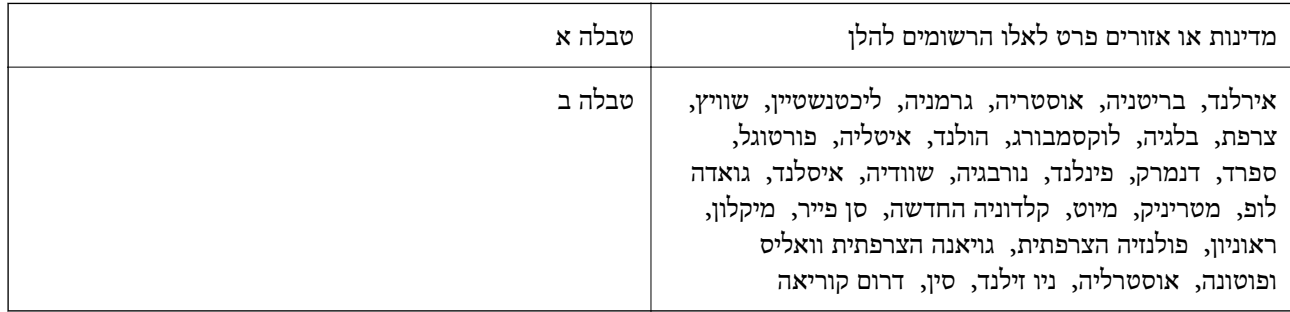

**טבלה א**

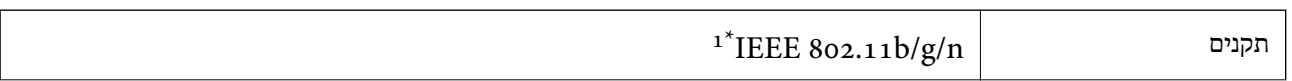

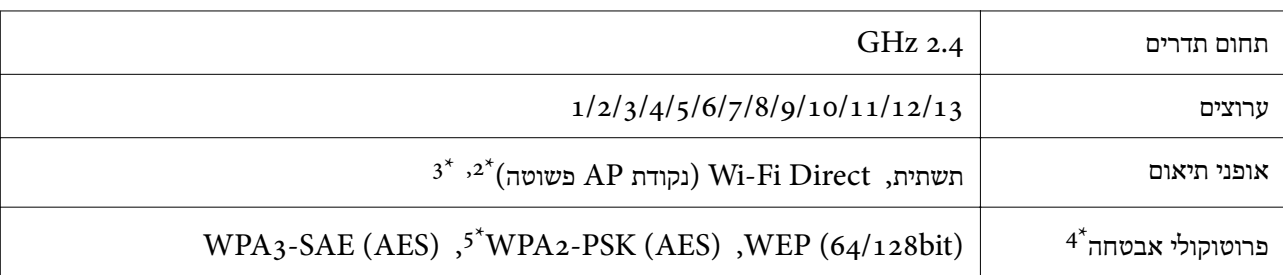

 $\text{HT20}$  זמין רק עבור  $1^*$ 

 $\times$ : לא נתמך עבור תקן 1EEE 802.11b

ניתן להשתמש בתשתית ובמצבי Wi-Fi Direct או בחיבור Ethernet בעת ובעונה אחת.  $3^*$ 

.בלבד WPA2-PSK (AES) -ב תומך Wi-Fi Direct :4\*

\*:5 תואם לתקן ההצפנה 2WPA עם תמיכה בהצפנת 2WPA/WPA אישית.

#### **טבלה ב**

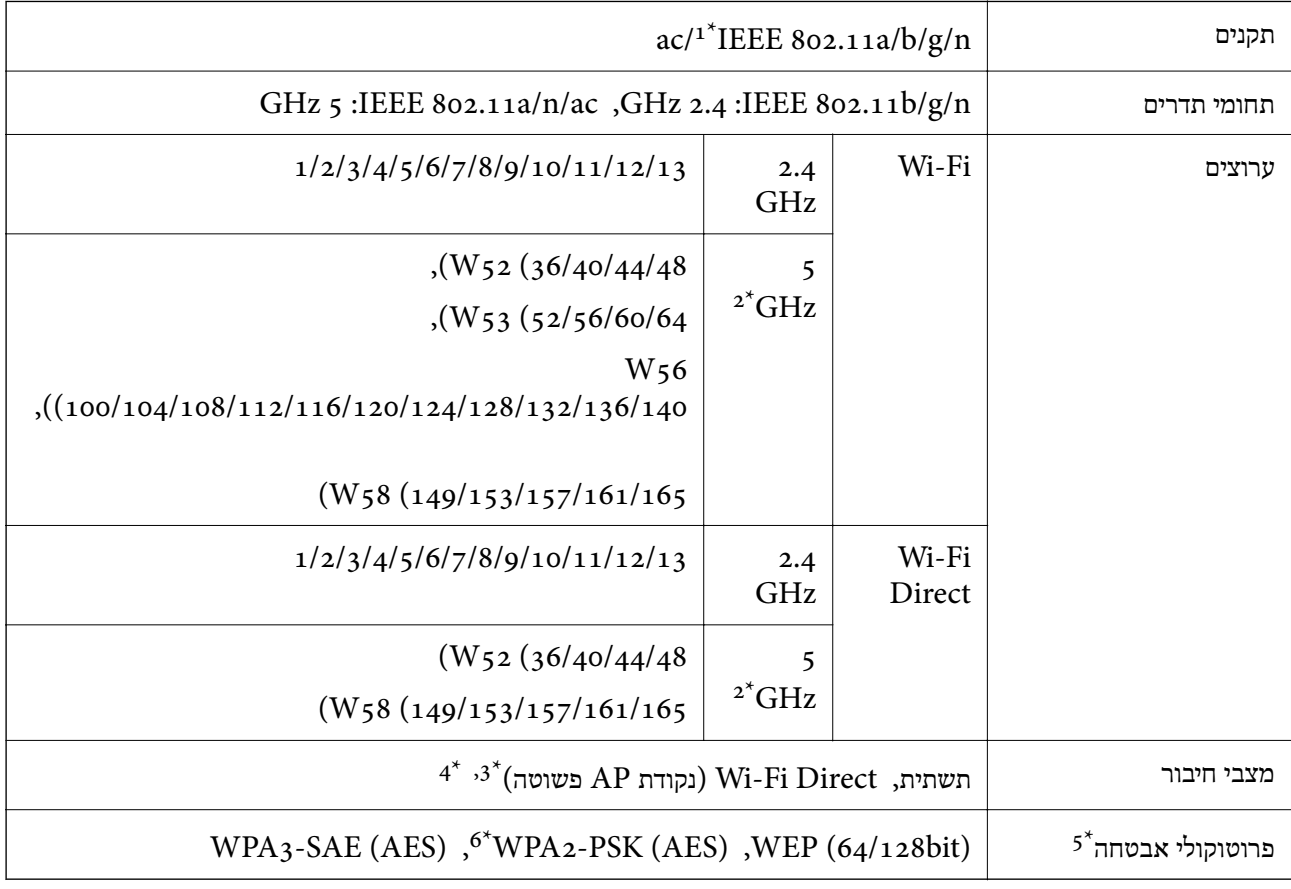

 $\text{HT20}$  זמין רק עבור  $1^*$ 

\*:2 הזמינות של ערוצים אלה והשימוש במוצר מחוץ לבית על גבי ערוצים אלה, משתנים על פי מיקום. למידע נוסף, ראה <http://support.epson.net/wifi5ghz/>

 $\times$ :3 לא נתמך עבור תקן 1EEE 802.11b  $\times$ 

ניתן להשתמש בתשתית ובמצבי Wi-Fi Direct או בחיבור Ethernet בעת ובעונה אחת.

.WPA2-PSK (AES)-ב רק תומך Wi-Fi Direct :5\*

\*:6 תואם לתקן ההצפנה 2WPA עם תמיכה בהצפנת 2WPA/WPA אישית.

# **מפרט Ethernet**

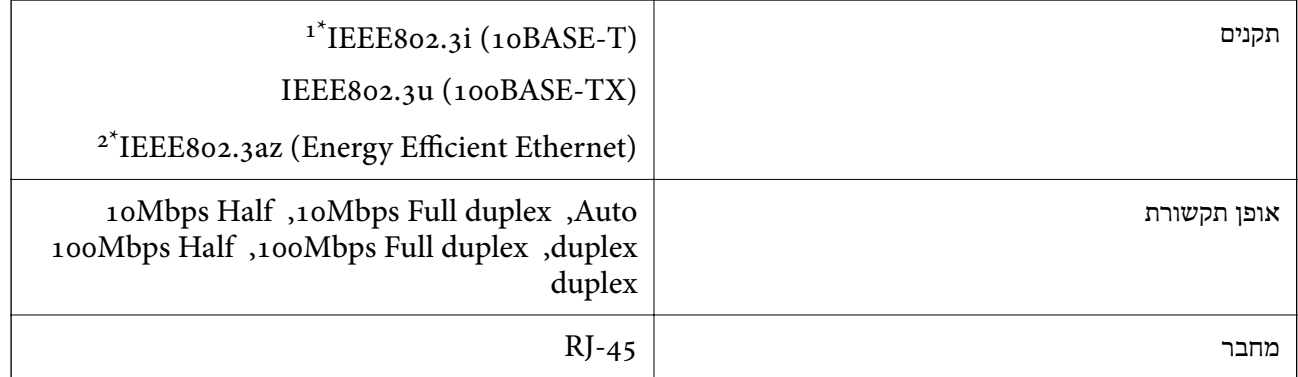

ומעלה כדי למנוע סכנת הפרעות רדיו. נשתמש בכבל  $\rm sFP$  (Shielded twisted pair  $\rm t^*$ 

. ההתקן המחובר חייב לציית לתקני IEEE802.3az.

# **פונקציות רשת ו- 6IPv4/IPv**

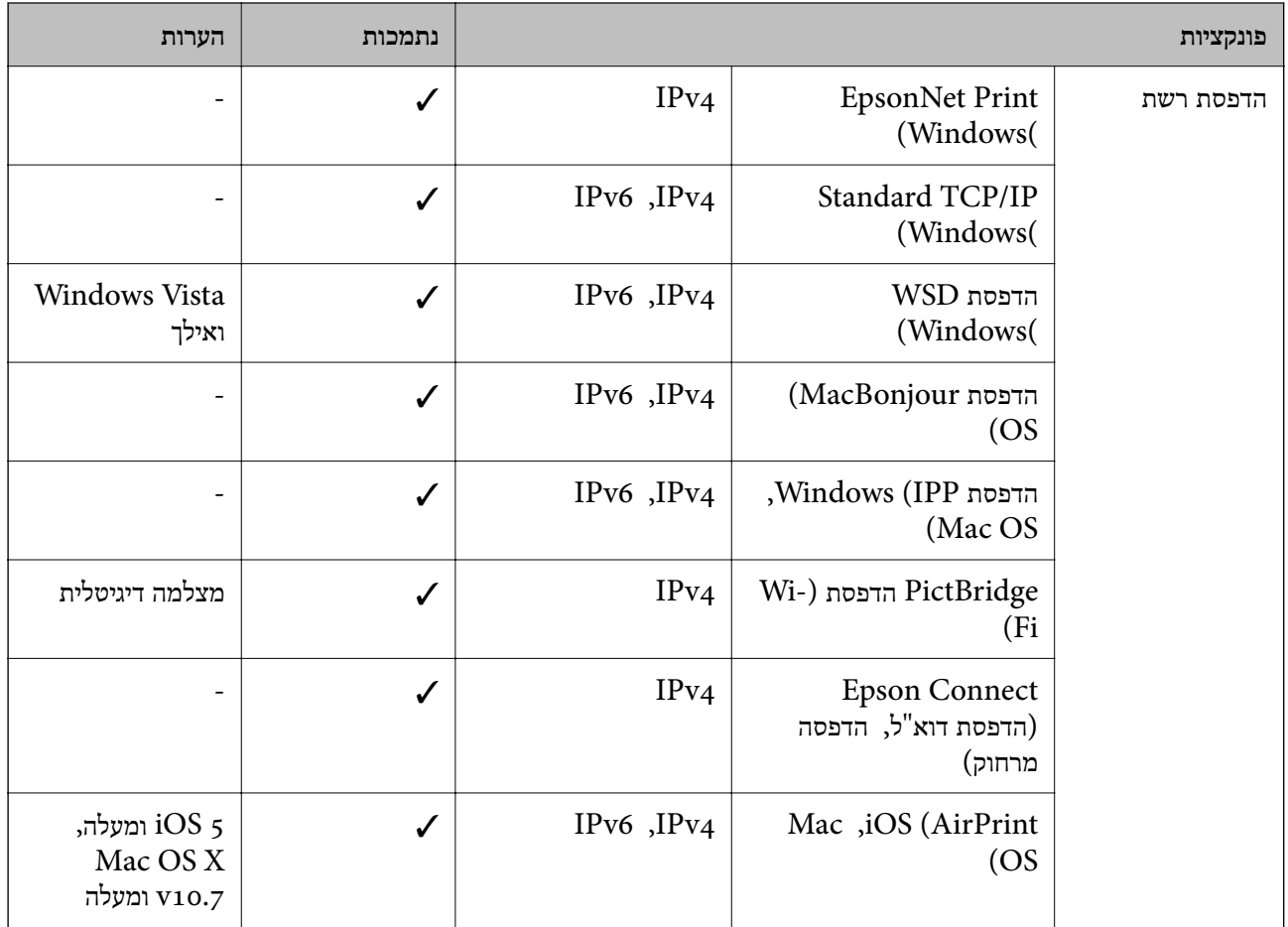

<span id="page-292-0"></span>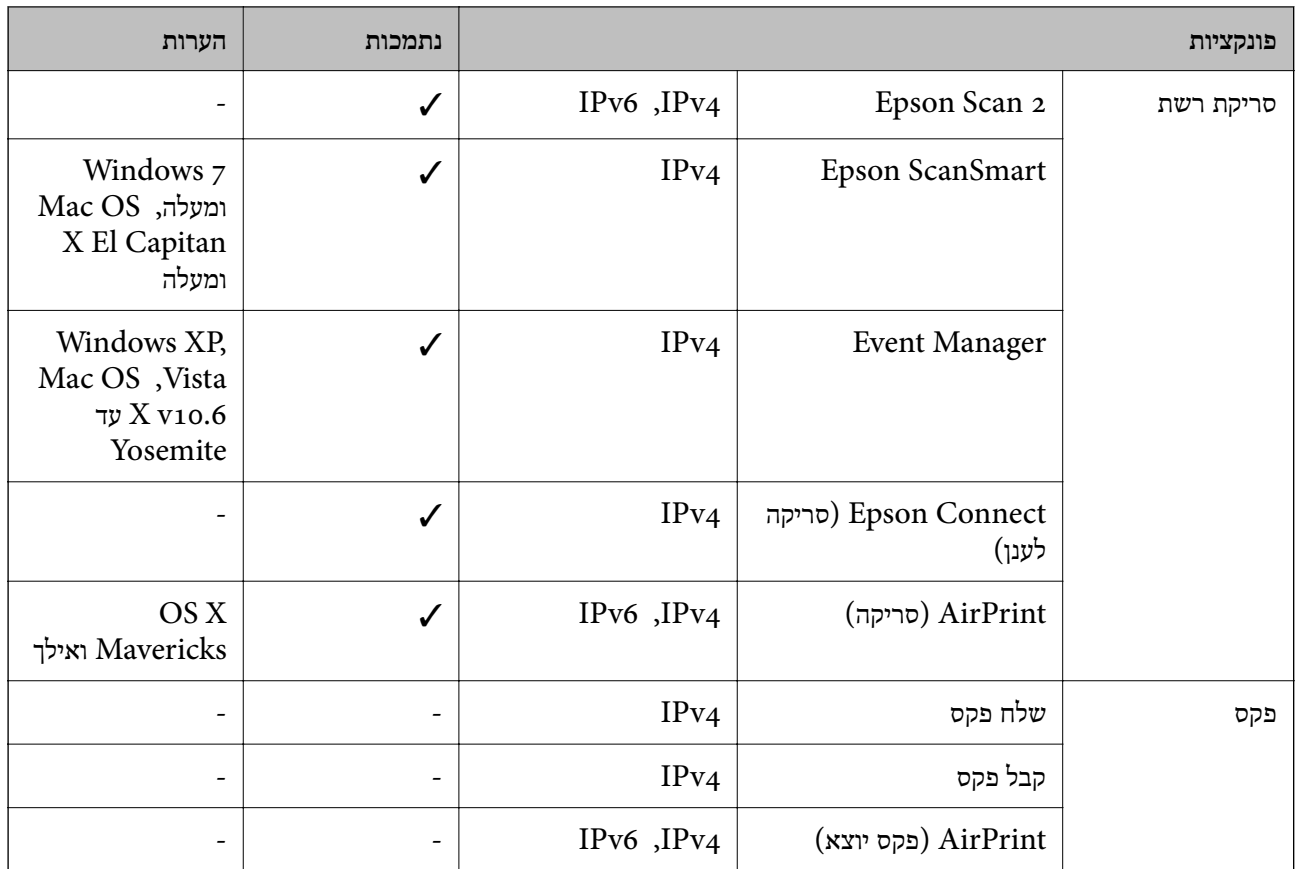

# **פרוטוקול אבטחה**

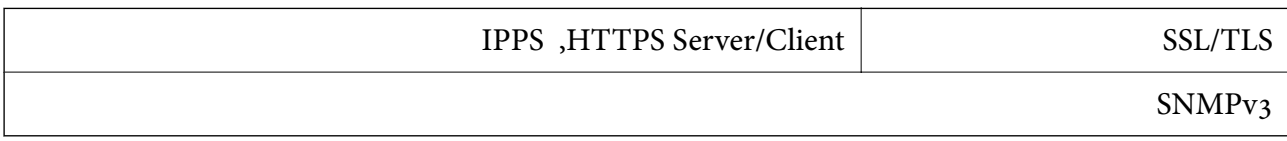

# **שירותי צד שלישי נתמכים**

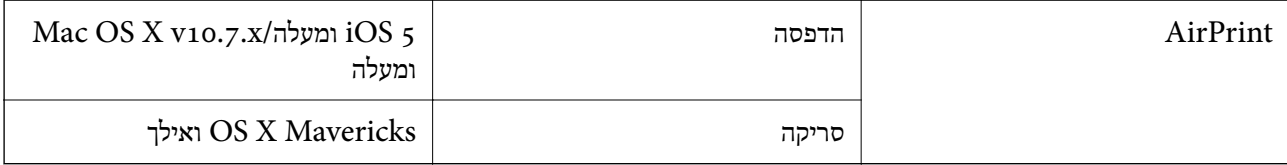

## **מפרט התקן זיכרון**

## **מפרט כרטיס זיכרון נתמך**

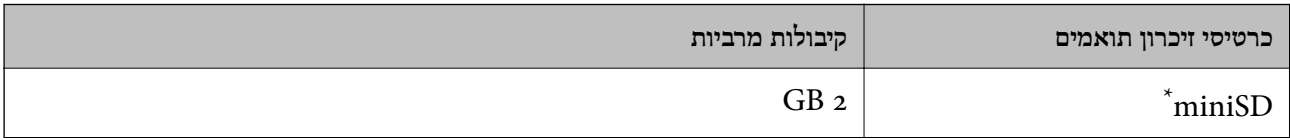

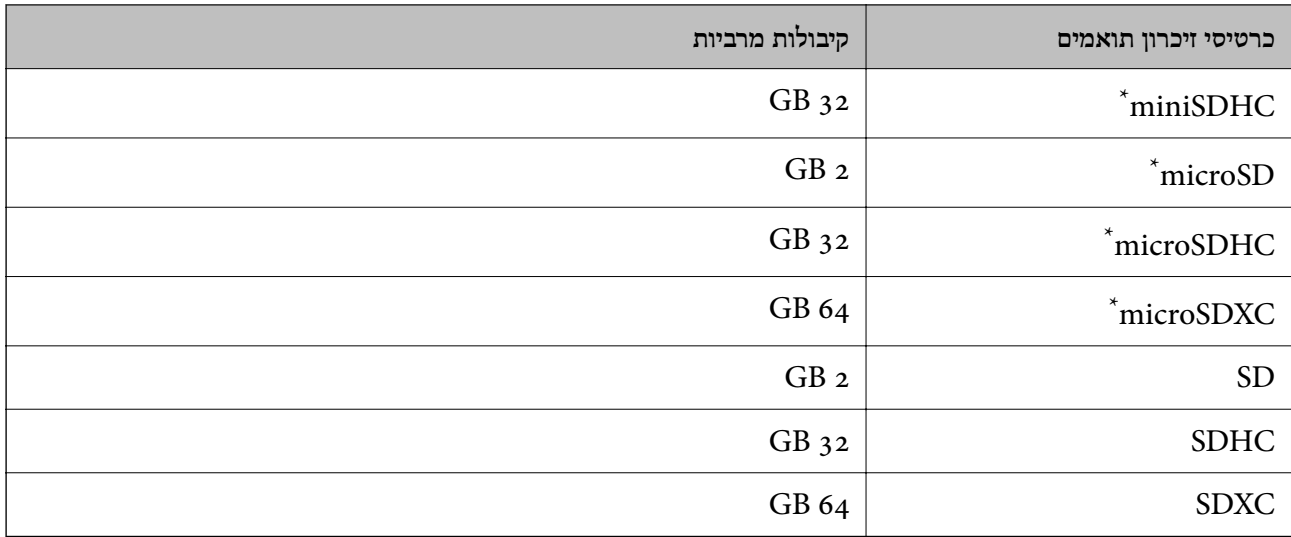

\* חבר מתאם כדי ליצור התאמה לחריץ כרטיס הזיכרון. אחרת, הכרטיס עלול להיתקע.

## **מפרט התקן זיכרון נתמך**

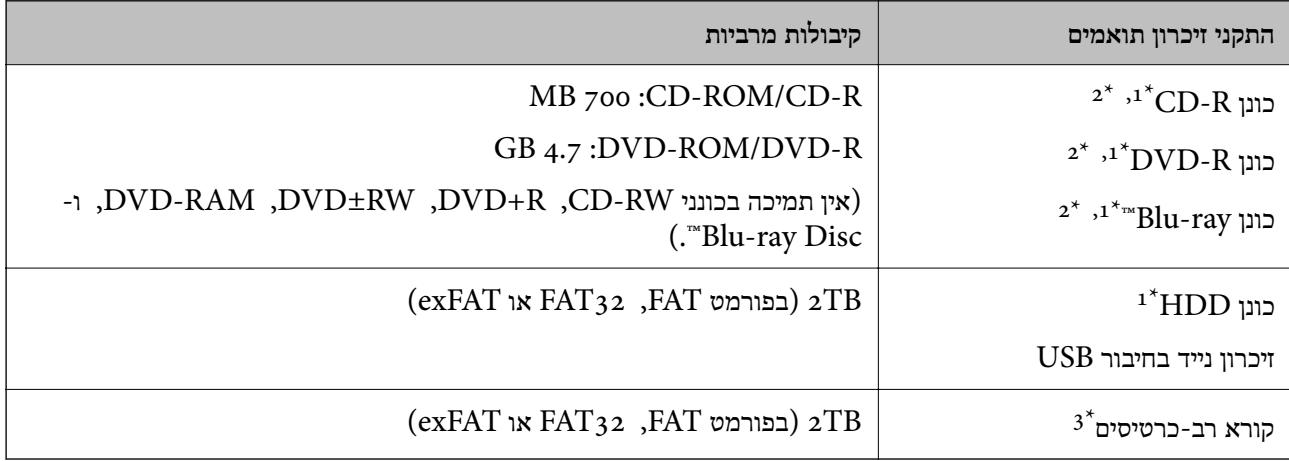

לא מומלץ להשתמש בהתקני זיכרון המקבלים את החשמל שלהם דרך חיבור USB. מומלץ להשתמש רק בהתקני זיכרון שיש  $1^{\ast}$ להם אספקה עצמאית של זרם חליפין.

\*2 קריאה בלבד.

הכנס רק כרטיס זכרון אחד לתוך קורא רב-הכרטיסים. אין תמיכה בקוראים רבי-כרטיסים שהוכנו לתוך יותר משני כרטיסי  $3^\ast$ זכרון.

אי אפשר להשתמש בהתקנים הבאים:

התקן שדורש מנהל התקן ייעודי $\Box$ 

❏ התקן עם הגדרות אבטחה (סיסמה, הצפנה וכו')

❏ התקן עם רכזת USB מובנית

Epson אינה אחראית לפעולתם של כל ההתקנים החיצוניים שיחוברו.

## **מפרט נתונים נתמכים**

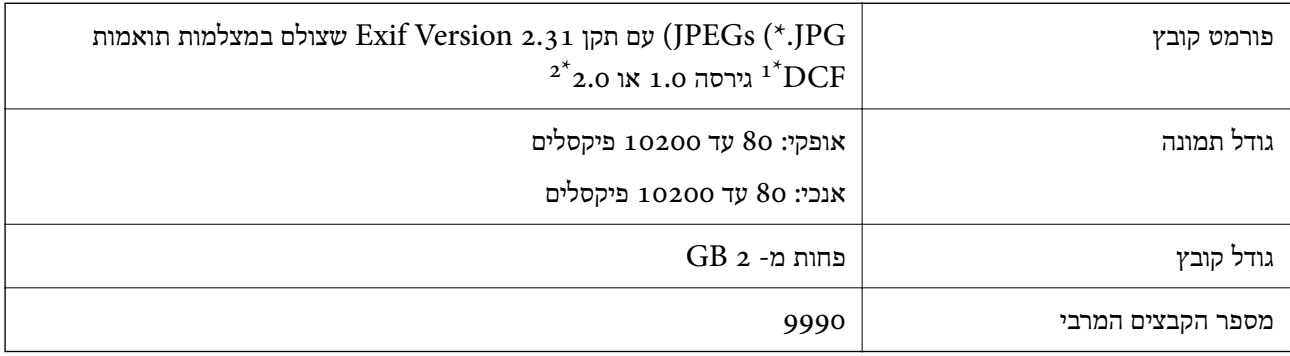

כלל עיצוב עבור מערכת הקבצים של המצלמה.  $1^\star$ 

אין תמיכה בנתוני המלצמה המאוחסנים בזיכרון הפנימי של מצלמה דיגיטלית.  $2^\star$ 

#### *לתשומת לבך:*

*"!" מוצג על גבי מסך הגביש הנוזלי כאשר אין ביכולתה של המדפסת לזהות קובץ תמונה. במצב זה, אם בחרת מתאר בעל תמונות רבות, יודפסו קטעים ריקים.*

## **מידות**

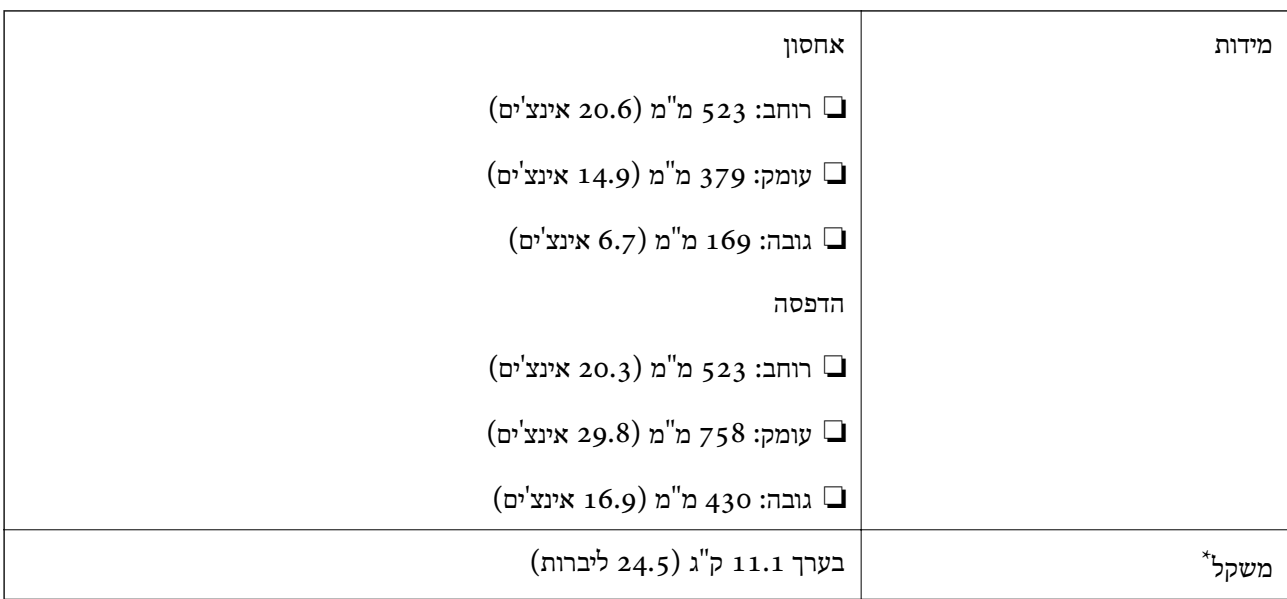

\* ללא הדיו וכבל החשמל.

# **מפרטים חשמליים**

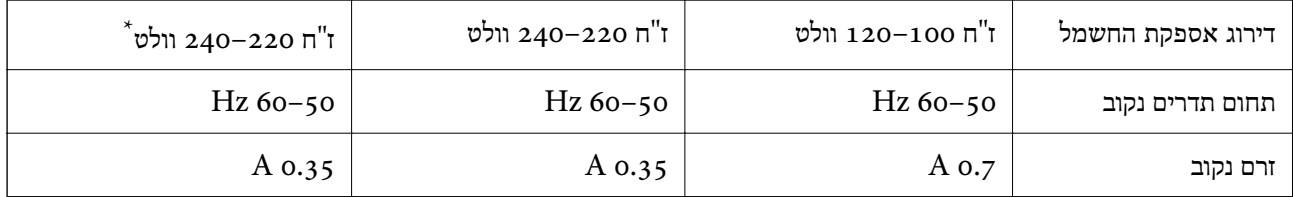

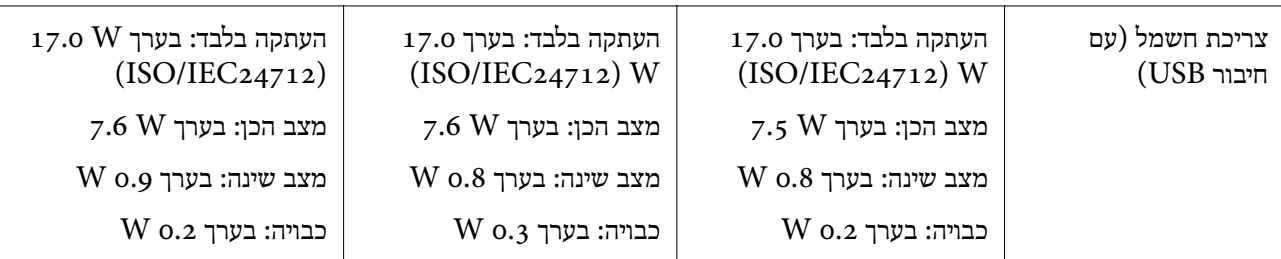

\* עבור משתמשים בהודו, בנגלדש, בהוטן, האיים המלדיביים, סרי לנקה, נפאל, סין.

*לתשומת לבך:*

❏ *לפרטים על המתח החשמלי של המדפסת ראה התווית שעליה.*

❏ *פרטים על צריכת חשמל עבור משתמשים אירופיים, ראה האתר להלן.*

<http://www.epson.eu/energy-consumption>

#### **מפרט סביבתי**

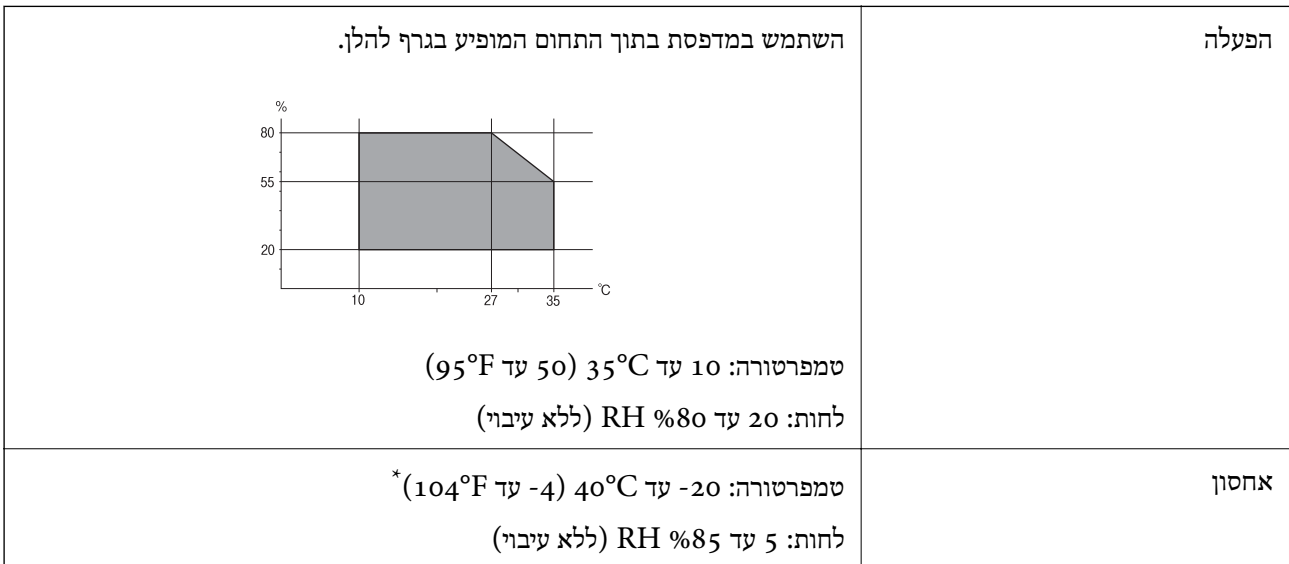

. באפשרותך לאחסן עד חודש אחד ב- 104 °C).

## **מפרט סביבתי לבקבוקי דיו**

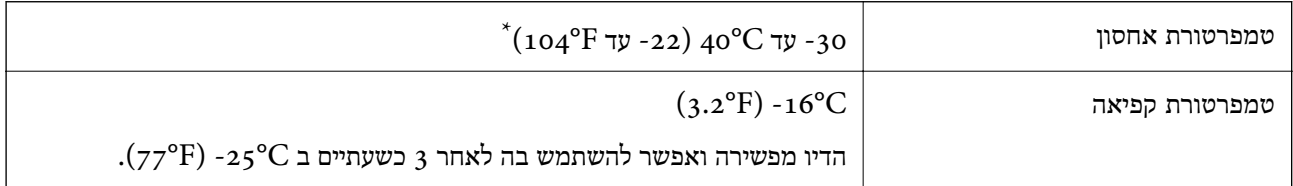

. באפשרותך לאחסן עד חודש אחד ב- C40°F)  $_4$ 0°C באפשרותך ל

## **דרישות המערכת**

<span id="page-296-0"></span>Windows ❏ -32) יותר מתקדמת או Windows 10 ,Windows 8/8.1 ,Windows 7 ,Windows Vista  $(64, 64)$ סיביות) (סיביות-) 32Windows XP SP3 Windows XP Professional x64 Edition SP2 ואילך Windows Server 2003 (SP2)

> Mac OS ❏ ואילך Mac OS X v10.6.8

*לתשומת לבך:* ❏ *ייתכן שמערכת ההפעלה OS Mac אינה תומכת בתכונות וביישומים מסוימים.*

❏ *מערכת הקבצים של UNIX)UFS (עבור OS Mac אינה נתמכת.*

# **מידע רגולטורי**

## **תקנים ואישורים**

## **תקנים ואישורים לדגם אמריקאי**

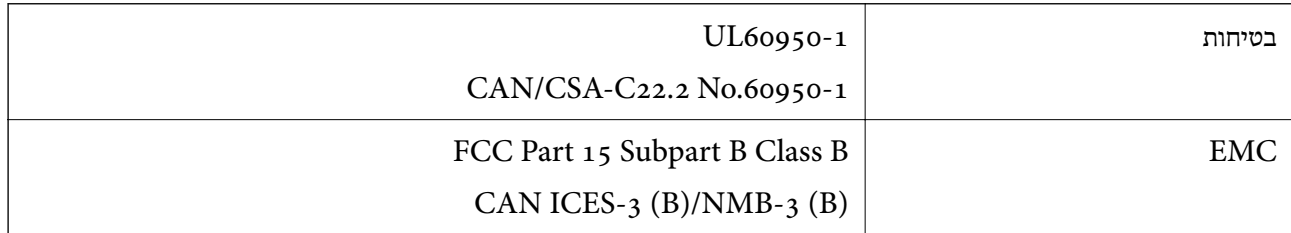

ציוד זה מכיל את מודול האלחוט הבא.

Seiko Epson Corporation :יצרן

J26H005 :סוג

מוצר זה תואם לסעיף 15 בחוקי ה-FCC ו-210-RSS בחוקי ה-Epson .IC לא תישא באחריות בגין אי עמידה בדרישות ההגנה כתוצאה משינוי שבוצע במוצר ולא הומלץ על ידה. הפעלתו כפופה לשני התנאים הבאים: (1) מכשיר זה לא יגרום להפרעה מזיקה; וכן (2) על מכשיר זה לקבל כל הפרעה שתיקלט, לרבות<br>הפרטה שטלולה לגרום להפטלה בלתי רצויה שלו.

כדי למנוע הפרעה בקליטת רדיו בשירות המורשה, יש להשתמש במכשיר אך ורק בתוך מבנה מקורה והרחק מחלונות, כך שתישמר הגנה מרבית. יש לקבל רישיון נפרד עבור כל ציוד (או אנטנת השידור שלו) שמותקן בחוץ.

הציוד תואם להגבלות החשיפה לקרינה של ה-FCC/IC כפי שהן מוגדרות לסביבה בלתי מבוקרת ועונה על הנחיות החשיפה לגלי רדיו של ה-FCC בנספח  $C$  של OET65 ושל 102-RSS בכללי החשיפה לגלי רדיו של  $\sim$  <span id="page-297-0"></span>ה-IC. יש להתקין את הציוד ולהשתמש בו כך שהרדיאטור נמצא במרחק של 20 ס"מ לפחות מגוף האדם (לא כולל הגפיים: ידיים, פרקי כפות הידיים, רגליים וקרסוליים).

### **תקנים ואישורים לדגם אירופי**

עבור משתמשים באירופה

חברת Seiko Epson Corporation מצהירה בזאת שדגם ציוד הרדיו שלהלן תואם להוראה<br>2014/53/EU . הטקסט המלא של הוראת התאימות של ה-EU זמין באתר האינטרנט שלהלן.

#### <http://www.epson.eu/conformity>

 $C<sub>722</sub>A$ 

לשימוש במדינות אלה בלבד: אירלנד, בריטניה, אוסטריה, גרמניה, ליכטנשטיין, שווייץ, צרפת, בלגיה,<br>לוקסמבורג, הולנד, איטליה, פורטוגל, ספרד, דנמרק, פינלנד, נורווגיה, שוודיה, איסלנד, קרואטיה, קפריסין, יוון, סלובניה, מלטה, בולגריה, צ'כיה, אסטוניה, הונגריה, לטביה, ליטא, פולין, רומניה וסלובקיה.

Epson אינה יכולה לקבל על עצמה אחריות לכל כשל בעמידה בדרישות ההגנה הנגרמות משינוי של המוצרים<br>שלא הומלץ עליו.

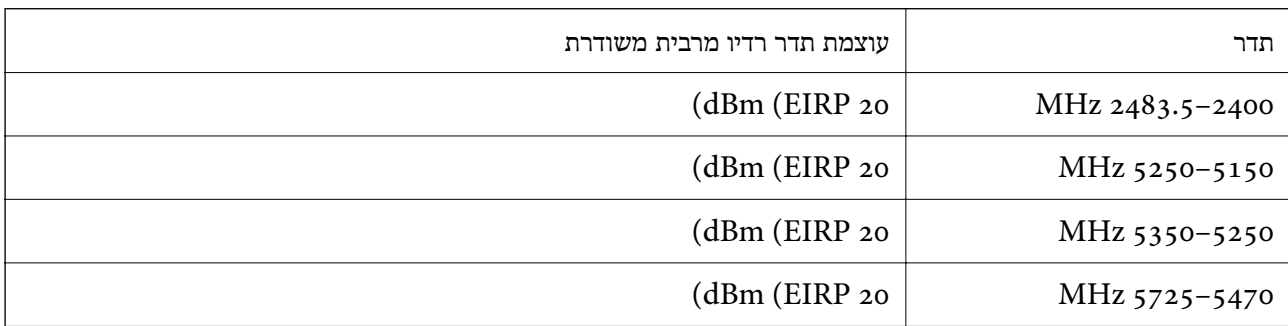

# $C \in$

## **תקנים ואישורים לדגם אוסטרלי**

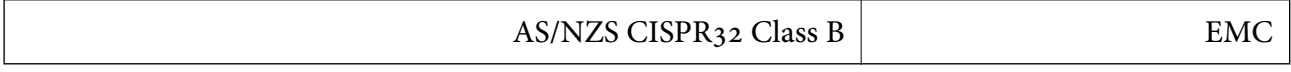

חברת Epson מכריזה בזאת שדגמי הציוד שלהלן עונים על הדרישות היסודיות של תקן 4268NZS/AS ותקנות רלוונטיות אחרות בו:

#### C722A

Epson אינה יכולה לקבל על עצמה אחריות לכל כשל בעמידה בדרישות ההגנה הנגרמות משינוי של המוצרים<br>שלא הומלץ עליו.

# **מגבלות על העתקה**

הקפד לפעול לפי המגבלות להלן כדי להבטיח שימוש אחראי וחוקי במדפסת.

העתקת הפריטים להלן אסורה על פי חוק:

שטרות כסף, מטבעות, ניירות ערך סחירים בהנפקת הממשלה, אגרות חוב ממשלתיות ואגרות חוב עירוניות  $\Box$ 

בולים לא משומשים, גלויות מבוילות ופריטי דואר רשמי אחרים הנושאים דמי משלוח תקפים  $\Box$ 

ם בולי הכנסה בהנפקת הממשלה וניירות ערך שהונפקו לפי הליך חוקי. $\Box$ 

נקוט זהירות בעת הדפסת הפריטים האלה:

ציבורית, כרטיסים בהנחה וכדומה. ❏ ניירות ערך סחירים פרטיים (תעודות מניות, שטרות, המחאות וכדומה), כרטיסים חודשיים לתחבורה

ררכונים, רישיונות נהיגה, תעודות כשירות, היתרי מעבר בדרכים, בולי מזון, כרטיסים וכדומה. T

*יתכן שהעתקת פריטים אלה גם אסורה על פי חוק. לתשומת לבך:*

שימוש אחראי בחומרים שיש עליהם זכויות יוצרים:

אפשר להשתמש במדפסות לרעה בכך שמעתיקים חומרים שיש עליהם זכויות יוצרים. אלא אם פועלים לפי ייעוץ מעורך דין ובידיעתו, יש לנהוג באחראיות ובכבוד באמצעות השגת רשותו של המחזיק בזכויות היוצרים לפני<br>העתקת כל חומר שיצא לאור.

# **היכן מקבלים עזרה**

<span id="page-299-0"></span>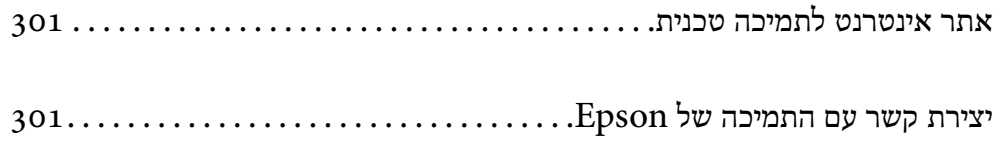

# **אתר אינטרנט לתמיכה טכנית**

<span id="page-300-0"></span>אם אתה זקוק לעוד עזרה, בקר באתר התמיכה של Epson בכתובת להלן. בחר את המדינה או את האזור שלך ועבור אל הדף באתר של Epson העוסק בתמיכה. מנהלי ההתקנים העדכניים, הוראות למשתמש או חומר אחר<br>להורדה — כולם זמינים או הם באתר זה.

<http://support.epson.net/>

(אירופה(<http://www.epson.eu/support>

Epson לקבלת סיוע. אם מוצר Epson שברשותך אינו פועל כהלכה ואינך יכול לפתור את הבעיה צור קשר עם שירותי התמיכה של

# **יצירת קשר עם התמיכה של Epson**

# **לפני יצירת קשר עם Epson**

אם מוצר Epson שברשותך אינו פועל כהלכה ואינך יכול לפתור את הבעיה באמצעות שימוש במידע פתרון הבעיות בהוראות למשתמש של המוצרים שלך, צור קשר עם שירותי התמיכה של Epson לקבלת סיוע. אם התמיכה של Epson לאזור שלך אינה מופיעה ברשימה להלן, צור קשר עם הספק במקום שבו קנית את המוצר<br>שלר.

אנשי התמיכה של Epson יוכלו לעזור לך במהירות רבה הרבה יותר אם תתן להם את המידע להלן:

❏ המספר הסידורי של המוצר

(תווית המספר הסידורי של המוצר נמצאת בדרך כלל בעורף המוצר.)

❏ דגם המוצר

❏ גרסת התוכנה של המוצר

(לחץ על **About**, **Info Version**, או לחצן דומה הנמצא בתכנת המוצר.)

❏ מותג המחשב שלך והדגם שלו

שם מערכת ההפעלה של המחשב שלך והגרסה שלה  $\square$ 

שמות וגרסאות של יישומי התכנה המשמשים אותך בדרך כלל עם המוצר  $\Box$ 

#### *לתשומת לבך:*

*בהתאם למוצר שברשותך, אפשר שהגדרות הרשת יאוחסנו בזכרון המוצר. אפשר שההגדרות יאבדו, כתוצאה* מתקלה במוצר או תיקון של המוצר. Epson לא תהיה אחראית על אבדן נתונים כלשהם ועל גיבוי או שחזור הגדרות *גם במהלך תקופת האחריות. מומלץ לגבות את הנתונים בעצמך או לנהל רשימות שלהם.*

# **עזרה למשתמשים באירופה**

למידע על דרכי יצירת קשר עם התמיכה של Epson עיין ב-Document Warranty European-Pan.

# **עזרה למשתמשים באוסטרליה**

אנשי Australia Epson מעוניינים לספק לך שירות לקוחות ברמה הגבוהה ביותר. נוסף על ההוראות למשתמש שברשותך אנו מספקים את המקורות להלן לקבלת מידע:

#### **אתר אינטרנט**

#### [http://www.epson.com.au](http://www.epson.com.au/)

גישה לדפי האינטרנט של Australia Epson. האתר אמנם לא יפה כמו חופיה של ניו זילנד, אבל שווה לגלוש בו מפעם לפעם! באתר ניתן להוריד מנהלי התקנים, למצוא את נקודות השירות של Epson ולקבל מידע ותמיכה טכנית למוצרים (בדוא"ל).

#### **מוקד התמיכה של Epson**

#### טלפון: 1300-361-054

מוקד התמיכה של Epson הוא קו ההגנה האחרון, ששומר שהלקוחות שלנו יזכו לסיוע מקצועי. הטלפנים במוקד התמיכה יוכלו לסייע לך להתקין, להגדיר ולהפעיל את מוצרי Epson. נציגי השירות במוקד הטלפוני יוכלו לסייע לך למצוא מידע על מוצרי Epson חדשים ואת הכתובות של מרכזי השירות או המשווקים המורשים<br>הקרובים אליר. במוקד ניתן לקבל עזרה במגוון רחב של בעיות ושאלות.

מומלץ להכין את כל המידע הרלוונטי מראש לפני שמתקשרים. ככל שתכין מראש יותר מידע, כך נוכל לסייע לך לפתור את הבעיה מהר יותר. מידע זה כולל את ההוראות למשתמש במוצר Epson שברשותך, את סוג<br>המחשב, מערכת ההפעלה, תוכנות יישומים וכל מידע שנראה לך שדרוש.

#### **שינוע של המוצר**

Epson ממליצה לשמור את אריזת המוצר למקרה שיהיה צורך לשנע אותו בעתיד. כמו כן, מומלץ גם לאבטח<br>את מכל הדיו באמצעות נייר דבק ולדאוג שהמוצר יישאר בצורה אנכית וישרה.

# **עזרה למשתמשים בניו זילנד**

Epson ניו זילנד שואפת להעניק ללקוחותיה את השירות הטוב ביותר. נוסף על המסמכים הנלווים למוצר, תוכל להיעזר במקורות המידע הבאים:

#### **אתר אינטרנט**

#### [http://www.epson.co.nz](http://www.epson.co.nz/)

ניתן להיכנס לאתר האינטרנט של Epson ניו זילנד. הוא אמנם לא יפה כמו חופיה של ניו זילנד, אבל שווה לגלוש בו מפעם לפעם! באתר ניתן להוריד מנהלי התקנים, למצוא את נקודות השירות של Epson ולקבל מידע ותמיכה טכנית למוצרים (בדוא"ל).

#### **מוקד התמיכה של Epson**

#### טלפון: 766 237 0800

מוקד התמיכה של Epson הוא קו ההגנה האחרון, ששומר שהלקוחות שלנו יזכו לסיוע מקצועי. הטלפנים במוקד התמיכה יוכלו לסייע לך להתקין, להגדיר ולהפעיל את מוצרי Epson. נציגי השירות במוקד הטלפוני יוכלו לסייע לך למצוא מידע על מוצרי Epson חדשים ואת הכתובות של מרכזי השירות או המשווקים המורשים<br>הקרובים אליר. במוקד ניתן לקבל עזרה במגוון רחב של בעיות ושאלות. מומלץ להכין את כל המידע הרלוונטי מראש לפני שמתקשרים. ככל שתכין מראש יותר מידע, כך נוכל לסייע לך לפתור את הבעיה מהר יותר. מידע זה יכול להיות מסמכי המוצר של Epson, סוג המחשב שלך, מערכת<br>ההפעלה, התוכנות שבהן אתה משתמש וכל מידע נוסף שנחוץ לדעתך.

#### **שינוע של המוצר**

Epson ממליצה לשמור את אריזת המוצר למקרה שיהיה צורך לשנע אותו בעתיד. כמו כן, מומלץ גם לאבטח<br>את מכל הדיו באמצעות נייר דבק ולדאוג שהמוצר יישאר בצורה אנכית וישרה.

# **עזרה למשתמשים בהודו**

אלה אנשי הקשר עבור מידע, תמיכה ושירותים:

**אינטרנט**

#### [http://www.epson.co.in](http://www.epson.co.in/)

מידע על מפרטי מוצרים, מנהל התקנים להורדה ושאילתות לגבי מוצרים עומדים לרשות המשתמשים.

#### **תמיכה טלפונית**

❏ שירות, מידע על מוצרים והזמנת חומרים מתכלים (קווי BSNL( מספר חינם: 18004250011 זמין בין ,09:00-18:00 בימי שני עד שבת (למעט חגים ציבוריים)

❏ שירות (משתמשי CDMA ומכשירים ניידים) מספר חינם: 186030001600 זמין בין ,09:00-18:00 בימי שני עד שבת (למעט חגים ציבוריים)